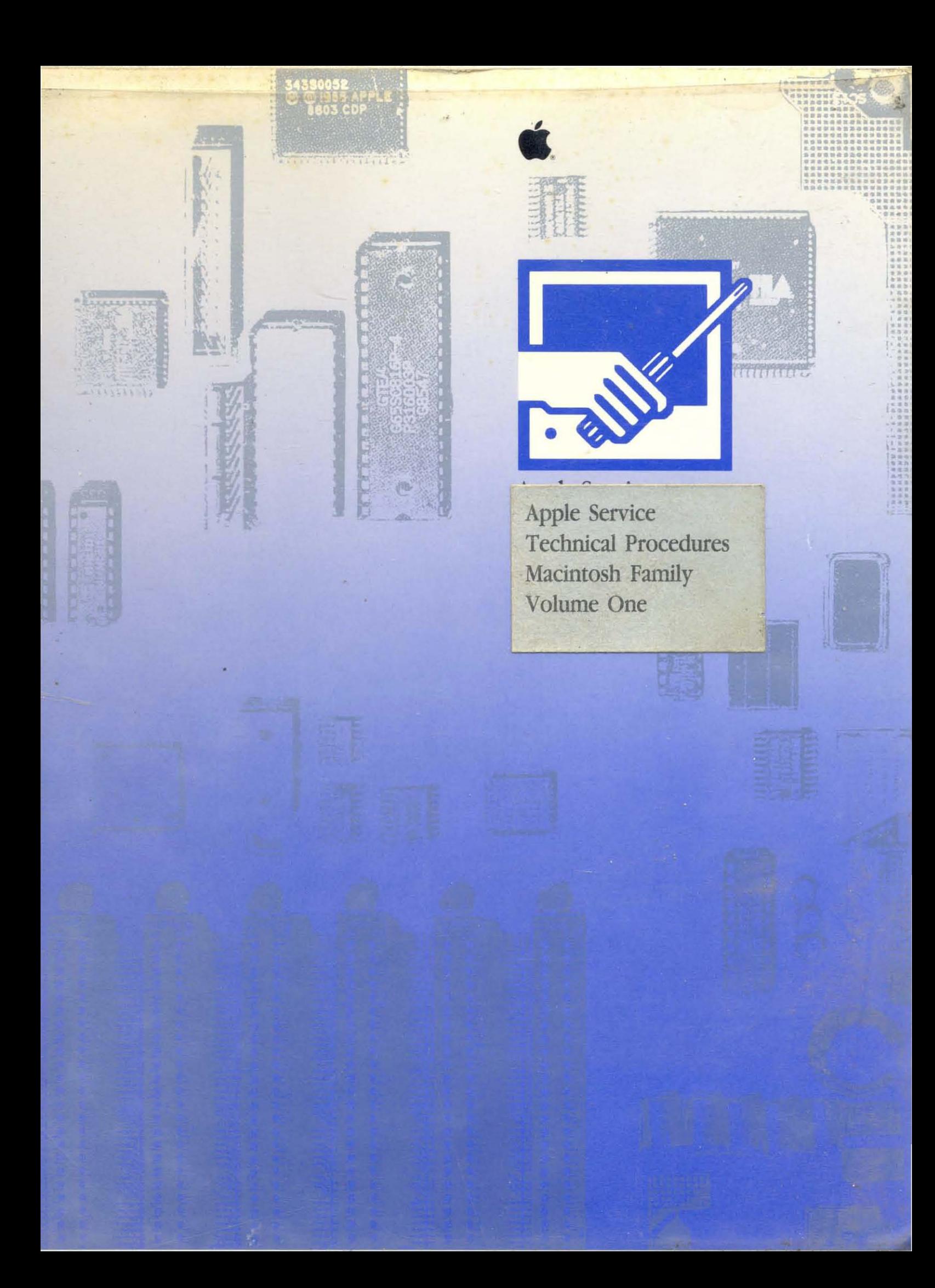

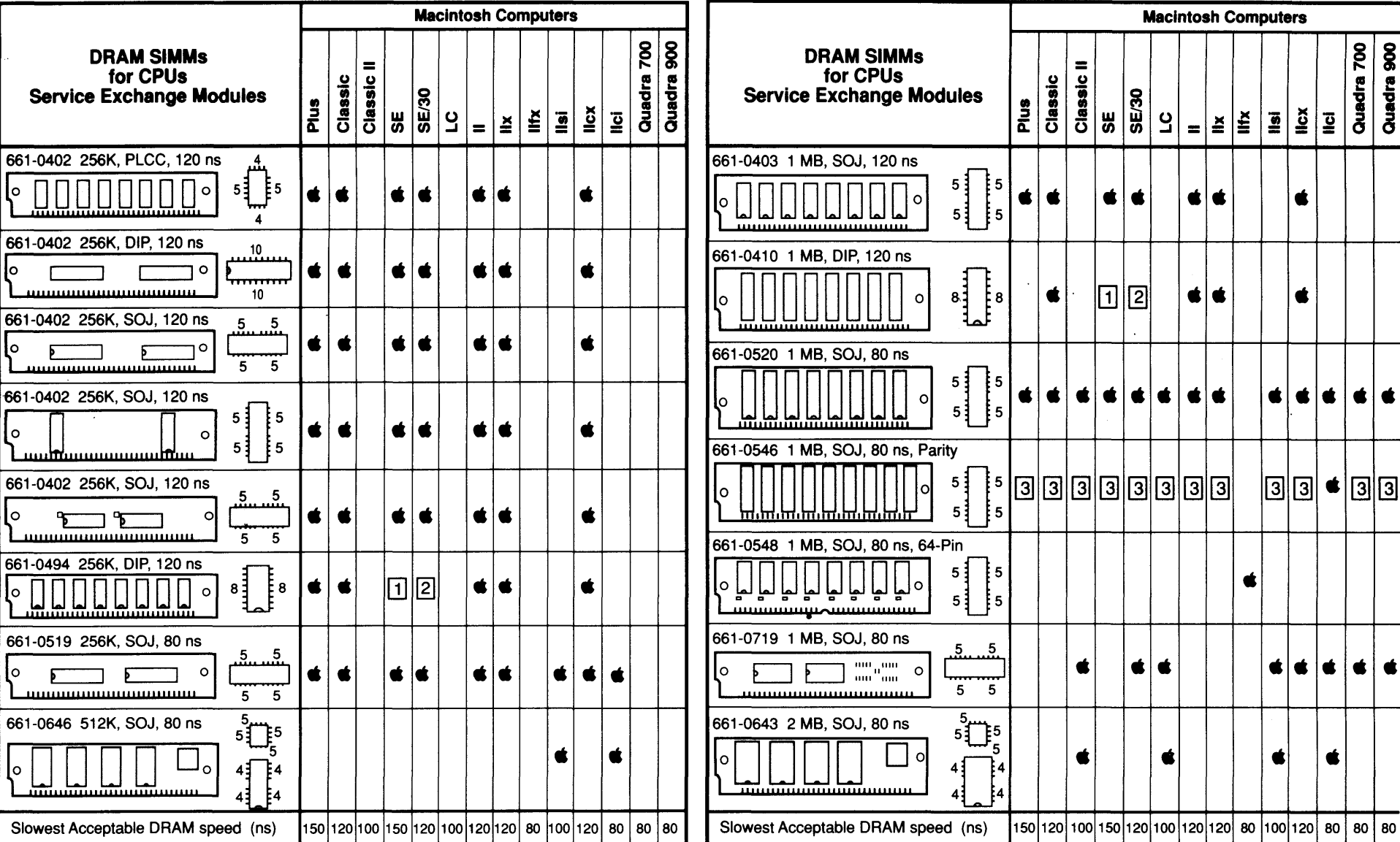

1 Can be installed only in SIMM positions 3 and 4 because of space constraints.<br>[2] Can be installed only in SIMM Bank A because of space constraints.

[3] The SIMM is compatible with the CPU, but the CPU does not use the parity feature of this SIMM. See other side of Quick Reference: SIMM Compatibility for DRAM SIMMs in LaserWriter, Video Display SIMMs, and Finished Goods Only.

©1988-1992 Apple Computer, Inc. Apple, the Apple logo, LaserWriter, and Macintosh are registered trademarks of Apple Computer, Inc. Macintosh Quadra is a trademark of Apple Computer, Inc. Classic is a registered trademark licensed to Apple Computer, Inc.

#### Ć Quick Reference: SIMM Compatibility

rev Mar 92

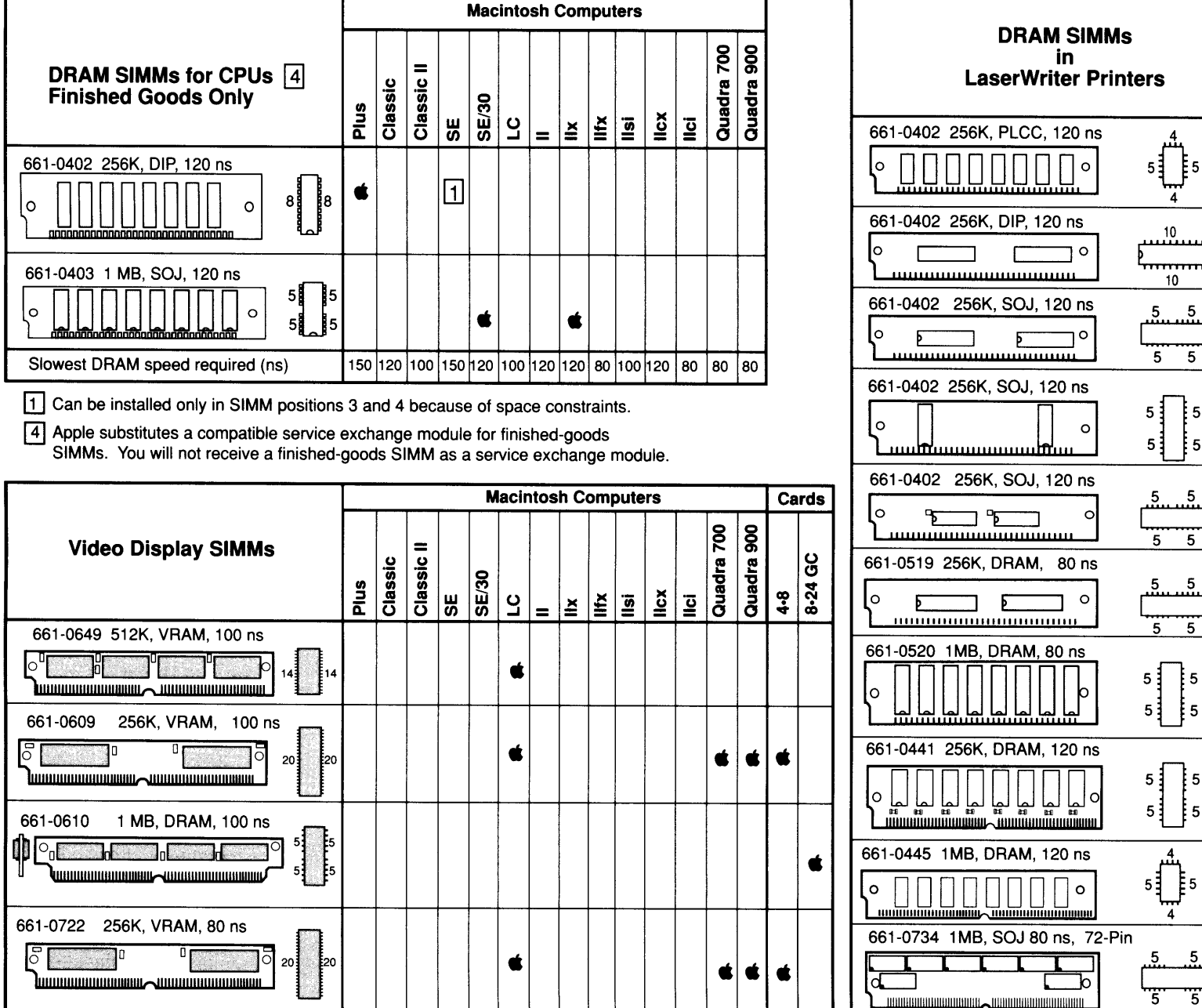

 $\overline{\phantom{a}}$ 

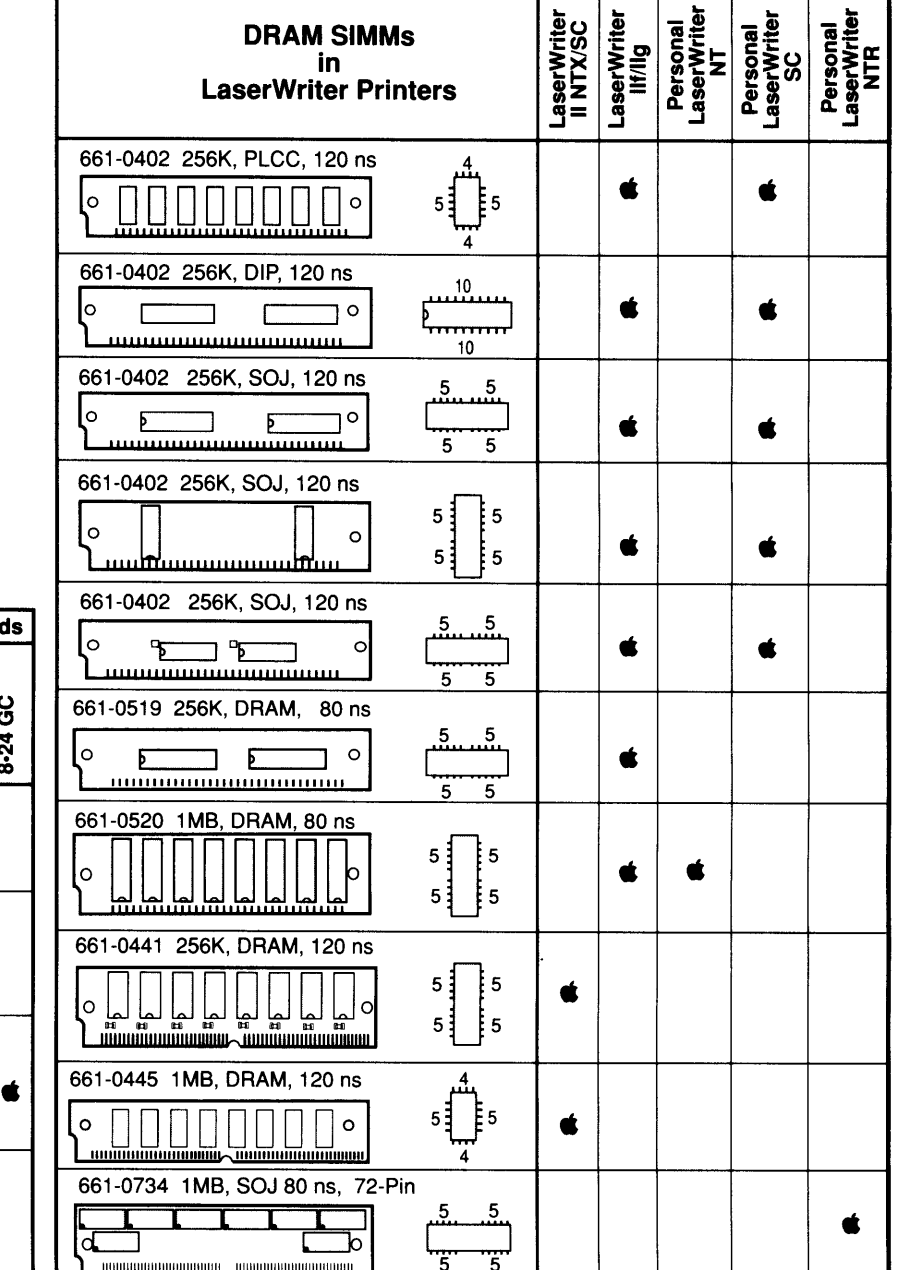

~

 $\blacktriangledown$ 

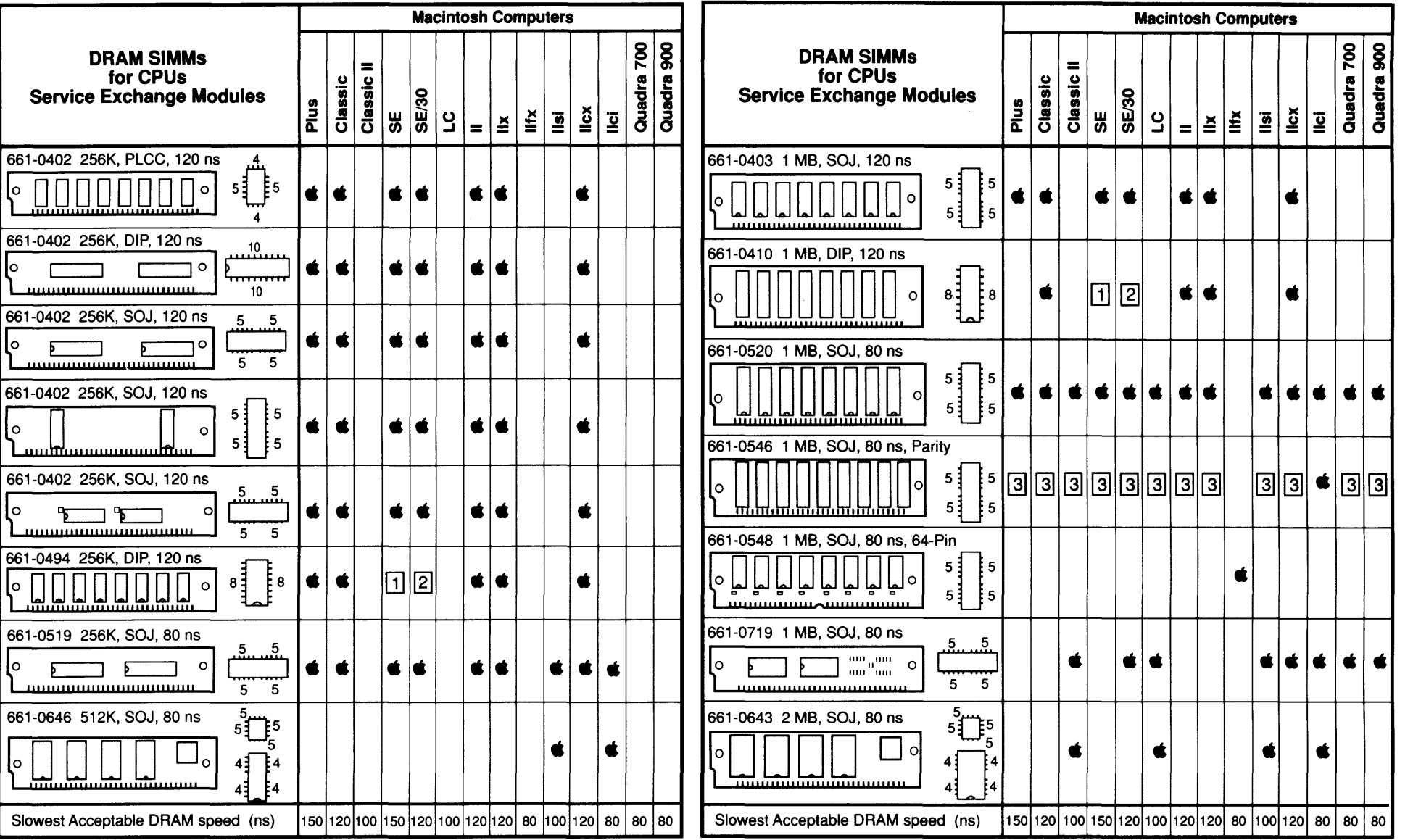

II] Can be installed only in SIMM positions 3 and 4 because of space constraints.

 $\boxed{2}$  Can be installed only in SIMM Bank A because of space constraints.

~

~The SIMM is compatible with the CPU, but the CPU does not use the parity feature of this SIMM.

See other side of Quick Reference: SIMM Compatibility for DRAM SIMMs in LaserWriter, Video Display SIMMs, and Finished Goods Only.

 $\overline{\phantom{a}}$ 

©1988-1992 Apple Computer, Inc. Apple, the Apple logo, LaserWriter, and Macintosh are registered trademarks of Apple Computer, Inc. Macintosh Quadra is a trademark of Apple Computer, Inc. Classic is a registered trademark licensed to Apple Computer, Inc. The Computer of Computer Computer, Inc. rev Mar 92

#### Ć Quick Reference: SIMM Compatibility

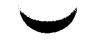

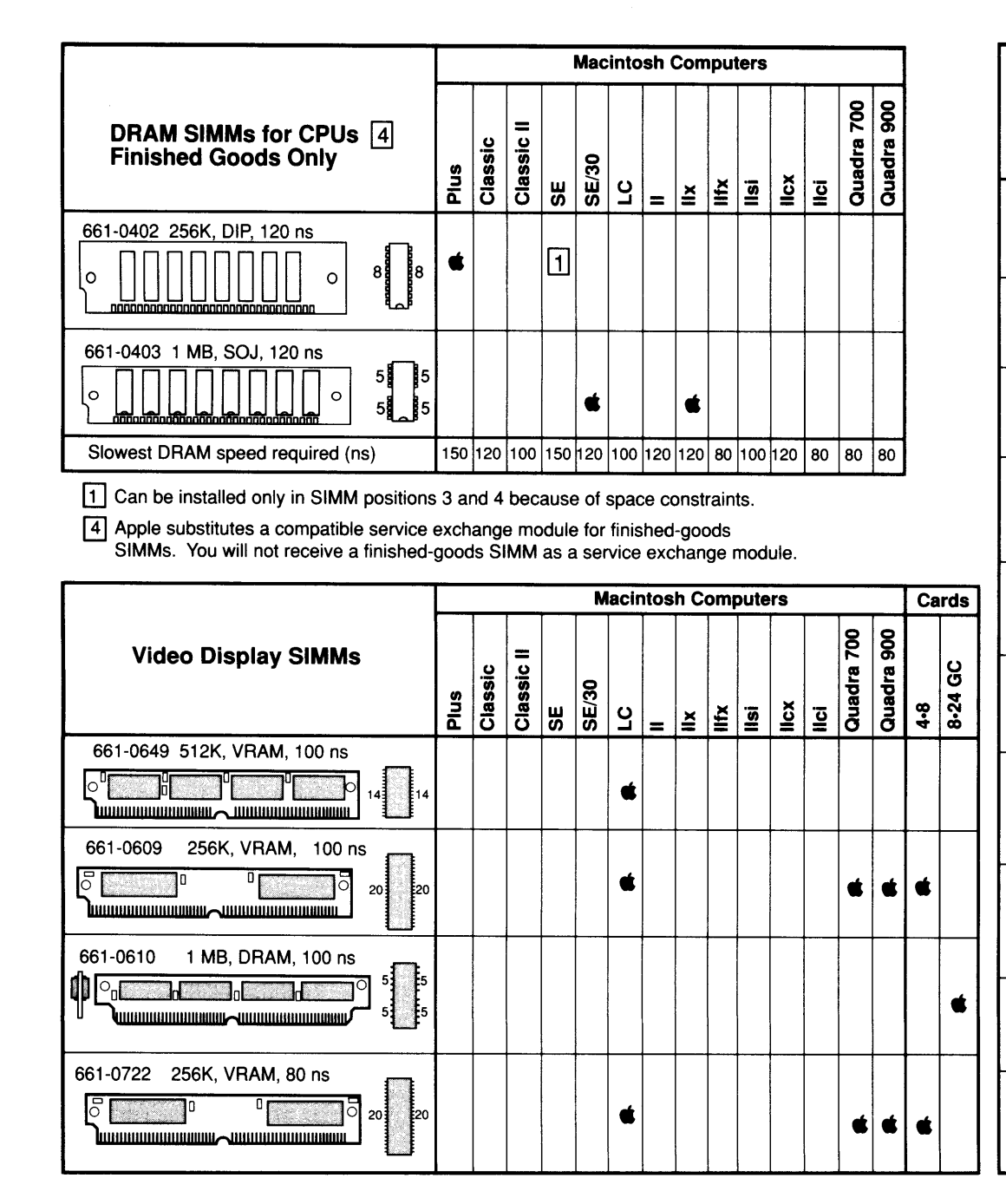

Ć

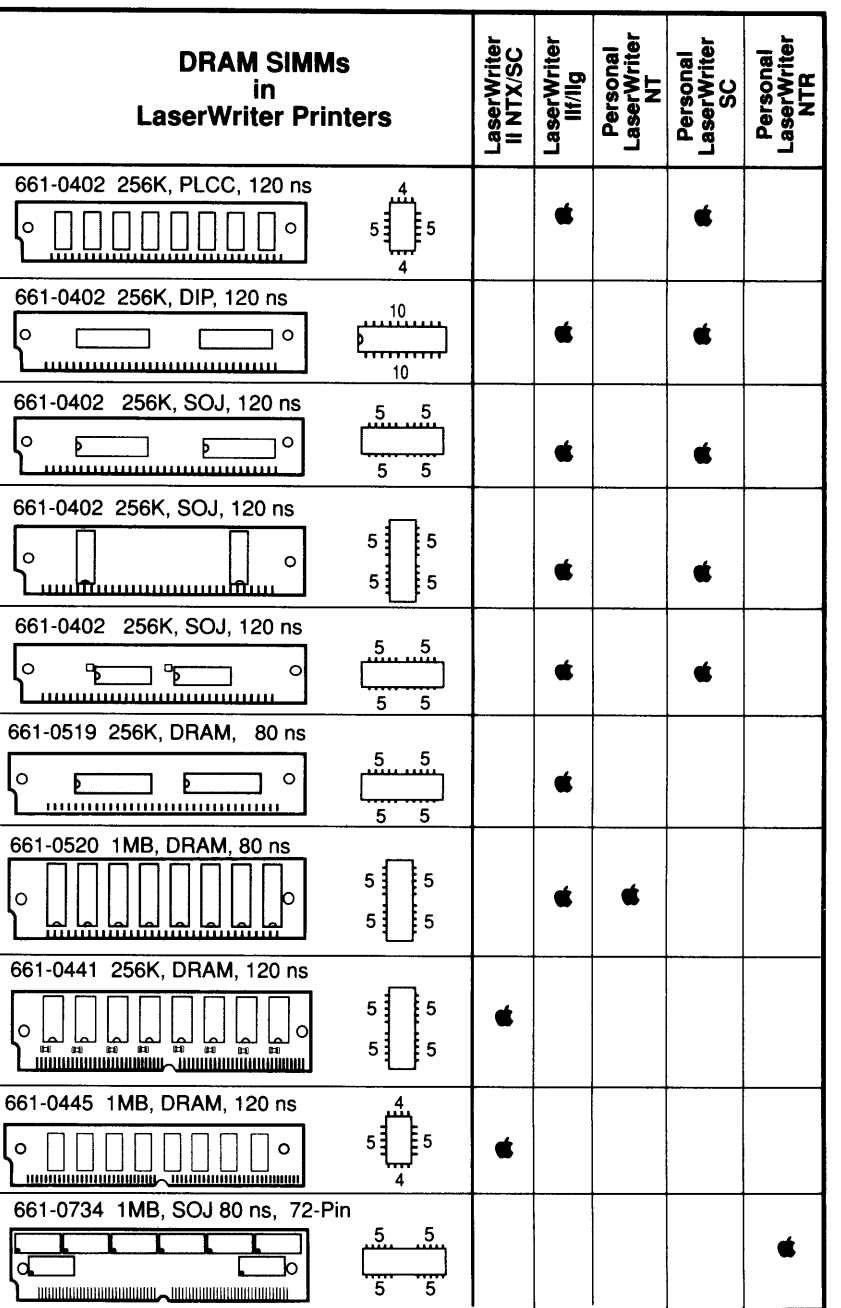

**Quick Reference: SIMM Compatibility** 

**• Apple Technical Procedures** 

## **Macintosh Family Volume One**

## **Table of Contents**

--Title page (contains build date)

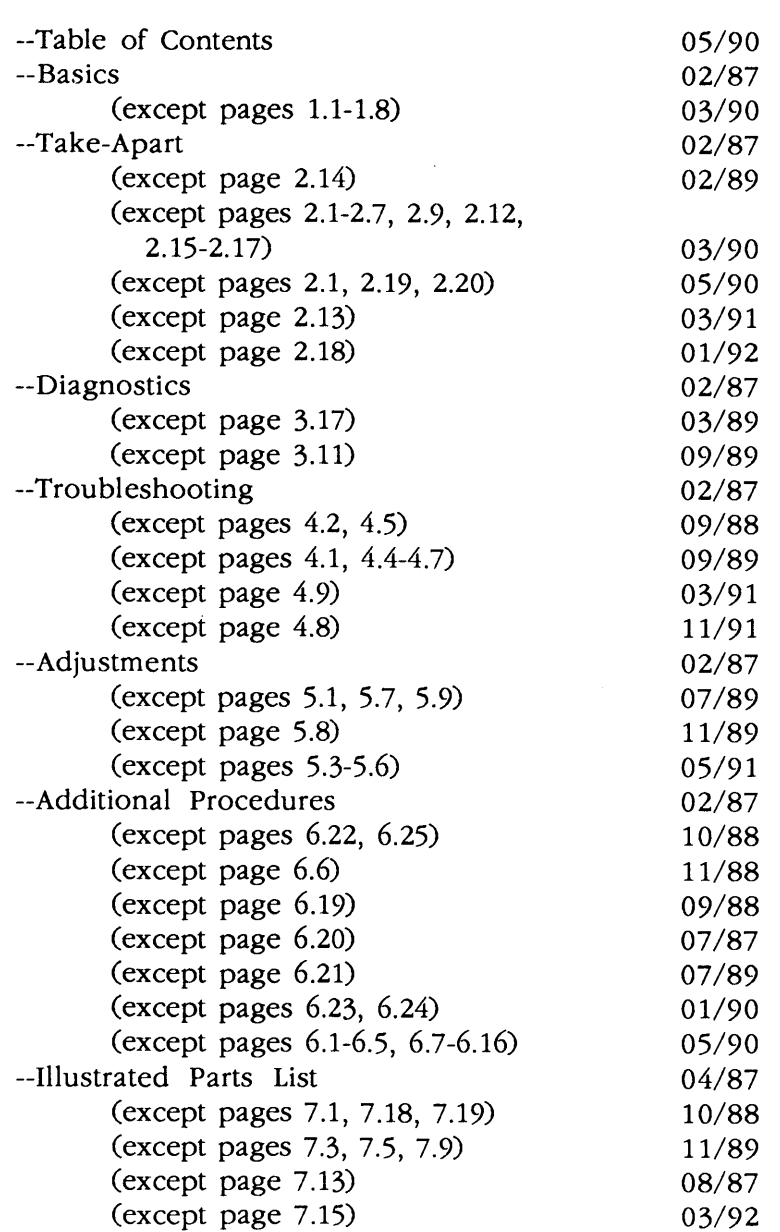

... Continued on next page

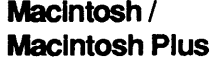

)

)

)

 $\overline{\phantom{0}}$ 

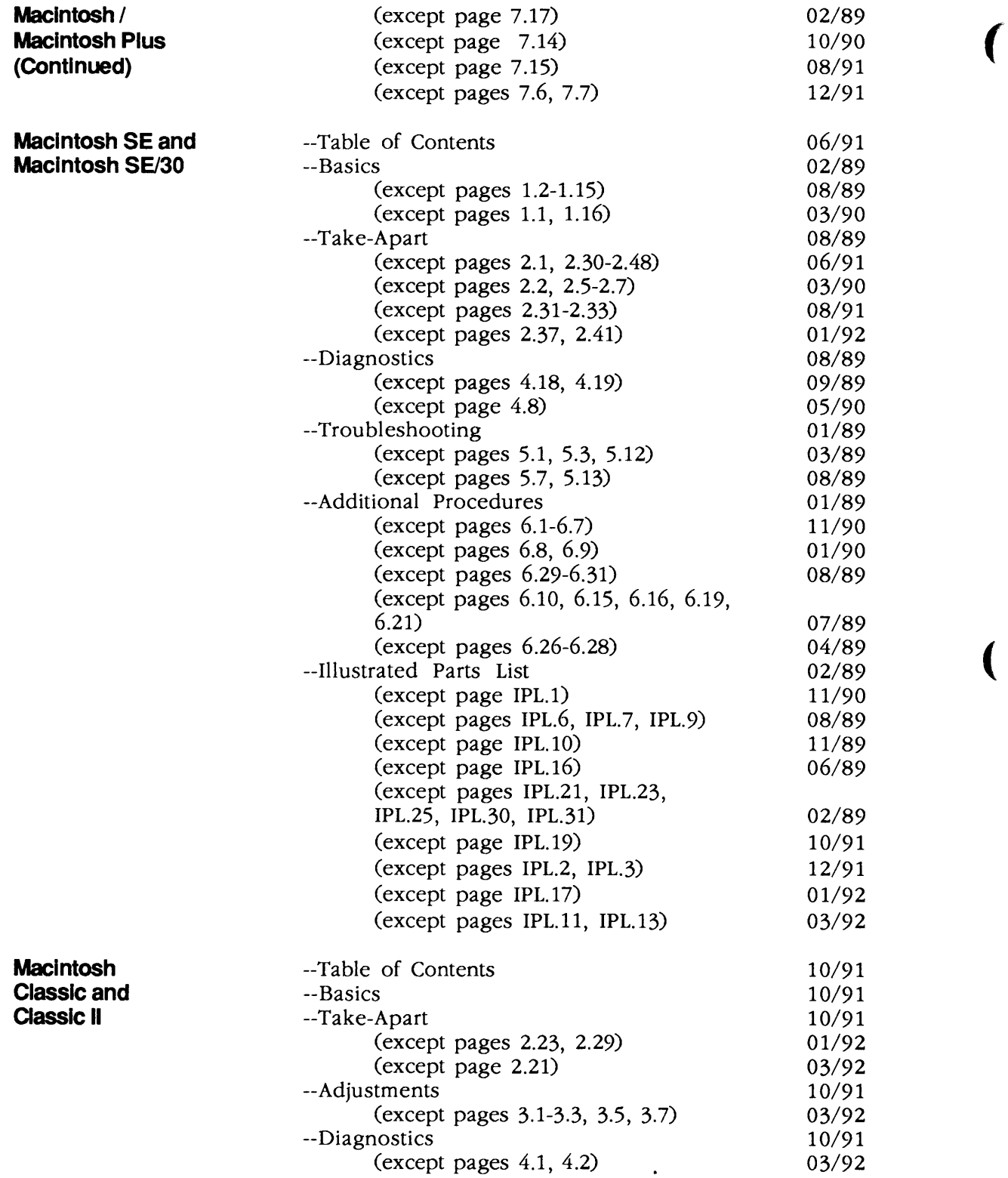

 $\blacklozenge$ 

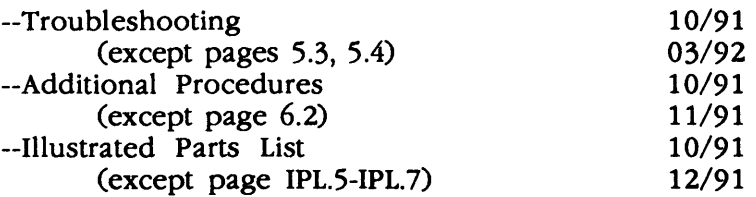

)

)

)

 $\label{eq:2.1} \mathcal{L}(\mathcal{L}^{\text{max}}_{\mathcal{L}}(\mathcal{L}^{\text{max}}_{\mathcal{L}}),\mathcal{L}^{\text{max}}_{\mathcal{L}}(\mathcal{L}^{\text{max}}_{\mathcal{L}}))$  $\overline{\mathcal{L}}$ 

 $\label{eq:2.1} \frac{1}{2} \sum_{i=1}^n \frac{1}{2} \sum_{j=1}^n \frac{1}{2} \sum_{j=1}^n \frac{1}{2} \sum_{j=1}^n \frac{1}{2} \sum_{j=1}^n \frac{1}{2} \sum_{j=1}^n \frac{1}{2} \sum_{j=1}^n \frac{1}{2} \sum_{j=1}^n \frac{1}{2} \sum_{j=1}^n \frac{1}{2} \sum_{j=1}^n \frac{1}{2} \sum_{j=1}^n \frac{1}{2} \sum_{j=1}^n \frac{1}{2} \sum_{j=1}^n \frac{$ 

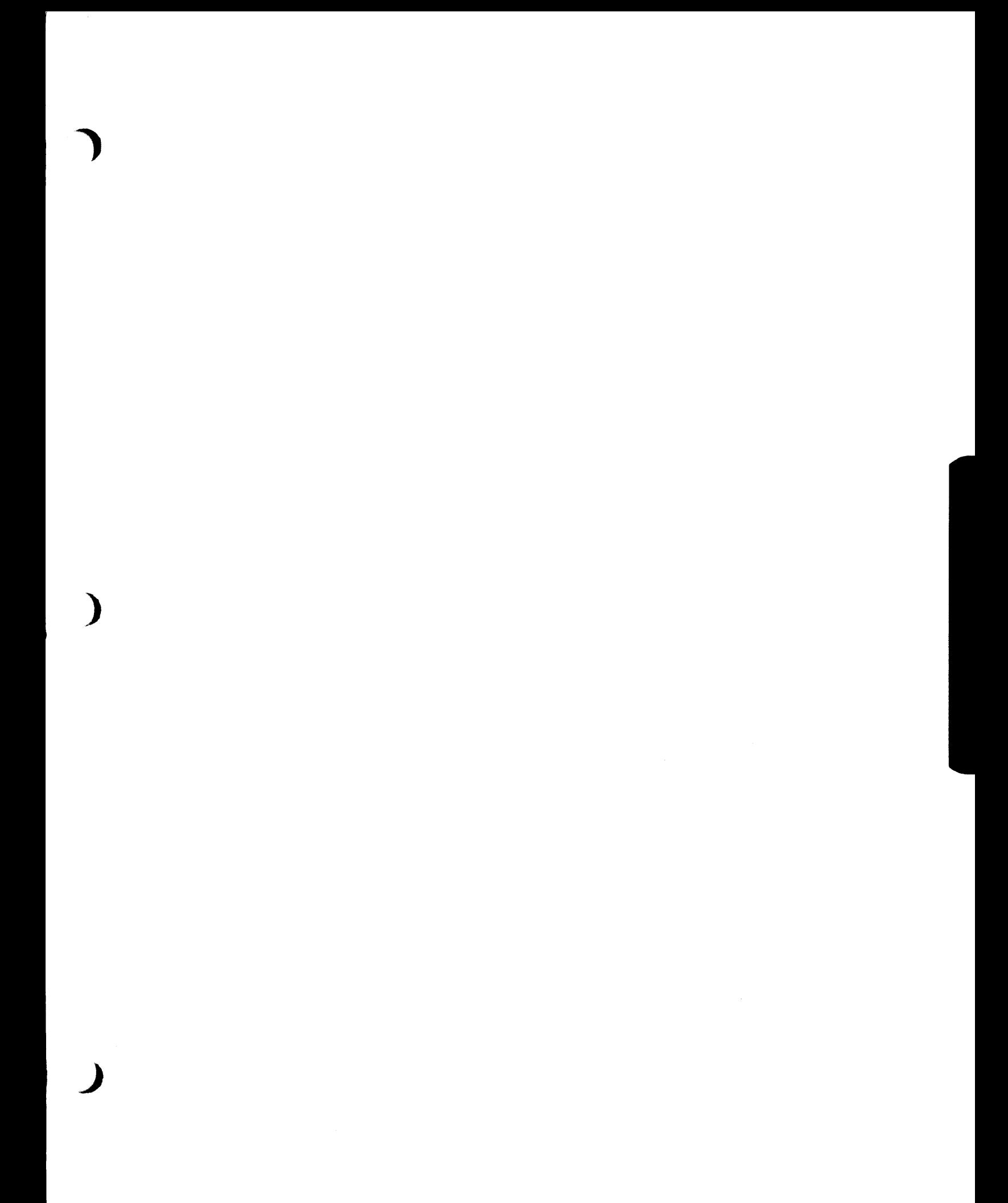

 $\sim$ 

 $\overline{\mathbf{C}}$ 

# **Macintosh and Macintosh Plus**

## **Technical Procedures**

## **o TABLE OF CONTENTS**

)

)

)

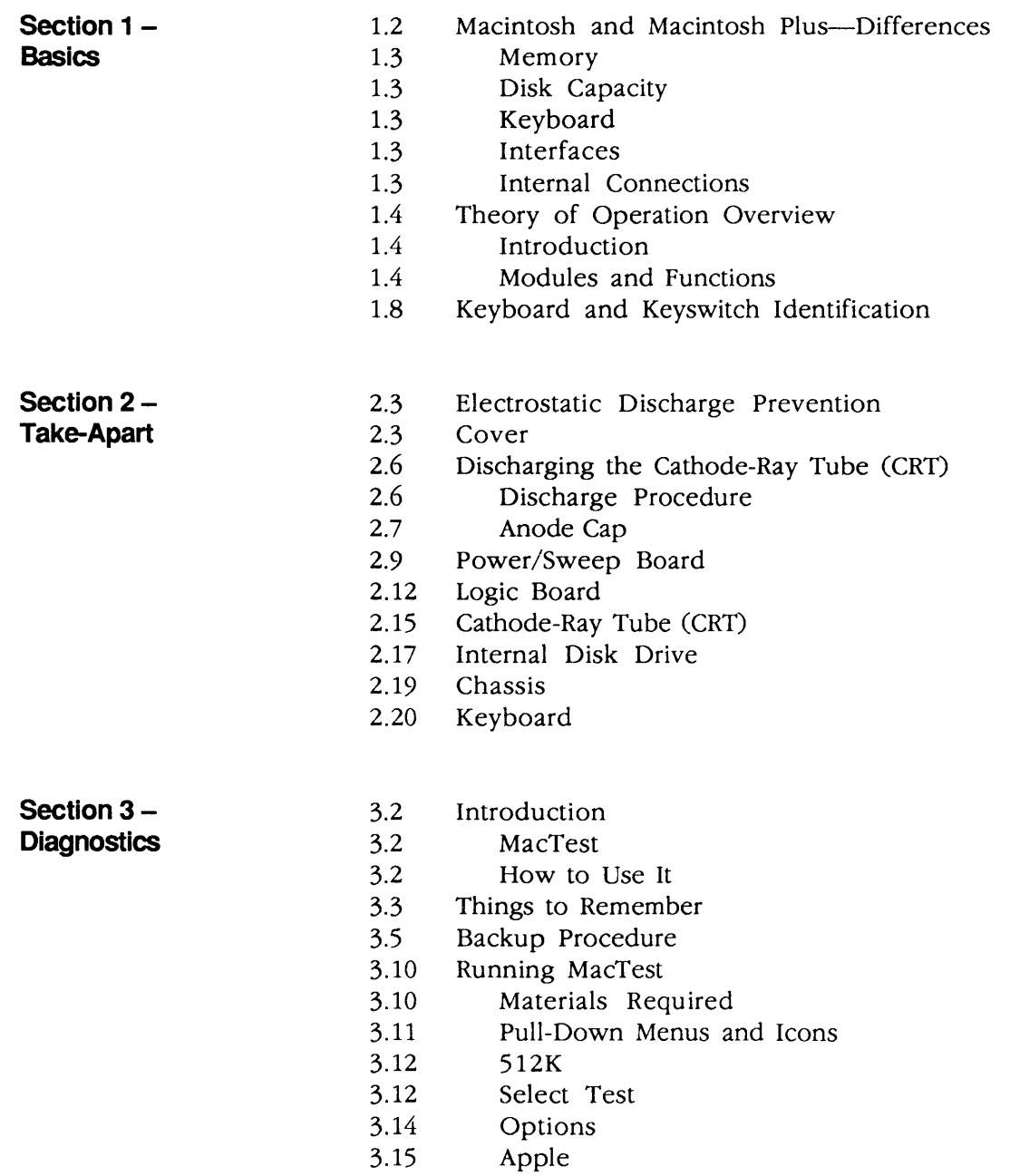

... Continued on next page

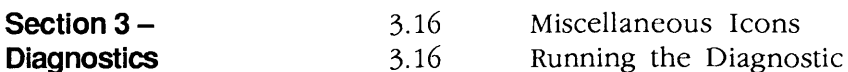

5.2

5.5

#### **(continued)**

Running the Diagnostic

3.19 Error Codes

- **Section** 4- **Troubleshooting**
- 4.2 Introduction
- 4.2 General Information
- 4.2 Before You Start
- 4.2 How to Use the Symptom Chart
- 4.2 Exchanging the Logic Board
- 4.2 Exchanging the Power/Sweep Board

(

(

**{,** 

- 4.3 Things to Remember
- 4.4 Symptom Chart
- 4.4 Video Problems
- 4.5 Drive Problems
- 4.7 Peripheral Problems
- 4.8 Miscellaneous Problems

**Section 5- Adjustments** 

- 5.2 5.2 Power/Sweep Voltage Adjustment
	- Introduction
	- Materials Required
- 5.3 Voltage Adjustment
- 5.5 Yoke Adjustments
- 5.5 Introduction
	- Materials Required
- 5.5 Adjustment Procedures
- 5.8 Video Adjustments
- 5.8 Introduction
- 5.8 Materials Required
- 5.9 Adjustment Procedures

**Section** 6- **Additional Procedures** 

- 6.2 Macintosh Plus Kits
- 6.2 Things to Remember
- 6.3 Disk Drive and Logic Board Kits
- 6.4 Macintosh Plus Disk Drive Kit
- 6.7 Macintosh Plus Logic Board Kit
- 6.8 Special Problems
- 6.8 Alternate Chassis Screw Sizes
- 6.9 800K Drive Exchange Compatibility
- 6.9 800K Disk Ejection Problems
- 6.13 Logic Board ROM Upgrade and 400K Drives
- 6.14 Macintosh Plus RAM Upgrades
- 6.14 Logic Board Configurations
- 6.16 ROM Version Compatibility
- 6.16 ROM Upgrades for Enhanced Macintosh Systems
- 6.16 Replacing 512K Logic Boards

**Section 7- Illustrated Parts List** 

)

)

)

- 7.3 Macintosh External Housing (Figure 1)
- 7.5 Macintosh Plus Chassis and Power Supply (Figure 2)
- 7.7 Macintosh Exploded View (Figure 3)
- 7.9 Macintosh Keyboard Assembly (Figure 4)
- 7.11 Macintosh Numeric Keypad Assembly (Figure 5)
- 7.13 Macintosh Plus Rear Housing (Figure 6)
- 7.15 Macintosh Plus-Exploded View (Figure 7)
- 7.17 Macintosh Plus Keyboard Assembly (Figure 8)
- 7.19 Service Packaging, 800K/1.4 MB Drives (Figure 9)

©Apple Computer, Inc., 1985-1990. No portion of this document may be reproduced in any form without the written permission of Apple Computer, Inc.

MacTest, FDHD, and SuperDrive are trademarks of Apple Computer, Inc.

Macintosh, Apple, and the Apple logo are registered trademarks of Apple Computer, Inc.

Macintosh / Macintosh Plus rev. May 90 Contents / iii

 $\overline{\mathbf{C}}$ l

# **Macintosh and Macintosh Plus**

## **Section 1 - Basics**

## **o CONTENTS**

)

J

- 1.2 Macintosh and Macintosh Plus-Differences
- 1.3 Memory
- 1.3 Disk Capacity
- 1.3 Keyboard
- 1.3 Interfaces
- 1.3 Internal Connections
- 1.4 Theory of Operation Overview
- 1.4 Introduction
- 1.4 Modules and Functions
- 1.8 Keyboard and Keyswitch Identification

### **O MACINTOSH AND MACINTOSH PLUS — DIFFERENCES**

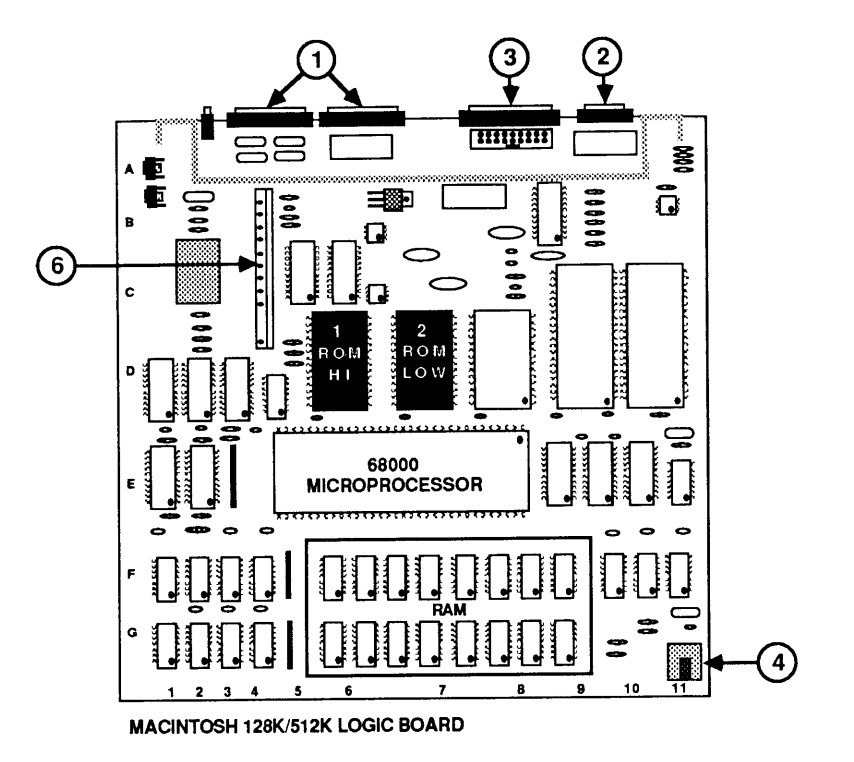

**FIGURE 1** 

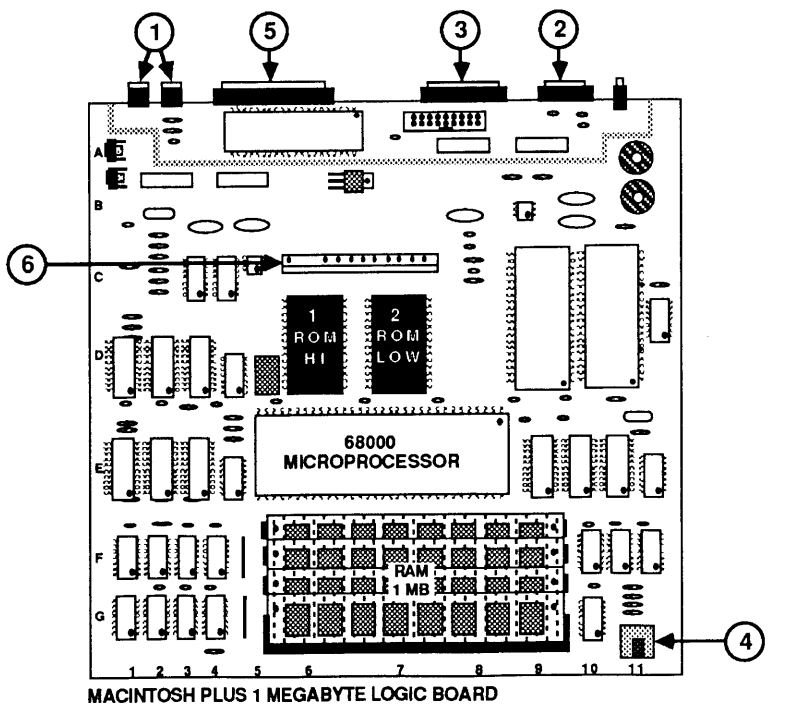

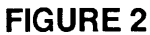

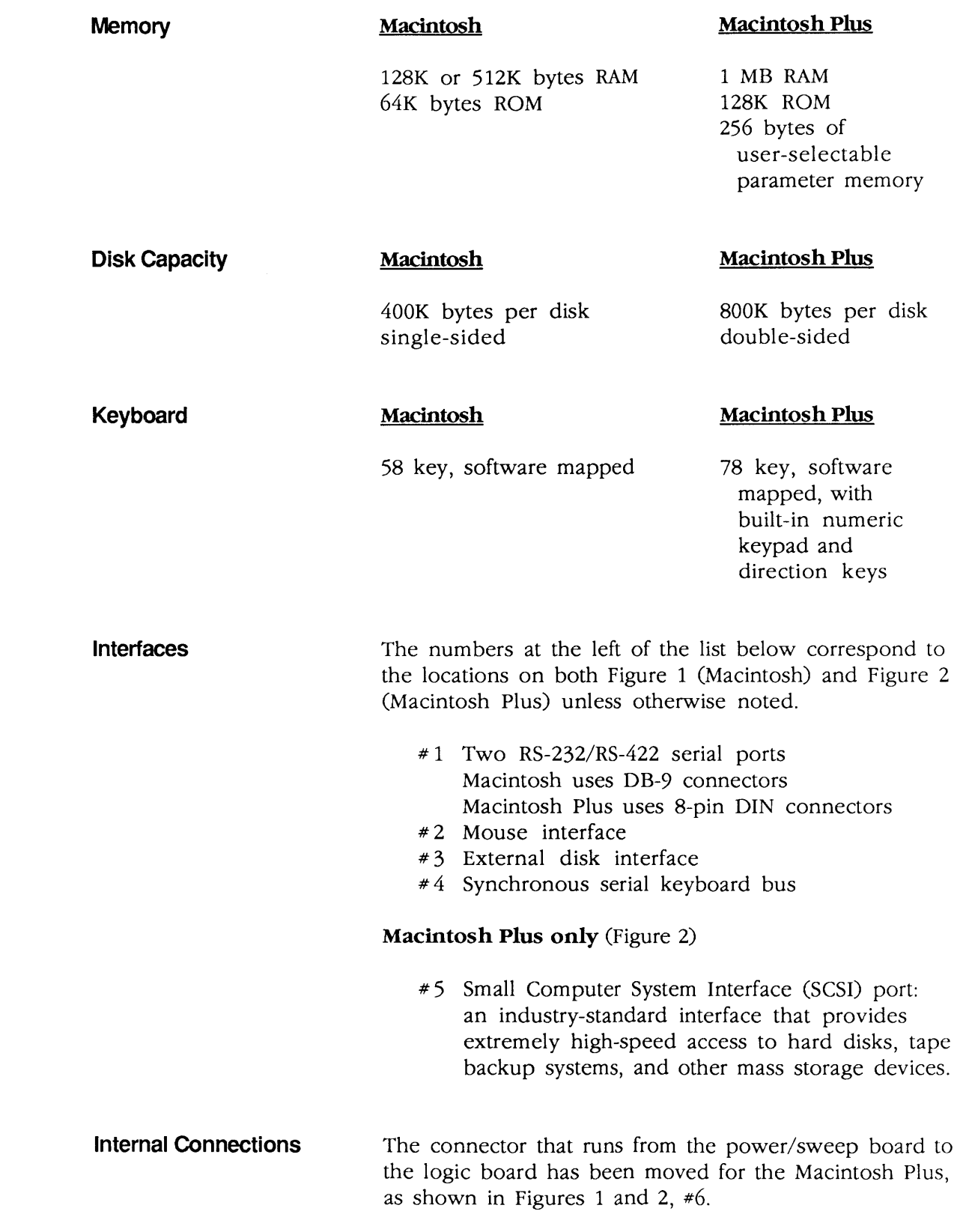

)

`)

## **o THEORY OF OPERATION OVERVIEW**

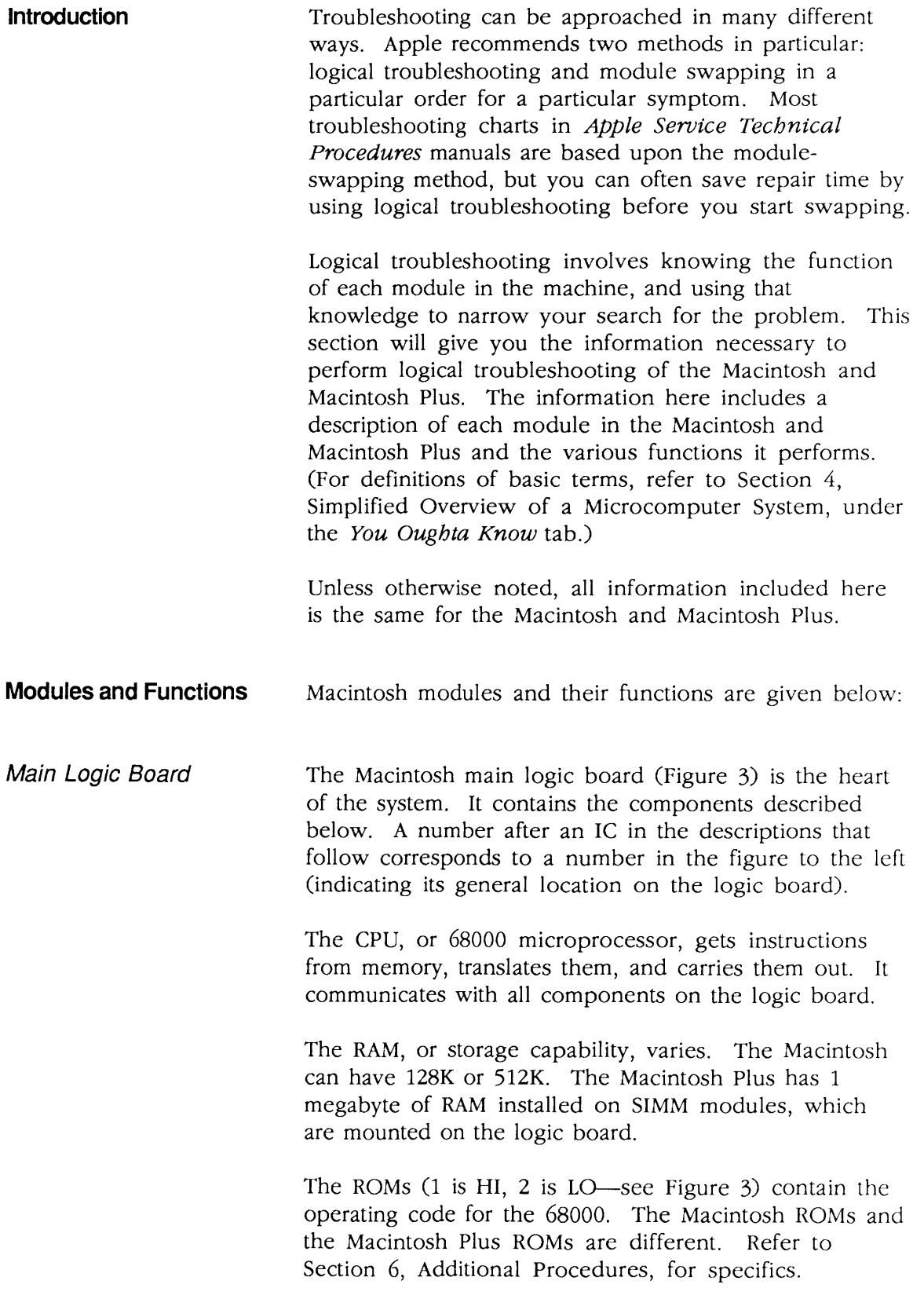

 $\overline{1}$ 

 $\mathbf f$ 

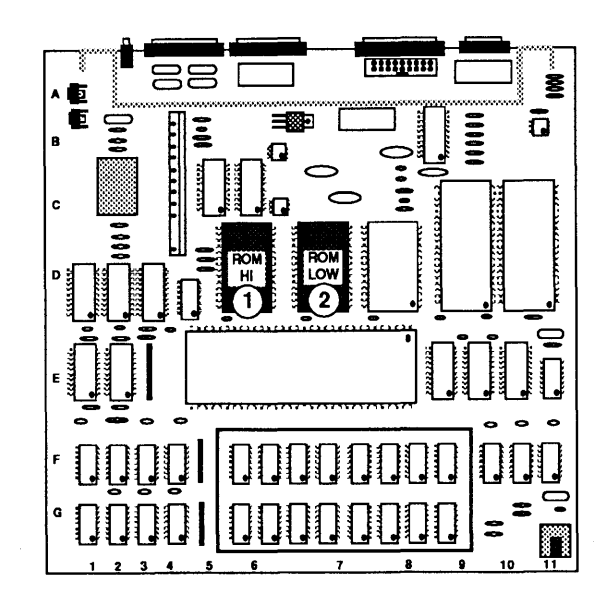

#### **FIGURE 3**

The IWM, or "Integrated Woz Machine" (named after Steve Wozniak), is a self-contained disk controller card on one IC. This IC supports both the internal and external disk drives

The SCC, or serial communications controller, handles the information received and sent from the two serial ports on the rear of the machine. The Macintosh has two nine-pin serial ports. The Macintosh Plus has two eight-pin DIN connectors.

The VIA, or versatile interface adapter, is a dual-port parallel interface. This IC converts serial data (from input devices) to parallel data, so that the logic board can interpret the information correctly. It provides an interface for the mouse and the keyboard.

The PALs, or programmable array logic (customized ICs), replace from five to ten ICs. They perform various control and synchronizing functions for the rest of the main logic board.

The oscillator (timing device), generates the master clock pulse. The master clock pulse is broken down into various timing clocks needed by the ICs on the main logic board.

Power/Sweep Board

The power/sweep board (Figure 4) is divided into two sections, described below.

(

(

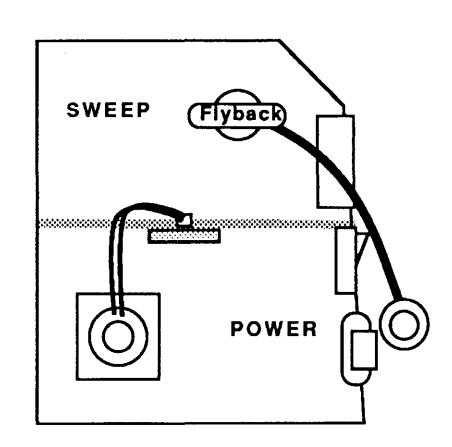

#### **FIGURE 4**

The speaker and the battery compartment are located on the power/sweep board. However, all the signals that operate these components are generated on the logic board; the power/sweep board does not use either of these items.

The power supply section is located on the bottom half of the board. This is where the AC voltage is converted to DC voltage for use by the entire system.

The sweep section is located on the upper half of the board. There are circuits for both the horizontal and the vertical signals that are fed to the CRT. The flyback transformer is part of the sweep section and delivers high voltage directly to the CRT through the anode connector.

The CRT (cathode-ray tube) provides the highresolution video display. The power/sweep board connects to the anode to apply high voltage to the CRT.

> The power/sweep board connects to the neck and to the yoke to supply various voltages and signals to the CRT to create the video display.

*CRT* 

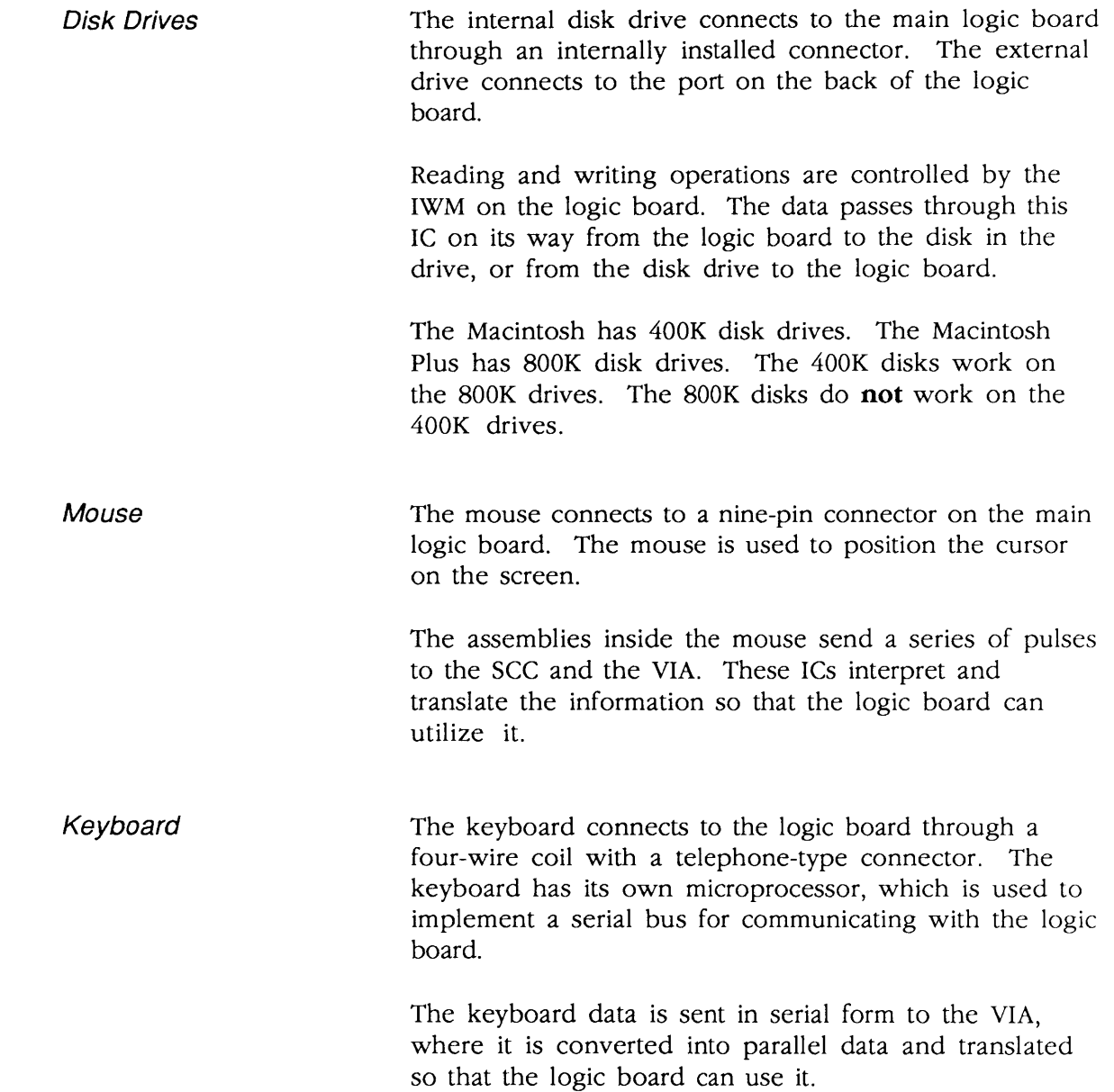

)

)

)

### **o KEYBOARD AND KEYSWITCH IDENTIFICATION**

The Macintosh keyboard without the numeric keypad uses Alps keyswitches (Figure 5). The locking keyswitch is used for the Caps Lock key, the other keyswitch for all other keys on the keyboard.

(

(

The Macintosh Plus keyboard with the numeric keypad uses two versions of keyswitches, Alps and Mitsumi. The keyswitches are not interchangeable between boards. They can be identified by referring to Figure 5 below.

The procedure to replace a keyswitch is in Section 3, Keyswitch Replacement, under the You Oughta Know tab.

**Note:** Macintosh foreign language keyboards use the same type of keyswitches as the U.S. Macintosh keyboards.

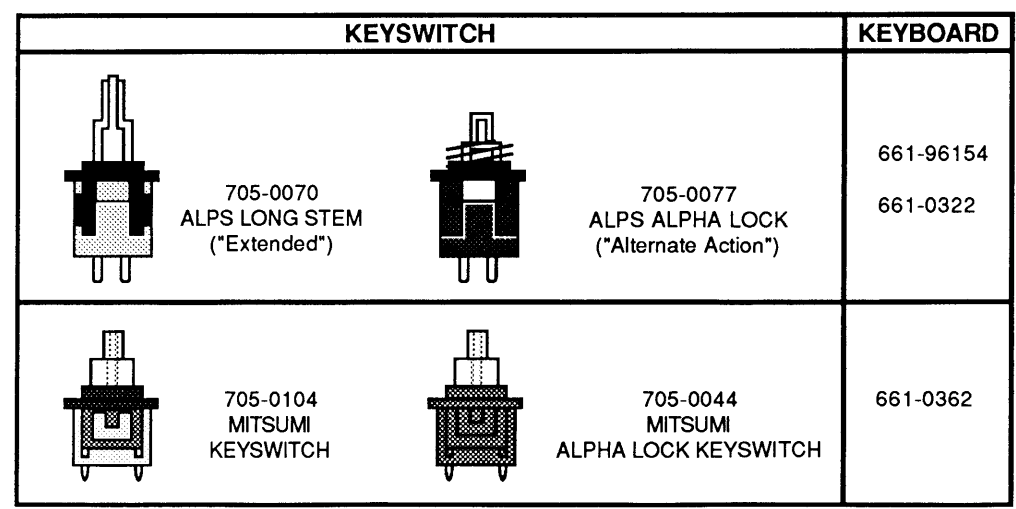

#### **FIGURE 5**

# **Macintosh and Macintosh Plus**

## **Section 2 - Take-Apart**

### **o CONTENTS**

)

)

)

- 2.3 Electrostatic Discharge Prevention<br>2.3 Cover
- Cover
- 2.6 Discharging the Cathode-Ray Tube (CRT)
- 2.6 Discharge Procedure
- 2.7 Anode Cap
- 2.9 Power/Sweep Board
- 2.12 Logic Board
- 2.15 Cathode-Ray Tube (CRT)
- 2.17 Internal Disk Drive
- 2.19 Chassis
- 2.20 Keyboard

**Note:** If a step is underlined, detailed instructions for that step can be found elsewhere in this section.

 $\label{eq:2.1} \frac{1}{\sqrt{2}}\left(\frac{1}{\sqrt{2}}\right)^{2} \left(\frac{1}{\sqrt{2}}\right)^{2} \left(\frac{1}{\sqrt{2}}\right)^{2} \left(\frac{1}{\sqrt{2}}\right)^{2} \left(\frac{1}{\sqrt{2}}\right)^{2} \left(\frac{1}{\sqrt{2}}\right)^{2} \left(\frac{1}{\sqrt{2}}\right)^{2} \left(\frac{1}{\sqrt{2}}\right)^{2} \left(\frac{1}{\sqrt{2}}\right)^{2} \left(\frac{1}{\sqrt{2}}\right)^{2} \left(\frac{1}{\sqrt{2}}\right)^{2} \left(\$  $\blacklozenge$ 

 $\overline{\mathbf{C}}$ 

### **D ELECTROSTATIC DISCHARGE PREVENTION**

The Macintosh and the Macintosh Plus contain C-MOS components, and the Macintosh Plus RAM memory is installed on four small separate boards called SIMM modules. Both the C-MOS and the SIMM modules are very susceptible to ESD damage.

Preventive measures must be taken to avoid ESD damage. When you are unwrapping, installing, or replacing any modules, observe the appropriate ESD precautions.

For complete ESD prevention information, refer to You Oughta Know, Section 6.

### **DCOVER**

)

)

)

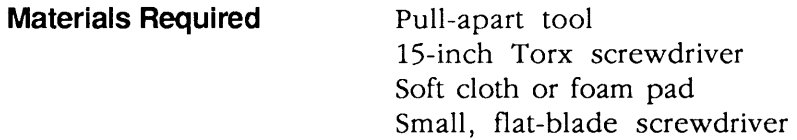

**WARNING:** Macintosh and Macintosh Plus computers contain high voltage and a high-vacuum picture tube. To prevent serious personal injury and property damage, be sure you read and understand the safety precautions in Section 8, CRT Safety, under the You Oughta Know tab before you remove the back cover. Failure to follow the safety rules could result in serious injury.

**Remove** 

- 1. Turn the power off and disconnect the AC power cord from the source and from the back of the computer.
- 2. Disconnect the mouse and all other external cables from the back of the computer. Disconnect the keyboard.

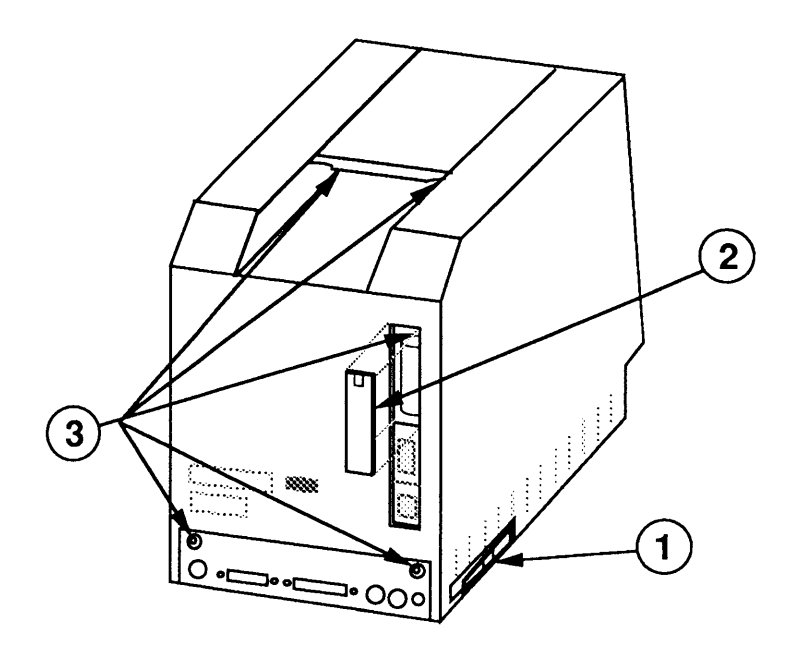

(

(

#### **FIGURE 1**

- 3. Remove the reset/interrupt switch (if installed) by prying it off with a small flat-blade screwdriver (Figure 1, #1).
- 4. Press down the tab at the top of the battery compartment cover (Figure 1, #2), and pull the tab toward you.
- 5. Carefully place the computer face-down on a soft cloth or foam pad (to prevent scratching the bezel).
- 6. Use a Torx screwdriver to remove the five screws (Figure 1, #3).
- 7. Use the pull-apart tool to gently pry the cover loose. Carefully lift up the cover (there is a fragile picture tube inside), and set it out of the way.

**WARNING:** The edges of the metal chassis may be sharp. When moving the computer with the cover removed, be sure to handle the metal chassis carefully. **Replace** 

)

)

- 1. Make sure that the insulating paper is in the proper position (Figure 2, #1) and that all cables are connected. Carefully slide the cover back onto the computer and check to see that it is properly seated.
- 2. Replace the five screws on the back of the computer.
- 3. Replace the battery compartment cover.
- 4. Replace the reset/interrupt switch if it was installed.

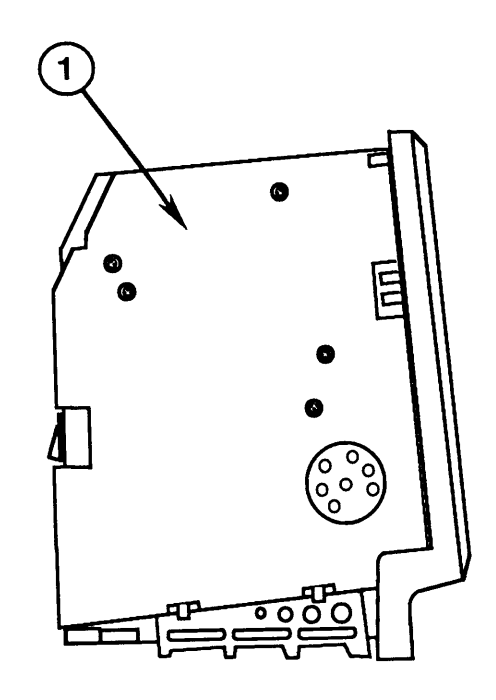

**FIGURE 2** 

### o DISCHARGING THE CATHODE-RAY TUBE

Materials Required

Safety goggles Foam pad (ungrounded) Needlenose pliers Alligator lead New CRT discharge tool (part number 076-0381)  $\big($ 

(

WARNING: Before starting, read the safety precautions and the CRT discharge procedure in Section 8, CRT Safety, under the You Oughta Know tab. Alternative instructions for discharging the CRT using the older version of the discharge tool (and/or a screwdriver) are also given in that section.

**Discharge** Procedure

II

1. Remove your grounding wriststrap and jewelry and put on safety goggles before beginning!

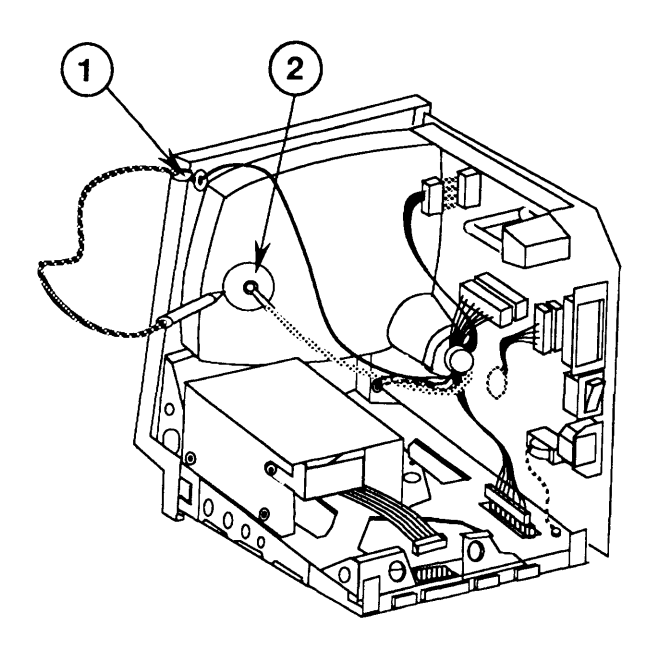

#### FIGURE 3

2. Attach the alligator clip on the CRT discharge tool to the metal part of the **ground lug** (Figure  $3, \neq 1$ ).

WARNING: H you discharge the Macintosh CRT to the metal chassis, the logic board may *be* destroyed because its circuitry is grounded to the chassis. You must discharge to the ground lug!

Anode Cap 3. Put one hand in your pocket or behind your back and grasp the insulated handle of the CRT discharge tool. Insert the probe of the tool under the anode cap (Figure 3, #2) until it touches the anode ring. 4. Remove the probe of the CRT discharge tool from under the anode cap. Remove the alligator clip from the ground lug. **Note:** The anode can build up voltage over time. To drain off any residual charges, establish an ongoing ground by fastening one end of an alligator lead to the ground lug and the other end to the anode aperture. For some procedures, you may have to remove the anode cap. To do so, peel back the anode cap until you can see the anode ring (or connector) at the center. Using needlenose pliers, compress the two prongs on the connector to free it from the anode aperture. To replace the anode cap, press together the two prongs of the anode connector so that you can insert it into the aperture. Tug on the anode wire to make sure it is

firmly seated, then press down around the edges of the

rubber anode cap to ensure a firm seal.

)

)

)

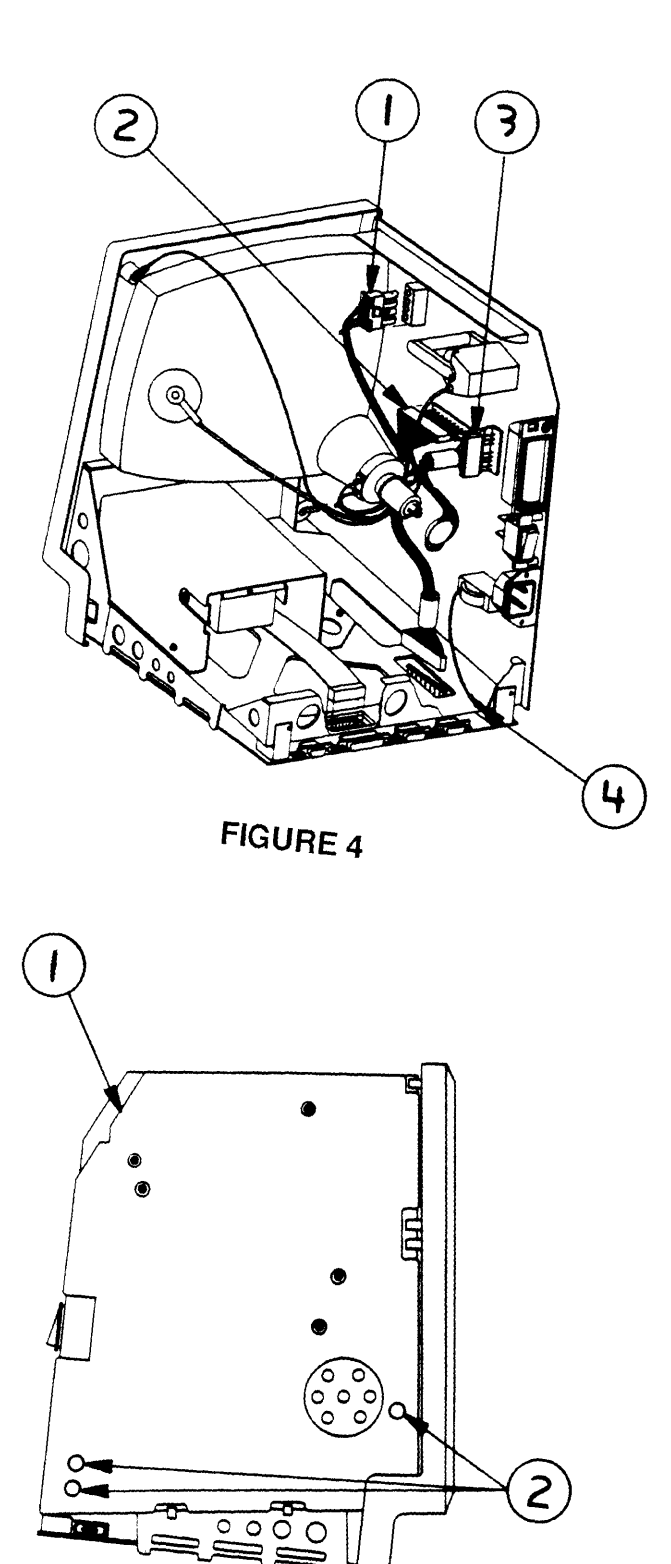

2.8 / Take-Apart

FIGURE 5

l

(

## o POWER/SWEEP **BOARD**

)

)

)

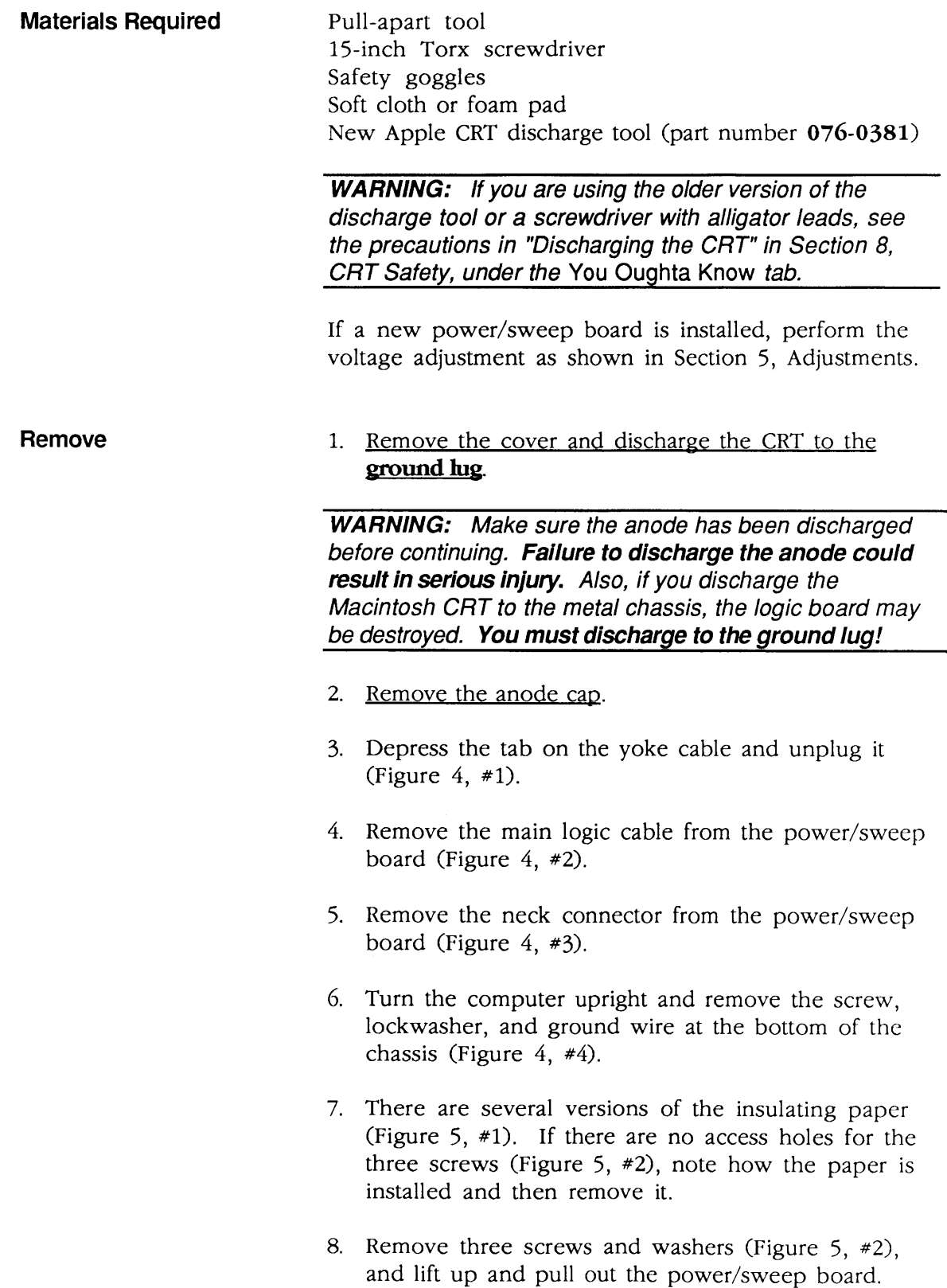

 $\mathbb{I}% \left( \mathcal{M}\right) \equiv\mathbb{I}_{\left( \mathcal{M}\right) }\left( \mathcal{M}\right) ^{\ast}\otimes\mathbb{I}_{\left( \mathcal{M}\right) }\left( \mathcal{M}\right) ^{\ast}\otimes\mathbb{I}_{\left( \mathcal{M}\right) }\left( \mathcal{M}\right) ^{\ast}\otimes\mathbb{I}_{\left( \mathcal{M}\right) }\left( \mathcal{M}\right) ^{\ast}\otimes\mathbb{I}_{\left( \mathcal{M}\right) }\left( \mathcal{M}\right) ^{\ast}\otimes\mathbb{I}_{\left( \mathcal{M}\right) }\left( \mathcal{M}\right) ^{\ast$ 

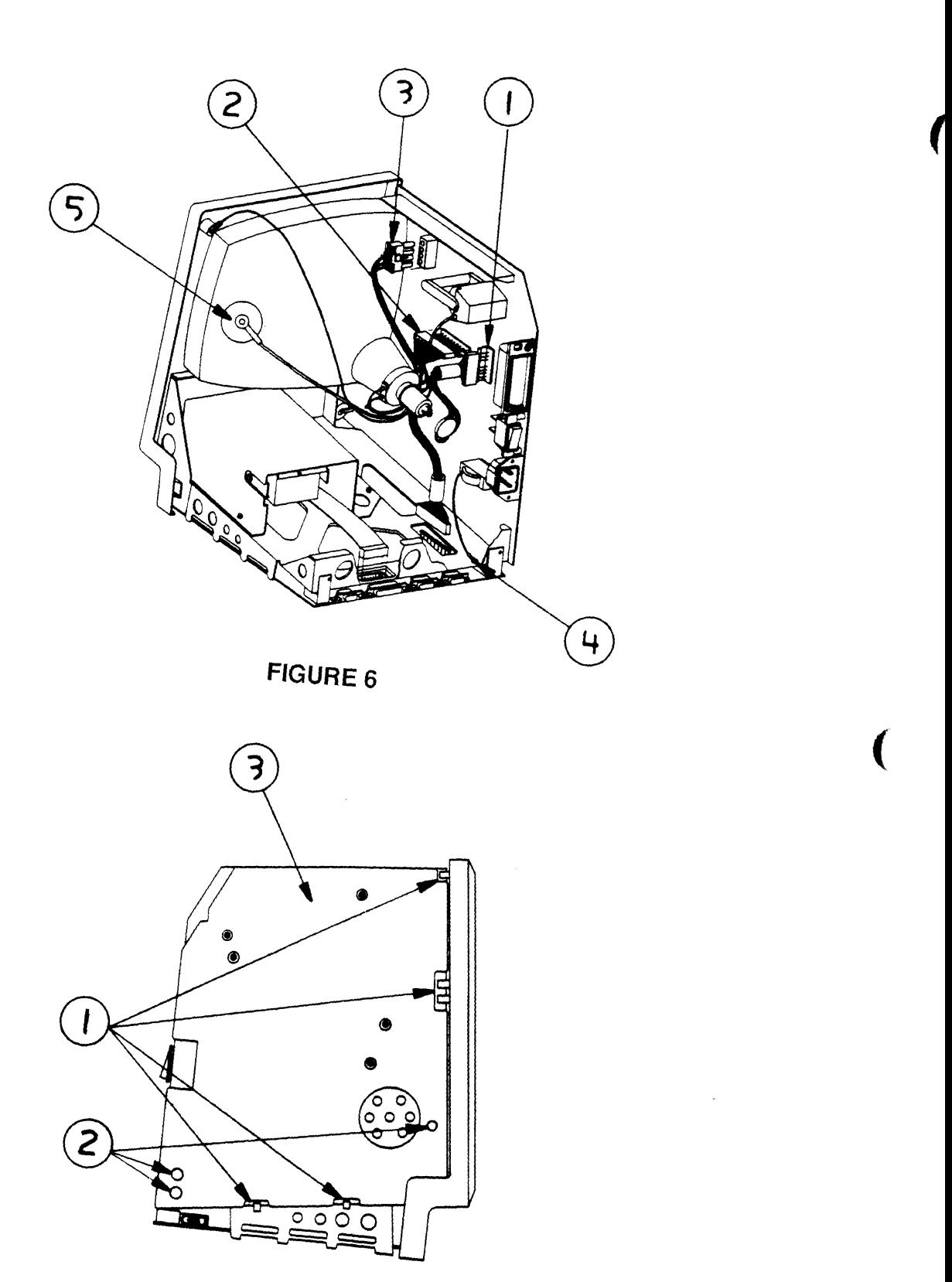

**FIGURE 7** 

 $\blacklozenge$ 

power/sweep board at the right hand side of the chassis. 2. Connect the yoke cable (Figure  $6, \#1$ ). 3. Connect the main logic cable (Figure  $6, #2$ ). 4. Slide the board into the slotted holders (Figure 7, #1) so that the three screw holes line up with the holes on the chassis (Figure 7, #2). 5. Connect the CRT socket cable to the power/sweep board (Figure 6, #3). 6. Replace the ground wire at the bottom of the chassis using a washer and Phillips head screw (Figure 6, #4). 7. Replace the three screws and washers (Figure 7, #2). If replacement screws are needed, refer to Section 6, Additional Procedures. 8. Replace the insulating paper if it has been removed (Figure 7, #3).

1. Turn the computer upright and position the

- 9. Connect the anode connector to the CRT (Figure 6, #5). Put one prong of the connector in at an angle and push it against the edge of the anode ring. Then insert the other prong.
- 10. Perform the voltage adjustment (refer to Section 5, Adjustments).
- 11. Replace the cover.

l **Replace** 

)

)

### o LOGIC BOARD

Materials Required Pull-apart tool IS-inch Torx screwdriver Safety goggles Soft cloth or foam pad New Apple CRT discharge tool (part number 076-0381)

> WARNING: If you are using the older version of the discharge tool or a screwdriver with alligator leads, see the precautions in "Discharging the CRT" in Section 8, CRT Safety, under the You Oughta Know tab.

(

(

**Note:** If a new logic board is installed, perform the voltage adjustment found in Section 5, Adjusments.

Remove

II

1. Remove the cover and discharge the CRT to the ground lug.

WARNING: Make sure the anode has been discharged before continuing. Failure to discharge the anode could result in serious injury. Also, if you discharge the Macintosh CRT to the metal chassis, the logic board may be destroyed. You must discharge to the ground lug!

2. Remove the main logic cable (Figure  $8, *1$ ) and the disk drive cable (Figure 8, #2) from the logic board.

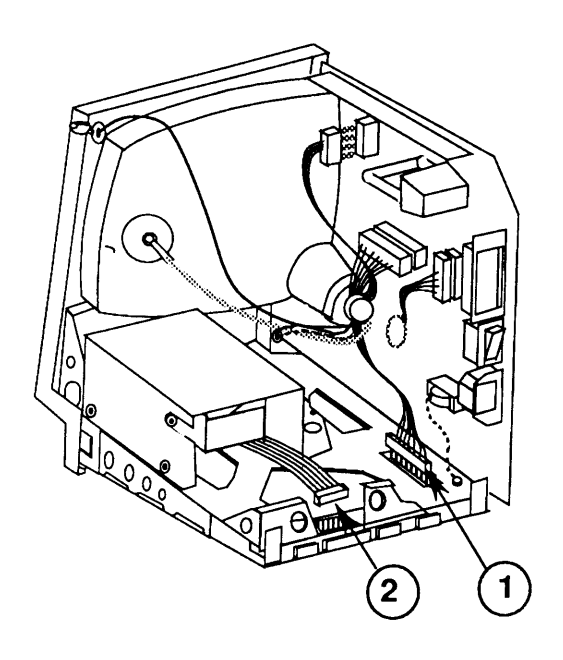

FIGURE 8

CAUTION: DIP SIMMs, which may be installed on the logic board, are larger than other RAM SIMMs and can be easily damaged when removing the logic board. Use extra care when removing the logic board.

3. Turn the computer face down. Gently slide the main logic board up and out of the chassis. **Pull back** (away from the chassis) on the top of the logic board while sliding it out so that any installed DIP SIMMs do not catch on the chassis.

If you are replacing the logic board of an enhanced S12K system, or a S12K system with an 800K disk drive, you must swap ROMs from the customer's faulty logic board to the replacement logic board. Swapping the ROMs will ensure that you do not downgrade the customer's system. For additional information, see "ROM Version Compatibility" in Section 6, Additional Procedures.

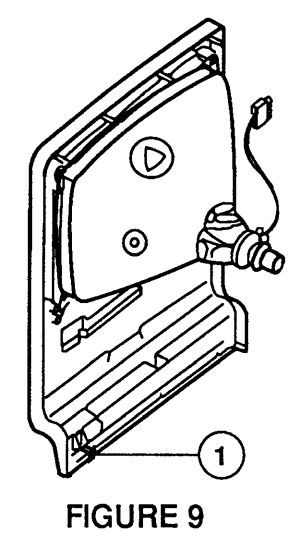

**Note:** If you are replacing a bad Macintosh Plus logic board with a rev. D (or higher) replacement board, you should install a ground clip (Figure 9, #1) to the inner plastic lip on the bottom front bezel (below the keyboard connector opening). You can identify a revision D replacement board by the part number; the part number has the format 820-xxxx-D. Do not use the ground clip with any logic board lower than rev. D.

CAUTION: Contact between the ground *Clip* and pins or solder points on the underside of the logic board could cause a short, resulting in erratic keyboard behavior. Make sure the clip does not touch any solder points.

Replace

)

)
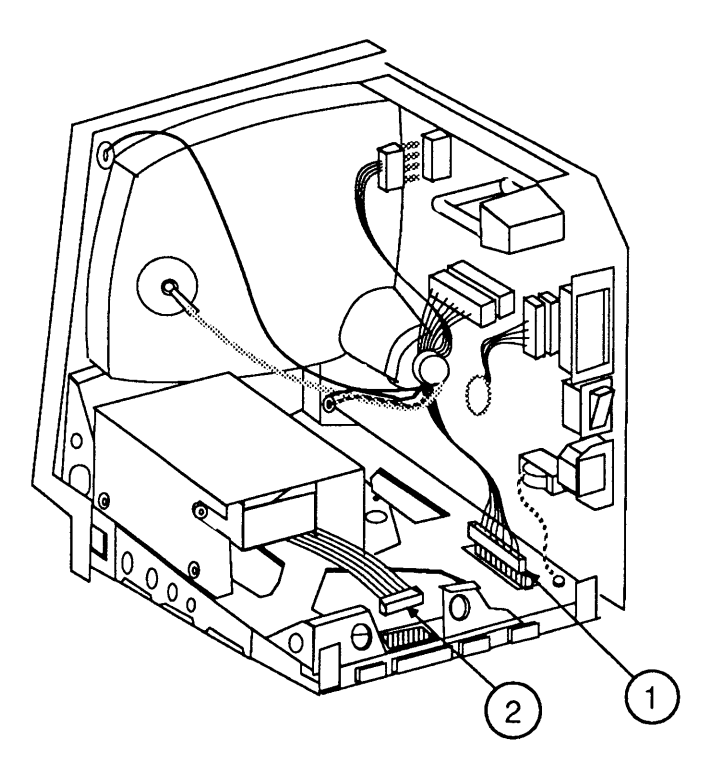

(

(

**FIGURE 10** 

- 1. Gently slide the main logic board into the chassis until it is firmly seated.
- 2. Connect the main logic cable (Figure 10,  $#1$ ) and the disk drive cable (Figure 10, #2).
- 3. Perform the voltage adjustment (refer to Section 5, Adjustments).
- 4. Replace the cover (be sure the insulating paper is installed).

# o CATHODE-RAY TUBE (CRT)

Materials Required

 $\begin{array}{c} \hline \mathbf{1} & \mathbf{1} \\ \hline \mathbf{1} & \mathbf{1} \end{array}$ 

)

)

Pull-apart tool IS-inch Torx screwdriver Safety goggles Soft cloth or foam pad New Apple CRT discharge tool (part number 076-0381)

II

WARNING: If you are using the older version of the discharge tool or a screwdriver with alligator leads, see the precautions in "Discharging the CRT" in Section 8, CRT Safety, under the You Oughta Know tab.

**Remove** 

1. Remove the cover and discharge the CRT to the ground hig.

WARNING: Make sure the anode has been discharged before continuing. Failure to discharge the anode could result in serious injury. Also, if you discharge the Macintosh CRT to the metal chassis, the logic board may be destroyed. You must discharge to the ground lugl

2. Remove the power/sweep board.

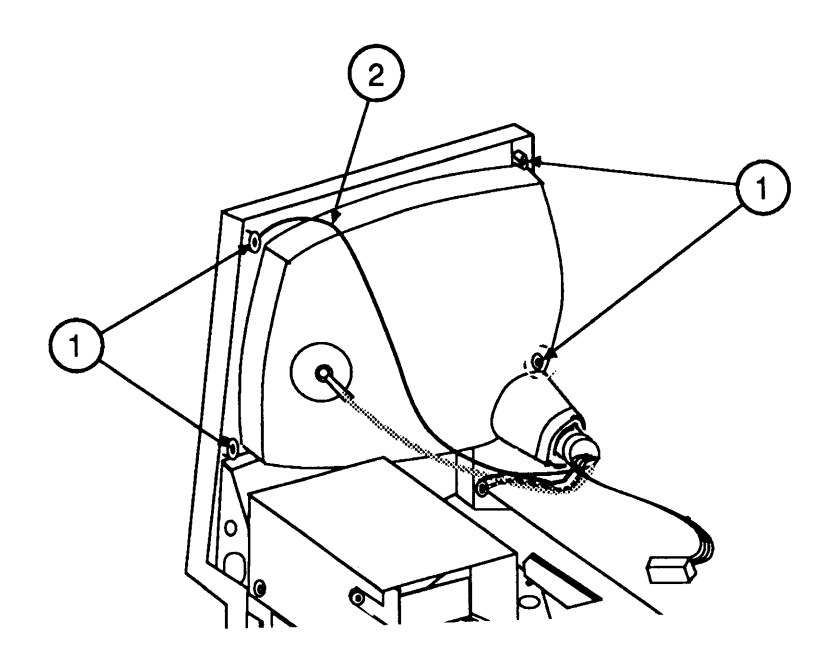

FIGURE 11

3. Place the computer face-down on a cloth or foam pad. Remove the four screws that fasten the CRT (Figure 11, #1) and the ground wire (Figure 11, #2).

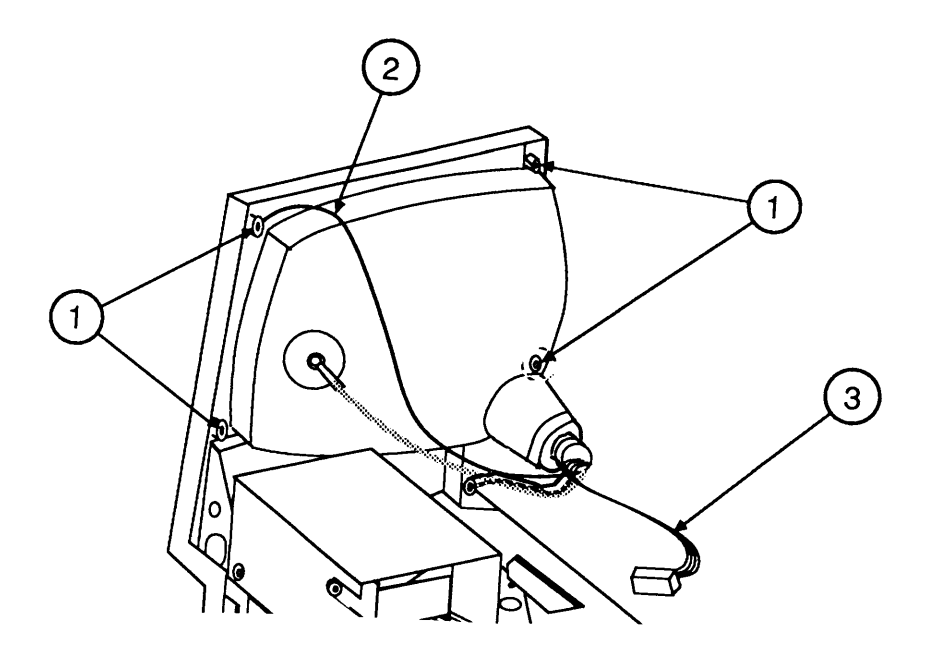

(

(

### **FIGURE 12**

4. Gently remove the CRT socket cable (Figure 12, #3) by sliding it straight out from the neck.

**WARNING: Handle the CRT by its sides only, not the neck. Do not touch the anode.** 

5. Remove the CRT.

**WARNING: If you need to dispose of the CRT, refer to "Disposing of the Cathode-Ray Tube" in Section 8, CRT Safety, under the You Oughta Know tab.** 

**Replace** 

- 1. Set the CRT in the case with the anode facing away from the power/sweep board (see Figure 12).
- 2. Connect the original CRT socket cable. A new CRT may have a small retainer on the neck pins. Remove it before replacing the CRT socket cable.
- 3. Replace the four CRT screws (Figure 12, #1). Be sure to reinstall the ground wire (Figure 12, #2).

# **o INTERNAL DISK DRIVE**

)

)

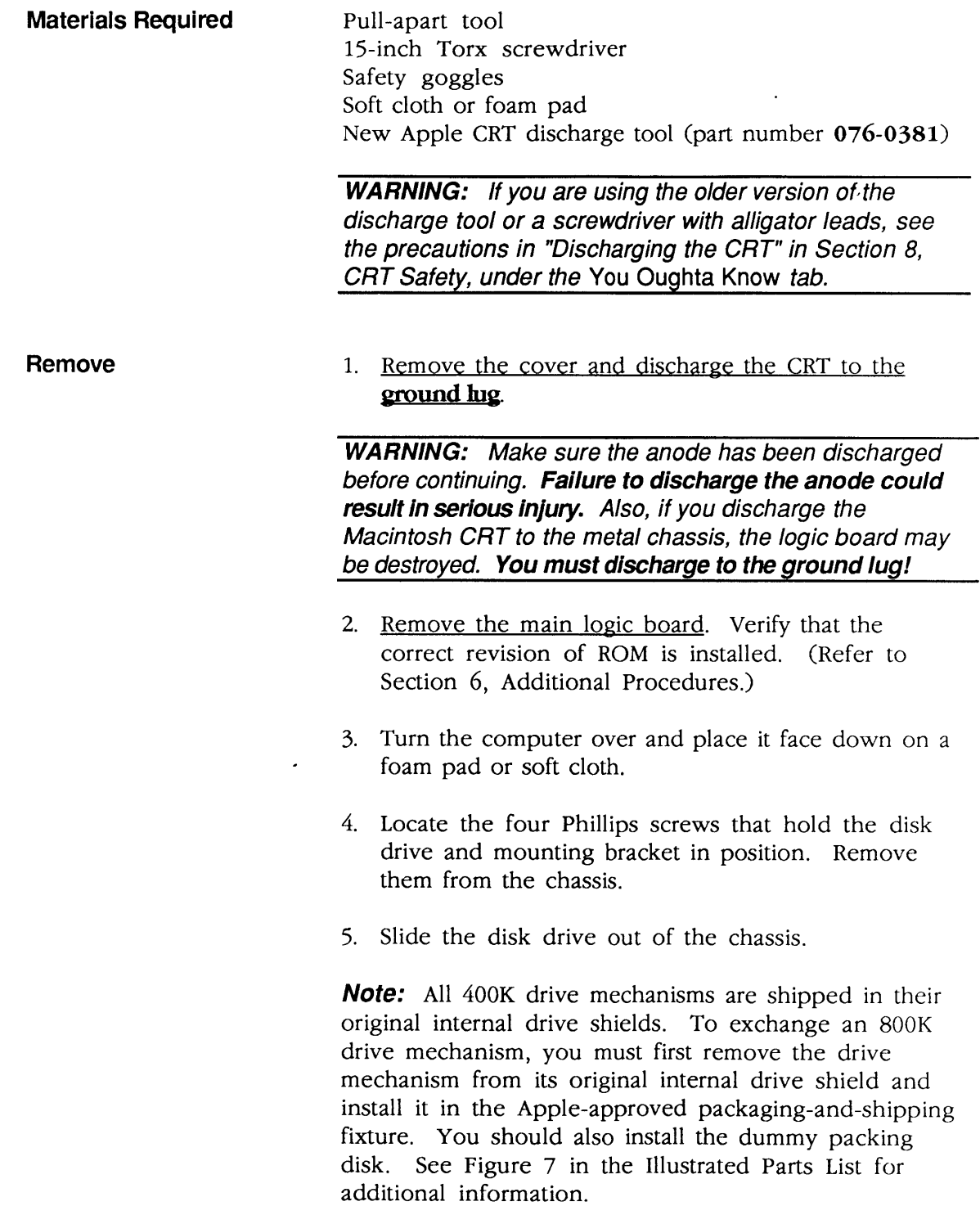

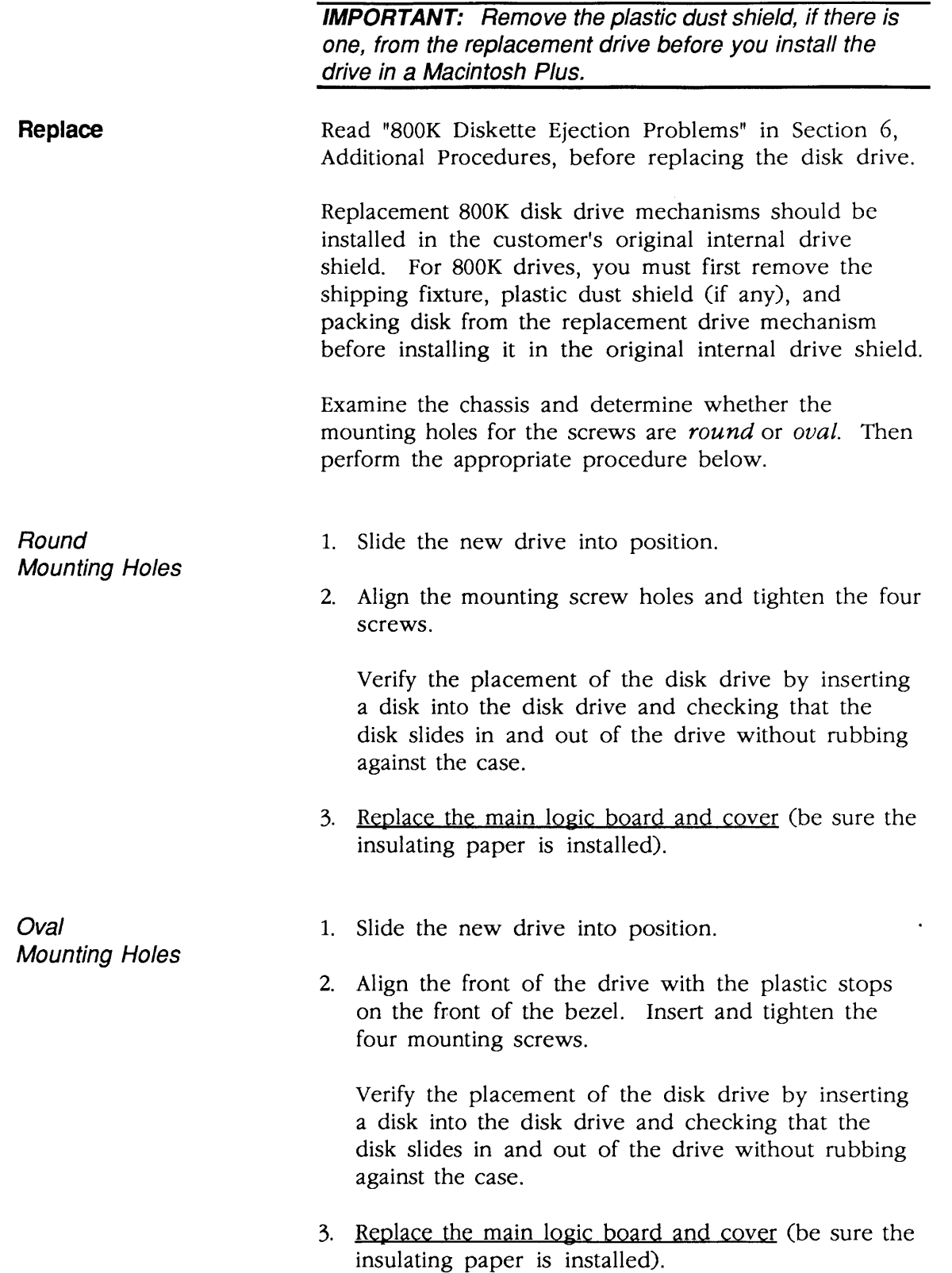

(

(

ŧ

# ) **o CHASSIS**

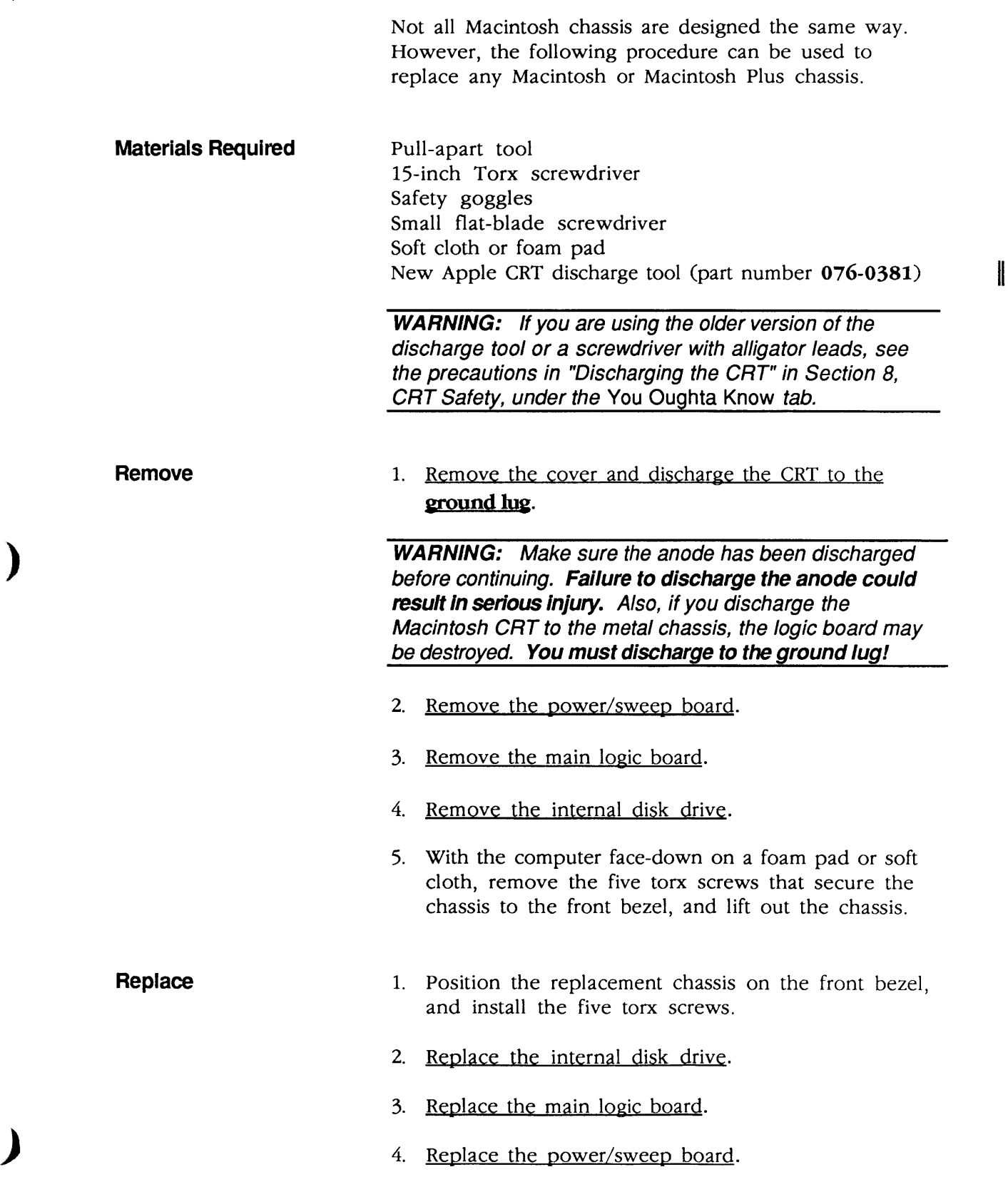

 $\hat{\boldsymbol{\beta}}$ 

5. Perform the voltage adjustment (refer to Section 5, Adjustments).

(

(

6. Replace the cover (be sure the insulating paper is installed).

# **O KEYBOARD**

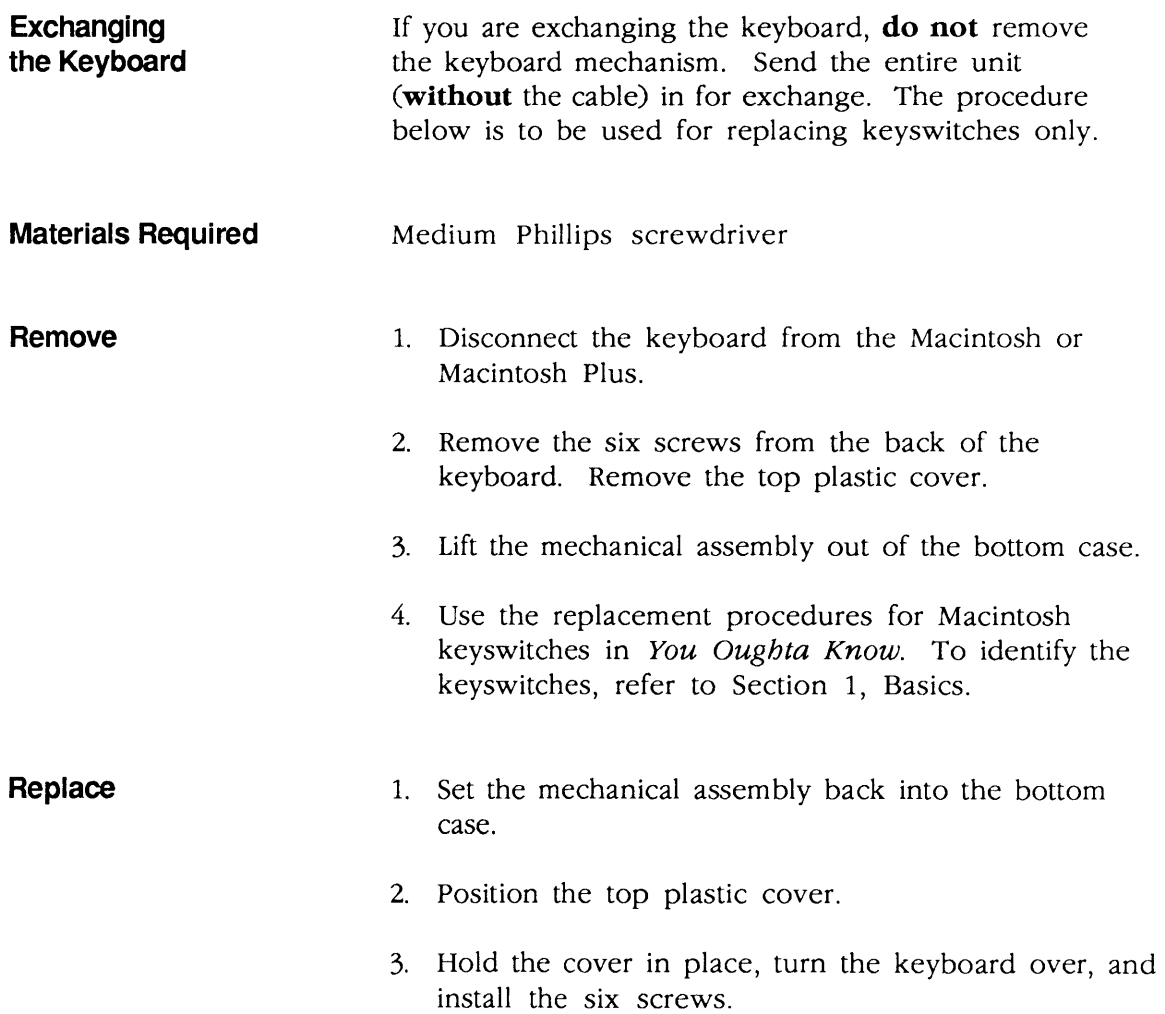

## **" Apple Technical Procedures**

# **Macintosh and Macintosh Plus**

# **Section 3 - Diagnostics**

# **o CONTENTS**

)

)

)

- 3.2 Introduction<br>3.2 MacTest
- **MacTest**
- 
- 3.2 How to Use It<br>3.3 Things to Reme 3.3 Things to Remember<br>3.5 Backup Procedure
- 
- 3.5 Backup Procedure<br>3.10 Running MacTest
- 3.10 Running MacTest
- 3.11 Materials Required 3.12 Pull-down Menus and Icons<br>3.12 512K
- 3.12 512K<br>3.12 Select
- 3.12 Select Test<br>3.14 Options
- 3.14 Options<br>3.15 Apple
- 3.15 Apple<br>3.16 Miscel
- Miscellaneous Icons
- 3.16 Running the Diagnostic
- 3.19 Error Codes

Note: Always use the most recent revision of *Mac Test.*  Refer to the *Apple Seroice Programs Manual* for the number of the latest revision.

# **o INTRODUCTION**

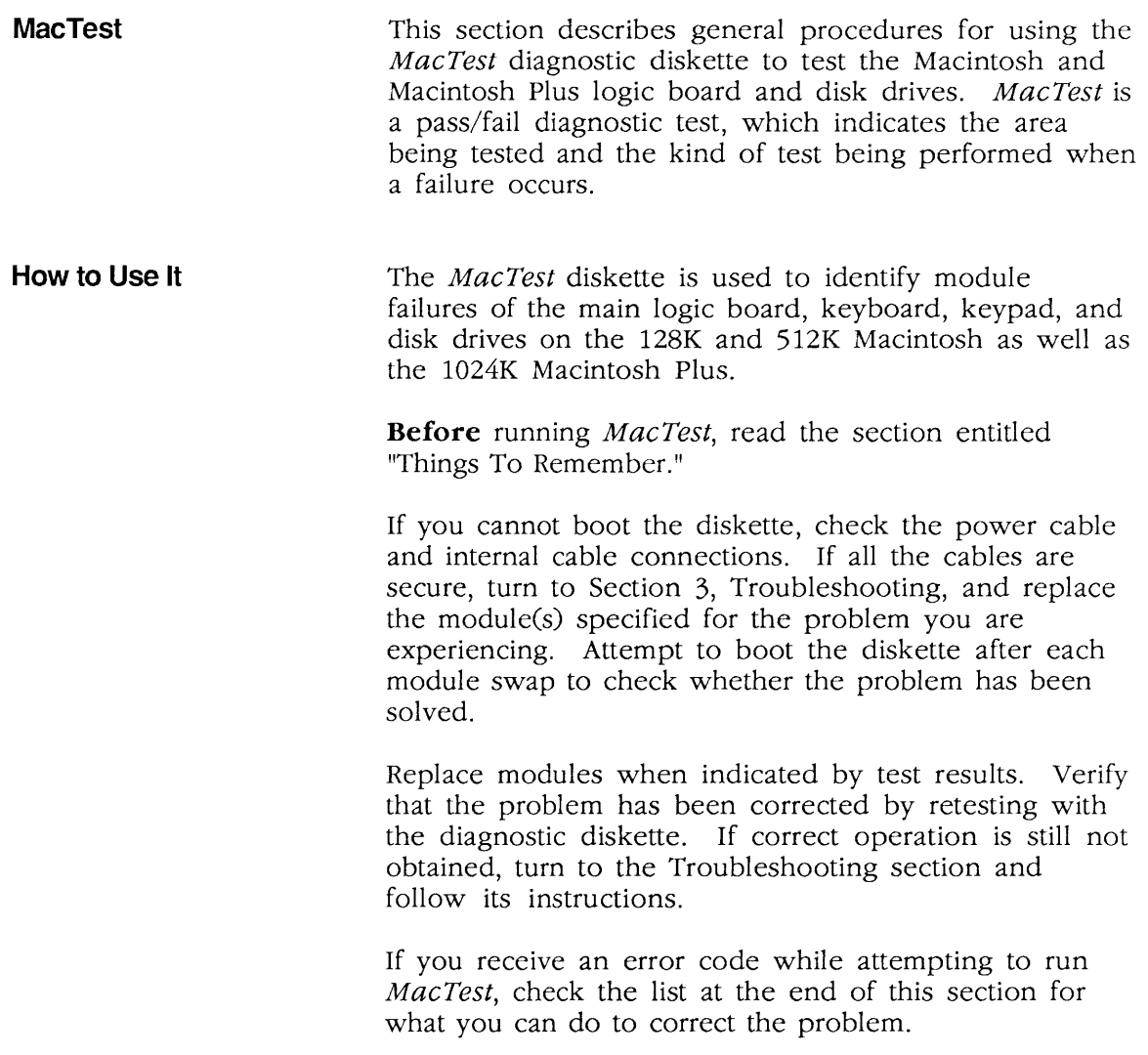

(

(

# **o THINGS TO REMEMBER**

)

)

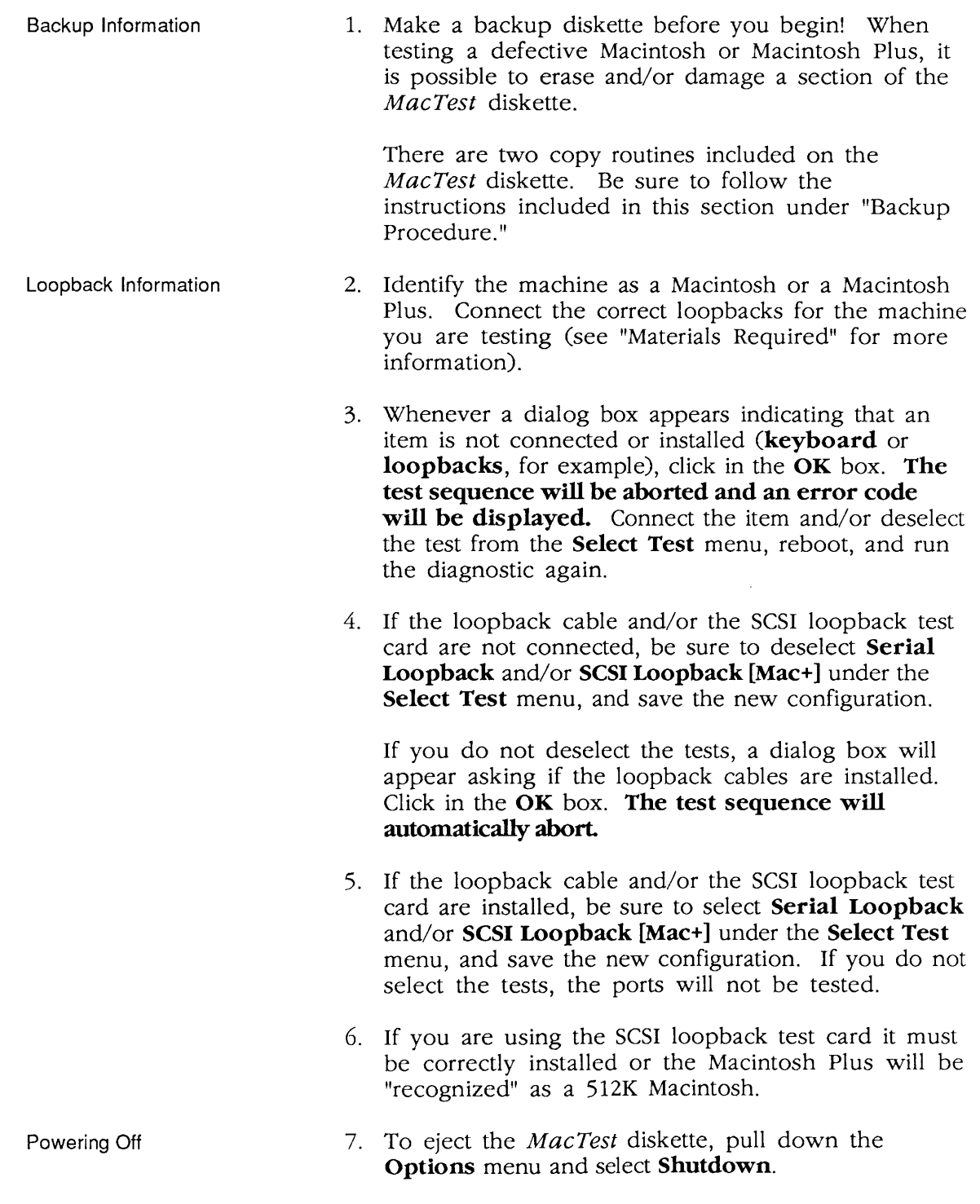

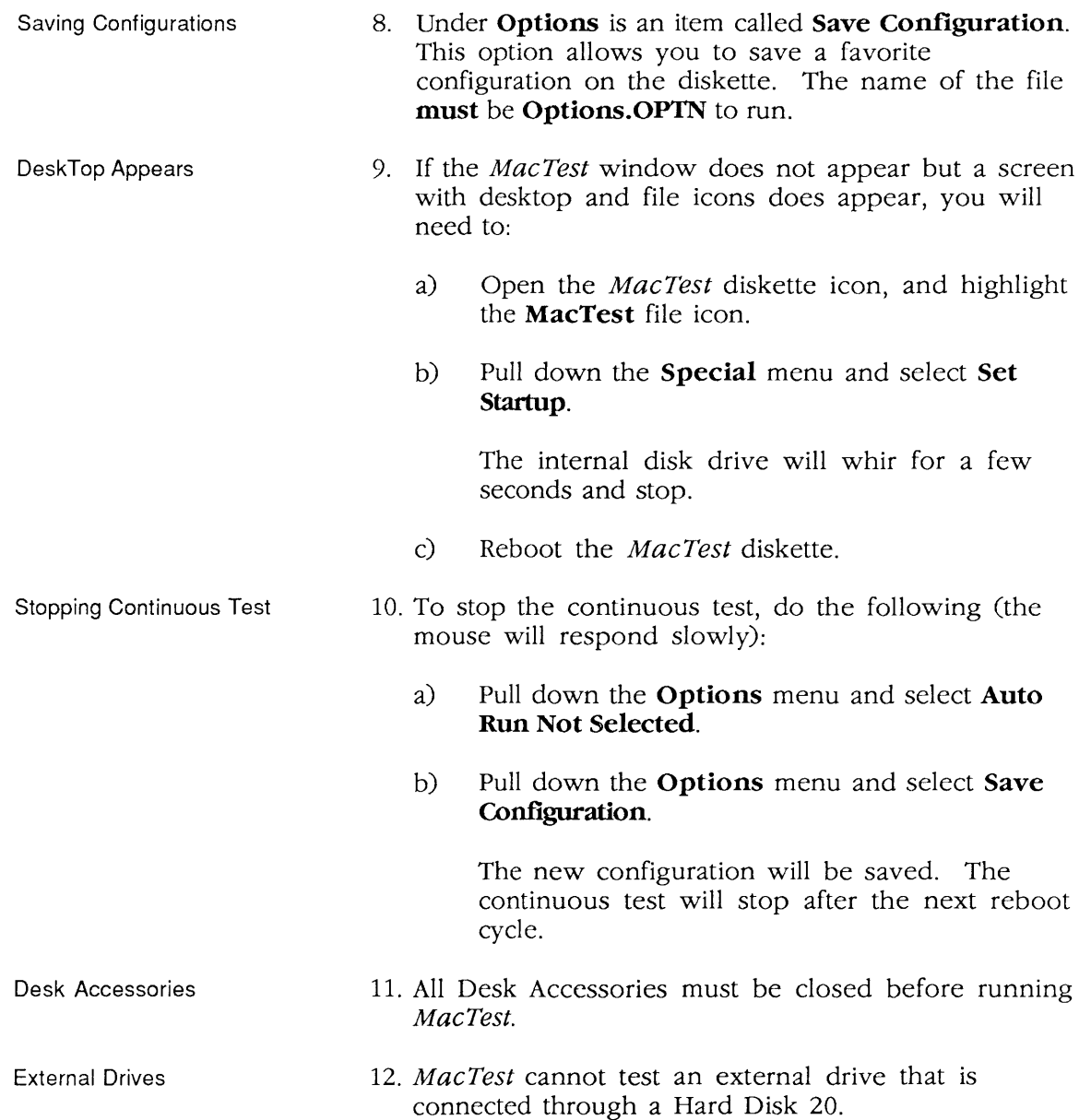

 $\sim$ 

 $\Gamma$ 

(

 $\overline{\mathbf{C}}$ 

## **o BACKUP PROCEDURE**

Two copy programs are included on the *MacTest*  diskette for your convenience. Both routines require two disk drives.

- 400K Drive Copy The destination diskette for the *400K Drive Copy* must be a double-sided diskette, but it must be inserted into a 400K external disk drive.
- BOOK Drive Copy The *BOOK Drive Copy* program must be run on the Macintosh Plus with l024K of memory. The program will allow you to format and copy to either double- or single-sided diskettes.
- **Procedure**

)

)

)

- 1. Write protect the *MacTest* diskette.
- 2. Insert the *MacTest* diskette, and power on the system.

The **Service MacTest** window will appear.

3. Pull down the **Options** menu and select **Quit to Finder.** 

The drive will whir, and the desktop will appear with the *MacTest* diskette displayed in the upper right-hand corner.

4. Open the *MacTest* diskette icon.

The following file icons should be displayed.

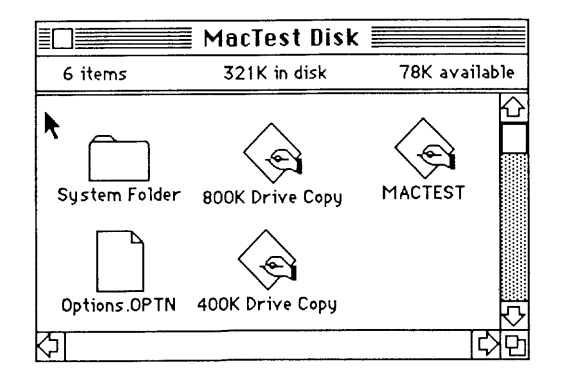

5. Open either the **400K Drive Copy** or the **SOOK Drive Copy** icon. Follow the apropriate instructions on the next few pages.

400K Drive Copy

1. The following window will appear.

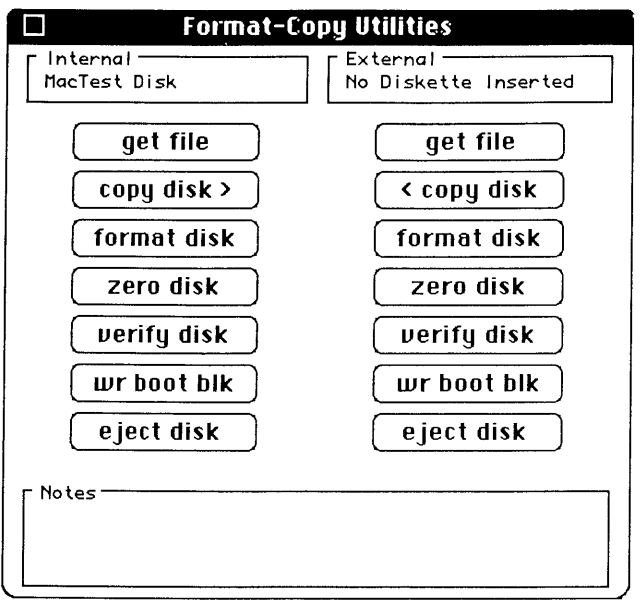

The message under **Internal Disk** should be "MacTest."

- 2. Insert a blank or a diskette you wish to copy over (double-sided) into the external drive. If a dialog box appears asking "Do you want to initialize it?":
	- a) Click in the box labeled Initialize.
	- b) A dialog box will appear asking you to name the diskette. Enter a name and then click in the box labeled OK.
	- c) The copy window will again be displayed. The name of the diskette in the external drive will appear in the block labeled External Drive.
	- d) Continue to step 3.

. .. Continued on next page

(

(

Dialog Box Appears

) No Dialog Box Appears

)

)

If the dialog box does not appear:

- a) The name of the diskette will appear in the block labeled External Drive.
- b) Under the box labeled External is a column of boxes with various commands. Click in the box labeled Format. The external drive will whir and the message "Disk Format In Progress" will appear in the box labeled Notes. On completion the message "Disk Format Was Successful" will appear in the box labeled Notes.
- c) Continue to step 3.
- 3. Under the box labeled Internal is a column of boxes with various commands. Click on the box labeled <Copy Disk>.

The message "Disk Copy In Progress" will appear in the box labeled Notes. The drives will whir for a few minutes. The external drive will eject the diskette on completion of the copy. The message "Disk Successfully Copied" will appear under the box labeled Notes.

4. You now have two choices:

If you wish to make additional copies:

- a) Insert a blank or a diskette you wish to copy over into the external drive.
- b) Repeat steps 2 and 3.
- c) Repeat steps 4a and b until you have the number of copies you desire.

If you wish to quit making copies, pull down the Utility menu and select Quit. The desktop will appear.

You now have one or more copies of the *MacTest*  diskette. Place the original in a safe place.

#### BOOK Drive Copy

1. The following window will appear.

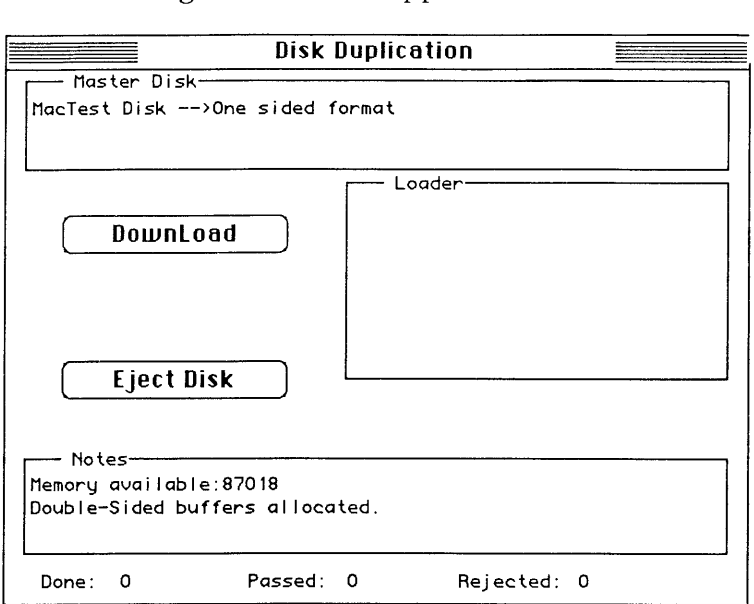

(

(

Wait till the **Watch** icon disappears.

2. Click in the box labeled **DownLoad.** 

The message "Disk Download in progress...." will appear in the box labeled **Notes.** The drive will whir for approximately one minute, and then it will eject the  $\hat{MacTest}$  diskette. The message "Disk Successfully Downloaded" will appear in the box labeled **Notes.** 

- 3. Insert a blank or a diskette you wish to copy over (double-sided) into the external disk drive.
- 4. Click in the box labeled **Start.**

The message "Format/Copy in progress" will appear in the box labeled **Notes.** The drive will whir, and the message will change to "Verify in progress." The message will change to "Disk Copy is successful" and the copy will be ejected from the external disk drive.

- 5. You now have two choices.
	- a) If you wish to make additional copies:
		- 1) Insert a blank or a diskette you wish to copy over into the external drive.

The program will make another copy without any commands being entered.

- 2) Repeat this until you have the number of copies you desire.
- b) If you wish to quit making copies.
	- 1) Click in the box labeled **Stop.**
	- 2) Pull down the **Options** menu and select **Quit.**
	- 3) Insert the MacTest diskette, as instructed in the dialog box.

The desktop will return.

You now have a copy of the MacTest diskette. Place the original in a safe place.

)

### **o RUNNING MACTEST**

**Materials Required**  Identify which Macintosh you have by examining the connectors on the rear of the machine (see Section 1, Basics). Locate the following equipment for the Macintosh **or** for the Macintosh Plus. Note: The loopback equipment does not need to be installed to run the diagnostic. However, to test the machine completely the loopbacks should be used. Refer to "Things to Remember" at the beginning of this section. **Macintosh** *MacTest* diagnostic diskette DB 9 Serial Port Plug (Set of 2) Blank 400K formatted diskette for External Drive Test The DB 9 loopback connectors should be installed on the two serial ports on the rear of the machine. Macintosh Plus *Mac Test* diagnostic diskette DIN-8 to DIN-8 Serial Port Cable (loopback connector) SCSI Loopback Test Card Blank formatted 400K diskette for External Drive Test The loopback cable with DIN-8 connectors should be installed between the two serial ports on the rear of the machine. TO SCSI PORT ON REAR OF MACINTOSH PLUS TO MOUSE PORT ON REAR OF THE MACINTOSH PLUS :<br>i<del>ommunuumuu</del> CONNECT THE MOUSE HERE .

(

(

The SCSI Loopback Test Card should be connected to the Macintosh Plus (Figure 1). The cable connected to the SCSI port will need to be folded over in order to reach the port on the Macintosh plus.

CAUTION: Always power off the system when you connect or disconnect the SCSI loopback card.

The new-style mouse with the small connector must be used. Gently jiggle the mouse connector onto the board at the location indicated below.

The following window should appear (on a S12K Macintosh).

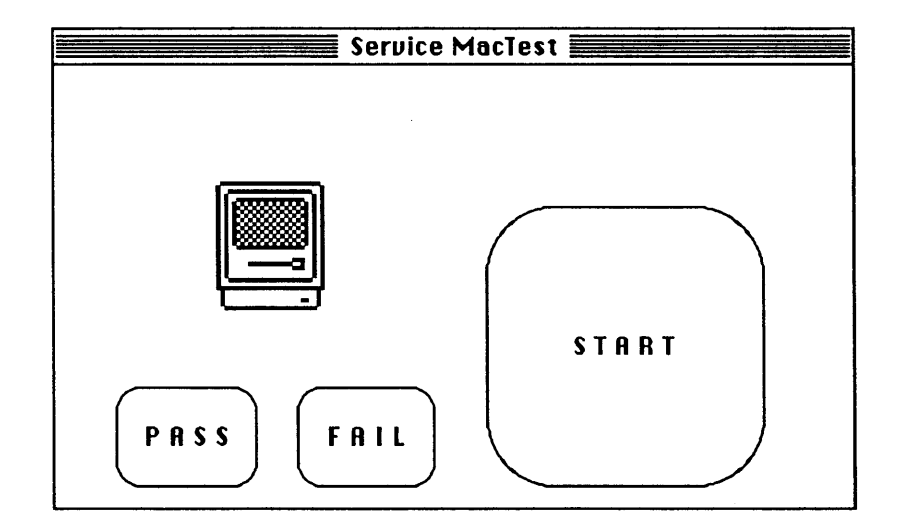

The following pages will explain how to use and what to expect from each of the features listed under the four pull-down menus.

Pull-Down Menus and **Icons** 

)

)

512K Memory Size

This pull-down menu indicates the amount of memory in the Macintosh or Macintosh Plus you are working on. For a 128K machine, 128K would be displayed. For the Macintosh Plus, 1024K Mac+ would be displayed.

### Select Test

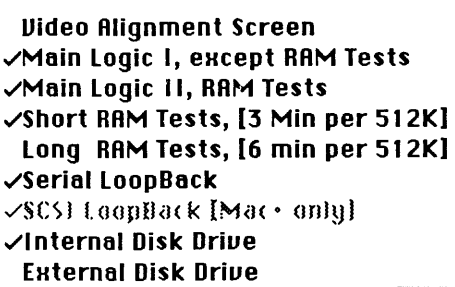

The **Select Test** menu lists the various tests available to you.

To select a test, pull down the menu and highlight the test you want, then release the mouse button. Pull down the menu again and notice the check mark that has appeared.

To deselect a test, pull down the menu and highlight the test you want, then release the mouse button. If you pull down the menu again, you will notice that the check mark is gone. The tests are described below.

The **Video Alignment Screen** is a white screen, with twelve grayscale squares for focus. The screen may be used to properly align and focus the video display.

Main Logic I, except RAM Tests

Video Alignment

Screen

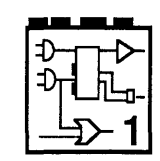

When selected, the **Main Logic I** verifies the working condition of various hardware items on the board.

Select Test

(

(

The loopbacks do not have to be installed to run this test. However, if they are not installed, the **Serial**  Loopback and **SCSI Loopback** [Mac+] tests should be deselected.

If the loopback tests are selected but the loopbacks are not installed, a dialog box will appear asking if the loopback connectors are installed: click in the **OK** box. **The test sequences will automatically abort when you click in the OK box.** Then you can either deselect the tests for the ports, save the configuration, and rerun *Mac Test,* **or** install the loopbacks and rerun *Mac Test.* 

If the loopback cables are installed and you want the ports tested, you will need to select one or both of the loopback tests and save the configuration.

The icon shown above is displayed in the **Service MacTest** window when this test is being performed.

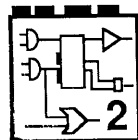

When selected, the **Main Logic II, RAM Tests** option verifies the RAM installed on the logic board. In order to test the RAM completely, you also need to select either the **Short RAM Tests [3 MIN per SI2K]** or the **Long RAM Tests [6 Min per SI2K].** These selections will determine how long the RAM will be tested. When the RAM test is running, the menu bar at the top of the screen will flash slowly.

The icon above is displayed in the **Service MacTest**  window when this test is being performed.

Internal Disk Drive

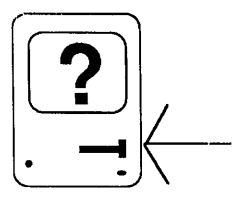

\'V'hen selected, the **Internal Disk Drive** test verifies the functionality of the internal disk drive. The icon above is displayed in the **Service MacTest** window when this test is being performed.

Main Logic II, RAM Tests

)

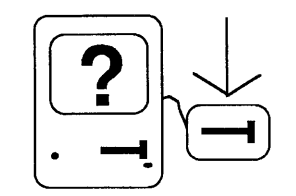

When selected, the **External Disk Drive** test verifies the functionality of the external drive. Insert a blank formatted diskette into the external drive before testing. The icon above is displayed in the Service MacTest window when this test is being performed.

(

(

 $\overline{\mathbf{C}}$ 

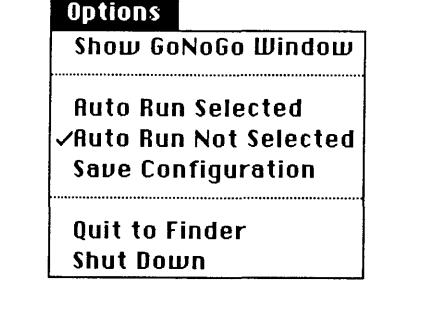

This Options menu lists the various features available when using the *MacTest* diskette. Check marks indicate options that are currently selected.

- Auto Run Selected Auto Run allows you to run the Logic I, Logic II (which must be selected) and Internal Disk Drive tests in a continuous loop. Appropriate loopback connectors must be installed to use the Automatic Run feature effectively. The External Disk Drive test may be selected, but it will run only once. Under Auto-Run *MacTest* will run automatically until a failure occurs. To stop the automatic test sequence, refer to Things to Remember.
- Auto Run Not Selected If Auto Run Not Selected is displayed, *MacTest* will run each selected test once and will then reboot and display the results with an icon.

### **Options**

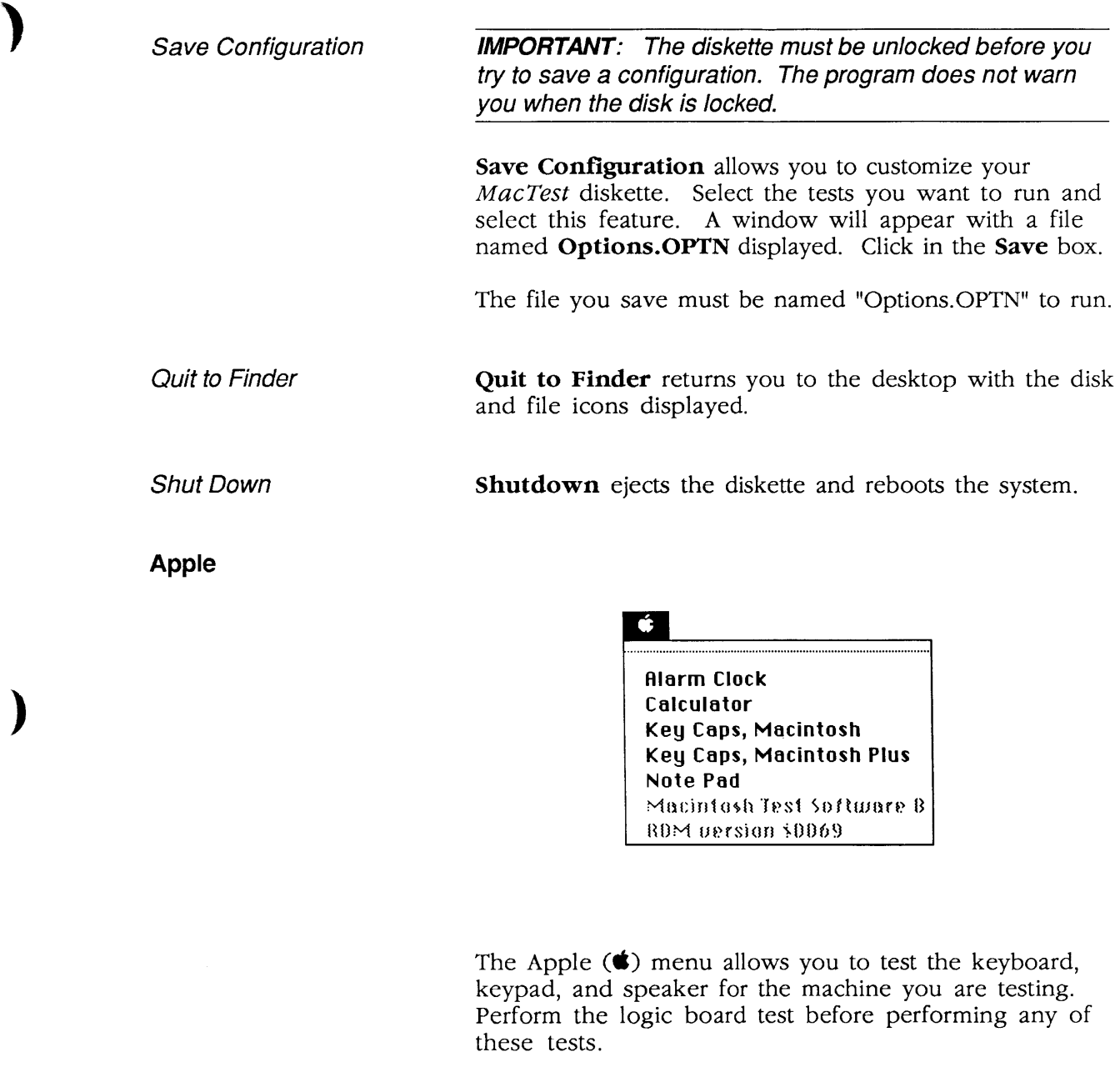

**IMPORTANT: All desk accessories must be closed before running MacTest.** 

**Calculator**  When selected, **Calculator** displays a window with a calculator. Press each key on the keypad and verify that it is highlighted in the window. **If** a key is not highlighted, the keyswitch is bad and the numeric keypad (Macintosh) or the keyboard (Macintosh Plus) should be replaced.

)

Key Caps

There are two **Key Caps** tests, one for the Macintosh and one for the Macintosh Plus. Choose the appropriate test. When selected, this feature displays a window with a keyboard. Press each key on the keyboard and verify that the display block for that key is highlighted. If the key is not highlighted, the keyswitch is bad and the keyswitch should be replaced. If numerous keys are not highlighted, exchange the keyboard.

(

(

 $\overline{\mathbf{C}}$ 

#### **Miscellaneous Icons**

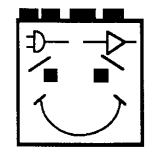

If all tests pass, the Macintosh/Macintosh Plus will reboot after a few minutes, momentarily highlight the **PASS** icon box, and display a "happy face" icon, similar to the one above.

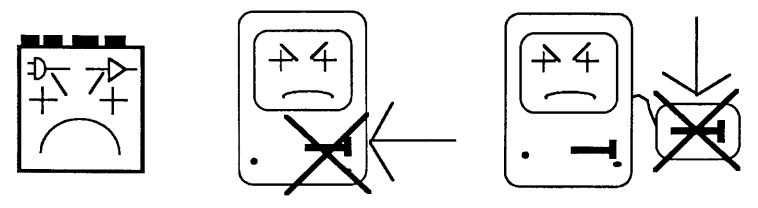

If a test fails, a bad module will be indicated by a "sad face" icon of the specific module. If any test fails, the tests will stop running and the **FAIL** icon box will be highlighted. The icons are (above from left to right): the logic board, the internal disk drive, and the external disk drive.

The following are abbreviated procedures for running a standard test, a customized test, or a continuous test. The amount of time you need to run the diagnostic will range from two minutes to twenty minutes, depending on your machine and the tests you select.

> If you need additional information, refer to "Things to Remember" and "Pull-Down Menus and Icons."

The *MacTest* diskette is shipped configured to run the Logic I test, the Logic II test, and the the Internal Drive tests.

1. Install the appropriate connectors for the machine you are testing.

Fail

Pass

**Running the Diagnostic** 

Standard

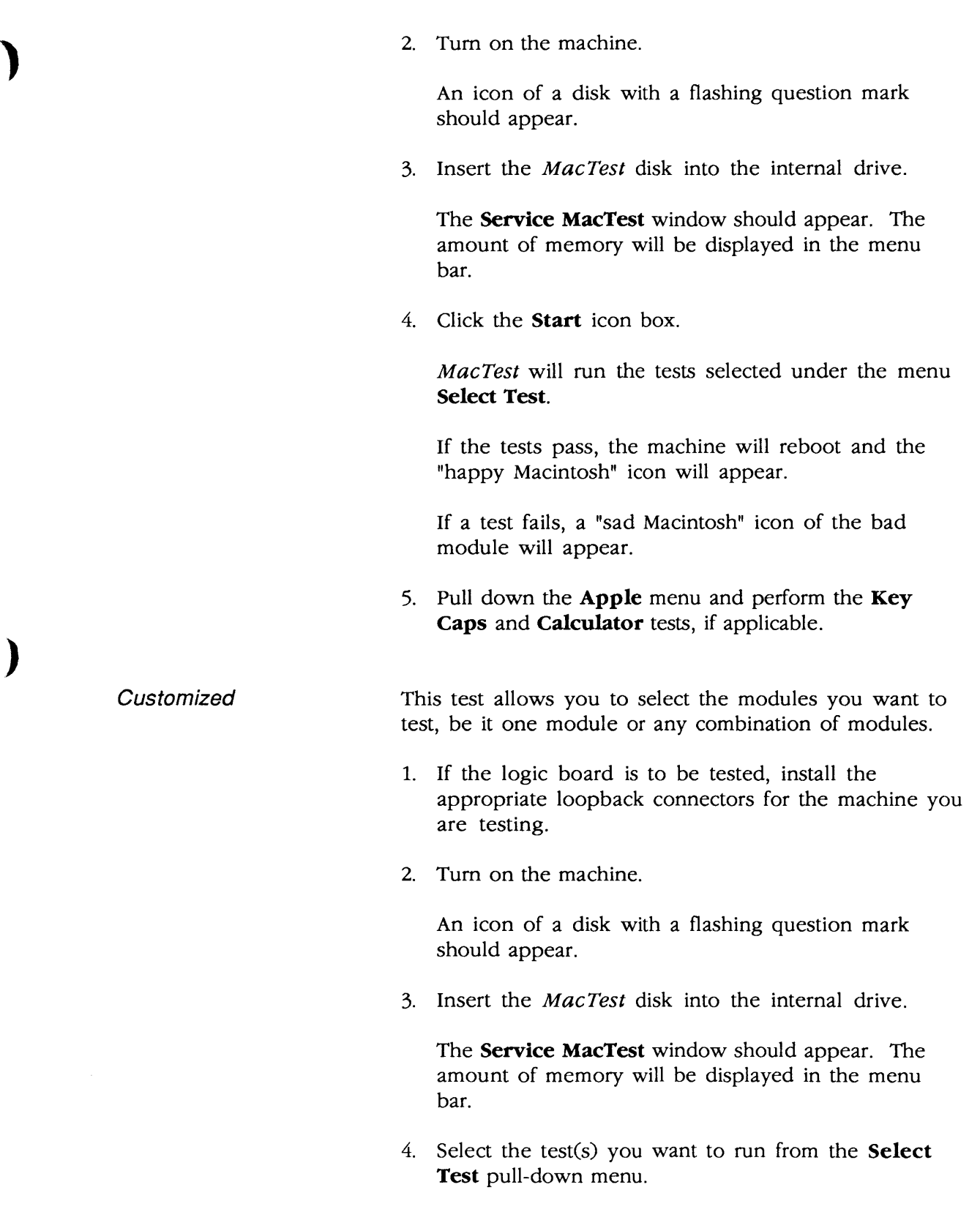

)

 $\parallel$ 

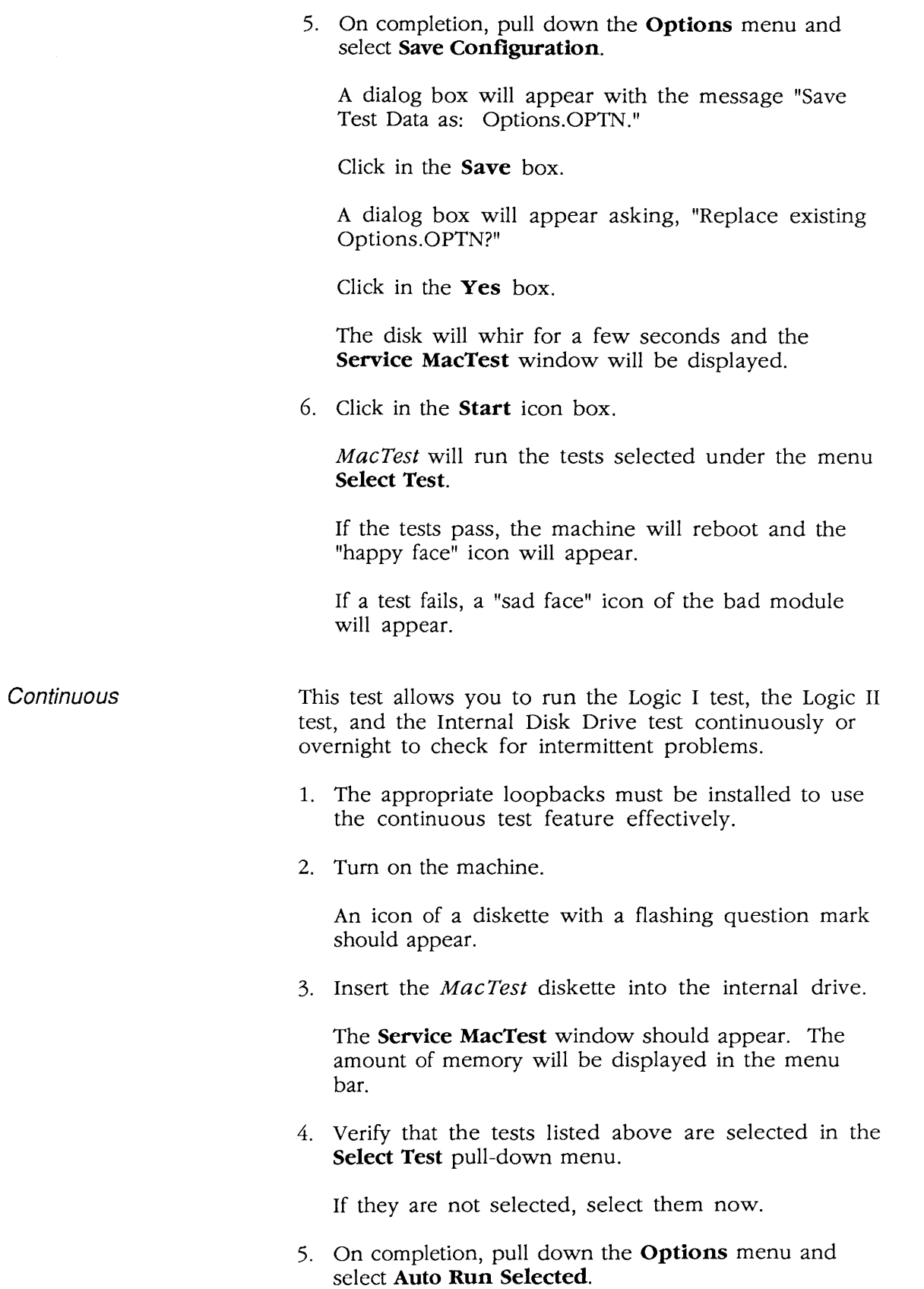

(

(

#### 6. Then pull down the Options menu and select Save Configuration.

A dialog box will appear with the message "Save Test Data as: Options.OPTN".

Click in the Save box.

A dialog box will appear asking "Replace existing Options.OPTN?"

Click in the Yes box.

The disk will whir for a few seconds and the Service MacTest window will be displayed.

7. Click in the Start icon box.

*MacTest* will run the tests selected under the menu Select Test.

If the tests pass, the machine will reboot and the "happy face" icon will appear. The cycle will be repeated continuously until stopped.

If a test fails, a "sad face" icon of the bad module will appear and the testing will stop.

- 8. To stop the continuous test do the following:
	- a) Pull down the Options menu and select Auto Test Not Selected.
	- b) Pull down the Options menu and select Save Configuration.

The new configuration will be saved and the continuous test will stop after the next reboot cycle.

Error codes may appear when you run the *MacTest*  diskette. The following chart lists the various error codes that may be displayed (the X's in the error code can be ignored) and the things you should check to correct the problems.

> Before using the chart, verify that you are using a known-good *MacTest* diskette.

Error Codes

)

)

If an error code is displayed, find it in the list below ( and check the items listed to the right. After each step, run *MacTest* to see if the error code is still displayed.

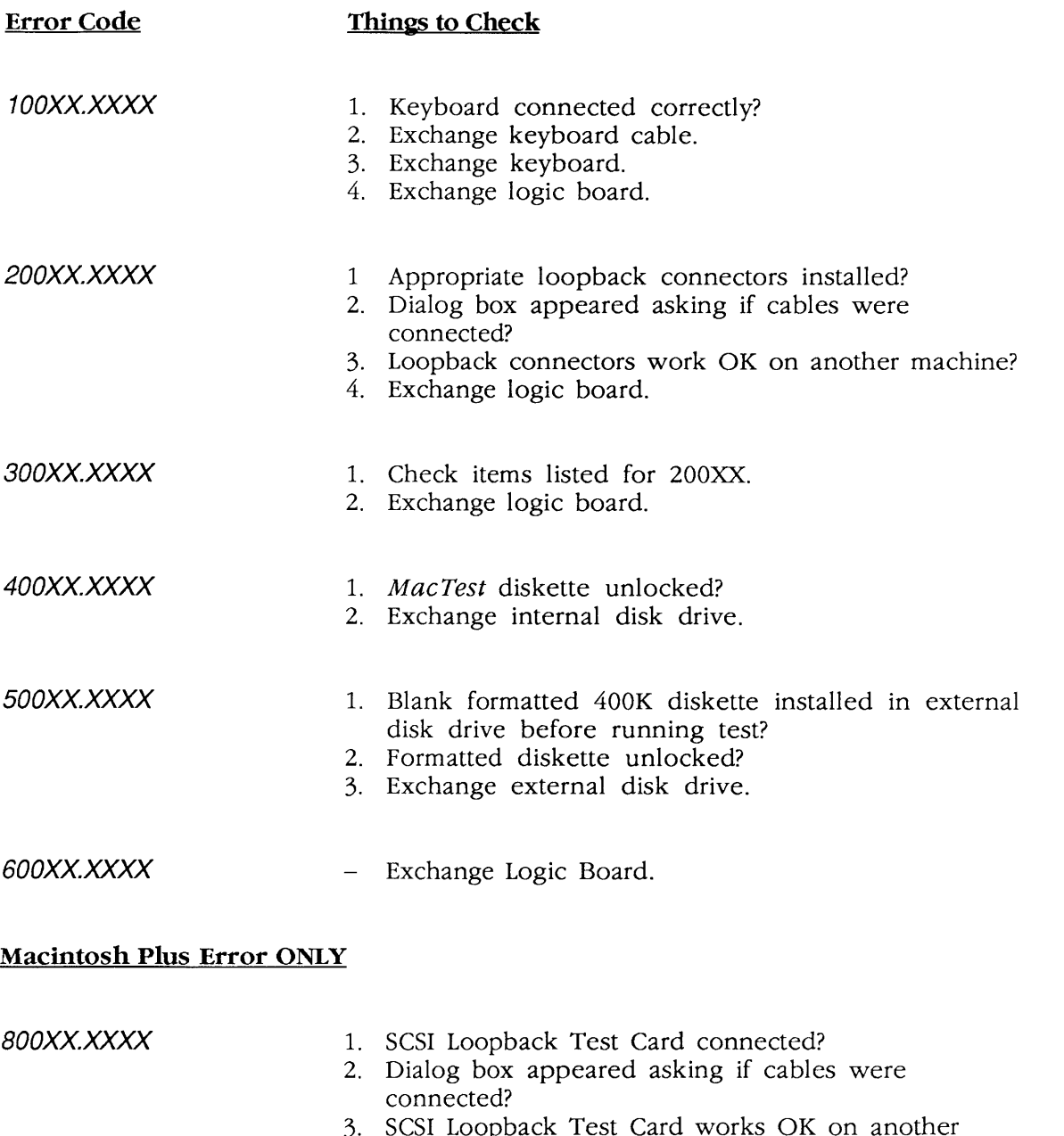

- 3. SCSI Loopback Test Card works OK on another machine?
- 4. Exchange logic board.

(

# **Macintosh and Macintosh Plus**

# **Section 4 - Troubleshooting**

# **o CONTENTS**

)

- 4.2 Introduction<br>4.2 General 1
- 4.2 General Information<br>4.2 Before You Start
- 4.2 Before You Start<br>4.2 How to Use the S
- 4.2 How to Use the Symptom Chart<br>4.2 Exchanging the Logic Board
- 4.2 Exchanging the Logic Board<br>4.2 Exchanging the Power/Swee
- Exchanging the Power/Sweep Board
- 4.3 Things to Remember
- 4.4 Symptom Chart
- 4.4 Video Problems
- 4.5 Drive Problems
- 4.7 Peripheral Problems
- 4.8 Miscellaneous Problems

# **O INTRODUCTION**

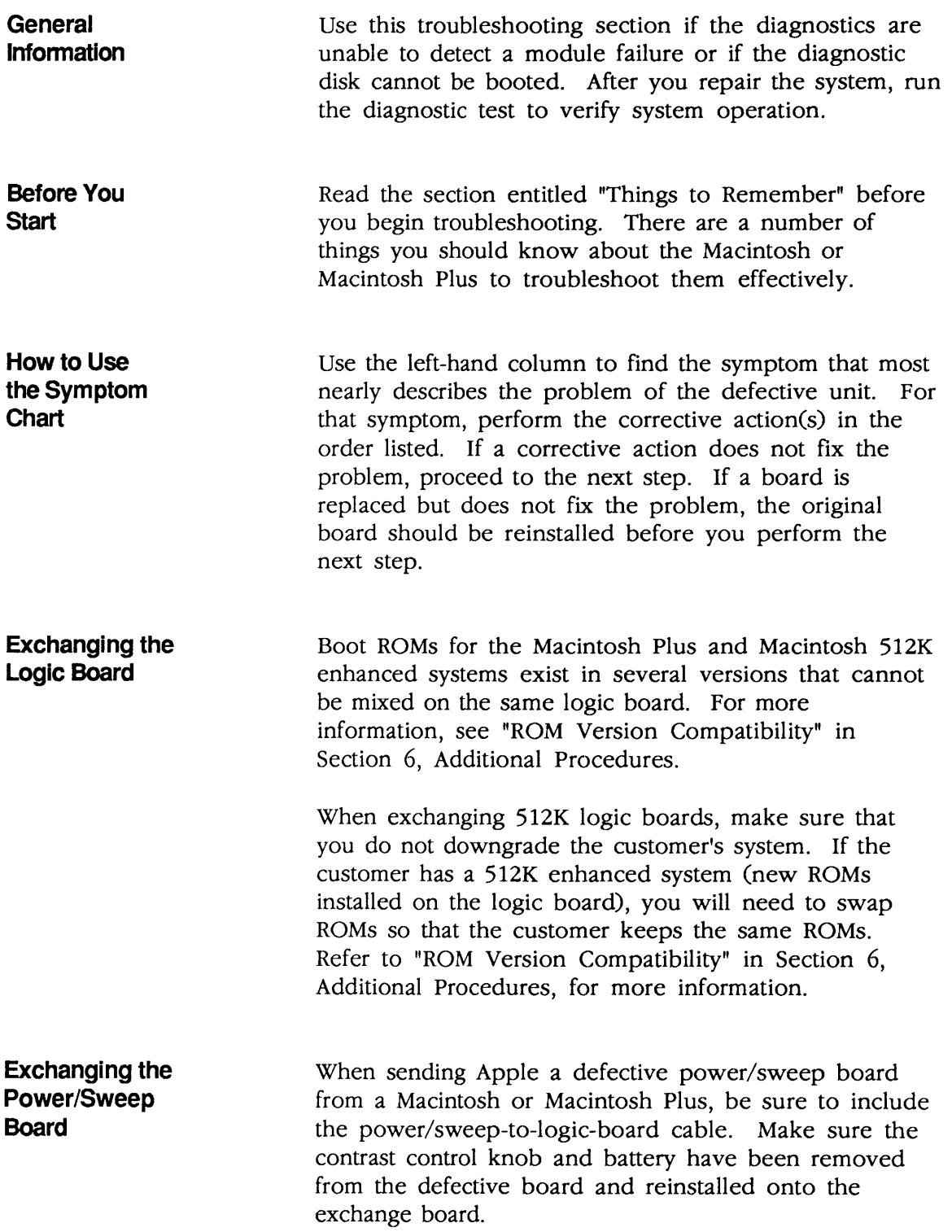

(

(

l

# **o THINGS TO REMEMBER**

)

)

J

- 1. Follow the basic ESD precautions when troubleshooting. (Refer to Section 2, Take-Apart, for more information.)
- 2. Be sure you read all the safety precautions before removing or installing any modules (refer to Section 1, Basics).
- 3. Be sure you discharge the CRT before removing or installing any modules. (Refer to Section 2, Take-Apart, for specific information.)
- 4. Be sure the software you use is known-good. Bad software can produce symptoms that appear to be hardware problems.
- 5. When exchanging the logic board or the power/sweep board, you must adjust the voltage. (Refer to Section 5, Adjustments, for complete instructions.)

# **<sup>o</sup>SYMPTOM CHART** (

### **Video Problems** Solutions

- **II No video, but audio** 1. Turn contrast control fully clockwise.<br> **1.** Turn contrast control fully clockwise.<br> **1.** Check video cable connections.
	-
	- 2. Check video cable connections.
	- drive operates 3. Replace neck cable.
		- 4. Replace power/sweep board.
		- 5. Replace logic board.
	- Screen is bright 1. Replace power/sweep board.<br>
	and audio is present, 2. Replace logic board. 2. Replace logic board. but no video information is present
		-

(

 $\overline{\mathbf{C}}$ 

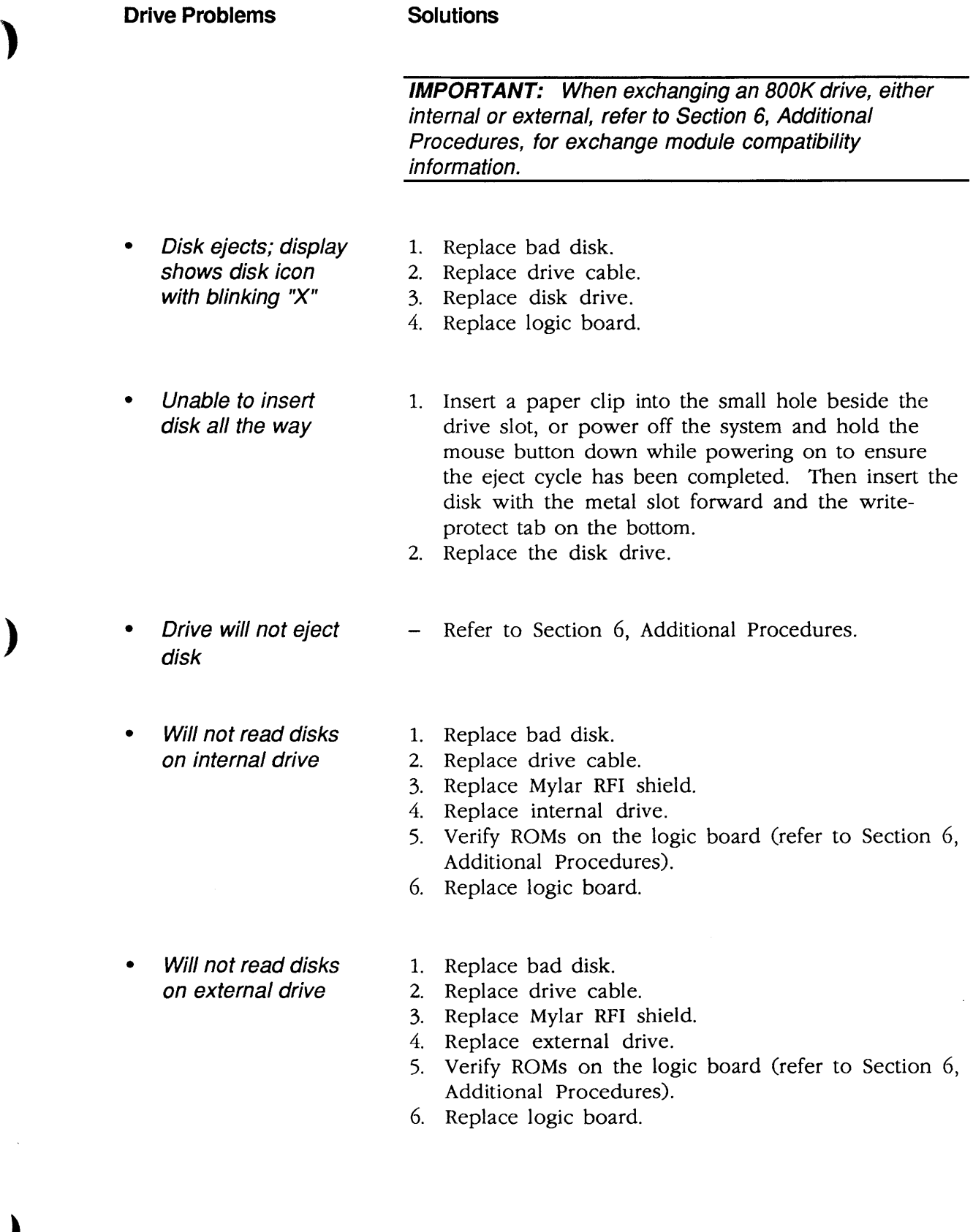

 $\setminus$ 

#### **Drive Problems (continued)**

### **Solutions**

• Audio tone sounds at power on, video is 1. Replace disk drive cable.

l.

- 2. Replace disk drive.
- 3. Replace main logic board.
- Disk drive runs continuously

present, but drive does not operate

- 1. Replace bad disk.
- 2. Replace drive cable.
- 3. Replace disk drive. 4. Replace logic board.
- 400K drive will not boot
- 1. If the logic board has Rev. A ROMs and the drive stepper motor is serial number F51B or higher, upgrade to Rev. B ROMs (refer to Section 6, Additional Procedures).
- 2. Replace disk drive.

(

(

 $\sqrt{\frac{1}{2}}$ 

**Peripheral Problems Solutions** 

- **Cursor does not move** 1. Connect mouse.
	- 2. Replace mouse.
	- 3. Replace logic board.
- **Cursor moves but** 1. Replace mouse. **clicking mouse** 2. Replace logic board. **produces no response**
- **No response to any** 1. Replace keyboard cable.<br>**Replace keyboard** 2. Replace keyboard. **key on keyboard** 2. Replace keyboard.
	- 3. Replace logic board.
- **No response from** 1. Replace keyswitch.<br> **a particular key** 2. Replace keyboard.
	- 2. Replace keyboard.
	- 3. Replace logic board.
- **Known-good** 1. Replace software with known-good.<br> **ImageWriter or** 2. Make sure that the Chooser and the 2. Make sure that the Chooser and the Control Panel Image Writer II are set correctly.<br>
will not print 3. Replace interface 3. Replace interface cable.
	- 4. Replace logic board.
- 
- **Known-good** 1. Make sure that the Chooser and the Control Panel are set correctly.
	- **will not print** 2. Replace software with known-good.
		- 3. Refer to *Apple Seroice Technical Procedures: Networks.*

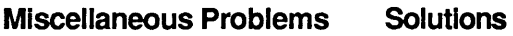

When switched on, Macintosh Plus continuously beeps and tries to power up

- 1. Perform voltage adjustment (refer to Section 5, Adjustments).
- 2. Disconnect internal disk drive. If this eliminates problem, replace drive.

(

(

- 3. Replace logic board.
- 4. Replace power/sweep board, logic board, and internal drive. Replacing only power/sweep board may damage new power/sweep board
- Clicking or chirping sound
- 1. Connect logic board cable.
- 2. Perform voltage adjustment (refer to Section 5, Adjustments).
- 3. Replace power/sweep board.
- 4. Replace logic board.
- Smoke/odor from Macintosh Replace power/sweep board.
- No video, no audio tone, and no drive operation
- 1. Connect power cord.
	- 2. Switch power on.
	- 3. Replace power cord.
- 4. Check fuse.
- 5. Replace power/sweep board.
- 6. Replace logic board.
- 128K/512K when you test a 1-megabyte Macintosh Plus

• MacTest displays - Replace Macintosh Plus logic board.

• When developer's - Remove switch and file it down about 1/16 inch. switch is installed, Macintosh Plus sometimes will reset intermittently

**Miscellaneous Problems (continued) Solutions** 

)

)

)

- Macintosh Plus hangs on startup If the logic board has the ROMs  $342-0341-A$  or B  $(ROM HI)$  and  $342-0342-A (ROM LO)$  and a peripheral device is connected to the SCSI port, the peripheral device must be turned on before powering on the Macintosh Plus. For additional information on ROM versions, refer to Section 6,
- Macintosh 512K enhanced has two RFI Shrouds - Some of these machines have two RFI shrouds installed. The two RFI shrouds can be replaced by one RFI shroud, which is orderable as a service part.

Additional Procedures.

- Stripped or lost Macintosh chassis screws - Refer to Section 6, Additional Procedures.
- Macintosh Plus boots but keyboard behaves erratically 1. Replace keyboard. 2. Check that logic board grounding clip is not touching solder points beneath logic board.
	- 3. Replace logic board.
$\blacklozenge$ 

# **Macintosh and Macintosh Plus**

## **Section 5 - Adjustments**

### **o CONTENTS**

)

)

- 5.2 Power/Sweep Voltage Adjustment<br>5.2 Introduction
	- Introduction
- 5.2 Materials Required
- 5.3 Voltage Adjustment<br>5.5 Yoke Adjustments
- Yoke Adjustments
- 5.5 Introduction
- 5.5 Materials Required
- 5.5 Adjustment Procedures
- 5.8 Video Adjustments<br>5.8 Introduction
- Introduction
- 5.8 Materials Required
- 5.9 Adjustment Procedures

### **o POWER/SWEEP VOLTAGE ADJUSTMENT**

#### **Introduction**

The voltages must be verified whenever the logic board or the power/sweep board is exchanged. If the voltages are outside of the specified tolerances, the adjustments must be performed.

(

(

The adjustments are done with the power on, and all voltage measurements are taken on the disk drive port with no peripheral devices attached. The internal disk drive should not be running when the measurements are being taken.

**WARNING:** Read and follow all the safety precautions in Section 1, Basics, before performing any adjustments. Failure to follow the safety rules could result in serious injury.

#### **Materials Required**

Macintosh voltage test cable Plastic alignment tool Digital voltmeter (accurate to within 0.01 volts)

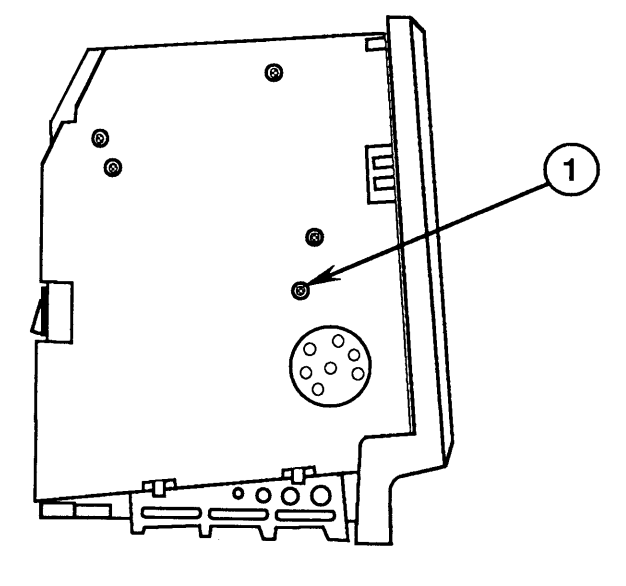

**FIGURE 1** 

#### Voltage **Adjustment**

)

)

)

- 1. Switch off computer power and disconnect the AC power cord from the back of the computer.
- 2. Remove the cover.
- 3. Connect the voltage test cable to the external disk drive port at the back of the computer.

**Note:** The end of the voltage test cable that is not connected to the external drive port has four colored test leads. You will be using the orange and red leads to check computer voltages.

- 4. Set up the voltmeter as follows:
	- a) Set the voltmeter to the proper voltage range.
	- b) Connect the black voltmeter test lead between the ground terminal on the voltmeter and the computer chassis (ground).
	- c) Connect the orange test cable lead (12-volt lead) to the voltage input terminal on the voltmeter.

WARNING: If the banana plugs on the test cable short to one another, the Macintosh will be damaged. Make sure that the banana plugs are insulated by their rubber hoods when not in use.

5. Connect the AC power cord, switch on computer power, and check the voltage reading.

The voltage reading must be between 11.90 and 12.75 volts. If the voltage is not within these tolerances, use the alignment tool to adjust the voltage regulator (Figure 1, #1) on the power/sweep board to 12.75 volts. You must adjust this voltage to the high end of the reading because the next adjustment (5-volt) will affect this voltage setting.

6. Switch off computer power. Disconnect the orange test lead and replace its insulating hood.

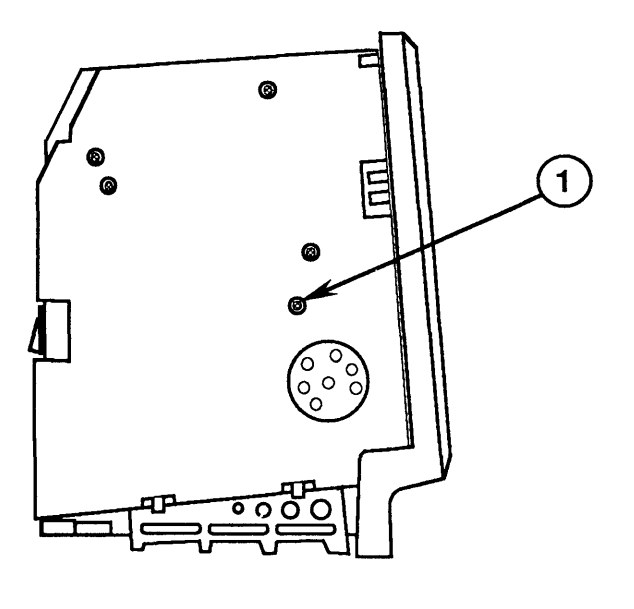

(

(

**FIGURE 2** 

7. Connect the red test lead (5-volt lead) to the voltage input terminal on the voltmeter, switch on computer power, and check the voltage reading.

**The voltage reading must be between 4.85 and 5.15 volts.** If the voltage is not within these tolerances, use the alignment tool to adjust the voltage regulator (Figure 2, #1) on the power/sweep board to the specified limits.

- 8. Switch off computer power. Disconnect the red test lead and replace its insulating hood.
- 9. Repeat steps 4 through 8 to verify that both voltages are within the specified tolerances.

**If the power/sweep board cannot be adjusted so that**  *both* **voltages fall within the tolerances indicated**  above, the board should be exchanged.

- 10. Disconnect the AC power cord and all test leads from the computer.
- 11. Replace the cover.

## **o YOKE ADJUSTMENTS**

)

)

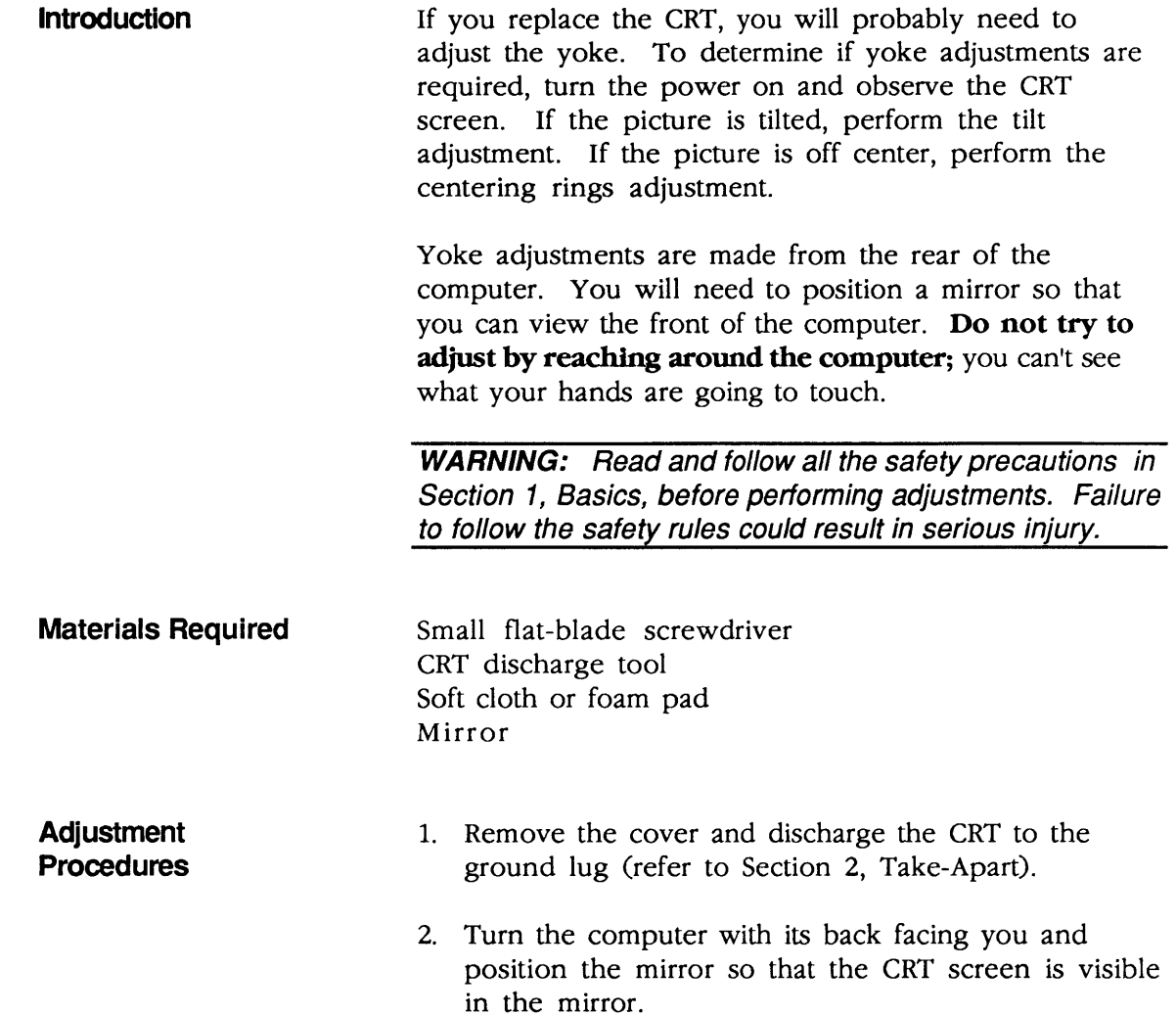

3. Loosen the yoke clamp screw (Figure 3, #1) two or three turns.

(

(

 $\overline{\mathbf{C}}$ 

- 4. Connect the power cord to the Macintosh, and then connect the other end to an electrical outlet. Turn the power on.
- 5. Put one hand behind your back and with your other hand grasp only the plastic spokes of the yoke collar (Figure 3, #2). Rotate the yoke and observe the effects on the picture. Rotate the yoke until the top and bottom edges of the picture appear parallel with the top and bottom edges of the bezel.
- 6. Turn the power off and unplug the computer. Discharge the CRT to the ground lug. Hold the plastic collar in position and carefully tighten the yoke clamp screw just enough so that the collar will not slip. Do not overtighten.

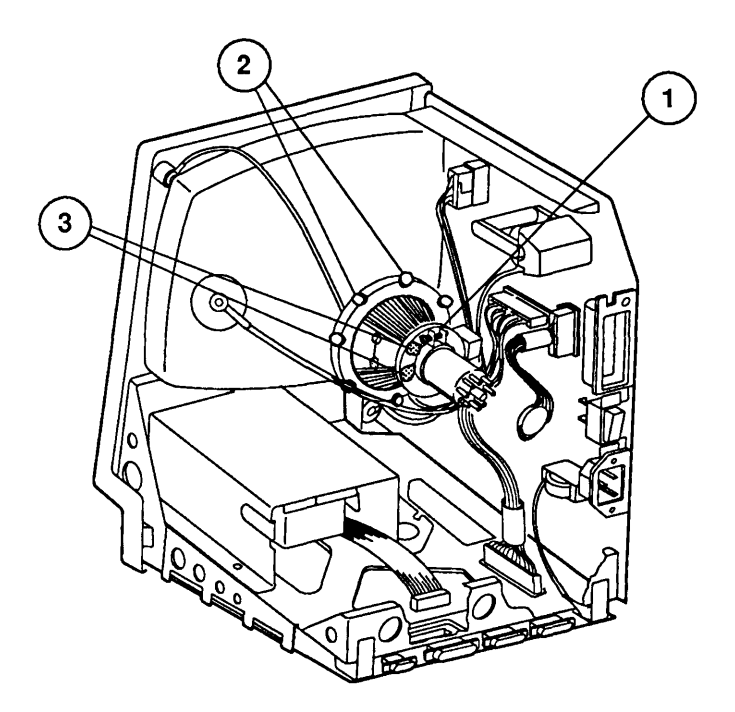

FIGURE 3

Yoke Centering Ring

)

)

- 7. Connect the power cord and turn the power on. Locate the two centering rings on the yoke assembly (Figure 3, #3). The adjustment of these rings determines whether the picture is centered or offset to one side.
- 8. Rotate each ring about half a turn and observe the effect on the screen.
- 9. Now center the picture by first holding the front ring steady and moving the rear ring, then holding the rear ring steady and moving the front ring.

## **o VIDEO ADJUSTMENTS**

**Introduction**  Video adjustments must be performed whenever the CRT or power supply/sweep, board is replaced.

**Materials Required** 

Alignment tool Mirror Ruler

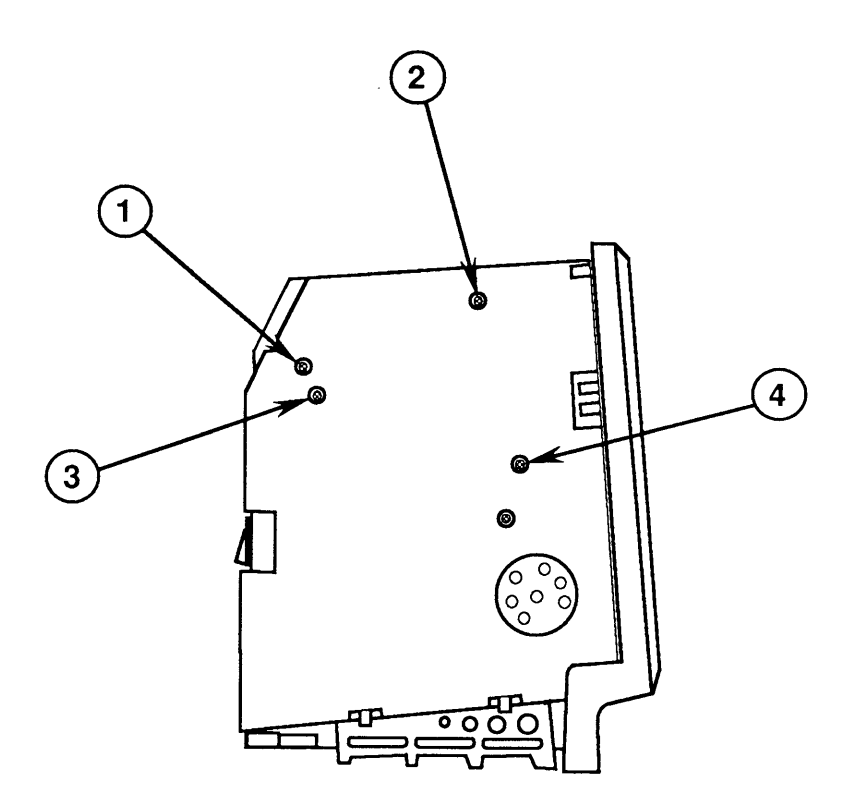

**FIGURE 4** 

(

(

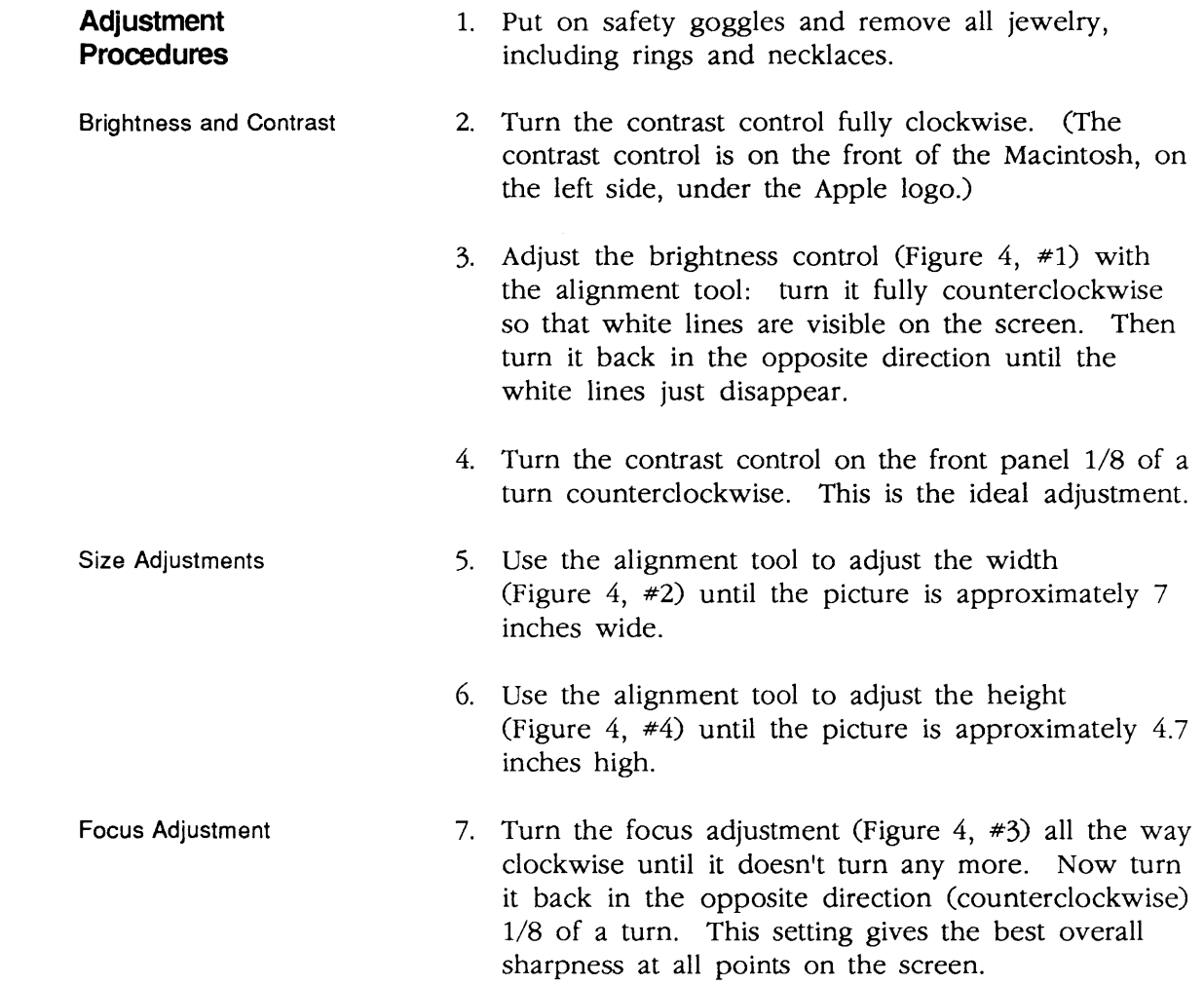

 $\blacktriangleleft$ 

)

)

)

 $\ddot{\phantom{a}}$ 

 $\label{eq:2.1} \mathcal{L}(\mathcal{L}) = \mathcal{L}(\mathcal{L}) \mathcal{L}(\mathcal{L}) = \mathcal{L}(\mathcal{L}) \mathcal{L}(\mathcal{L})$ 

 $\label{eq:2.1} \frac{1}{\sqrt{2}}\left(\frac{1}{\sqrt{2}}\right)^{2} \left(\frac{1}{\sqrt{2}}\right)^{2} \left(\frac{1}{\sqrt{2}}\right)^{2} \left(\frac{1}{\sqrt{2}}\right)^{2} \left(\frac{1}{\sqrt{2}}\right)^{2} \left(\frac{1}{\sqrt{2}}\right)^{2} \left(\frac{1}{\sqrt{2}}\right)^{2} \left(\frac{1}{\sqrt{2}}\right)^{2} \left(\frac{1}{\sqrt{2}}\right)^{2} \left(\frac{1}{\sqrt{2}}\right)^{2} \left(\frac{1}{\sqrt{2}}\right)^{2} \left(\$ 

 $\blacklozenge$ 

# **Macintosh and Macintosh Plus**

## **Section 6 - Additional Procedures**

## **o CONTENTS**

)

)

)

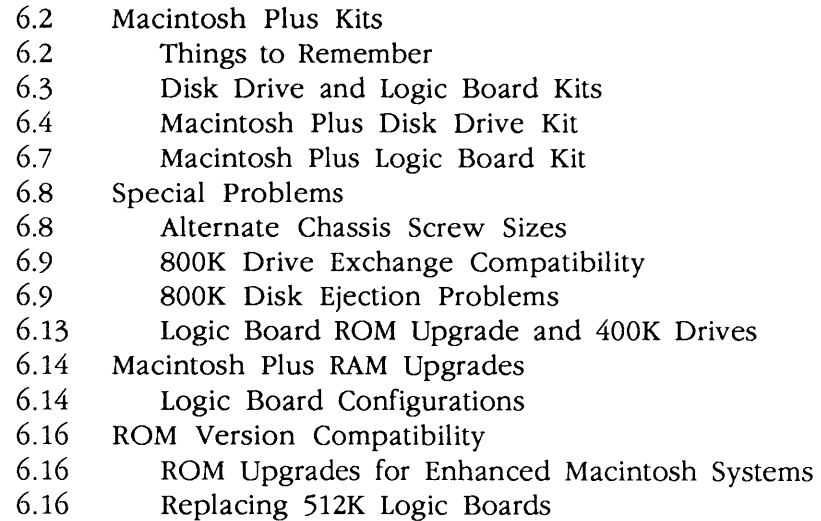

**Note:** If a step is underlined, detailed instructions for that step can be found in the Take-Apart section.

### **o MACINTOSH PLUS KITS**

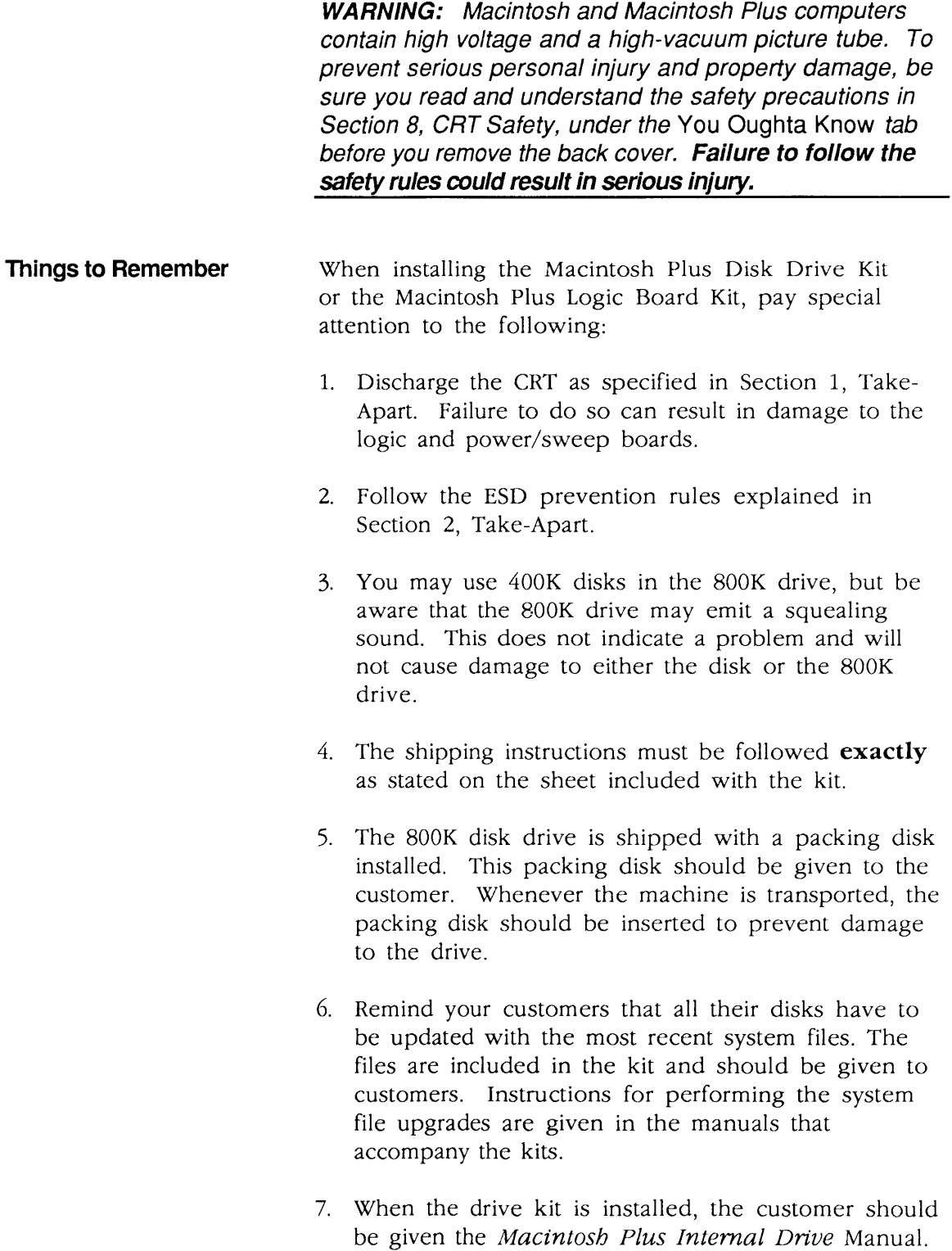

(

(

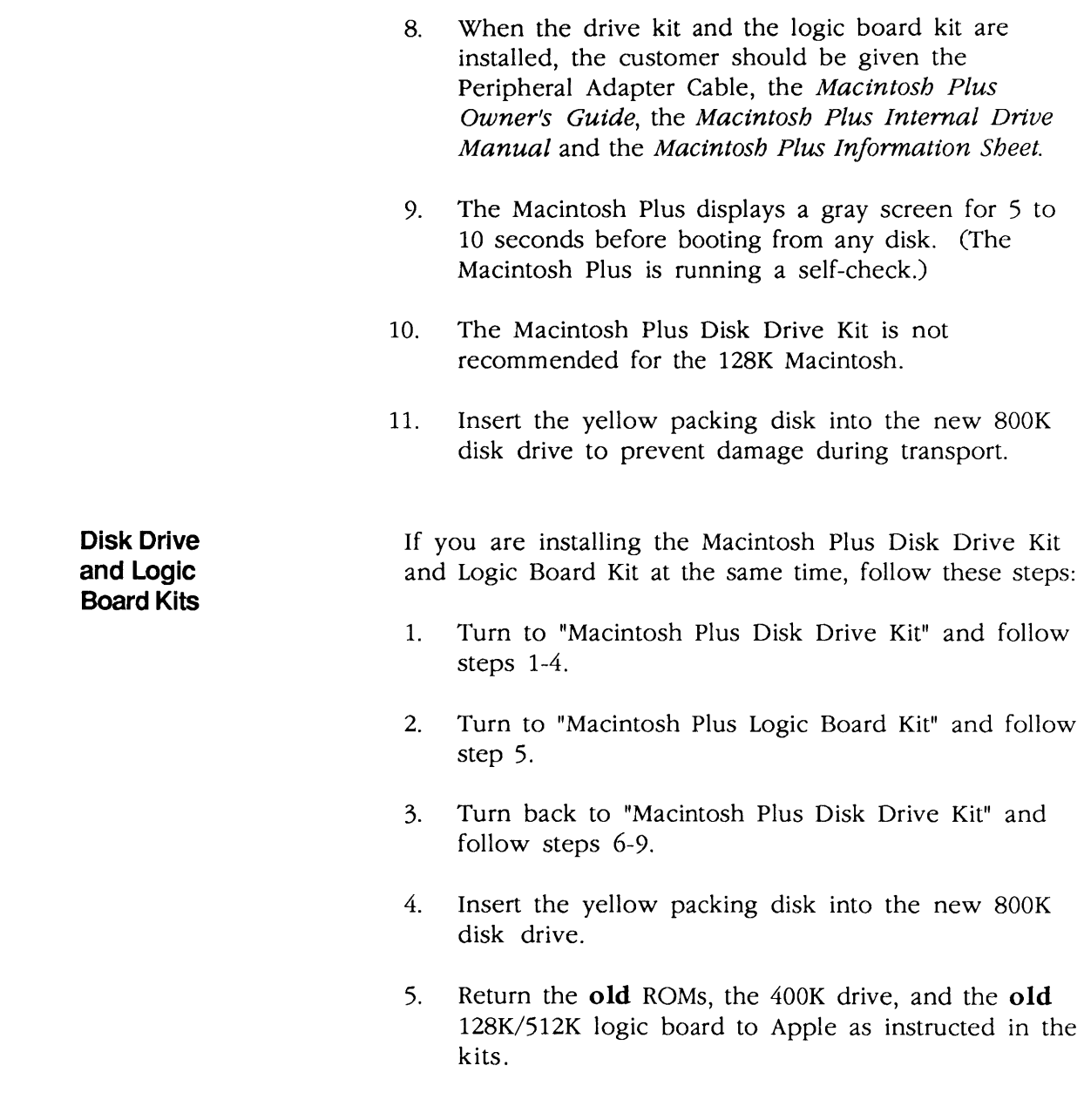

)

)

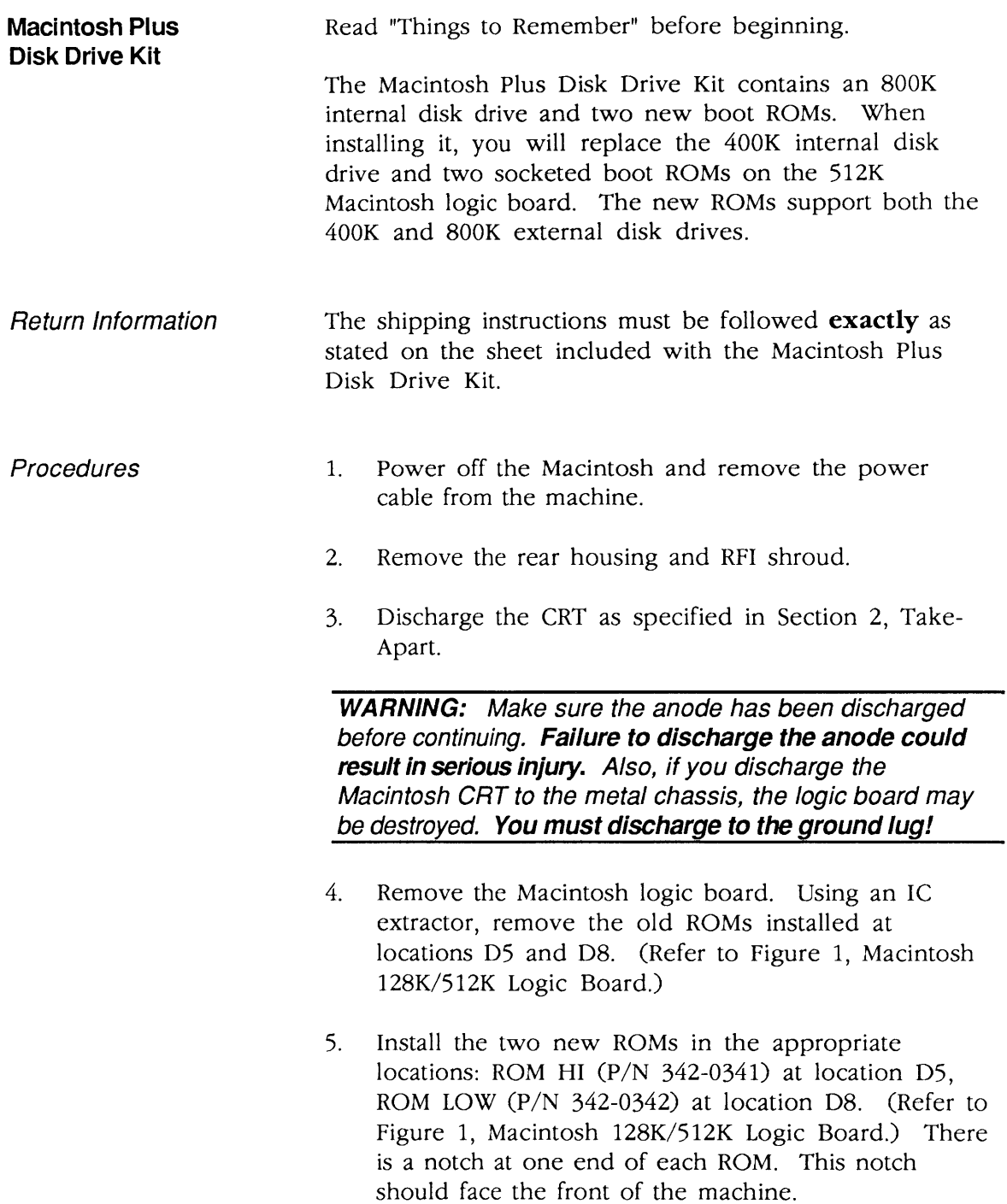

(

(

 $\overline{\mathbf{C}}$ 

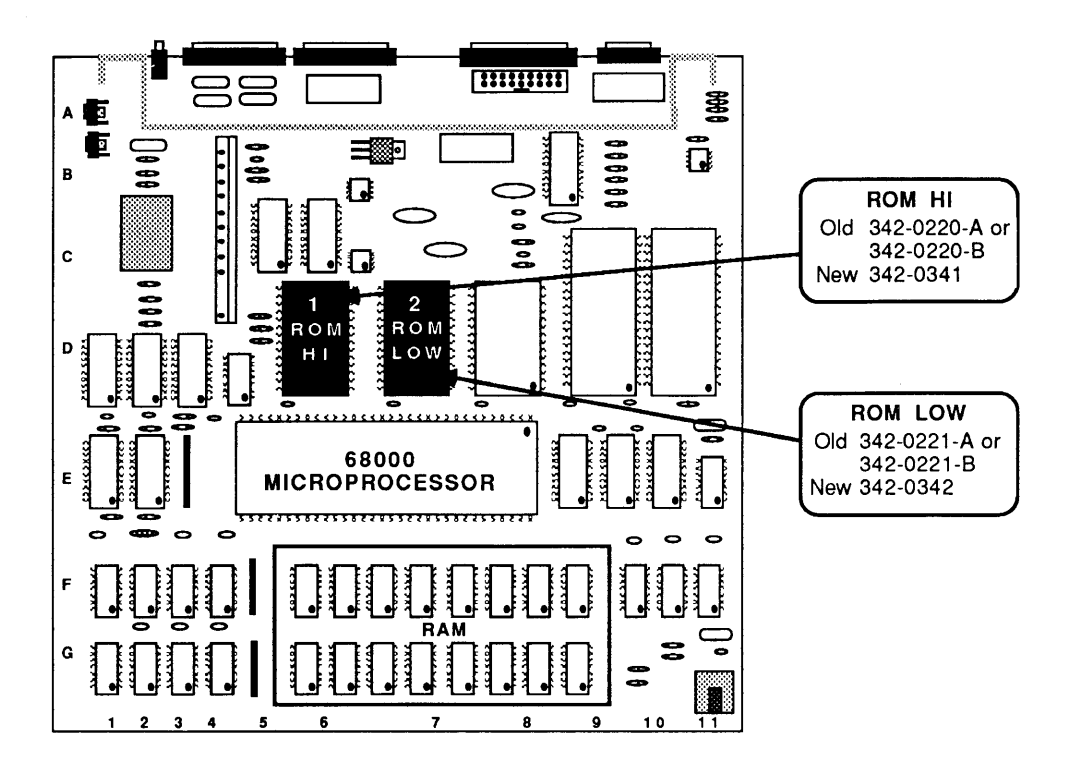

#### MACINTOSH 128K/512K LOGIC BOARD **FIGURE 1**

- 6. Remove the internal disk drive (refer to Section 1, Take-Apart).
- $7.$ Reinstall the Macintosh logic board and install the new 800K internal disk drive.
- Replace the RFI shroud and rear housing. 8.
- Run MacTest to verify that the machine is still 9. working correctly.
- Return the old ROMs and 400K disk drive to Apple  $10.$ (refer to instructions included in the kit).

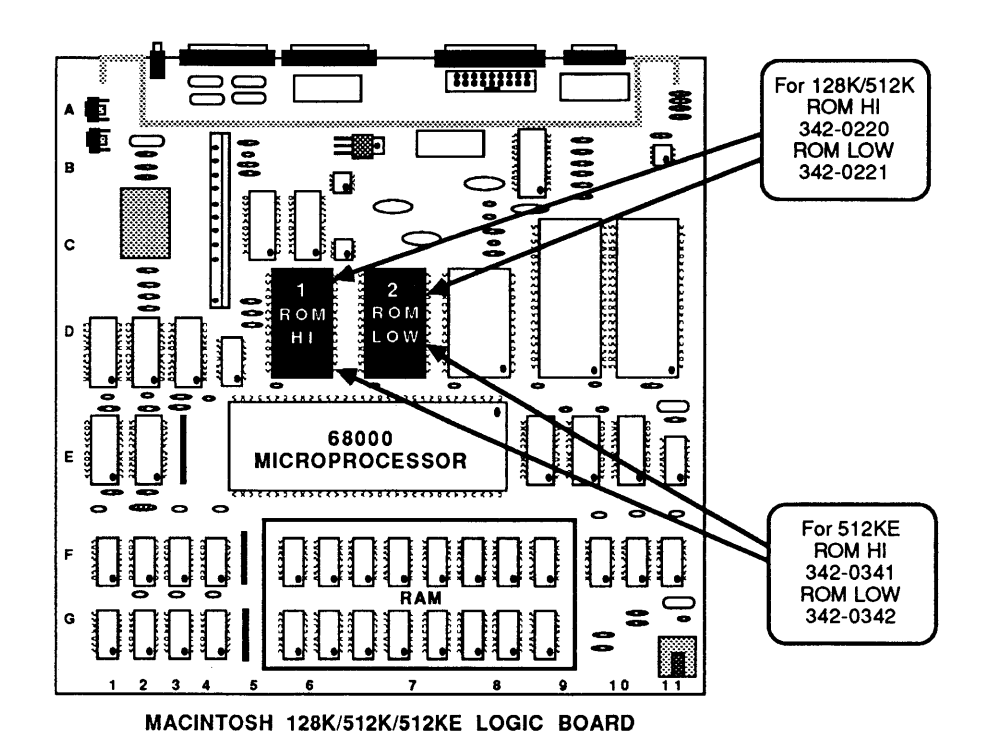

**FIGURE 2** 

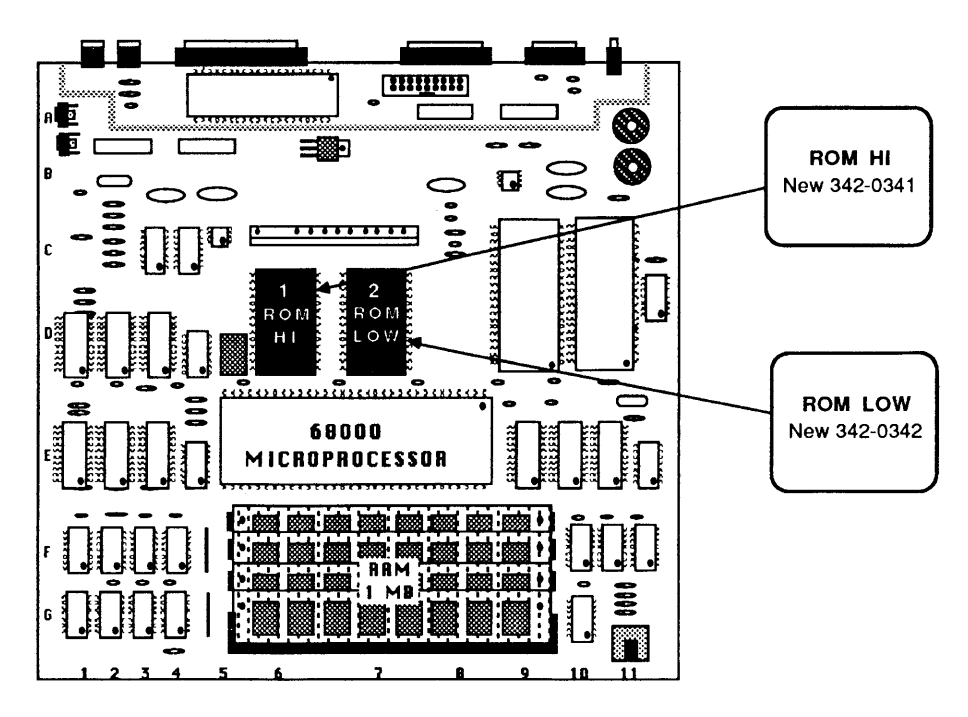

MACINTOSH PLUS 1 MEGABYTE LOGIC BOARD

**FIGURE 3** 

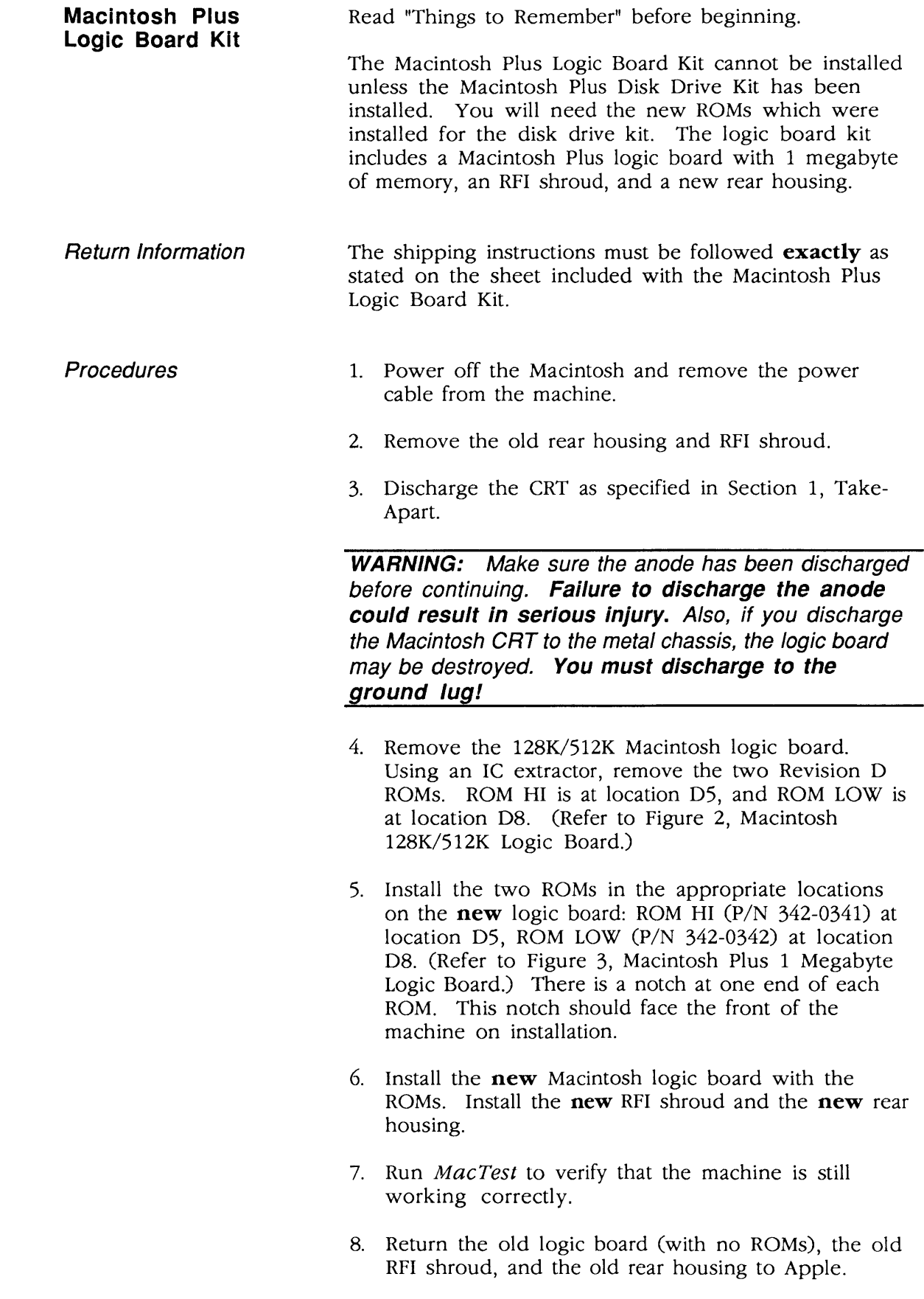

)

)

#### **o SPECIAL PROBLEMS**

**Alternate Chassis Screw Sizes**  Some Macintosh systems have been shipped with nonstandard chassis screws. The standard Macintosh uses three 2.9 x 10 mm screws to attach the power/sweep board to the chassis, and one  $2.9 \times 6$  mm screw to attach the ground lug to the chassis. The non-standard systems use one of the following types of screw for both the board and the ground lug:

> •  $\neq$   $\frac{4}{5}$  x  $\frac{3}{8}$ " Type A sheet metal screw, Phillips pan head, with external tooth start washer attached, steel, with zinc or cad plating

(

(

•  $#4-40 \times 3/8"$  machine screw

To determine which screw is needed, compare the screw holes with the figures below. Systems with pem nuts or nutserts (Figures 4 and 5) use the machine screw. Systems without them (Figure 6) use the sheet metal screw.

These screws are available at any hardware store.

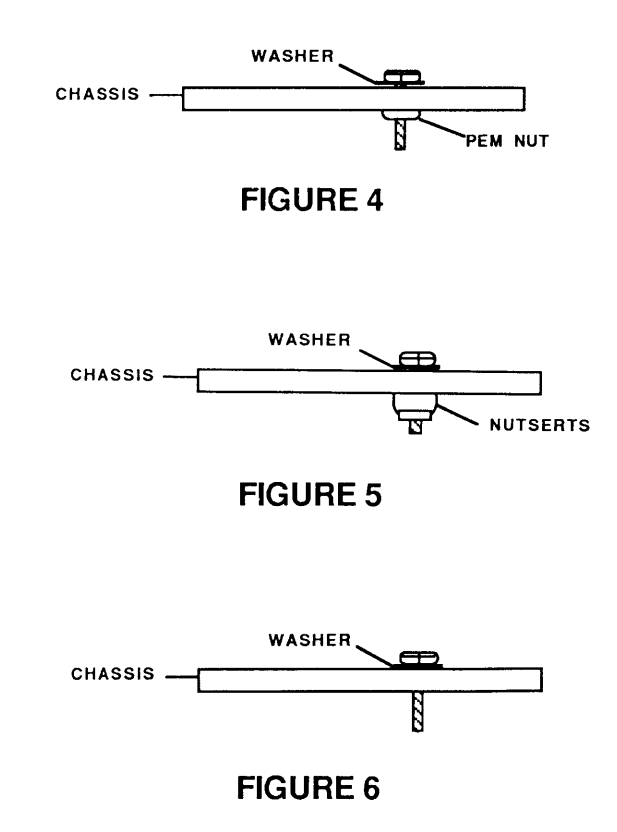

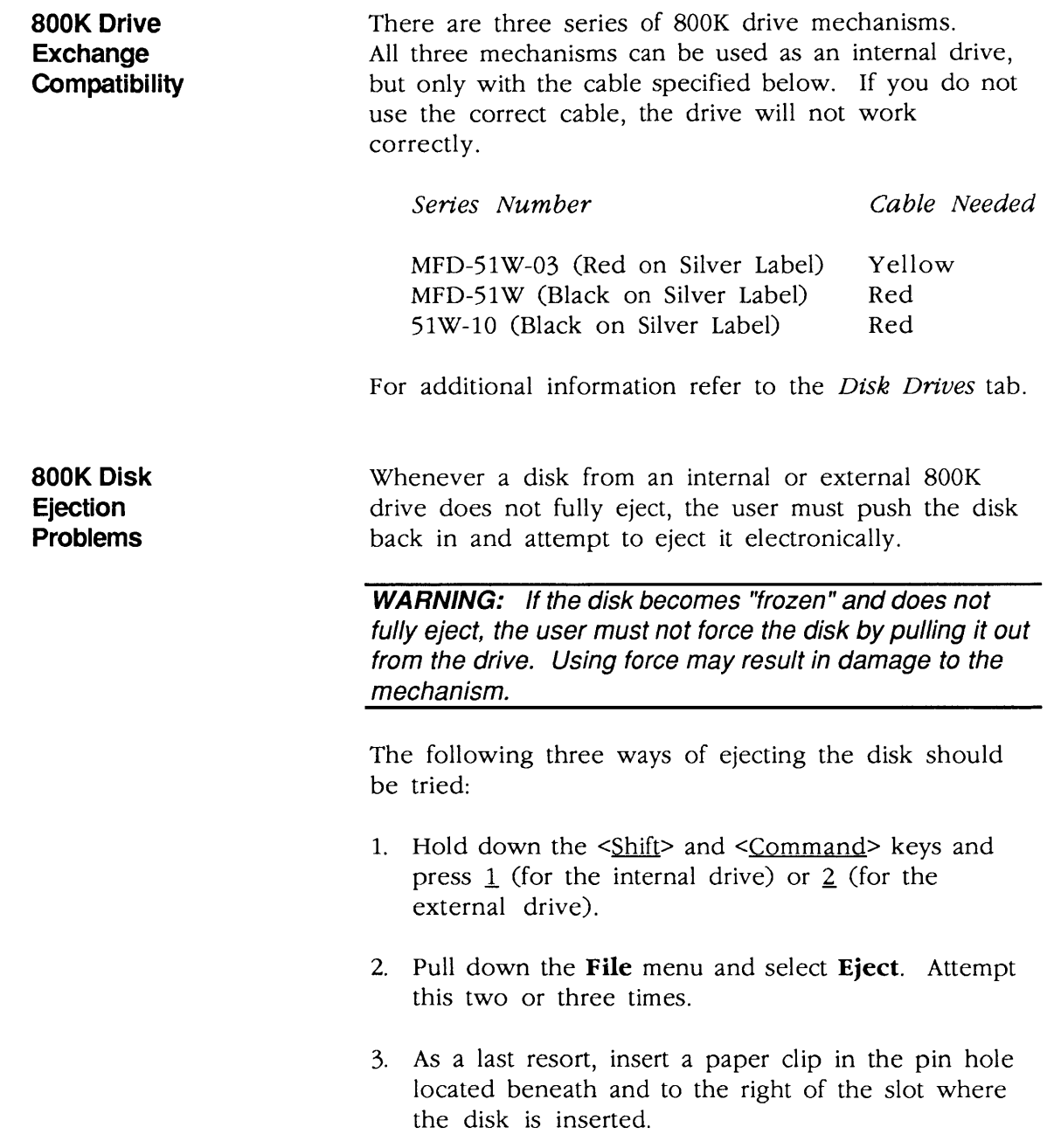

)

)

The following factors can also affect the insertion and ejection of a disk:

(

(

- A disk should be inserted by pressing the disk gently into the drive. Avoid grasping and pushing the disk, as this may cause the disk to go in only part way and stop. If this happens, the user should attempt to eject the disk as described above.
- Disks with three or more labels may not slide easily into and out of the disk slot in the Macintosh case.

Technicians should also be careful when removing or installing a disk drive mechanism. If the disk opening in the disk drive mechanism is not properly centered, binding or friction may cause ejection problems. If the internal mounting bracket is warped or bent, the drive will not align properly with the bezel and the mounting bracket will need to be exchanged. Refer to Section 2, Take-Apart, for the proper installation procedure.

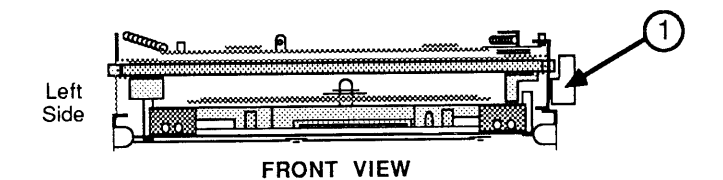

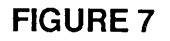

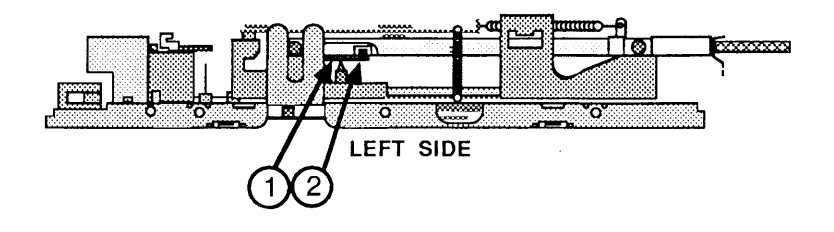

**FIGURE 8** 

Removing Disks That Will Not Eject

)

)

 $\bm{\mu}$ 

If a disk becomes "jammed" in a customer's disk drive, use the following procedure to remove it before you return the disk drive.

- 1. Remove the disk drive (refer to Section 2, Take-Apart).
- 2. Place the disk drive and RFI shield assembly upside down on a flat surface.
- 3. Remove the four screws securing the disk drive mechanism to the RFI shield.
- 4. Remove the disk drive mechanism from the RFI shield.
- 5. Place the disk drive mechanism on a flat surface, with the printed circuit board facing down and the disk opening facing you (Figure 7).

If the disk is not already fully inserted into the disk drive, push it in until it is properly seated.

6. Press the eject lever at the right side of the disk drive (Figure 7, #1).

Turn the disk drive so that the left side is facing you.

- 7. Locate the small arm with a cylindrical cog at its end. This arm is located near the left-to-right center of the drive mechanism (Figure 8, #1). The cog will be caught in the half-moon depression of the disk case.
- 8. Insert a small screwdriver at the position shown in Figure 8, #2, and gently move the arm away from the disk until the disk pops forward slightly. Remove the disk from the disk drive.
- 9. Return the defective disk drive to Apple and follow the instructions in Section 2, Take-Apart, to align the new disk drive with the front bezel.

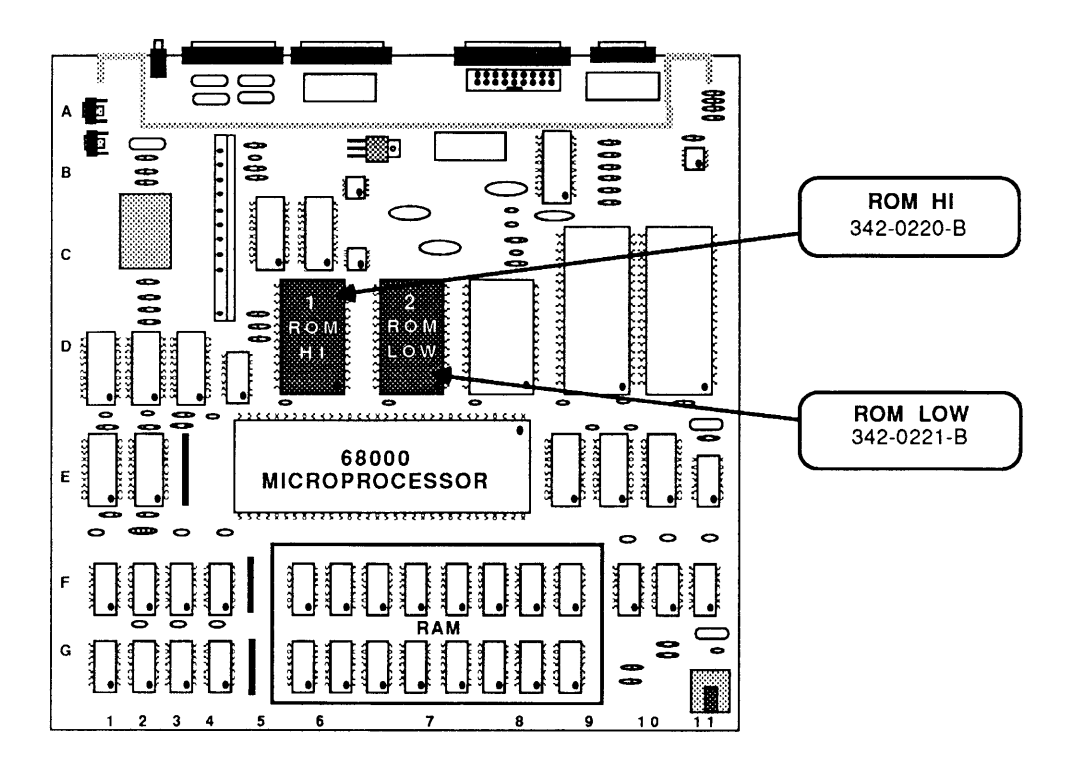

**FIGURE 9** 

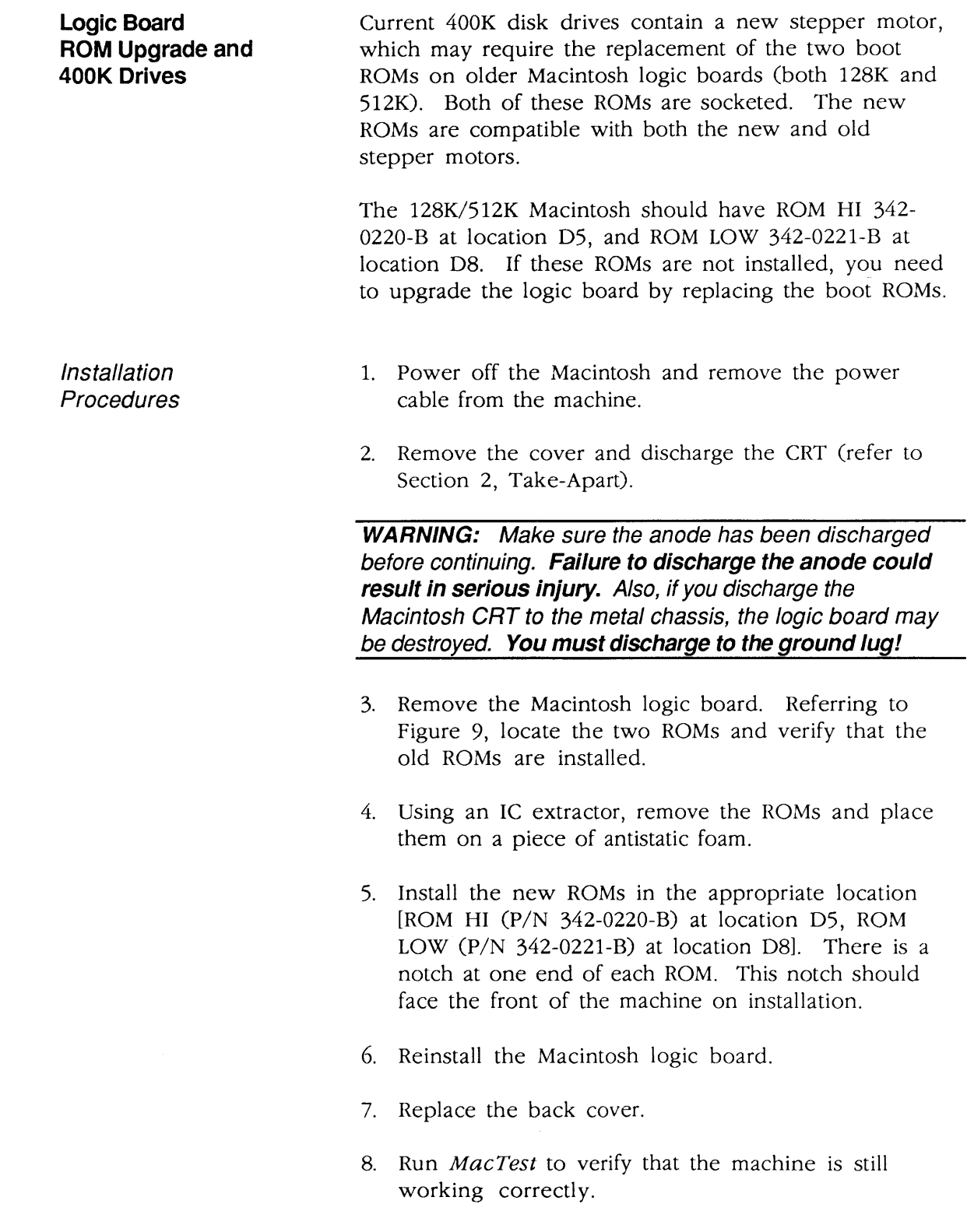

)

)

)

 $\hat{\mathcal{A}}$ 

## **o MACINTOSH PLUS RAM UPGRADES**

 $\ddot{\phantom{a}}$ 

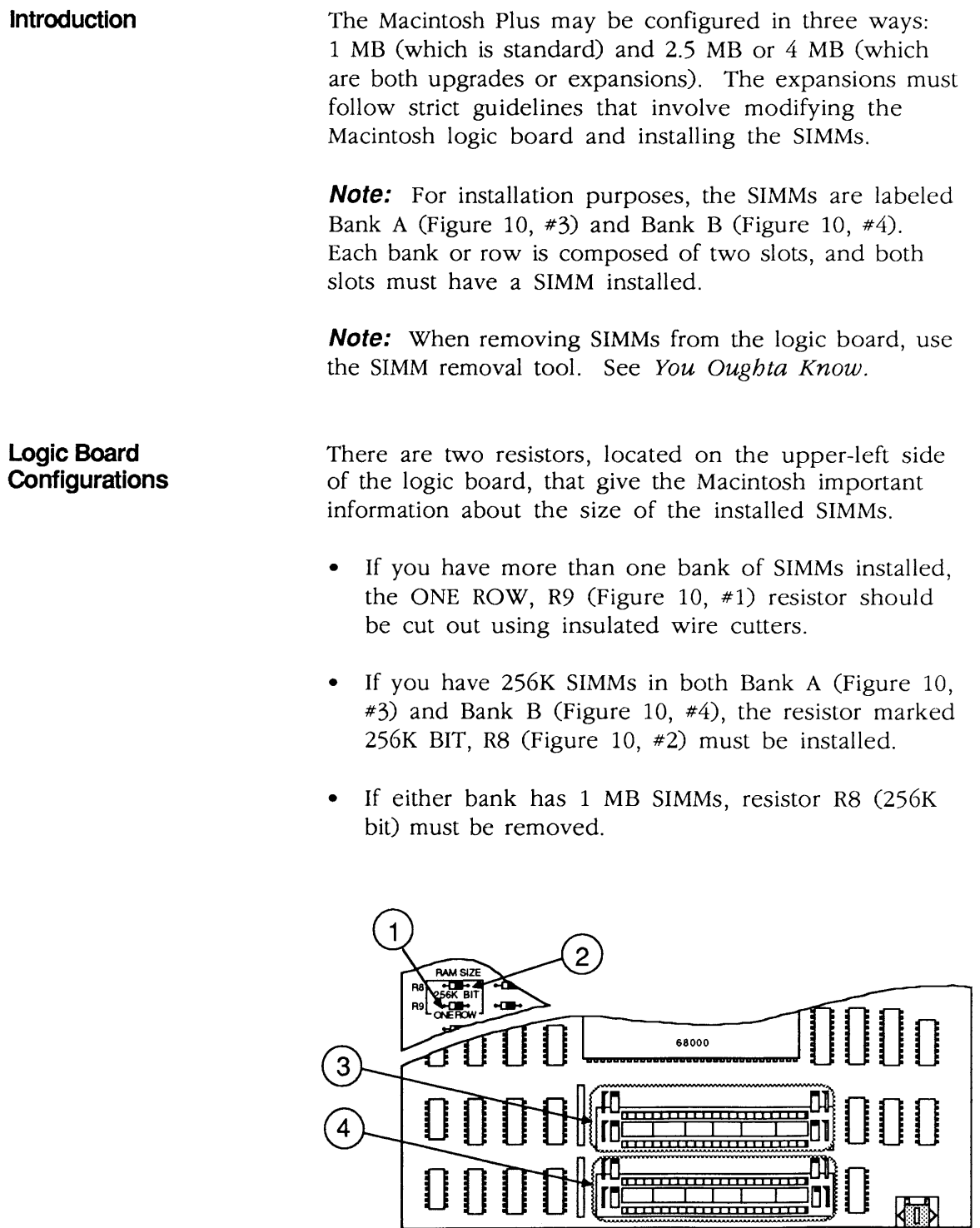

**FIGURE 10** 

(

(

l

The following chart summarizes the various SIMM configurations that the Macintosh Plus and the system software support.

#### RAM Bank A (Figure 11 #1) Bank B (Figure 11 #2)

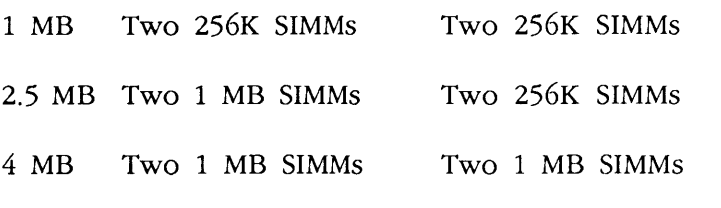

IMPORTANT: Other configurations, such as a single SIMM or a pair of differently sized SIMMs, will not function correctly.

**Note:** For further information on the SIMMs currently available for the Macintosh Plus, see the standalone chart titled " $\bullet$  *Quick Reference: SIMM Compatibility.*"

The following chart summarizes the amount of RAM installed in various resistor configurations.

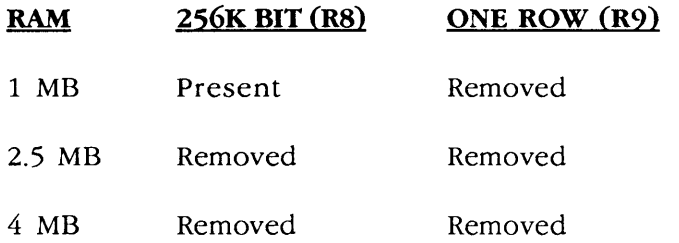

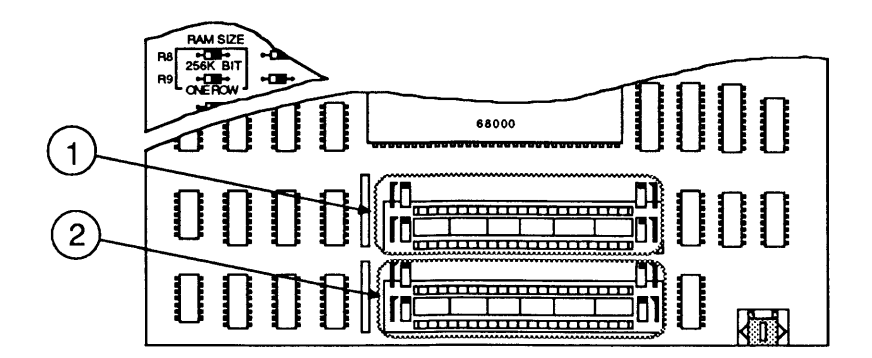

FIGURE 11

)

)

J

## **o ROM VERSION COMPATIBILITY**

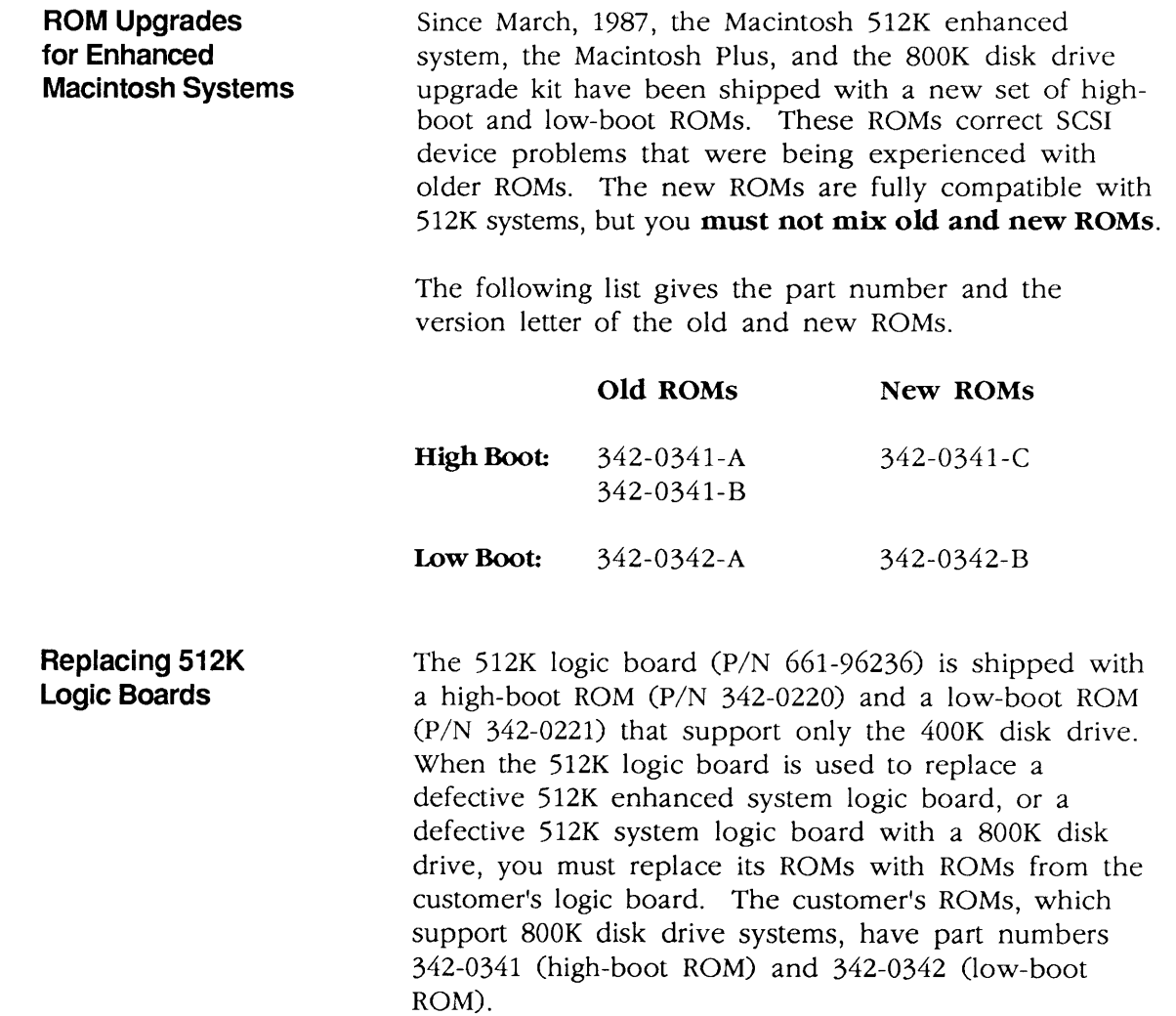

II

(

(

# **Macintosh and Macintosh Plus**

## **Section 7 - Illustrated Parts List**

### **o CONTENTS**

)

)

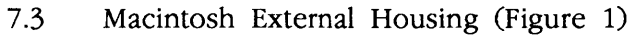

- 7.5 Macintosh Plus Chassis & Power Supply (Figure 2)
- 7.7 Macintosh Exploded View (Figure 3)
- 7.9 Macintosh Keyboard Assembly (Figure 4)
- 7.11 Macintosh Numeric Keypad Assembly (Figure 5)
- 7.13 Macintosh Plus Rear Housing (Figure 6)
- 7.15 Macintosh PIus-Exploded View (Figure 7)
- 7.17 Macintosh Plus Keyboard Assembly (Figure 8)
- 7.19 Service Packaging, 800K/1.4 MB Drives (Figure 9)

The figures and lists in this section include all piece parts that can be purchased separately from Apple for the Macintosh, along with their part numbers. These are the only parts available from Apple. Refer to your *Apple Seroice Programs* manual for prices.

**Note:** Only items unique to the Macintosh Plus are called out on Figures 6, 7, and 8.

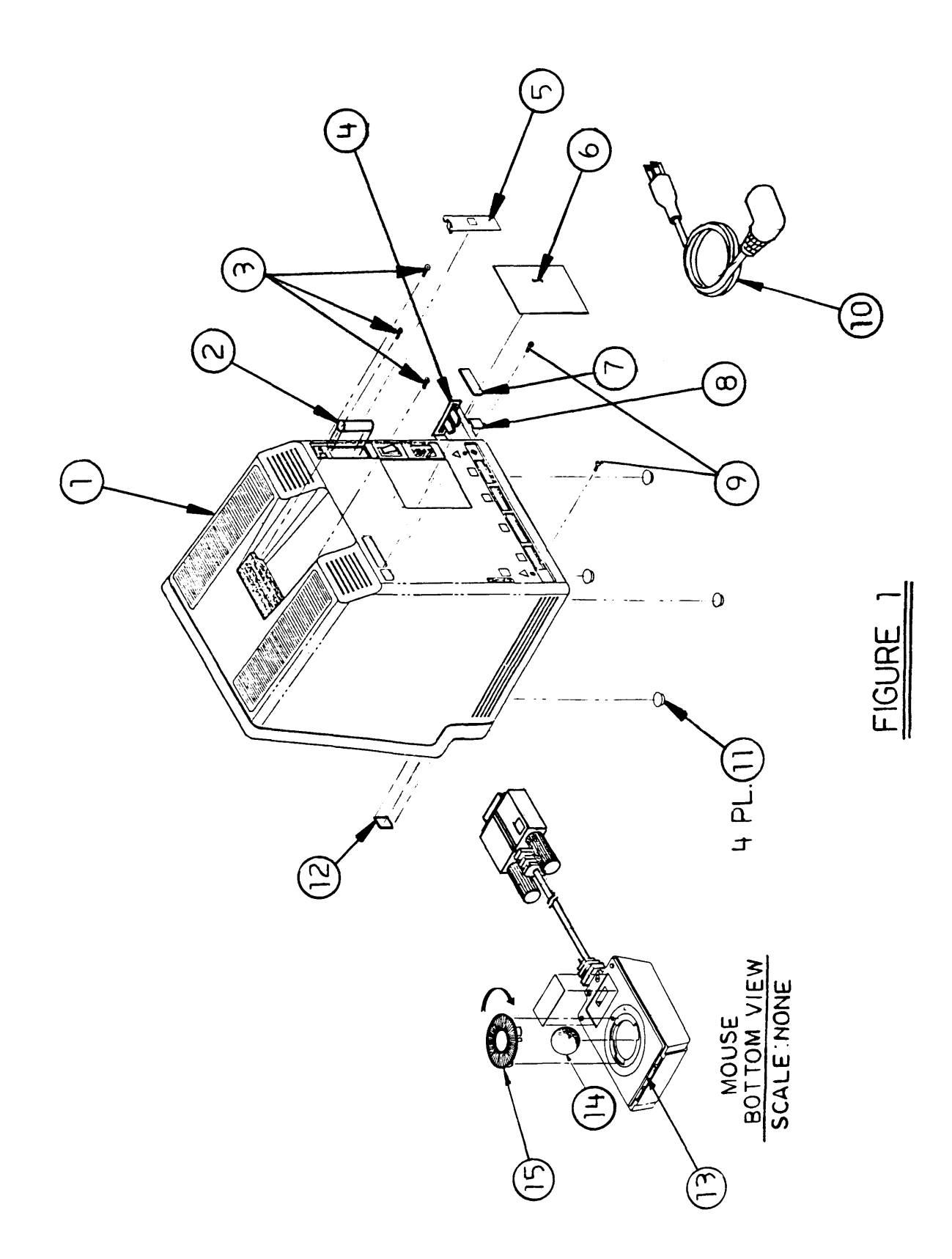

(

# ) **o MACINTOSH EXTERNAL HOUSING (Figure 1)**

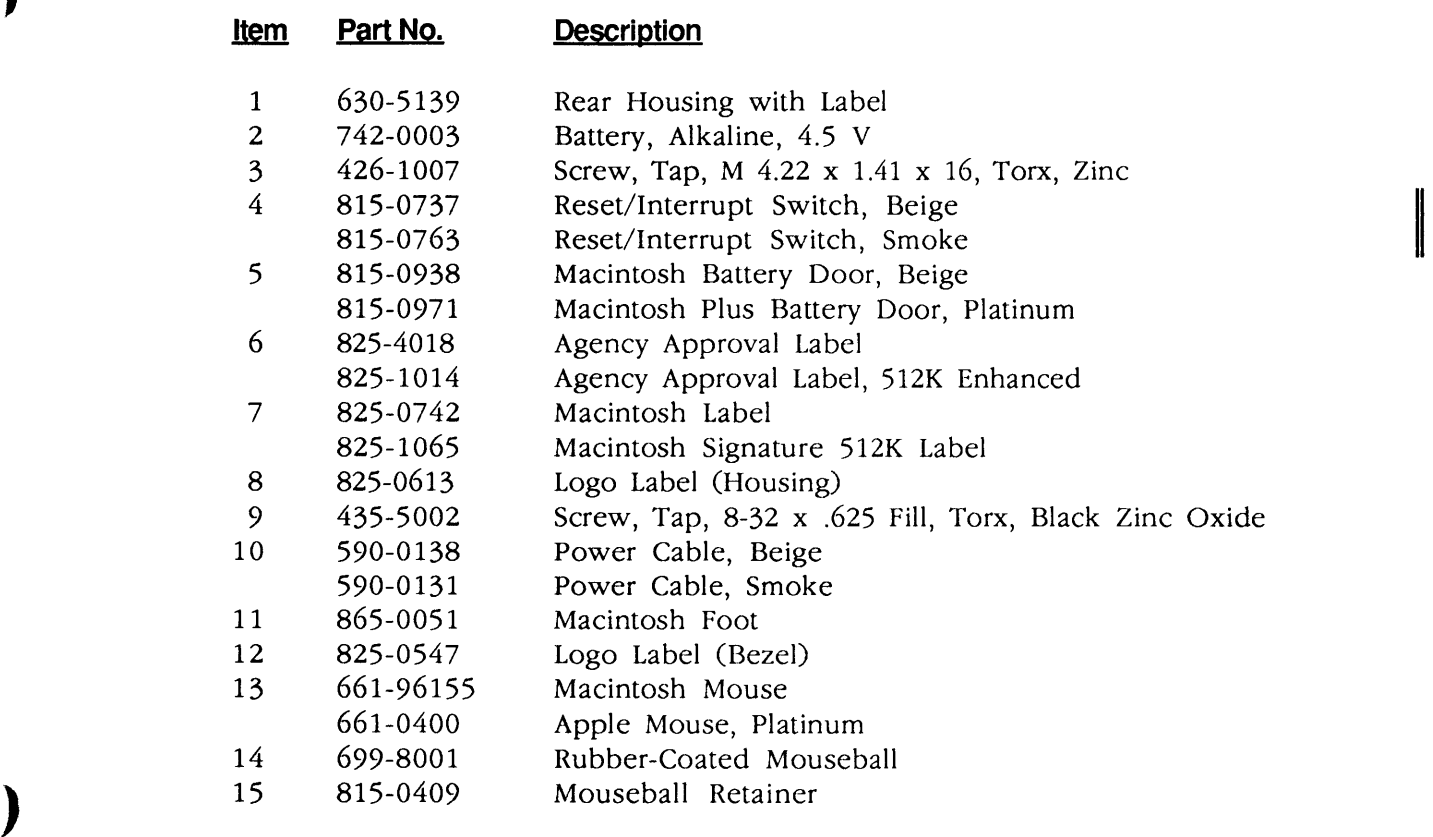

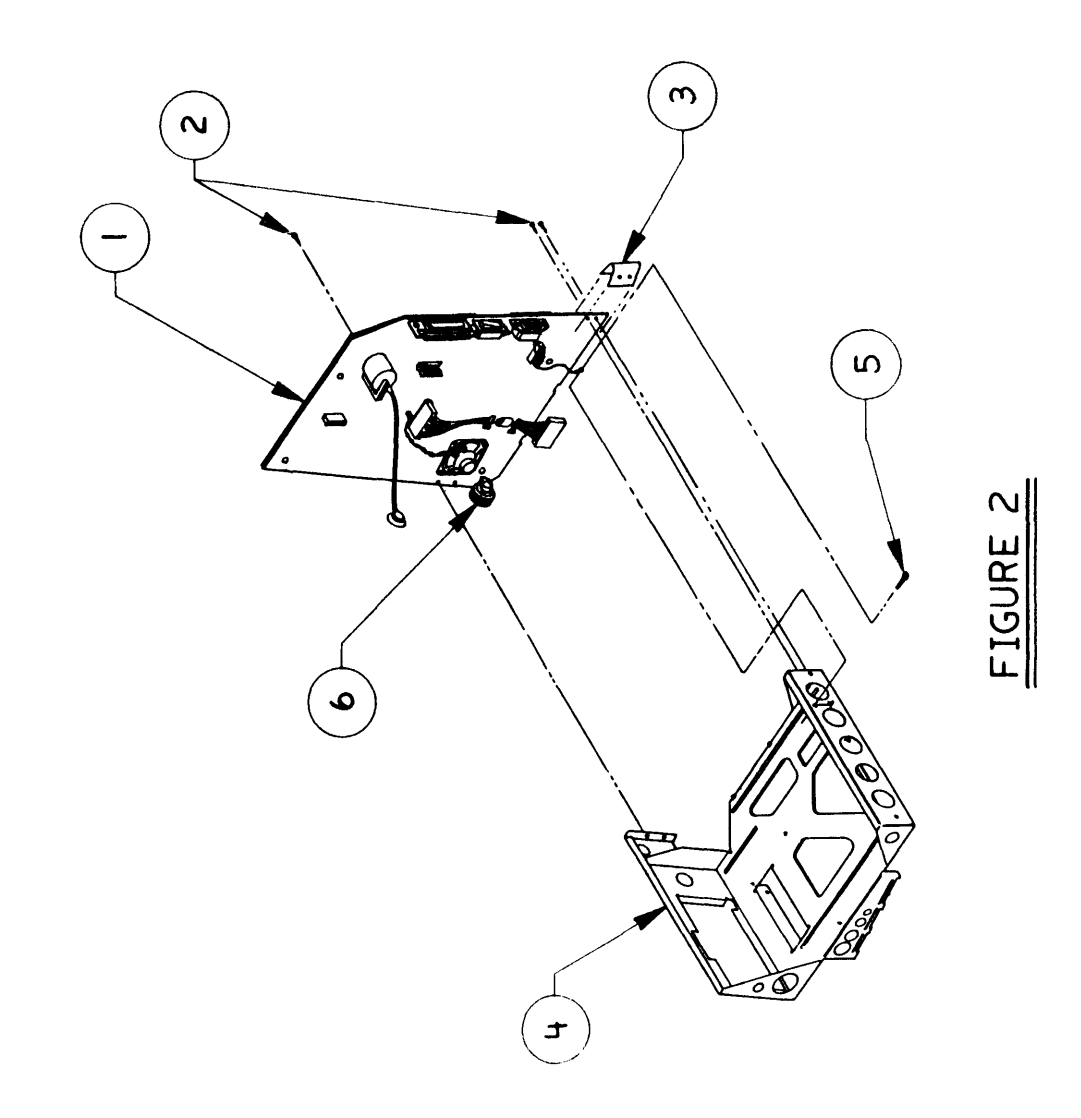

## **o MACINTOSH I MACINTOSH PLUS-CHASSIS AND POWER SUPPLY (Figure 2)**

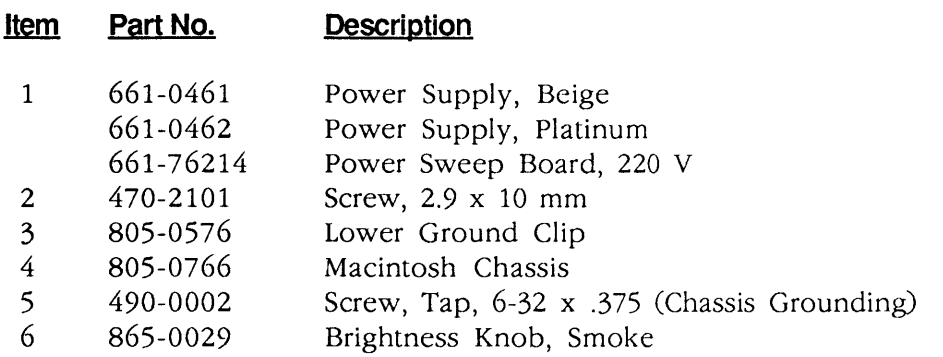

)

)

 $\langle \cdot \rangle$ 

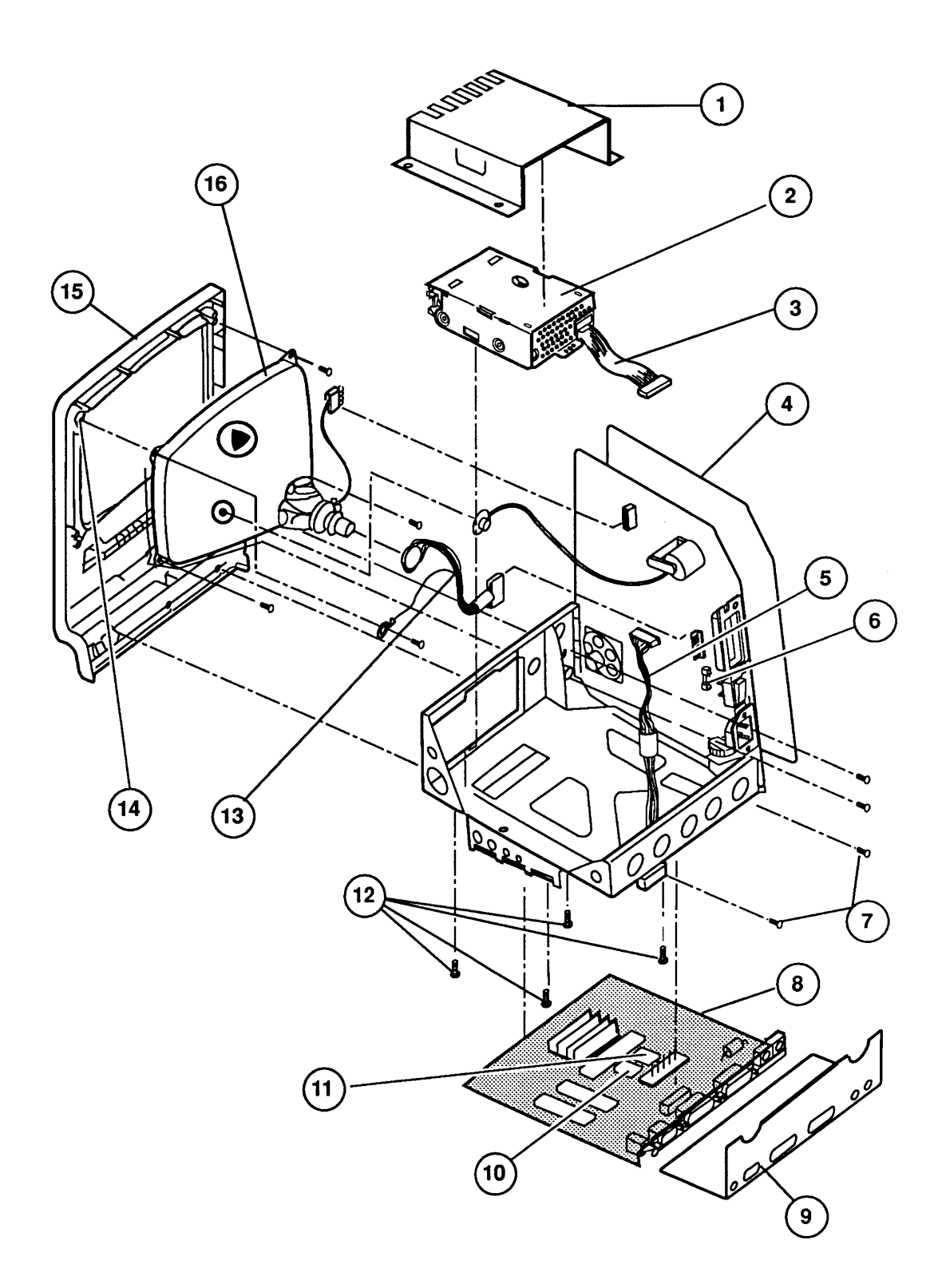

#### **FIGURE 3**

## o MACINTOSH - EXPLODED VIEW (Figure 3)

)

)

)

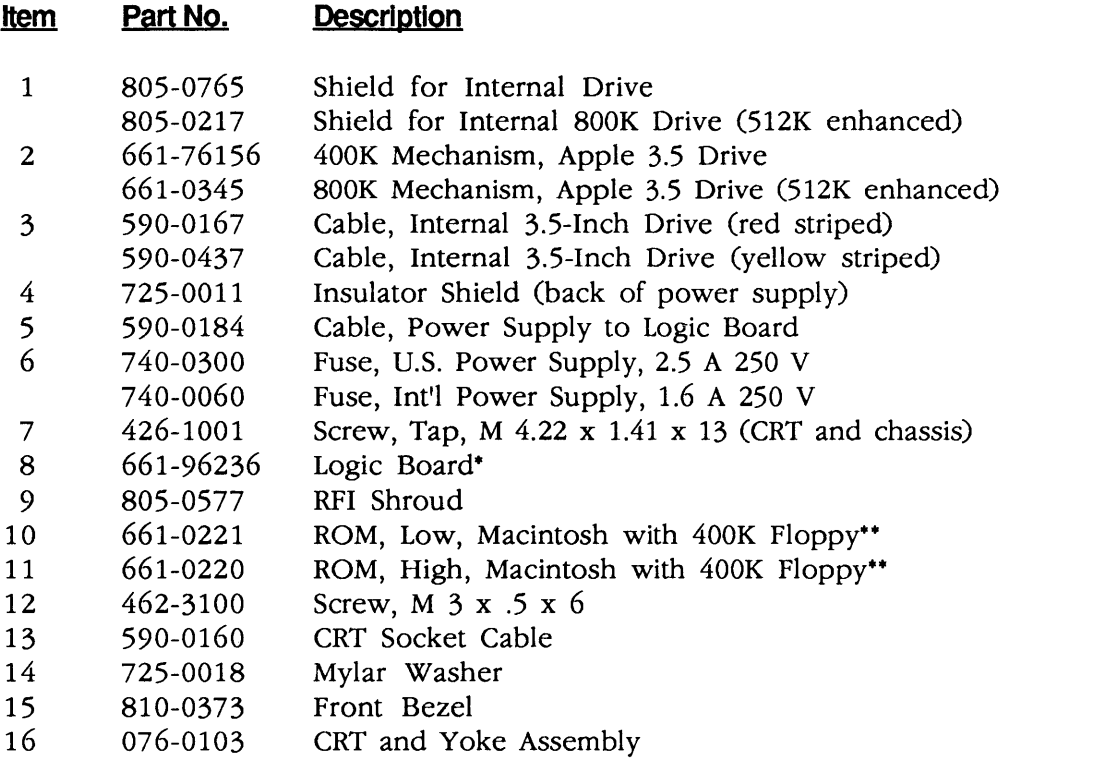

• If the logic board fails, refer to Section 6, Additional Procedures, for instructions.  $\sim$ 

 $\ddot{\phantom{1}}$ 

\*·Use these ROMs on 128K and 512K logic boards that have *not* been upgraded with ROMs that support an 800K disk drive.

II

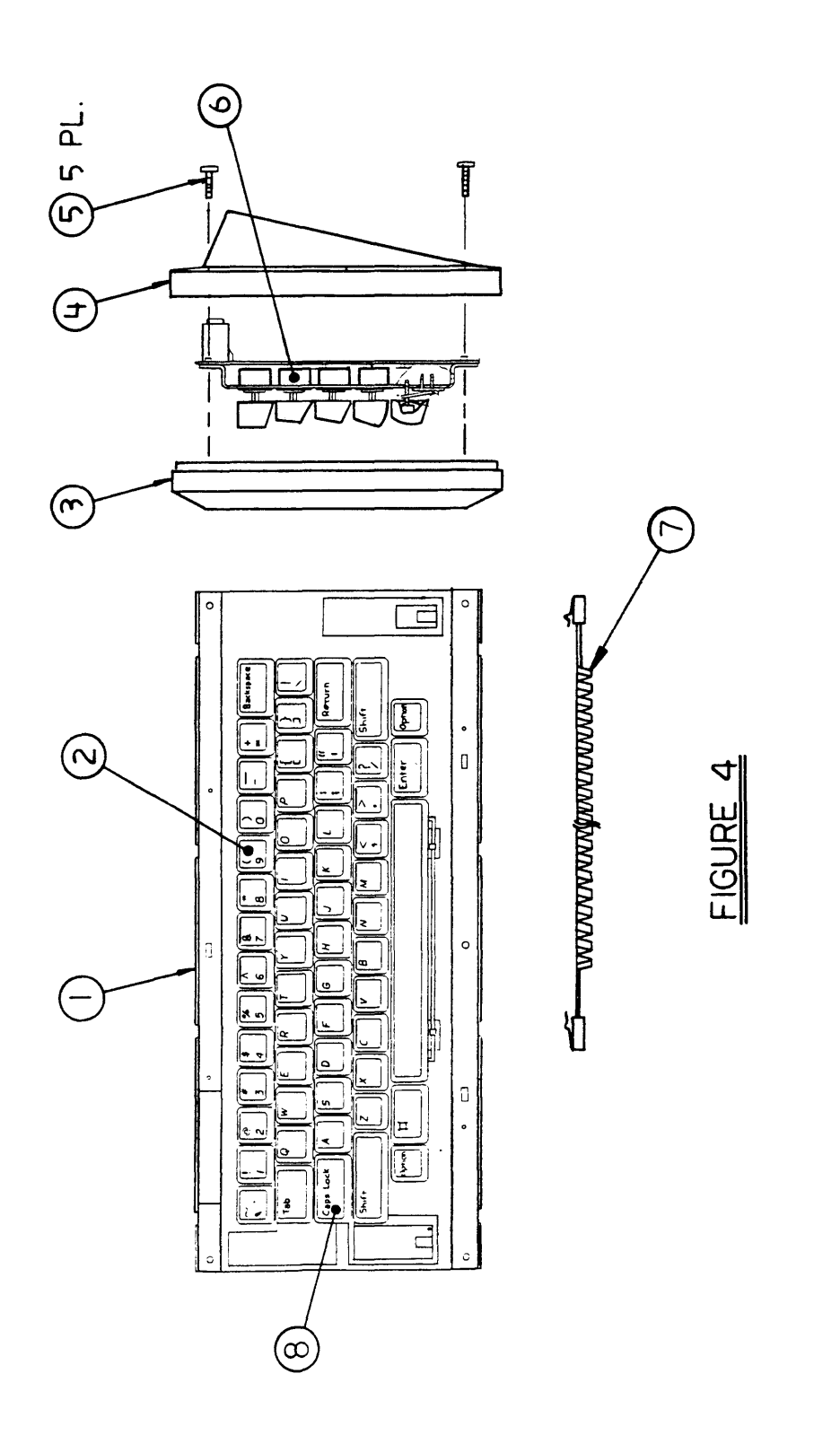

(

(

## **o MACINTOSH-KEYBOARD ASSEMBLY (Figure 4)**

)

)

)

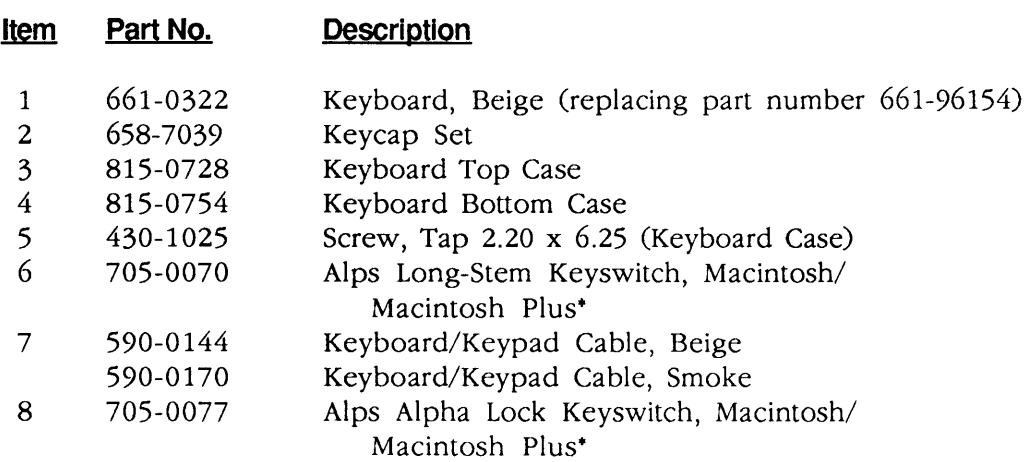

**Note:** Keycaps are not available for international keyboards. For Macintosh Plus keycap set, see Figure 8, "Macintosh Plus Keyboard Assembly."

\*Refer to keyswitch identification in Appendix section.

II

I
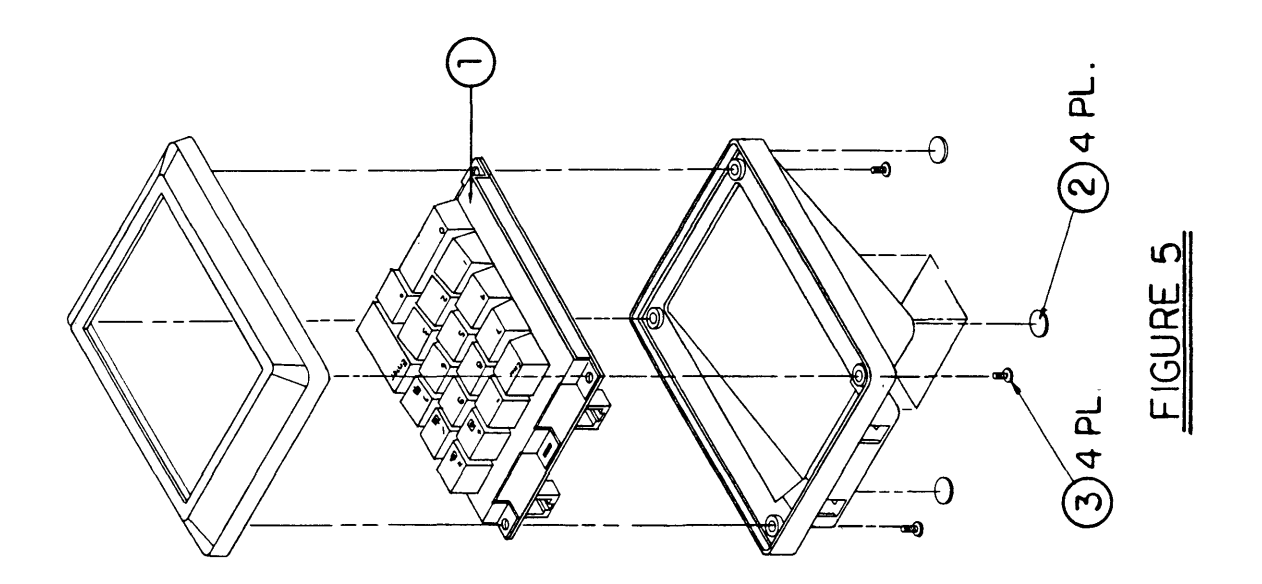

Macintosh / Macintosh Plus

## **o MACINTOSH - NUMERIC KEYPAD ASSEMBLY (Figure 5)**

#### **<u>***Item Part No.*</u> **Description**

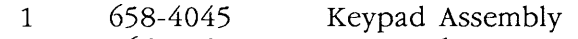

- 2 865-0051<br>3 430-1025 Macintosh Foot
- 3 430-1025 Screw, Tap, 2.2 x 6.25

**Note:** The keyswitch used on the Macintosh Numeric Keypad is the same as that on the Macintosh Keyboard: Alps Longstem Keyswitch (p/n 705-0070). See Appendix A for illustration.

 $\mathcal{L}_{\mathcal{A}}$ 

)

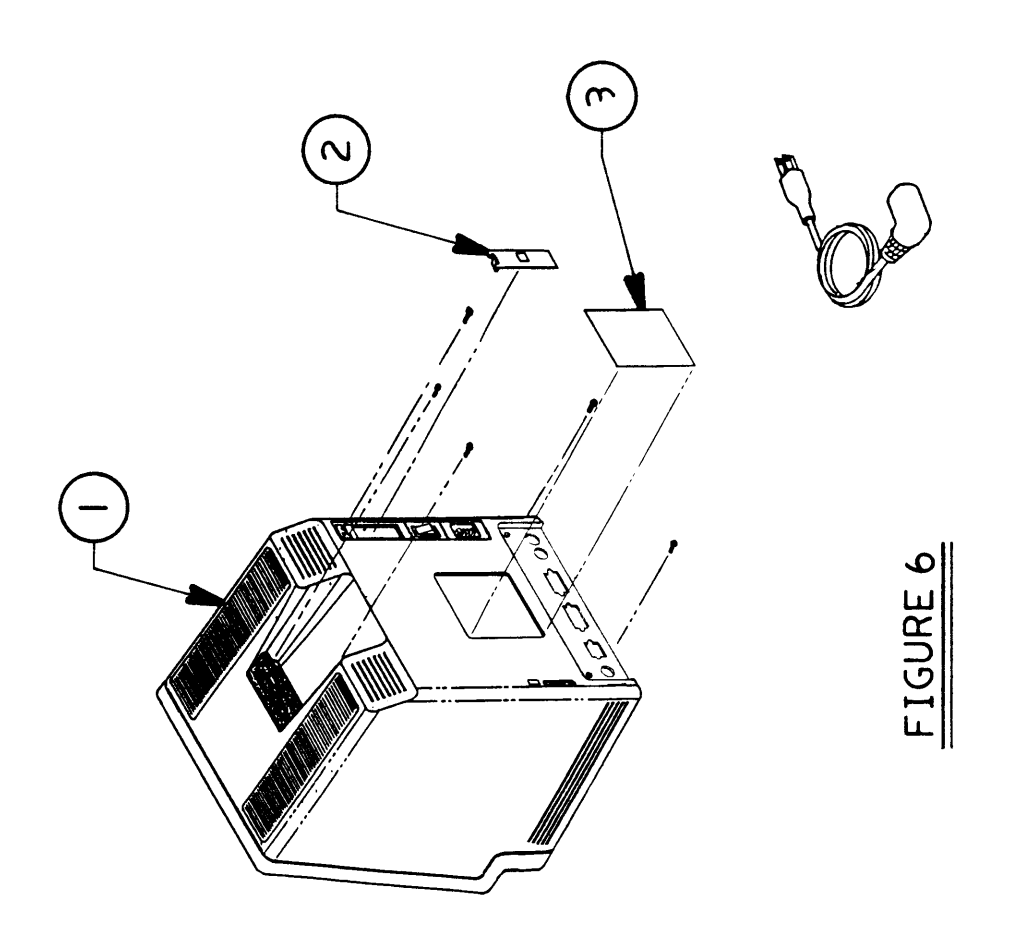

l

## ) **o MACINTOSH PLUS - REAR HOUSING (Figure 6)**

### **Item Part No. Description**  w 1 630-5211 Rear Housing, Beige<br>630-5235 Rear Housing, Platinu 630-5235 Rear Housing, Platinum 2 815-0938 Battery Door, Beige<br>815-0971 Battery Door, Platinu Battery Door, Platinum 3 825-1254 Agency Approval Label, Beige Agency Approval Label, Platinum

)

J

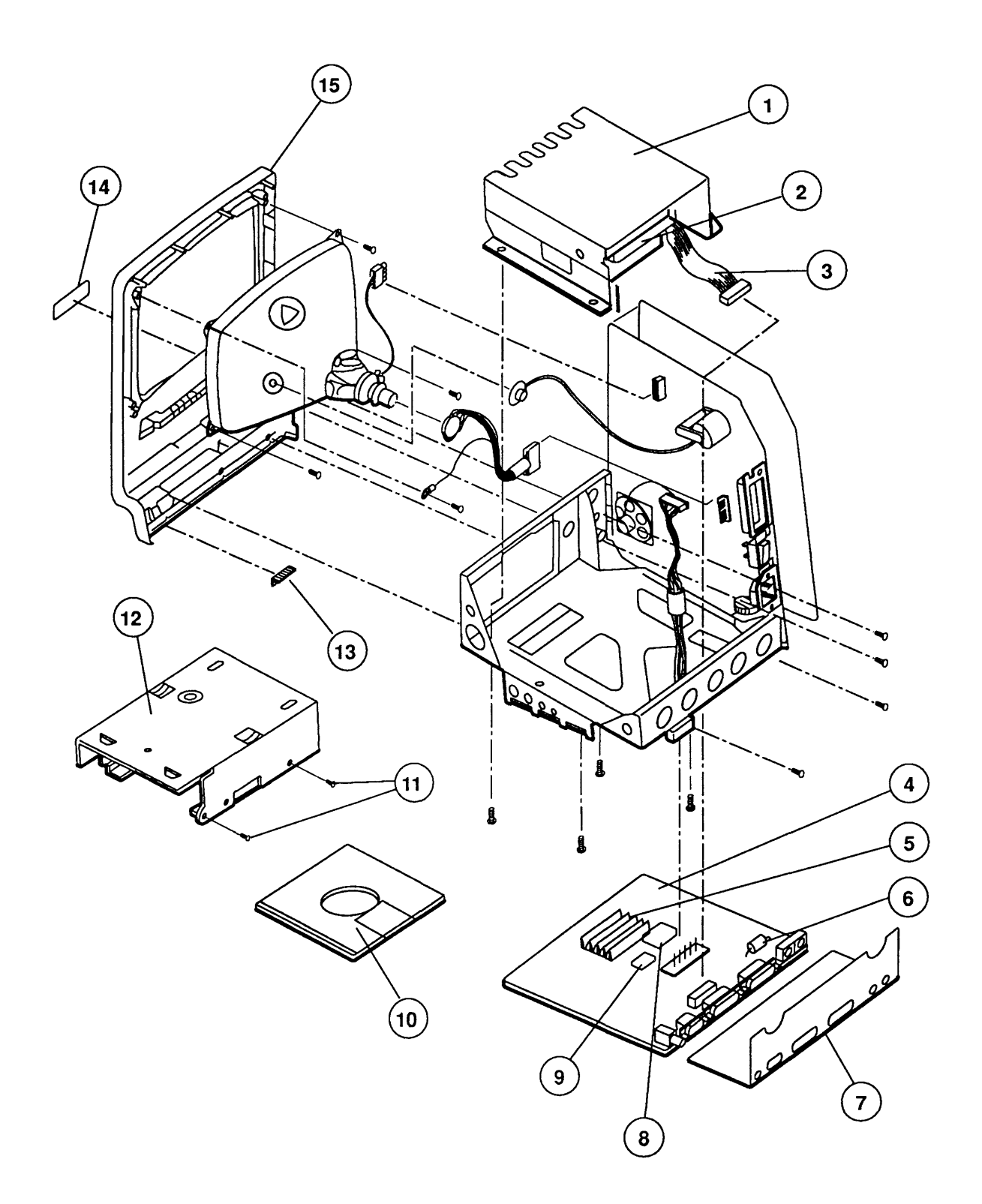

### **FIGURE 7**

(

# ) 0 MACINTOSH PLUS - EXPLODED VIEW (Figure 7)

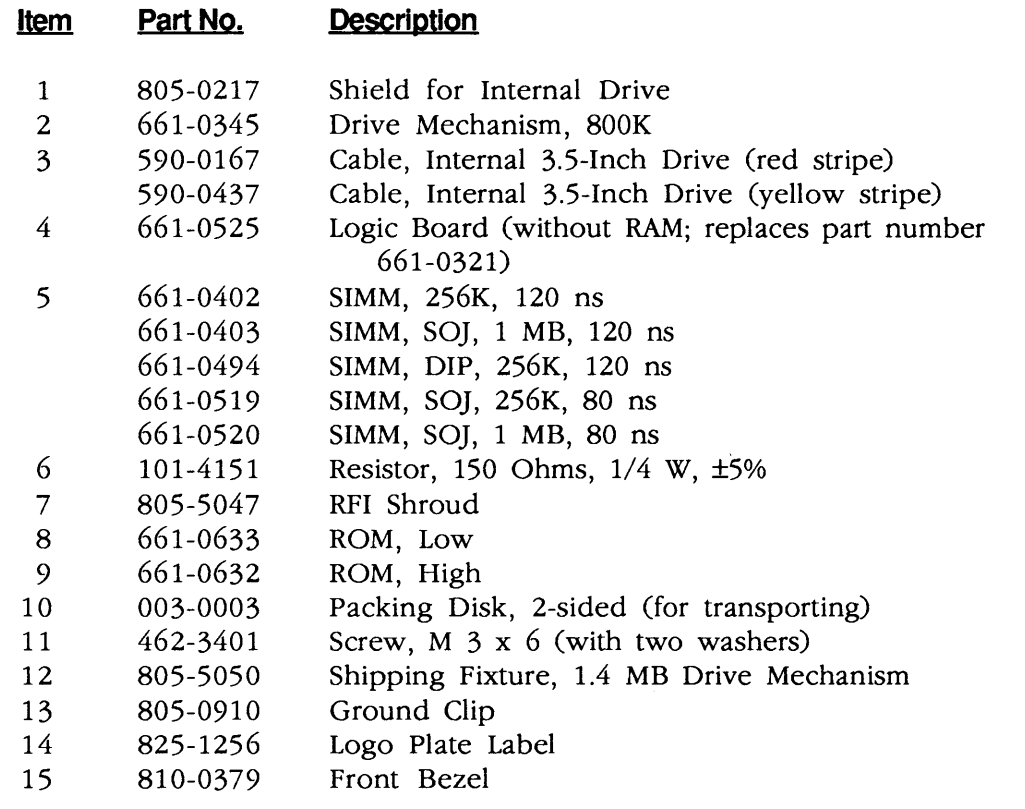

**IMPORTANT:** Refer to the  $\triangle$  Quick Reference: SIMM Compatibility chart for SIMM compatibility. Follow this chart carefully! Some SIMMs may falsely appear to be interchangeable.

)

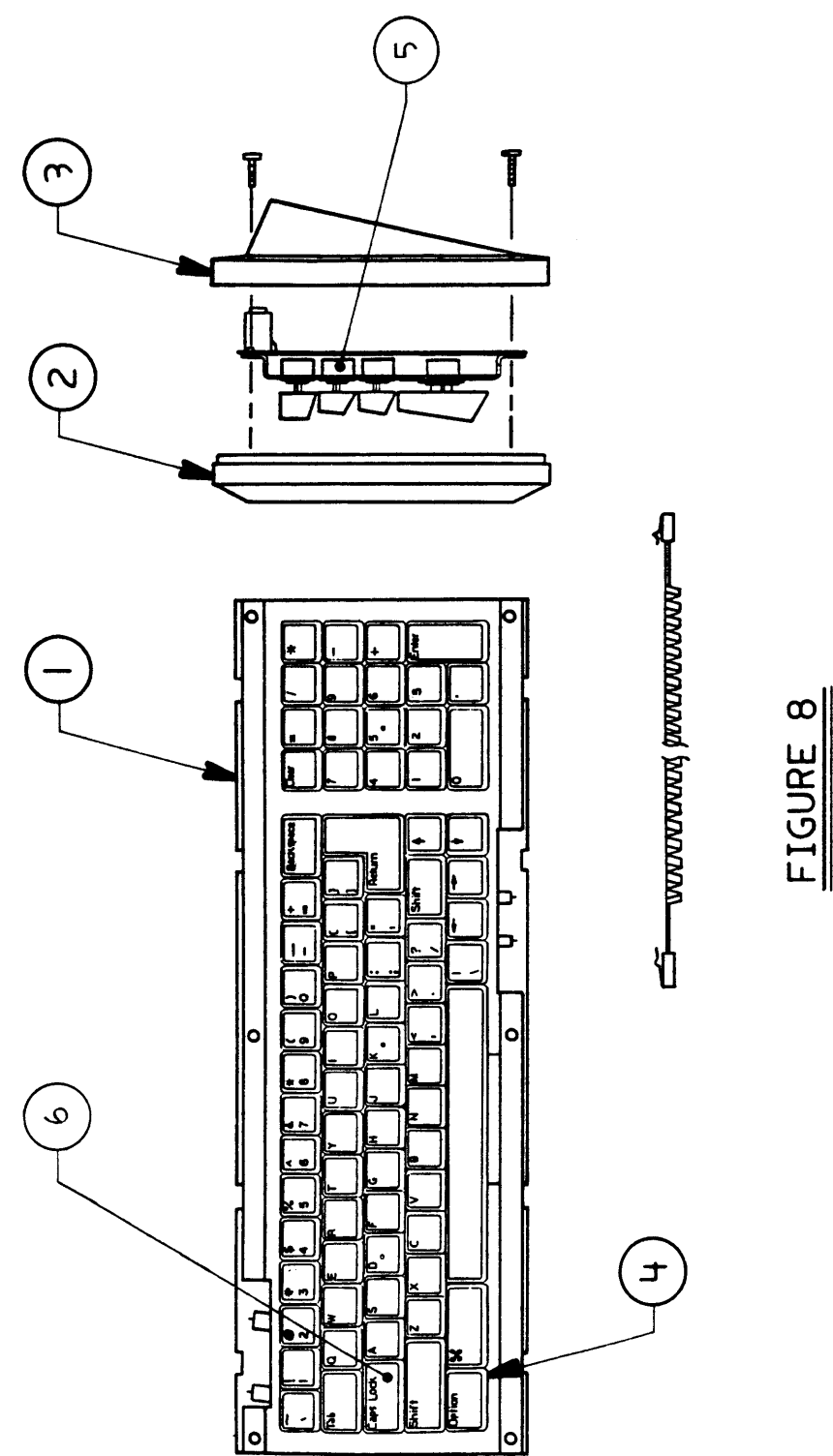

# **o MACINTOSH PLUS - KEYBOARD ASSEMBLY (Figure 8)**

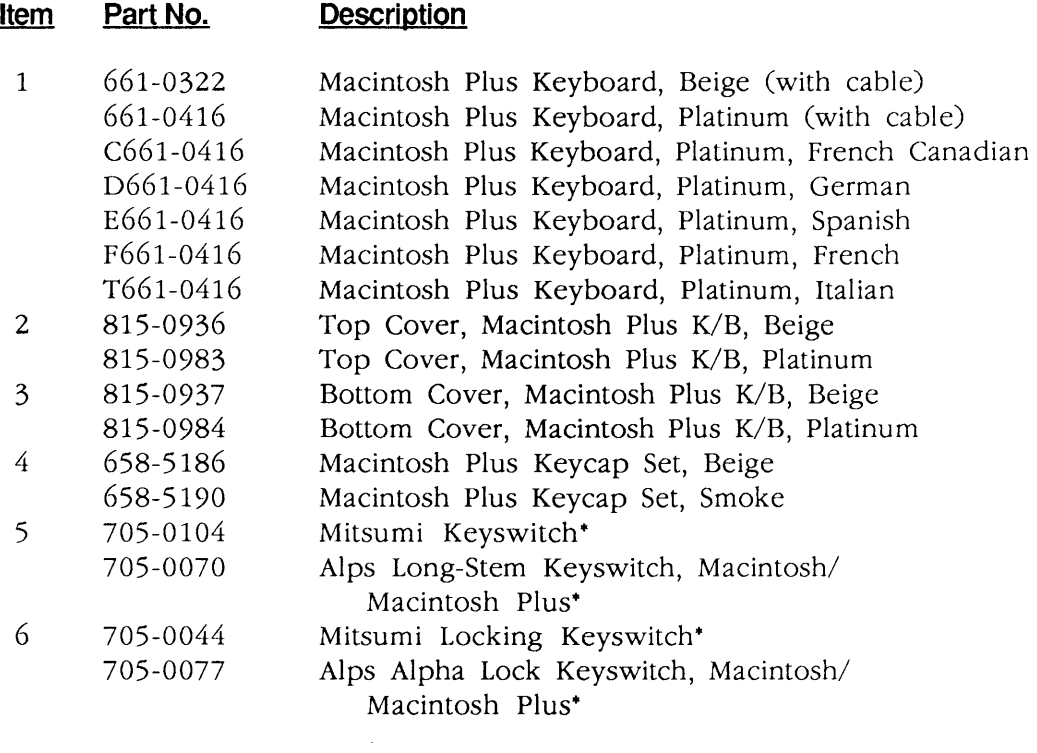

\*Refer to keyswitch identification in Basics section.

)

J

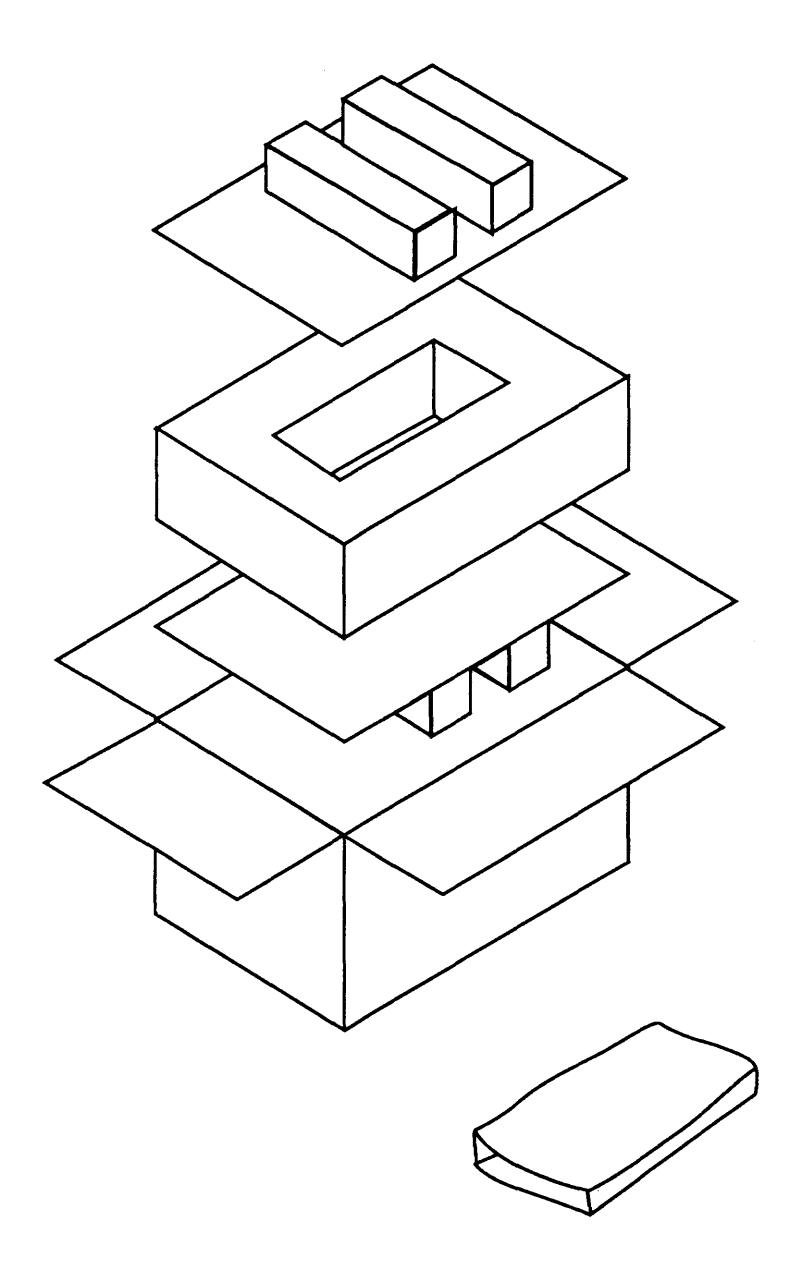

### **FIGURE 9**

(

# **1 DISERVICE PACKAGING, 800K/1.4 MB DRIVES (Figure 9)**

#### **Hem Part No. Description**

Service Packaging, 800K/1.4 MB Drives 602-0210  $\overline{\phantom{0}}$ 

)

I

 $\epsilon$  $\blacksquare$  $\blacklozenge$  $\blacklozenge$ 

 $\mathbf{r}$  .

 $\label{eq:2.1} \mathcal{L}(\mathcal{L}^{\text{max}}_{\mathcal{L}}(\mathcal{L}^{\text{max}}_{\mathcal{L}})) \leq \mathcal{L}(\mathcal{L}^{\text{max}}_{\mathcal{L}}(\mathcal{L}^{\text{max}}_{\mathcal{L}}))$ 

 $\blacktriangleright$ 

 $\label{eq:2.1} \frac{1}{\sqrt{2}}\left(\frac{1}{\sqrt{2}}\right)^2\left(\frac{1}{\sqrt{2}}\right)^2\left(\frac{1}{\sqrt{2}}\right)^2\left(\frac{1}{\sqrt{2}}\right)^2\left(\frac{1}{\sqrt{2}}\right)^2\left(\frac{1}{\sqrt{2}}\right)^2\left(\frac{1}{\sqrt{2}}\right)^2\left(\frac{1}{\sqrt{2}}\right)^2\left(\frac{1}{\sqrt{2}}\right)^2\left(\frac{1}{\sqrt{2}}\right)^2\left(\frac{1}{\sqrt{2}}\right)^2\left(\frac{1}{\sqrt{2}}\right)^2\left(\frac{1}{\sqrt$ 

 $\mathcal{L}^{\text{max}}_{\text{max}}$  and  $\mathcal{L}^{\text{max}}_{\text{max}}$ 

 $\big($ 

# **Macintosh SE and Macintosh SE/30**

# **Technical Procedures**

### **o TABLE OF CONTENTS**

Section 1 - 1.2 Product Description<br>Basics 12 Macintosh SE Fe 1.2 Macintosh SE Features 1.3 Macintosh SE/30 Features 1.6 FDHD Disk Drive 1.7 Connector Identification 1.10 Internal Expansion Connectors 1.11 Theory of Operation 1.11 Introduction 1.11 Main Logic Board 1.14 Power Supply 1.14 Analog Board 1.14 CRT and Video Board 1.15 Disk Drive(s) 1.15 SCSI Hard Disk<br>1.15 Apple Desktop I<br>1.15 Apple Desktop I 1.15 Apple Desktop Bus Keyboard and Mouse 1.16 Care and Handling Section 2 - 2.2 Cover<br>
Take-Apart 2.5 Discha Discharging the Cathode-Ray Tube (CRT) 2.5 Discharge Procedure 2.7 Anode Cap 2.8 Analog Board and Power Supply 2.14 Main Logic Board 2.16 Identifying Macintosh SE Logic Boards 2.22 SIMMs 2.25 Video Board 2.28 Cathode-Ray Tube (CRT) 2.31 Internal SCSI Hard Disk Drive 2.31 Identifying 20SC Revision A and B Drives 2.33 Removing the Drive From Its Carrier 2.33 Replacing the Drive In Its Carrier 2.35 LED Cable Assembly 2.37 Upper Internal Disk Drive 2.40 Lower Internal Disk Drive 2.42 Fan Assembly

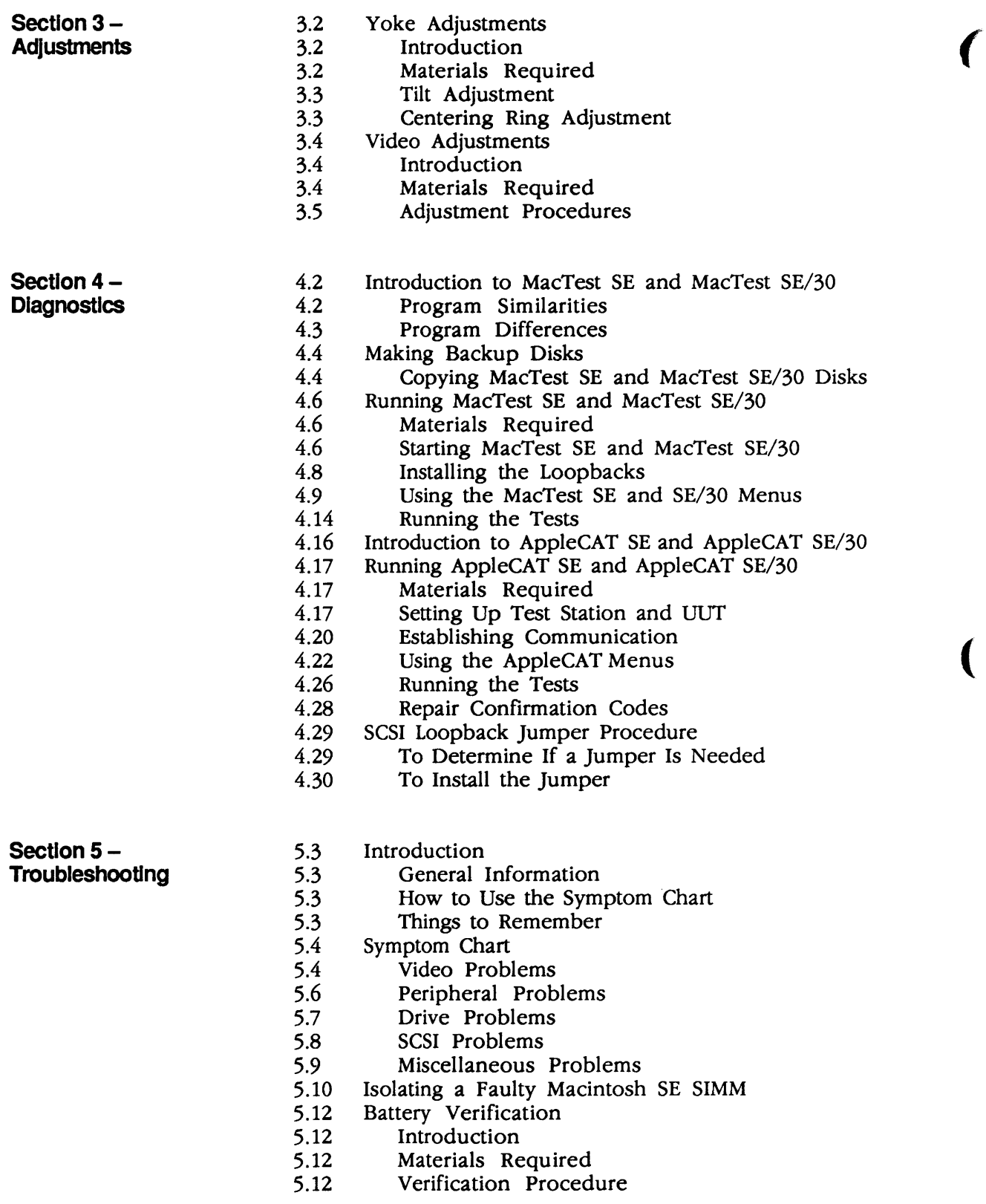

#### Section 6-**Additional Procedures**

)

)

J

- 6.3 Battery Replacement
- 6.3 Introduction
- 6.4 Battery Identification
- 6.5 Replacing Soldered Batteries (SE only)
- 6.7 Replacing Batteries in Battery Holders
- 6.8 SIMM Identification
- 6.8 Speed
- 6.8 1 MB SIMMs
- 6.9 256K SIMMs
- 6.10 Macintosh SE SIMM Upgrades
- 6.10 RAM Configurations
- 6.11 SIMM Arrangements
- 6.12 Logic Board Identification
- 6.14 Solder-Type Logic Board
- 6.15 Solder-Type Upgrades
- 6.17 Jumper-Type Logic Board
- 6.18 Jumper-Type Upgrades
- 6.20 Macintosh SE/30 SIMM Upgrades
- 6.20 RAM Configurations
- 6.20 SIMM Arrangements
- 6.21 SIMM Upgrades
- 6.24 Macintosh SE Chassis Tab Modification
- 6.24 Introduction
- 6.24 Modification Procedure
- 6.25 Chassis Assembly
- 6.25 Introduction
- 6.25 Assembly Procedure
- 6.26 Macintosh SE/30 Logic Board Upgrade
- 6.26 **Introduction**
- 6.26 Installation
- 6.29 FDHD Upgrade for the Macintosh SE
- 6.29 Introduction
- $6.29$ Materials Required
- 6.29 Upgrade Procedure

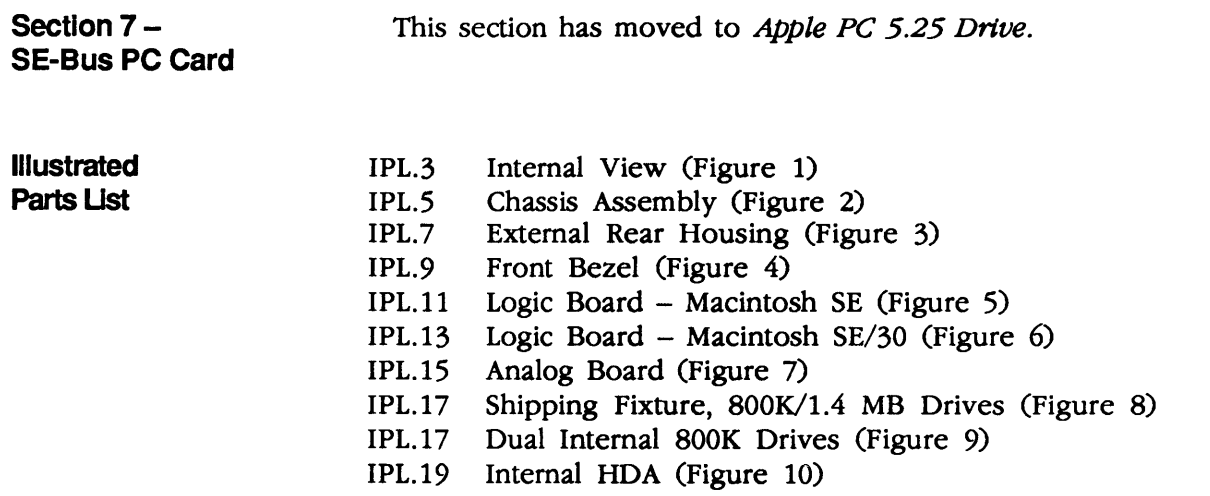

**Note:** The labels FDHD and FDHD/SuperDrive refer to the same product.

©Apple Computer, Inc., 1987-1991. No portion of this document may be reproduced in any form without the written permission of Apple Computer, Inc.

MacTest, FDHD, Apple Desktop Bus, and SuperDrive are trademarks of Apple Computer, Inc.

Macintosh, AppleCAT, AppleTalk, Apple, and the Apple logo are registered trademarks of Apple Computer, Inc.

MS-DOS is a registered trademark of Microsoft Corporation.

NuBus™ is a trademark of Texas Instruments.

(

(

 $\mathbf{I}$ 

# **Macintosh SE and Macintosh SE/30**

## **Section 1 - Basics**

## **o CONTENTS**

- 1.2 Product Description<br>1.2 Macintosh SE Fe
- Macintosh SE Features
- . 1.3 Macintosh SE/30 Features
- 1.6 FDHD Disk Drive
- 1.7 Connector Identification
- 1.10 Internal Expansion Connectors
- 1.11 Theory of Operation
- 1.11 Introduction
- 1.11 Main Logic Board
- 1.14 Power Supply
- 1.14 Analog Board
- 1.14 CRT and Video Board<br>1.15 Disk Drive(s)
- Disk Drive(s)
- 1.15 SCSI Hard Disk
- 1.15 Apple Desktop Bus Keyboard and Mouse<br>1.16 Care and Handling
- Care and Handling

J

# **o PRODUCT DESCRIPTION**

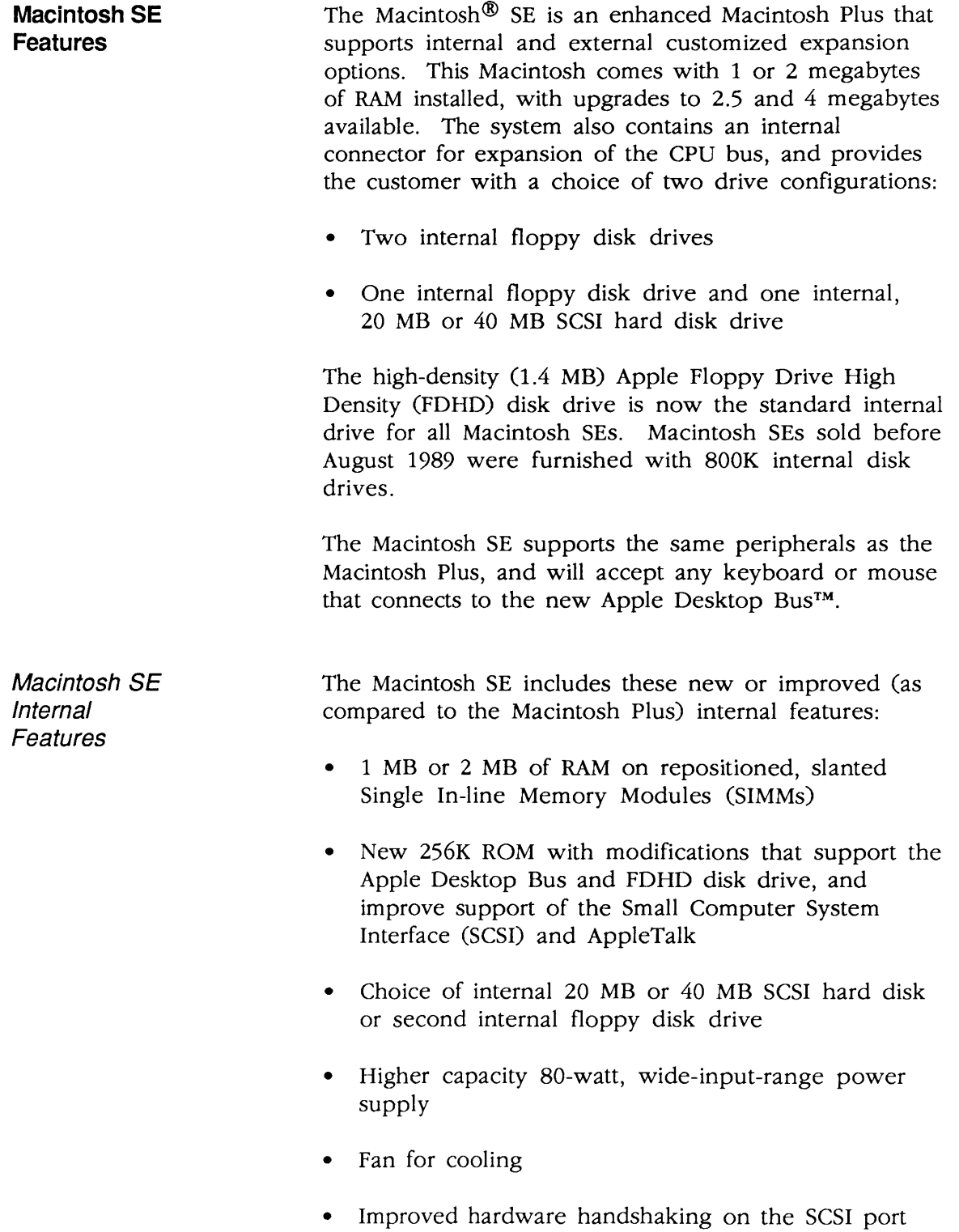

(

1

 $\overline{\mathbf{C}}$ 

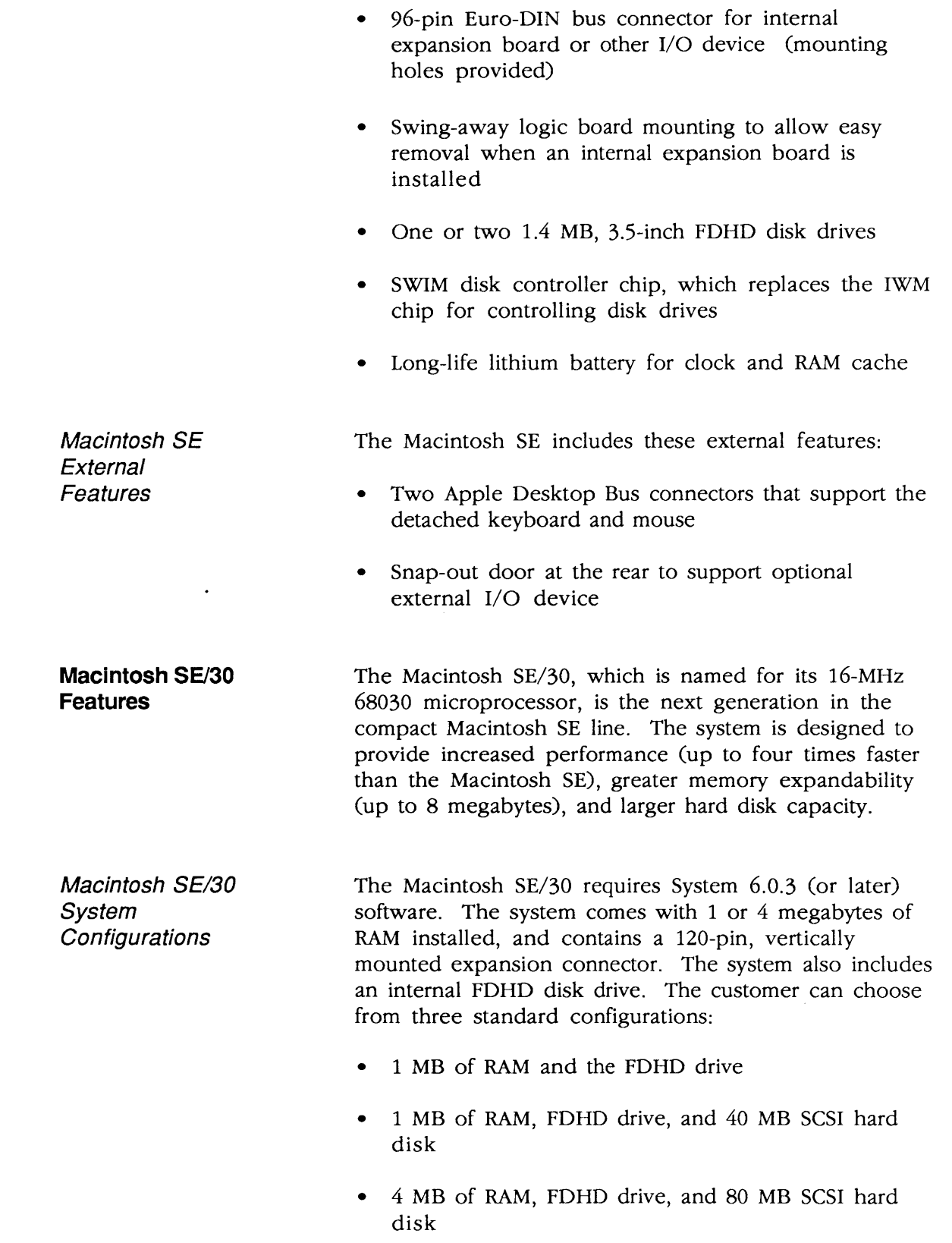

)

)

Macintosh SE/30 System Features Macintosh SE/30 Logic Board The Macintosh SE/30 includes the following system features: • 68030 microprocessor running at 16 MHz • 68882 floating-point (numerics) coprocessor • 1 MB or 4 MB of RAM on vertically mounted Single In-line Memory Modules (SIMMs) • Eight repositioned SIMM sockets that can accommodate system expansion to 8 MB • Single 32-bit, 120-pin expansion slot ("030 Direct Slot") • Four 256K ROMs on a SIMM, upgraded to support the FDHD disk drive • SWIM disk controller chip, which replaces the IWM chip for controlling disk drives • Single 1.4 MB, 3.5-inch FDHD disk drive • Choice of internal 40 MB or 80 MB SCSI hard disk drive • Removable, seven-year lithium battery At the heart of the Macintosh SE/30 is the *Motorola 68030 microprocessor* (Figure 1, #1). The 68030 is a true 32-bit microprocessor that is fully compatible with earlier 16- and 24-bit Macintosh microprocessors. This high-performance microprocessor runs at 16 MHz and is designed to handle paged memory management (incorporates the PMMU chip available for the Macintosh II logic board). A 68882 *numerics coprocessor*  (Figure 1, #2) enhances system performance by assisting with the floating-point calculations common in spreadsheet applications.

II

(

(

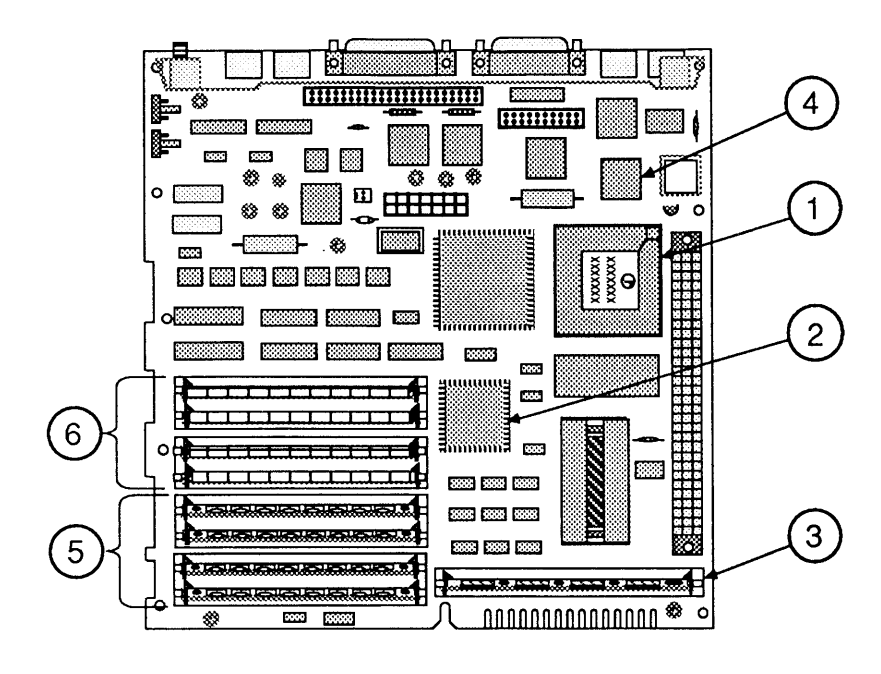

#### **FIGURE 1**

The Macintosh SE/30 logic board includes new *ROM chips* soldered on a SIMM board (Figure 1, #3). These ROM chips include code that supports the FDHD disk drive and SWIM disk controller chip. The *SWIM chip*  (Figure 1, #4) enables the FDHD to read and write both GCR (Group-Coded Recording) data formats and MFM (Modified Frequency Modification) data formats.

RAM memory in the Macintosh SE/30 is packaged in 256K or 1 MB *Single In-line Memory Modules (SIMMs).*  The Macintosh SE/30 logic board has two banks of sockets that will hold up to eight SIMMs. Bank A (Figure 1, #5) and Bank B (Figure 1, #6) each contain four slots. Each bank, if used, must be filled with identical 256K or 1 MB SIMMs. The following chart illustrates RAM configurations that the Macintosh SE/30 will support:

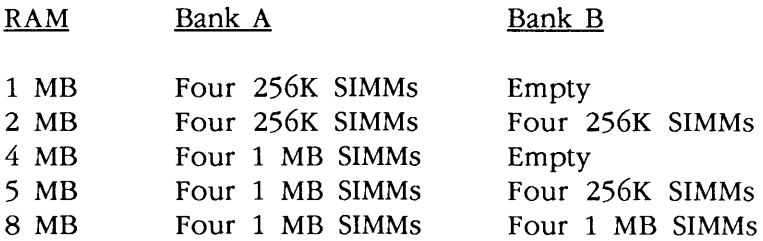

)

)

### **FDHD Disk Drive**

The 3.5-inch, 1.4 MB FDHD disk drive is a high-density data storage system for both the Macintosh SE and the Macintosh SE/30. Special high-density, 3.5-inch media are required to take full advantage of the increased data storage capacity of the FDHD drive. Do not, however, use the high-density media in a 400K or 800K disk drive; such data will be unreliable. A simple ruleof-thumb is always to use media that are appropriate for the drive of lowest capacity; if you have both 800K and 1.4 MB disk drives, to be safe use only 800K media.

(

(

When used with the Apple File Exchange utility, the FDHD disk drive also enables Apple systems (GCR data format) to exchange data with MS-DOS systems (MFM data format). The FDHD disk drive can read/write and format 400K, 800K, and 1.4 MB Macintosh disks; 720K and 1.4 MB MS-DOS disks; and 800K ProDOS disks. When reading data in other formats, the Macintosh SE/30 first copies MS-DOS or ProDOS data files using the FDHD drive and Apple File Exchange utility, and then uses special file translators to convert the data from one application format to another. Some applications, such as Microsoft *Word,* perform their own translations.

**Connector Identification**  The external connectors on the Macintosh SE and Macintosh SE/30 are the same, but the internal connectors differ slightly between models. The following section shows the location of all external and internal connectors on the Macintosh SE and Macintosh SE/30.

Back Panel **Connectors** The back panel of the Macintosh SE and Macintosh SE/30 has seven installed ports, and a slot for the installation of an additional expansion port. The number beside the port name below corresponds to the numbered arrow in Figure 2.

- # 1 Apple Desktop Bus (mini DIN-4)
- # 2 Apple Desktop Bus (mini DIN-4)
- # 3 External drive port (DB-19)
- $#4$  SCSI port (DB-25)
- # 5 Printer port (mini DIN-8)
- #6 Modem port (mini DIN-8)
- # 7 Sound port (RCA phono jack)
- # 8 Slot for optional expansion port

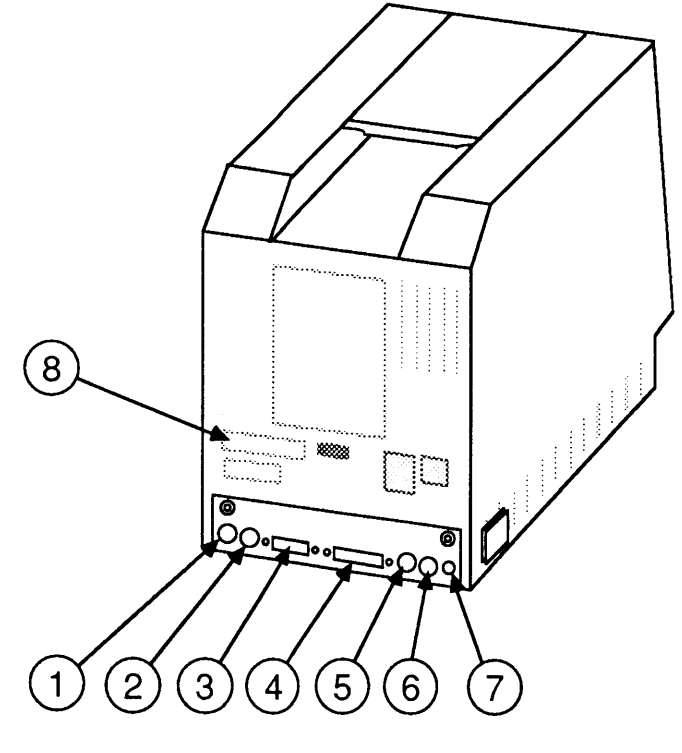

**FIGURE 2** 

)

)

Macintosh SE Main Logic Board **Connectors** 

II

There are six connectors on the Macintosh SE logic board. In the list below, the number beside the connector name corresponds to the numbered arrow in Figure 3.

(

(

- # 1 Power connector
- # 2 Connector for lower internal drive
- #3 Connector for upper internal drive<br>#4 Internal hard disk SCSI 50-pin ribbe
- Internal hard disk SCSI 50-pin ribbon cable connector
- # 5 Speaker connector
- # 6 96-pin Euro-DIN expansion connector

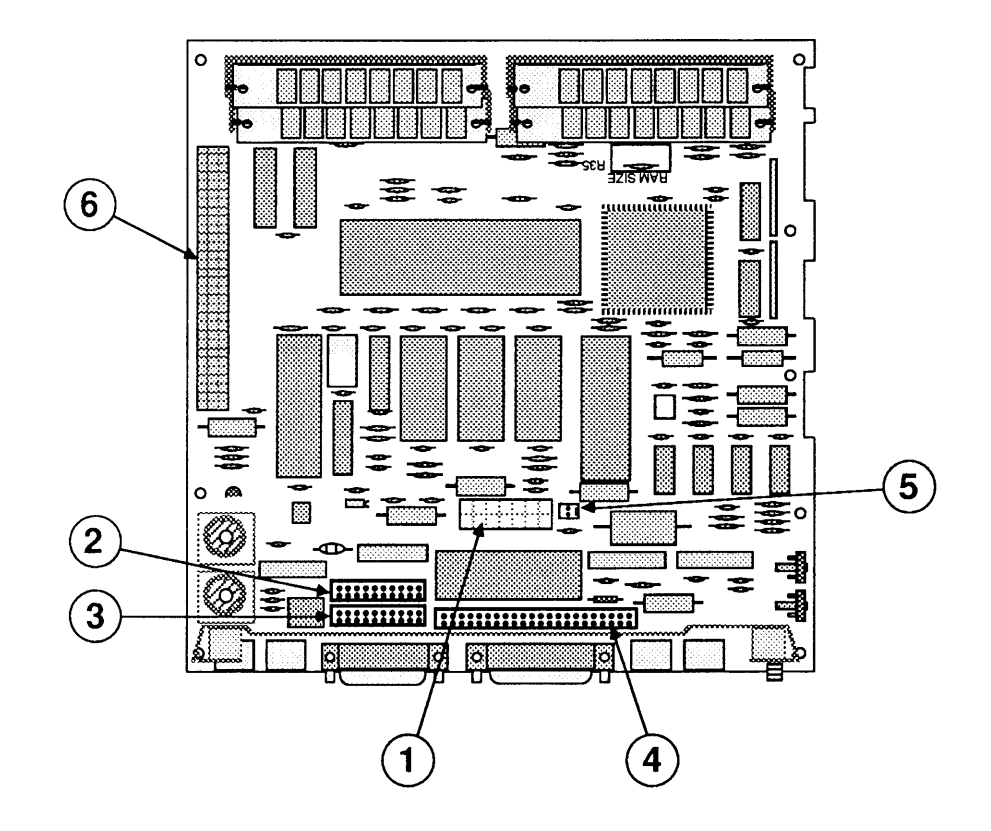

**FIGURE 3** 

Macintosh SE/30 Main Logic Board Connectors

There are five connectors on the Macintosh SE/30 logic board. In the list below, the number beside the connector name corresponds to the numbered arrow in Figure 4.

- $#1$ Power connector
- Connector for internal 1.4 MB, 3.5-inch FDHD  $#2$ disk drive
- $#3$ Internal hard disk SCSI 50-pin ribbon cable connector
- Speaker connector  $#4$
- $#5$ 120-pin, 32-bit, "030 Direct Slot" expansion connector

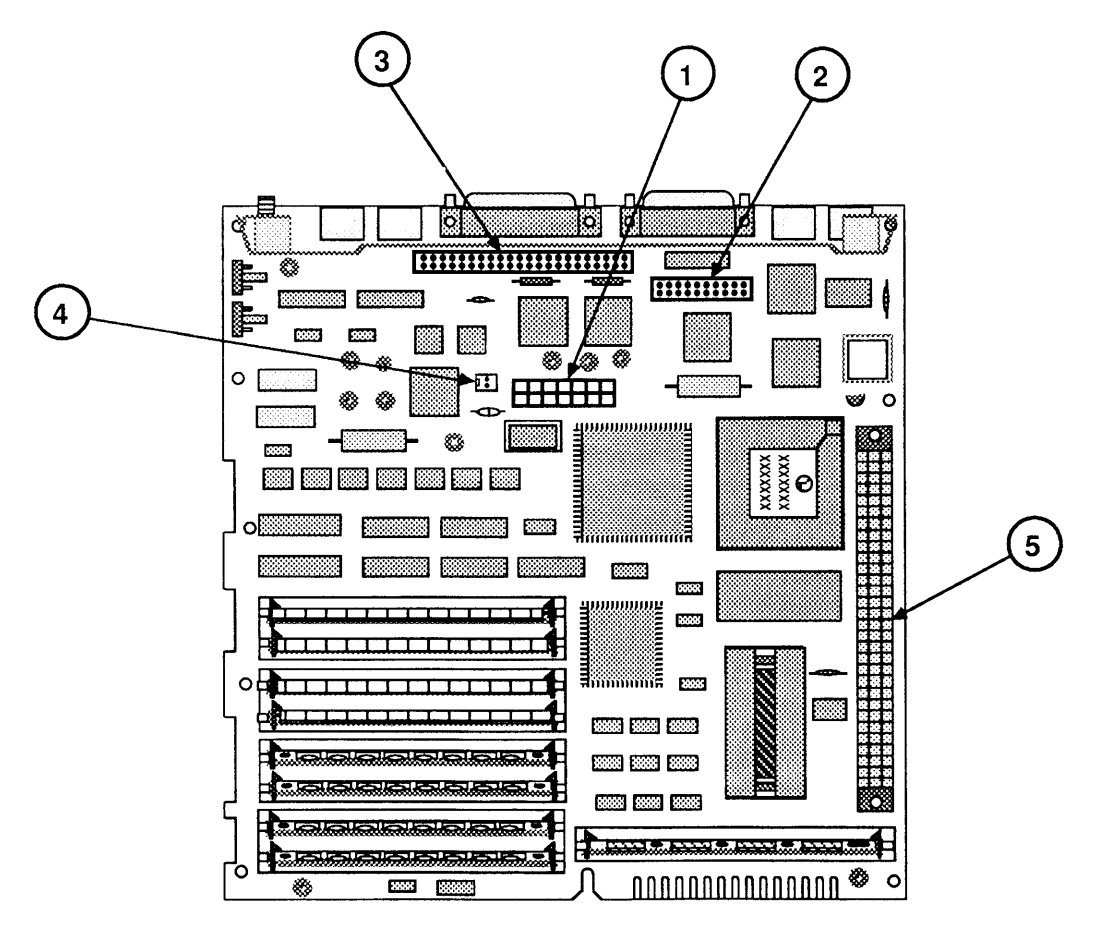

**FIGURE 4** 

**Internal Expansion Connectors** 

Macintosh SE 96-pin Expansion Connector

The Macintosh SE contains a 96-pin, right-angle connector for supporting Apple and third-party expansion cards. This connector has been replaced in the Macintosh SE/30 by a 120-pin connector that is vertically mounted to simplify installation.

(

(

 $\overline{\mathbf{C}}$ 

The 96-pin Euro-DIN connector on the Macintosh SE logic board may be used in either of two ways:

- To attach a third-party coprocessor board directly to the logic board via a right-angle connector. The coprocessor board (measuring about 4 X 8 inches) would lie above and parallel to the logic board, supported by standoffs that may be installed in the logic board holes provided for that purpose.
- To attach a cable that is then routed to an external I/O device. From the connector on the logic board, the cable is routed up through the forward hole in the bottom of the metal chassis, through the mounting bracket on the rear of the chassis, and out through the snap-out accessory door on the rear of the case. (Remove the rear accessory door from inside the case.)

**Note:** Protruding tabs on some Macintosh SE chassis may interfere with the installation of third-party coprocessor boards, cards, or cables. If you encounter such an installation problem, perform the "Chassis Tab Modification" procedure (see Additional Procedures).

The internal expansion connector in the Macintosh SE/30, known as the "030 Direct Slot," enables Apple and third-party expansion cards to directly access the 32-bit address and data bus of the 68030 microprocessor. This new slot architecture delivers the improved performance of the 32-bit bus and has other benefits for expansion card developers. However, the greater pin demands of the 32-bit bus require using a 120-pin connector in the Macintosh SE/30. As a result, most accelerator and video expansion cards designed to utilize the 16-bit data bus in the Macintosh SE cannot be used in the Macintosh SE/30.

Macintosh SE/30 "030 Direct Slot" Expansion **Connector** 

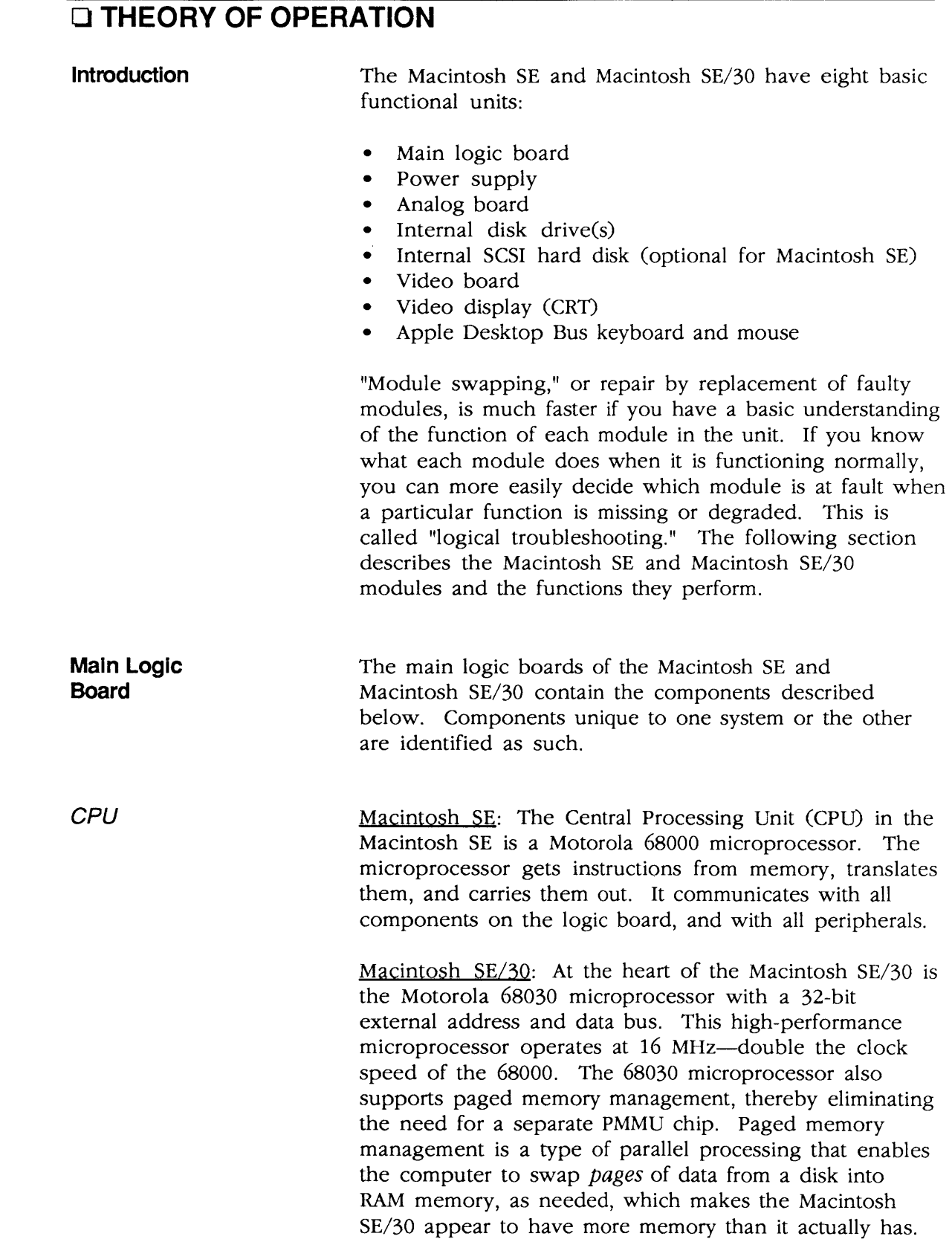

)

)

The Macintosh SE/30 logic board also includes the 68882 math coprocessor composed of IEEE P754 standard floating-point ICs. The 68882 provides a high degree of precision and speed for Macintosh programs.

(

(

RAM Macintosh SE: Macintosh SE RAM (Random-Access Memory) is installed on 150-nanosecond Single In-line Memory Modules (SIMMs). Each SIMM is a small printed circuit card with mounted ICs. The logic board has four sockets for SIMMs. The Macintosh SE comes with four 256K SIMMs installed for 1 MB of RAM, or with two I-MB SIMMs installed for 2 MB of RAM.

> Macintosh SE/30: The Macintosh SE/30 has two banks of four SIMM sockets, and comes with 1 MB or 4 MB of RAM. The amount of RAM on the logic board can be changed by installing SIMMs of higher memory capacity. Each bank must be filled with four SIMMs of the same size, and Bank A (the first four rows closest to the edge of the board) must be filled first, or filled with the SIMMs of higher capacity. Both 256K and 1 MB SIMMs are currently available, allowing 1 MB, 2 MB, 4 MB, 5 MB, or 8 MB configurations. The Macintosh SE/30 can use only 120-nanosecond SIMMs.

Every time the Macintosh SE or Macintosh SE/30 is powered on, the system performs a memory test to determine how much RAM is present in the machine.

Macintosh SE: The two ROM (Read-Only Memory) chips in the Macintosh SE contain the operating code for the 68000. The Macintosh SE ROM supports the Apple Desktop Bus, SCSI devices, AppleTalk networks, and (since August, 1989) the FDHD disk drive. The ROM chips at positions D6 and D7 on the logic board are socketed. These ROMs should be replaced only when installing the FDHD Upgrade Kit.

> Macintosh SE/30: The four custom chips making up system ROM for the Macintosh SE/30 are mounted on a single SIMM module. This design facilitates feature set upgrades, and allows the technician to easily install upgraded or customized ROM. Included in the 256K of permanent ROM memory for the Macintosh SE/30 are routines for supporting the FDHD disk drive and SWIM disk controller, NuBus slot manager, and Apple sound manager.

ROM

Disk **Controller** Chip

)

)

)

Macintosh SE: Macintosh SEs sold *after* August 1989, or Macintosh SEs upgraded to run the 1.4 MB FDHD disk drive, use the SWIM disk controller chip (see the description under "Macintosh SE/30" below). Macintosh SEs sold *before* August 1989 use the IWM chip, a self-contained disk controller on one IC that supports all Apple format (GCR, for Group Code Recording), 3.5-inch internal and external disk drives. The IWM Simplifies the microprocessor's task of reading from and writing to the disk drives. The IWM, located at position 08 on the logic board, is socketed and may be replaced by the technician.

Macintosh SE/30: The Macintosh SE/30 and all current versions of the Macintosh SE use a SWIM disk controller chip. The SWIM chip incorporates the functionality of the IWM, and also enables the FDHD disk drive to exchange data between Apple and MS-DOS systems. The SWIM chip interprets, converts, and outputs dual disk (clock/time) and file (data) signals as appropriate for either GCR (variable rotational speed) or MFM (constant rotational speed) formats. The SWIM chip enables the FDHD drive to read, write, and format in both GCR (Apple 400K and 800K) and MFM (MS-DOS 720K and 1.4 MB; and Apple 1.4 MB) data formats.

The Serial Communications Controller (SCC) handles information sent to and received from the serial ports on the back of the machine.

The Versatile Interface Adaptor (VIA) converts serial data (from input devices) to parallel data, so that the logic board can interpret the information correctly.

The Macintosh SE and Macintosh SE/30 incorporate the gate array implementation of PAL (Programmable Array Logic) and other discrete logic devices. The gate array handles control and synchronizing functions for the main logic board.

The oscillator, or timing device, generates the master clock pulse, which is broken down into the various timing signals needed by the ICs on the logic board.

Serial Communications **Controller** 

Versatile Interface Adaptor

Gate Array

**Oscillator** 

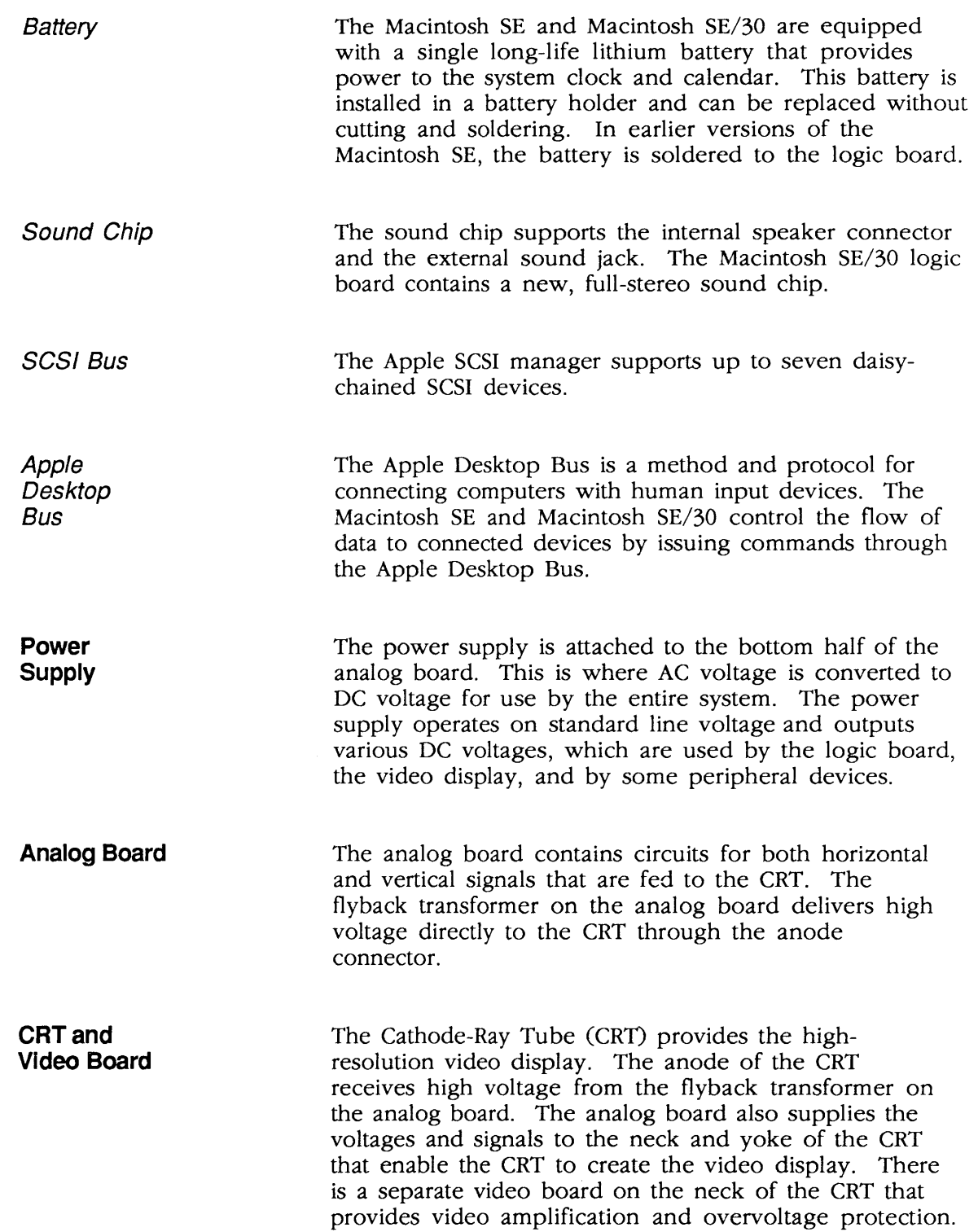

 $\mathcal{A}^{\mathcal{A}}$ 

(

(

 $\overline{\mathbf{C}}$ 

)

)

)

**SCSI Hard Disk** 

**Apple Desktop Bus Keyboard and Mouse** 

The internal disk drive (or drives) used in the Macintosh SE and Macintosh SE/30 connect to the main logic board through two internally installed connectors. An external disk drive may be connected to the disk drive port on the back of the logic board. The flow of data between the logic board and the disk drives is channeled through a disk controller chip, which controls reading and writing operations.

The internal disk drive in the Macintosh SE and Macintosh SE/30 is the high-density, 1.4 MB FDHD (Floppy Drive High Density) disk drive. The FDHD drive reads/writes and formats both GCR and MFM format disks, thereby providing data exchangeability between MS-DOS, ProDOS, and Macintosh systems. An application-specific translator within the Apple File Exchange utility program must be used to translate the exchanged data for use within an application program.

The SCSI hard disk (optional on the Macintosh SE) connects to the logic board through the internal SCSI connector. Other SCSI devices may be daisy-chained to the Macintosh SE and Macintosh SE/30 through the external SCSI port. The SCSI bus on the logic board will support a total of seven SCSI devices.

The keyboard connects to the Apple Desktop Bus (ADB) port on the Macintosh SE and Macintosh SE/30. The mouse connects to the keyboard or to the computer's other ADB port. All devices made for the Apple Desktop Bus have a microprocessor that makes them intelligent devices. All Apple Desktop Bus devices communicate with the logic board via a mini DIN-4 connector. All except the mouse have ports for daisychaining other ADB devices. The mouse must be the last device in the chain because it has no port.

## **o CARE AND HANDLING**

The Macintosh SE and Macintosh SE/30 are small enough to be somewhat portable. However, the computers contain a CRT (cathode-ray tube-the picture tube), which operates at very high voltages and contains a high vacuum. If cracked or broken, the CRT can implode (collapse into itself), then explode.

### WARNING: Before working inside this computer, read Section 8, CRT Safety, under the You Oughta Know tab.

Both computers may also contain hard disks (a hard disk drive comes standard with the Macintosh SE/30, and is optional for the Macintosh SE). The hard disk is a mechanical device with moving parts. Rough handling such as jarring or bumping, especially while the hard disk is running, could result in a mechanical failure or damage to the information stored on the hard disk. Careless handling accounts for more drive failures than all other factors combined.

With these facts in mind, always be sure to:

- Leave the Macintosh SE and Macintosh SE/30, and the CRT and hard disk drive modules, in shipping containers until use.
- Use the shipping containers and packing materials when transporting the computer or modules.
- Place the computer on a protective padded surface before beginning any repair procedure.
- Never move a computer with a hard disk drive during power-down. After the power is turned off, the hard disk will slow down and the heads will land within 15 seconds. Any jolts to the drive during power-down may cause the heads to crash into the media surfaces.
- Never drop a Macintosh SE or Macintosh SE/30. Even a drop of one inch to a hard surface could cause implosion of the CRT and/or a hard disk drive failure.

(

# **Macintosh SE and Macintosh SE/30**

# **Section 2 - Take-Apart**

## **o CONTENTS**

)

)

)

- 2.2 Cover
- 2.5 Discharging the Cathode-Ray Tube (CRT)
- 2.5 Discharge Procedure
- 2.7 Anode Cap<br>2.8 Analog Board:
- 2.8 Analog Board and Power Supply<br>2.14 Main Logic Board
- Main Logic Board
- 2.16 Identifying Macintosh SE Logic Boards
- 2.22 SIMMs
- 2.25 Video Board
- 2.28 Cathode-Ray Tube (CRT)
- 2.31 Internal SCSI Hard Disk Drive
- 2.31 Identifying 20SC Revision A and B Drives
- 2.33 Removing the Drive From Its Carrier
- 2.33 Replacing the Drive In Its Carrier
- 2.35 LED Cable Assembly
- 2.37 Upper Internal Disk Drive
- 2.40 Lower Internal Disk Drive
- 2.42 Fan Assembly<br>2.46 Speaker, Fron
- Speaker, Front Bezel, and Slot Cover

**Note:** If a step is underlined, detailed instructions for that step can be found elsewhere in this section.

## **D** COVER

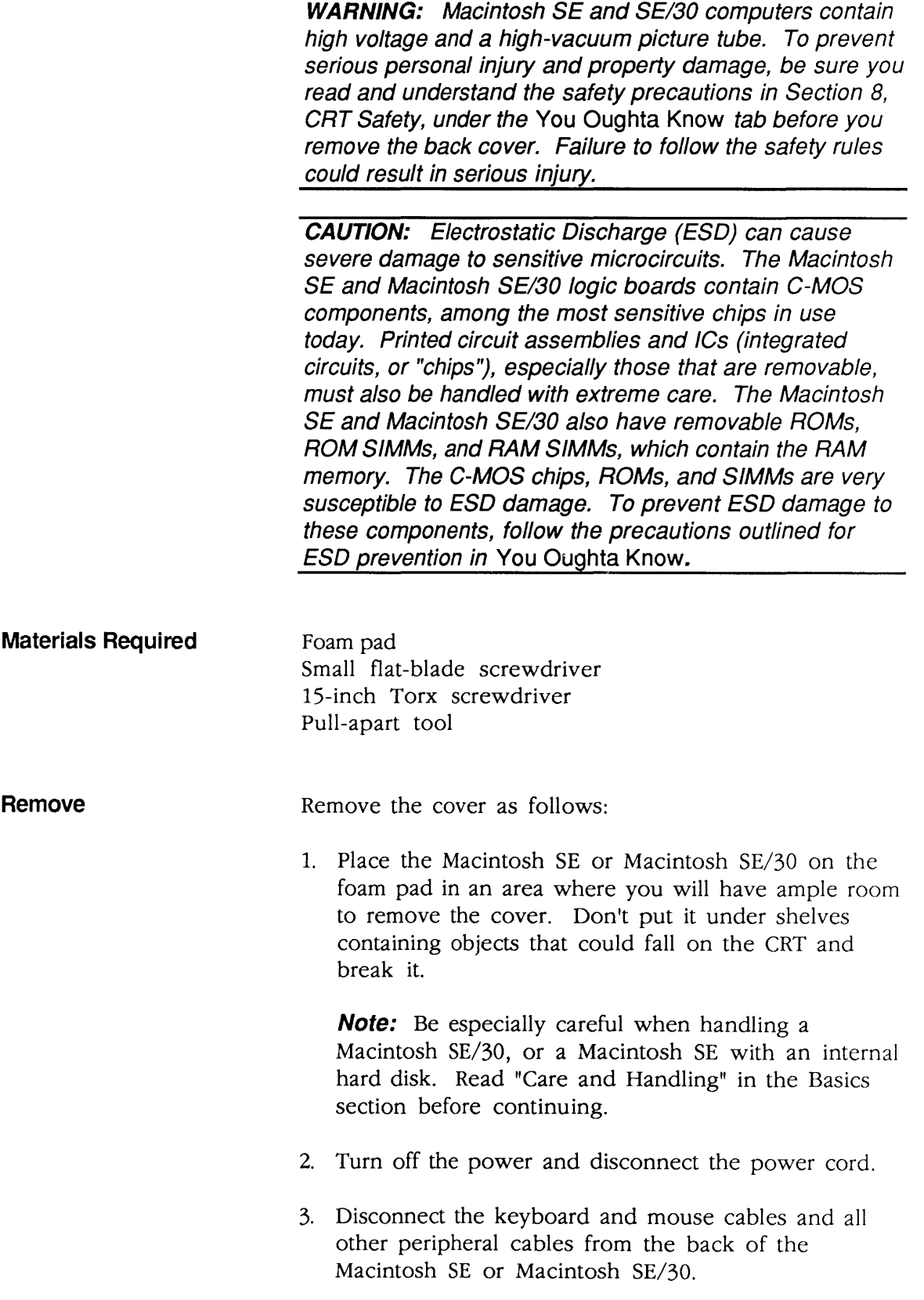

(

(

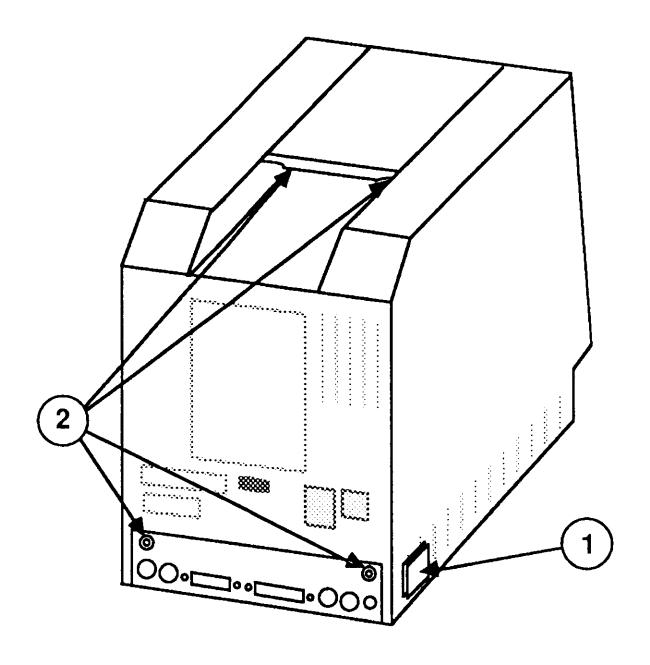

**FIGURE 1** 

- 4. If a reset/interrupt switch (Figure 1,  $\#1$ ) is present, pry it off with a small flat-blade screwdriver.
- 5. Place the Macintosh SE or Macintosh SE/30 facedown on the pad.
- 6. Use the Torx screwdriver to remove the four case screws (Figure 1, #2).
- 7. Carefully lift up the cover and set it out of the way. If the cover is difficult to remove, use the pull-apart tool. (To prevent cosmetic damage to the cover and bezel, do not use a screwdriver to pry off the cover.)
- 8. Remove the insulating paper shroud from the bottom of the Macintosh SE or Macintosh SE/30.

Replace the cover as follows:

**WARNING:** The edges of the metal chassis may be sharp. When moving the computer with the cover removed, be sure to handle the metal chassis carefully.

- 1. Place the computer face-down on the foam pad.
- 2. Replace the insulating paper shroud over the bottom of the Macintosh SE or Macintosh SE/30.

**Replace** 

 $\bigg)$
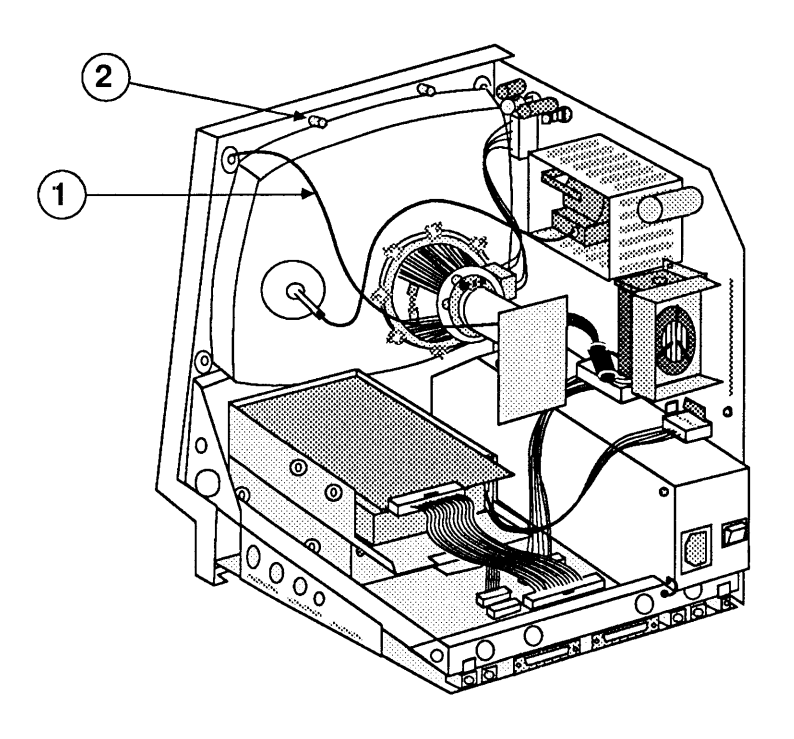

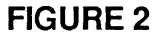

- 3. Slide the cover over the chassis and fit it into the front bezel, making sure the video ground cable (Figure 2,  $\#1$ ) is out of the way of the case screw holder (Figure 2, #2).
- 4. Reinstall the four case screws (Figure 3,  $#2$ ).

**Note:** The two black screws should be installed in the bottom of the case and the two silver screws in the top.

5. Reinstall the reset/interrupt switch (Figure 3,  $#1$ ).

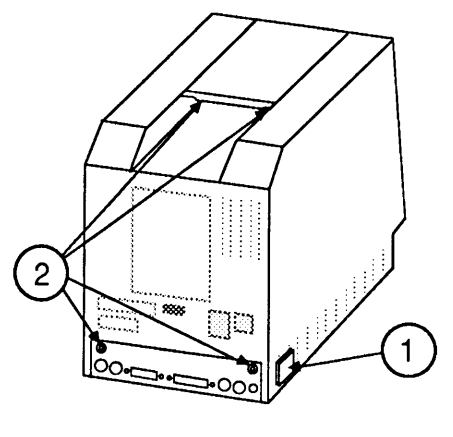

**FIGURE 3** 

(

# **O DISCHARGING THE CATHODE-RAY TUBE (CRT)**

The CRT in the Macintosh SE and Macintosh SE/30 is equipped with a bleeder resistor that automatically drains the charge from the CRT when the power is shut off. Nevertheless, you must follow the discharge procedure below to protect yourself in the event that the resistor has failed and the anode is still charged.

Materials Required Safety goggles Foam pad (ungrounded) Needlenose pliers Alligator lead New CRT discharge tool (part number 076-0381)

> WARNING: Before starting, read the safety precautions and the CRT discharge procedure in Section 8, CRT Safety, under the You Oughta Know *tab.* Alternative instructions for discharging the CRT using the older version of the discharge tool (and/or a screwdriver) are also given in that section.

**Discharge** Procedure

 $\sum_{i=1}^{n}$ 

)

)

1. Remove your grounding wrists trap and jewelry and put on safety goggles before beginning!

WARNING: Do not touch the yoke wires (Figure 4, #1), the anode wire (Figure 4, #2), the anode connector (Figure 4, #3), or the f/yback transformer (Figure 4, #4).

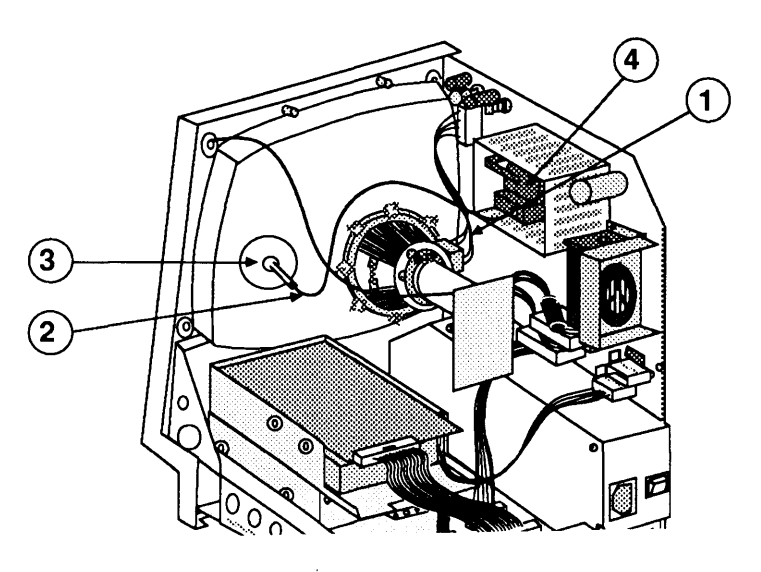

FIGURE 4

II

- 2. Remove the cover.
- 3. Set the monitor upright on the ungrounded foam pad, with the back of the monitor facing you.

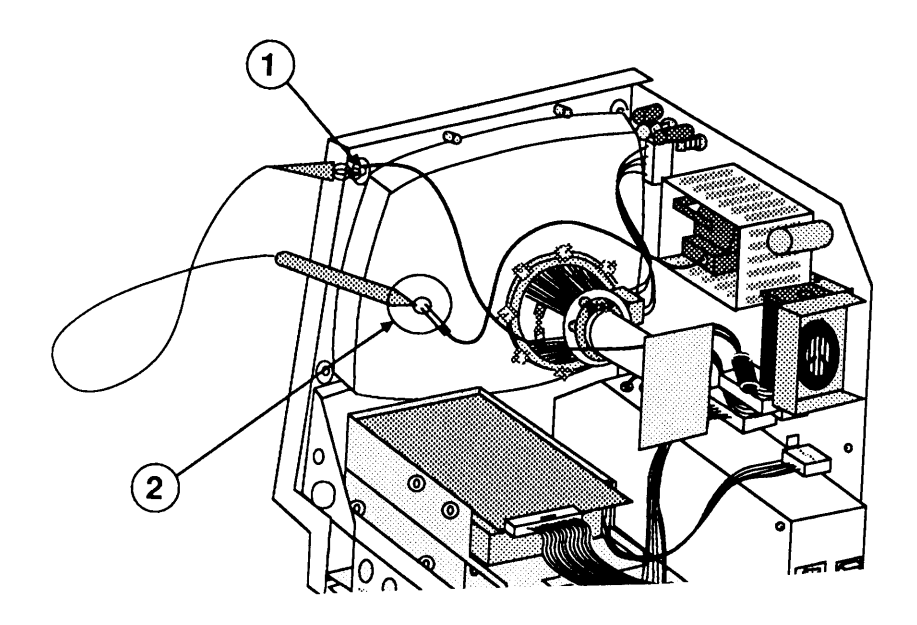

### **FIGURES**

4. Attach the alligator clip on the CRT discharge tool to the metal part of the **ground lug** (Figure 5,  $\#1$ ).

CAUTION: Discharge the anode to the metal part of the ground lug displayed in Figure 5, #1. Failure to do so will damage the main logic board and/or the analog board.

5. Put one hand behind your back and grasp the handle of the discharge tool with your other hand.

WARNING: Use only one hand when discharging the CRT. This is to prevent you from becoming a path for current should your hand slip and touch the metal part of the discharge tool. While discharging the CRT, grasp only the insulated handle of the discharge tool.

6. Hold the CRT discharge tool to the tube surface, and insert it under the anode cap (Figure 5, #2) until it touches the anode ring.

(

7. Remove the CRT discharge tool from under the anode cap. Remove the alligator clip from the ground lug. Set the tool aside where it will be out of the way.

**Note:** If the bleeder resistor fails, a secondary charge can build up over time, even after you have discharged the CRT. If repairs are not finished within 30 minutes, the anode should be discharged again. Or, to ensure that any residual charge is dissipated during the service procedure, establish a path for anode current to ground by fastening one end of an alligator lead to the metal ground lug and connecting the other end to the anode ring.

For some of the following procedures, you may have to remove the anode cap. To do so, peel back the anode cap until you can see the anode ring at the center. Look at the metal connector in the center of the cap and notice how it is clipped into the CRT. Use the needlenose pliers to compress the two prongs on the clip to free it from the CRT, and lift it off the tube.

**Anode Cap** 

)

)

## **o ANALOG BOARD AND POWER SUPPLY**

**Materials Required**  Grounded workbench pad and wriststrap Small Phillips screwdriver

To remove the analog board and power supply:

- 1. Remove the cover and discharge the CRT.
- 2. Remove the anode cap (Figure  $6, \neq 1$ ).

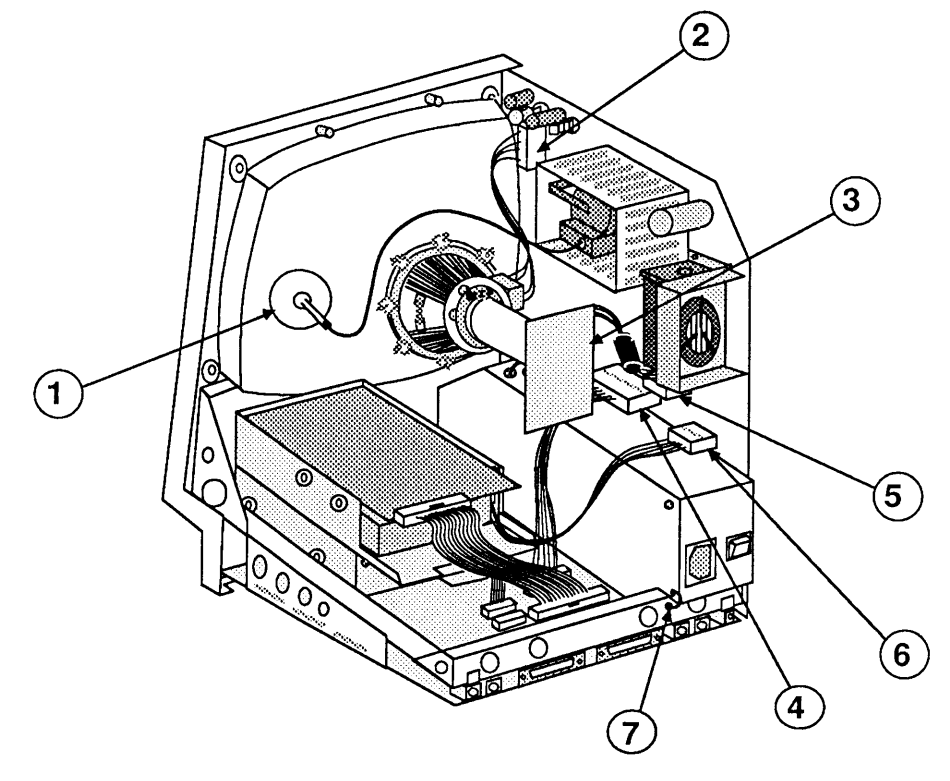

**FIGURE 6** 

- 3. Move the Macintosh SE or Macintosh SE/30 onto a soft, grounded workbench pad and put on your grounding wriststrap. (Never do this until after the CRT is discharged.)
- 4. Carefully pull the video board (Figure 6, #3) off the neck of the CRT.

**Remove** 

(

(

- 5. Remove the following cables from the analog board:
	- Yoke cable (Figure 6, #2) (First depress the tab.)
	- Main logic board cable (Figure 6, #4)
	- Video board cable (Figure 6, #5)
	- Hard disk power cable, if present (Figure  $6, *6$ )
- 6. Remove the screw holding the power supply ground wire to the chassis (Figure 6, #7).

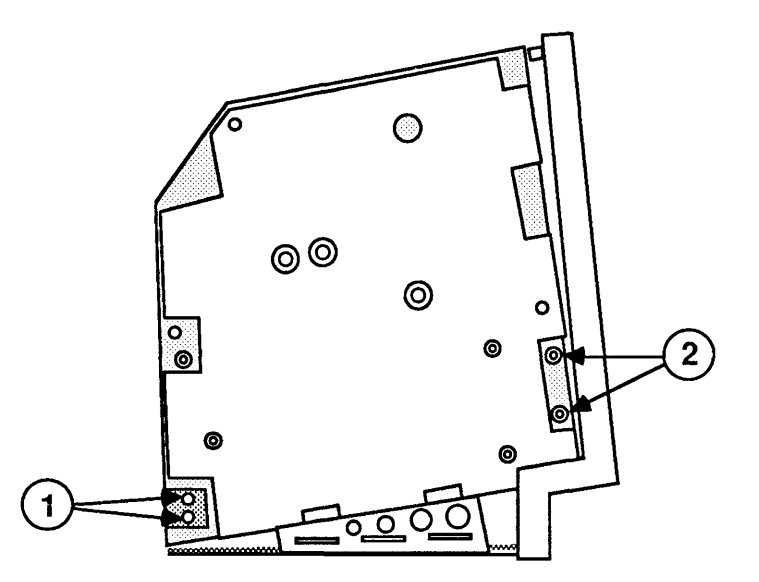

**FIGURE7** 

- 7. Using the small Phillips screwdriver, remove the two lower left analog board screws and the metal clip (Figure  $7, #1$ ).
- 8. Remove the two lower right analog board screws (Figure 7, #2).
- 9. Place the Macintosh SE or Macintosh SE/30 face down on the grounded workbench pad.

)

)

)

II

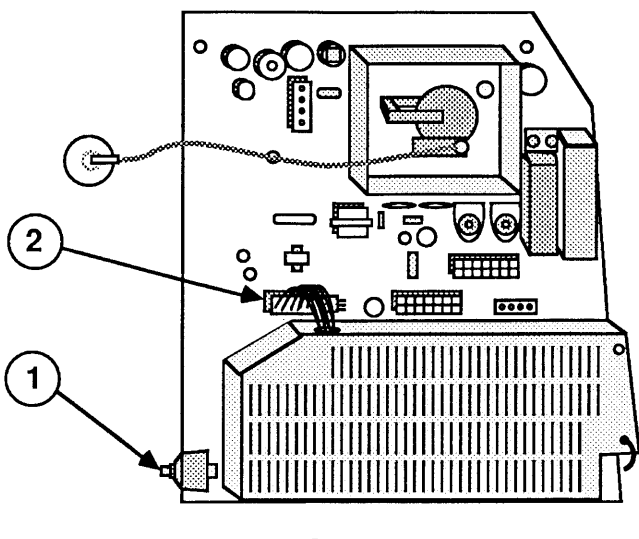

(

**FIGURE 8** 

10. Carefully move the analog board (with power supply attached) up and away from the chassis, taking care not to bump the CRT or the brightness control knob (Figure 8, #1) at the lower front of the analog board.

**WARNING:** Do not grasp the analog board by the fan. Hold the analog board by the edges, using your fingertips.

11. Disconnect the power supply cable (Figure 8, #2) from the analog board.

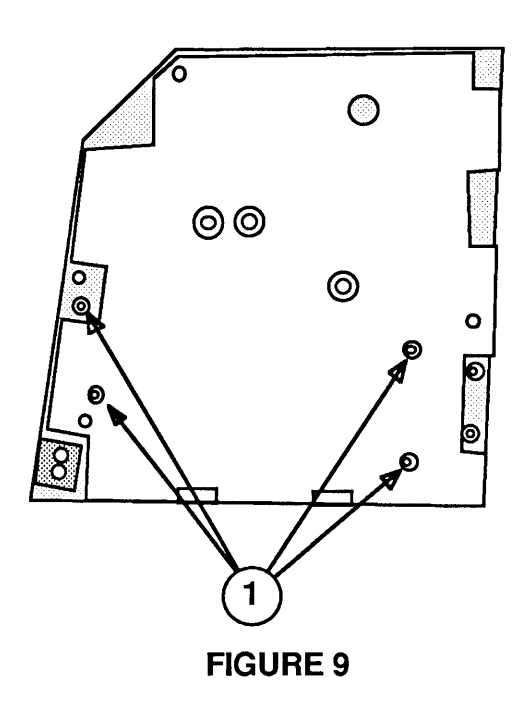

12. Place the board on the grounded workbench pad with the power supply down, and remove the four power supply screws (Figure 9,  $\#1$ ). Lift the board free.

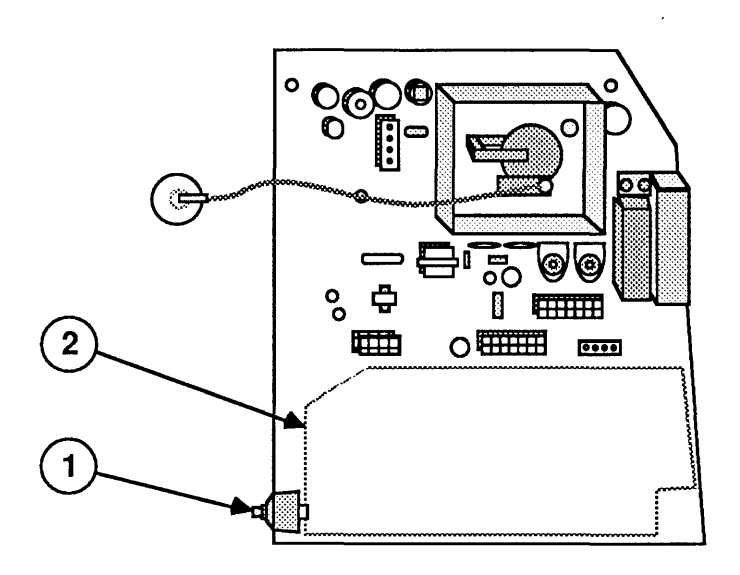

### FIGURE 10

13. If you are returning the analog board to Apple, first remove the brightness knob (Figure 10, #1) and put the knob on the replacement analog board.

Follow the steps below to replace the power supply and analog board. Also, if you are installing a new analog board on a Macintosh SE, and a clip-on ferrite bead is packaged with the new analog board, you may have to install the ferrite bead on the video board cable. Check your video board; if a ferrite bead is not on the cable, install the clip-on ferrite bead enclosed with the new analog board on the video board cable (see the Video Board procedure).

- 1. Place the power supply on the inside of the analog board, using the painted outline on the board as a guide (Figure 10, #2).
- 2. Holding the power supply in position, flip the analog board and power supply to a face-down position with the power supply underneath. Do not grasp the analog board by the fan.
- 3. Replace the four power supply screws (Figure 9,  $\#1$ ).

**Replace** 

)

)

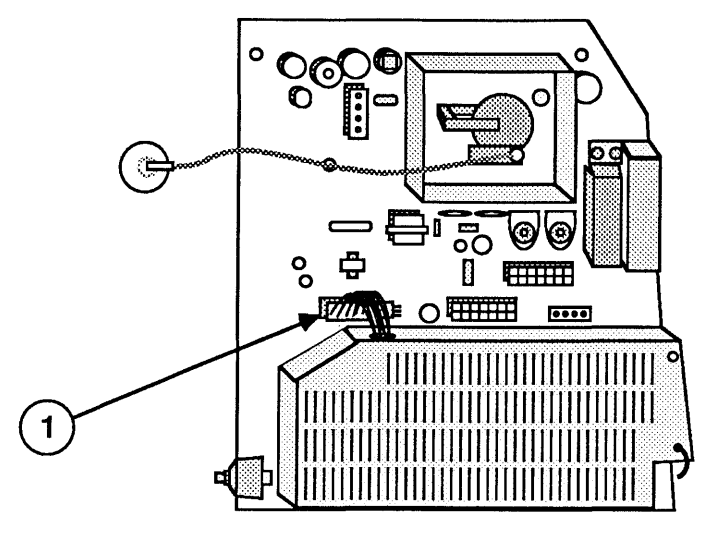

(

(

**FIGURE 11** 

- 4. Reconnect the power supply cable (Figure 11,  $\neq$ 1).
- 5. With the Macintosh 5E or Macintosh 5E/30 face down on the grounded workbench pad, carefully place the analog board/power supply unit in the chassis, taking care not to bump the CRT or the brightness knob at the lower front of the analog board. It is easiest if you slide the corner with the brightness knob in first, then maneuver the power supply cage past the metal bracket at the back of the chassis. **Again, do not grasp the analog board by the** fan.
- 6. Replace the metal clip and the two lower-left analog board screws (Figure 12, #1).

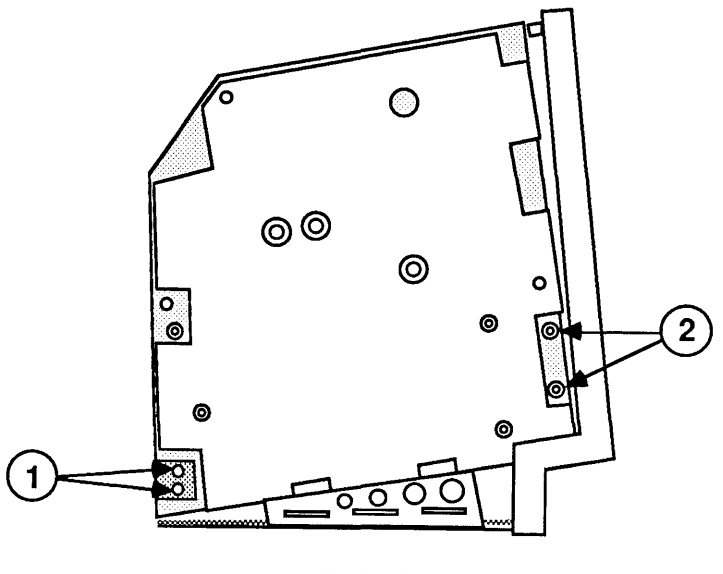

**FIGURE 12** 

/I

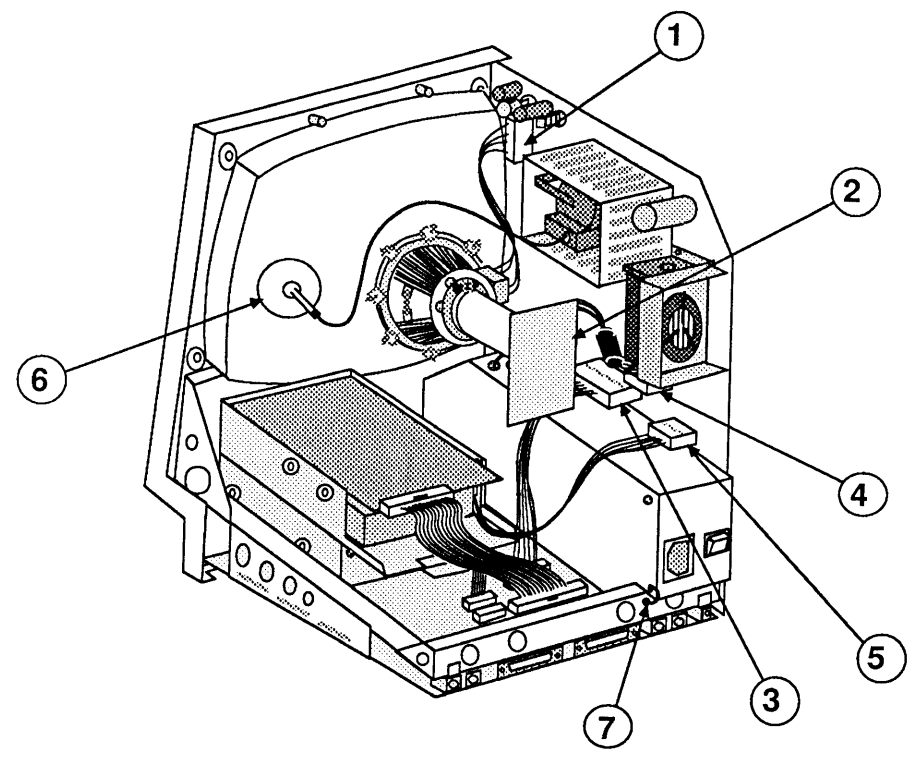

**FIGURE 13** 

- 7. Replace the two lower-right analog board screws (Figure 12, #2).
- 8. Reconnect the following cables to the analog board:
	- Yoke cable (Figure 13, #1)
	- Main logic board cable (Figure 13, #3)
	- Video board cable (Figure 13, #4)
	- Hard disk drive power cable (Figure 13, #5), if present
- 9. Replace the anode cap (Figure 13, #6).
- 10. Reconnect the video board (Figure 13, #2) to the neck of the CRT. It fits only one way.
- 11. Replace the screw that secures the power supply ground wire to the chassis (Figure 13, #7).
- 12. Replace the cover.

)

)

# **o MAIN LOGIC BOARD**

II

 $\sim$ 

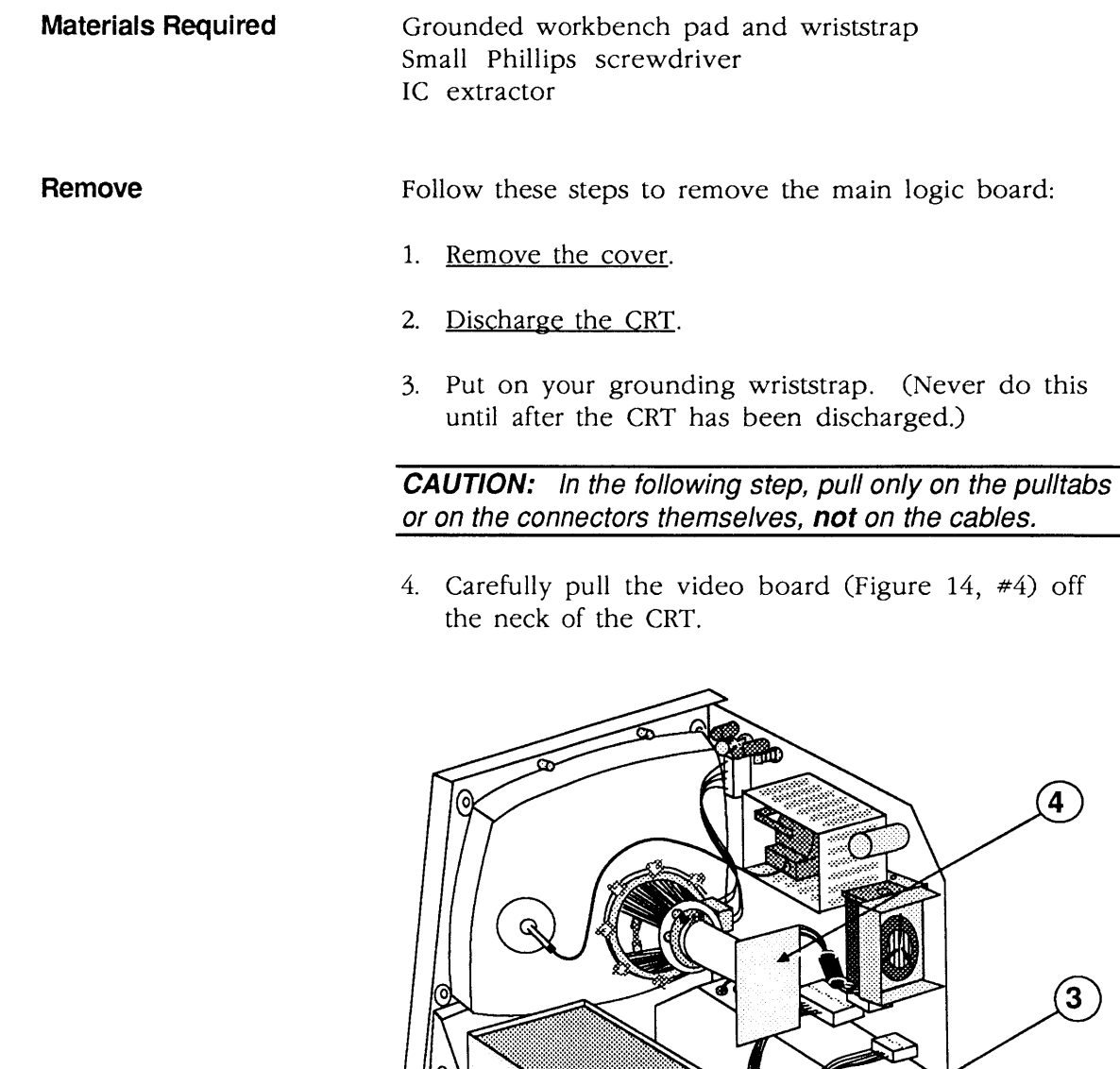

**FIGURE 14** 

**CONTROL** O

 $(2)$ 

(

(

- 5. Remove these connectors from the main logic board:
	- Hard disk drive cable, if present (Figure 14, #1)
	- Internal disk drive cable(s) (Figure 14, #2)
	- Power supply cable (Figure 14,  $\#3$ ) (You must depress the holding clip on this connector before you can pull it out.)
- 6. Place the Macintosh SE or Macintosh SE/30 face down on a grounded workbench pad, with the bottom of the main logic board facing you. You will see that the right edge of the board is notched and the left edge is smooth.

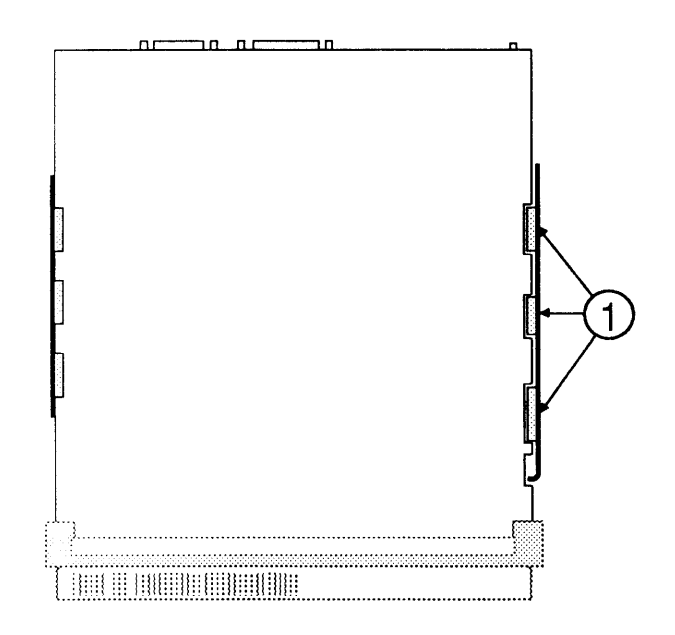

### **FIGURE 15**

- 7. Holding the board by the edges, slide it up until the tabs on the right edge of the board exactly match the notches in the right metal bracket (Figure 15, #1).
- 8. Swing the right edge of the board free of the metal bracket and lift the board out of the metal chassis.

)

)

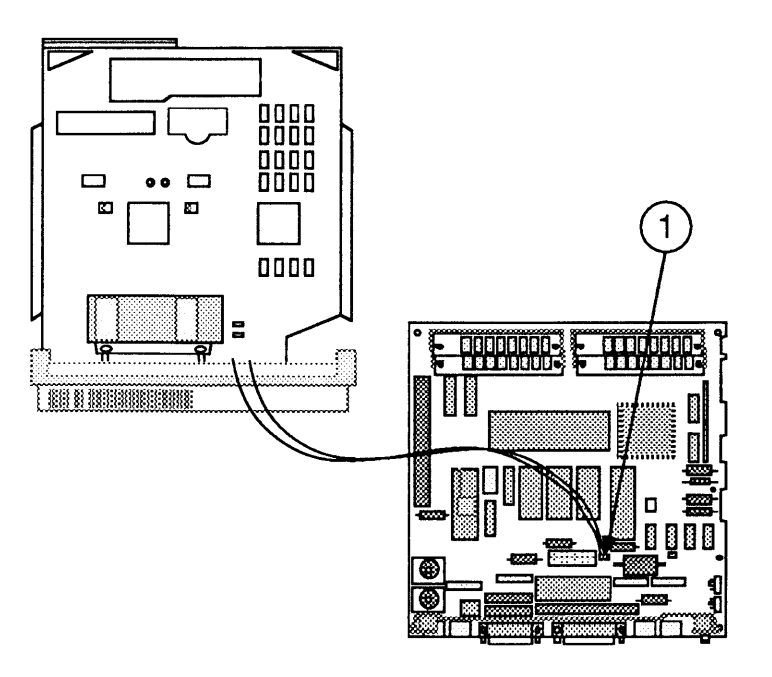

(

(

### FIGURE 16

9. With the main logic board held upright beside the computer, disconnect the speaker cable (figure 16, #1). Place the board on the grounded workbench pad.

Two logic boards are available as exchange modules for the Macintosh SE. If you are replacing the logic board of a Macintosh SE that was originally shipped with an FDHD drive, use logic board 661-0536. If your customer's computer was originally shipped with an 800K internal drive, or has been upgraded to use an FDHD drive, use replacement logic board 661-0526.

Be sure to use an exchange logic board that is configured the same as the customer's original board. Use the following procedure to identify the correct exchange module:

Identifying Macintosh SE Logic Boards

- 1. Identify the customer's battery configuration (Figure 17, #1):
	- a) If the battery is installed in a battery holder (Figure 17, #2), use replacement logic board 661-0536 and go directly to the steps for replacing the logic board (see "Replace").
	- b) If the battery is soldered to the logic board (Figure 17, #3), perform step 2 next.

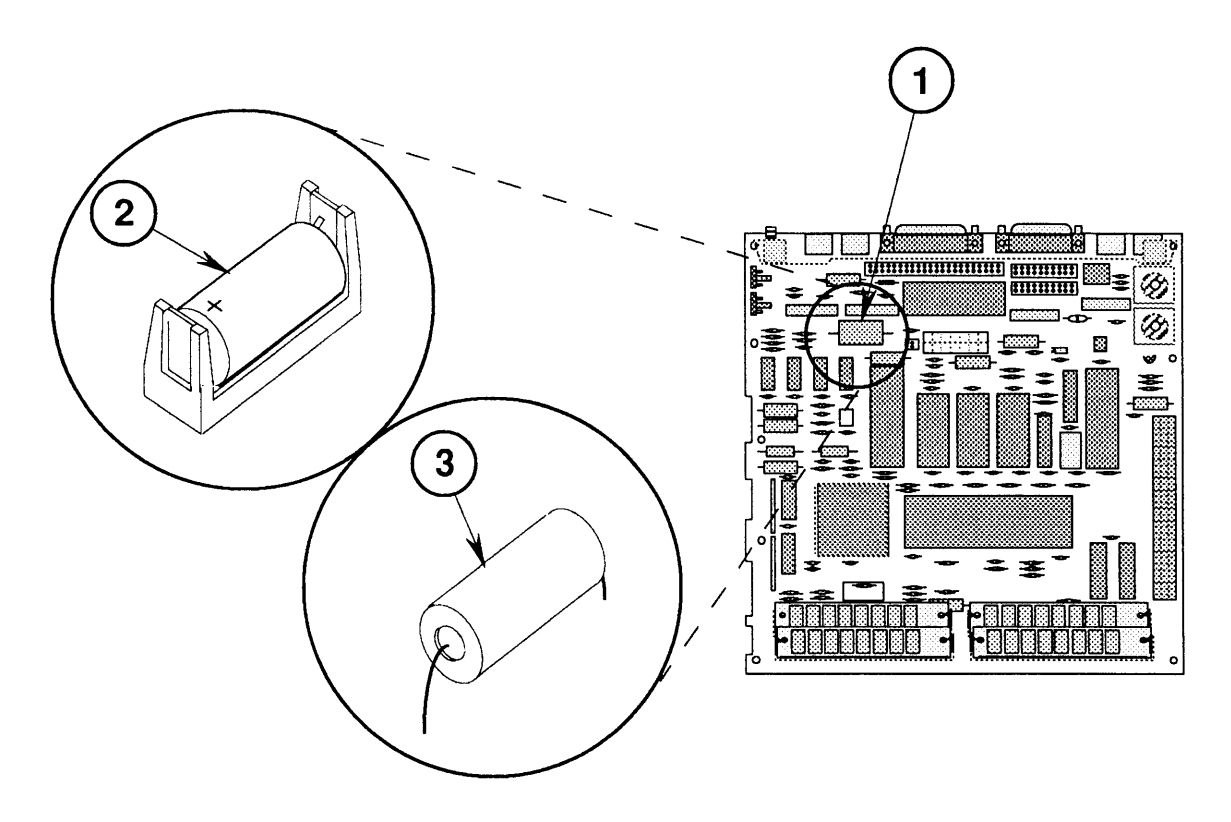

**FIGURE 17** 

)

)

- 2. Identify the customer's disk controller chip (Figure 18, #1):
	- a) If the part number on the disk controller chip is 344-0062 (SWIM chip), use replacement logic board 661-0526 and perform step 3 next.
	- b) If the part number on the disk controller chip **is not** 344-0062, use replacement logic board 661-0526 and go directly to the steps for replacing the logic board (see "Replace").

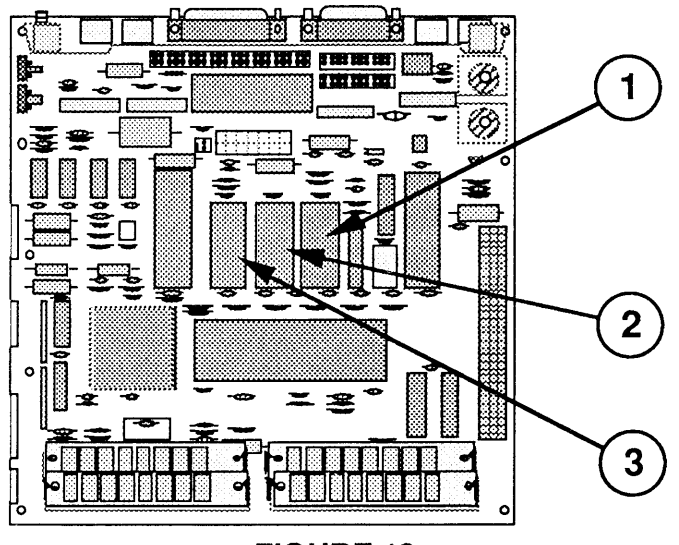

**FIGURE 18** 

**IMPORTANT:** Failure to transfer the customer's SWIM chip and upgraded ROMs to the replacement logic board will prevent an FDHD drive from utilizing high-density media.

- 3. Using the IC extractor, remove the following chips from the customer's logic board and install them in the same positions on the replacement logic board. (The notched end of the chips should face the front of the logic board. For more information see "1.4 MB Apple FDHD Upgrade for the Macintosh SE" in Section 5, Additional Procedures.)
	- SWIM (Figure 18,  $\#1$ )
	- Low ROM (Figure 18,  $#2$ )
	- Hi ROM (Figure 18,  $\#3$ )

Return the ROMs and IWM chip to Apple on the customer's faulty logic board.

(

 $\overline{\mathbf{C}}$ 

**Replace** 

)

)

- 1. Position the main logic board at the rear of the Macintosh 5E or Macintosh 5E/30. The tabbed edge of the board should be on the right.
- 2. Reconnect the speaker cable (Figure 19, #1) to the main logic board.

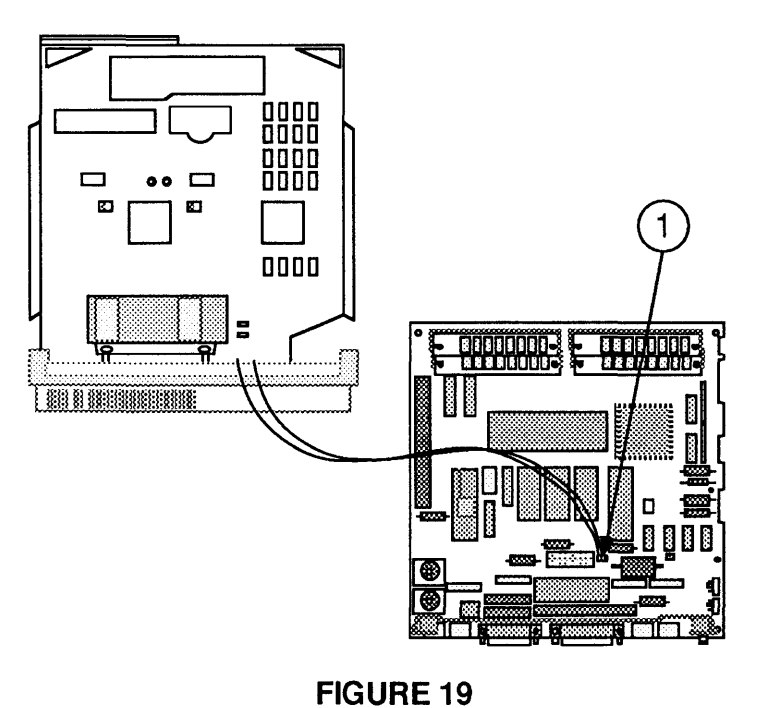

- 
- 3. Fit the smooth left edge of the main logic board into the slot in the metal frame.

4. Exactly align the tabs on the right edge of the board with the notches on the right metal bracket (Figure 20, #1), and settle the right edge of the board into the right metal bracket. Slide the board down until you hear it click into place.

(

(

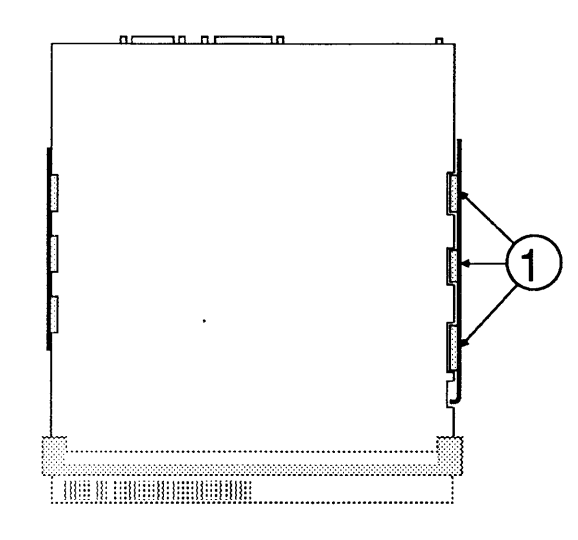

### **FIGURE 20**

5. Place the Macintosh SE or Macintosh SE/30 upright, so that you can see the inside of the chassis.

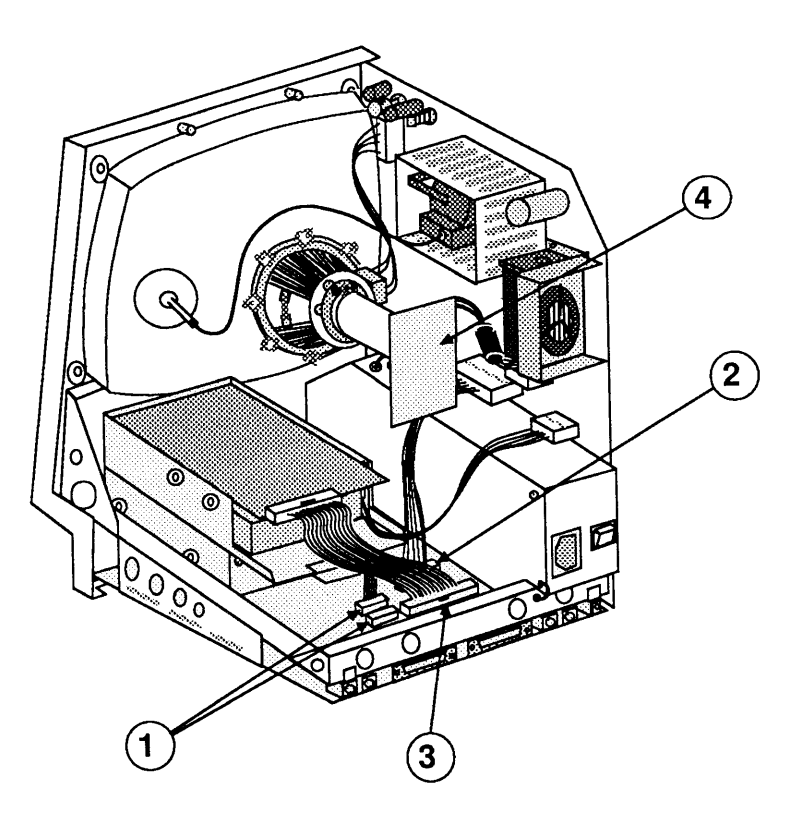

**FIGURE 21** 

- 6. Reconnect the following to the main logic board:
	- Internal disk drive cable(s) (Figure 21, #1)
	- Power supply cable (Figure 21, #2)
	- Hard disk drive cable, if present (Figure 21, #3)
- 7. Reconnect the video board (Figure 21, #4) to the neck of the CRT. It fits only one way.

### 8. Replace the cover.

Note: If the diagnostics indicates that the replacement logic board is bad, and the original board had been upgraded for the FDHD drive, you may have swapped bad ROM or SWIM chips. Run AppleCAT and observe the test results displayed on the Status line. If any ROM or SWIM chips are faulty, replace the bad chips and reinstall the customer's original logic board.

)

)

### **o SIMMs**

Macintosh SE: The Macintosh SE logic board has four SIMM sockets, as shown in **Figure** 22. It comes with 1 megabyte of RAM installed on four 256K Single In-line Memory Modules (SIMMs), or with 2 megabytes of RAM installed on two 1 MB SIMMs. The original 256K and 1 MB SIMMs for the Macintosh SE are 150 nanosecond; replacement SIMMs are 120 nanosecond. (The 120- and l50-nanosecond SIMMs are interchangeable in the Macintosh SE.)

(

(

Macintosh SE/30: The Macintosh SE/30 logic board has two banks of four SIMM sockets, as shown in **Figure** 23. It comes in a I-megabyte configuration that has four 256K SIMMs installed in bank A, or in a 4-megabyte configuration with four 1 MB SIMMs installed in bank A. All Macintosh SE/30 SIMMs are 120 nanosecond.

**Note:** Refer to Section 7, Additional Procedures, for procedures specifically addressing memory upgrades.

**Materials Required**  Grounded workbench pad and wriststrap

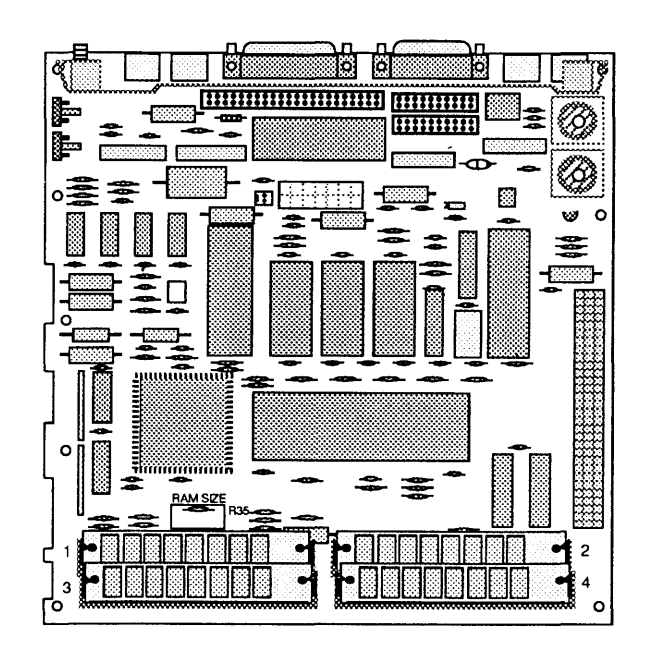

### **FIGURE 22**

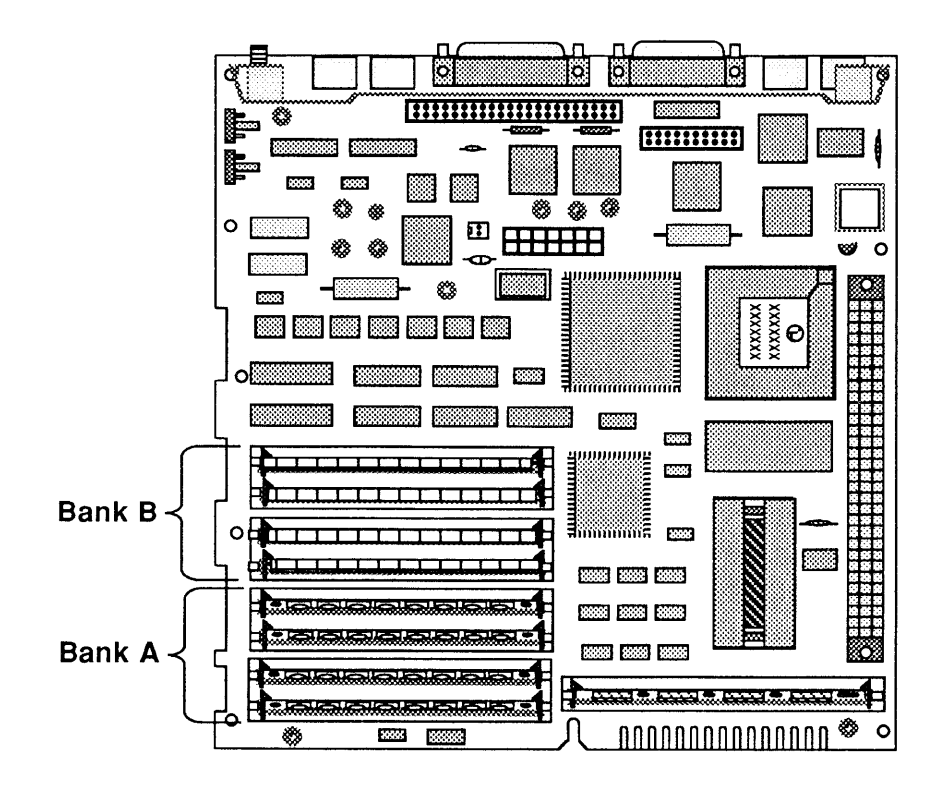

### **FIGURE 23**

**Remove** 

)

)

)

Follow the steps below to remove a SIMM from the main logic board:

- 1. Remove the cover and discharge the CRT.
- 2. Put on your grounding wriststrap and place the Macintosh SE or Macintosh SE/30 on the grounded workbench pad. (Never put on the grounding wriststrap until after the CRT has been discharged.)
- 3. Remove the main logic board.
- 4. To remove a SIMM, use the SIMM removal tool. See You Oughta Know for instruction on tool usage.

**CAUTION:** SIMMs are very susceptible to ESD and skin acid damage. Handle only by the edges.

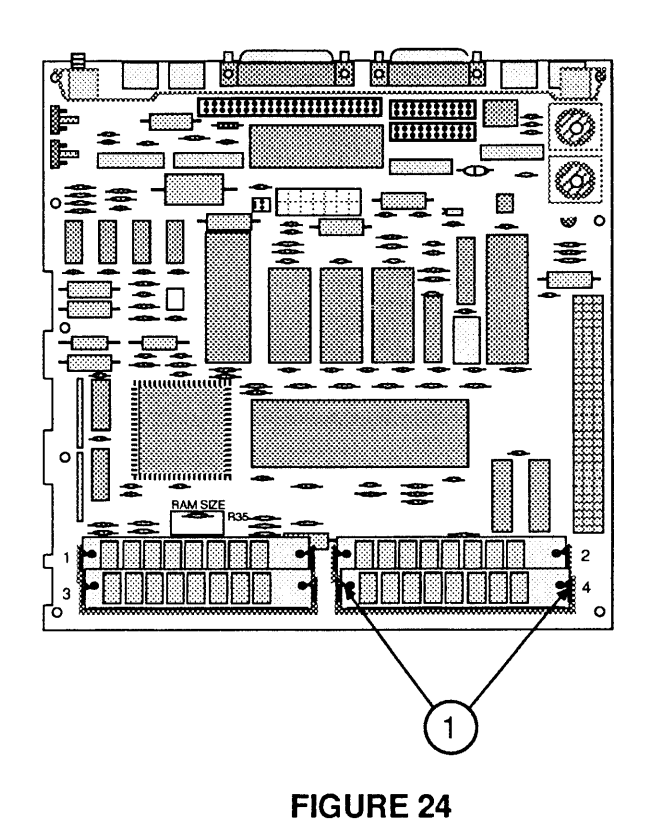

(

(

### **Replace**

Follow the steps below to replace a SIMM:

- 1. With the contacts (Figure 24,  $\#1$ ) on the SIMM pointing down, insert the module into the connector at an angle (bottom forward).
- 2. Push back on the top corners of the module. You will hear a click when the module snaps into place.
- 3. Replace the main logic board and the cover.

# **o VIDEO BOARD**

)

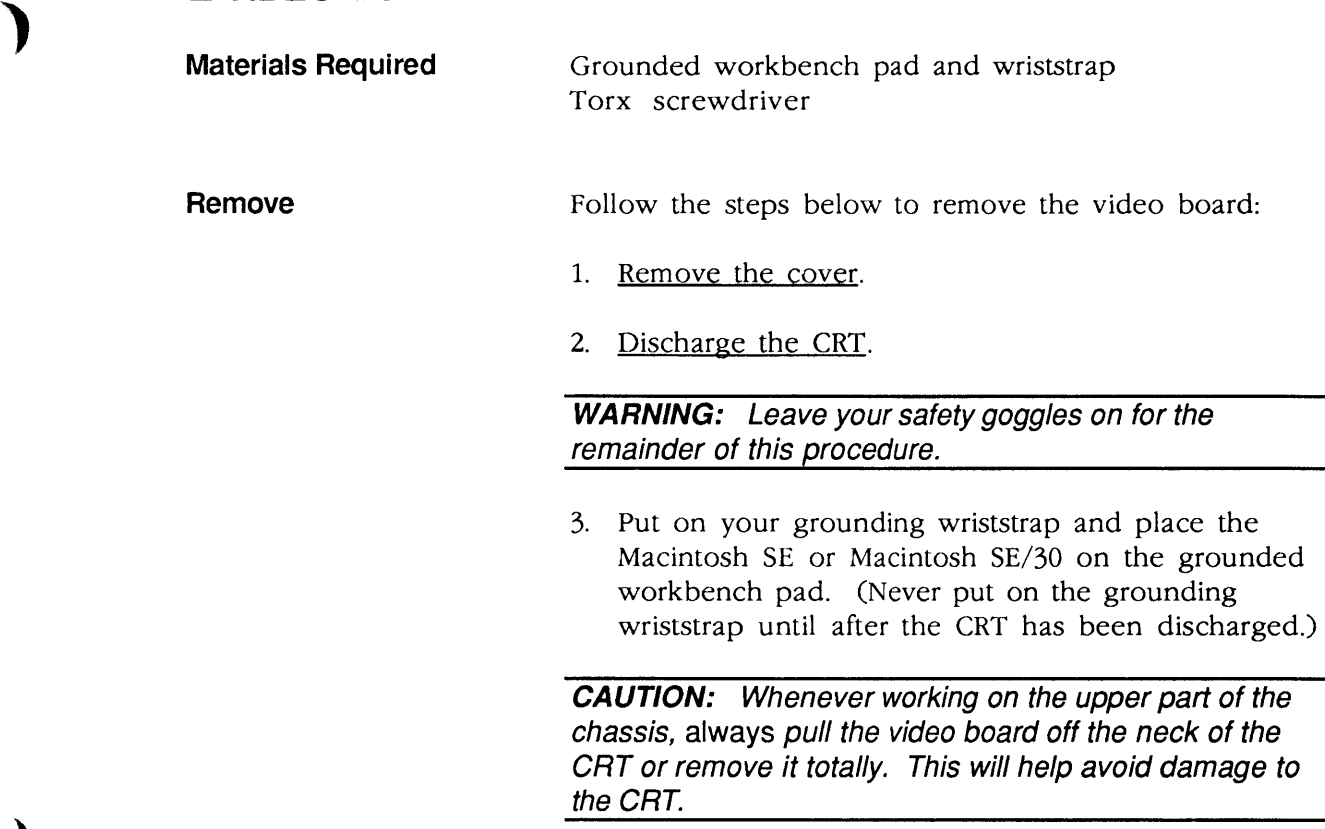

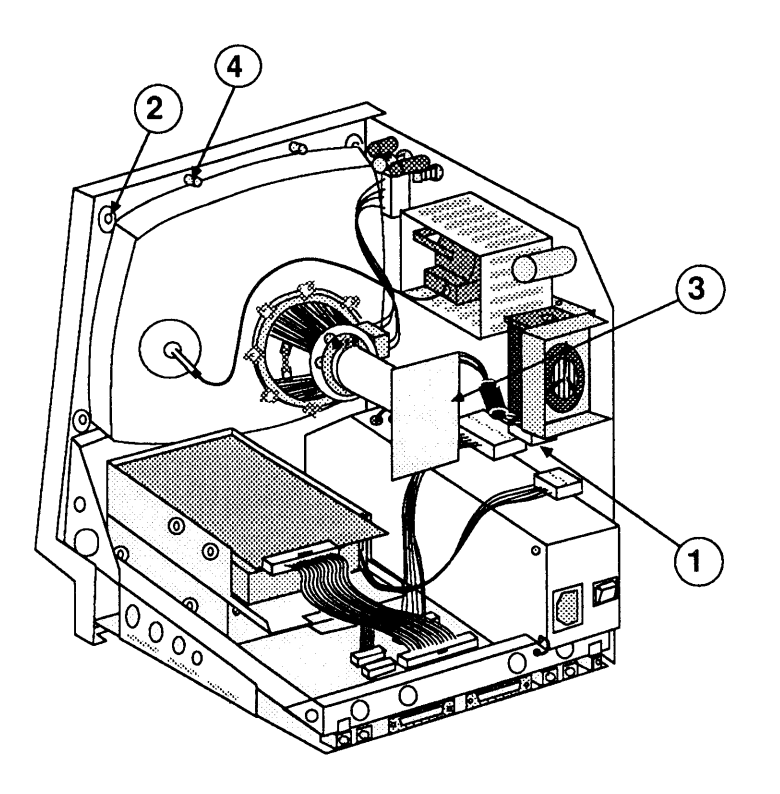

(

(

 $\left($ 

FIGURE 25

- 4. Carefully pull the video board (Figure 25, #3) off the neck of the CRT.
- 5. Disconnect the video board connector (Figure 25, #1) from the analog board.
- 6. Remove the Torx screw holding the video ground wire to the upper-left CRT mounting bracket (Figure 25, #2).

CAUTION: The redesigned, vertically mounted video board must be installed with the new axial fan. The new axial fan will not allow for adequate vibration clearance when installed with the old, horizontally mounted video board.

New video boards come with an attached- ferrite bead (Figure 26, #1) to reduce interference. If your video board does not have a ferrite bead attached to the cable, and you are installing a new analog board that is packaged with a clip-on ferrite bead, install the ferrite bead on the video board cable as shown in steps 1 and 2 below.

#### Replace

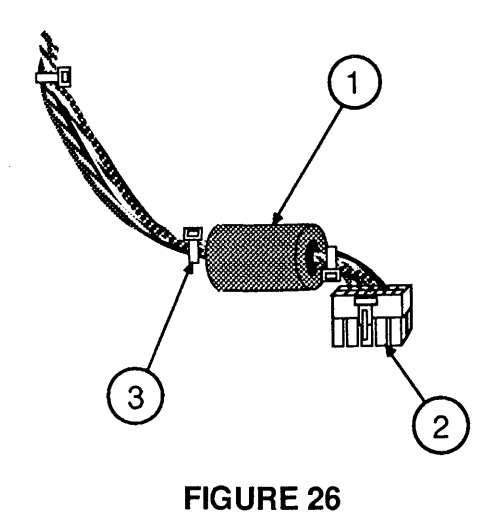

- 1. Position the clip-on ferrite bead (Figure 26,  $\#1$ ) around the video board cable as near the video board connector (Figure 26, #2) as possible. Snap the ferrite bead shut.
- 2. Install a plastic tie-wrap (Figure 26, #3) on the cable to hold the ferrite bead near the connector. Cut off excess tie-wrap.
- 3. Place the video ground wire tab over the upper-left CRT mounting bracket and replace the Torx screw (Figure 25, #2). Be sure the ground wire is routed away from the case screw holder (Figure 25, #4).
- 4. Reconnect the video board connector (Figure 25, #1) to the analog board.

**Note:** A plastic guide may be installed over the leads on the tip of the CRT. If so, pull the guide off before reconnecting the video board to the CRT.

5. Reconnect the video board (Figure 25, #3) to the neck of the CRT. It fits only one way.

**Note:** Before replacing the cover, make sure the video picture is adjusted to the right height and width. Refer to the "Size Adjustments" steps under "Video Adjustments" in Section 3.

6. Replace the cover.

)

)

# **o CATHODE-RAY TUBE (CRT)**

**Remove** 

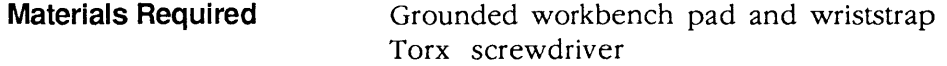

Follow the steps below to remove the CRT:

1. Remove the cover and discharge the CRT.

**WARNING:** Leave your safety goggles on for the remainder of this procedure.

- 2. Remove the anode cap.
- 3. Move the Macintosh SE or Macintosh SE/30 onto a soft, grounded workbench pad and put on your grounding wriststrap. (Never put on the grounding wriststrap until after the CRT is discharged.)

(

(

- 4. Remove the video board.
- 5. Remove the analog board. (Do not remove the power supply from the analog board.)

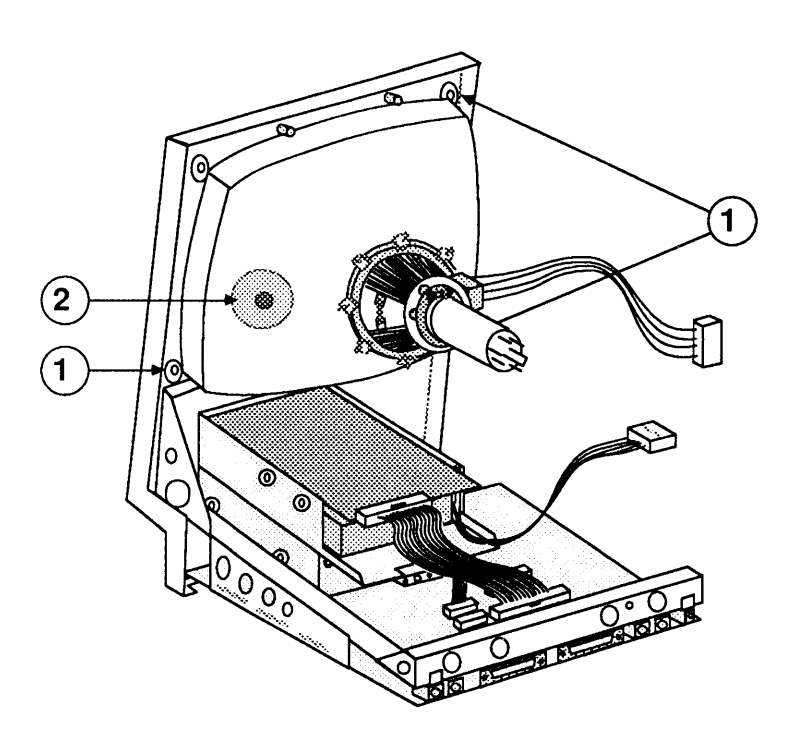

**FIGURE 27** 

- 6. Using the Torx screwdriver, remove the three remaining mounting screws from the corners of the CRT (Figure 27, #1).
- 7. Lift the CRT free from the bezel.

Follow the steps below to replace the CRT:

- 1. Place the CRT face down in the bezel, with the anode aperture (Figure 27, #2) on the left, as shown.
- 2. Replace the three CRT mounting screws shown in Figure 27, #1.

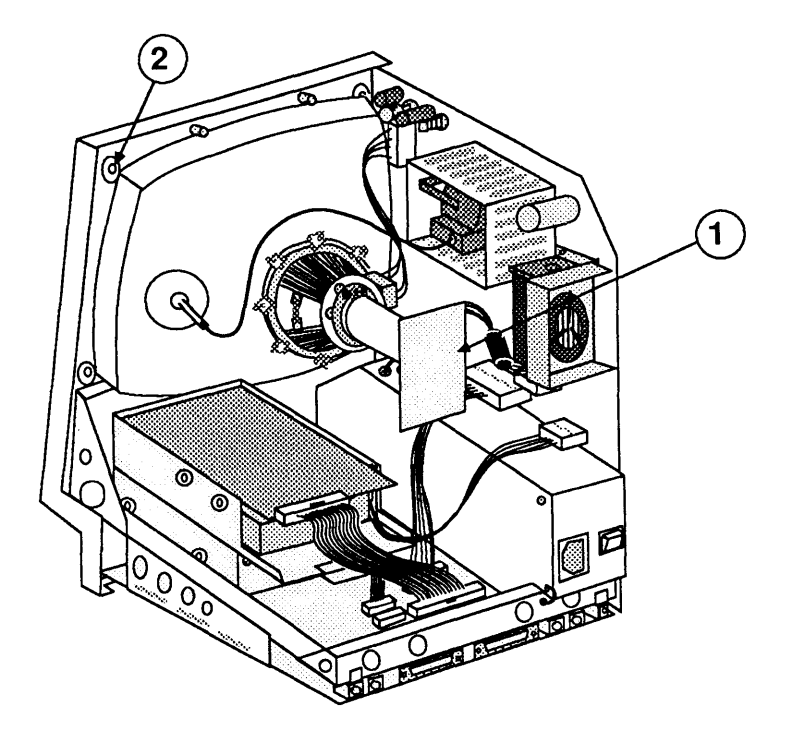

**FIGURE 28** 

- 3. Replace the analog board/power supply.
- 4. Replace the video board (Figure 28, #1).

**Note:** Directions for replacing the fourth CRT mounting screw (Figure 28, #2) are included in the video board procedure.

5. Replace the cover.

**Replace** 

)

)

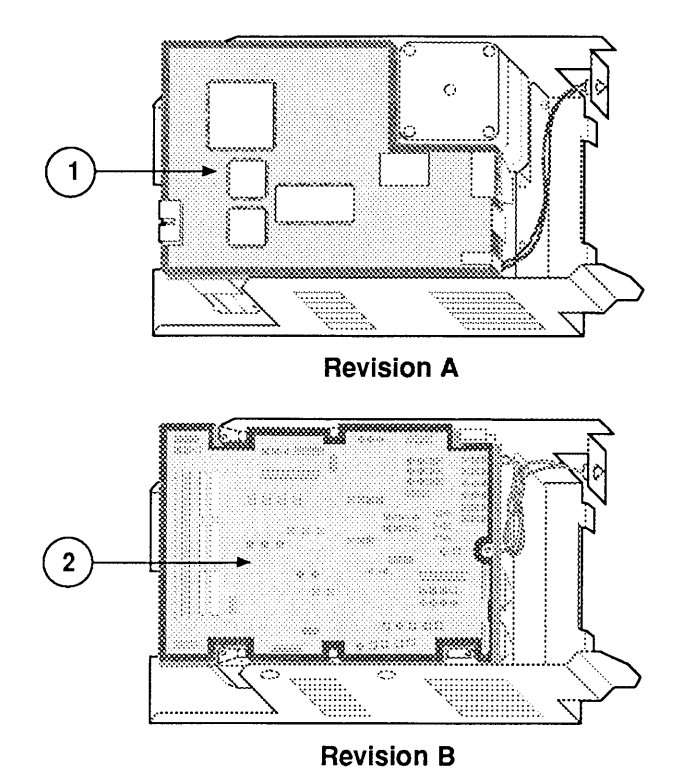

**FIGURE 29** 

(

(

# o INTERNAL SCSI HARD DISK DRIVE

)

)

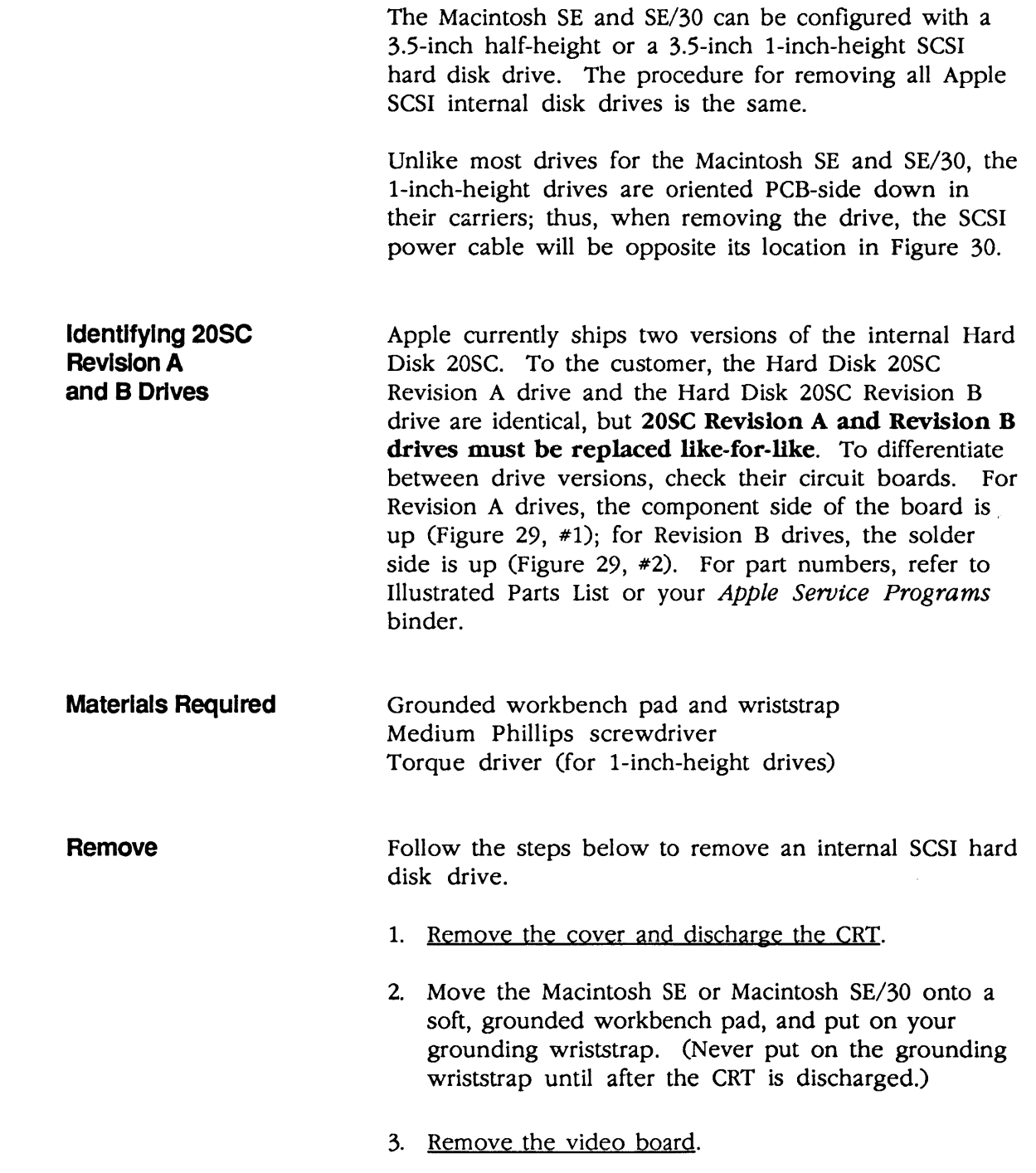

4. Disconnect the hard disk drive cable from the main logic board (Figure 30, #1).

(

(

- 5. Disconnect the hard disk drive power cable from the analog board (Figure 30, #2).
- 6. Remove the two Phillips screws that secure the hard disk drive carrier to the lower drive housing (Figure 30, #3), and lift out the hard disk assembly.
- 7. Before returning the hard disk assembly to Apple, remove the 50-pin SCSI connector cable.

**Note:** There are a number of ways in which damaged hard drives must be returned to Apple. For information on the appropriate return configuration for your drive, see *SCSI Hard Disk Drives Technical Procedures.* 

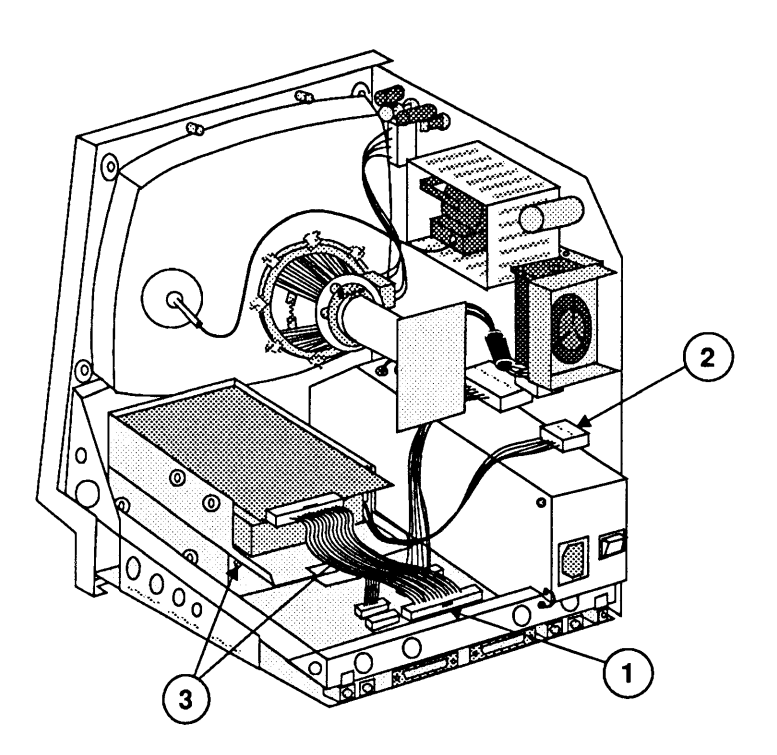

**FIGURE 30** 

**Removing the Drive From Its Carrier** 

)

)

)

To remove a drive from its carrier:

- 1. Remove the four screws on the lower sides of the carrier (Figure 31).
- 2. Unplug the LED from the drive, and lift the drive out of the carrier.
- 3. Package the drive for return to Apple.

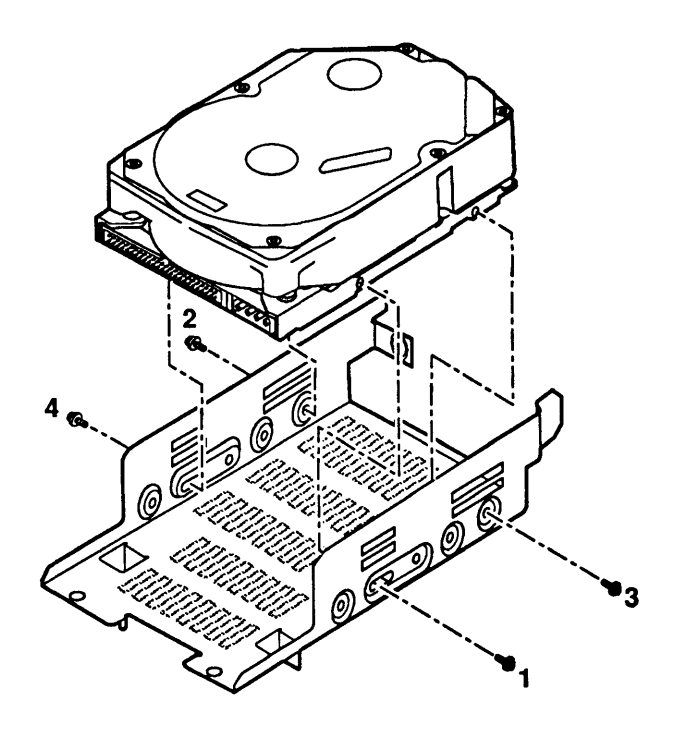

**FIGURE 31** 

Most drives can be replaced in a carrier by reversing the steps above. Because of the compact nature of I-inch height drives, special steps are required when tightening the drives into their carriers. Use the following steps to assure the proper functioning and longevity of these drives.

- 1. Plug the LED into the drive.
- 2. Using the Phillips screws that you removed in step 1, loosely secure the drive in its carrier.
- 3. Tighten the screws in the sequence shown in Figure 31, torquing the four screws to 8.0 in-Ibs.

**Replacing the Drive In Its Carrier** 

1. Replace the 50-pin SCSI connector cable on the hard disk assembly.

Note: If you are using the carrier with low sidemounting holes (see Figure 31), the key on the hard disk SCSI connector will be inverted. To make the hard disk drive cable fit properly, fold one end of the cable forward and the other end backward into the shape shown in Figure 32.

(

(

- 2. Slide the hard disk assembly over the lower drive so that the tabs on the bottom of the hard drive carrier mesh with the top holes on the lower drive housing.
- 3. Replace the two screws that secure the hard disk carrier to the lower drive housing (Figure 30, #3).
- 4. Reconnect the hard disk drive power cable to the analog board (Figure 30, #2).
- 5. Reconnect the hard disk SCSI connector to the main logic board (Figure 30 #1).
- 6. Replace the video board.
- 7. Replace the cover.

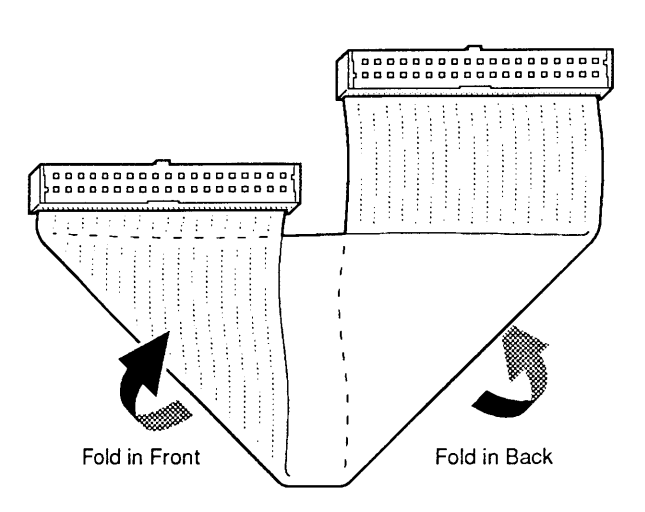

### FIGURE 32

**Replace** 

# **o LED CABLE ASSEMBLY**

**Materials Required**  #2 jeweler's screwdriver

**Remove** 

)

)

)

To remove the LED cable assembly:

- 1. Remove the cover and discharge the CRT.
- 2. Remove the hard disk assembly.

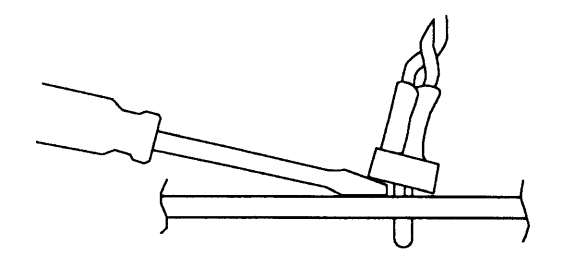

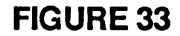

3. Pry the small plastic retaining ring from around the LED holder with a jeweler's screwdriver (Figure 33). Slide the retaining ring up the wires and out of the way.

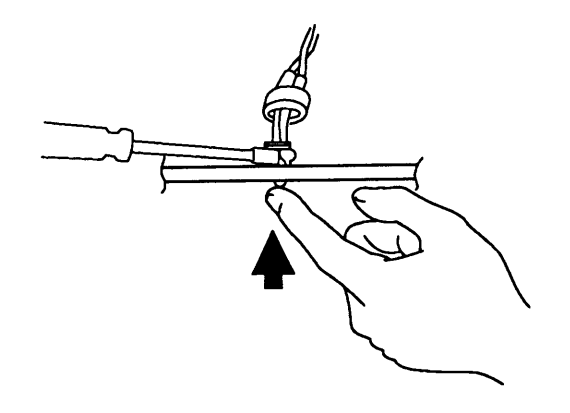

### FIGURE 34

- 4. Press the face of the LED toward the inside of the metal frame while gently prying apart the LED holder with the screwdriver until the LED snaps free of the metal frame (Figure 34).
- 5. Disconnect the LED connector from the hard drive assembly, and remove the LED cable assembly.

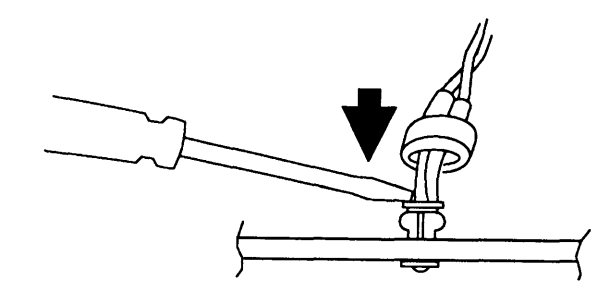

(

(

### FIGURE 35

1. If necessary, slip the LED into its holder and snap it into place with a jeweler's screwdriver (Figure 35).

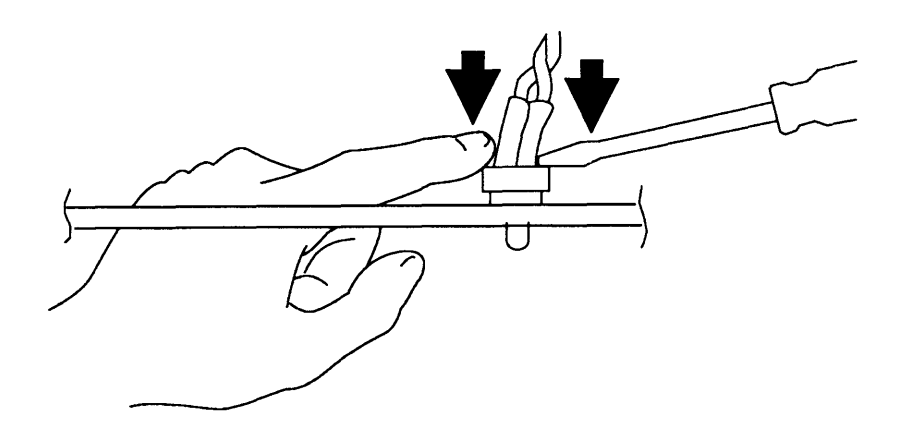

### FIGURE 36

- 2. Slide the retaining ring down the wires and position it around the LED holder. Push the ring back into place with the screwdriver (Figure 36).
- 3. Connect the LED cable to the LED connector on the controller board.
- 4. Replace the hard disk assembly.
- 5. Replace the cover.

## **o UPPER INTERNAL DISK DRIVE**

)

)

)

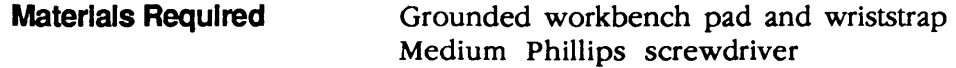

**Remove**  Follow the steps below to remove the optional upper internal drive from the Macintosh SE (only):

- 1. Remove the cover and discharge the CRT.
- 2. Move the Macintosh SE onto a soft, grounded workbench pad and put on your grounding wriststrap. (Never put on the grounding wriststrap until after the CRT is discharged.)

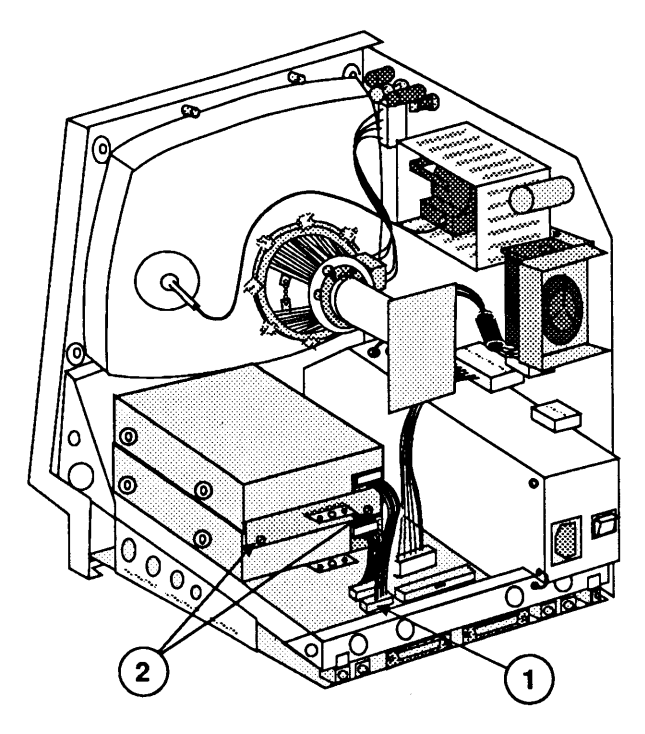

FIGURE 37

- 3. Remove the video board.
- 4. Disconnect the upper internal disk drive cable from connector J7 on the main logic board (Figure 37, #1).
- 5. Remove the two screws (Figure 37, #2) from the metal bracket that holds the two drive housings together. Lift off the metal bracket.
- 6. Slide the upper internal drive forward and lift it out.

#### **Replace**

1. Remove the dummy packing disk from the replacement internal drive mechanism.

IMPORTANT: Apple strongly advises the use of dust shields on 1.4 MB floppy drives in all Macintosh SE and SE/30 computers. All 1.4 MB replacement drives ship with the dust shield already installed. If you plan to install a dust shield on a current drive, however, you *must* clean the drive first. Follow the procedure in "Cleaning the Drive" in the Basics section of the FDHD/SuperDrive tab of the Apple Service Technical Procedures.

(

(

2. To place the upper drive into the chassis over the installed lower drive, slide the upper internal drive forward, then back over the lower internal drive so that the tabs on the top of the lower drive housing mesh with the holes on the bottom of the upper drive housing (Figure 38, #1).

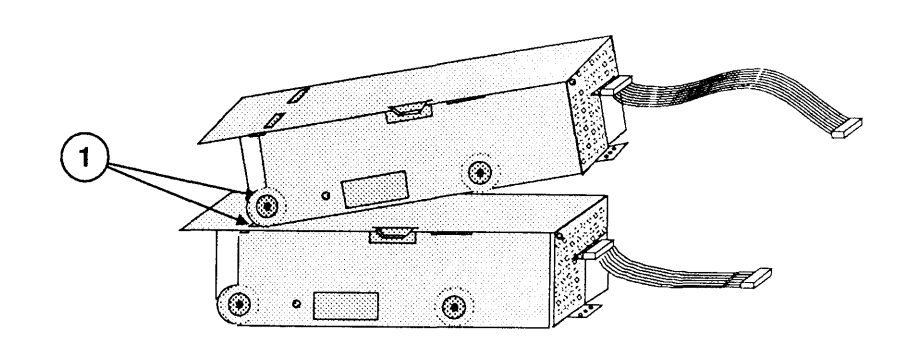

### FIGURE 38

3. Place the metal bracket over the two drive housings so that the slot in the bracket (Figure 39, #1) fits over the tab on the upper housing.

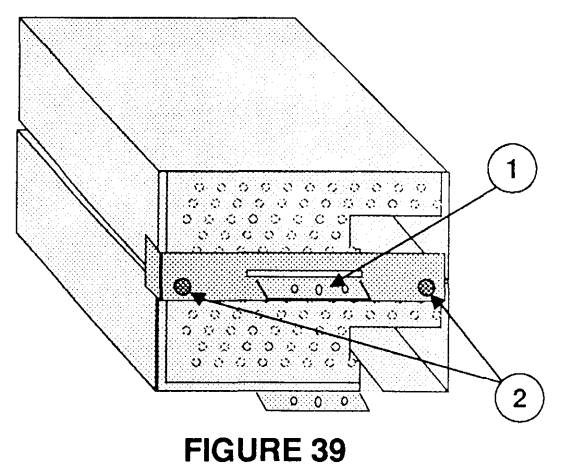

4. Replace the two Phillips screws (Figure 39, #2) that secure the metal bracket to the lower internal drive housing.

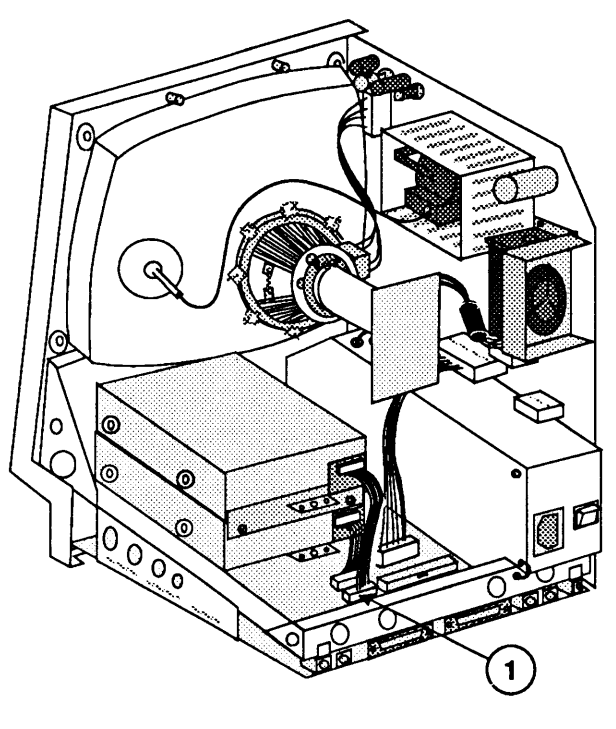

FIGURE 40

5. Reconnect the upper internal disk drive cable to connector J7 on the main logic board (Figure 40, #1).

**Note:** You must use the longer of the two available yellow-coded internal disk drive cables for the upper drive. The shorter cable will not reach to the main logic board. (The two cables are identical except for length.)

- 6. Replace the video board.
- 7. Replace the cover.

)

)
# **o LOWER INTERNAL DISK DRIVE**

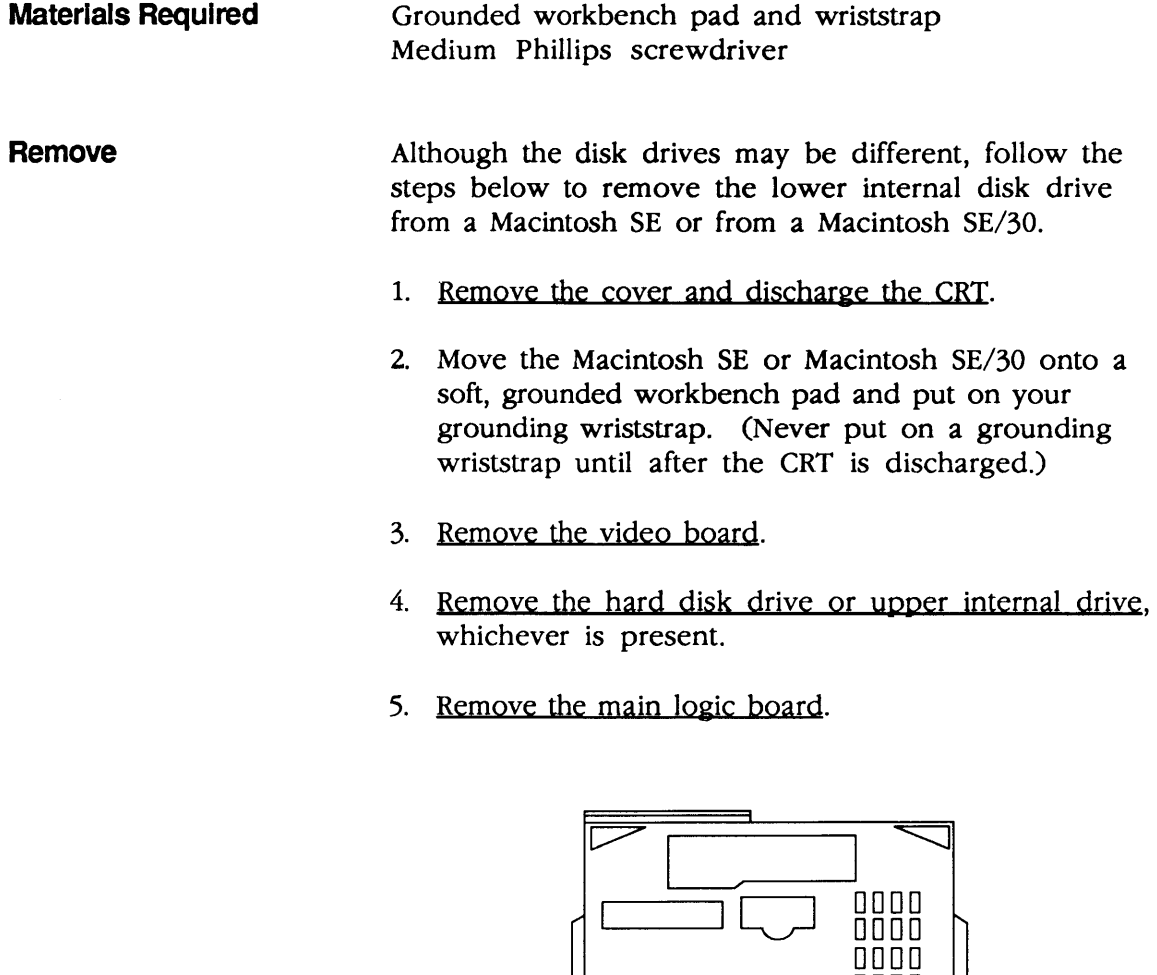

 $\Box$   $\cdot$   $\cdot$   $\Box$   $\Box$   $\Box$   $\Box$  $\hfill\square$ D DODD  $\overline{a}$ **THE REAL PROPERTY** 1

**FIGURE 41** 

(

(

6. With the bottom of the chassis facing you, remove the four Phillips screws (Figure 41, #1) that secure the lower internal drive to the bottom of the metal chassis. Lift the drive free.

### **Replace**

)

)

)

1. Remove the dummy packing disk from the replacement drive mechanism.

**IMPORTANT:** Apple strongly advises the use of dust shields on 1.4 MB floppy drives in all Macintosh SE and SE/30 computers. All 1.4 MB replacement drives ship with the dust shield already installed. If you plan to install a dust shield on a current drive, however, you **must** clean the drive first. Follow the procedure in "Cleaning the Drive" in the Basics section of the FDHD/SuperDrive tab of the Apple Service Technical Procedures.

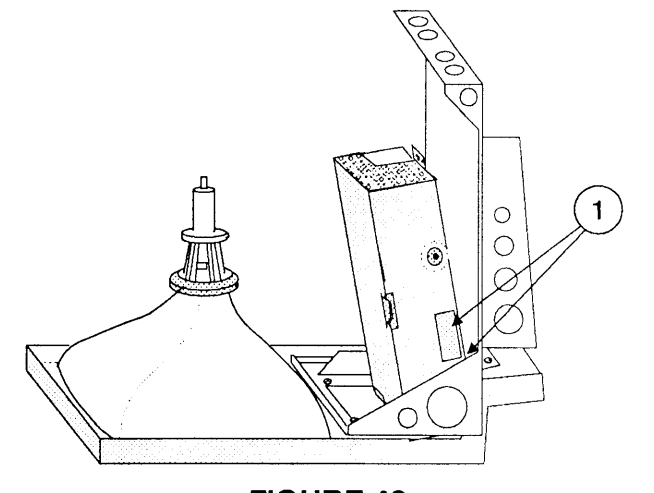

**FIGURE 42** 

- 2. Place the drive into the chassis so that the tabs on the bottom of the metal drive housing fit into the holes provided in the chassis frame (Figure 42, #1).
- 3. Replace the four Phillips screws (Figure 41, #1) that secure the internal drive to the bottom of the metal chassis.
- 4. Replace the main logic board.
- 5. Replace the hard disk or upper internal drive.
- 6. Replace the video board.
- 7. Replace the cover.

## **O FAN ASSEMBLY**

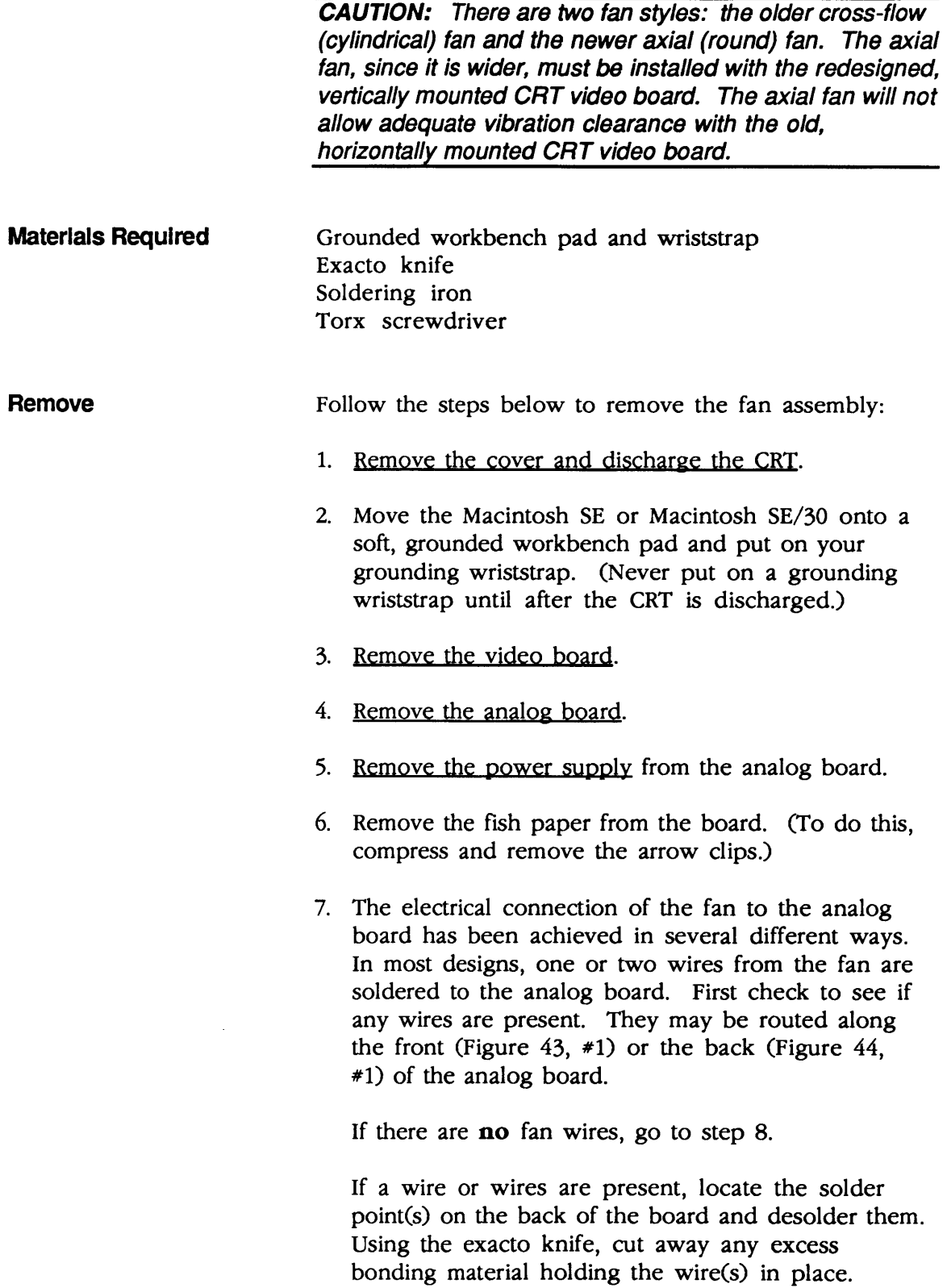

(

(

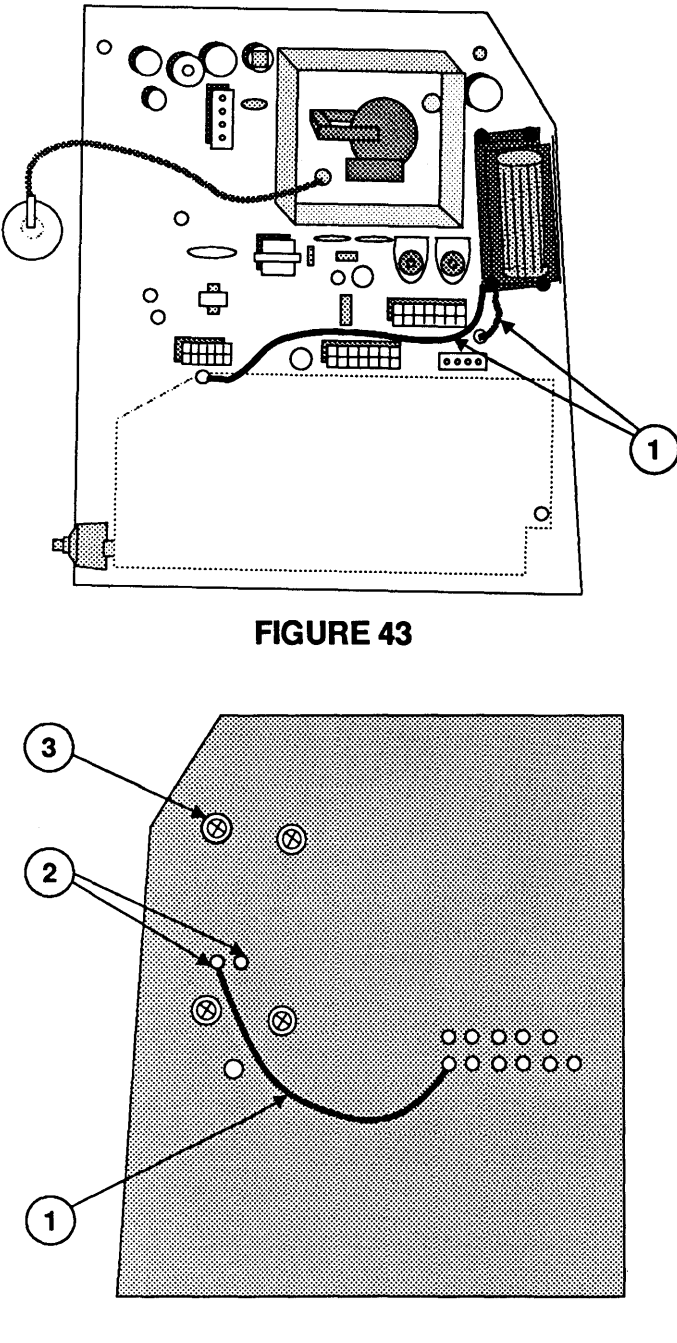

### FIGURE 44

- 8. Next, locate the two solder points (Figure 44, #2) on the back of the board that connect to the fan, and desolder if there is solder present.
- 9. Remove the four screws (one is shown at Figure 44, #3) that hold the fan assembly to the analog board and lift the fan off.

)

)

**Replace** 

1. Orient the new (axial) fan assembly (Figure 45,  $*1$ ) so that the holes in the bracket match the screw holes on the analog board.

(

(

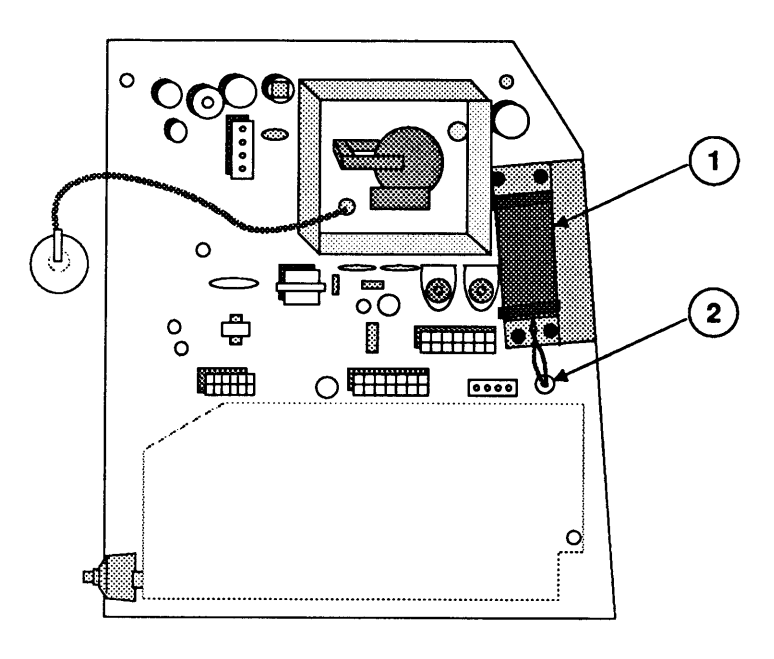

### FIGURE 45

2. Holding the fan in place, turn the analog board over and install the four mounting screws (one is shown in Figure 46, #1).

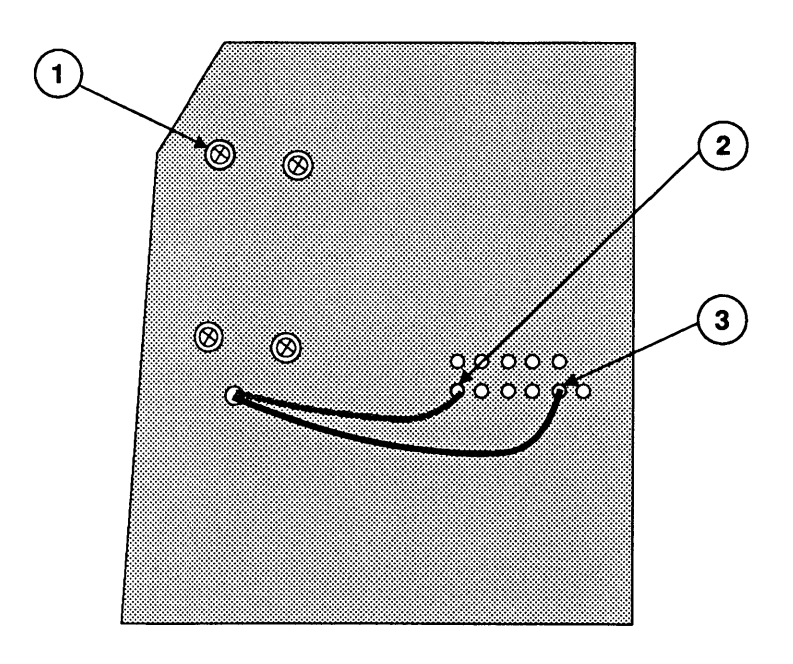

FIGURE 46

3. Route the two fan wires through the hole below the fan on the analog board (Figure 45, #2).

**Note:** This hole was used for the insertion of one of the arrow clips that hold the fish paper on the board. The arrow clip for this hole can no longer be used.

- 4. On the noncomponent side of the board, solder the black wire to the first lower solder point (Figure 46, #2) of connector P3.
- 5. On the noncomponent side of the board, solder the yellow wire to the fifth lower solder point (Figure 46, #3) of connector P3.
- 6. Replace the fish paper by reinstalling the arrow clips. (Do not put an arrow clip in the hole shown in Figure 45, #2.)
- 7. Replace the power supply.
- 8. Replace the analog board.
- 9. Replace the video board.

**CAUTION:** The redesigned, vertically mounted video board must be installed with the new axial fan. The new axial fan will not allow for adequate vibration clearance when installed with the old, horizontally mounted video board.

10. Replace the cover.

)

)

# **O SPEAKER, FRONT BEZEL, AND SLOT COVER**

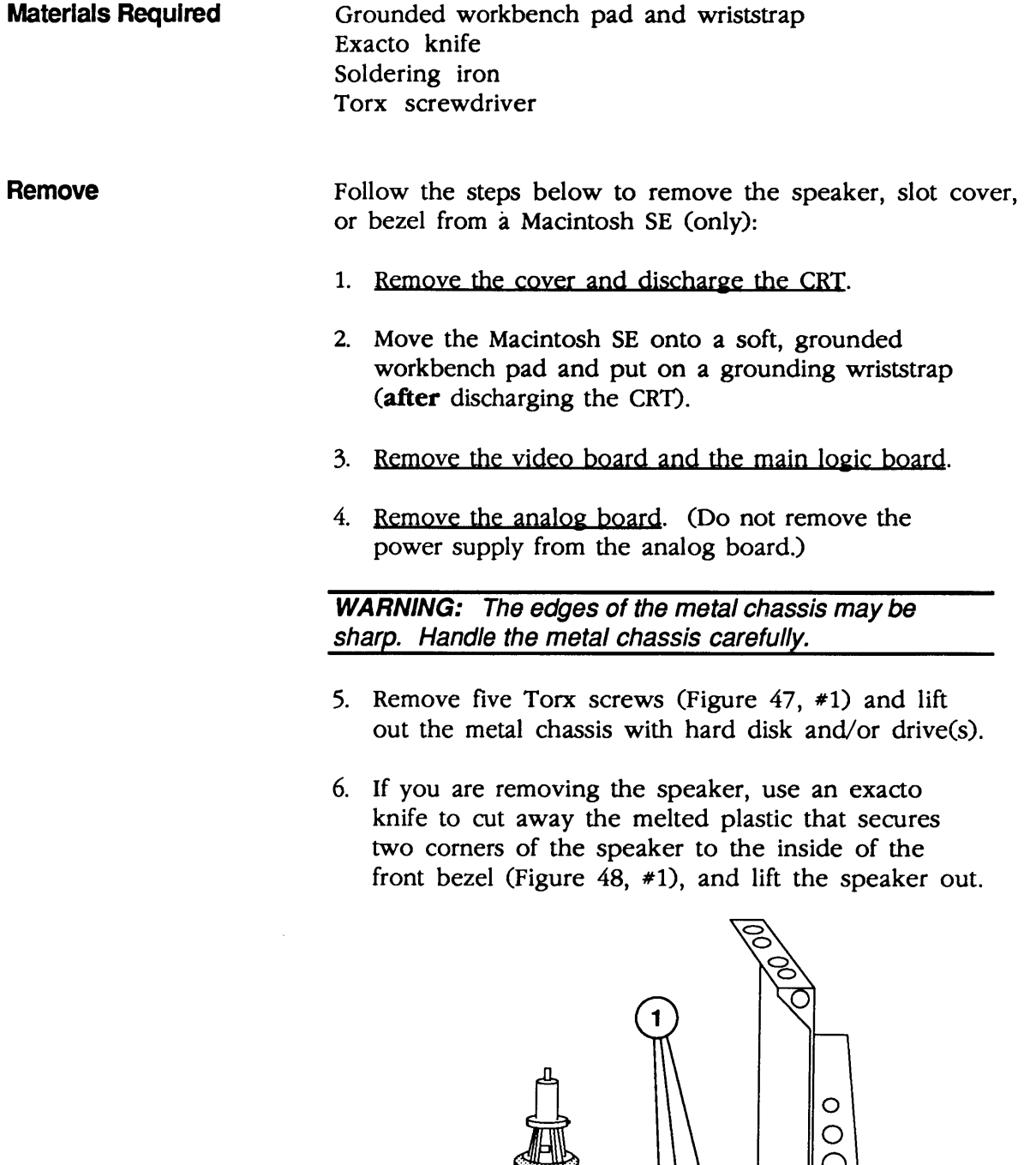

С

 $\blacksquare$ 

(

(

 $\blacklozenge$ 

FIGURE 47

Ó

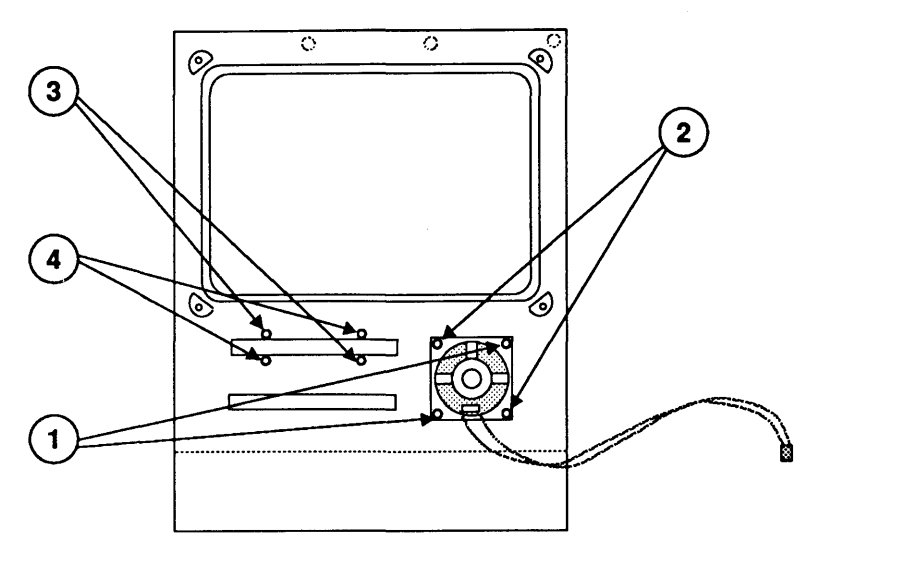

### FIGURE 48

- 7. If you are removing the slot cover from a Macintosh SE, use an exacto knife to cut away the melted plastic that secures two corners of the slot cover to the inside of the front bezel (Figure 48, #3). Gently push the slot cover through the slot and lift it out.
- 8. If you are removing the bezel, first remove the CRT.

Follow the steps below to replace the speaker, slot cover, or bezel:

- 1. Place the bezel face down on the grounded workbench pad.
- 2. If you are replacing the speaker, position the speaker in the bezel (see Figure 48). Touch a heated soldering iron to the two previously unmelted plastic posts that now protrude through the corners of the speaker (Figure 48, #2). The plastic will spread as it melts, then harden and hold the speaker in place.
- 3. If you are replacing the slot cover on a Macintosh SE, position the slot cover in the bezel (see Figure 48) with the plastic LED window beside the small hole on the front bezel. Touch a heated soldering iron to the two unmelted plastic posts on the slot cover (Figure 48, #4). The plastic will melt, then harden and hold the slot cover in place.

**Replace** 

)

)

4. Replace the CRT, if you removed it.

**WARNING:** The edges of the metal chassis may be sharp. Handle the metal chassis carefully.

5. Replace the metal chassis, with disk and/or SCSI drive(s) attached, and fasten it to the bezel with the five Torx screws (Figure 49, #1).

(

(

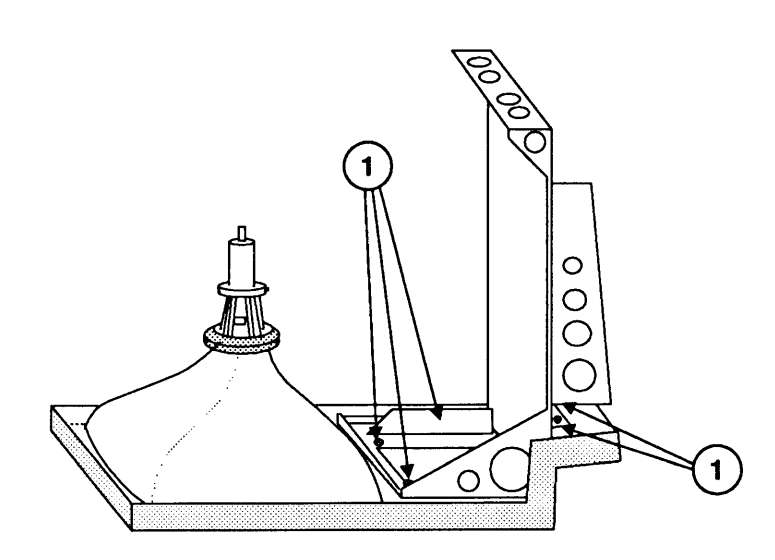

### FIGURE 49

- 6. Replace the analog board.
- 7. Replace the main logic board.
- 8. Replace the video board.
- 9. Replace the cover.

# **Macintosh SE and Macintosh SE/30**

# **Section 3 - Adjustments**

## **o CONTENTS**

)

)

- 3.2 Yoke Adjustments
- 
- 3.2 Introduction<br>3.2 Materials Re Materials Required
- 3.3 Tilt Adjustment
- 3.3 Centering Ring Adjustment
- 3.4 Video Adjustments
- 3.4 Introduction
- 3.4 Materials Required
- 3.5 Adjustment Procedures

## **O YOKE ADJUSTMENTS**

**Introduction** In infrequent cases, you may need to adjust the yoke of the Macintosh SE or Macintosh SE/30 after you replace the CRT. To see if the yoke needs adjusting, turn the power on and look at the CRT screen. If the picture is tilted, correct it using the tilt adjustment. If the picture is off center, use the centering rings adjustment.

> Yoke adjustments are made while standing behind the Macintosh SE or Macintosh SE/30, so you must position a mirror so that you can see the screen. Because of the high voltage danger, do not try to make live adjustments by facing the screen and reaching around the computer; you can't see what your hands are going to touch.

(

(

Materials Required

Small Phillips screwdriver Safety goggles CRT discharge tool Soft cloth or foam pad Mirror Exacto knife

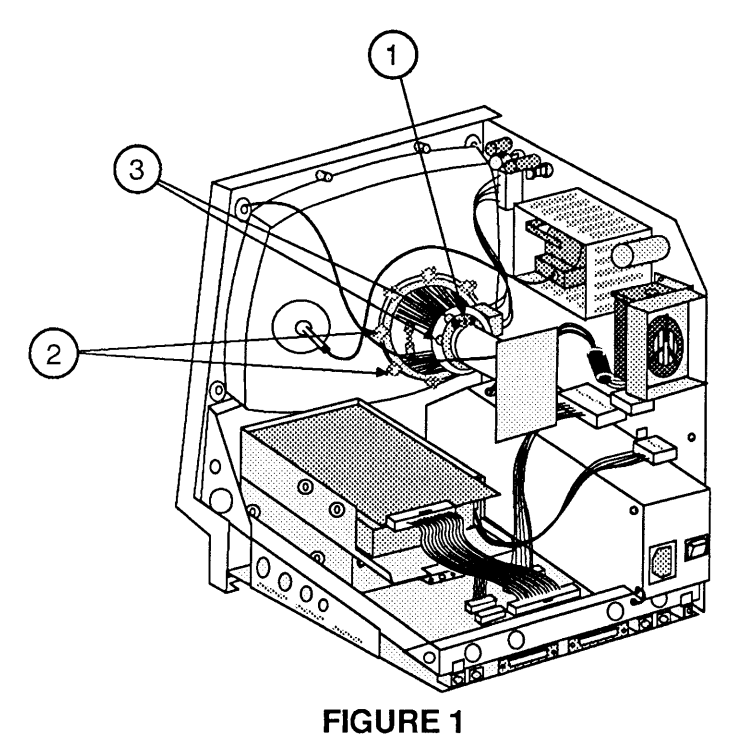

WARNING: Read the safety precautions in Section 1, Basics, before performing adjustments. Failure to follow the safety rules could result in serious injury.

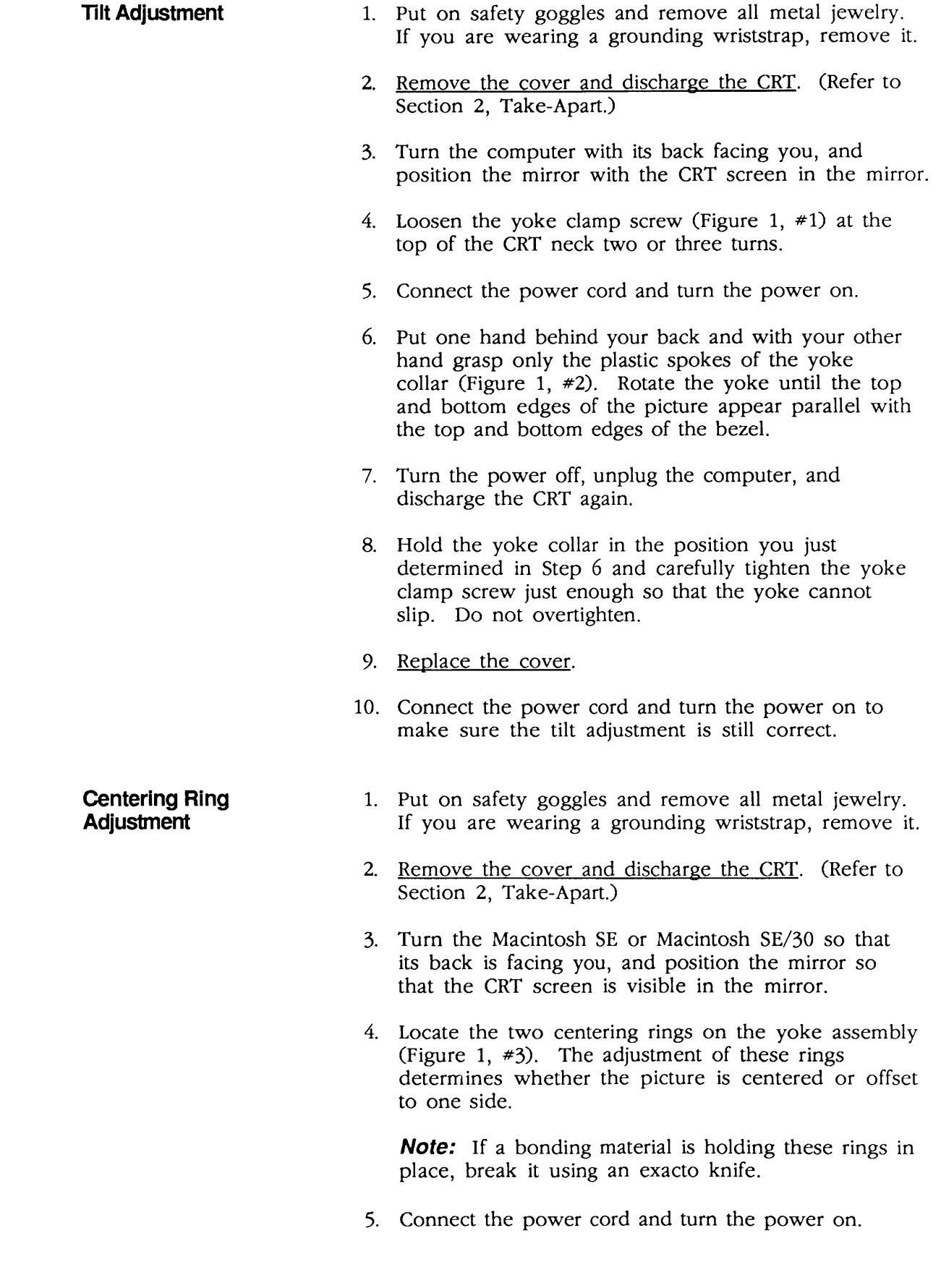

)

)

)

 $\mathbf I$ 

- 6. Center the picture by first holding the front centering ring steady and moving the rear ring, then holding the ( rear ring steady and moving the front ring.
- 7. When the picture is perfectly straight and centered, turn the power off, remove the power cord, and again discharge the CRT.
- 8. Replace the cover.
- 9. Plug in the power cord, turn the computer power 00, and view the screen to ensure that the centering adjustment is still correct.

## **o VIDEO ADJUSTMENTS**

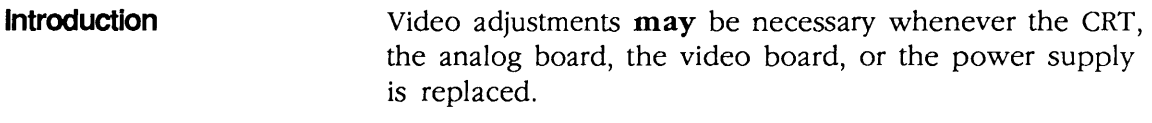

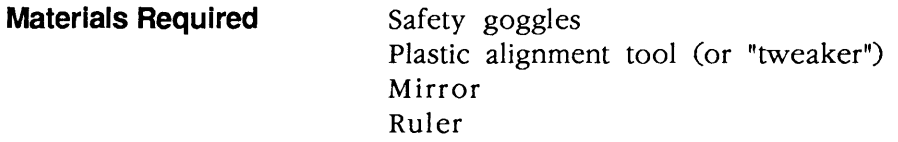

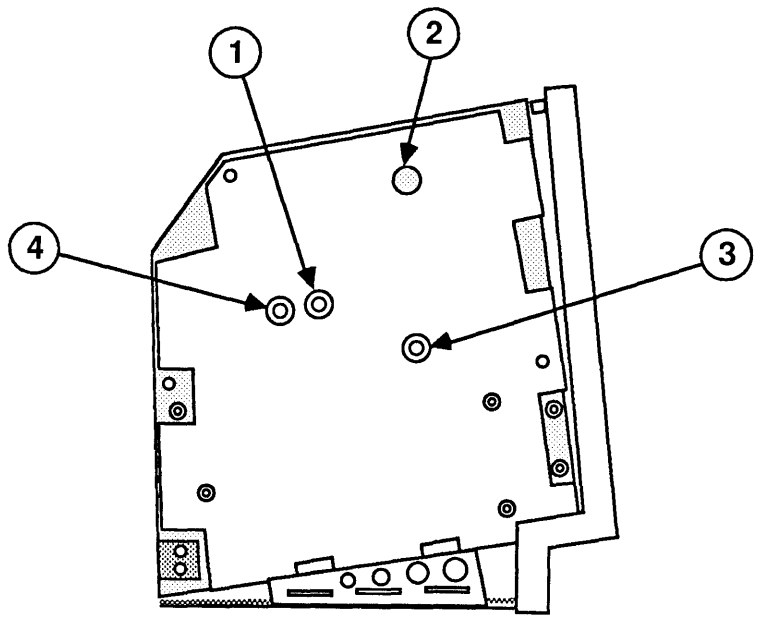

**FIGURE 2** 

(

 $\overline{\mathbf{C}}$ 

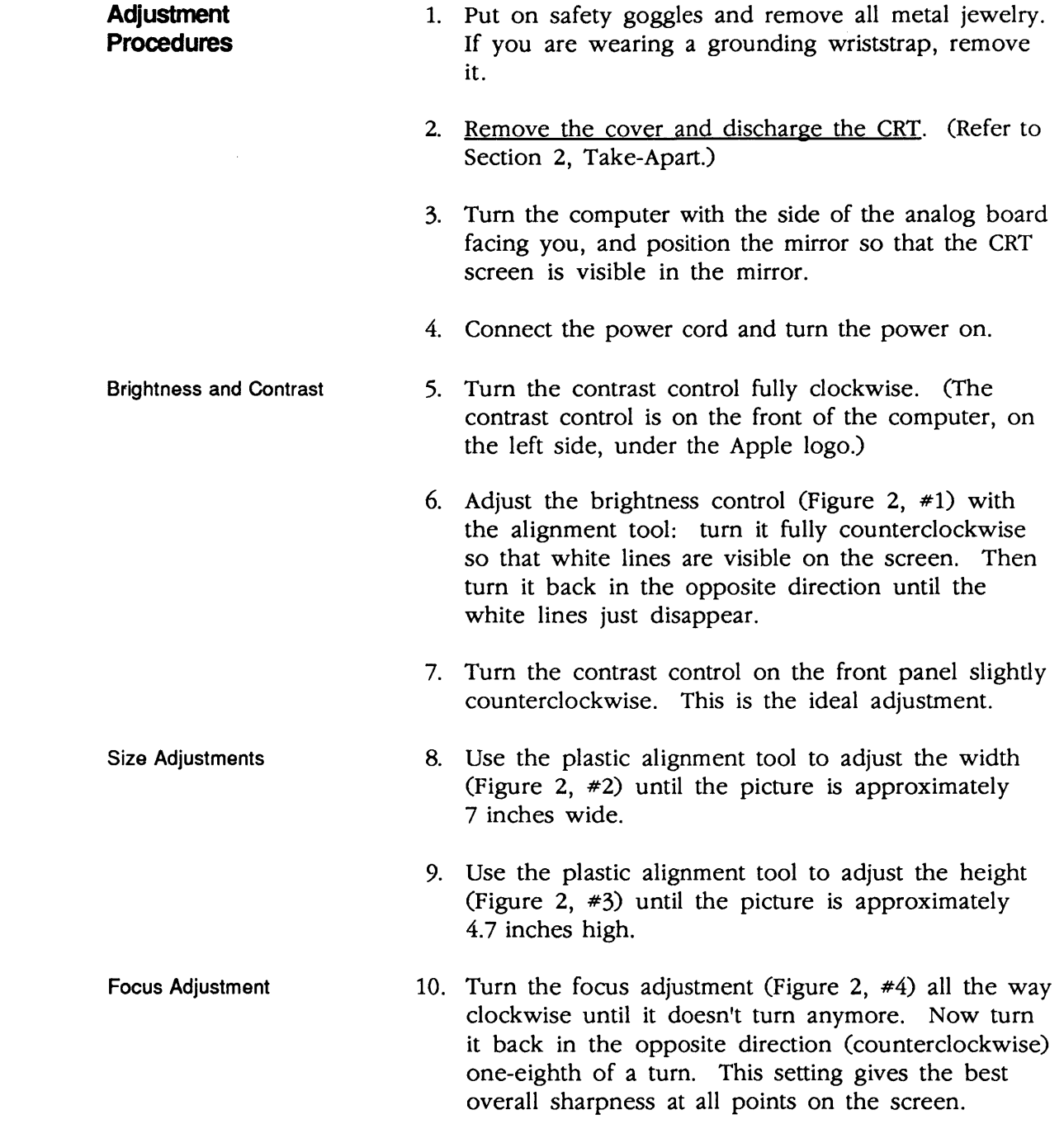

)

)

 $\overline{\mathbf{C}}$ 

# **Macintosh SE and Macintosh SE/30**

# **Section 4 - Diagnostics**

### **o CONTENTS**

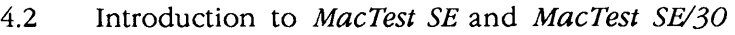

- 4.2 Program Similarities
- 4.3 Program Differences
- 4.4 Making Backup Disks
- 4.4 Copying *MacTest SE* and *MacTest SEl30* Disks
- 4.6 Running *MacTest SE* and *MacTest SEl30*
- 4.6 Materials Required
- 4.6 Starting *MacTest SE* and *MacTest SEl30*
- 4.8 Installing the Loopbacks
- 4.9 Using the *MacTest SE* and *SEl30* Menus
- 4.14 Running the Tests
- 4.16 Introduction to *AppleCAT SE* and *AppleCAT SEl30*
- 4.17 Running *AppleCAT SE* and *AppleCAT SEl30*
- 
- (a) 4.17 Materials Required<br>
4.17 Setting Up Test Station and UUT
	- 4.20 Establishing Communication
	- 4.22 Using the *AppleCAT* Menus
	- 4.26 Running the Tests
	- 4.28 Repair Confirmation Codes
	- 4.29 SCSI Loopback Jumper Procedure
	- 4.29 To Determine If a Jumper Is Needed
	- 4.30 To Install the Jumper

### $\Box$  INTRODUCTION TO MACTEST SE AND MACTEST SE/30

MacTest™ *SE* (version 3.0 or higher) is part of the AppleCAT<sup>TM</sup> SE diagnostic set that is used for testing Macintosh SE systems. MacTest *SEl3a* (version 1.0 or higher) is part of the AppleCAT *SEl3a* diagnostic set for testing Macintosh SE/30 systems. Both MacTest *SE* and MacTest *SE*/30 may also be used as standalone functional tests of their respective systems.

(

(

Program **Similarities** When used as standalone tests, MacTest *SE* and Mac Test *SEl30* perform pass/fail functional tests of the Macintosh SE and Macintosh SE/30 systems, respectively. MacTest *SE* and MacTest *SEl3a* are run the same, but MacTest *SEl3a* tests Macintosh SE/30 components that do not exist in the Macintosh SE.

> Initially, both MacTest *SE* and MacTest *SEl3a* allow you to select the tests you want to run. As each test progresses, messages on the screen indicate which area is under test. As soon as a failure is detected, the test stops and the screen indicates which module must be replaced before the test can be run to completion. The test then terminates and returns to the Finder (desktop).

Both MacTest *SE* and MacTest *SEl3a* also provide test patterns for use in adjusting the CRT. Neither MacTest SE nor MacTest SE/30 tests an internal SCSI hard disk. To test the hard disk, use the Macintosh Hard Disk Drive Diagnostic disk (see Section 3, Diagnostics, in the SCSI Hard Disk Drives Technical Procedures).

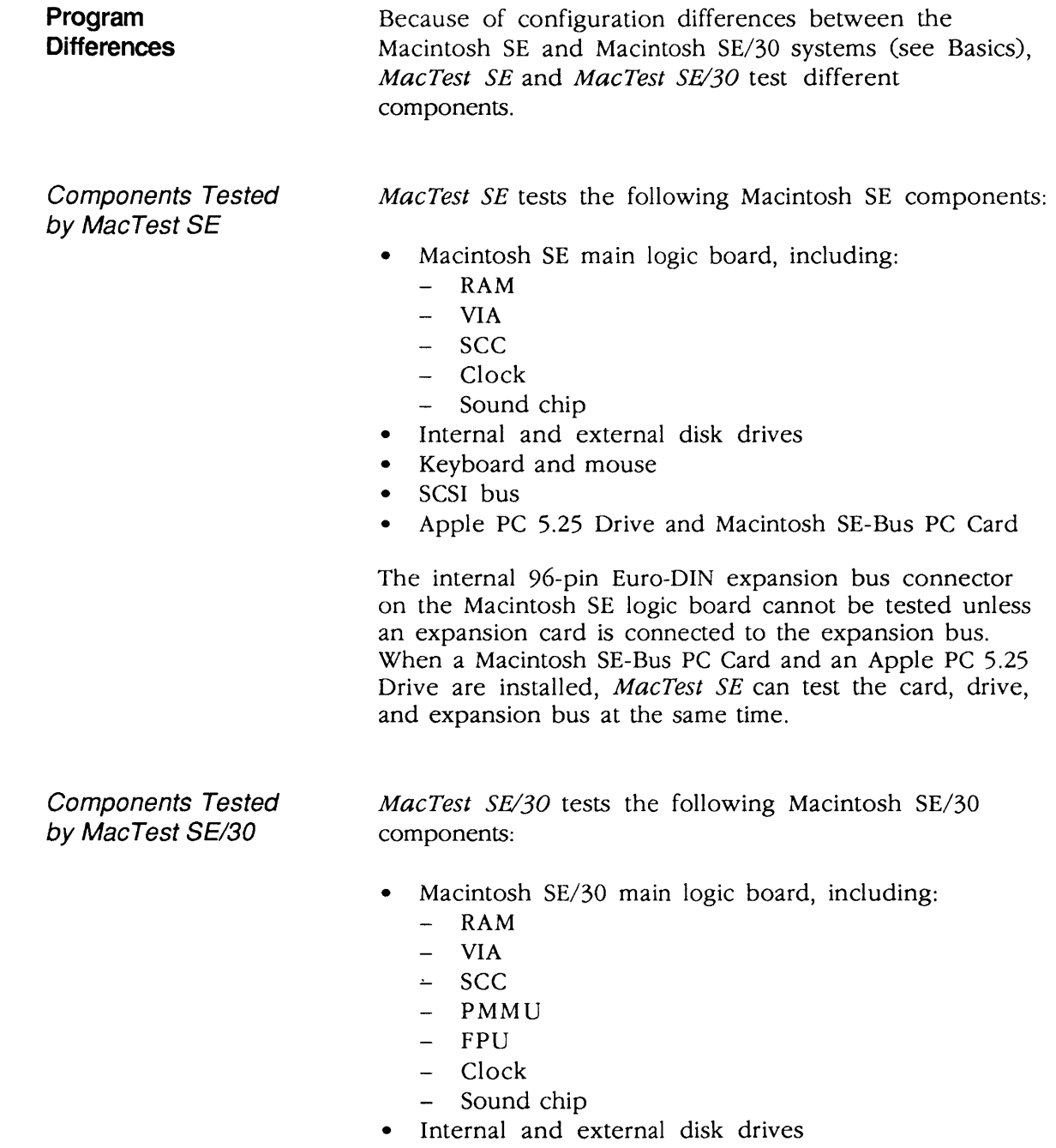

- Keyboard and mouse
- SCSI bus
- Video RAM

)

)

## **o MAKING BACKUP DISKS**

Make a backup of the original MacTest SE or MacTest SE/30 diagnostic disk before you begin! When testing a defective Macintosh SE or Macintosh SE/30, it is possible to damage or erase a section of the MacTest disk.

(

(

You can make backup copies on any Macintosh, regardless of which MacTest program you are copying. For example, you can copy the MacTest SE disk using a Macintosh Plus or a Macintosh II. The copy does not have to be made on the Macintosh SE.

**Copying** MacTest SE and MacTest SE/30 Disks

Using Your Backup Disk

Use Finder to make a backup copy of the MacTest SE or MacTest SE/30 diagnostic disk. When copying the MacTest SE or MacTest  $SE/30$  disk, be sure to copy the entire disk and not just the *MacTest* program. The MacTest SE and MacTest SE/30 disks contain specific versions of the System and Finder, and are not guaranteed to run with other versions. Also, be sure to copy MacTest SE and MacTest SE/30 to 800K disks only.

Take the following precautions when using your MacTest SE or MacTest SE/30 disk copy:

- Do not write-protect your working copy of the MacTest SE or MacTest SE/30 disk. The program will not run correctly if you do.
- Do not replace the System or Finder provided on the MacTest disk. The versions used on the disk are Finder 6.1 and System 6.0.2. MacTest SE and MacTest  $SE/30$  are not guaranteed to work with other versions of the System and Finder.

• Do not change the name of the diagnostic program on the disk. During logic board testing, the machine reboots, looks for, and restarts the diagnostic named MacTest SE (or MacTest SE/30, if you are testing that system). If the name has been changed, the startup routine will not be able to locate it, and the system will stay on the desktop.

Therefore, if the MacTest SE or MacTest SE/30 window does not reappear after a logic board test, check the name of the diagnostic's icon on the desktop. Correct it to MacTest SE (or MacTest  $SE/30$ , and then select **Set Startup** from the desktop Special menu. When you are asked if you wish to change the name of the startup application to MacTest SE (or MacTest SE/30), click  $OK$ . Then double-click on the corrected MacTest SE or  $MacTest$  SE/30 icon to return to the test program.

)

# **o RUNNING MACTEST SE AND MACTEST** SE/30

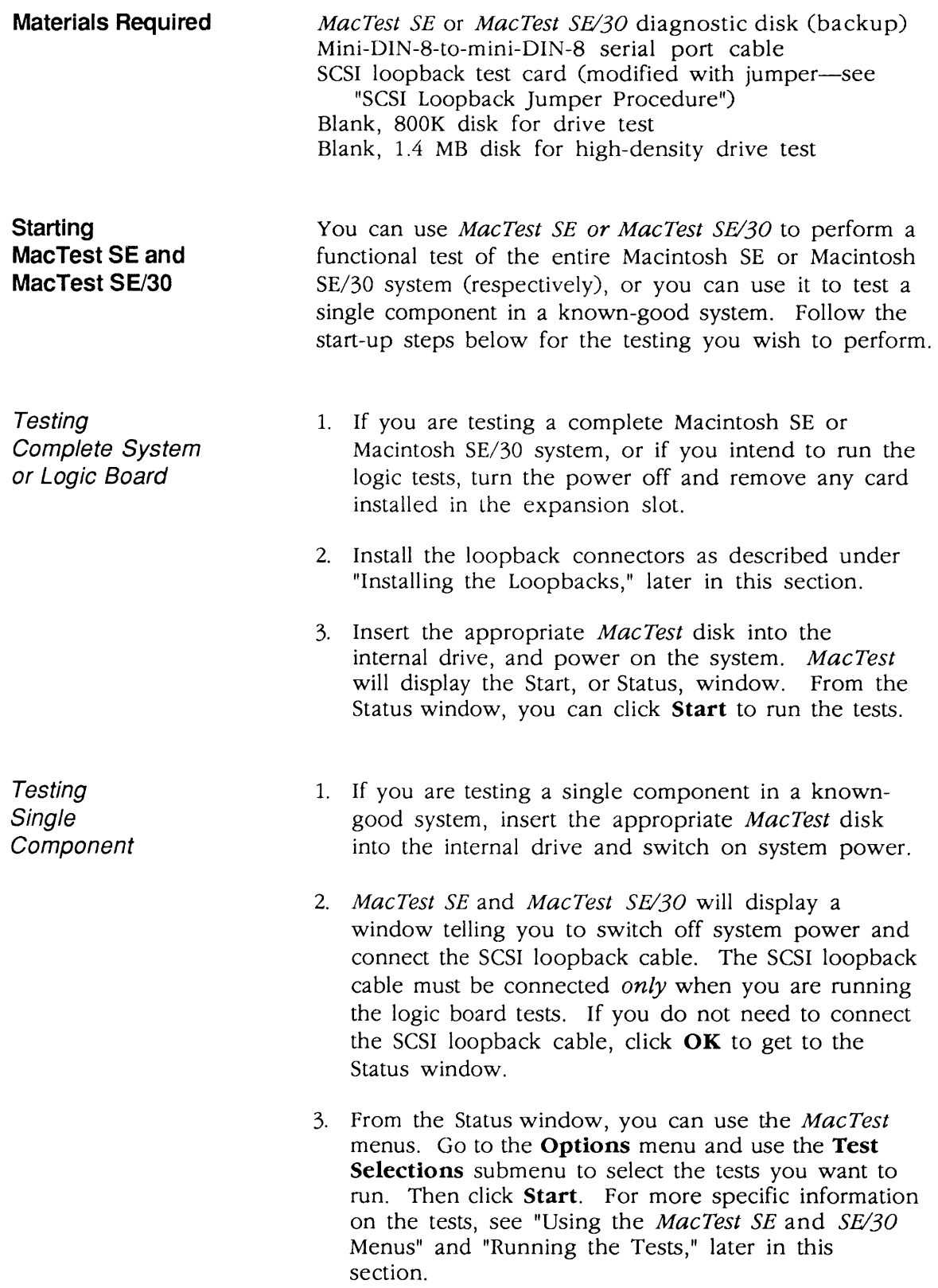

(

Helpful Startup Information

)

)

)

1. If you do not know whether the system you are testing is good, remove any expansion cards and run the logic, drive, and video RAM (Macintosh SE/30 only) tests. (See "Using the *MacTest SE* and *SEl30*  Menus" and "Running the Tests," later in this section.) Complete any needed repairs before you continue.

- 2. If you removed a non-Apple expansion card from the customer's system and the system tests OK, switch off system power and replace the card. Then run the logic, drive, and video RAM (Macintosh SE/30 only) tests again to be sure the card is not interfering with the system operation.
- 3. If you want to test an Apple PC Card or an Apple PC 5.25 Drive (Macintosh SE only), run the Apple PC 5.25 Drive test as described in Section 3, Diagnostics, of the *Apple PC* 5.25 *Drive Technical Procedures.*
- 4. If you encounter any of these problems, try the solution that follows each problem:
	- A known-good MacTest SE or MacTest SE/30 disk will not boot: Refer to Section 5, Troubleshooting.
	- The Configuration window indicates that an attached disk drive is not installed: Check the disk drive cables.
	- The Configuration window indicates that the wrong amount of RAM is installed: Check SIMM placements in the SIMM banks. For a Macintosh SE, also check the position of resistors/jumpers on the logic board. Refer to Section 6, Additional Procedures.
	- The Configuration window indicates that an upper internal drive is a lower internal drive (or vice versa): Check the installation of the internal drive cables.
	- A known-good MacTest SE or MacTest SE/30 disk will not boot: Refer to Section 5, Troubleshooting.

Installing the **Loopbacks** 

Before beginning Mactest SE or MacTest SE/30, and with the power off, connect the serial loopback cable, the SCSI loopback card, the keyboard and mouse, and the external drive (optional).

(

(

CAUTION: Always power off the system when you connect or disconnect the SCSI loopback card.

The SCSI loopback card (Figure 1, #1) must be connected to the SCSI port (Figure 1,  $\#2$ ) on the back of the system. (No other connections between the card and the Macintosh SE or Macintosh SE/30 are necessary.) To protect the SCSI circuitry, you must have the power off when you connect the SCSI card.

**Note:** When the SCSI loopback card is connected, the internal SCSI hard disk will not be able to respond, nor will it be recognized by the system.

The loopback cable (Figure 1,  $\#3$ ) with the mini DIN-8 connectors must be installed between the modem and printer ports (Figure 1, #4) on the rear of the machine.

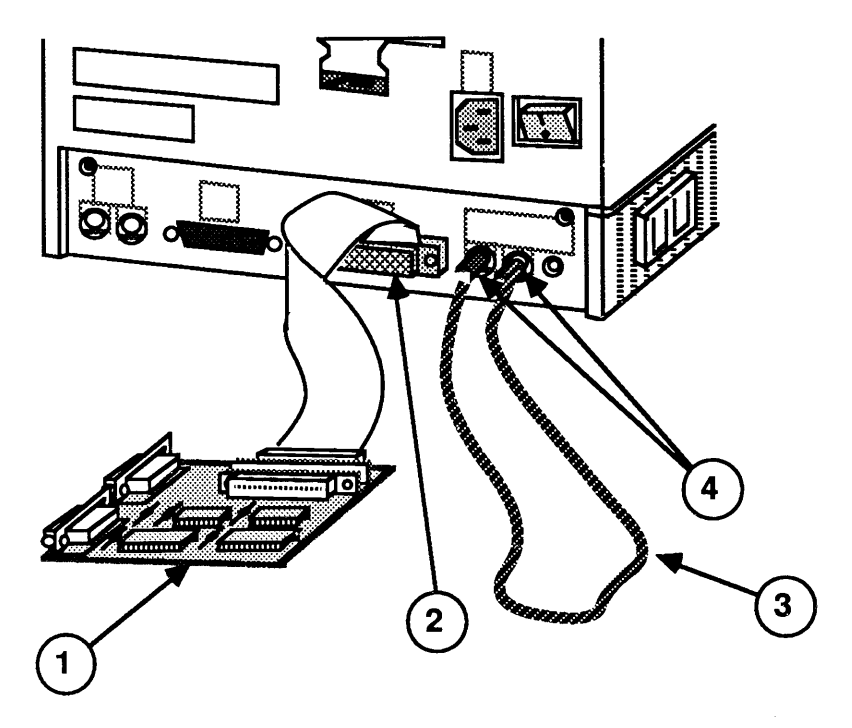

**FIGURE 1** 

Using the MacTest SE and SE/30 Menus

Options Menu

)

)

Before you start MacTest SE or MacTest SE/30, you may use the MacTest menus to select the tests that you want to run or to select other features of the diagnostic. You cannot use the menus when the tests are running.

The Options menu contains the Test Selections and Configuration submenus.

1. Test Selections: The Test Selections windows displayed by MacTest SE (Figure 2) and MacTest SE/30 (Figure 3) differ slightly, but the process of selecting tests is the same for both programs.

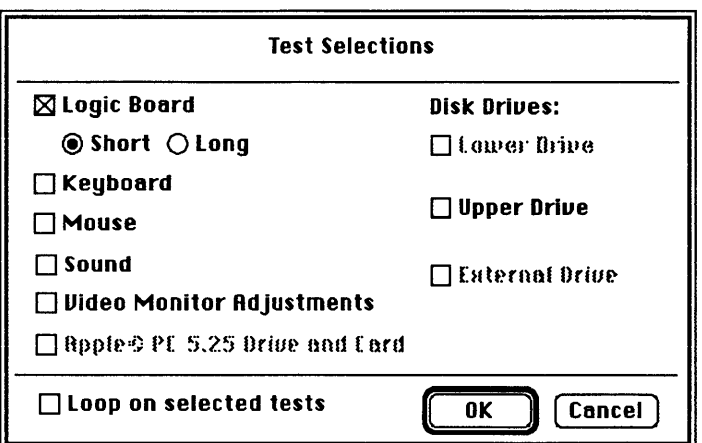

### **FIGURE 2**

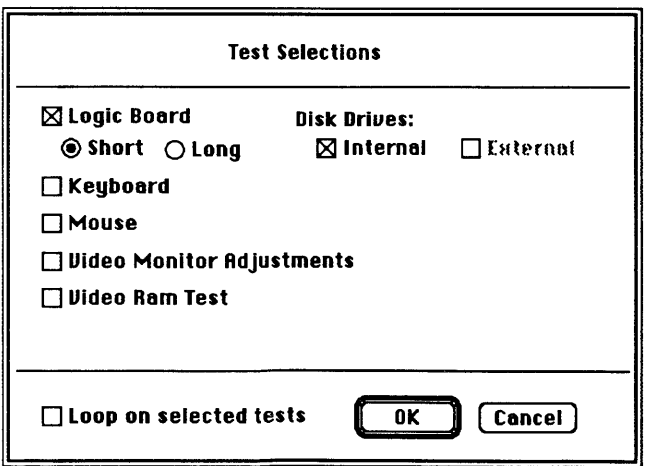

### **FIGURE 3**

Test Selections allows you to select the tests you wish to run. To select a test, click in the box next to the name of the item to be tested (an  $X$  appears). To deselect the test, click again in the box (the X disappears). When you have selected all the tests you wish, click OK to return to the *MacTest* Status window.

(

(

- a) Logic: This test will verify the correct functioning of the following circuitry on the logic board:
	- VIA (Versatile Interface Adaptor)
	- SCC (Serial Communications Chip)
	- Clock
	- SCSI bus
	- RAM
	- FPU (Floating-Point Unit) (Macintosh SE/30 only)
	- PMMU (Paged Memory Management Unit) (Macintosh SE/30 only)

You may select a short or long logic test. The running time of the test will vary depending on how much memory is installed. At the beginning of the RAM test, MacTest *SE* and MacTest *SE*/30 will indicate the maximum running time of the test.

- b) Keyboard: This selection activates the keyboard self-tests that verify the functioning of the keyboard.
- c) Mouse: This selection activates the mouse selftests that verify the functioning of the mouse.
- d) Disk Drives: You may test any or all of the drives (except internal or external hard disks):
	- Lower
	- Upper (Macintosh SE only)
	- External

**Note:** The diagnostic will not test an external disk drive that is connected through a non-SCSI Hard Disk 20.

e) Video RAM (Macintosh SE/30 only): This selection tests the 64K of video RAM. Be aware that video patterns will flash across your screen during this test.

- f) Video Monitor Adjustments: This selection displays test patterns that are used to adjust the video picture on the monitor. After making any necessary video adjustments, click the mouse or hit any key to continue testing or to return to the *MacTest SE* or *MacTest SEl30* window.
- g) Sound: This option provides two tests that verify the proper functioning of the Macintosh SE and Macintosh SE/30 sound chip:
	- 8-Level Volume Test: produces 8 tones of increasing volume.
	- C Scale: produces a C-major scale.
- h) Apple PC 5.25 Drive (Macintosh SE only): This test verifies the correct functioning of the drive, the Apple PC Card, and the expansion port on the main logic board. To set up for this test, follow the instructions in Section 3, Diagnostics, of the *Apple PC* 5.25 *Drive Technical Procedures.*

**Note:** The Apple PC 5.25 Drive test cannot always determine which module caused a test to fail. If the test reports that the drive and/or card is bad, replace one module at a time as described in Section 5, Troubleshooting, of the *Apple PC* 5.25 *Drive Technical Procedures.* 

i) Loop on selected tests: This selection provides a continuous running (in sequence) of all selected tests. To stop the looping, click Stop between tests (that is, when the screen displays an arrow rather than a wristwatch).

Here are a few simple guidelines to keep in mind when preparing to perform loop tests:

- You cannot loop on Video Monitor Adjustments.
- You cannot loop on *both* the Logic Board and Disk Drives tests at the same time.
- When loop-testing a disk drive with more than one possible data format (FDHD), you can select only one format to loop on.

)

)

2. **Configuration:** When **Configuration** is selected, MacTest SE displays the window shown in Figure 4, and MacTest SE/30 displays the window shown in Figure 5.

(

(

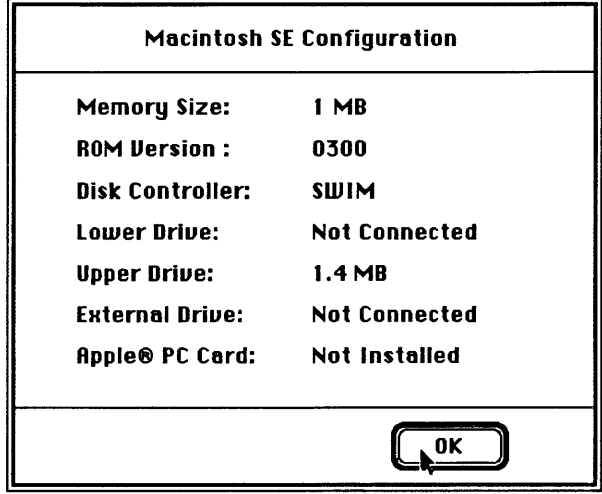

FIGURE 4

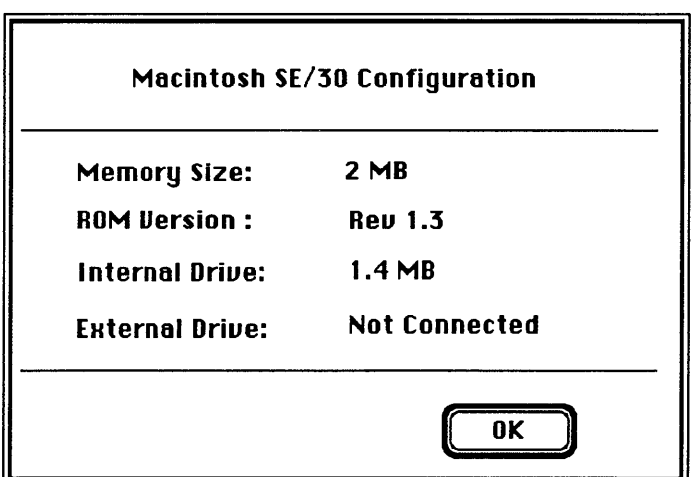

### **FIGURE 5**

The two **Configuration** windows display slightly different information. The MacTest SE window indicates the amount of memory in the Macintosh SE, the version number of its ROMs, the type of disk controller chip installed, its current disk drive configuration, and whether or not an Apple PC card is installed. The MacTest SE/30 window displays the amount of memory in the Macintosh SE/30, the version number of its ROMs, and its current disk drive configuration.

File Menu Apple Menu The **File** menu displays the following items. (Open and Close are dimmed.) • Open... [Command-0]<br>• Close (Dimmed un] (Dimmed unless a desk accessory is open) • Save Test Selections [ Command-S] • Stop [Command-.]<br>• Quit [Command-C] [Command-Q] 1. Save Test Selections: Allows you to customize your *MacTest* disk by saving your selection of tests for the next time you use *Mac Test SE* or *Mac Test SEl3D.*  2. Stop: Ends the diagnostic and returns to the *MacTest* Status window. 3. Quit: Returns you to the desktop. The Apple  $(\triangle)$  menu contains the following items. (Chooser and Find File are shown, but they are inactive.) 1. About MacTest™ SE or About MacTest™ SE/30. When selected, a dialog box displays the diagnostic name, version number, date of release, serial number, and a copy-protect statement. 2. **Control Panel.** This option allows you to set preferences for speaker volume, monitor status, mouse tracking, or desktop pattern. 3. Key Caps. When selected, Key Caps displays a window with a keyboard. Press each key on the keyboard and verify that the display block for the key is highlighted. If the key is not highlighted, the keyswitch is bad and should be replaced. If

)

)

)

keyboard.

numerous keys are not highlighted, exchange the

**Running**  the Tests After using **Test Selections** to select the tests you wish to run, you are ready to start MacTest SE or MacTest SE/30. Click Start in the Status window. Please note the following: • The Status line at the bottom of the window will keep you informed of the tests being performed and the test results. • While running, all tests display a wristwatch. There is no other moving or flashing indicator that tells you the test is in progress. • When testing the logic board with a SCSI loopback card that is missing or improperly installed, testing will begin but the SCSI port test will fail. You must switch off system power, disconnect all external SCSI drives, and connect the SCSI loopback card before continuing the test. • When testing the logic board, if the serial loopback cable is missing or improperly installed, the testing will begin but the serial ports test will fail. You will be instructed to connect a serial loopback cable and then to click **OK** to retry the failed test. (You can connect the serial loopback cable without shutting down the system.)

> • The RAM test causes several seconds of startling graphics to be displayed on the screen before the program reboots to the MacTest Status window.

(

(

• When testing the FDHD disk drive, you will be prompted to insert and remove blank 800K and highdensity (1.4 MB) disks. Perform the disk swaps as directed on the screen, and then click OK.

**Note:** It is important to insert the requested low- or high-density disk. If the wrong disk is inserted, *MacTest SE* and *MacTest SEl30* will indicate that the disk drive is malfunctioning when it may not be.

CAUTION: Do not press the reset or interrupt switch while the RAM test is running. Pushing reset causes the RAM test to fail, and pressing interrupt may damage the Mac Test disk.

- You may halt the testing by clicking **Stop** or **Pause** anytime *between* tests (when the cursor is an arrow, rather than the wristwatch).
	- Choose **Stop** to halt the testing and to return to the Status window. Choose Start when you wish to begin the testing sequence again.
	- Choose **Pause** if you wish to discontinue testing temporarily. Choose Continue to resume the tests from the point of interruption.

Note: Pause, the default option, can also be selected during testing by pressing the <Enter> or <Return> keys. The program will act upon the Pause command when it is between tests.

Replace any module that the test indicates is faulty (see Section 2, Take-Apart). Before replacing the module, use *AppleCAT SE* or *AppleCAT SEl30* (whichever is appropriate) or refer to Section 5, Troubleshooting, to verify the diagnosis. If the system is still not operating properly, turn to Section 5, Troubleshooting, for more information.

If all tests pass, the Macintosh SE or Macintosh SE/30 will return to the Status window. The message All selected tests have passed will be displayed on the Status line.

)

)

## **o INTRODUCTION TO APPLECAT SE AND APPLECAT SEl30**

*AppleCAT™ SE and AppleCAT™ SE/30 are diagnostic* tools that use a known-good Macintosh to diagnose module failures in a defective Macintosh SE or Macintosh SE/30, respectively. The machine doing the testing, or test station, is connected to the machine being tested, or Unit Under Test (UUT), through their communication ports. The test station, when booted with the AppleCAT SE or AppleCAT SE/30 diagnostic program, performs the following functions:

(

(

- Establishes communications with the UUT
- Calls tests in the UUT ROM
- Downloads tests to the faulty machine
- Calls tests from the *MacTest SE* or *MacTest SEl30*  disk in the UUT disk drive
- Displays test results on the test station screen
- Identifies the failing module
- Prompts the technician for information
- Recommends a repair procedure
- Issues a repair confirmation code (RCC)

Using *AppleCAT SE* or *AppleCAT SEl30,* the machine being tested does not have to be fully operational. By using an independent, working computer to do the diagnosis, the *AppleCAT* diagnostic programs depend very little on the unit under test (UUT), and are more reliable and thorough than traditional diagnostic methods.

Standard windows guide the technician through each stage of the diagnostic. When the UUT fails a test or indicates a problem, an *AppleCAT SE* or *AppleCAT SEl30* window will ask for more information or recommend a repair.

After each module replacement or adjustment, *AppleCAT*  SE and *AppleCAT SE/30* rerun the failed test to verify that the problem has been fixed. If the UUT successfully completes this final test, the *AppleCAT*  programs issue a repair confirmation code (RCC).

## **o RUNNING APPLECAT SE AND APPLECAT SE/30**

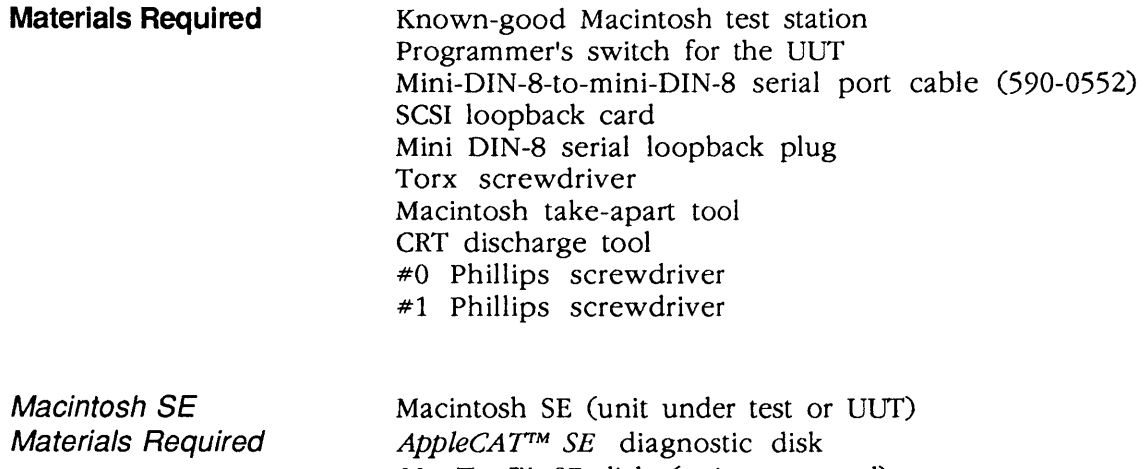

MacTest™ SE disk (write-protected) Blank) 800K disk Blank) 1.4 megabyte disk

Macintosh SE/30 Materials Required Macintosh SE/30 (unit under test or UUT) AppleCAT SE/30 diagnostic disk MacTest™ SE/30 disk (write-protected) Blank) 800K disk Blank) 1.4 megabyte disk

**Setting Up Test Station and UUT** 

)

)

- 1. Connect the test station to a wall socket with an AC power cord.
- 2. Place the UUT next to the test station.
- 3. Connect the UUf to a wall socket with an AC power cord.

**CAUTION:** Always power off the system when you connect or disconnect the SCSI loopback card.

- 4. Connect the SCSI loopback card to the SCSI port (Figure 6, #1) on the UUT.
- 5. Connect the serial loopback plug to the printer port (Figure 6, #2) on the UUT.

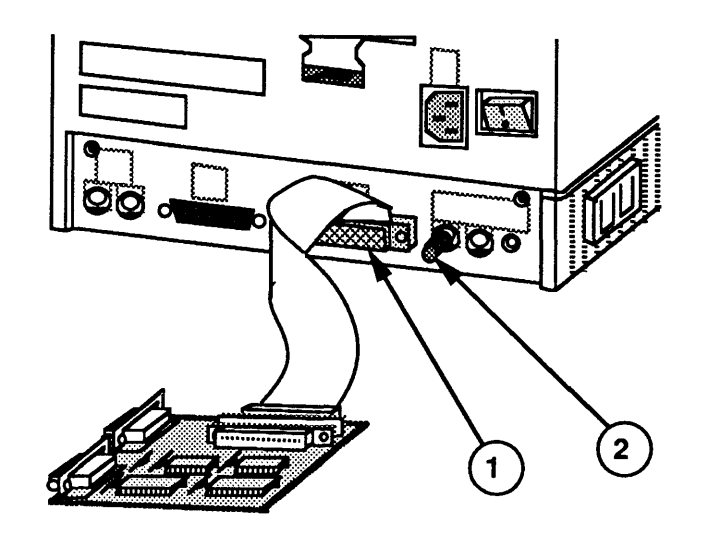

**FIGURE 6** 

6. Connect one end of the serial port cable to the modem port on the UUT; connect the other end to the modem port on the test station (Figure 7).

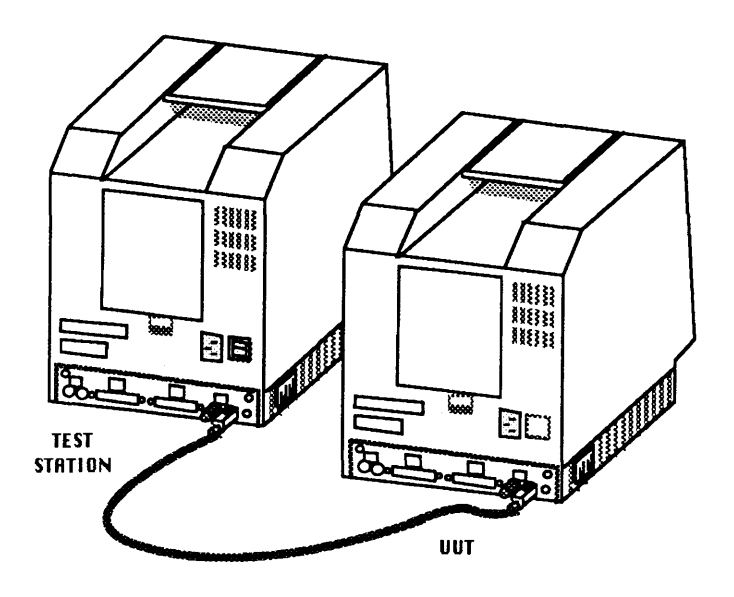

**FIGURE 7** 

(

- 7. Connect a keyboard or mouse to the OUT.
- 8. Verify that the programmer's switch (Figure 8) is installed. With the front of the UUT facing you, insert the two short tabs of the programmer's switch into the 6th and 7th **open** slots from the back, along the left side of the UUT. Push the switch until it snaps into place or you are certain it is secure.

The programmer's switch has two parts. The front part of the switch is a reset switch. Pressing the reset switch is just like turning the power switch off and back on. The back part of the switch is an interrupt switch. Pressing the interrupt switch places the UUT in interrupt mode.

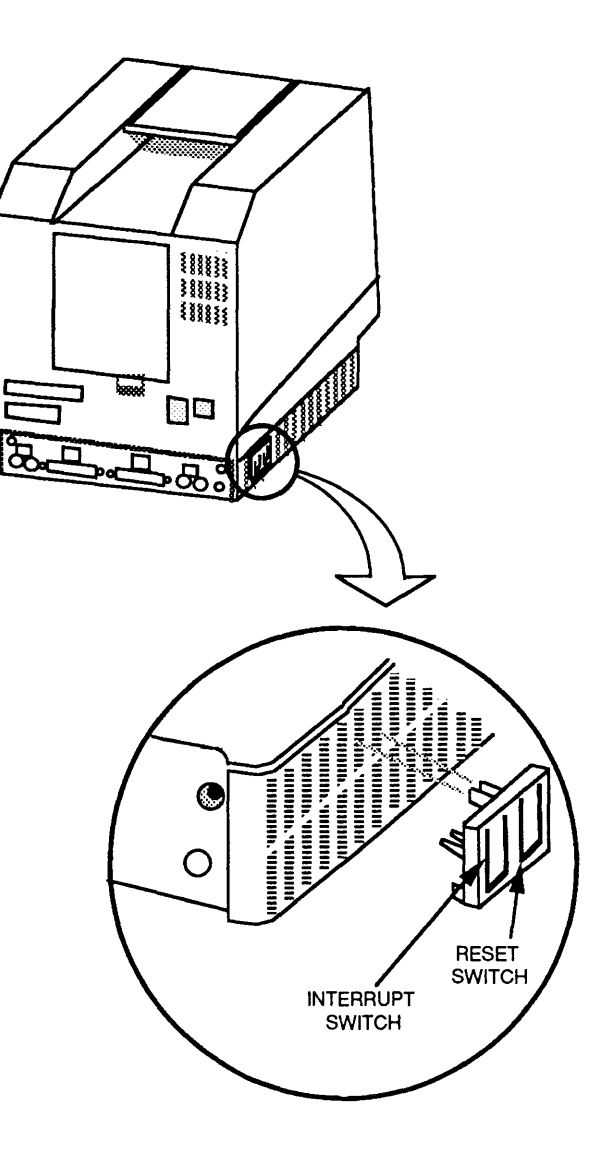

**FIGURE 8** 

)

)

#### **Establishing Communication**

- 1. Insert the *AppleCAT SE* (if testing a Macintosh SE) or *AppleCAT SE/30* (if testing a Macintosh SE/30) disk in the test station, and switch on system power.
- 2. Open the disk icon and then the *AppleCAT* icon. The Start, or Status, window will appear on the test station screen.
- 3. Be sure that all disks are ejected from the UUT.
- 4. Switch on system power at the UUT.

For a Macintosh SE: If the video is normal, the Macintosh SE (UUT) will briefly display a blank gray screen with an arrow. When this screen appears, press the interrupt switch (Figure 9) to enter interrupt mode. (You may have to press the interrupt switch 3 to 5 times!) When in interrupt mode, the UUT can respond to information received over the communication port. You will know you are in interrupt mode when the screen displays the' "sad Macintosh" icon.

If the UUT screen is completely dark, or if bars or stripes are displayed, there may be a problem with the video. If the above occurs, wait about 4 seconds per megabyte of installed memory, and then press the interrupt switch to enter interrupt mode.

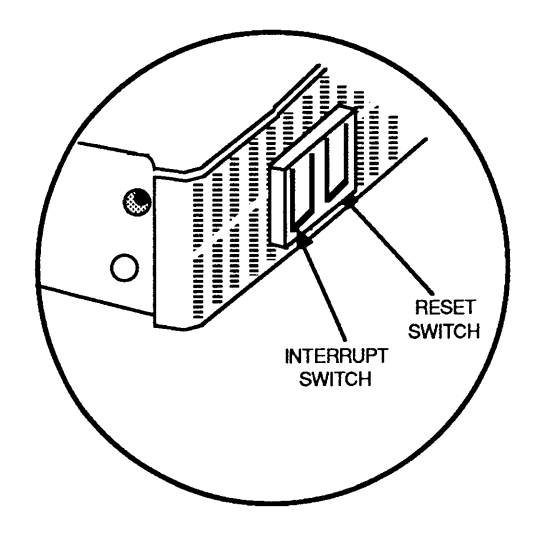

**FIGURE 9** 

(

For a Macintosh SE/30: If you hear **only** the boot tone (a single chord), you are **not** in interrupt mode. To get into interrupt mode, wait until an arrow appears in the upper-left corner of the UUT (Macintosh SE/30) screen (about 4 seconds per megabyte of installed memory), and then press the interrupt switch (Figure 9). When in interrupt mode (test mode), the UUT can respond to information received over the communication port.

**IMPORTANT:** If you hear any additional chords (chimes) after the single boot tone, you are already in interrupt/test mode. **Do not** hit the interrupt switch. The Macintosh SE/30 will automatically go into interrupt mode if an error is detected at power on.

If the UUT has video problems, the arrow may not be visible in the upper-left corner of the screen. If there is no arrow, wait about 4 seconds per megabyte of installed memory, and then press the interrupt switch.

**Note:** If a MacTest SE or MacTest SE/30 disk was left in the UUT disk drive during power on, the MacTest disk may boot before you can press the interrupt switch on the UUT. If this happens, eject the MacTest disk, power off the UUT, and start over at step 4.

)

)
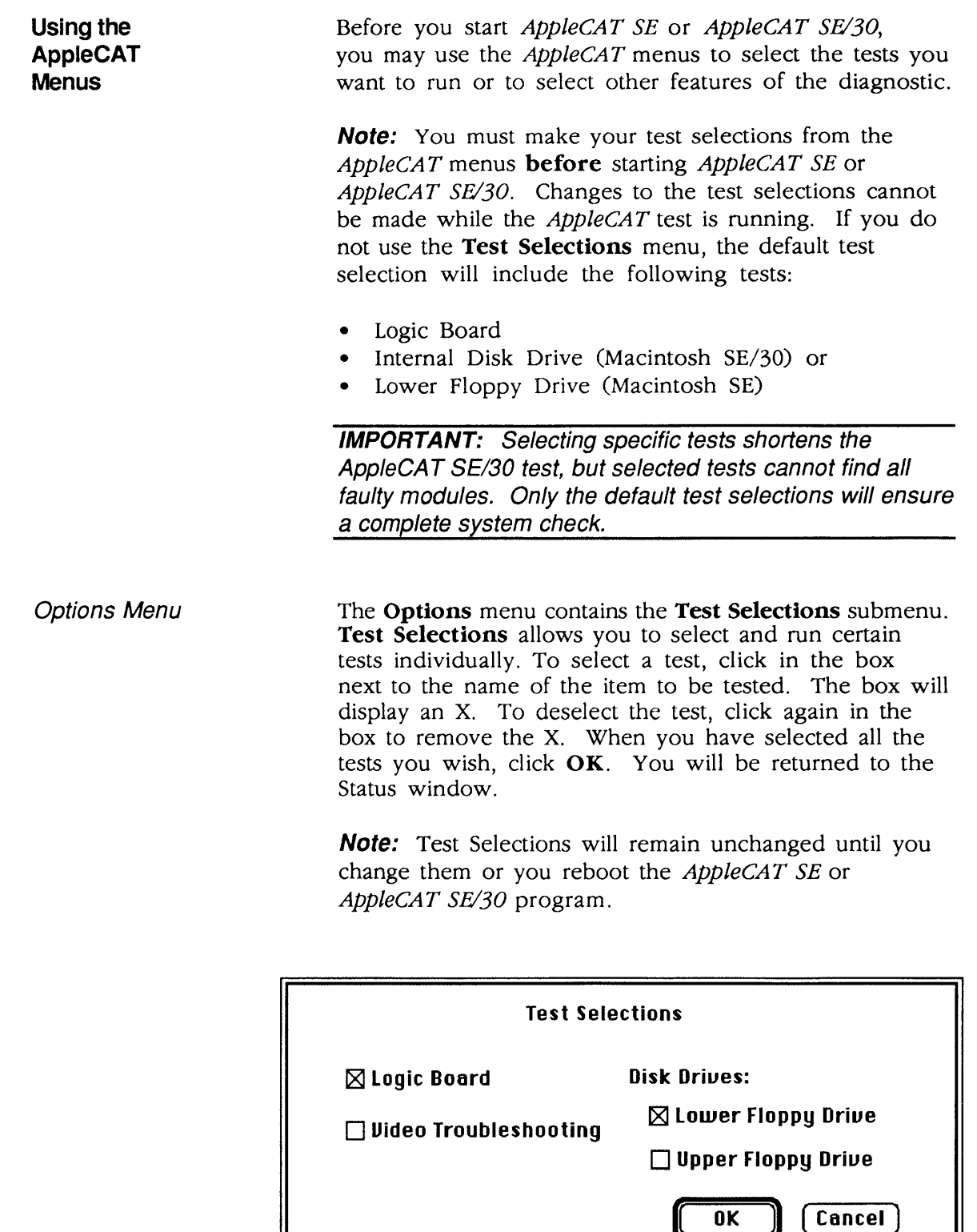

# FIGURE 10

(

(

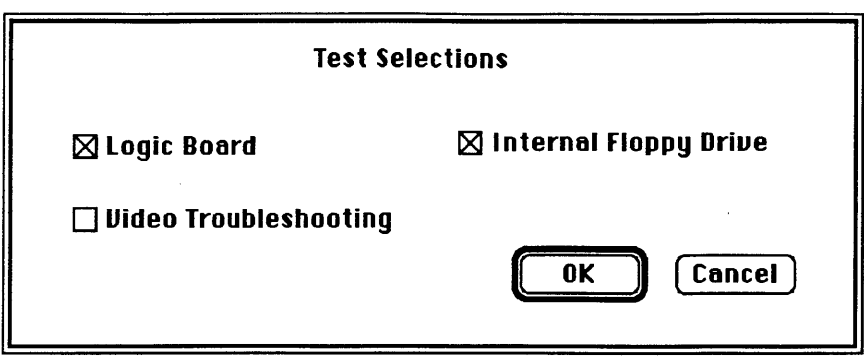

### **FIGURE 11**

The Test Selections submenus for *AppleCAT SE* (Figure 10) and *AppleCAT SEl30* (Figure 11) differ slightly, but each program includes Logic Board, Video Troubleshooting, and Disk Drive tests.

- 1. **Logic Board:** This test verifies the correct functioning of the following circuitry on the Macintosh SE and Macintosh SE/30 logic boards:
	- ROM
	- Memory Size (RAM)
	- CPU Data Bus and Address Bus
	- Parameter RAM
	- VIA (Versatile Interface Adaptor)
	- Internal Clock
	- FPU (Floating Point Unit) (Macintosh S£/30 only)
	- Sound Chip (Macintosh S£/30 only)
	- SCC (Serial Communications Controller)
	- SCSI Bus
	- Apple Desktop Bus
	- Video RAM (Macintosh S£/30 only)

**Note:** Although both *AppleCAT* programs test the SCSI circuitry on the logic board, they do not test the internal SCSI hard disk. To test the hard disk, use the *Macintosh Hard Disk Drive Diagnostic* disk (see Section 3, Diagnostics, in the *SCSI Hard Disk Drives Technical Procedures).* 

)

)

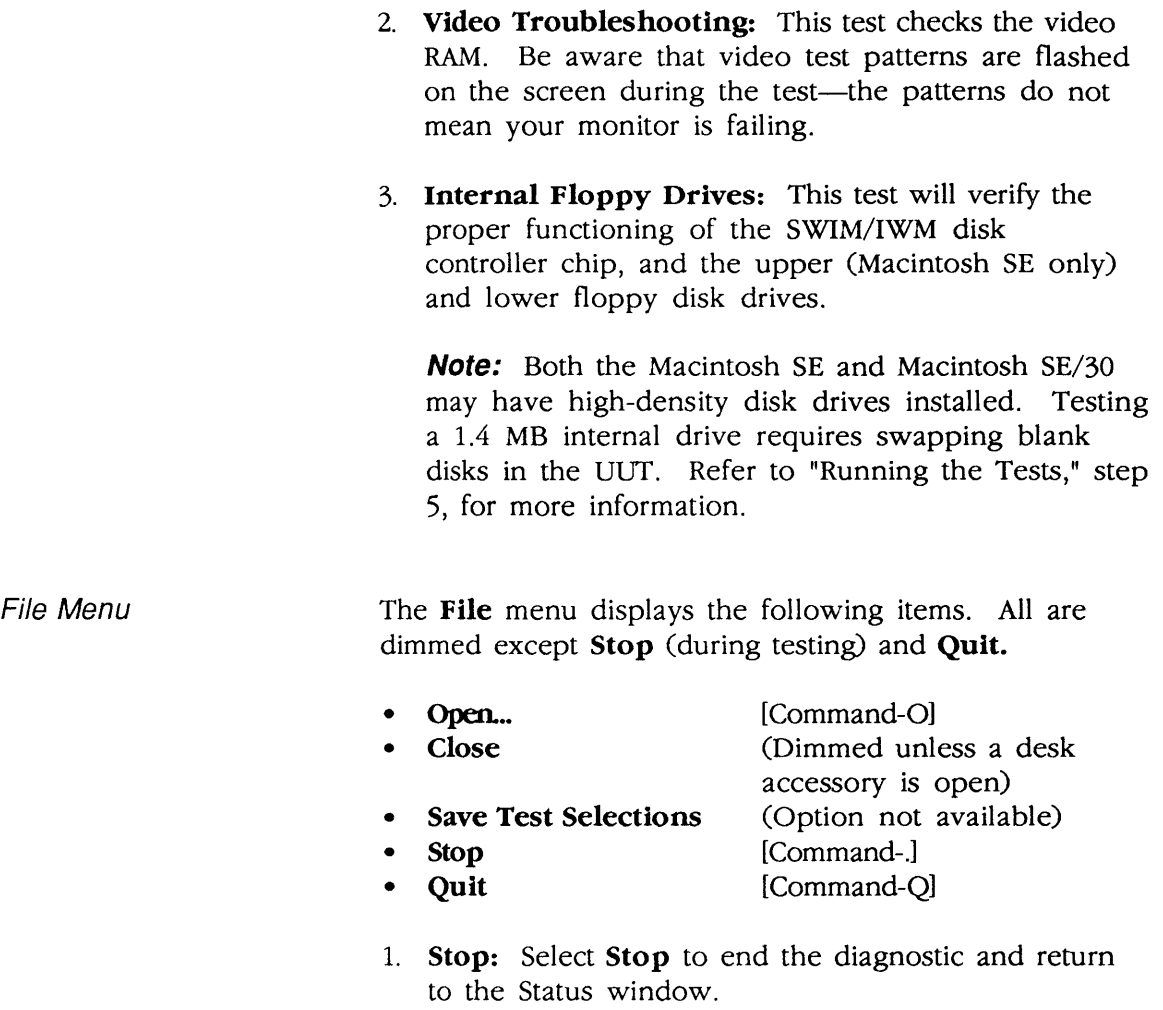

2. Quit: Select Quit to exit the program and return to the desktop.

(

(

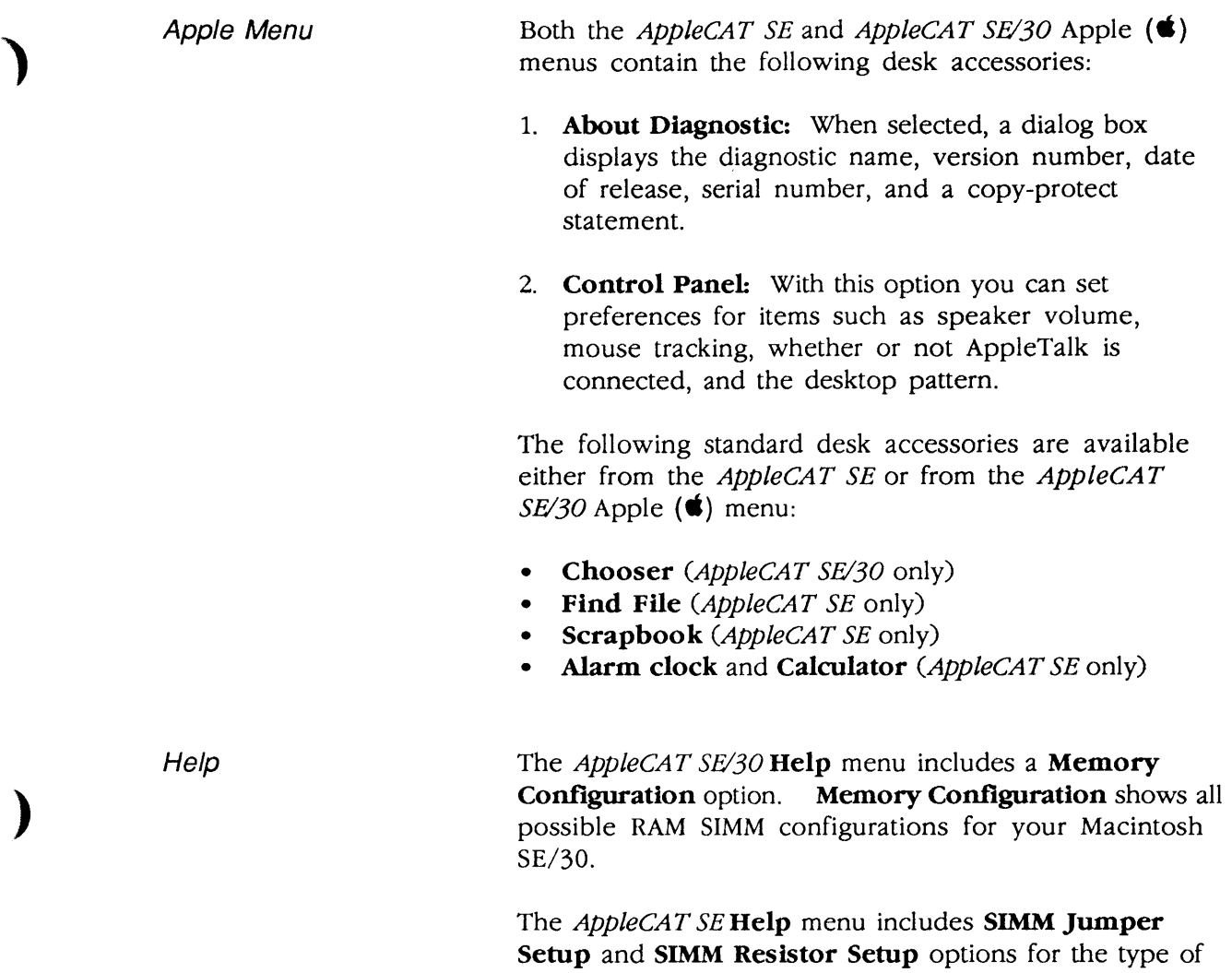

logic board in your Macintosh SE (see "Macintosh SE SIMM Upgrades" in Section 6, Additional Procedures). These selections show all possible RAM SIMM and corresponding jumper or resistor configurations for the Macintosh SE.

)

Running the Tests After selecting the tests you wish to run using Test Selections, you are ready to start *AppleCAT SE* or *AppleCAT SEl30.* Click Start in the *AppleCAT* Status window. Please note the following:

(

(

1. The Status line at the bottom of the Status window will keep you informed of the tests being performed and their results.

Note: If the message Could not establish communication appears on the Status line, you may have inserted the *MacTest* disk in the UUT disk drive before powering on. If this message appears, follow the instructions given in the *AppleCAT* Status window.

2. AppleCAT SE and AppleCAT SE/30 will interact with you throughout each stage of the testing. When the UUT fails a test or indicates a problem, the program will prompt you for more information or recommend a repair.

**Note:** When performing disk drive tests on a Macintosh SE or Macintosh SE/30 with a 1.4 MB drive, you will be required to perform setup steps (see step 5).

3. The program will ask you for information that it cannot obtain electronically. The screen will display a choice of answers. Select the most appropriate answer in each situation. After selecting a response, click OK to continue.

CAUTION: Do not click the OK button until you've completed every instruction given on the screen. Failure to complete the instructions may misdirect the diagnostic.

- 4. If the UUT is turned off to replace or reinstall a module:
	- a) Verify that all cables and test fixtures are reattached before powering on.
	- b) Eject all disks from the UUT, and then switch on system power.
	- c) Macintosh SE: Wait 9 to 22 seconds, depending upon how much memory is installed, and press the interrupt switch to enter interrupt mode.

Macintosh SE/30: If you do not hear the test mode chimes, wait until an arrow appears onscreen (about 4 seconds per megabyte of RAM), and then press the interrupt switch to get into the test mode.

- *5. AppleCAT SE* and *AppleCAT SEl30* will also ask you to perform setup steps. When the Setup Required window appears, insert the requested disk. After inserting the disk, click Done to continue the test. *AppleCAT* will request the following disks:
	- *BOOK* disk (blank and write-enabled)
	- High-density disk (blank and write-enabled; for FDHD drive testing only)
	- Write-protected, *Mac Test SEl30* disk
- 6. You may haIt the testing by clicking Stop or Pause anytime during the tests:
	- a) Choose Stop to halt the testing and to return to the *AppleCAT* Status window. Choose Start when you wish to begin the testing sequence again from the beginning.
	- b) Choose **Pause** if you wish to discontinue testing temporarily. Choose Continue to resume testing from the point of interruption.

**IMPORTANT:** Please read all messages and instructions carefully. Do only what the AppleCAT program specifically instructs you to do.

)

)

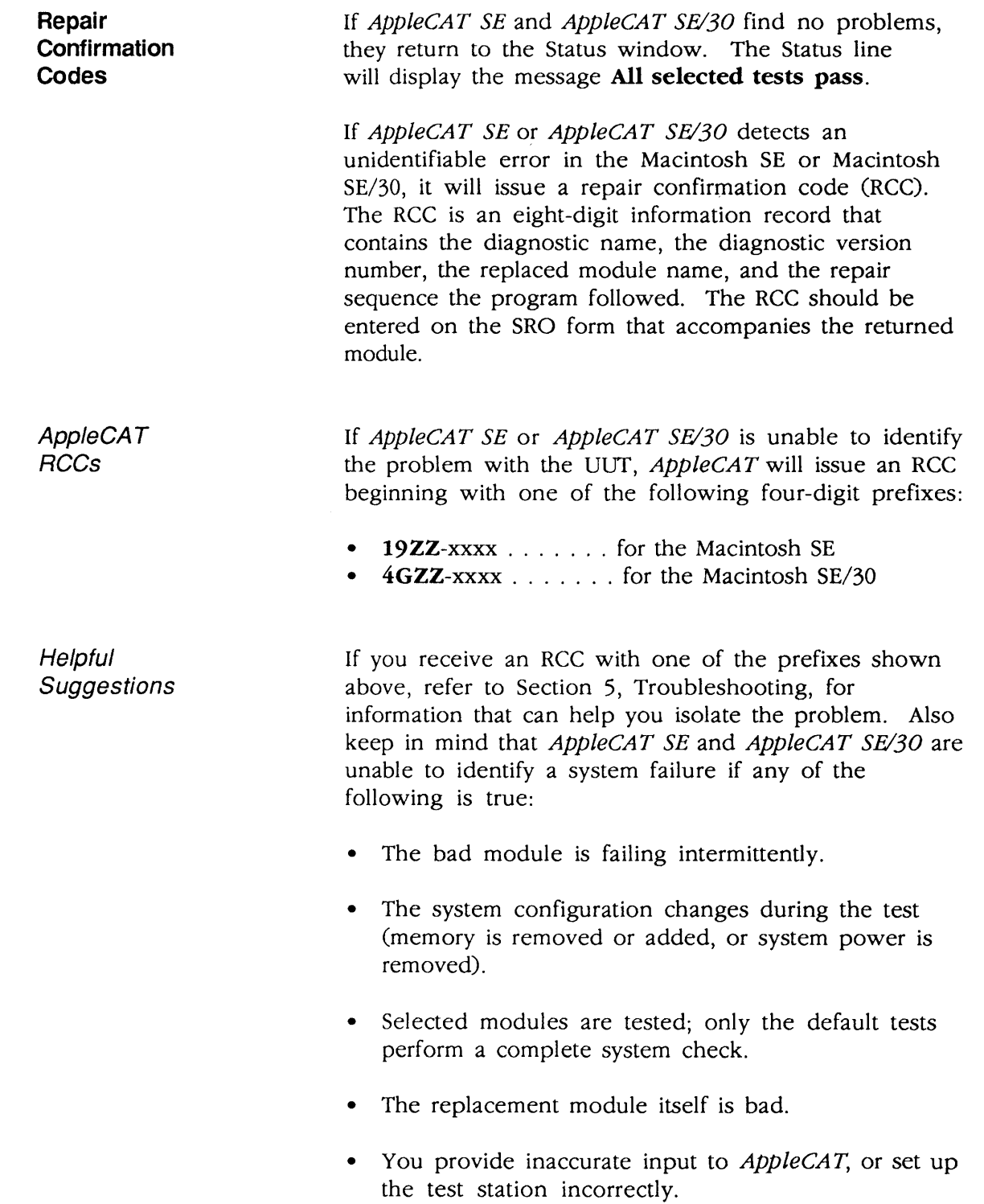

(

(

# **o SCSI LOOPBACK JUMPER PROCEDURE**

To Determine HaJumper Is Needed

To be used with MacTest SE and AppleCAT SE, and with MacTest SE/30 and AppleCAT SE/30, the SCSI loopback card must be jumpered between Pin 25 of J1and Pin 14 of RP1. On new SCSI loopback cards, the jumper has been etched into the printed circuit. Only cards with the old PCB artwork need the jumper procedure.

**Note:** This modification does not interfere with the card's use on other Macintosh or Apple II family systems, except that to work on Apple II systems, the card must be connected to a notched mouse cable. (For further information on the notched cable, refer to Hard Disk 20SC Technical Procedures, Section 5, "SCSI Interface Card.")

To determine if you have a new card, which will not need to be jumpered, look at the back of the card. If the jumper is included in the artwork, there will be an A instead of double zeros (00) at the end of the part number, which is located under the words "APPLE COMPUTER" (Figure 12,  $\#$ 1). These new cards do not have to be jumpered.

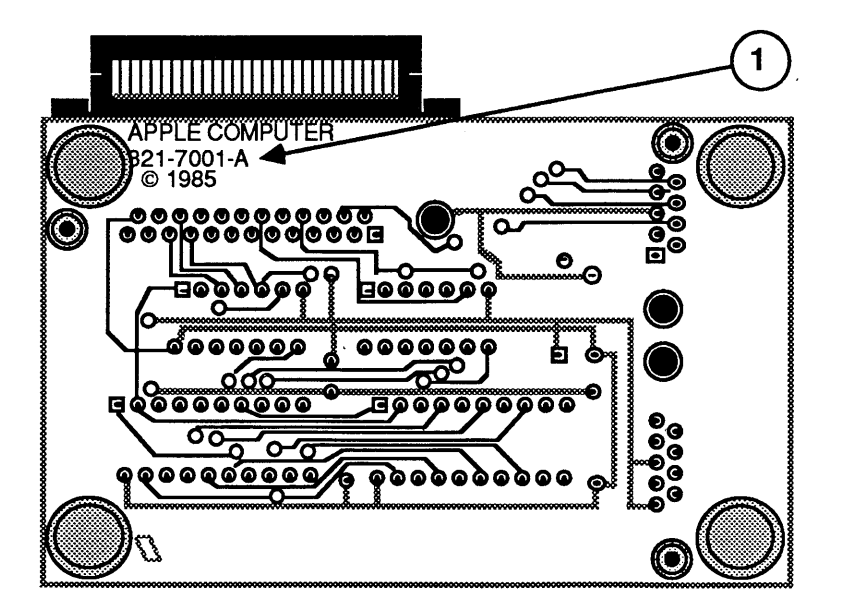

**FIGURE 12** 

To Identify a New Card

)

**External** Jumpers on Old Cards

Some cards with the 00 part number and the old artwork were modified with an external jumper during the manufacturing process. Therefore, if your card has a 00 part number, check to see if it has an external jumper from Pin 25 of J1 to Pin 14 of RP1 (Figure 13, #1). If the card has no external jumper, you must install one yourself.

(

(

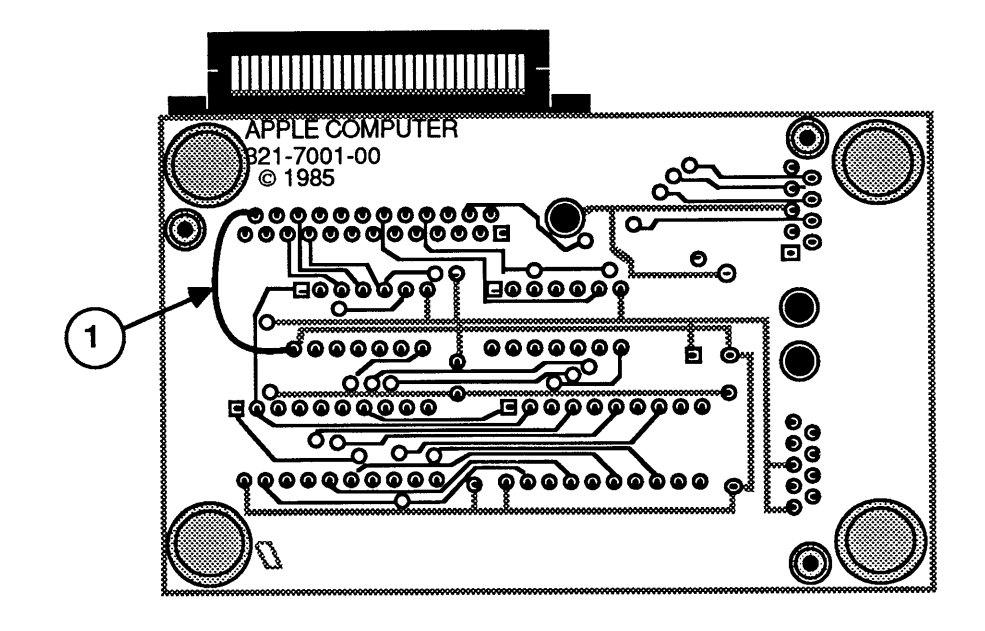

# FIGURE 13

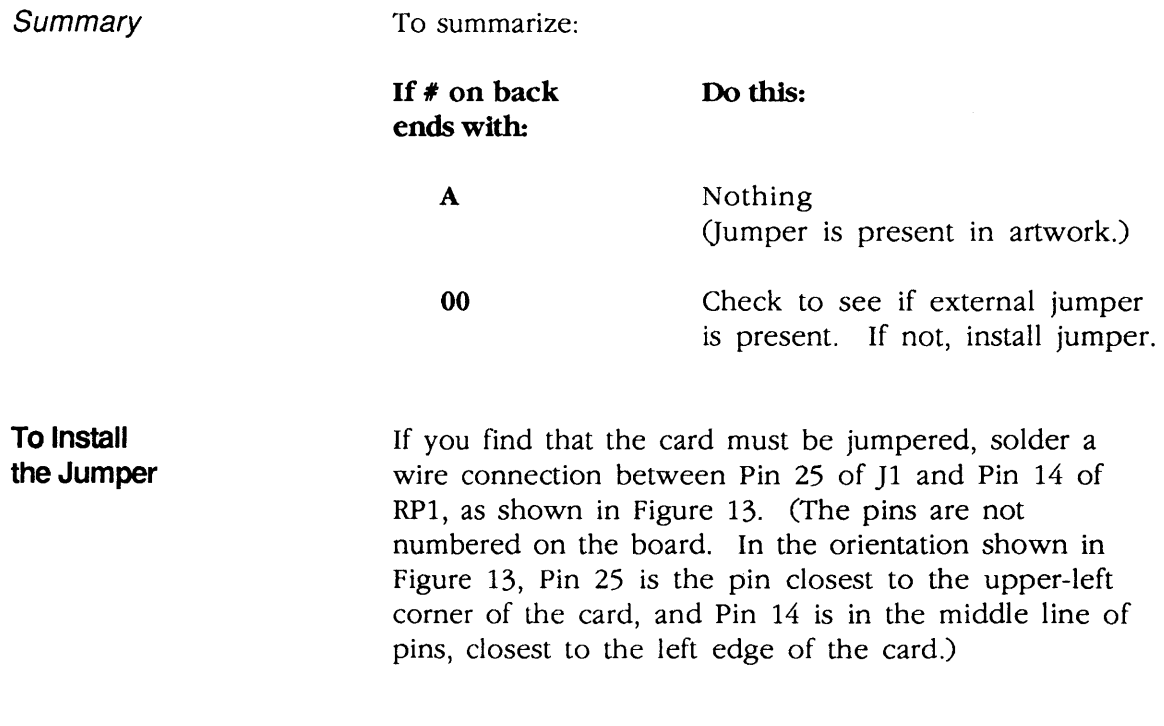

# **Macintosh SE and Macintosh SE/30**

# **Section 5 - Troubleshooting**

# **o CONTENTS**

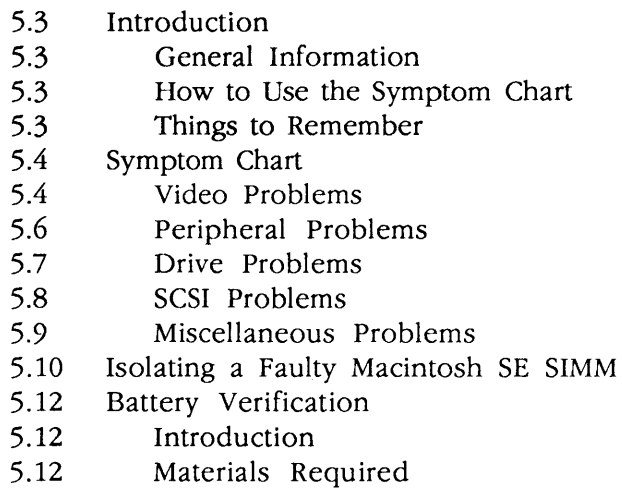

enterprise of the S.12 Verification Procedure

 $\overline{\mathcal{L}}$ 

# **O INTRODUCTION**

)

)

 $\mathbf{)}$ 

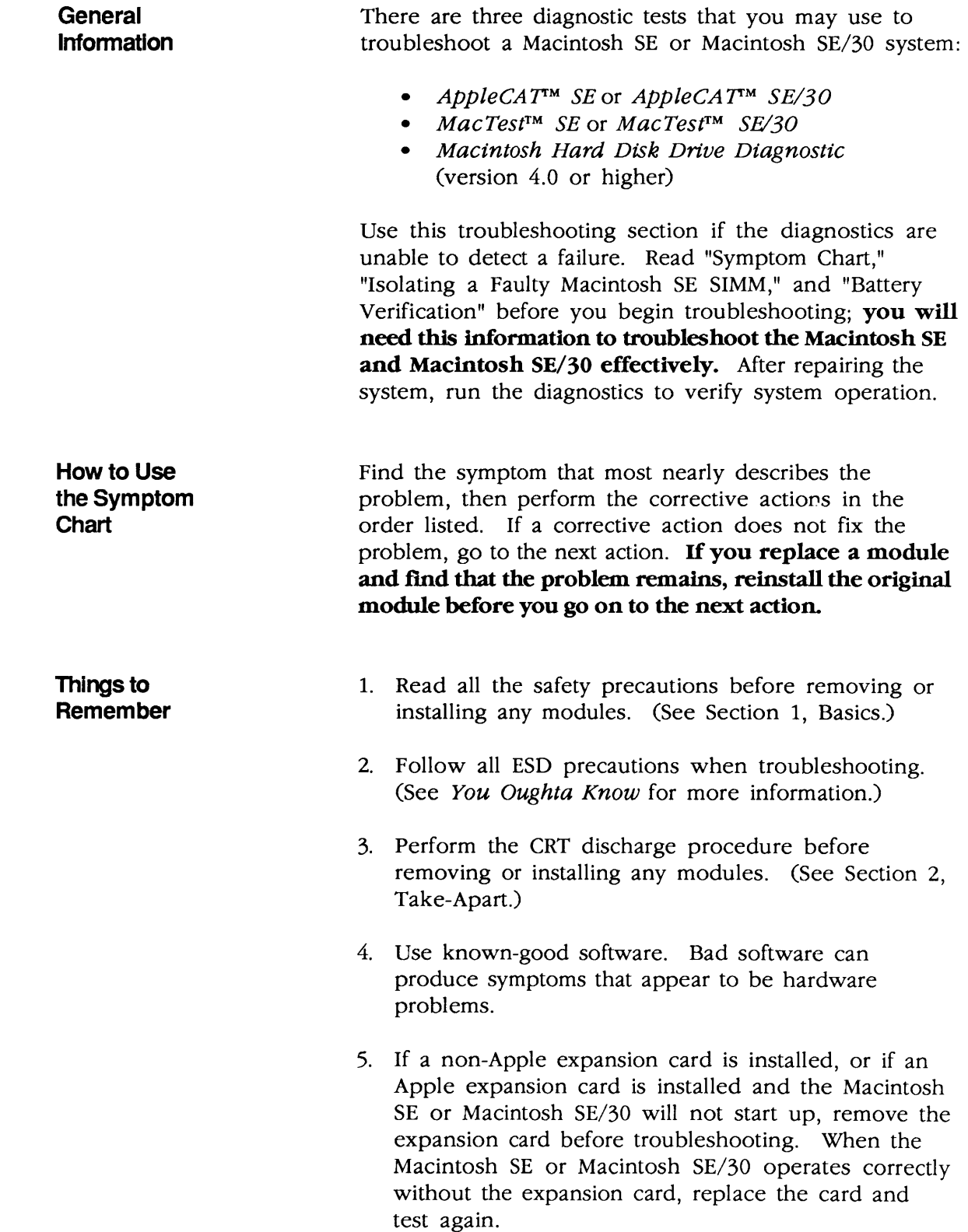

# **<sup>o</sup>SYMPTOM CHART** (

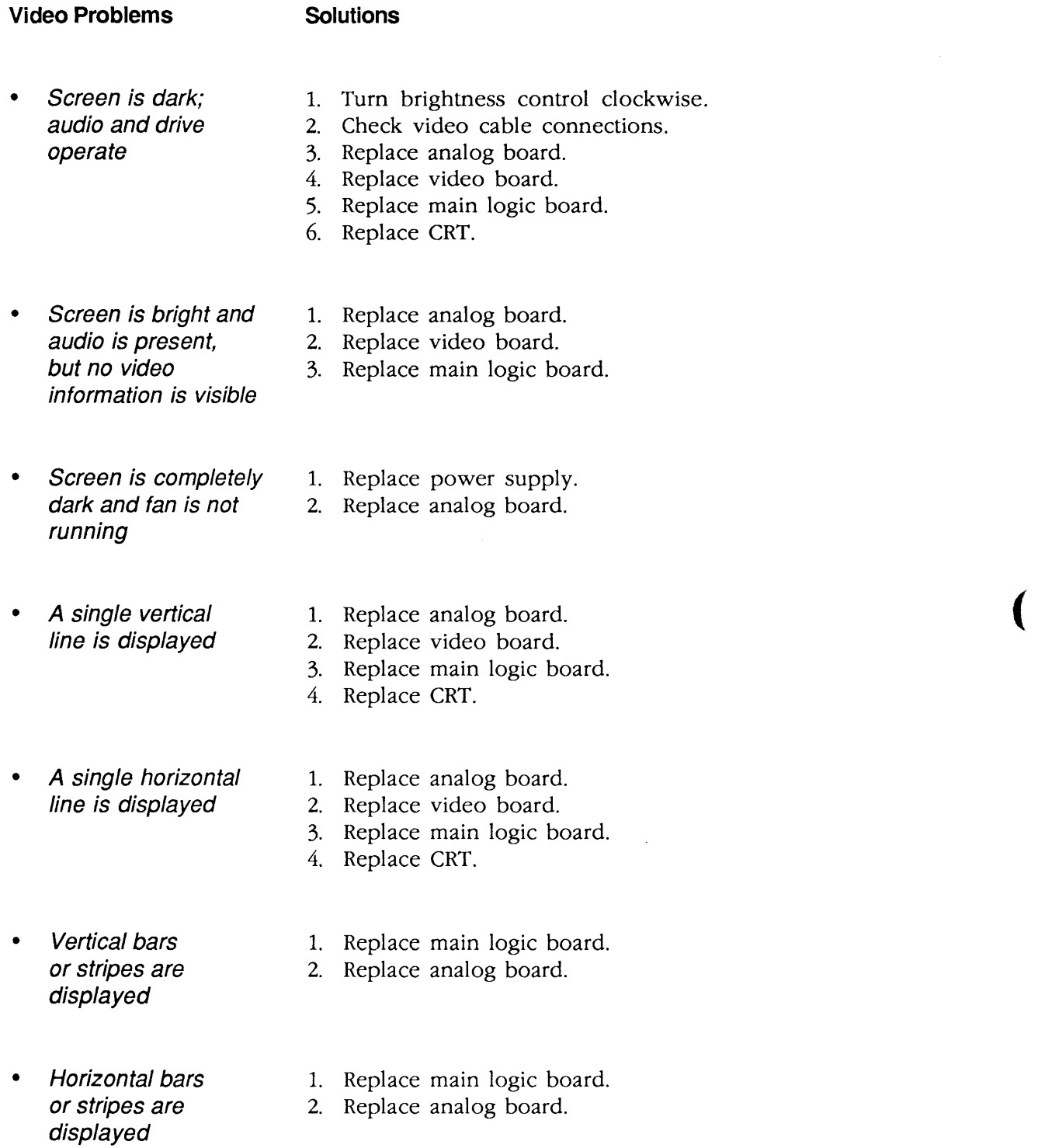

 $\left($ 

# **Video Problems (Continued)**

)

)

)

# **Solutions**

- A white dot is displayed in center of screen 1. Verify that the yoke cable is connected. 2. Replace analog board. 3. Replace CRT.
- Screen jitters at top left and/or lower right
- 

- Replace analog board.

Macintosh SE and SE/30

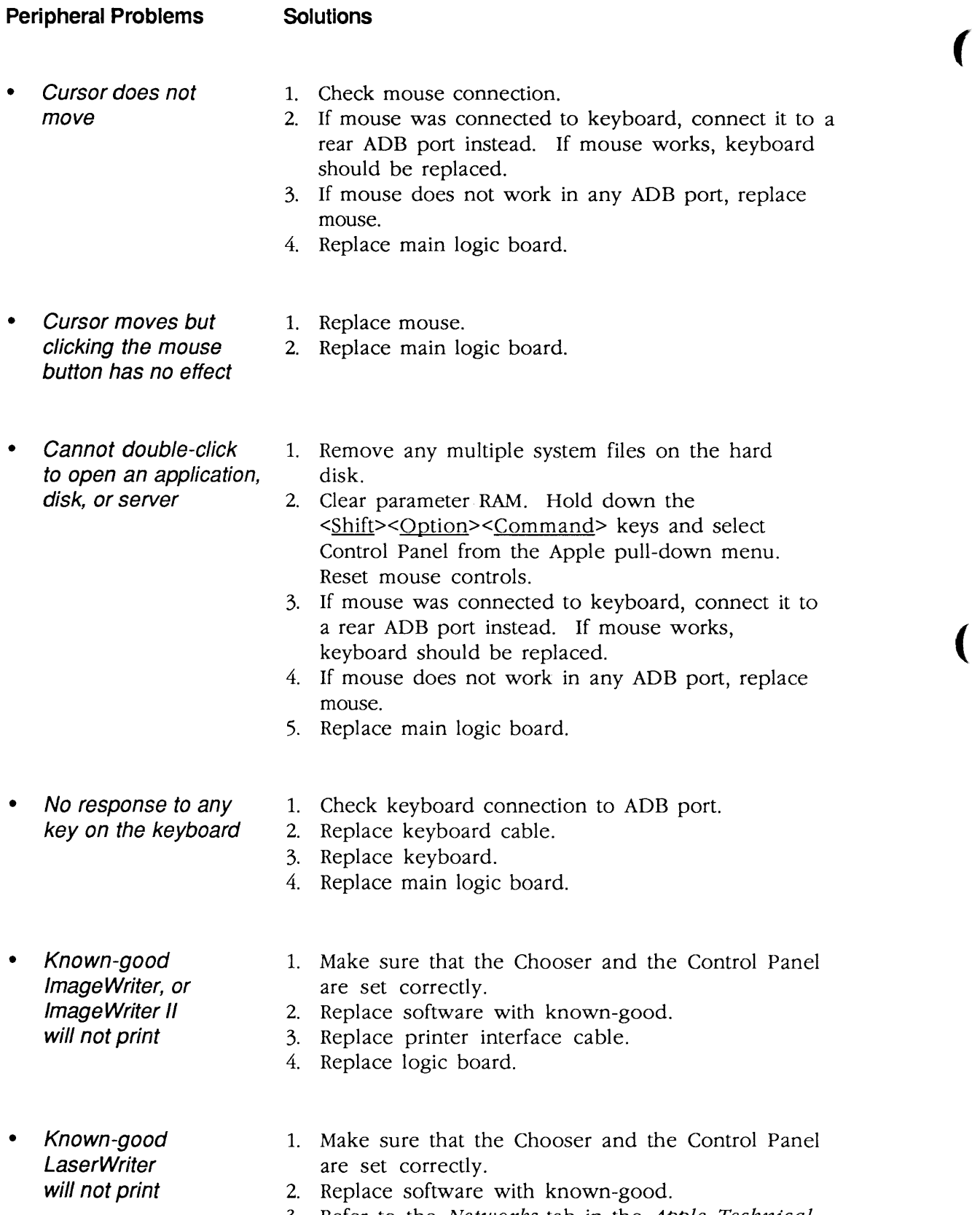

3. Refer to the *Networks* tab in the *Apple Technical Procedures.* 

(

#### **Drive Problems** Solutions

)

- Audio and video are 1. Replace bad disk.<br>present, but one 2. Replace internal 2. Replace internal disk drive cable. internal drive 3. Replace internal disk drive. does not operate 4. Replace main logic board.
- Audio and video are 1. Replace bad disk.<br>present, but neither 2. Replace main logic internal drive operates (Macintosh SE only)
- **External drive** 1. Replace bad disk.<br> **does not operate** 2. Be sure the external drive is placed on the right
- Disk ejects; display 1. Replace disk with known-good system disk.<br>shows icon with 2. Replace disk drive. blinking "X" 3. Replace main logic board.
- 
- Unable to insert 1. Insert opened paper clip into hole beside the drive.<br>disk all the way 2. Power off system and hold mouse button down

2. Be sure the external drive is placed on the right side of the Macintosh SE or Macintosh SE/30.

- 2. Power off system and hold mouse button down while powering on (to complete eject cycle).
- 3. Replace disk drive.

2. Replace disk drive.

2. Replace main logic board.

3. Replace external drive. 4. Replace main logic board.

- 
- Will not eject 1. Insert opened paper clip into hole beside the drive.<br>disk 2. Power off system and hold mouse button down 2. Power off system and hold mouse button down while powering on.
	- 3. Replace disk drive.
- **Internal disk drive** 1. Replace bad disk.<br> **runs continuously** 2. Replace disk driv
	-
	- 2. Replace disk drive.
	- 3. Replace main logic board.
	- 4. Replace disk drive cable.

#### **SCSI Problems**

#### **Solutions**

- Internal or external hard disk will not operate 1. Verify that SCSI loopback card is not attached. 2. Replace hard disk. 3. Replace main logic board.
	- 4. Replace hard disk drive cable.
- Works with internal or external SCSI device but will not work with both
- 1. Verify SCSI device switch setting on the external device.
- 2. Replace terminator on the external device.
- 3. Verify terminator is installed on the internal SCSI drive.
- 4. Replace SCSI device select cable.

(

(

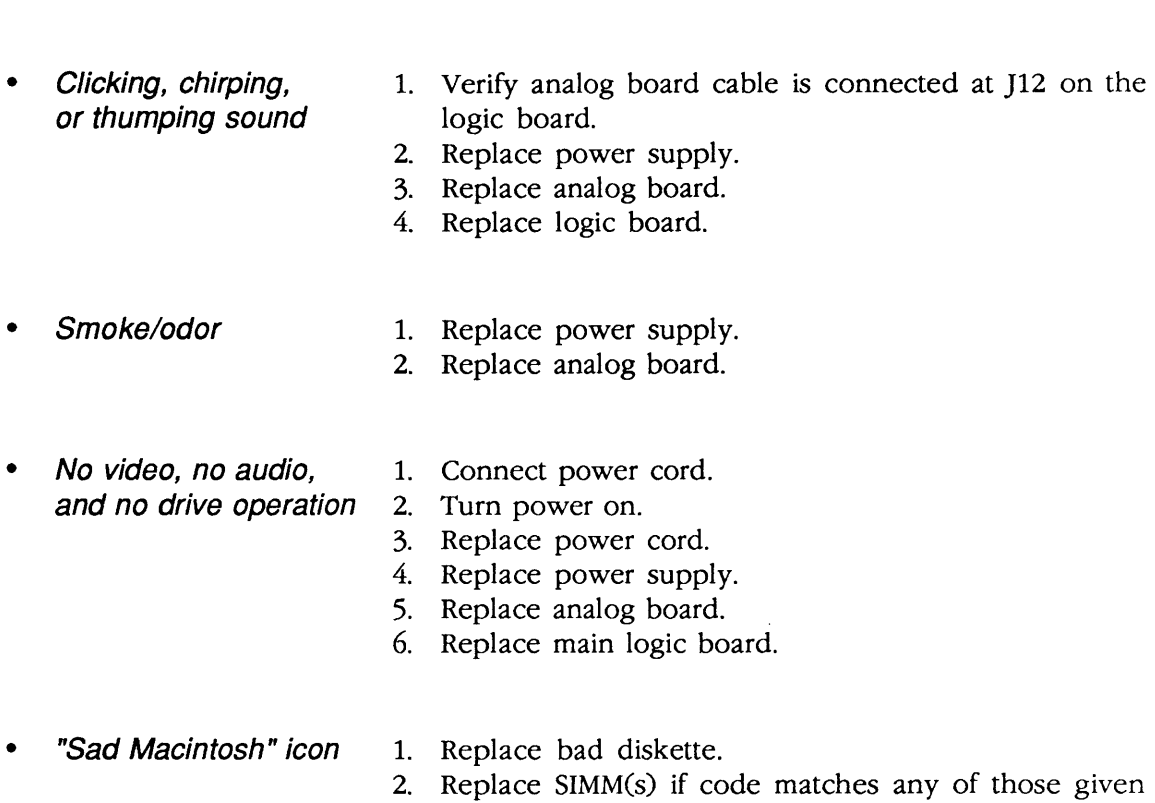

- ) in "Isolating a Faulty SIMM" chart. 3. Verify that three-pin jumper on logic board is configured correctly for system RAM (Macintosh SE only). See "Macintosh SE SIMM Upgrades."
- 4. Replace logic board.
- 

**Miscellaneous Problems Solutions** 

)

- "Sad Macintosh" icon 1. Verify that three-pin jumper on logic board is and black vertical configured correctly for system RAM (Macinto configured correctly for system RAM (Macintosh SE line are displayed; only). See "Macintosh SE SIMM Upgrades."<br>screeching sound 2. Replace logic board.
	- 2. Replace logic board.

# **o ISOLATING A FAULTY MACINTOSH SE SIMM**

When the Macintosh SE is powered on, the ROM runs a series of logic board tests. Failure of any of these tests results in the display of a "Sad Macintosh" icon on the screen of the Macintosh SE (only). The icon is shown with two rows of eight-digit numbers that indicate the particular fault identified by the test.

(

(

Numbers representing SIMM faults in a Macintosh SE are grouped below by first-row codes. The paired XXs in the lower rows indicate the presence of any number other than 0 in either or both of the two positions. Identify the SIMM socket number for the type of logic board in your Macintosh SE, and replace the faulty SIMM.

IMPORTANT: The Macintosh SE has both solder-type and jumper-type logic boards. To correctly locate the SIMM socket with the faulty SIMM, you first must identify the type of logic board in your Macintosh SE. Refer to Additional Procedures, "SIMM Upgrades. "

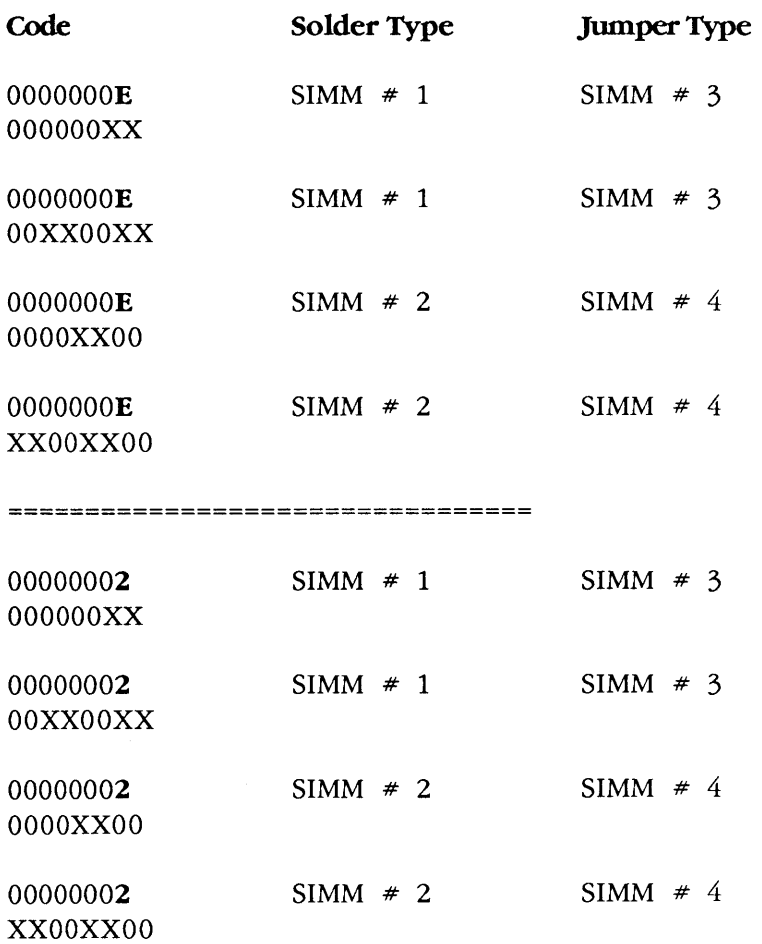

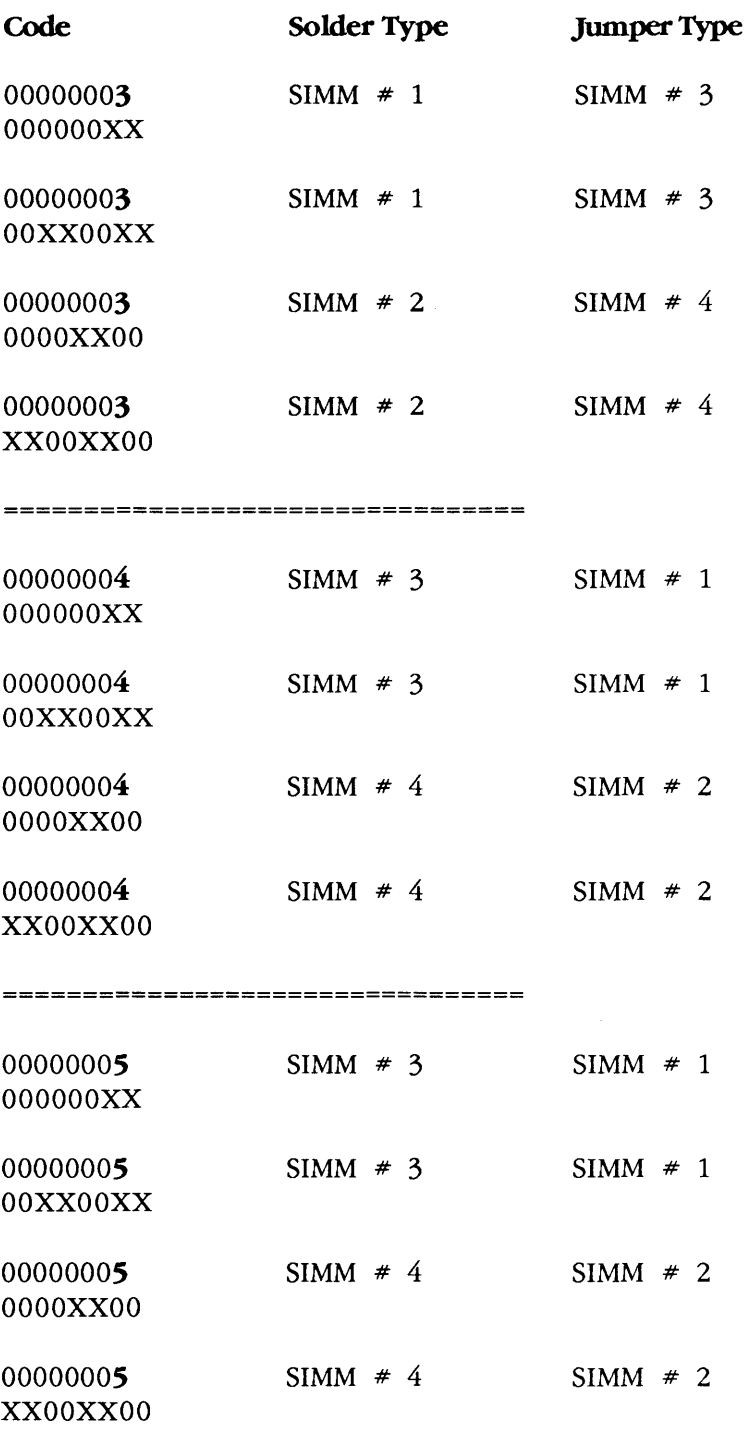

Note: With some SIMM faults, the "Sad Macintosh" display may not be entirely readable. In such cases, press the reset/interrupt switch. The code may flash very quickly before the machine attempts to reboot. An unreadable code often indicates a fault with the SIMM at position 3 or 4; so if you cannot find a way to read the code, try replacing these two SIMMs, one at a time.

)

# **o BATIERY VERIFICATION**

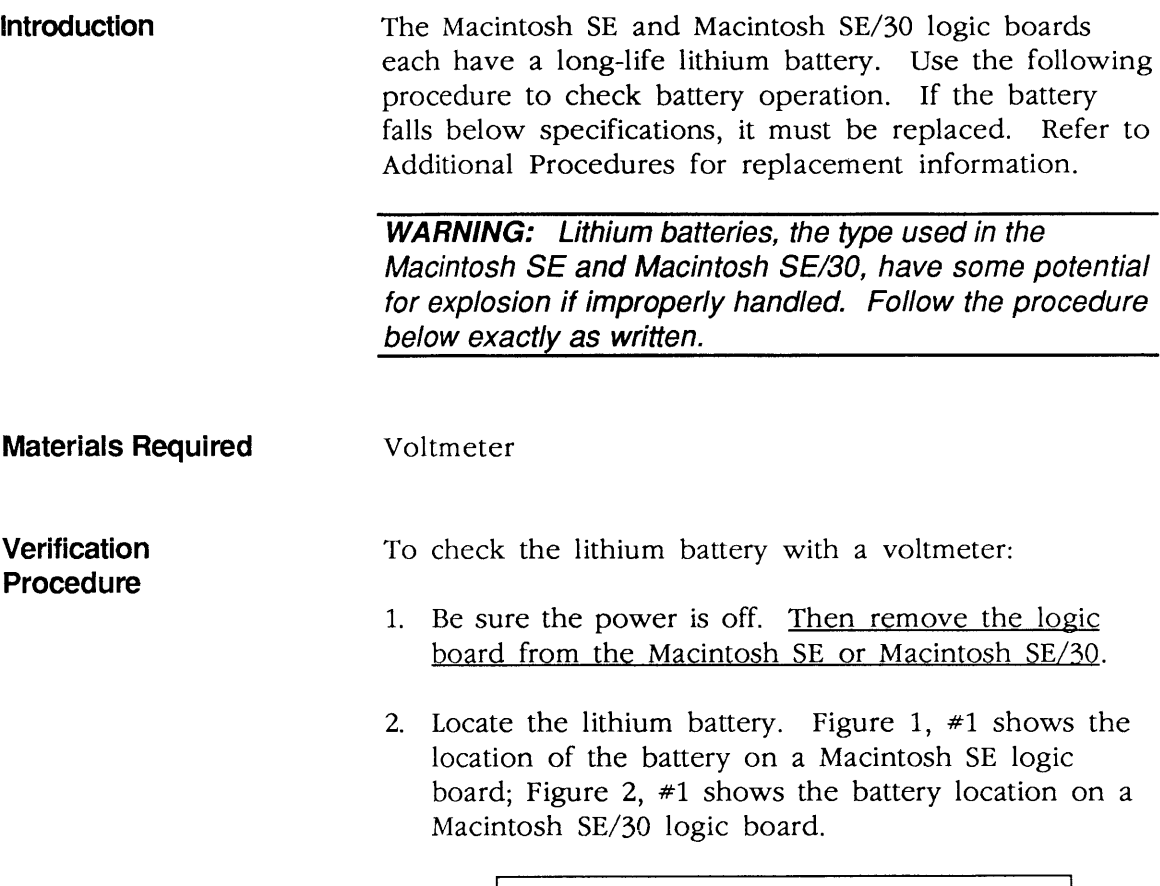

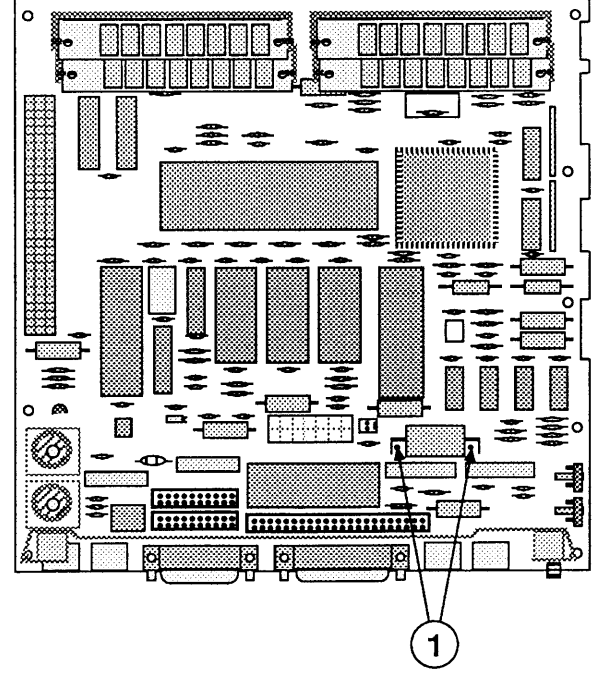

**FIGURE 1** 

(

(

3. Set the voltmeter range to measure 10 volts DC.

**Note:** The battery in the Macintosh SE/30, and in all Macintosh SEs sold after August 1989, is installed in a plastic battery holder. It may be necessary to remove the battery holder cover (Macintosh SE/30 only) (Figure 2, #1) and pull out the battery by hand to measure battery voltage.

- 4. Touch and hold the positive probe of the voltmeter to the positive side of the battery. The positive side of the battery is marked "+" on the logic board.
- 5. Touch and hold the ground probe of the voltmeter to the negative side of the battery.
- 6. The reading for a good battery should be above 2.8 volts.

If the battery voltage is below 2.8 volts, replace the battery. To replace the Macintosh SE battery, refer to Section 6, Additional Procedures.

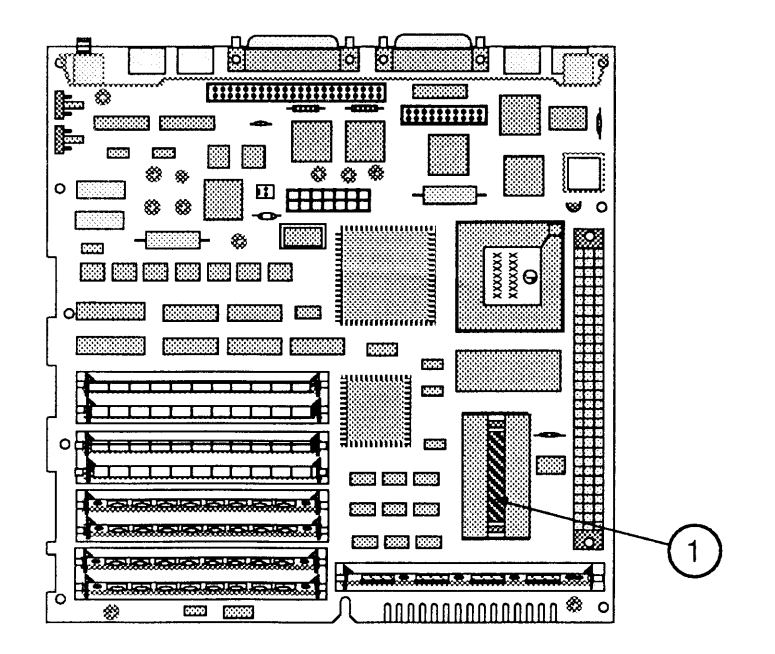

**FIGURE 2** 

)

)

 $\big($ Ĺ

# **Macintosh SE and Macintosh SE/30**

# **Section 6 - Additional Procedures**

# **o CONTENTS**

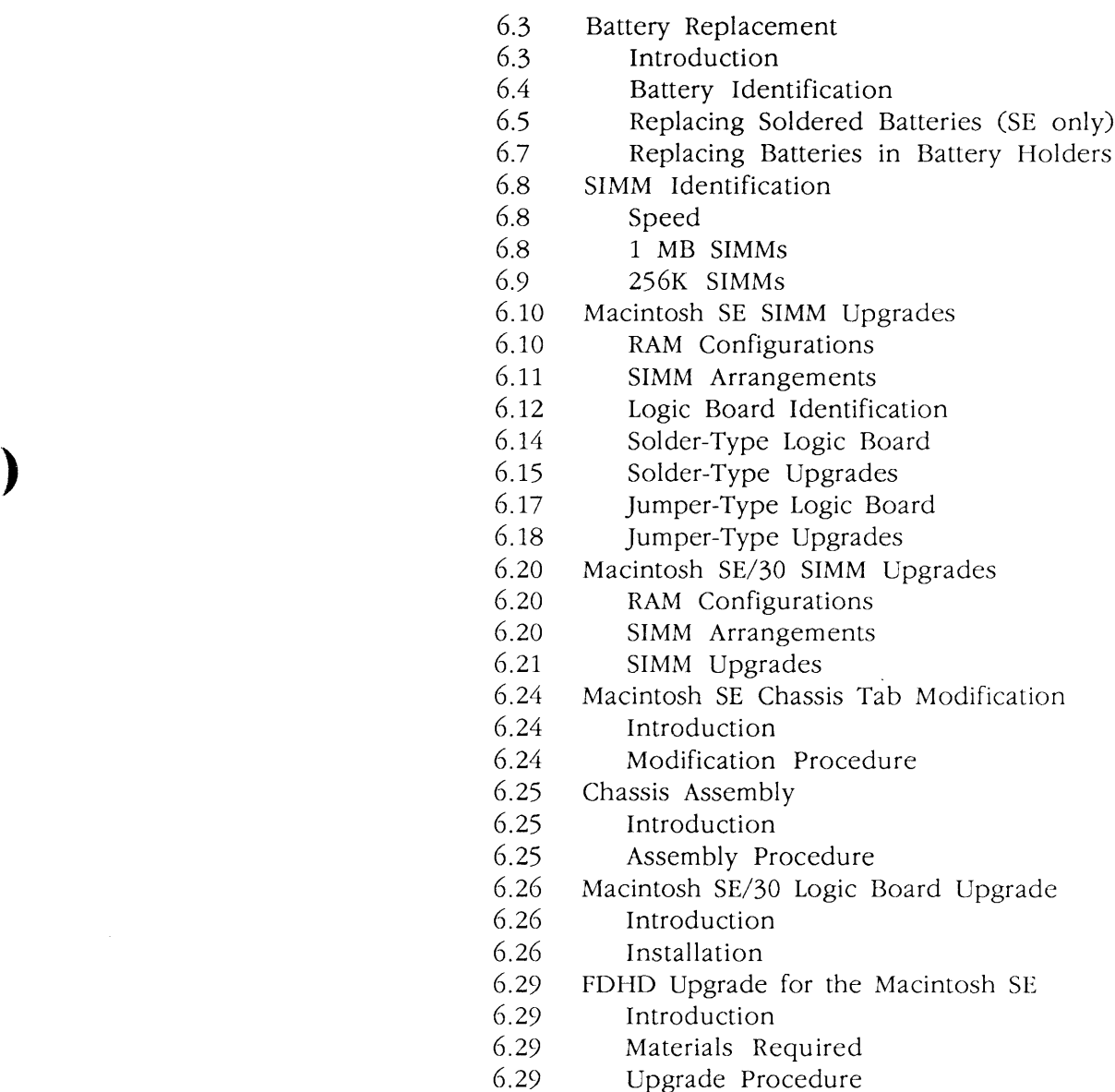

)

only)

 $\blacklozenge$ 

 $\mathcal{A}^{\mathcal{A}}$ 

 $\blacklozenge$ 

# **o BA lTERY REPLACEMENT**

#### **Introduction**

)

)

)

Lithium thionyl chloride batteries, the type used in the Macintosh 5E and Macintosh 5E/30, have some potential for explosion if improperly handled. The following precautions should be taken when storing, handling, or disposing of lithium batteries.

- Lithium batteries should be stored in a designated, well-marked area with limited access.
- Apple's lithium batteries are sealed in individual zip-lock wrappers. Upon receipt, the batteries should be inspected for integrity of their wrappers, and should be stored in the same packaging in which they were received.
- Lithium batteries cannot be recharged. Do not attempt to recharge the battery. Doing so may cause the battery to overheat or explode.
- Do not allow the leads or terminals to short-circuit. A short-circuited battery may overheat or explode.
- Replace the battery with the correct Apple replacement battery only. Using an incorrect battery or a non-Apple battery may cause the battery to overheat or explode.
- When installing the battery, ensure the correct polarity. The polarity markings on the battery must match those on the battery holder or circuit board. Failure to observe correct polarity may cause the battery to overheat or explode.
- If the battery holder was provided with a cover, be sure to replace the cover.
- If the dead battery has leads, remove them before disposing of the battery.
- Do not dispose of the battery in a fire or incinerator. Doing so may cause the battery to explode.
- In addition to its explosive potential, lithium is water reactive and must be disposed of as a hazardous waste, as follows:

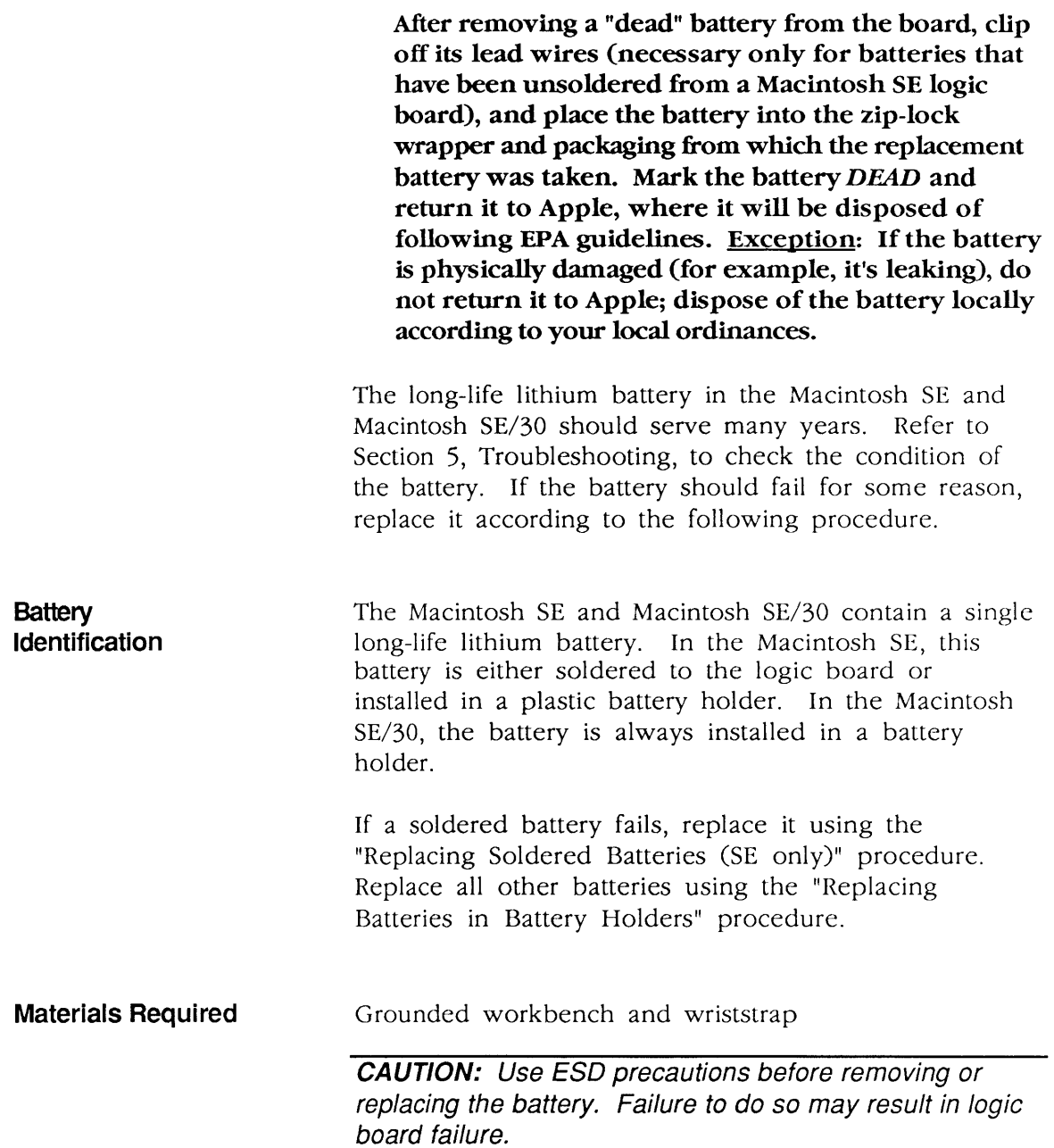

(

(

l

**Replacing Soldered Batteries (SE only)** 

)

)

)

To replace a bad battery that has been soldered to a Macintosh SE logic board:

1. Remove the cover and discharge the CRT.

**WARNING:** Never put on your grounding wriststrap until after the CRT has been discharged.

- 2. Move the Macintosh SE onto a soft, grounded workbench pad and put on your grounding wriststrap.
- 3. Remove the main logic board and place it on the grounded workbench pad.

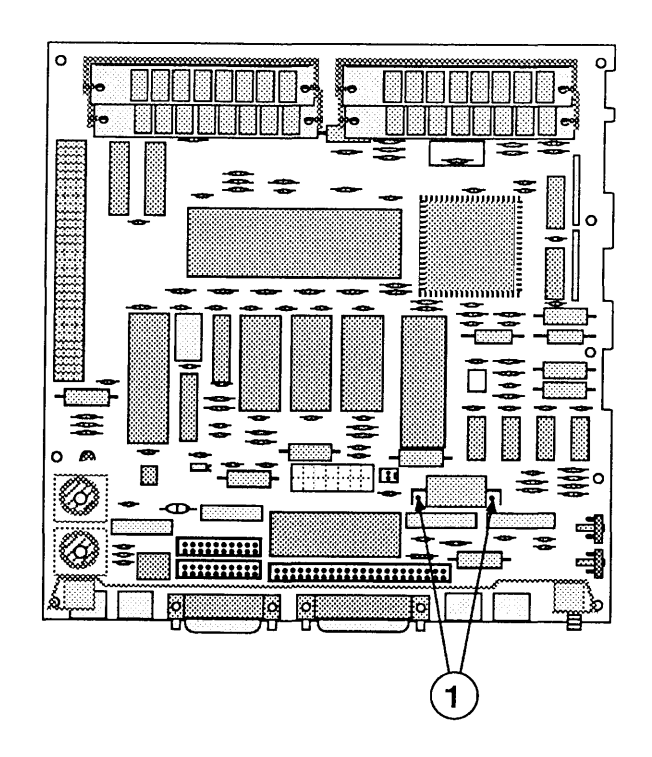

### **FIGURE 1**

4. Using wire clippers, cut the leads (Figure 1, #1) at both ends of the battery to free it from the main logic board. Cut the leads as close to the logic board as you can without touching the board with the clippers.

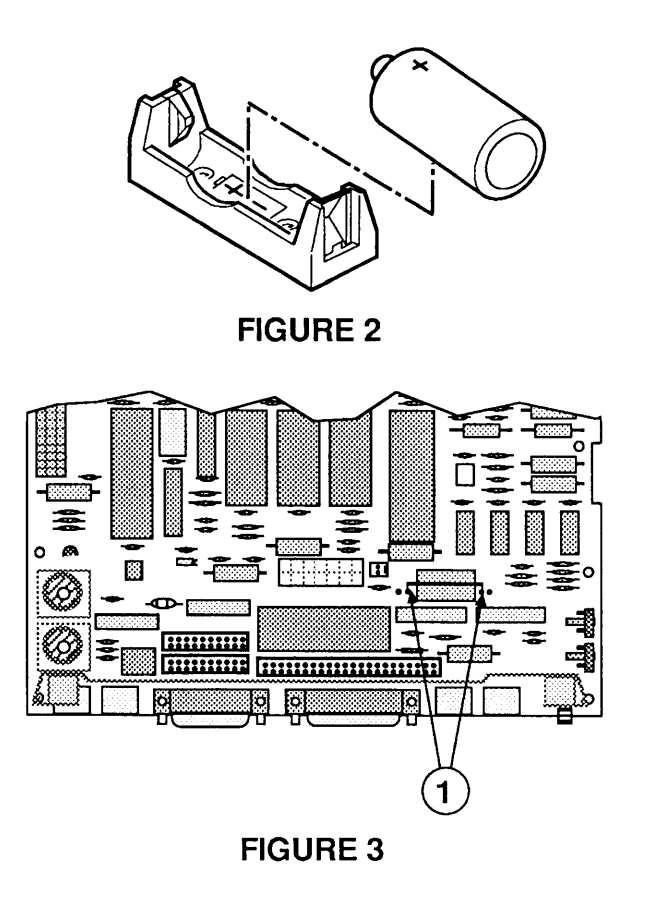

(

(

- 5. Orient the new battery so that the end marked "+" matches the "+" on the main logic board (Figure 2). Insert the battery leads into the extra set of mounting holes (Figure 3, #1) on the logic board (just inside the original mounting holes). Make sure the leads go all the way through the logic board to the other side.
- 6. Holding the battery in place, turn the logic board over and touch a soldering iron to the two new battery leads protruding through the inner mounting holes.

**Note:** It is not necessary to desolder the remains of the old leads from the outer mounting holes.

- 7. Replace the main logic board and the cover.
- 8. Trim the leads of the old battery, package and label it as directed in the introduction to this procedure, and return the battery to Apple for proper disposal.

**Replacing Batteries in Battery Holders** 

)

)

)

To replace a bad battery that has been installed in a plastic battery holder on either a Macintosh SE or Macintosh SE/30 logic board:

1. Remove the cover and discharge the CRT.

#### **WARNING:** Never put on your grounding wriststrap until after the CRT has been discharged.

- 2. Move the computer onto a soft, grounded workbench pad and put on your grounding wriststrap.
- 3. Remove the main logic board and place it on the grounded workbench pad.
- 4. Remove the plastic cover (Macintosh SE/30 only) (Figure 4, #1) and pull the battery out of the battery holder (Figure 4, #2).
- 5. Orient the new battery so that the end marked "+" matches the "+" on the main logic board (Figure 2). Insert the battery in the battery holder (Figure  $4$ , #2) and (if necessary) replace the plastic cover (Figure 4, #1).
- 6. Replace the main logic board and the cover.
- 7. Package and label the old battery as directed in the introduction to this procedure, and return the battery to Apple for proper disposal.

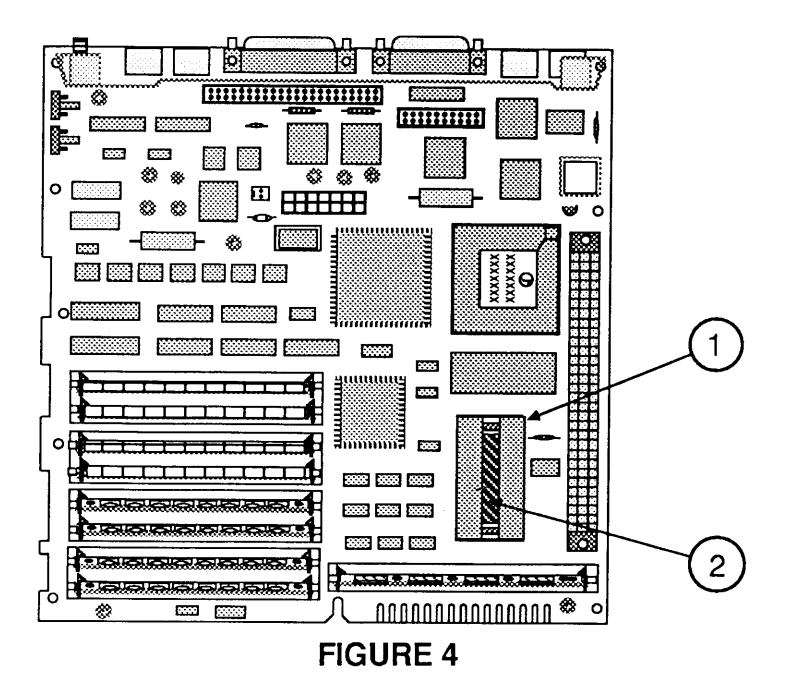

# **o SIMM IDENTIFICATION**

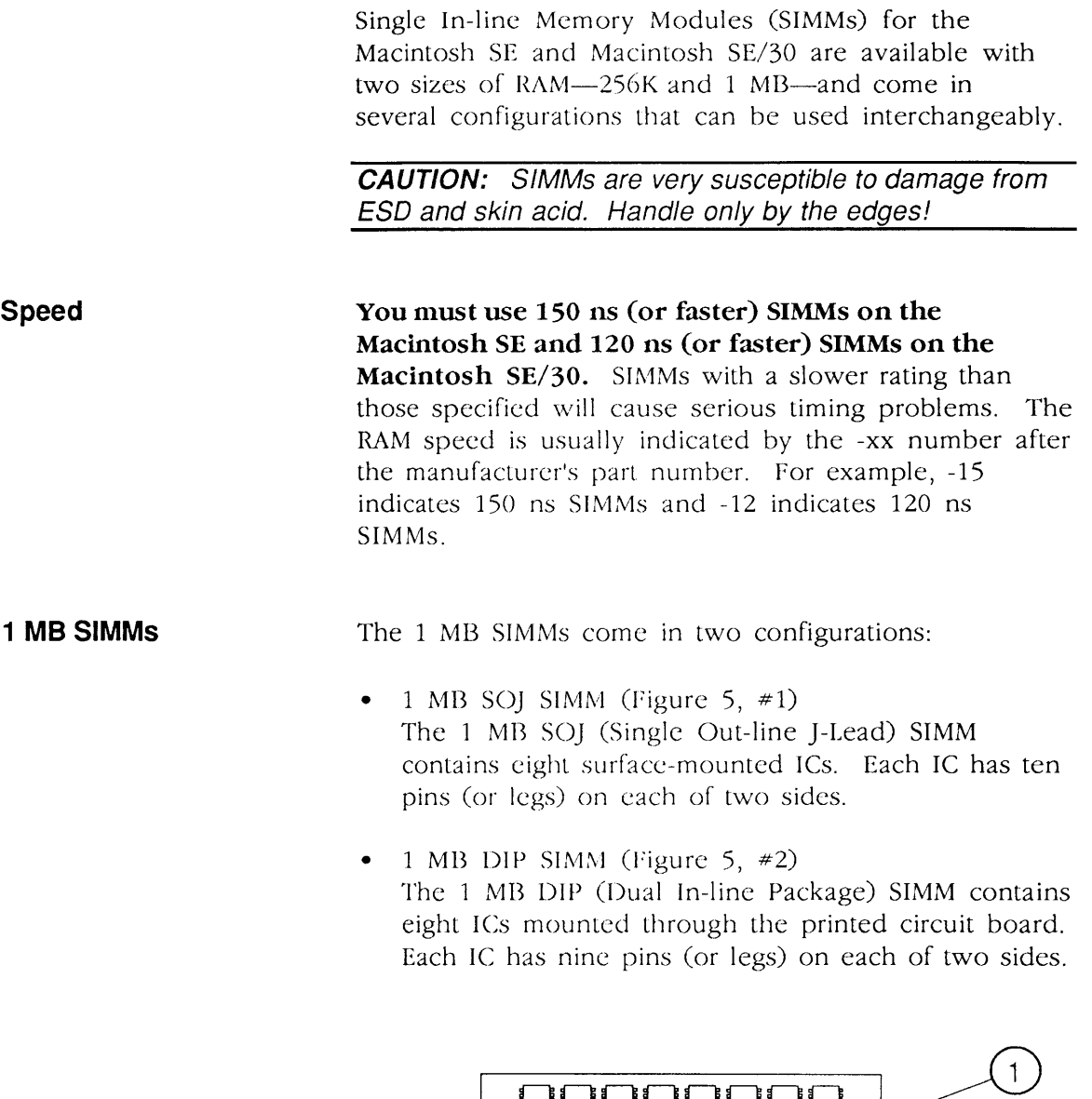

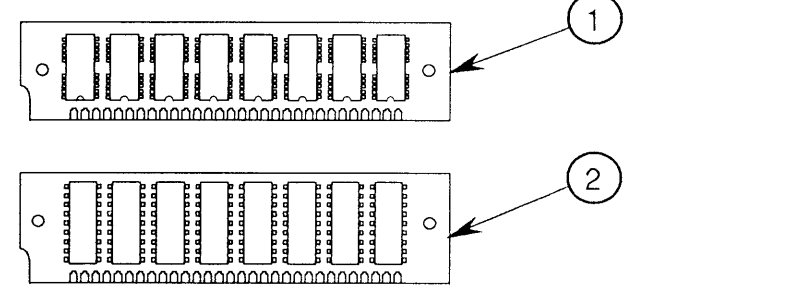

FIGURE 5

 $\cdot$ 

(

(

) **256K SIMMs**  The 256K SIMMs come in several configurations:

- 256K SOJ SIMM (Figure  $6, #1$ ) The 256K SO] (Single Out-line ]-Lead) SIMM contains two surface-mounted ICs. Each IC has ten pins (or legs) on each of two sides.
- 256K DIP SIMM (Figure  $6, #2$ ) The 256K DIP (Dual In-line Package) SIMM contains two ICs mounted through the printed circuit board. Each IC has ten pins (or legs) on each of two sides.
- 256K PLCC SIMM (Figure  $6, *3$ ) The 256K PLCC (Plastic Leaded Chip Carrier) SIMM contains eight surface-mounted ICs. Each IC has five pins (or legs) on each of two sides and four pins on each of the other two sides.
- 256K DIP SIMM (Figure  $6, *4$ ) This DIP SIMM contains eight ICs. Each IC has eight pins on each of two sides.

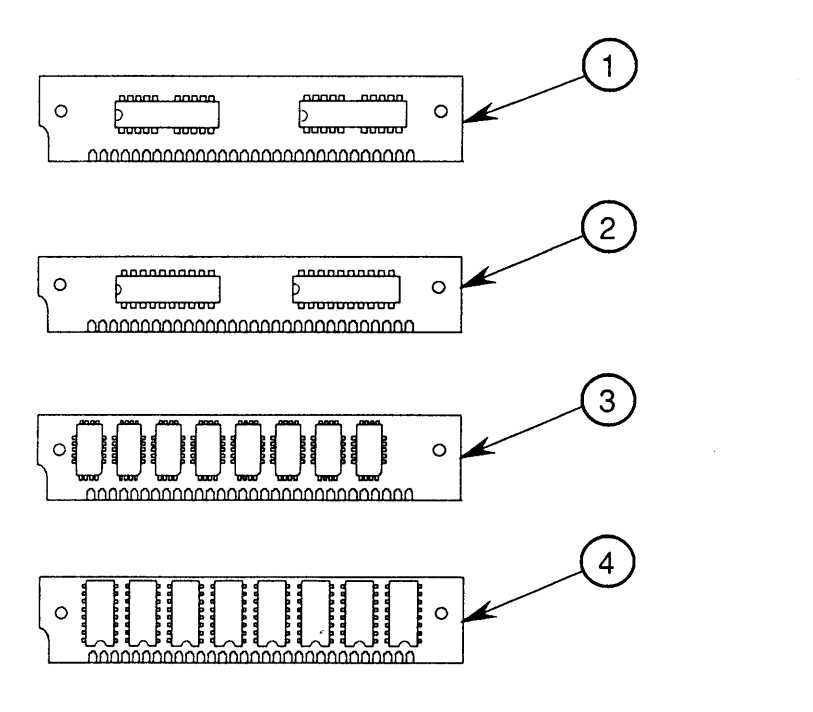

**FIGURE 6** 

)

# o MACINTOSH SE SIMM UPGRADES

RAM memory for the Macintosh SE and Macintosh SE/30 is installed on Single In-line Memory Modules (SIMMs). When performing SIMM upgrades, keep in mind that the Macintosh SE and Macintosh SE/30 contain completely different CPUs, and the upgrade procedures are different. If you are ugrading a Macintosh SE/30, refer to "Macintosh SE/30 SIMM Upgrades" later in this section. Steps for upgrading a Macintosh SE follow.

(

(

 $\overline{\mathbf{C}}$ 

IMPORTANT: When performing SIMM upgrades, it is important to remember that there are two configurations of the Macintosh SE logic board, and that the upgrade procedure is different for each configuration. See "Logic Board Identification" for more information.

Note: When removing SIMMs from the logic board, use the SIMM removal tool. Instructions are in You Oughta Know.

RAM **Configurations** 

The Macintosh SE can be configured with 1 MB, 2 MB, 2.5 MB, or 4 MB of RAM installed on the logic board. Because there are two different versions of the Macintosh SE logic board, and several configurations of the 256K and 1 MB SIMMs, system expansion must follow strict guidelines. The memory upgrade guidelines that follow will enable you to identify and modify your version of the Macintosh SE logic board and install SIMMs correctly on the board.

### SIMM **Arrangements**

)

)

)

The Macintosh SE logic board has four SIMM sockets (Figure 7, #1), labeled 1, 2, 3, and 4. These sockets are arranged in two rows: SIMM 1 and SIMM 2 are paired together in one row, and SIMM 3 and SIMM 4 together form the other row. Rows can have either two 256K SIMMS or two 1M SIMMS installed.

Note: The oversized 256K and 1M DIP SIMMs should be installed in SIMM sockets 3 and 4 only. DIP SIMMs installed in SIMM sockets 1 and 2 may interfere with the installation of cards in the expansion connector (Figure 7, #2).

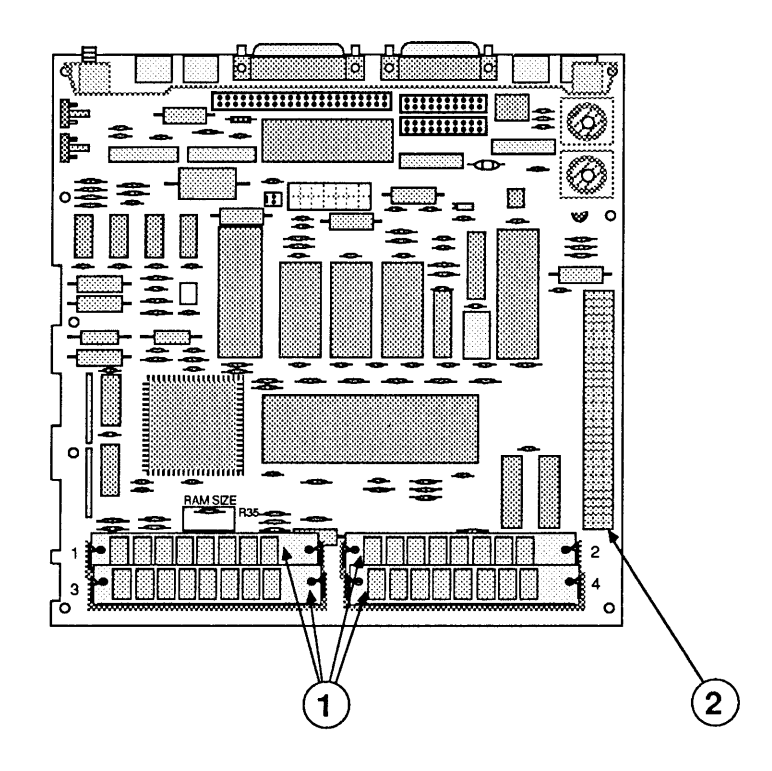

FIGURE 7

#### **Logic Board Identification**

Because the upgrade procedure is different for the solder-type and jumper-type versions of the Macintosh SE logic board, you must first identify the type of logic board you are upgrading:

(

(

1. Solder-type logic board-Locate the area on the logic board identified by Figure 8, #1. On one version of the Macintosh SE logic board the area is labeled "RAM SIZE," and may have a R35 or R36 resistor (Figure 8, #2) soldered to the logic board. Refer to "Macintosh SE Solder-Type Logic Boards" for more information.

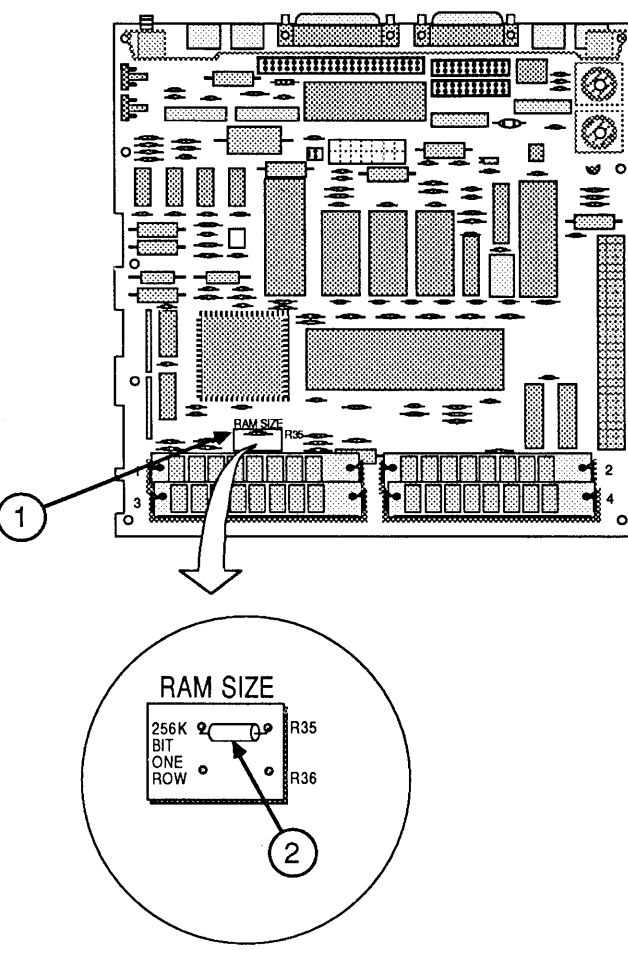

**FIGURE 8** 

2. **Jumper-type logic board**—The other version of the Macintosh SE logic board has a three-pin jumper block at the area on the logic board identified by Figure 9,  $*1$ . The jumper block is labelled "2/4M 1M" on the logic board. Refer to "Jumper-Type Logic Boards" for more information on this version of the Macintosh SE logic board.

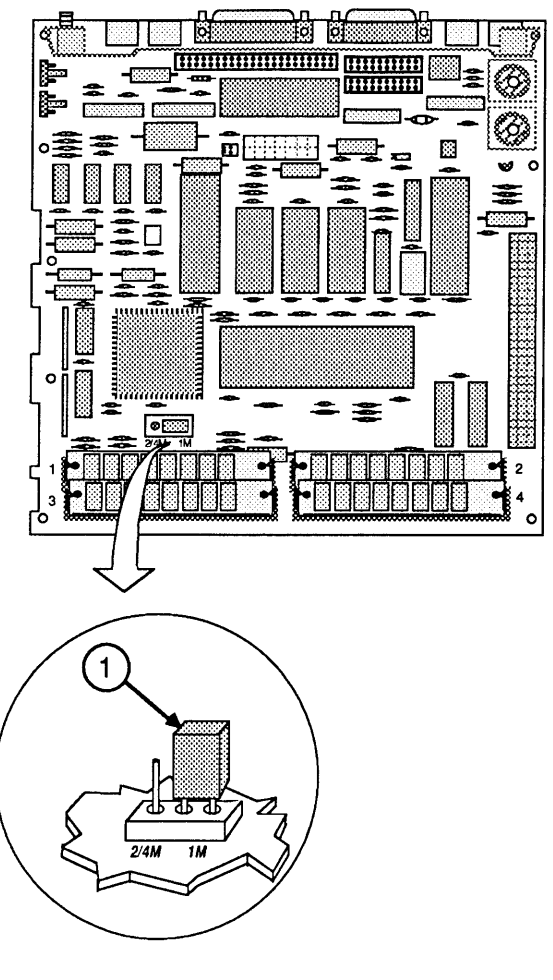

**FIGURE 9** 

٠

)

)
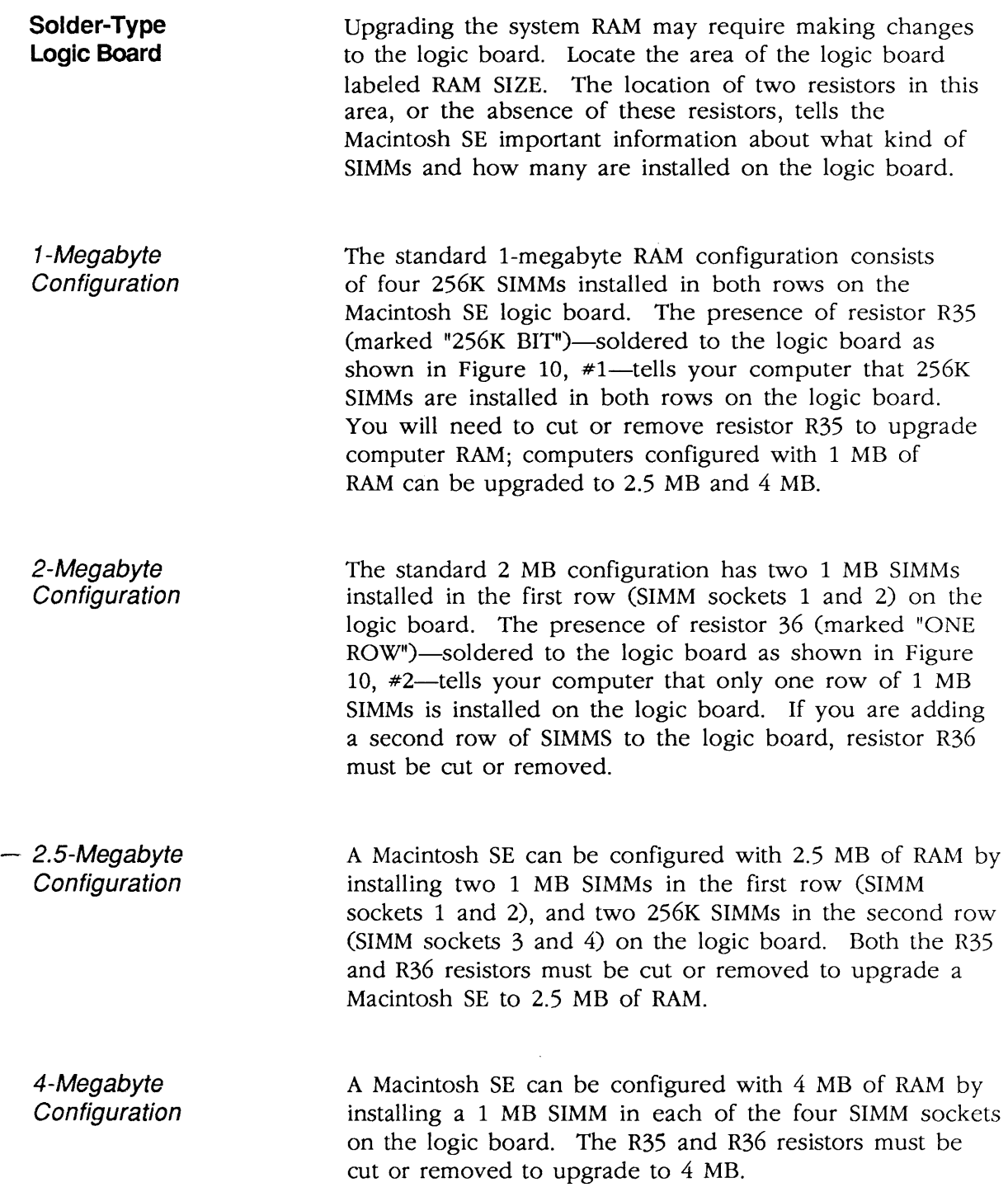

(

 $\left($ 

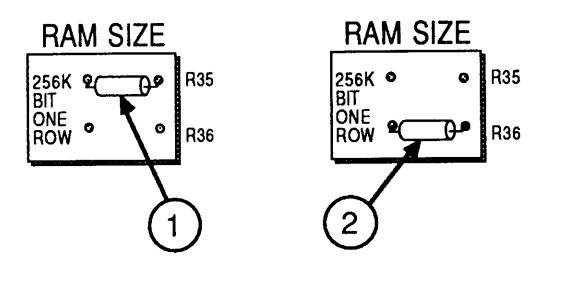

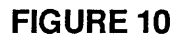

Follow the procedure below to expand a I-megabyte

#### Upgrades Macintosh SE (with the solder-type logic board) to 2.5 or 4 megabytes, or to expand the 2 MB configuration to 2.5 or 4 megabytes. (For detailed take-apart, CRT discharge, and module installation instructions, see Section 2, Take-Apart.) 1. Remove the cover and discharge the CRT. 2. Move the Macintosh SE onto a soft, grounded workbench pad, and put on your grounding wriststrap. (Never put on a grounding wriststrap until after the CRT has been discharged.) 3. Remove the main logic board and place it on the grounded workbench pad. 4. If you are adding memory to a computer with 1 megabyte of RAM, perform the following steps: a) Locate resistor R35, marked "256K BIT" (Figure 10, #1). Using small diagonal cutters, clip the resistor off the board and discard it. (You do not need to desolder the leads from the board.) b) Perform the steps that follow for the upgrade you are making: Note: When removing SIMMs, use the SIMM removal tool. See You Oughta Know for SIMM tool instructions.

)

)

Solder-Type

To 2.5 megabytes: Remove the two 256K SIMMS from positions 1 and 2, and install two 1 MB SIMMs in those positions. Leave the two 256K SIMMs in positions 3 and 4. Place the removed 256K SIMMs in an antistatic bag, and return them to the customer.

(

 $\overline{(\ }$ 

To 4 megabytes: Remove the four 256K SIMMS, and install four 1 MB SIMMs. Place the removed 256K SIMMs in an antistatic bag, and return them to the customer.

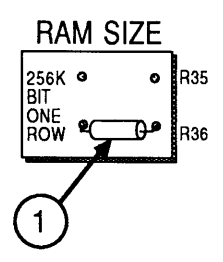

#### **FIGURE 11**

- 5. If you are upgrading a 2-megabyte computer, perform the following steps:
	- a) Locate resistor R36, marked "ONE ROW" (Figure 11, #1). Using small diagonal cutters, clip the resistor off the board and discard it. (You do not need to desolder the leads from the board.)
	- b) Perform the steps that follow for the upgrade you are making:

To 2.5 megabytes: Add two 256K SIMMS to positions 3 and 4.

To 4 megabytes: Add two 1 MB SIMMs to positions 3 and 4.

6. Replace the main logic board, and replace the cover.

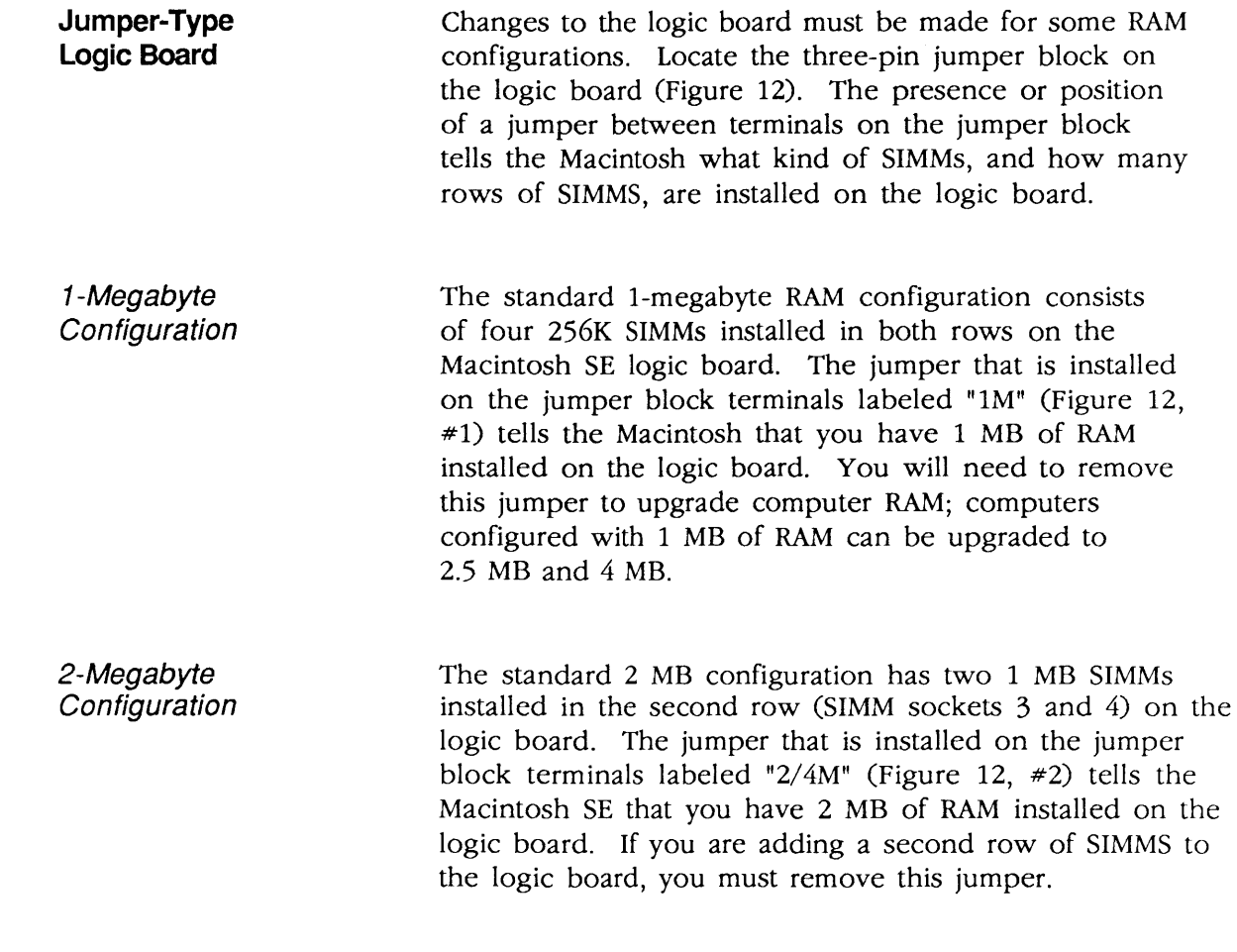

- 2.5-Megabyte **Configuration** 

)

)

A Macintosh SE configured with 2.5 MB of RAM has two 1 MB SIMMs installed in the second row (SIMM sockets 3 and 4), and two 256K SIMMs installed in the first row (SIMM sockets 1 and 2) on the logic board. The jumper must be completely removed to upgrade a Macintosh SE to 2.5 MB (Figure 12, #3).

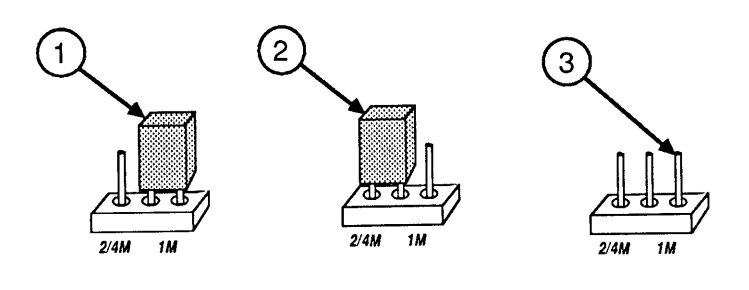

**FIGURE 12** 

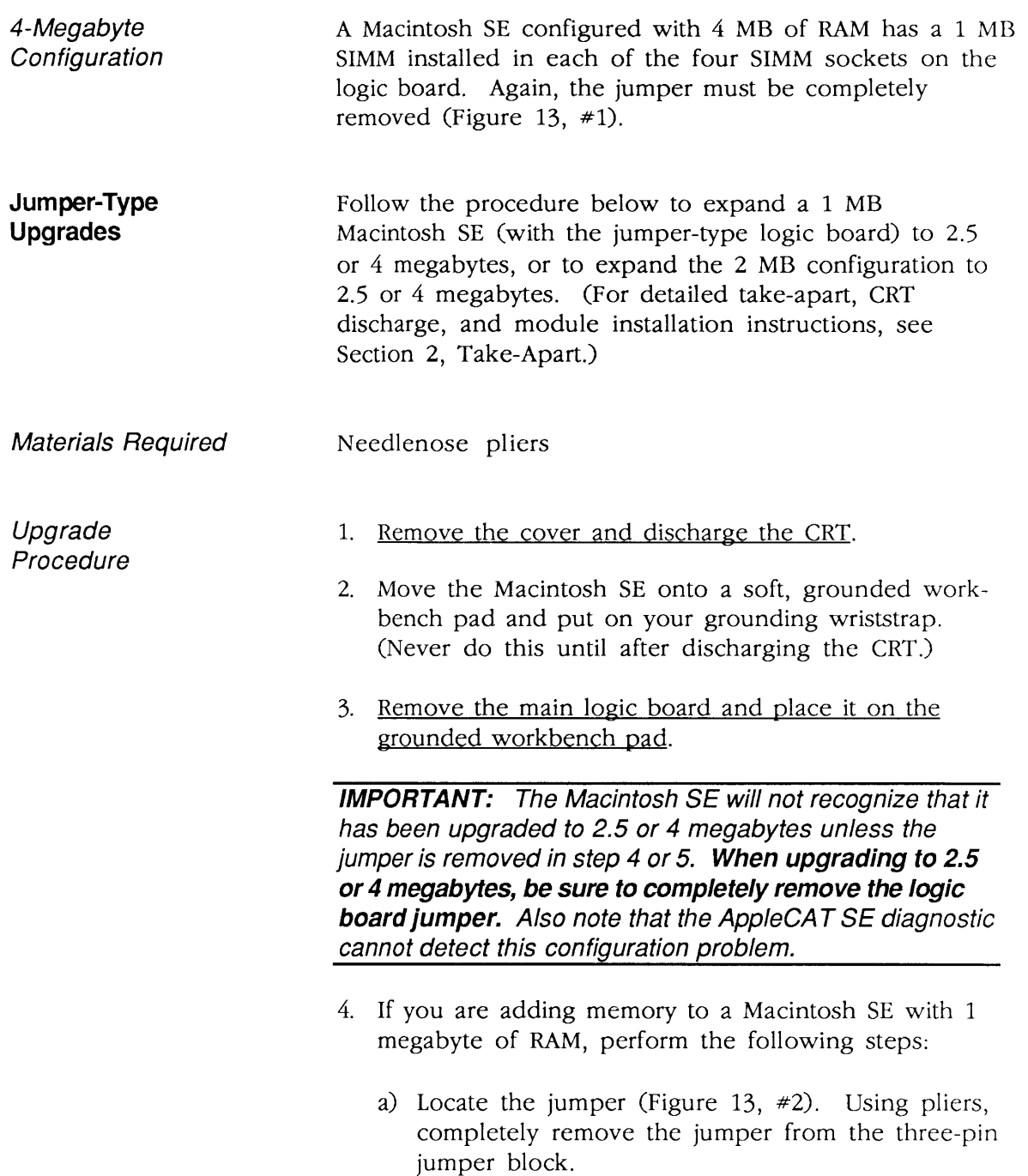

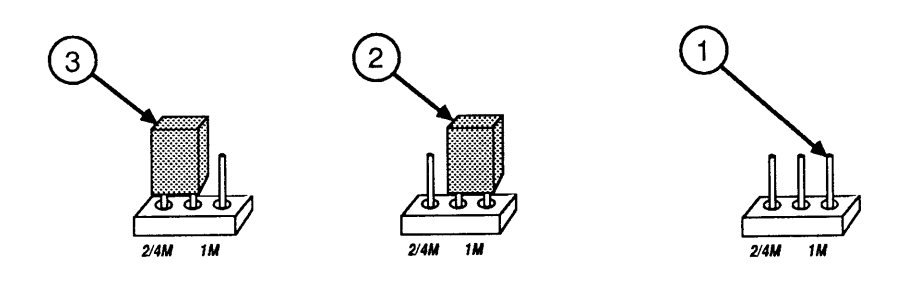

**FIGURE 13** 

b) Perform the steps that follow for your upgrade:

**Note:** When removing SIMMs, use the SIMM removal tool. See You Oughta Know for SIMM tool instructions.

To 2.5 megabytes: Remove the two 256K SIMMS from positions 3 and 4, and install two 1 MB SIMMs in those positions. Leave the two 256K SIMMs in positions 1 and 2. Place the removed 256K SIMMs in an antistatic bag, and return them to the customer.

To 4 megabytes: Remove the four 256K SIMMS, and install four 1 MB SIMMs. Place the removed 256K SIMMs in an antistatic bag, and return them to the customer.

- 5. If you are upgrading a 2-megabyte Macintosh SE, perform the following steps:
	- a) Locate the jumper (Figure 13, #3). Using pliers, completely remove the jumper from the three-pin jumper block.
	- b) Perform the steps that follow for your upgrade:

To 2.5 megabytes: Add two 256K SIMMS to SIMM sockets 1 and 2.

To 4 megabytes: Add two 1 MB SIMMs to SIMM sockets 1 and 2.

6. Replace the main logic board, and replace the cover.

)

### **o MACINTOSH SE/30 SIMM UPGRADES**

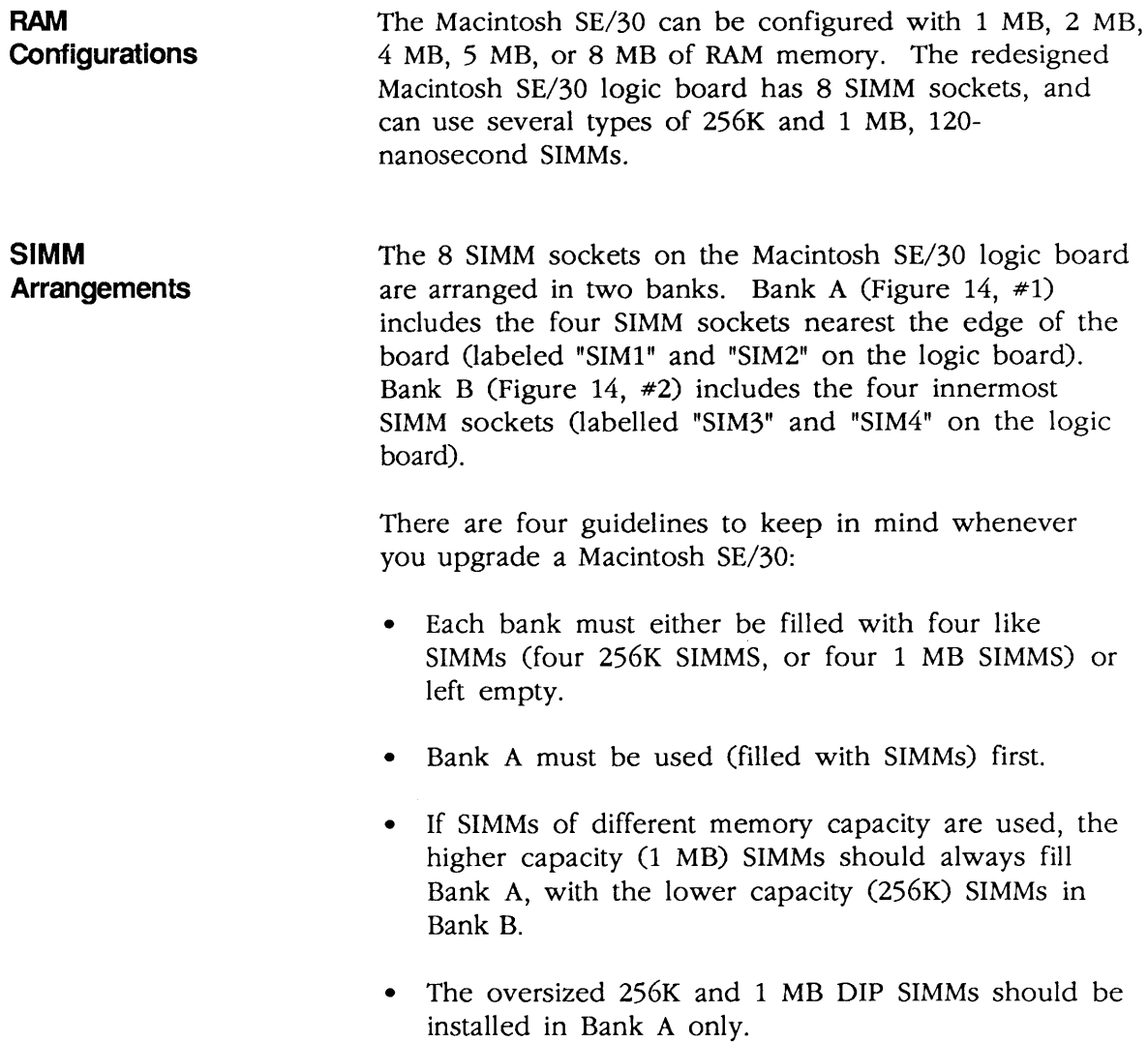

(

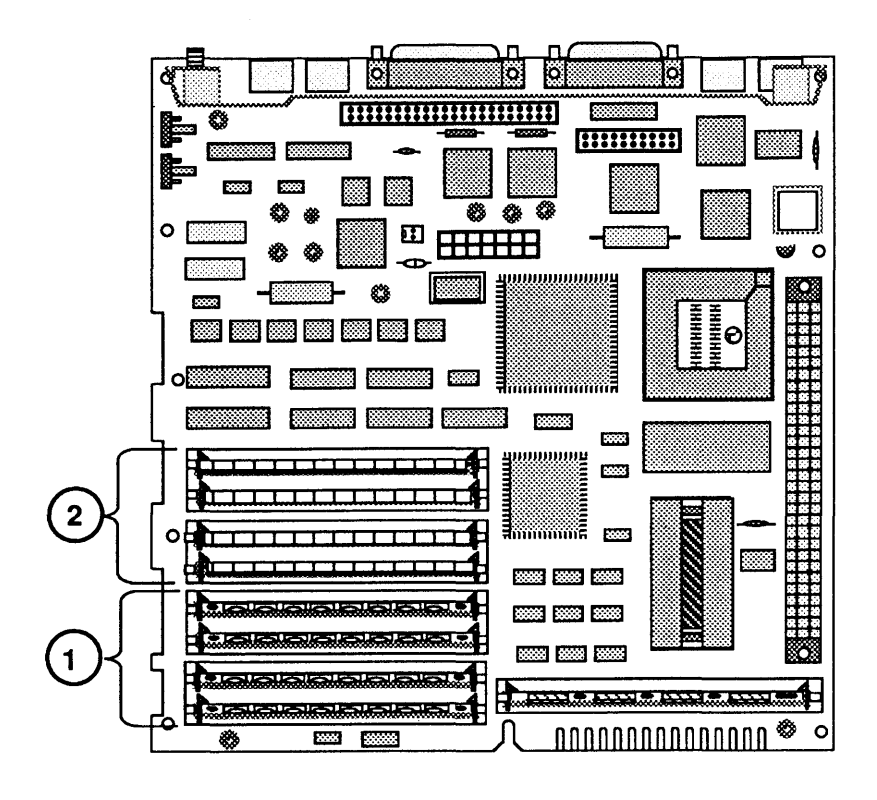

**FIGURE 14** 

**SIMM Upgrades** 

)

)

)

You can upgrade a standard Macintosh SE/30 (1 or 4 megabytes of RAM) to one of these configurations:

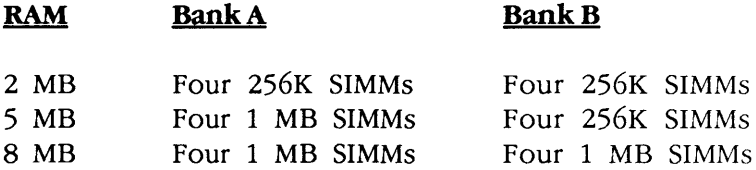

To perform this procedure, find the RAM upgrade you are making, and follow steps that are appropriate for the current RAM configuration of your Macintosh SE/30. (For detailed take-apart, CRT discharge, and module installation instructions, see Section 2, Take-Apart.)

**Note:** Whenever you are removing SIMMs, use the SIMM removal tool. See You Oughta Know for SIMM tool instructions.

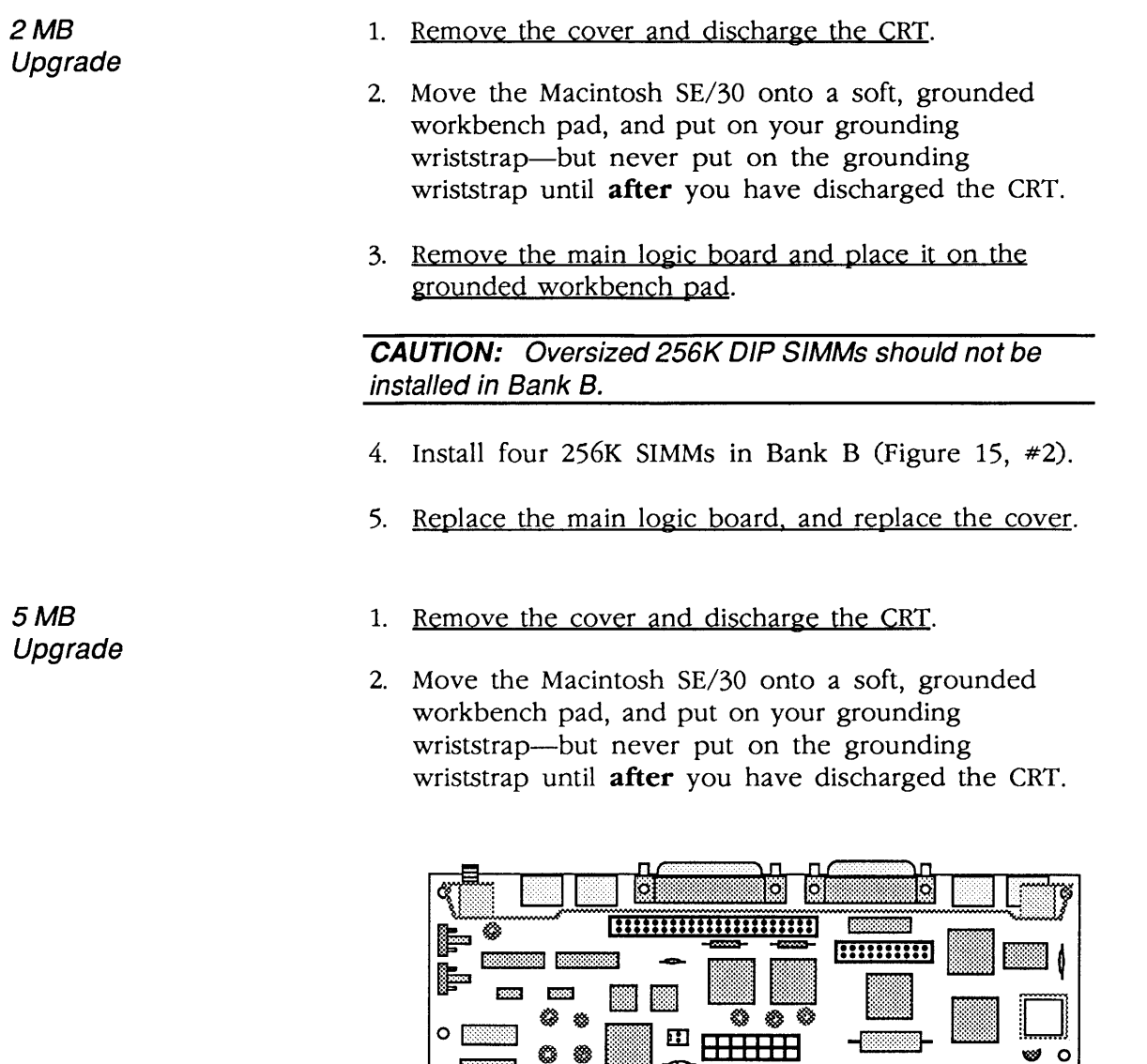

OI:i:i:t!:;:Mt:;:!:!:!:!1 (:::::::::::::::::::::::1 1::::::::::::::::::::::::1 []J

 $\sim$ E

**BEFORE DESCRIPTION OF SUCH ASSESS** 

**Base** 

 $\left( 2\right)$ 

 $\mathbf{1}$ 

H!t:!:!:!t:ti:!tl I:::::::::::::::::::::::J t:::::::::::::::::::::::II::::::::::::::::::::::::j ~

Ø

IES

Я  $\sum_{i=1}^{n}$ 5555 89 RS

mm

 $\mathbb{Z}^2$ 

िल्ला

nnnnnnnnnnnnnn

**FIGURE 15** 

✿

L L ٧  $\circ$ 

xxxxxx<br>xxxxx

(

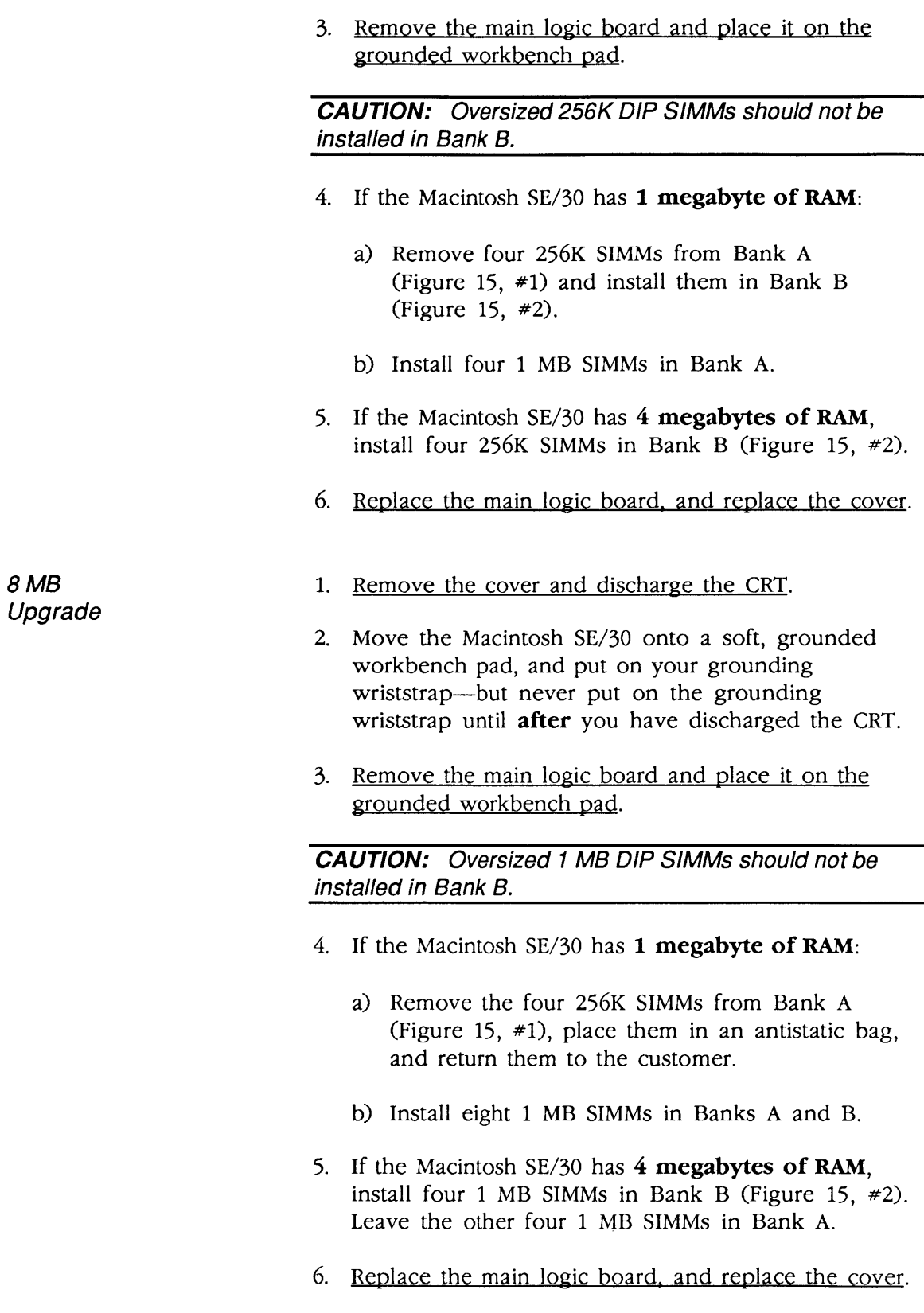

)

)

### **o MACINTOSH SE CHASSIS TAB MODIFICATION**

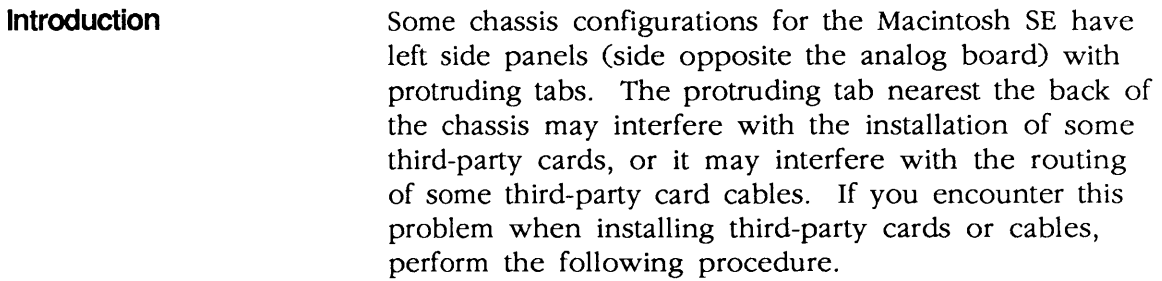

**Materials Required**  PI iers

**Modification Procedure** 

Although chassis configurations may differ slightly, the procedure for modifying chassis tabs is the same.

(

(

**CAUTION:** When bending chassis tabs, make sure the pliers do not slip off the chassis and damage nearby components.

To modify a Macintosh SE chassis, bend the tab (Figure 16, #1) with a pair of pliers until the tab is flush with the chassis side panel (Figure 16,  $\#2$ ).

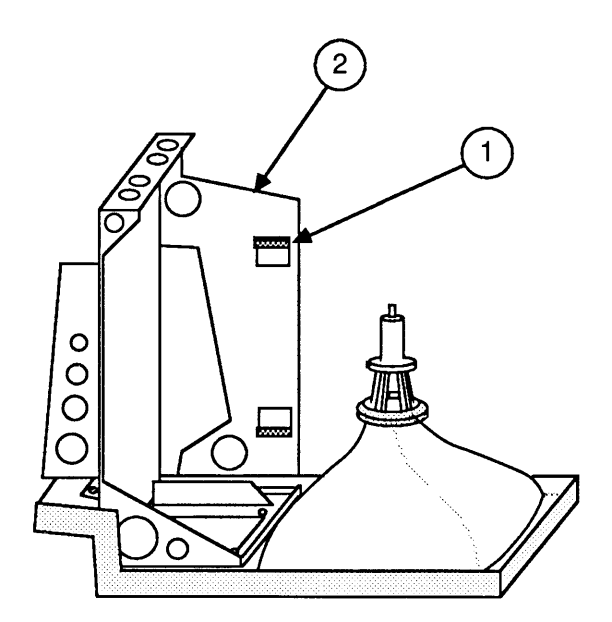

**FIGURE 16** 

#### **o CHASSIS ASSEMBLY**

**Introduction**  The Macintosh SE and Macintosh SE/30 have a redesigned chassis assembly that consists of two pieces-a chassis, and a separate bracket. The bracket will need to be assembled on the chassis whenever you install the new chassis assembly. The new chassis assembly must be installed if you are upgrading a Macintosh SE with an older chassis to a Macintosh SE/30.

**Materials Required** 

Chassis Bracket 3 screws Phillips screwdriver

**Assembly Procedure** 

)

)

)

Position the bracket (Figure 17,  $#1$ ) on the chassis as shown in Figure 17. Align the three screw holes in the bracket and chassis, and install three screws (Figure 17, #2).

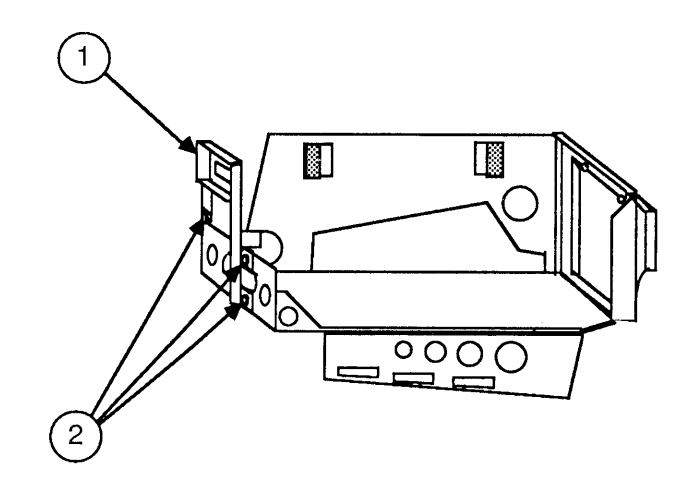

**FIGURE 17** 

## **o MACINTOSH SE/30 LOGIC BOARD UPGRADE**

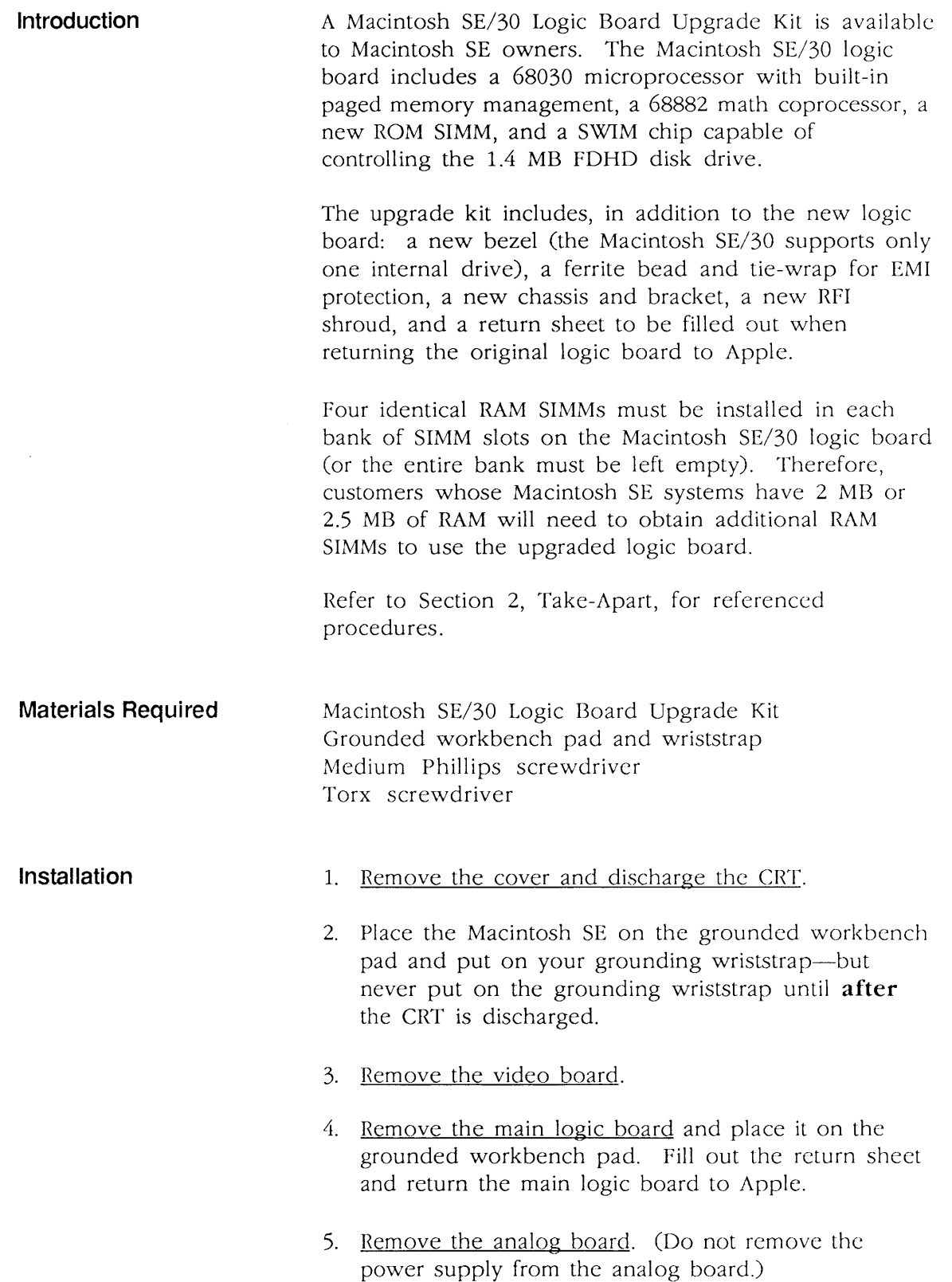

(

(

 $\blacklozenge$ 

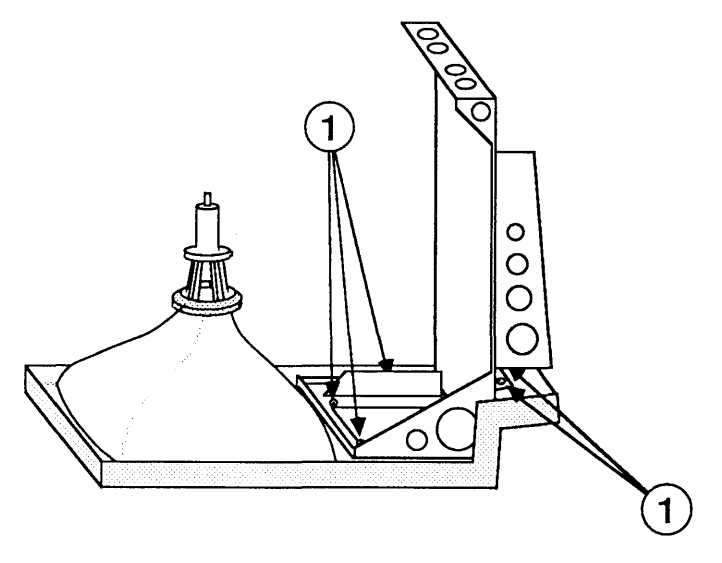

#### **FIGURE 18**

- 6. Remove the SCSI hard disk drive or upper SOOK disk drive, whichever is present.
- 7. Remove the five Torx screws (Figure 18, #1) that secure the metal chassis to the bezel, and lift out the chassis (with internal disk drive attached).
- 8. Remove the CRT and install it in the new bezel.
- 9. Assemble the new chassis and bracket (refer to Additional Procedures).
- 10. Remove the lower disk drive from the old chassis, and install it on the new chassis.

**Note:** If you are also installing an FDHD Drive Kit, do that installation now.

- 11. Position the new chassis, with the internal disk drive attached, on the new bezel and install five Torx screws (Figure 18, #1).
- 12. If you removed a SCSI hard disk drive from the old chassis, install the drive on the new chassis.
- 13. Replace the analog board.

)

)

)

**II** 

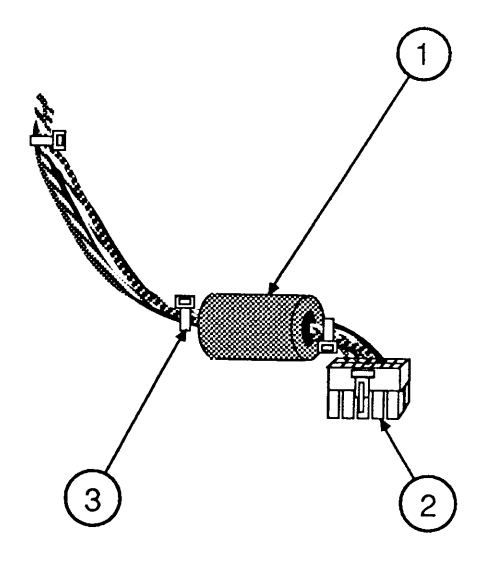

**FIGURE 19** 

- 14. Install the new Macintosh SE/30 logic board.
- 15. Position the clip-on ferrite bead (Figure 19, #1) around the video board cable as near the video board connector (Figure 19, #2) as possible. Snap the ferrite bead shut.
- 16. Install a plastic tie-wrap (Figure 19, #3) on the cable to hold the ferrite bead near the connector. Cut off excess tie-wrap.
- 17. Replace the video board.
- 18. Install the new insulating paper shroud over the bottom of the Macintosh SE/30, and replace the cover.
- 19. Attach the two labels included with the upgrade kit:
	- a) Attach the agency approval label over the previous agency label on the back of the cover.
	- b) Attach the 800K drive label in the groove to the right of the disk drive slot on the new bezel.
- 20. Be sure to run *System Installer* (version 6.0.3 or greater), if you have not done so already.
- 21. Run the diagnostics to ensure that the upgrade is installed and functioning correctly. Refer to Section 3, Diagnostics, for further information.

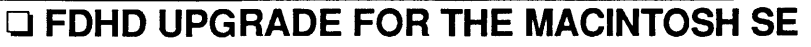

)

)

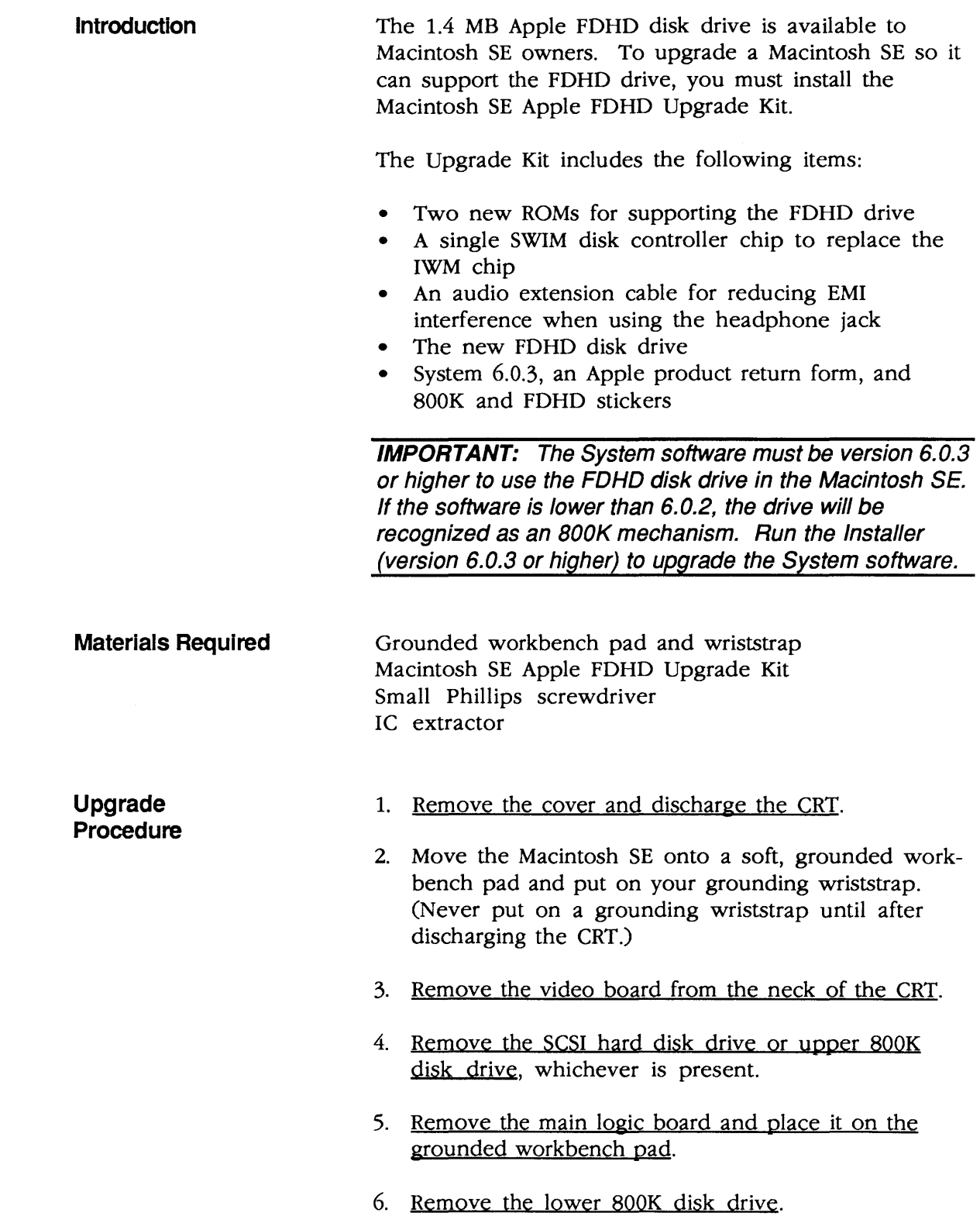

7. Using the IC extractor, remove the IWM chip (Figure 20, #1) and the two ROM chips (Figure 20, #2 and #3) from the logic board.

(

(

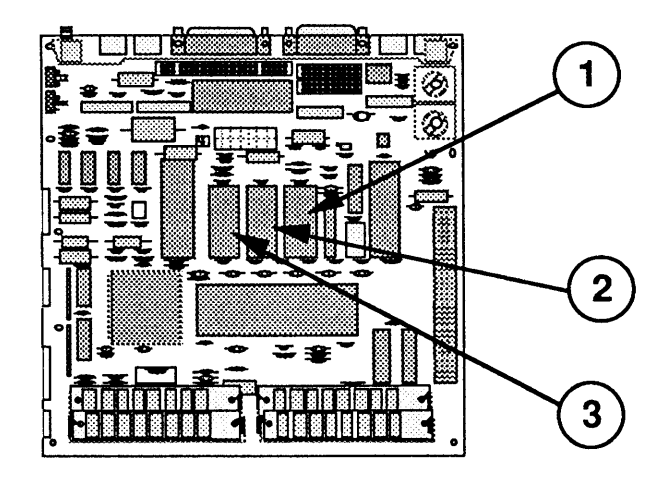

#### **FIGURE 20**

8. Install the SWIM chip and two new ROMs as indicated in the following chart:

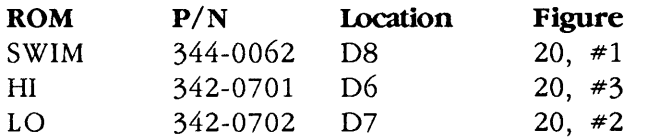

**Note:** The notch at the end of the SWIM chip and each ROM should face the front of the logic board (toward the SIMMs).

- 9. Install the lower internal (FDHD) disk drive.
- 10. Replace the main logic board.

**Note:** Customers with dual floppy-drive versions of the Macintosh SE may wish to replace both internal 800K drives with FDHD drives.

- 11. Replace the SCSI hard disk, upper 800K drive, or second FDHD drive, whichever is present.
- 12. Replace the video board and cover.

13. Place the FDHD label in the groove next to the lower disk drive slot on the front bezel of the Macintosh SE as shown in Figure 21, #1. If an 800K drive is mounted above the FDHD drive, place the 800K label (Figure 21, #2) next to the upper disk drive slot on the front bezel.

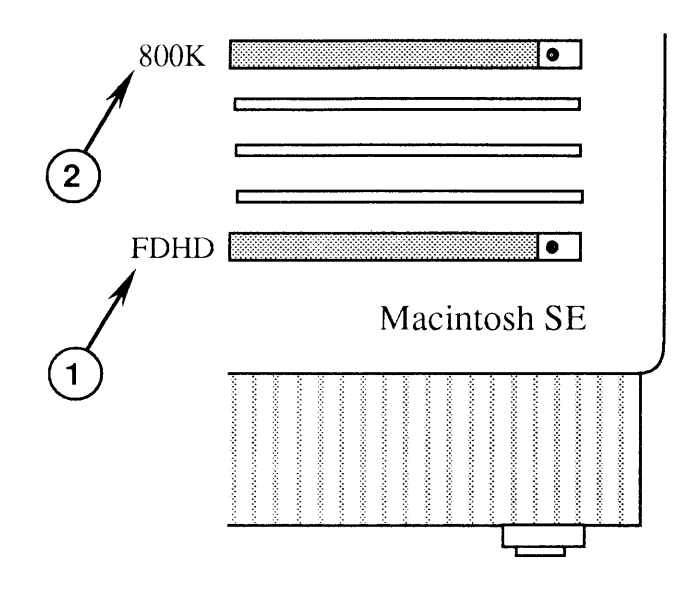

#### **FIGURE 21**

- 14. Be sure to run the System Installer (version 6.0.3 or higher), if you have not done so already.
- 15. Run the diagnostics to ensure that the upgrade is installed and functioning correctly. Refer to Section 3, Diagnostics, for further information.
- 16. Return to Apple the two ROMs and IWM chip removed from the customer's logic board.

**Note:** Remember to give your customer the audio extension cable included with the Upgrade Kit, and explain its use to the customer. To reduce interference, the audio extension cable (with ferrite bead) must be installed between the customer's audio cable and the audio jack at the rear of the Macintosh SE.

)

)

 $\blacklozenge$  $\blacklozenge$ 

# **Macintosh SE and Macintosh SE/30**

# **Illustrated Parts List**

#### **o CONTENTS**

)

)

)

- IPL.3 IPL.5 IPL.7 IPL.9 Internal View (Figure 1) Chassis Assembly (Figure 2) External Rear Housing (Figure 3) Front Bezel (Figure 4)
- IPL.ll Logic Board-Macintosh SE (Figure 5)
- IPL.13 Logic Board-Macintosh SE/30 (Figure 6)
- IPL.15 Analog Board (Figure 7)
- IPL.17 Shipping Fixture, 800K/l.4 MB Drives (Figure 8)
- IPL.17 Dual Internal Drives (Figure 9)
- IPL.19 Internal HDA (Figure 10)

The figures and lists above include all piece parts that can be purchased separately from Apple for the Macintosh SE and Macintosh SE/30, along with their part numbers. These are the only parts available from Apple. Refer to your *Apple Seroice Programs* manual for prices.

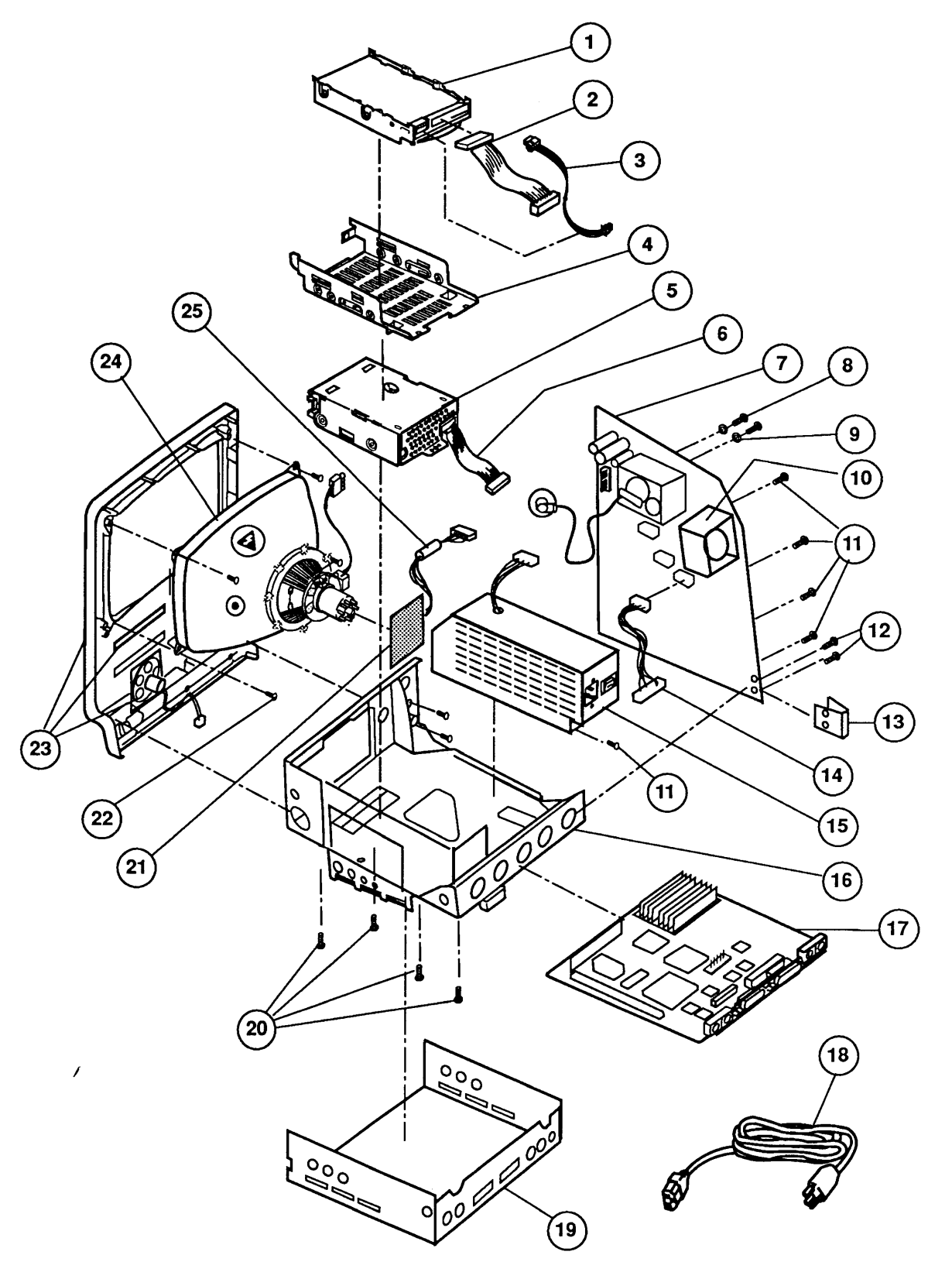

**FIGURE 1** 

(

# **o INTERNAL VIEW (Figure 1)**

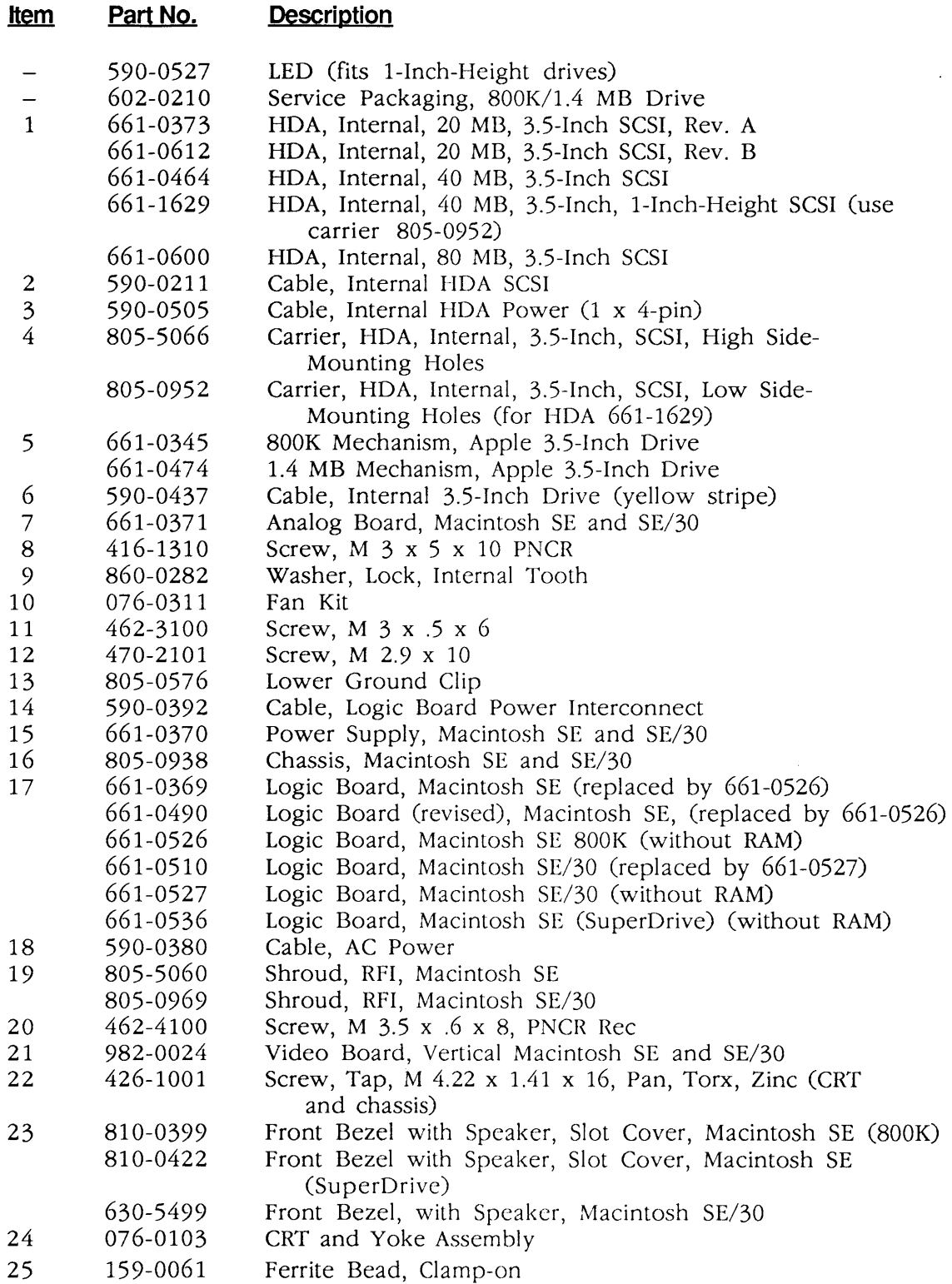

)

)

 $\mathbf{v} = \mathbf{v} \mathbf{v}$ 

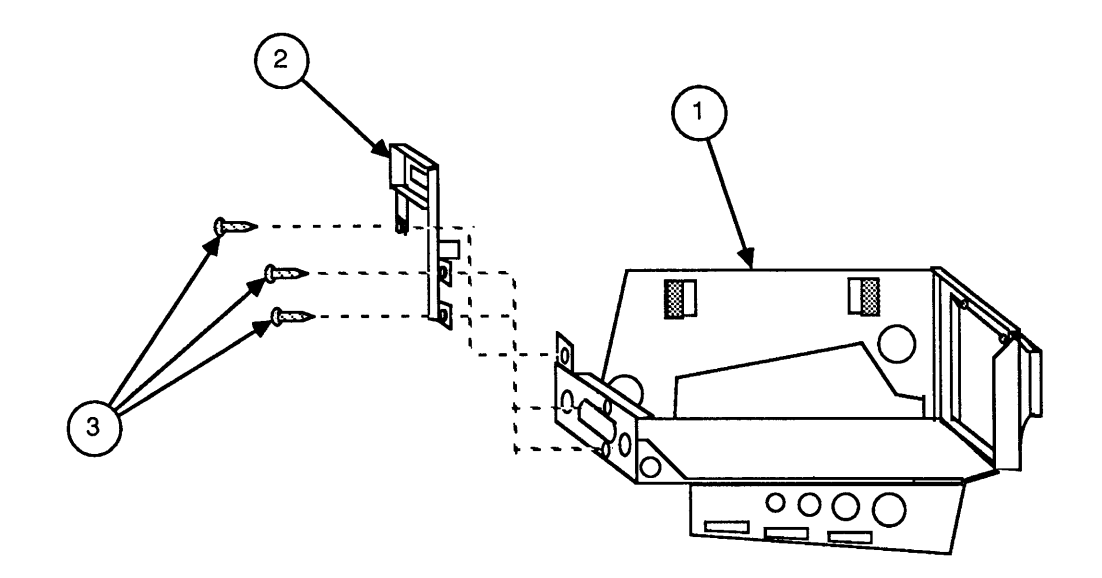

**FIGURE 2** 

IPL.4 / Illustrated Parts List rev. Jan 89 Macintosh SE and SE/30

(

## **o CHASSIS ASSEMBLY (Figure 2)**

)

)

)

#### **Item Part No. Description**

- 1 805-0938<br>2 805-0939 Chassis, Macintosh SE and SE/30
- 2 805-0939<br>3 470-2101 Bracket, Macintosh SE and SE/30
- 3 470-2101 Screw, M 2.9 x 10

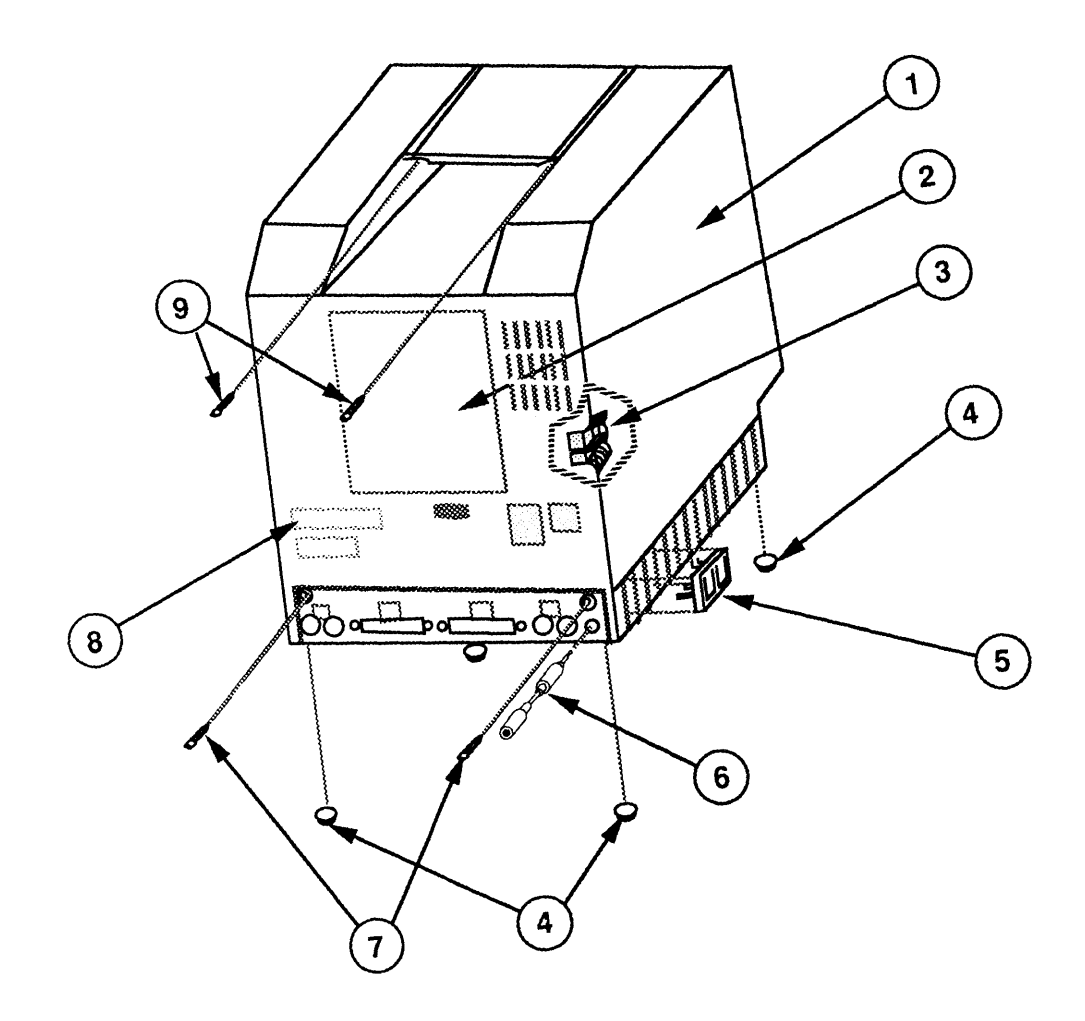

**f\GURE 3** 

(

l

rev. Aug 89

# **o EXTERNAL REAR HOUSING (Figure 3)**

)

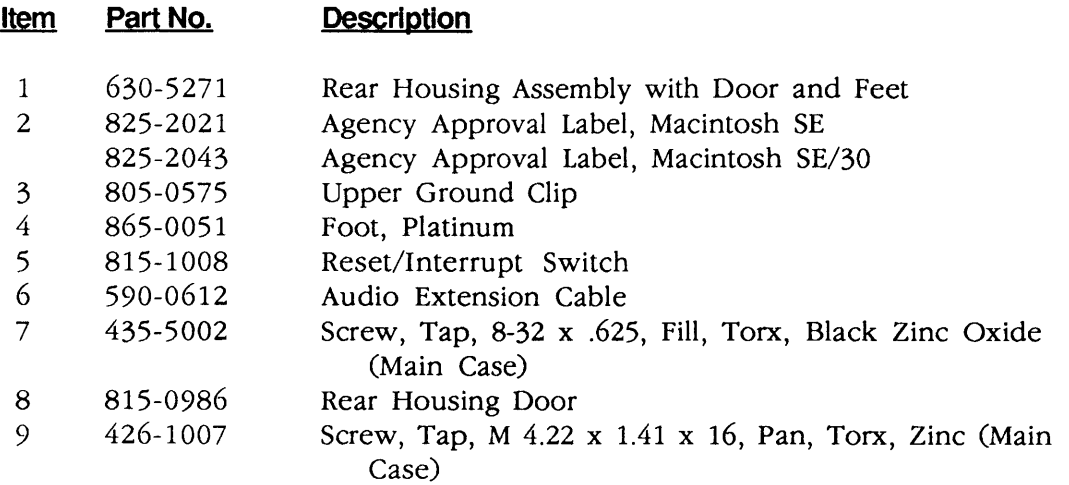

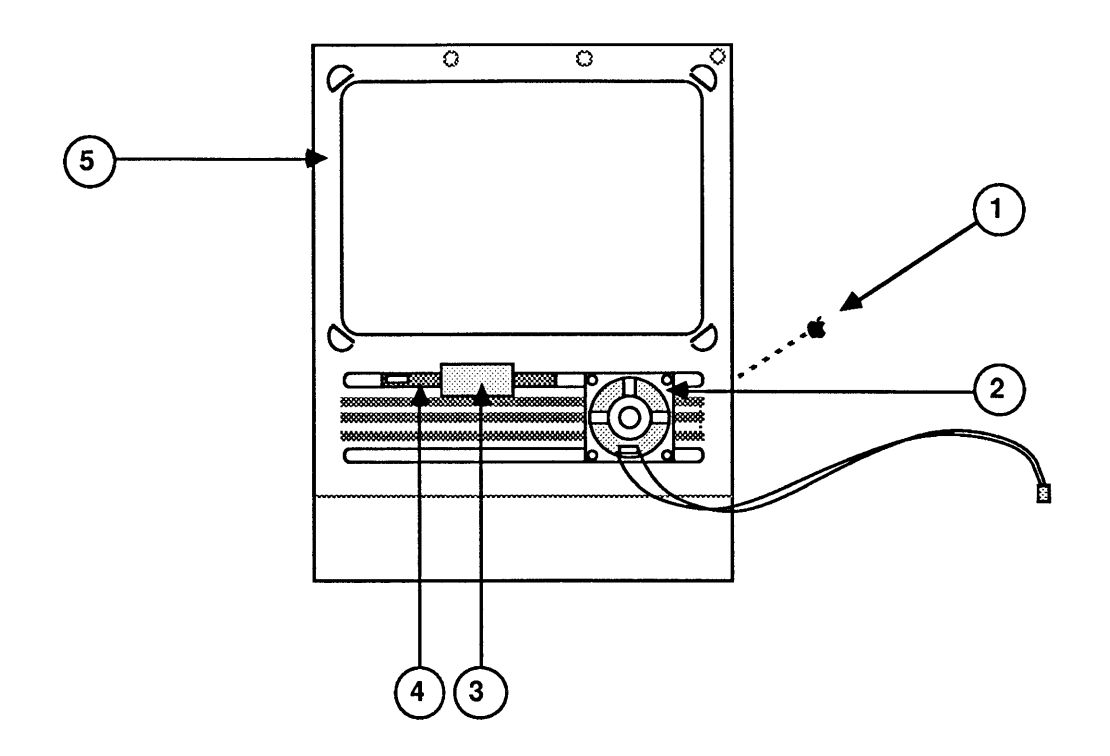

FIGURE 4

# **o FRONT BEZEL (Figure 4)**

)

)

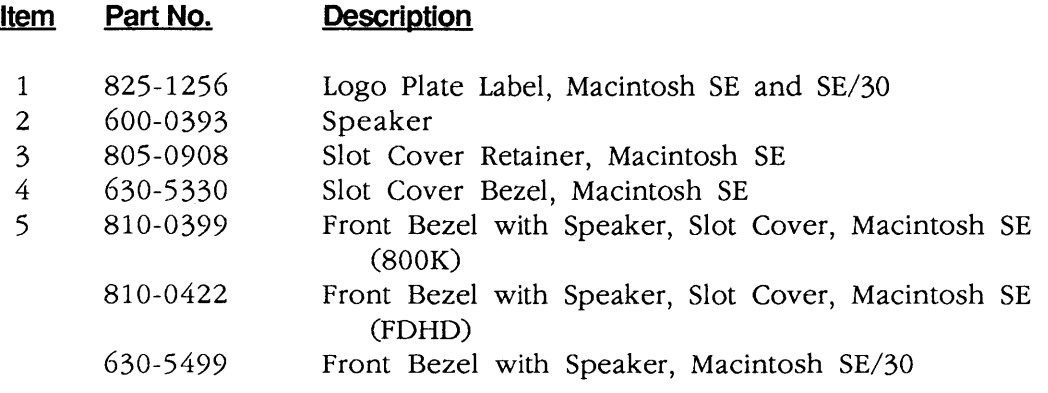

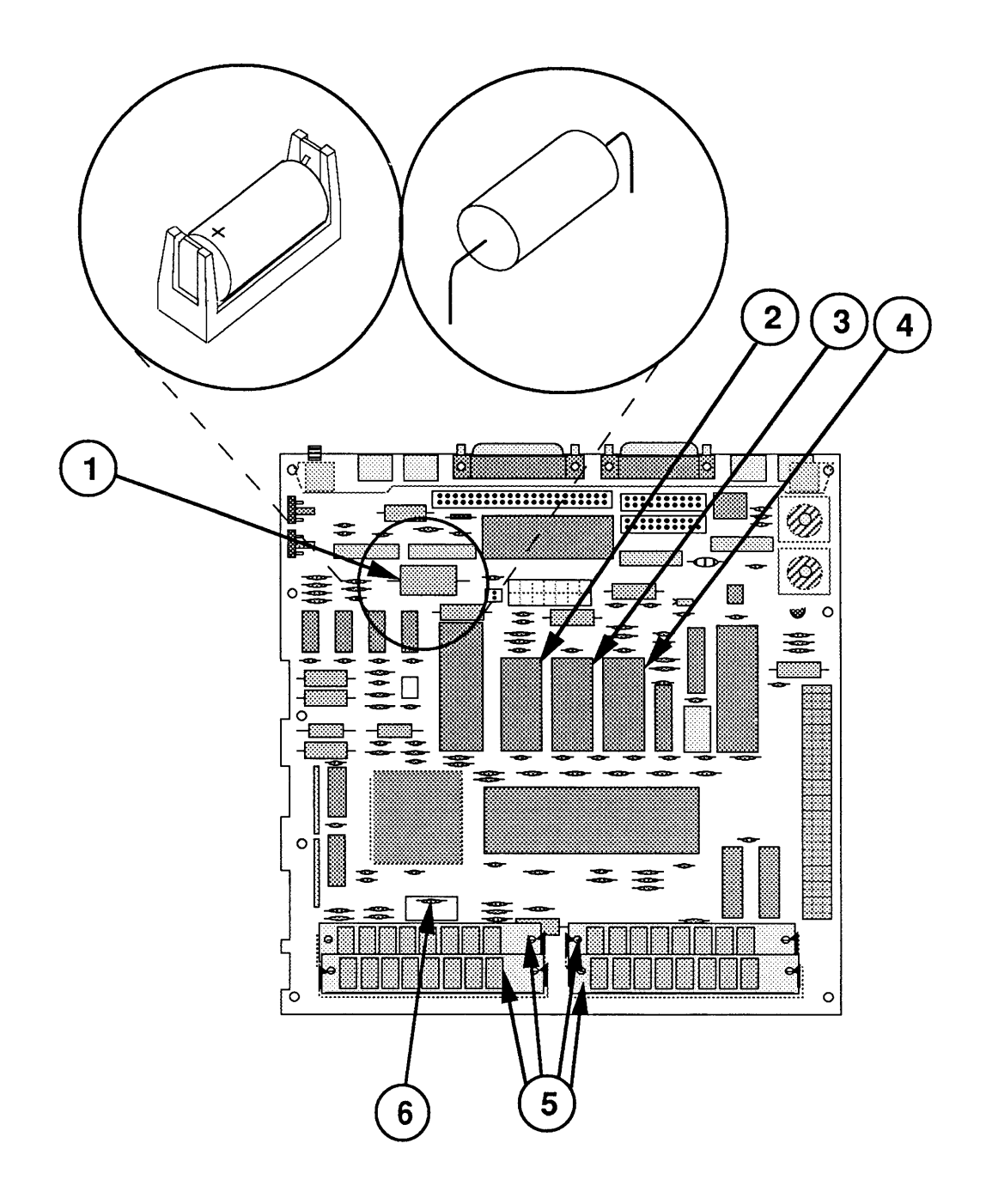

**FIGURE 5** 

## ) **0 LOGIC BOARD - MACINTOSH SE (Figure 5)**

#### **Description**  Item **Part No.**

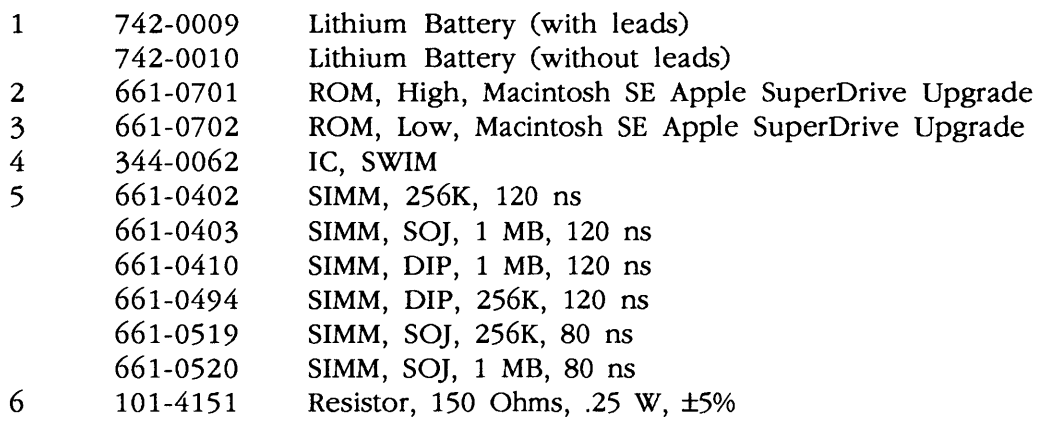

**IMPORTANT:** Refer to the  $\triangle$  Quick Reference: SIMM Compatibility chart for SIMM compatibility. Follow this chart carefully! Some SIMMs may falsely appear to be interchangeable.

)

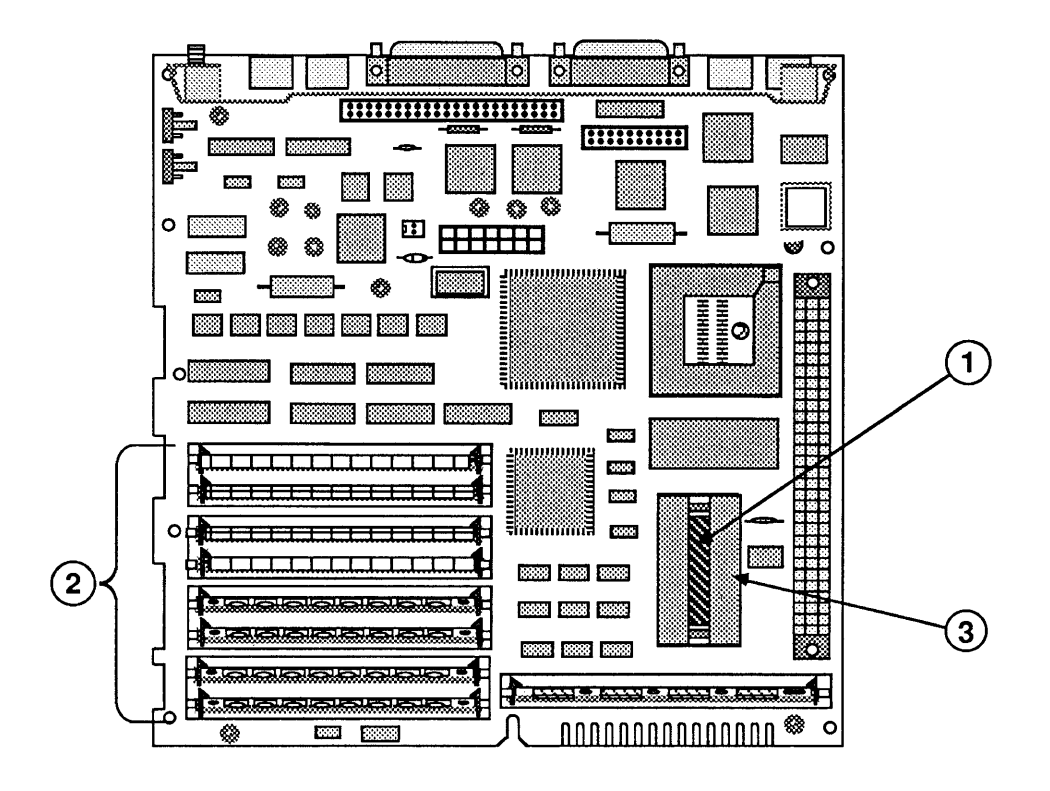

FIGURE 6

### o LOGIC BOARD - MACINTOSH SE/30 (Figure 6)

#### Part No. **Description Item**

)

)

)

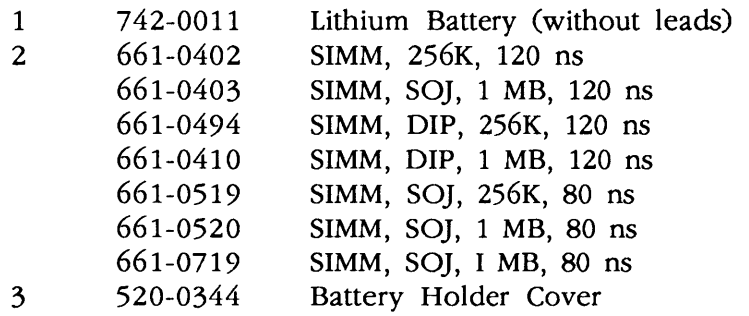

**IMPORTANT:** Refer to the  $\triangle$  Quick Reference: SIMM Compatibility chart for SIMM compatibility. Follow this chart carefully! Some SIMMs may falsely appear to be interchangeable.

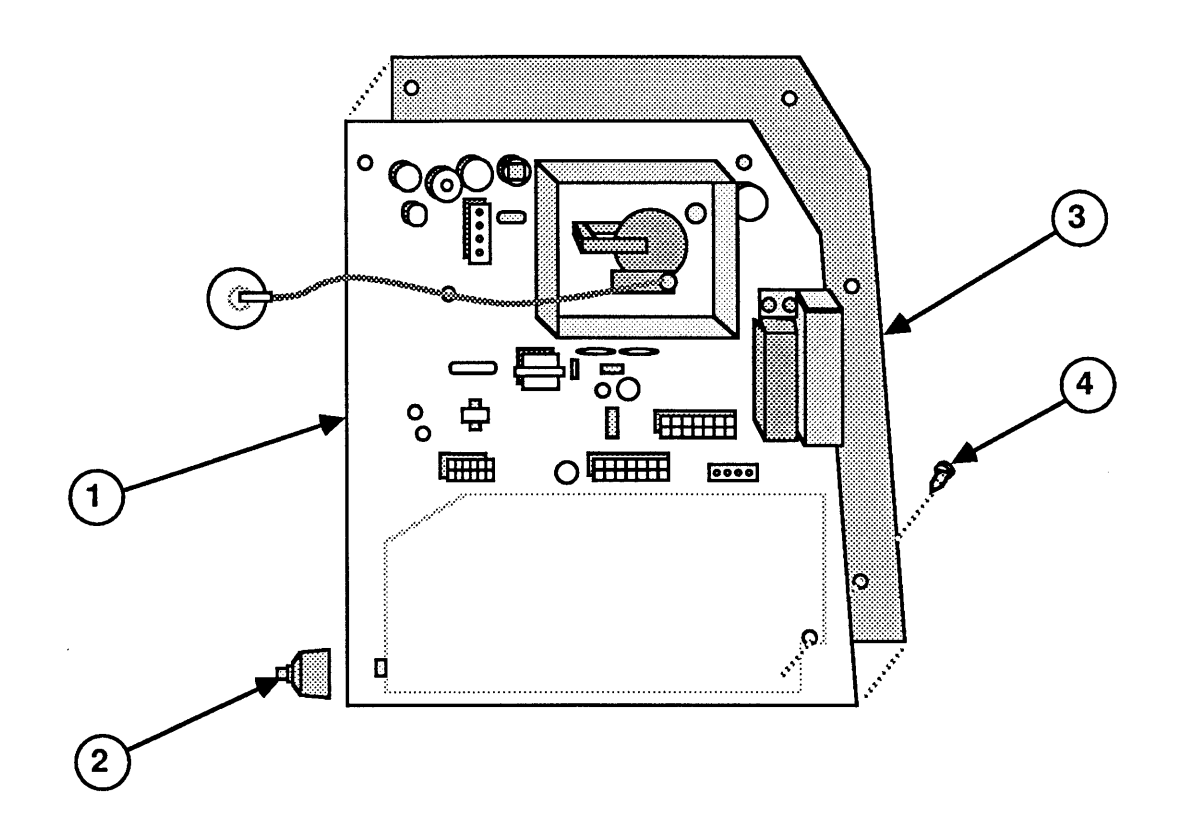

FIGURE 7

# **o ANALOG BOARD (Figure 7)**

)

)

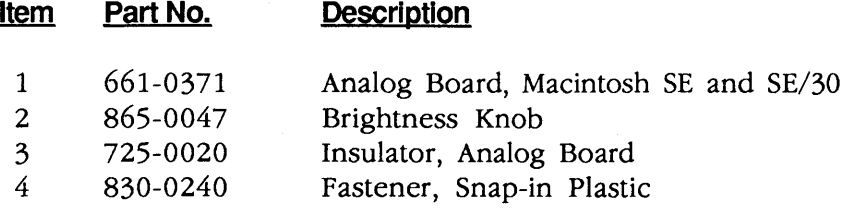

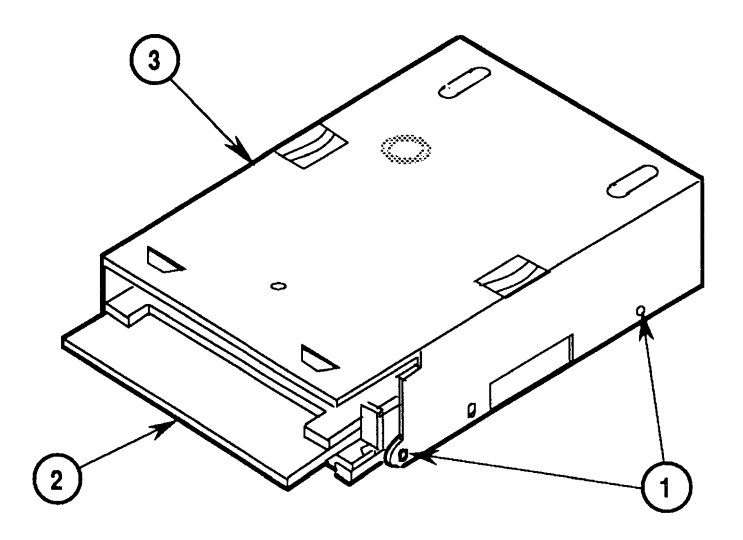

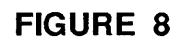

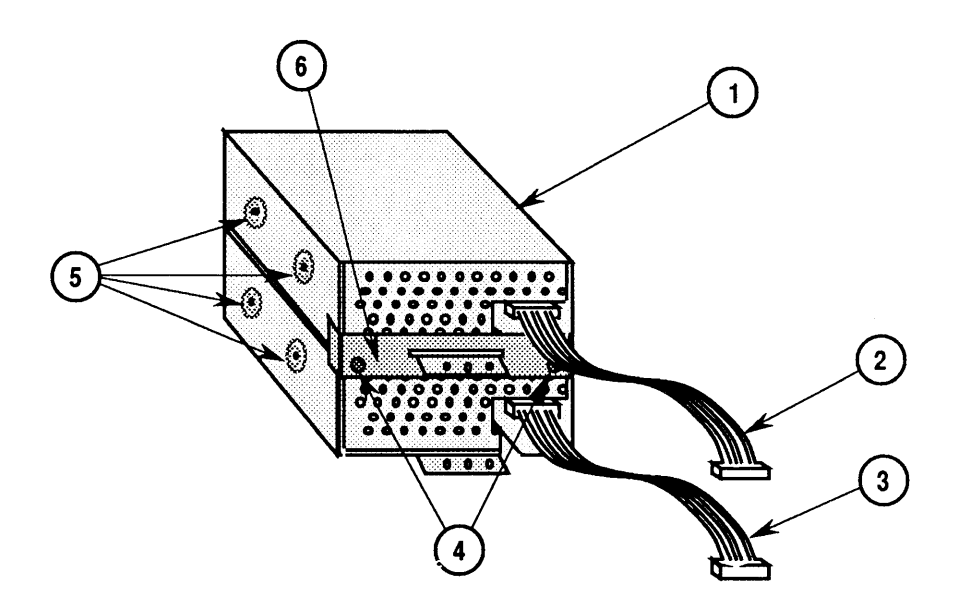

**FIGURE 9** 

(

## **o SHIPPING FIXTURE, 800K/1.4 MB DRIVES (Figure 8)**

#### Item **Part No. Description**

)

)

)

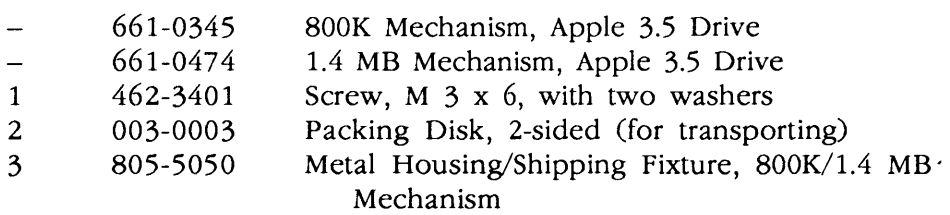

The metal housing/shipping fixture is required when using 800K/1.4 MB drive packaging.

## **o DUAL INTERNAL DRIVES (Figure 9)**

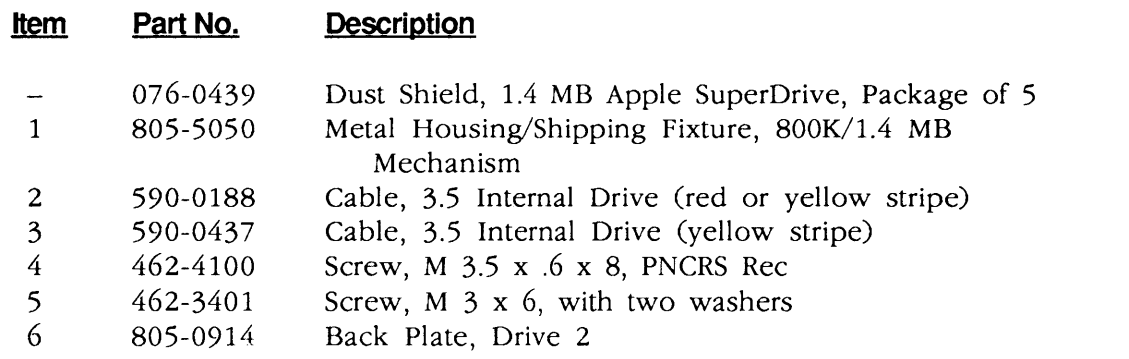

J.

**II**
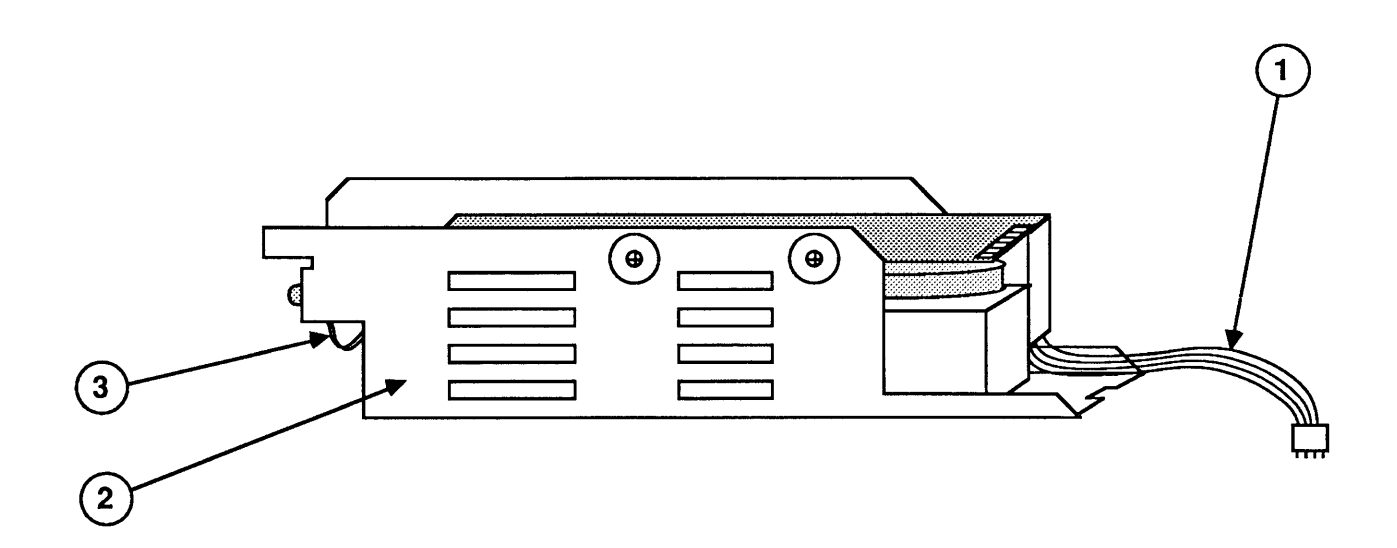

**FIGURE 10** 

(

(

# **o INTERNAL HDA (Figure 10)**

)

)

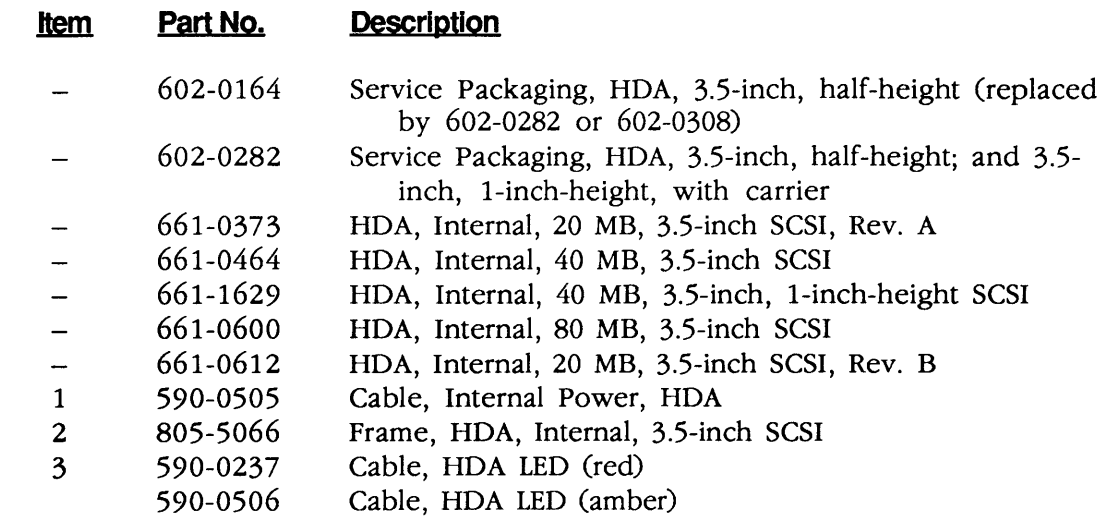

 $\blacklozenge$ 

 $\hat{\mathcal{L}}$ 

 $\mathbf{)}$ 

 $\overline{\mathbf{C}}$ 

 $\label{eq:2} \frac{1}{\sqrt{2}}\left(\frac{1}{\sqrt{2}}\right)^{2} \left(\frac{1}{\sqrt{2}}\right)^{2} \left(\frac{1}{\sqrt{2}}\right)^{2} \left(\frac{1}{\sqrt{2}}\right)^{2} \left(\frac{1}{\sqrt{2}}\right)^{2} \left(\frac{1}{\sqrt{2}}\right)^{2} \left(\frac{1}{\sqrt{2}}\right)^{2} \left(\frac{1}{\sqrt{2}}\right)^{2} \left(\frac{1}{\sqrt{2}}\right)^{2} \left(\frac{1}{\sqrt{2}}\right)^{2} \left(\frac{1}{\sqrt{2}}\right)^{2} \left(\frac{$  $\frac{1}{2}$ 

### **• Apple Technical Procedures**

# **Macintosh Classic and Classic II**

# **Technical Procedures**

### **D TABLE OF CONTENTS**

)

)

)

**Section 1 - Basics Section 2- Take-Apart** 1.2 Product Descriptions 1.2 Macintosh Classic System Description 1.2 Macintosh Classic Features 1.3 Macintosh Classic II System Description 1.3 Macintosh Classic II Features 1.5 Connector Identification 1.8 Theory of Operation 1.8 Introduction 1.8 Main Logic Board 1.12 Power/Sweep Board 1.12 CRT and Video Board 1.12 Keyboard and Mouse 1.13 Apple SuperDrive 1.14 Care and Handling 2.3 Introduction 2.3 About This Section 2.3 Materials Required 2.6 Cover 2.9 Discharging the Cathode-Ray Tube (CRT) 2.9 Discharge Procedure 2.11 Anode Cap 2.13 Power/Sweep Board 2.17 Memory Expansion Board - Macintosh Classic 2.19 SIMMs - Macintosh Classic 2.21 SIMMs - Macintosh Classic II 2.23 Main Logic Board 2.25 Internal SCSI Hard Disk Drive 2.29 Internal 1.4 MB Apple SuperDrive 2.31 Fan 2.33 Cathode-Ray Tube (CRT)

- 2.35 Chassis and Front Bezel
- 2.36 Fuse

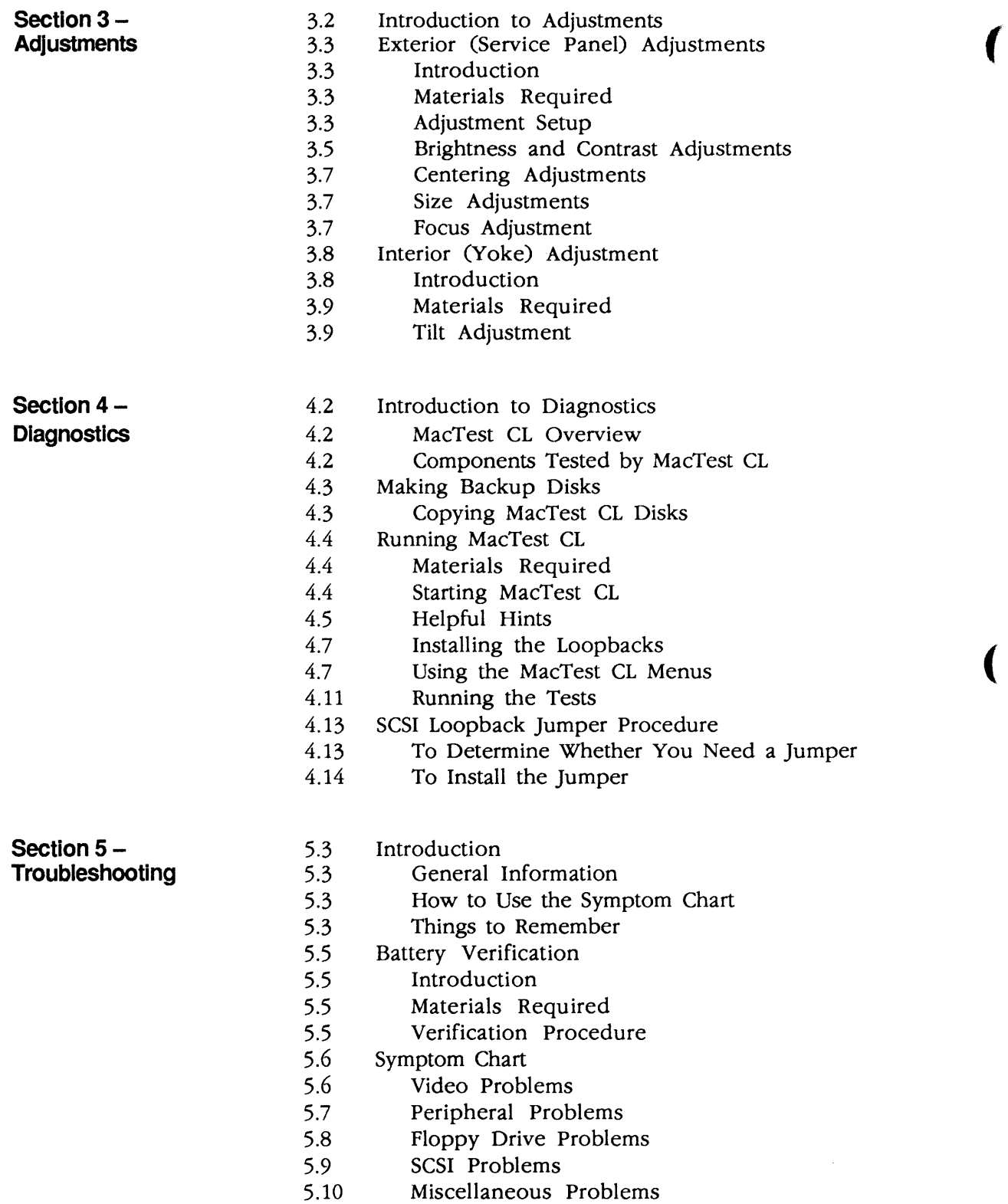

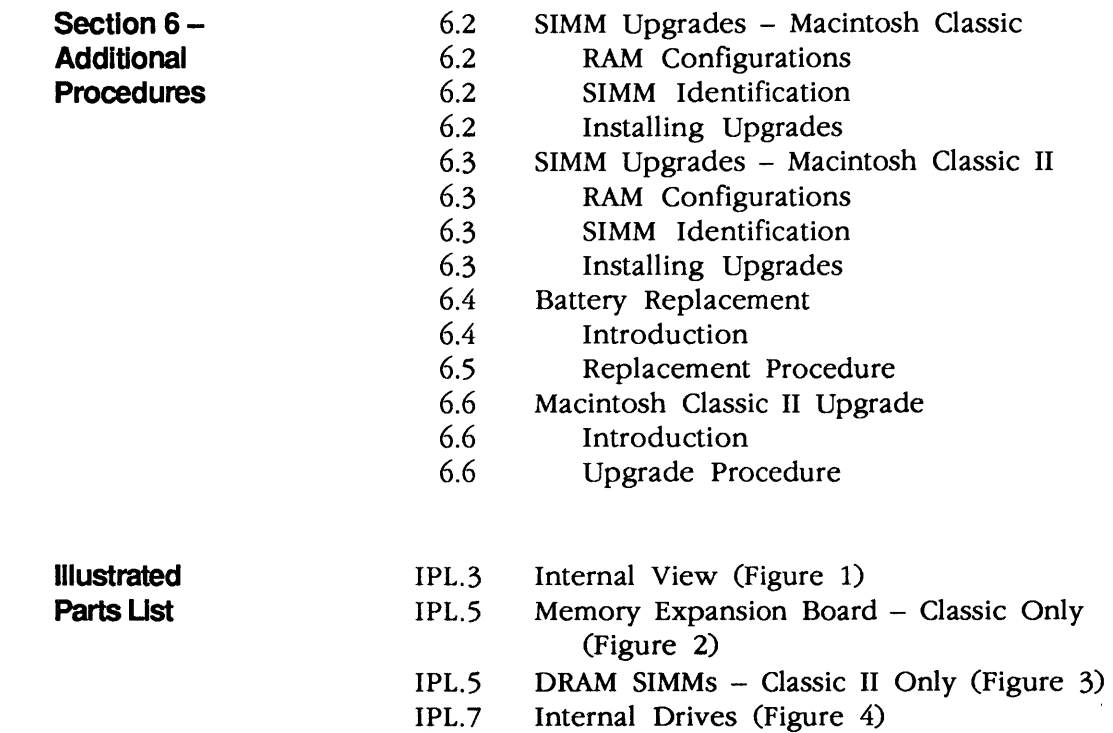

©Apple Computer, Inc., 1990 and 1991. No portion of this document may be reproduced in any form without the written permission of Apple Computer, Inc.

MacTest, Apple Desktop Bus, and Apple SuperDrive are trademarks of Apple Computer, Inc.

Macintosh, ProDOS, Apple, and the Apple logo are registered trademarks of Apple Computer, Inc.

Classic is a registered trademark licensed to Apple Computer, Inc.

MS-DOS is a registered trademark of Microsoft Corporation.

NuBus is a trademark of Texas Instruments.

Macintosh Classic and Classic II Contents / iii Contents / iii

)

)

 $\blacklozenge$ 

# **Macintosh Classic and Classic II**

# **Section 1 - Basics**

## **o CONTENTS**

)

)

- 1.2 Product Descriptions<br>1.2 Macintosh Classic
- Macintosh Classic System Description
- 1.2 Macintosh Classic Features
- 1.3 Macintosh Classic II System Description
- 1.3 Macintosh Classic II Features
- 1.5 Connector Identification
- 1.8 Theory of Operation
- 1.8 Introduction
- 1.8 Main Logic Board<br>1.12 Power/Sweep Boa
- Power/Sweep Board
- 1.12 CRT and Video Board
- 1.12 Keyboard and Mouse
- 1.13 Apple SuperDrive
- 1.14 Care and Handling

# **o PRODUCT DESCRIPTIONS**

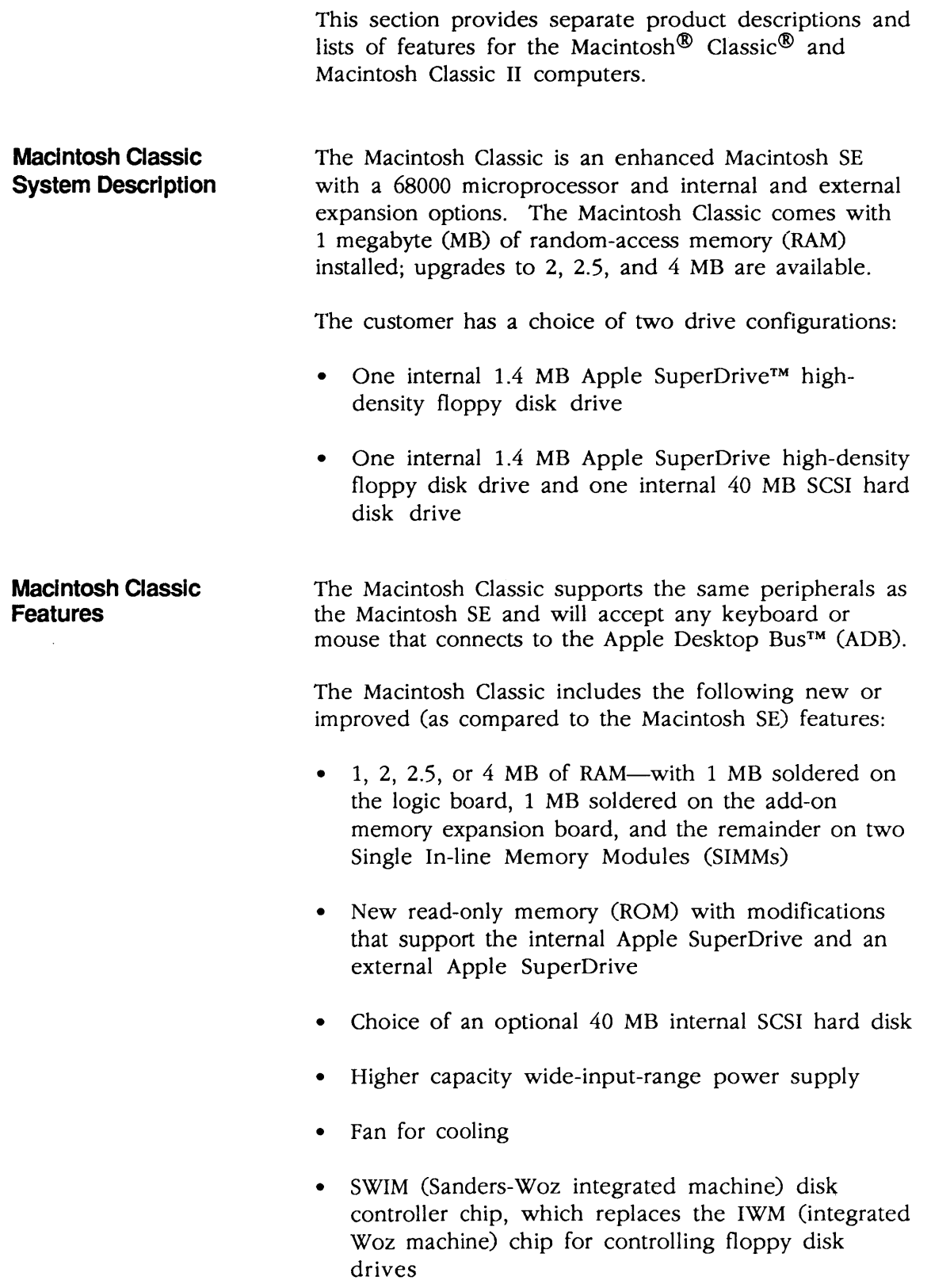

(

(

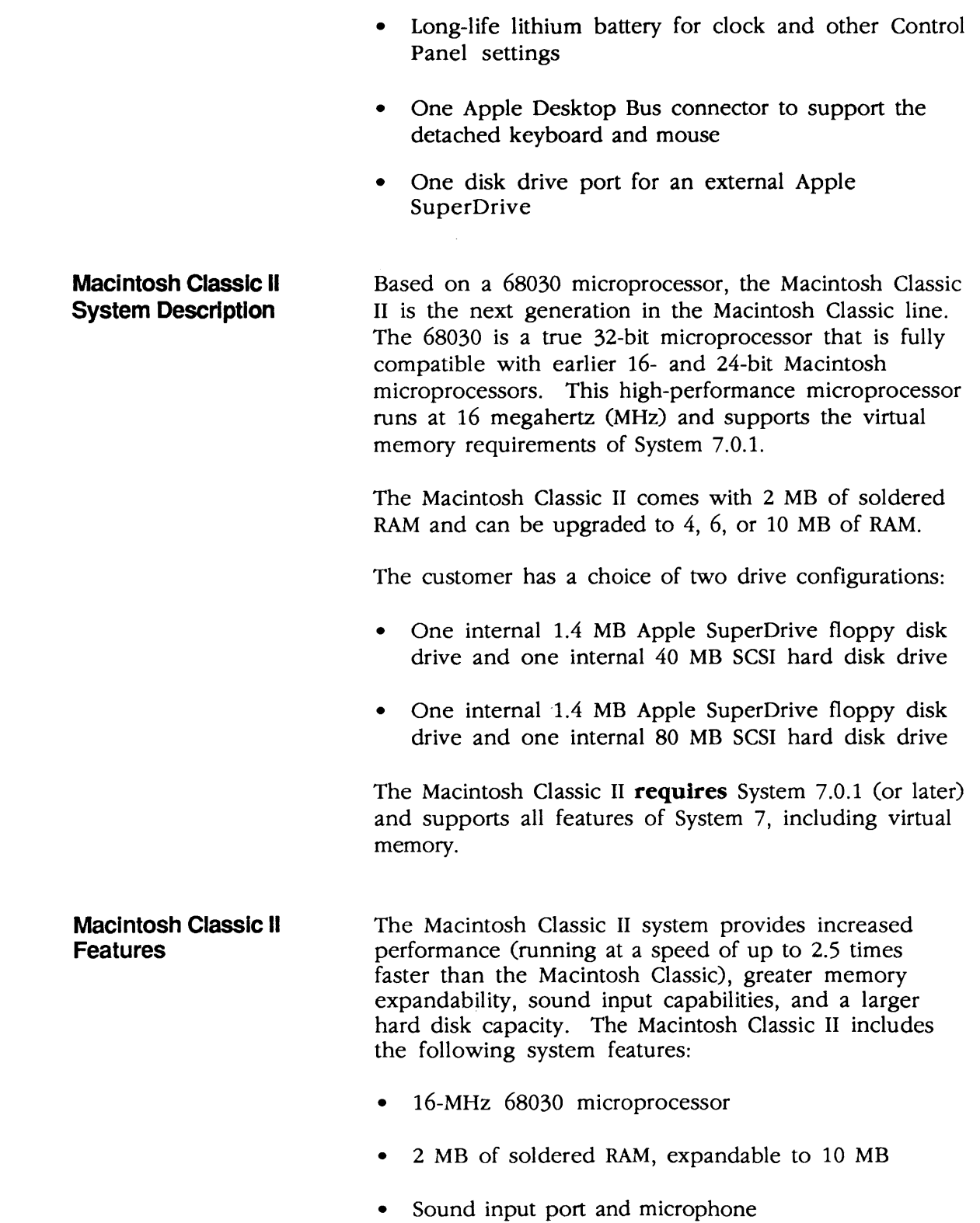

)

)

• New ROM (based on the Macintosh LC) that supports both the internal Apple SuperDrive and an external Apple SuperDrive

(

(

- Internal SCSI hard disk (40 MB standard; 80 MB optional)
- High-capacity power supply
- Fan for cooling
- SWIM disk controller chip (which replaces the IWM chip used in the Macintosh Plus) for controlling floppy disk drives
- Long-life lithium battery for clock and other Control Panel settings
- One Apple Desktop Bus connector to support the detached keyboard and mouse

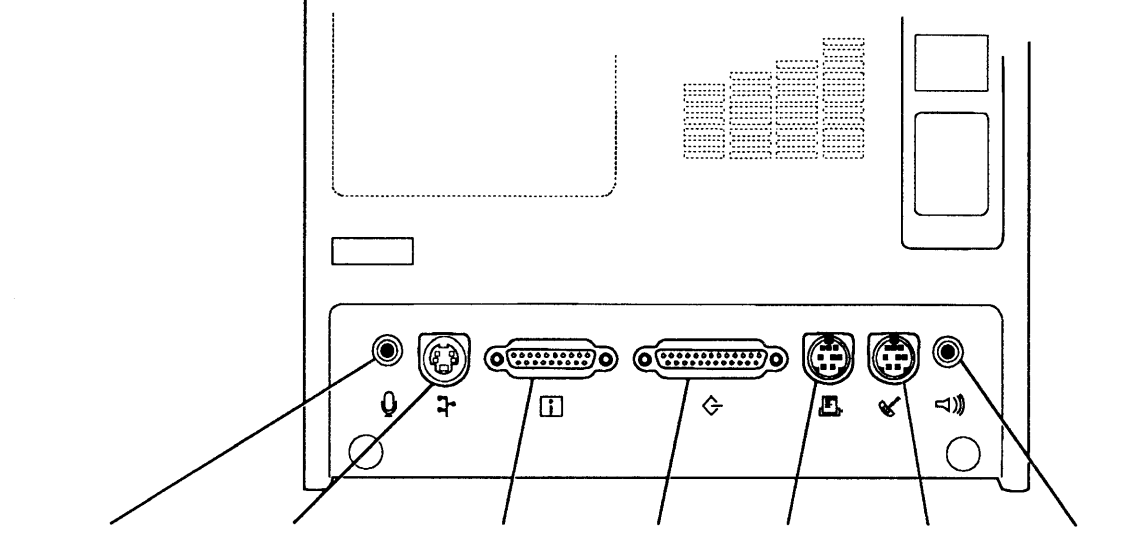

Sound Input Port Apple Desktop Bus External Drive Port SCSI Port Printer Port Modem Port Sound-Out Port (Classic II only)

### ) Figure 1-1 Back Panel Connectors

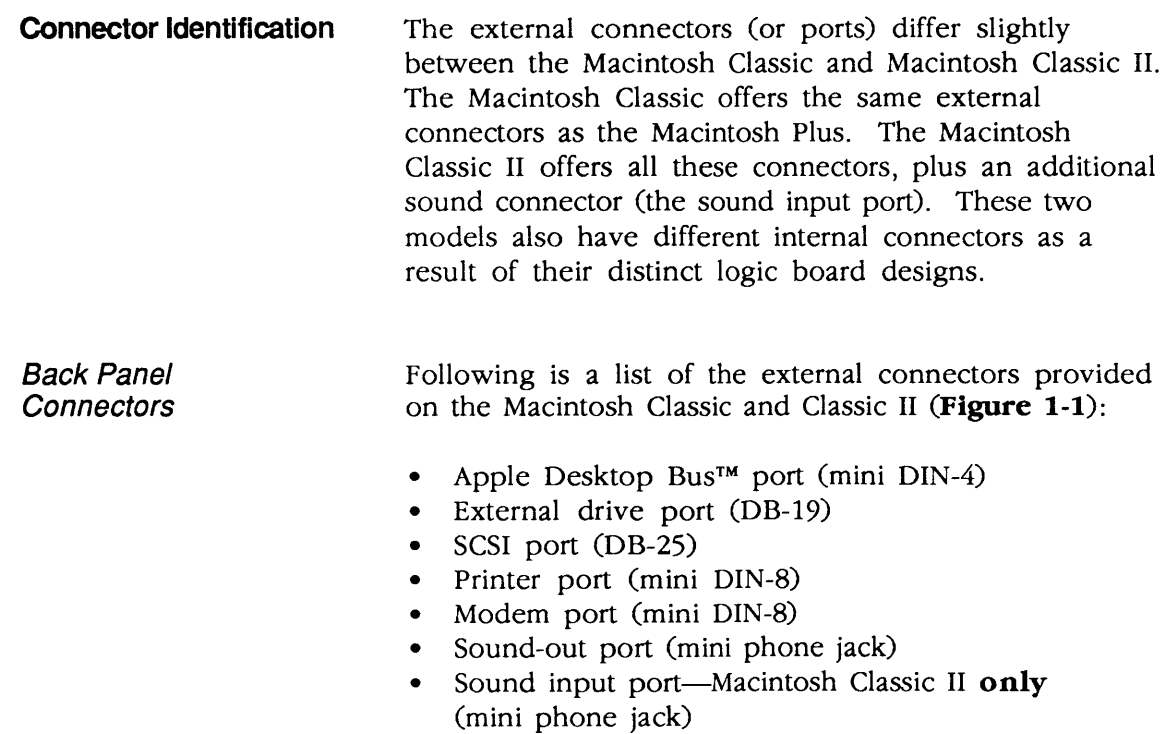

)

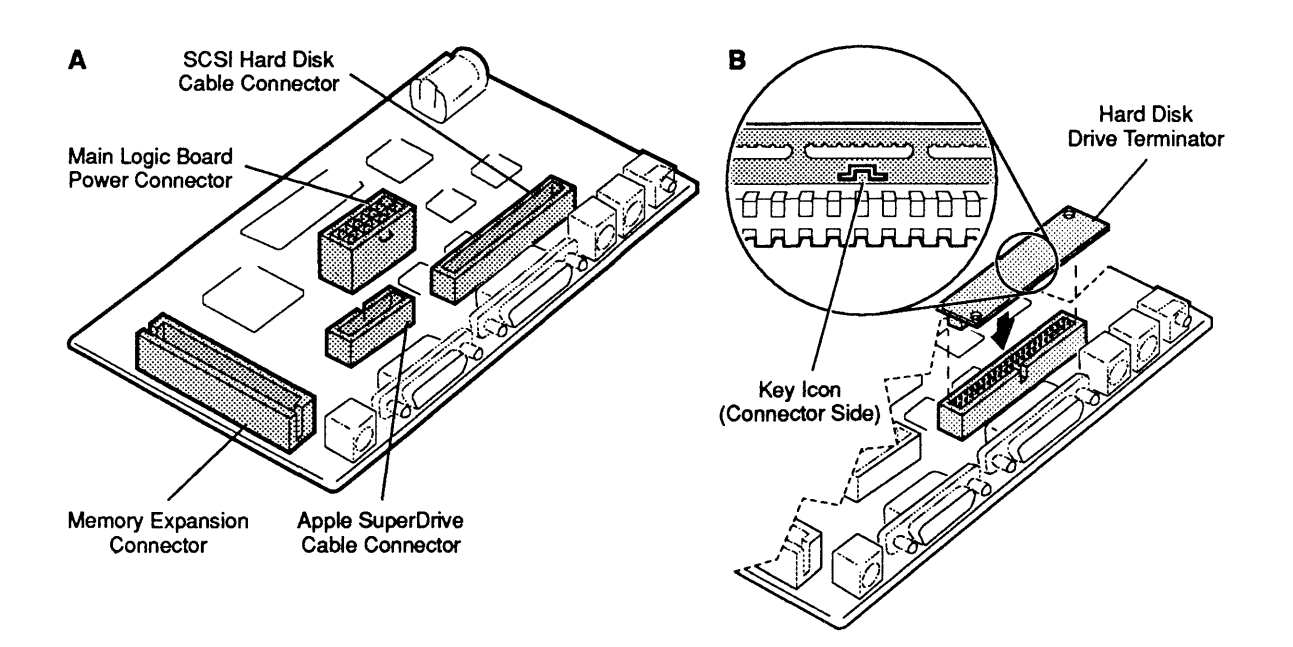

#### Figure 1-2 Main Logic Board Connectors-Macintosh Classic

Macintosh Classic Main Logic Board **Connectors** 

The Macintosh Classic logic board has four connectors (Figure 1-2A):

- Memory expansion connector
- Internal 1.4 MB Apple SuperDrive cable connector
- Power connector
- Internal SCSI hard disk cable connector

IMPORTANT: Macintosh Classic computers that do not have an internal hard drive are factory-outfitted with a terminator in the SCSI hard disk cable connector. Some terminators fit the SCSI cable connector in as many as five incorrect positions. To insert the terminator correctly, align the white key icon on the terminator with the notch in the cable connector, as shown in Figure 1-28.

(

(

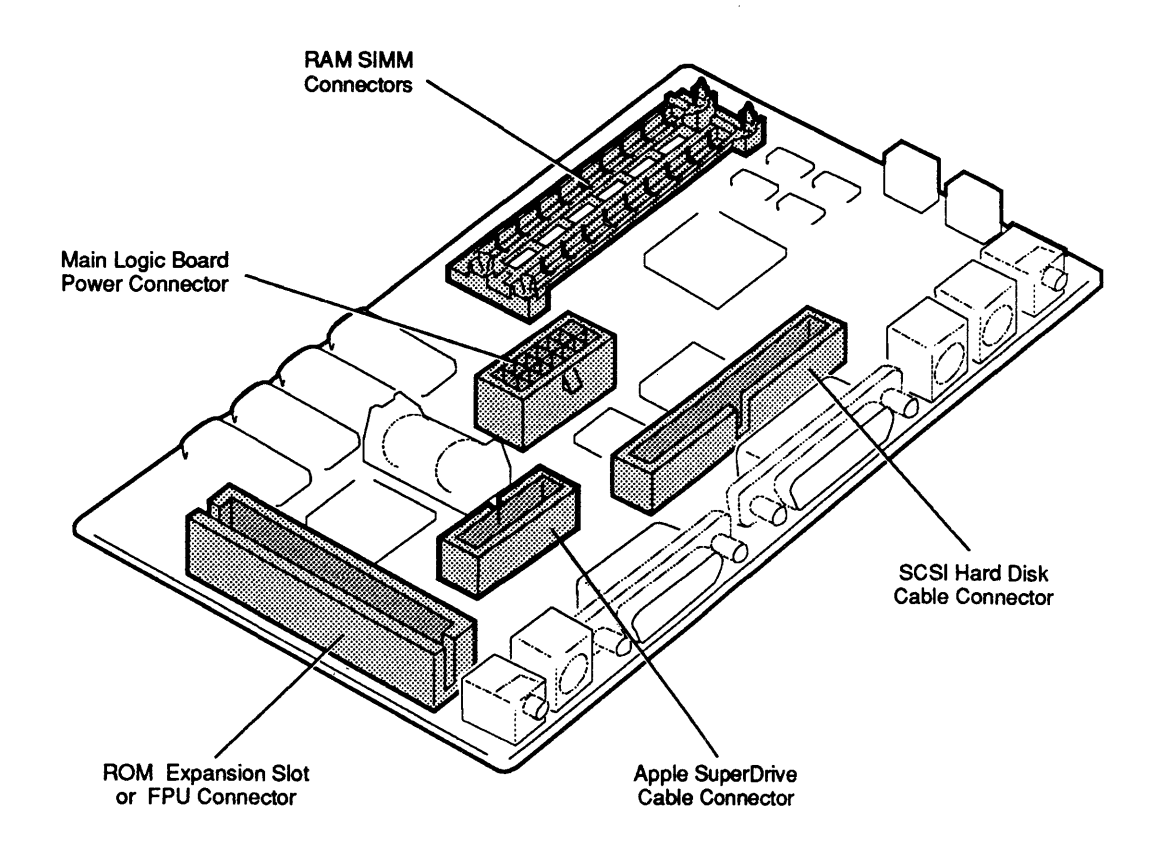

Figure 1-3 Main Logic Board Connectors-Macintosh Classic II

Macintosh Classic 1/ Main Logic Board **Connectors** 

)

)

)

The Macintosh Classic II logic board has five connectors (Figure 1-3):

- Internal 1.4 MB Apple SuperDrive cable connector
- Power connector
- Internal SCSI hard disk cable connector
- Two RAM SIMM connectors
- Optional ROM expansion slot or FPU (floating-point unit) connector

**Note:** The ROM expansion slot is not compatible with the Macintosh Classic memory expansion card.

# **o THEORY OF OPERATION**

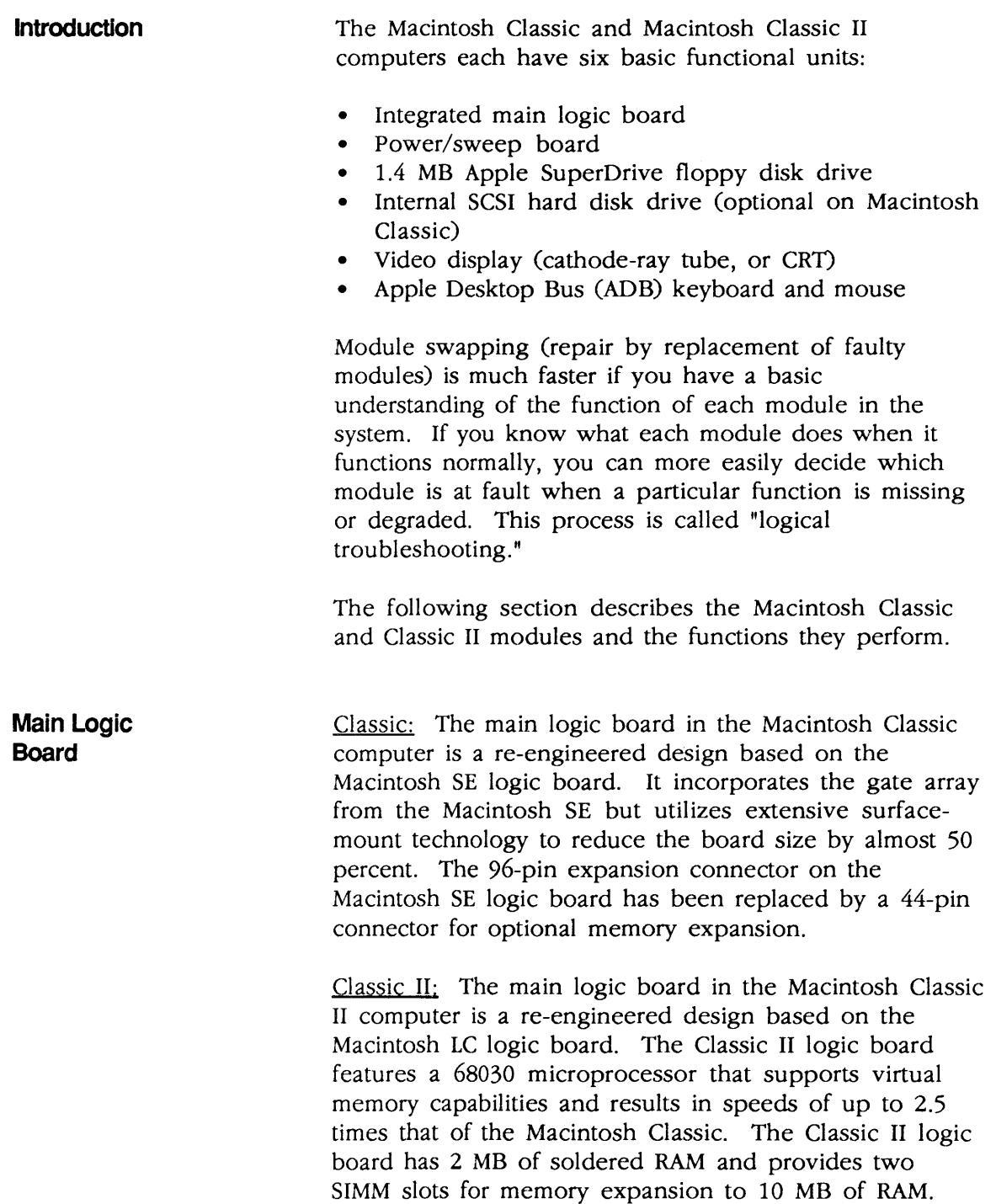

(

(

 $\blacklozenge$ 

Classic: The central processing unit (CPU) in the Macintosh Classic is a Motorola 68000 microprocessor operating at 8 MHz. The microprocessor obtains instructions from memory, translates them, and carries them out. The microprocessor communicates with all components on the main logic board and with all peripherals.

Classic II: At the heart of the Macintosh Classic II is the Motorola 68030 microprocessor. The 68030 is a true 32-bit microprocessor that is fully compatible with earlier 16- and 24-bit Macintosh microprocessors. This high-performance microprocessor runs at 16 MHz, uses a 16-bit data path, and supports the virtual memory requirements of System 7.0.1.

Classic; The Macintosh Classic follows the Macintosh SE memory standard (1 MB; expandable to 2, 2.5, or 4 MB), but the Macintosh Classic implementation is unique. The first megabyte consists of 256K x 4-bit DRAM ICs soldered to the main logic board. A 44-pin connector on the main logic board provides memory expansion signals. Installing an optional memory expansion board adds a second megabyte of memory.

> The memory expansion board contains a bank of soldered 256K x 4-bit DRAMs, a 44-pin connector for connection to the main logic board, and a pair of SIMM connectors for additional RAM expansion. Installing two 256K or two 1 MB SIMMs in these SIMM connectors brings the total system memory to 2.5 MB or 4 MB, respectively. A programmable array logic (PAL) chip on the main logic board generates corrected column address strobe (CAS) signals for this new design.

Classic II: The Macintosh Classic II has 2 MB of RAM soldered to the main logic board. By installing SIMMs in the two SIMM slots provided, you can increase the amount of RAM on the main logic board to 4, 6, or 10 MB.

)

)

)

RAM

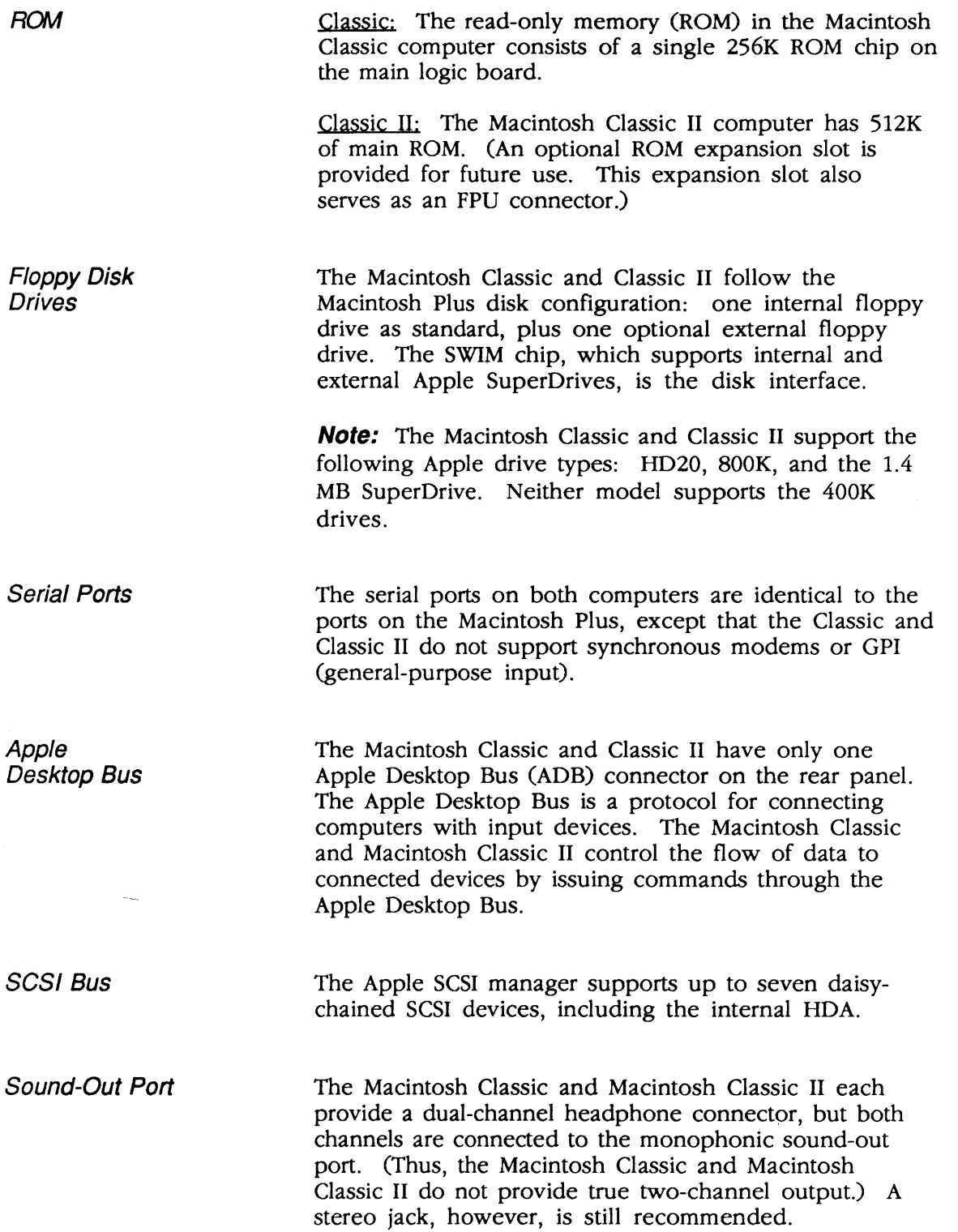

 $\sim$ 

 $\bar{\mathcal{A}}$ 

(

 $\overline{\mathcal{E}}$ 

(

 $\overline{\mathbf{C}}$ 

Sound Input Port

)

)

)

Classic· The Macintosh Classic does not provide a sound input port.

Classic II: The Macintosh Classic II provides for sound input through a stereo mini-phone jack. The system records sound digitally and permits the user to mix an external audio source with computer-generated sound and then play the result through the speaker or headphone jack.

The input source should provide a 20-mY amplitude and a 600- $\Omega$  input impedance. However, a line input source-such as a CD player, VCR, or tape playerprovides a higher input level. Use an attenuating adapter plug to decrease the level of these devices so that they are compatible with the Macintosh Classic II input.

The third pin on the sound input jack (or connector) provides a bias current that can power an electret microphone. This microphone, which ships with the Macintosh Classic II, allows users to digitize voice inputs. The bias voltage that powers the electret has no effect on input devices with monophonic or stereo input plugs.

CAUTION: Plugging some types of amplifiers into the sound input jack instead of the sound output jack may damage the amplifier. Take care to ensure that the connections to the rear of the computer are made correctly.

Power/Sweep Board

The power supply combines elements of the Macintosh Plus and the Macintosh SE. The output specifications are as follows:

(

(

#### Regulation

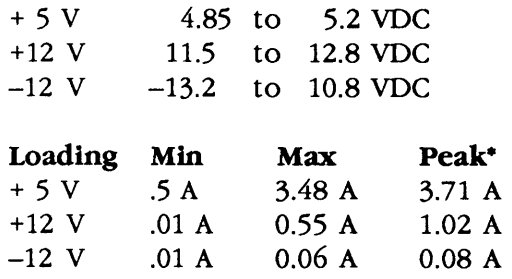

• Peak 10ad duration is 2.0 seconds maximum

All other specifications follow the Macintosh SE conventions.

Note: There are two versions of the Macintosh Classic power/sweep board: Rev A and Rev B. These two power/sweep boards are functionally equivalent but are not interchangeable. The Macintosh Classic II always contains the Rev B board.

**Contrast** The power/sweep contrast control knob (formerly under the front edge of the bezel) has been removed on the Macintosh Classic and Classic II. Control Panel software now controls screen contrast.

> The cathode-ray tube (CRT) provides the highresolution video display. The anode of the CRT receives high voltage from the flyback transformer on the power/sweep board. The power/sweep board also supplies the CRT neck and yoke voltages and signals that enable the CRT to create the video display. The video board (part of the power/sweep assembly) provides video amplification and overvoltage protection to the neck of the CRT.

The keyboard connects to the ADB port on the rear of the unit. The mouse connects to the keyboard. All Apple ADB devices communicate with the main logic board via a mini DIN-4 connector. All ADB devices have a microprocessor that makes them intelligent. All except the mouse have ports for daisy-chaining other ADB devices.

Control

CRT and Video Board

Keyboard and Mouse Apple **SuperDrive** 

)

)

 $\int$ 

The 3.5-inch, 1.4 MB Apple SuperDrive is a highdensity data storage system. Special high-density, 3.5 inch media are required to take full advantage of the increased data storage capacity of this drive. Do not, however, use high-density media in 400K or 800K disk drives; data written to or read from such media by lower capacity drives will be unreliable. A simple rule-of-thumb is always to use media appropriate for the drive of lowest capacity; if you have *BOOK* and 1.4 MB disk drives, use only *BOOK* media.

When used with the Apple File Exchange utility, the Apple SuperDrive enables Apple systems (GCR data format) to exchange data with MS-DOS® systems (MFM data format). The Apple SuperDrive can read/write and format 400K, *BOOK,* and 1.4 MB Macintosh disks; 720K and 1.4 MB MS-DOS disks; and *BOOK* ProDOS® disks. When reading data in other formats, the Macintosh first copies MS-DOS or ProDOS data files using the Apple SuperDrive and Apple File Exchange utility, and then uses special file translators to convert the data from one application format to another. (Some applications perform their own translations.)

### **o CARE AND HANDLING**

The Macintosh Classic and Classic II computers are small enough to be somewhat portable. However, these computers contain a CRT (cathode-ray tube-the picture tube), which operates at very high voltages and contains a high vacuum. If cracked or broken, the CRT can implode (collapse into itself) and scatter glass in all directions.

(

(

WARNING: Before working inside this computer, read Section 8, CRT Safety, under the You Oughta Know tab.

The computer may also contain a hard disk. The hard disk is a mechanical device with moving parts. Rough handling-such as jarring or bumping, especially while the hard disk is operating-could result in a mechanical failure or damage to the information on the hard disk. Careless handling accounts for more drive failures than all other factors combined.

Always be sure to

- Leave the computer (with CRT) and hard disk drive modules in their shipping containers until use.
- Use the Apple shipping containers and packing materials when transporting the computer or modules.
- Once the CRT has been discharged and before beginning any repair procedure, place the computer on a grounded workbench mat and put on your grounding wriststrap or heelstrap.
- During power-down, never move a Macintosh Classic II or Macintosh Classic with a hard disk drive. After the power is turned off, the hard disk drive slows and the heads land within 15 seconds. Any jolts to the drive during power-down may cause the heads to crash into the media surfaces.
- Never drop a Macintosh Classic or Classic II. Even a drop of one inch to a hard surface could cause implosion of the CRT and/or a hard disk drive failure.

# **Macintosh Classic and Classic II**

# **Section 2 - Take-Apart**

# **Q CONTENTS**

)

)

- 2.3 Introduction
- 2.3 About This Section
- 2.3 Materials Required
- 2.6 Cover
- 2.9 Discharging the Cathode-Ray Tube (CRT)
- 2.9 Discharge Procedure
- 2.11 Anode Cap
- 2.13 Power/Sweep Board
- 2.17 Memory Expansion Board Macintosh Classic
- 2.19 SIMMs Macintosh Classic
- 2.21 SIMMs Macintosh Classic II
- 2.23 Main Logic Board
- 2.25 Internal SCSI Hard Disk Drive
- 2.29 Internal 1.4 MB Apple SuperDrive
- 2.31 Fan
- 2.33 Cathode-Ray Tube (CRT)
- 2.35 Chassis and Front Bezel
- 2.36 Fuse

**Note:** Detailed instructions for underlined steps can be found elsewhere in this section.

 $\label{eq:2.1} \frac{1}{\sqrt{2}}\sum_{i=1}^n\frac{1}{\sqrt{2}}\sum_{i=1}^n\frac{1}{\sqrt{2}}\sum_{i=1}^n\frac{1}{\sqrt{2}}\sum_{i=1}^n\frac{1}{\sqrt{2}}\sum_{i=1}^n\frac{1}{\sqrt{2}}\sum_{i=1}^n\frac{1}{\sqrt{2}}\sum_{i=1}^n\frac{1}{\sqrt{2}}\sum_{i=1}^n\frac{1}{\sqrt{2}}\sum_{i=1}^n\frac{1}{\sqrt{2}}\sum_{i=1}^n\frac{1}{\sqrt{2}}\sum_{i=1}^n\frac$ 

 $\mathcal{L}(\mathcal{L}(\mathcal{L}))$  and  $\mathcal{L}(\mathcal{L}(\mathcal{L}))$  . The contribution of  $\mathcal{L}(\mathcal{L})$ 

 $\frac{1}{2}$  $\overline{\mathcal{L}}$ 

l

# **O INTRODUCTION**

)

)

Ì

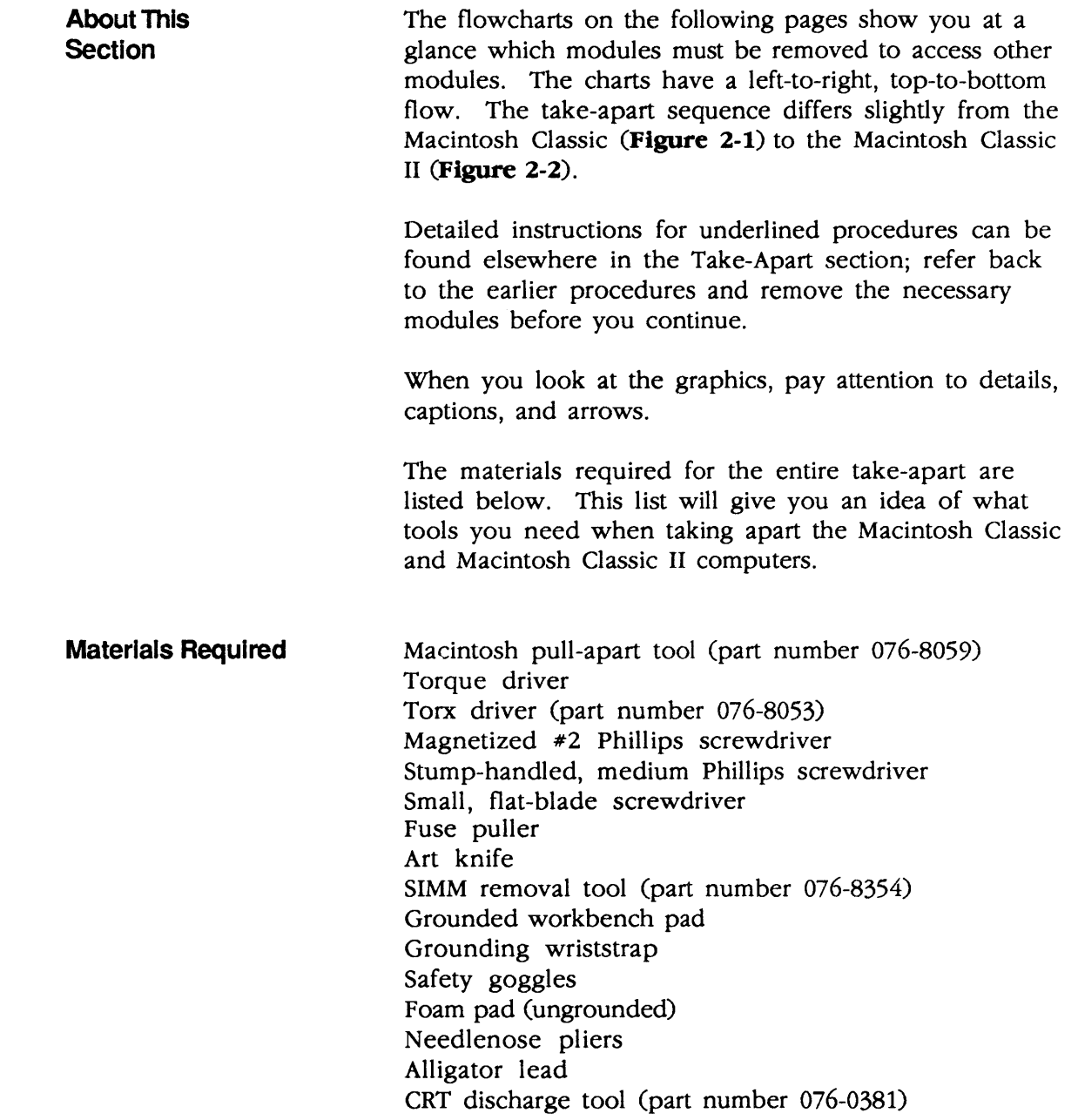

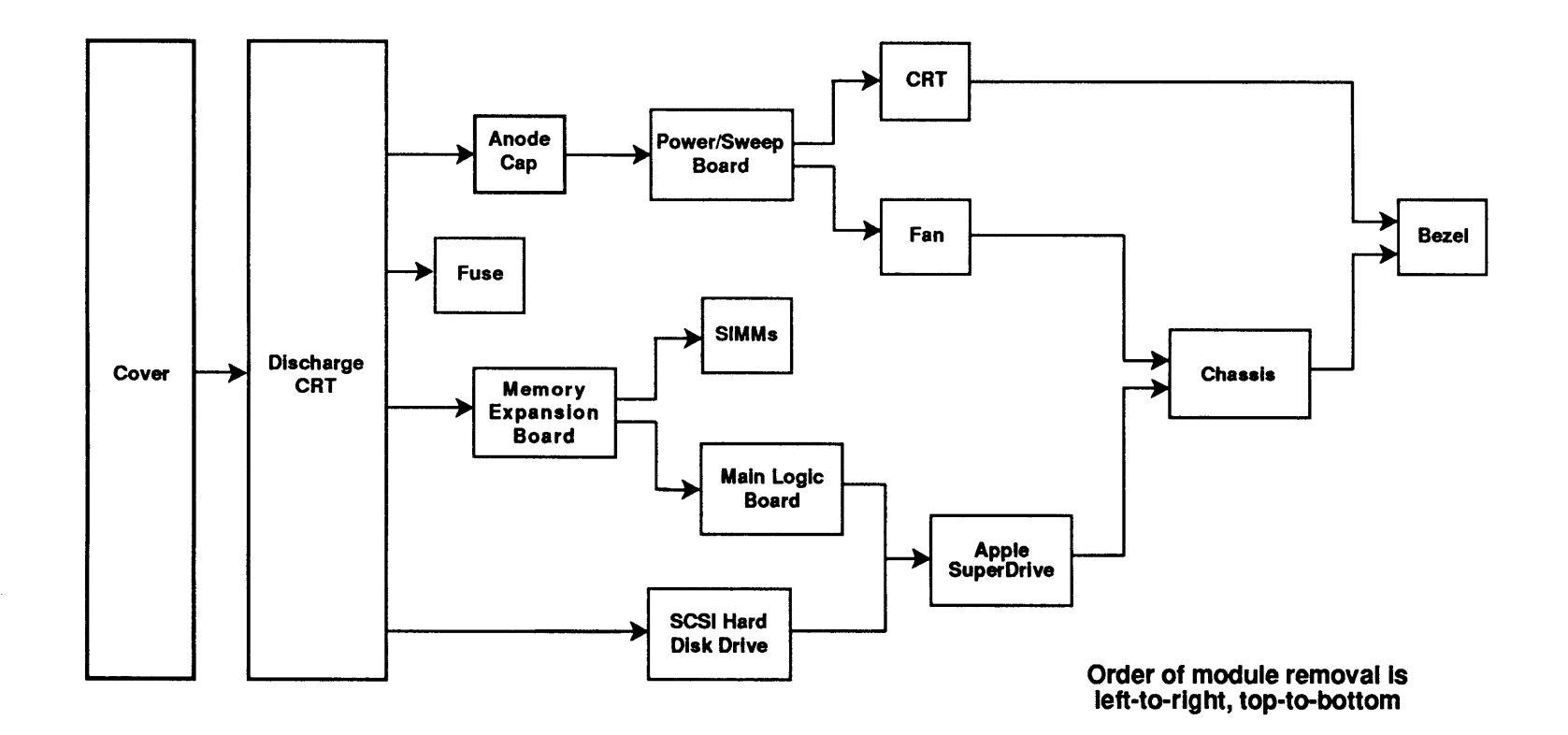

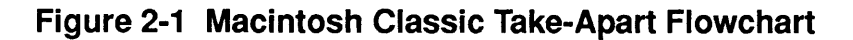

**Oct 91** 

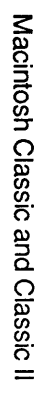

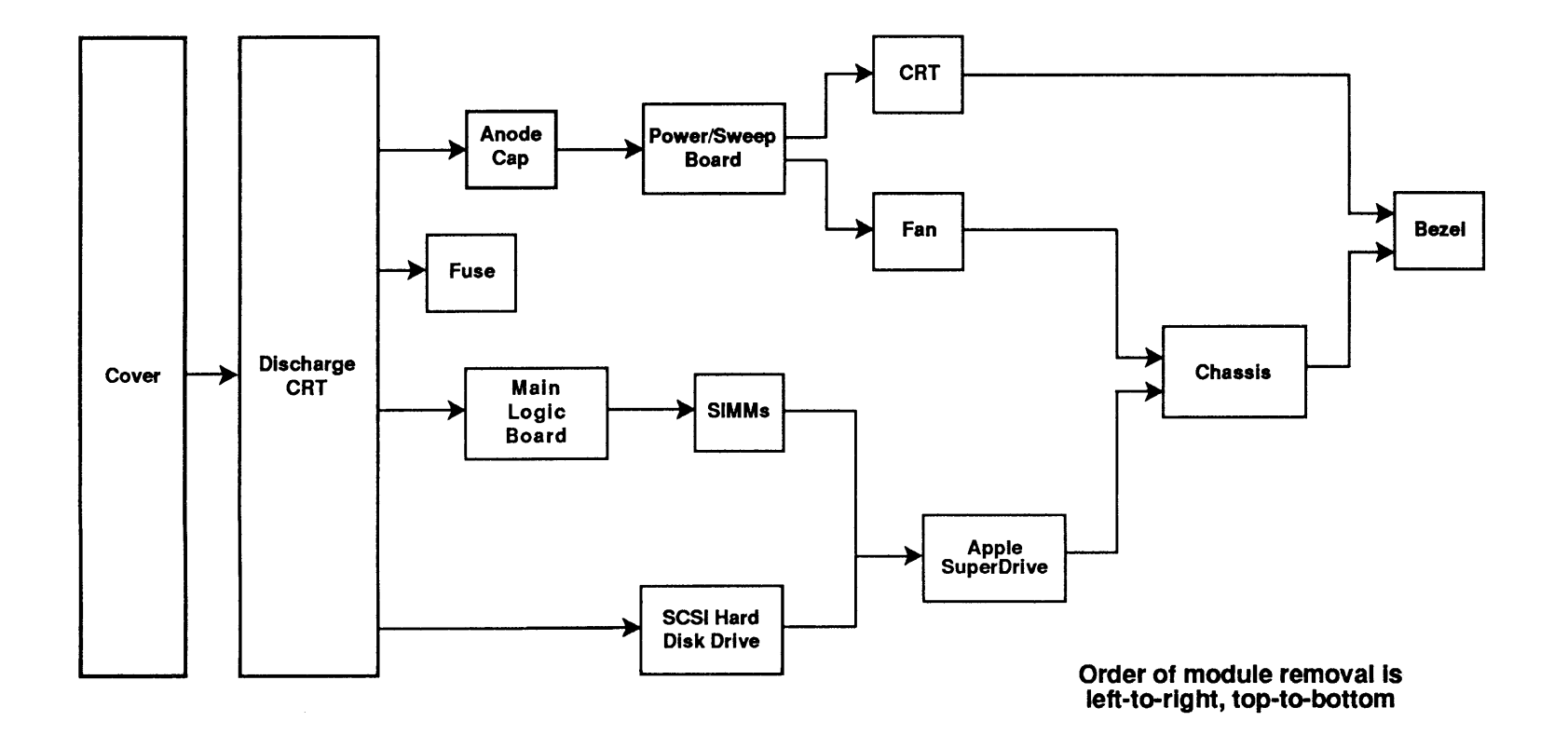

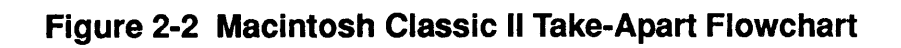

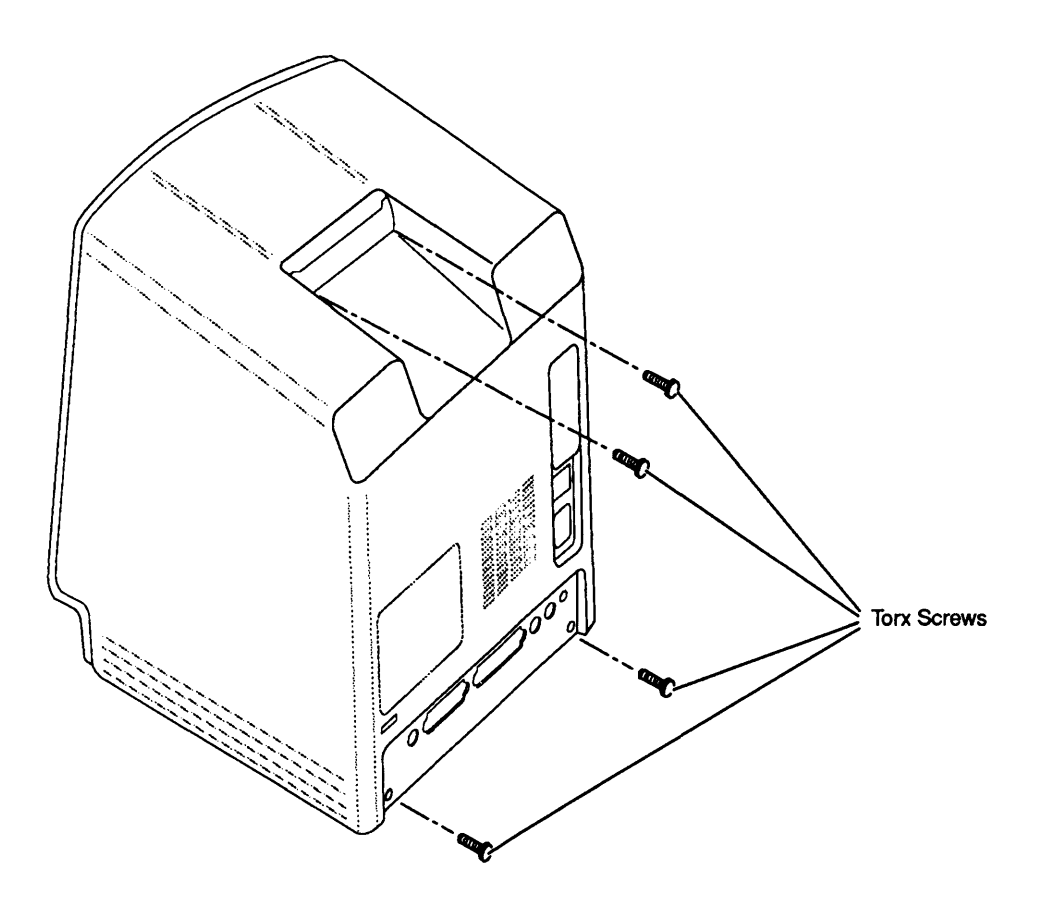

Figure 2-3 Cover

## **D**COVER

The cover (rear housing) encloses the top, sides, rear, and bottom of the Macintosh Classic or Classic II.

Note: The Macintosh Classic has two styles of rear housing: Style A fits only Classic models using power/sweep board Rev A; Style B fits Classic models using either power/sweep board Rev A or Rev B.

WARNING: Macintosh Classic and Classic /I computers contain high voltage and a high-vacuum picture tube. To prevent serious personal injury and property damage, be sure you read and understand the safety precautions in Section 8, CRT Safety, under the You Oughta Know tab before you remove the back cover. Failure to follow the safety rules could result in serious injury.

(

(

 $\overline{\mathbf{C}}$ 

CAUTION: Electrostatic discharge (ESD) can cause severe damage to sensitive microcircuits. The logic boards contain CMOS components, among the most sensitive ICs (integrated circuits or chips) in use today. Handle all printed circuit assemblies and chips, especially removable ones, with care. To prevent ESD damage to RAM chips, CMOS chips, ROM chips, and SIMMs, follow the ESD precautions under the You Oughta Know tab.

CAUTION: Be especially careful when handling a Macintosh Classic or Classic */I* with an internal hard disk. Do not drop or jar the unit.

Refer to Figure 2-3 when removing and replacing the cover.

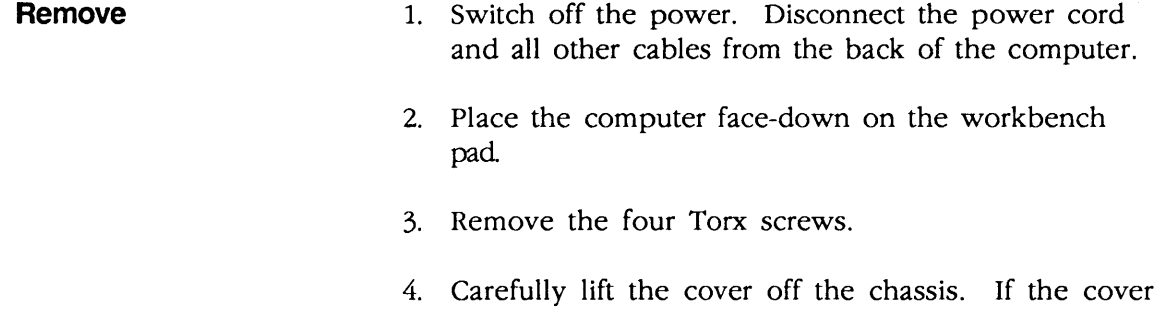

4. Carefully lift the cover off the chassis. If the cover is difficult to remove, use the pull-apart tool. (To prevent cosmetic damage to the cover and bezel, do not use a screwdriver to pry off the cover.)

WARNING: The edges of the metal chassis may be sharp. Handle the metal chassis carefully.

Replace

)

)

- 1. Place the computer face-down on the workbench pad.
- 2. Slide the cover over the chassis and fit the cover into the front bezel. (Be sure to use a cover that is compatible with your version of the power/sweep board.)
- 3. Replace the four Torx screws. (Install the two black screws in the lower two screw holes and the two silver-colored screws in the upper two screw holes.)

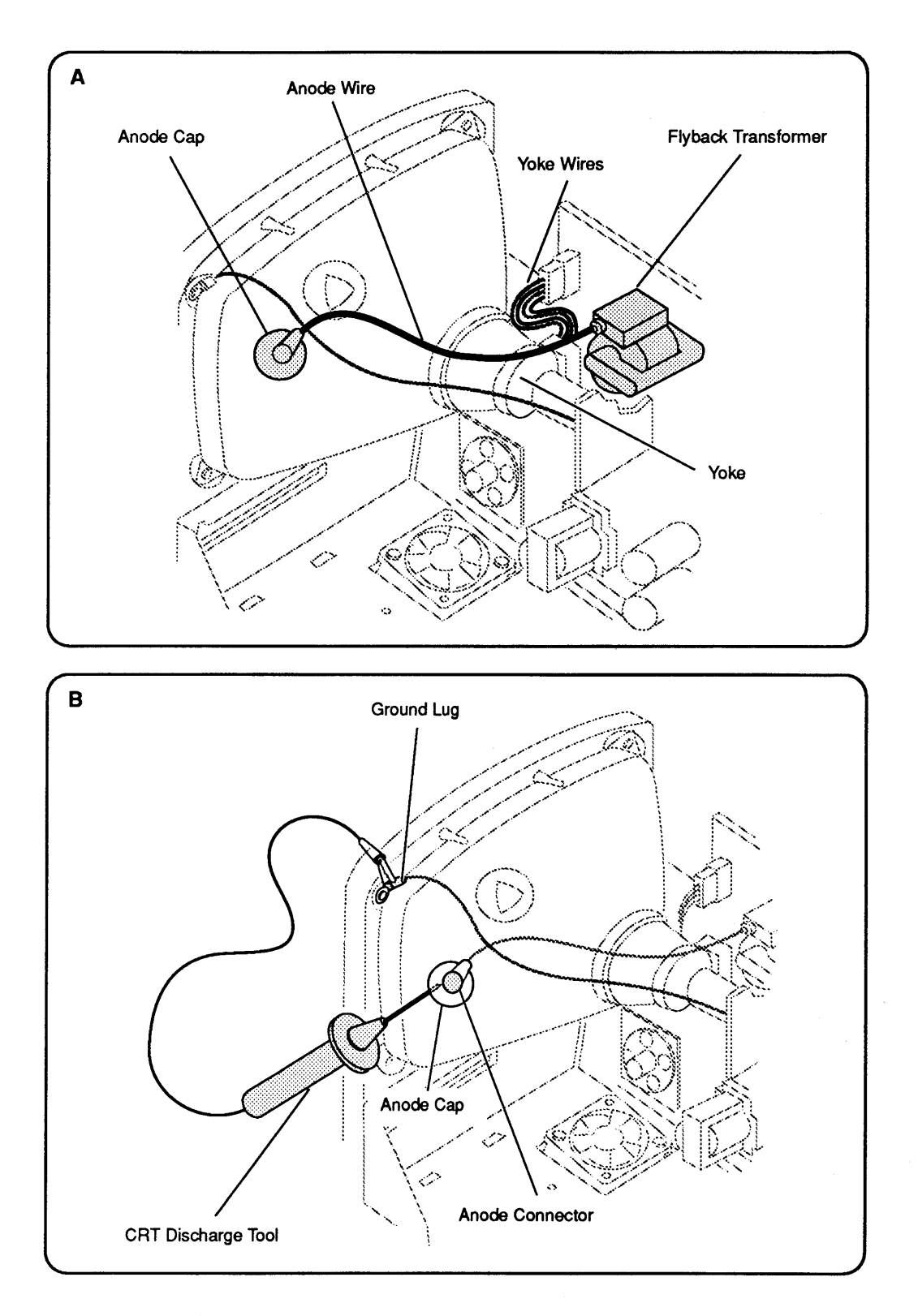

Figure 2-4 Discharging the CRT

## o DISCHARGING THE CATHODE-RAY TUBE (CRT)

Even though the CRT has a bleeder resistor that automatically drains the charge from the CRT when you shut the power off, you must follow the discharge procedure below to protect yourself in the event that the resistor fails and leaves the anode charged.

WARNING: Before starting, read the safety precautions and the CRT discharge procedure in Section 8, CRT Safety, under the You Oughta Know tab.

Refer to Figure 2-4 when discharging the CRT.

#### 1. Remove your grounding wriststrap and jewelry and put on safety goggles before beginning.

- 2. Unplug the unit.
- 3. Remove the cover.

WARNING: Do not touch the yoke or yoke wires, anode wire, anode cap, or flyback transformer (Figure 2-4A).

- 4. Set the computer upright on an ungrounded pad, with the back of the unit facing you.
- 5. Attach the alligator clip on the CRT discharge tool to the metal part of the ground lug (Figure 2-4B).

CAUTION: Discharging the CRT to any part of the chassis other than the ground lug could damage the main logic board and/or the power/sweep board.

#### 6. Put one hand behind your back and grasp the insulated handle of the discharge tool with your other hand.

- 7. Slide the CRT discharge tool probe under the anode cap until the probe touches the anode ring (Figure 2-4B).
- 8. Remove the CRT discharge tool probe from under the anode cap. Remove the alligator clip from the ground lug.

**Discharge** Procedure

)

)

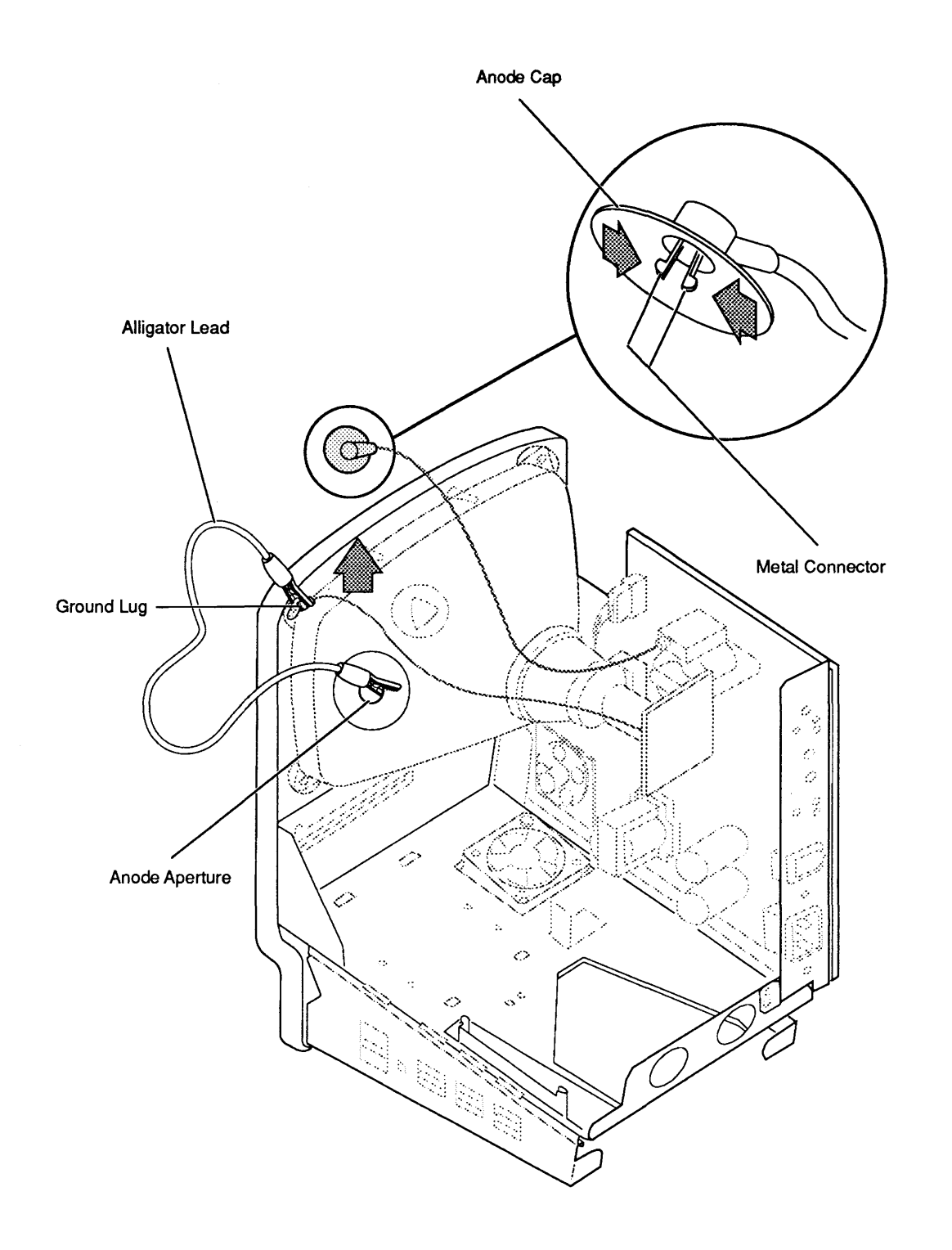

Figure 2-5 Anode Cap

 $\ddot{\phantom{a}}$ 

**Anode Cap** 

)

)

)

For some of the following procedures, you may have to remove the anode cap (sometimes also called the anode connector). To do *so,* first discharge the CRT. Then peel back the rubber edge of the anode cap until you see the metal prongs in the center of the cap (Figure 2-5). Note how the prongs clip into the aperture on the CRT. Using the needlenose pliers, compress the two metal prongs and free the connector from the CRT.

To replace the anode cap, compress the two metal connector prongs and insert the prongs securely into the anode aperture of the CRT. Press down around the rubber cap to form a seal against the CRT surface.

**Note:** If the bleeder resister fails, a secondary charge could build up over time, even after you discharge the CRT. Thus, to dissipate any residual charge, establish an ongoing ground by clipping one end of an alligator lead to the ground lug and the other end to the anode aperture.

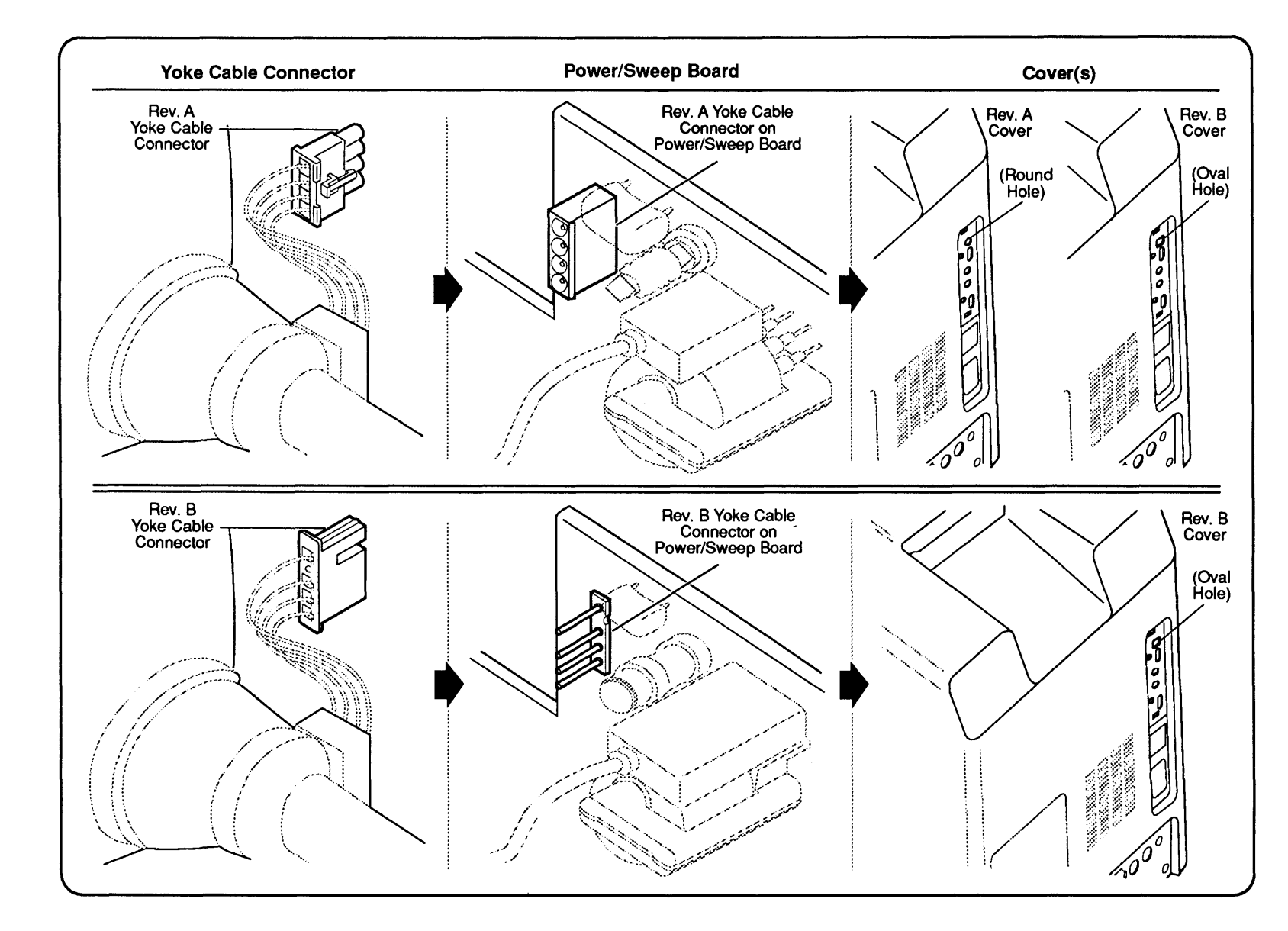

Figure 2-6 Power/Sweep Board Compatibility

2.12 / Take-Apart

**Oct 91** 

Macintosh Classic and Classic II

### **o POWER/SWEEP BOARD**

)

)

)

The power/sweep board mounts on the side of the computer chassis. The video board fits on the neck of the CRT but is hard-wired to the power/sweep board and is thus part of the power/sweep assembly.

**Note:** There are two versions of the power/sweep board: Rev A (Macintosh Classic only) and Rev B (Macintosh Classic or Classic II). These two versions are functionally equivalent, but they are not interchangeable.

To identify the type of power/sweep board in a Macintosh Classic, compare the CRT yoke connector to the ones shown in Figure 2-6.. The CRT yoke cable connector on power/sweep board Rev A has plastic sleeves surrounding the prongs; the prongs are exposed on power/sweep board Rev B. You must use a power/sweep board with a CRT yoke assembly of the same revision type—that is, Rev A with Rev A, and Rev B with Rev B.

**Note:** The cover (rear housing) on the Macintosh Classic must also match the power/sweep board revision type. The Rev A board accepts cover Rev A or cover Rev B; the Rev B board accepts only cover Rev B.

Use Figure 2-6 to verify power/sweep board revisions and compatibility with the CRT yoke and cover.

Remove Refer to Figure 2-7 when removing and replacing the power/sweep board.

- 1. Remove the cover, discharge the CRT, and remove the anode cap.
- 2. After you discharge the CRT, move the computer onto a grounded workbench pad and put on a grounding wriststrap.
- 3. Remove the Torx screw that secures the ground wire to the upper corner of the CRT (**Figure 2-7A**).
- 4. Carefully pull the video board off the neck of the CRT (Figure 2-7A). (If sealant holds the board in place, cut the sealant with an art knife.)
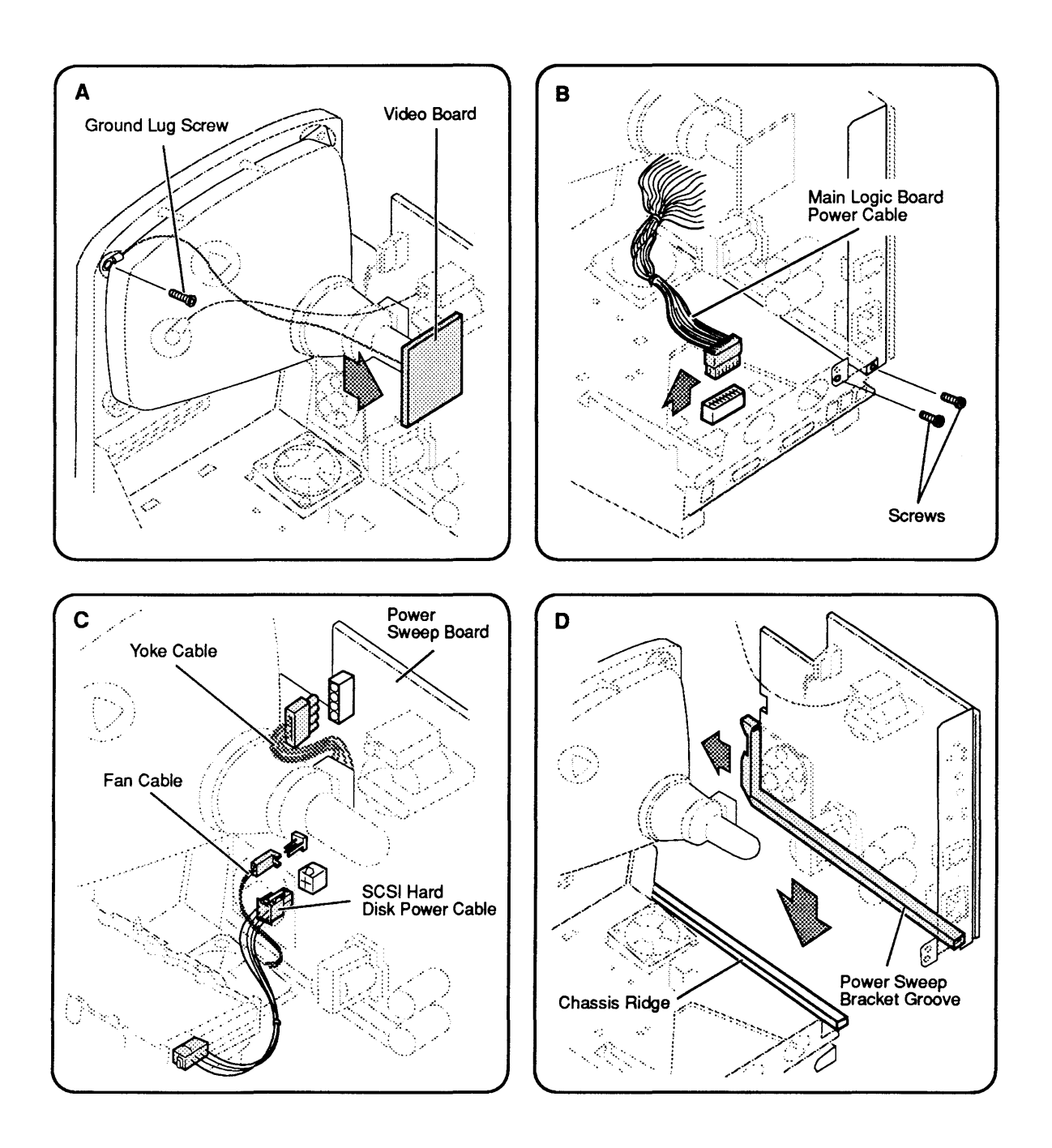

Figure 2-7 Power/Sweep Board

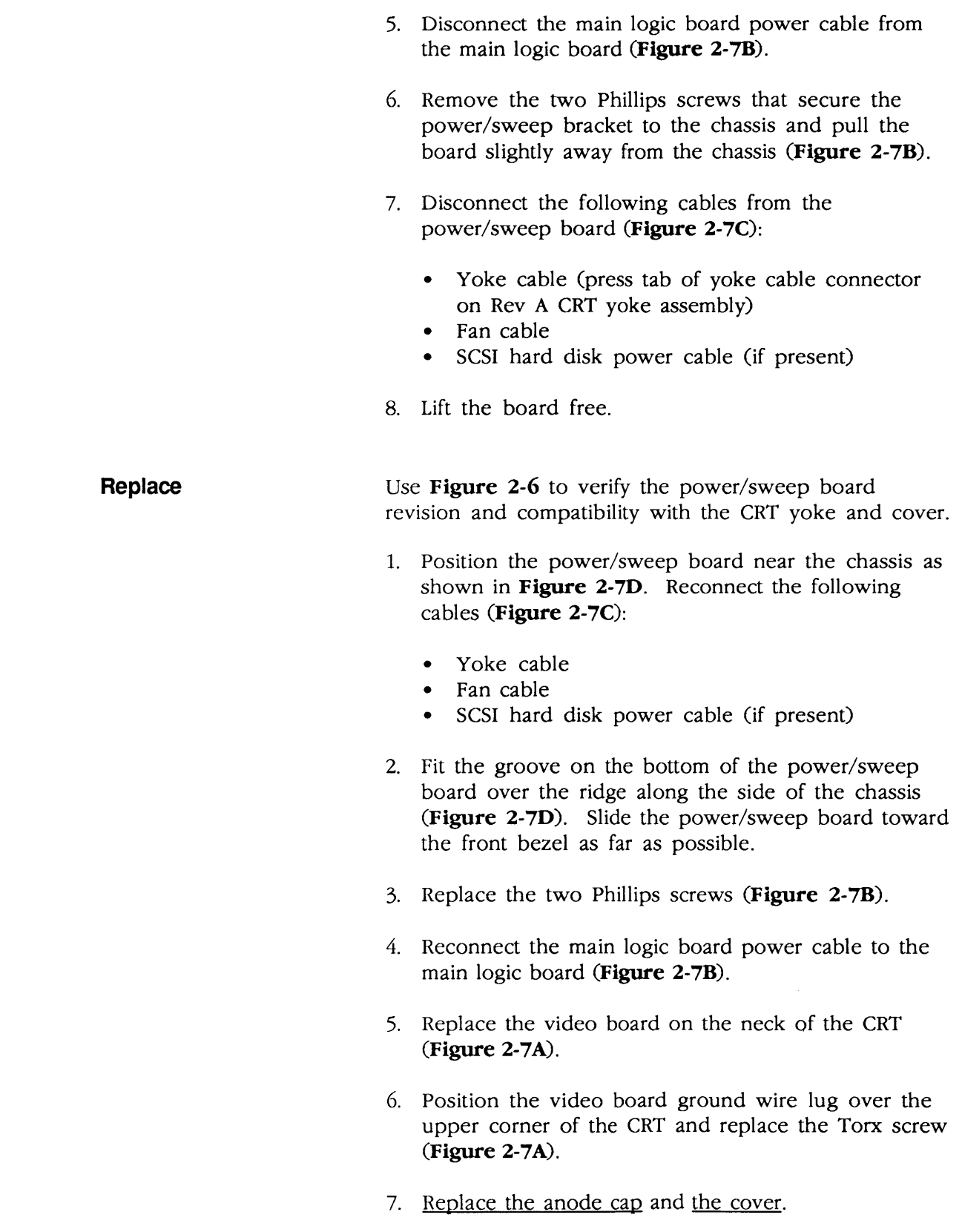

)

)

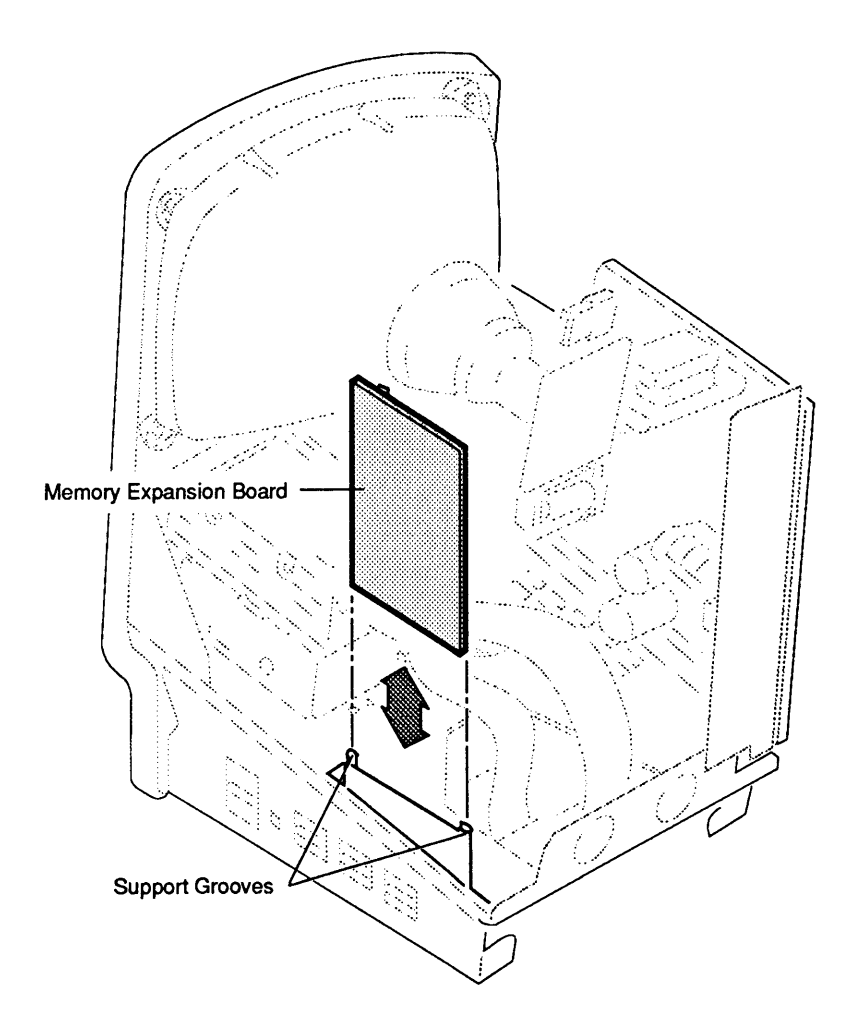

Figure 2-8 Memory Expansion Board-Macintosh Classic

## **o MEMORY EXPANSION BOARD - MACINTOSH CLASSIC**

)

)

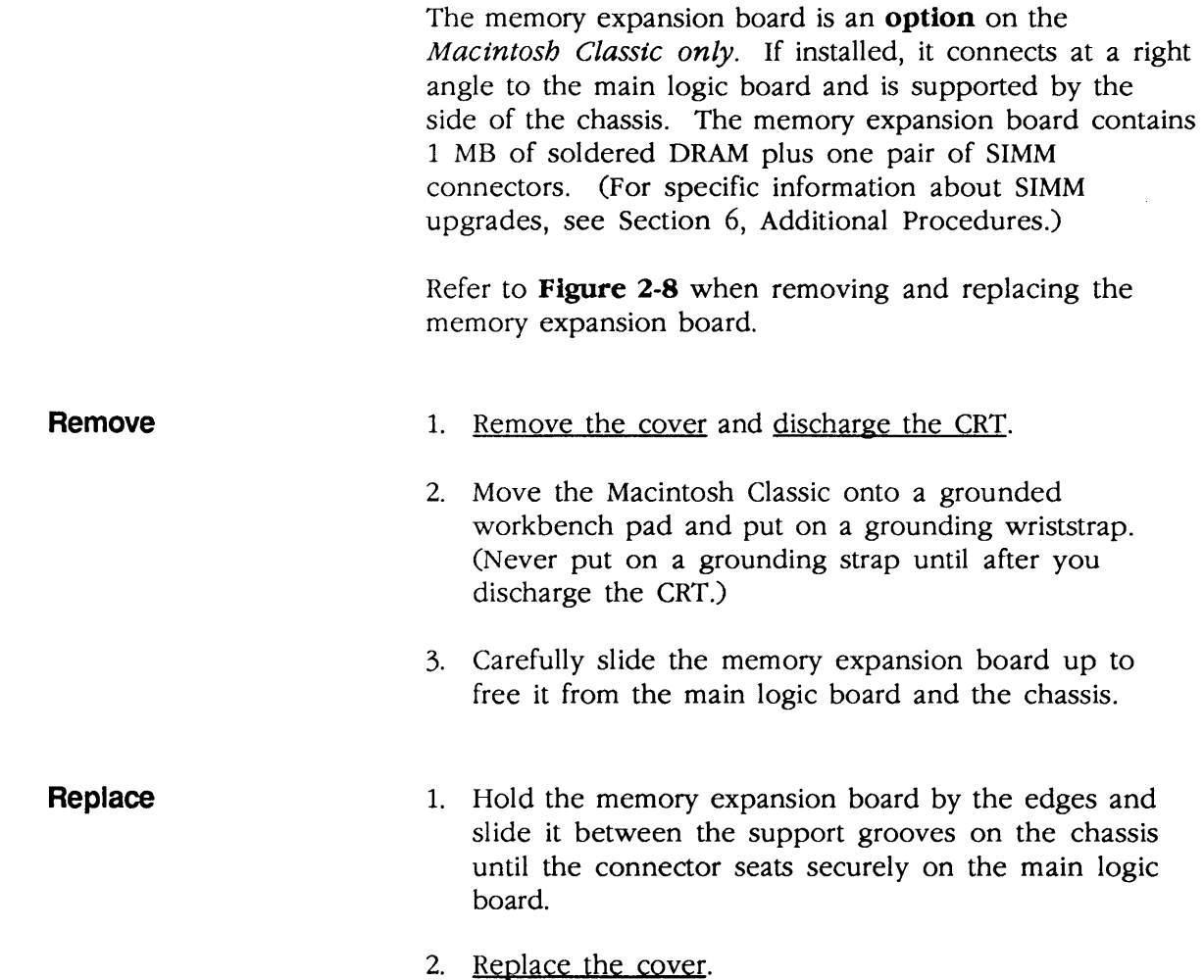

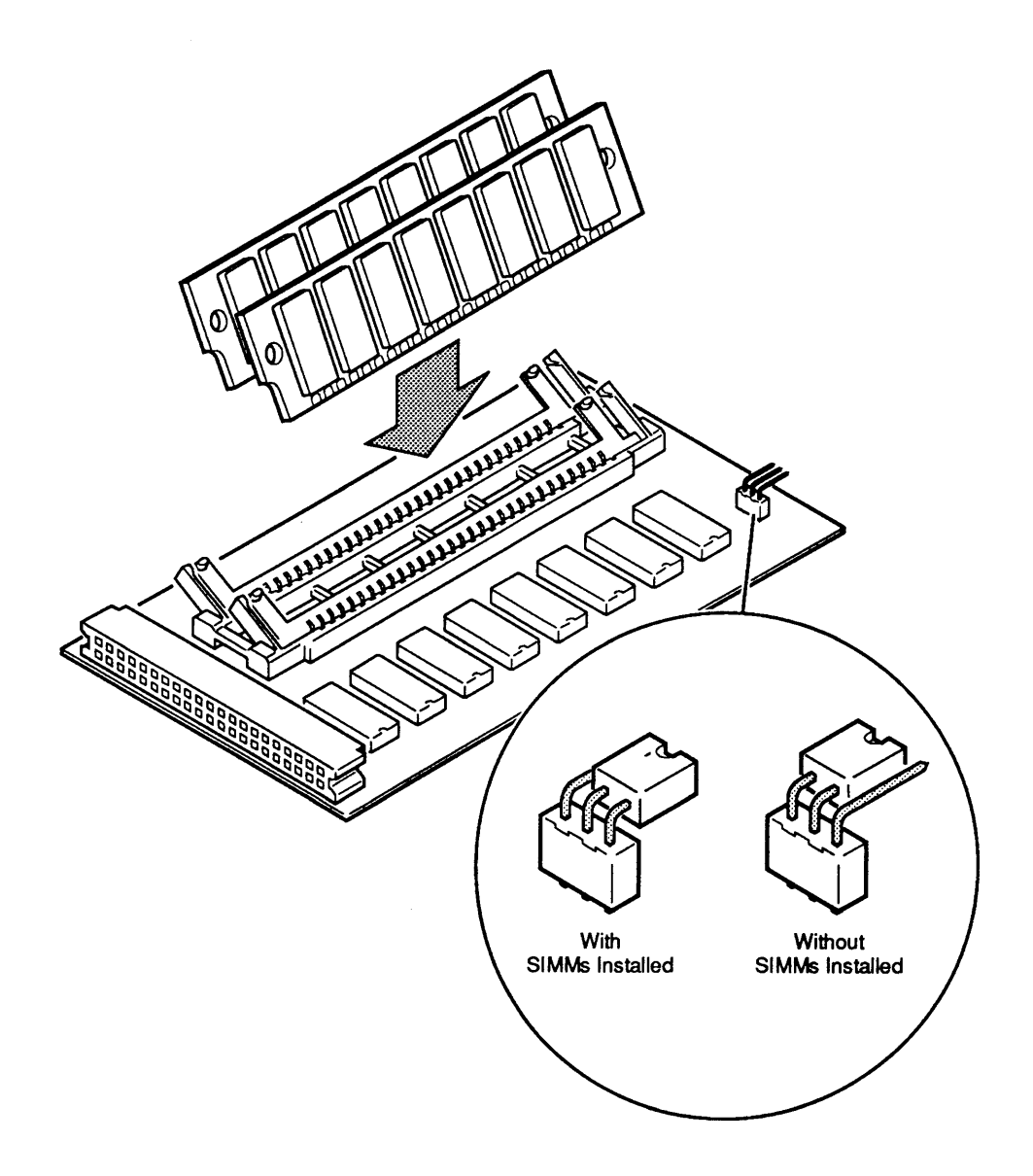

(

# **o SIMMS - MACINTOSH CLASSIC**

)

)

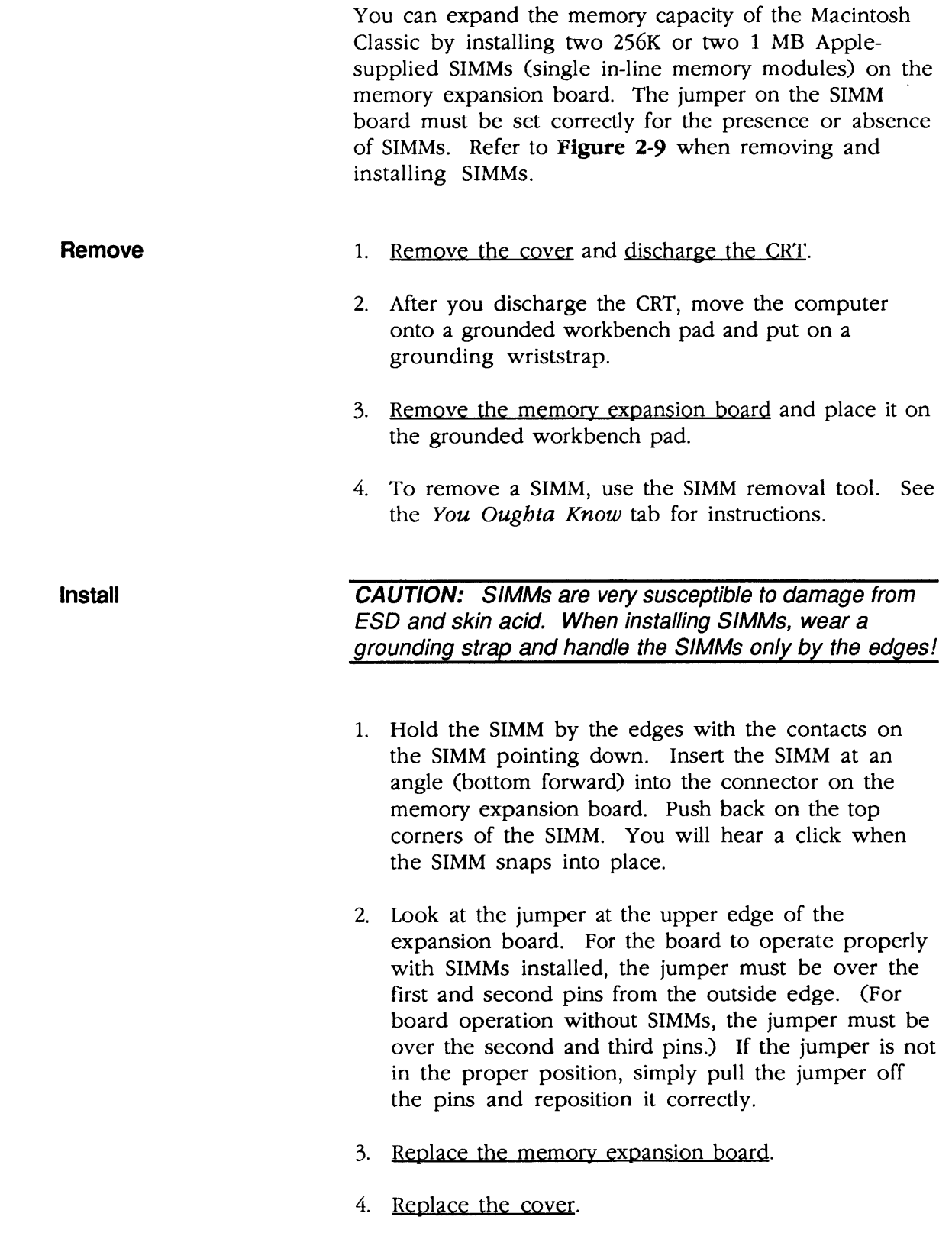

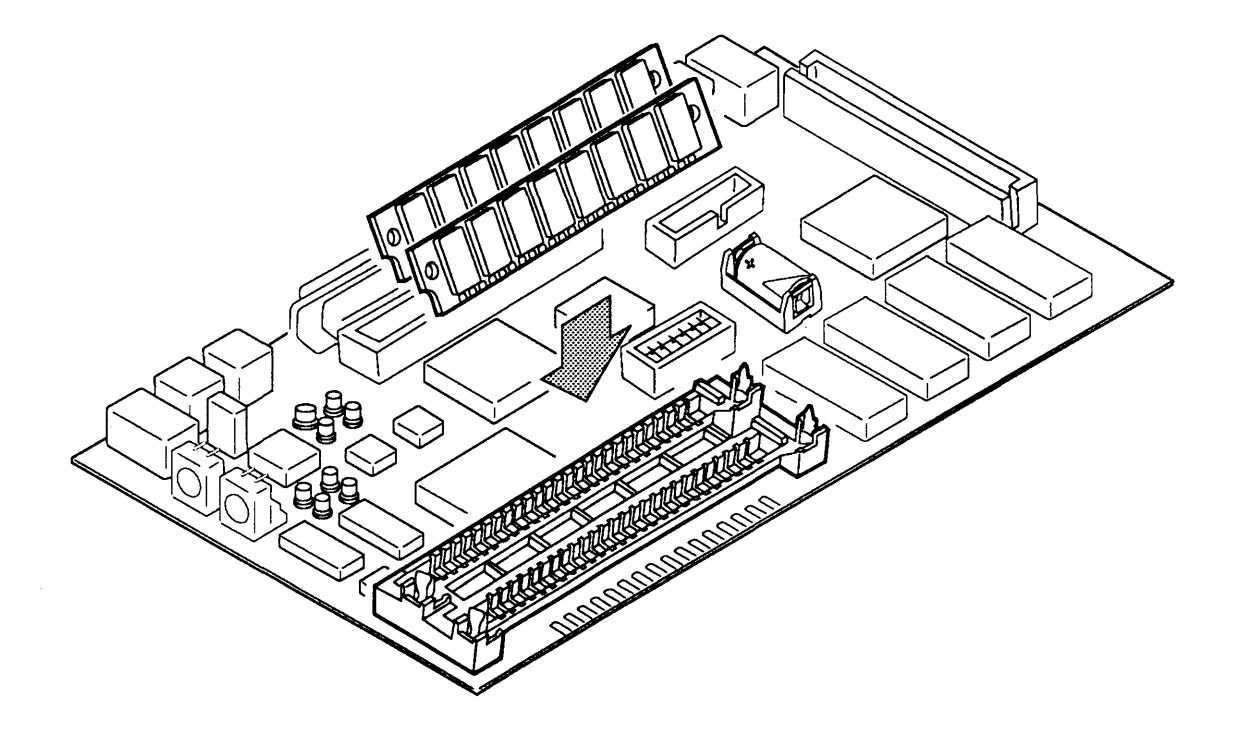

## Figure 2-10 SIMMs-Macintosh Classic II

)

)

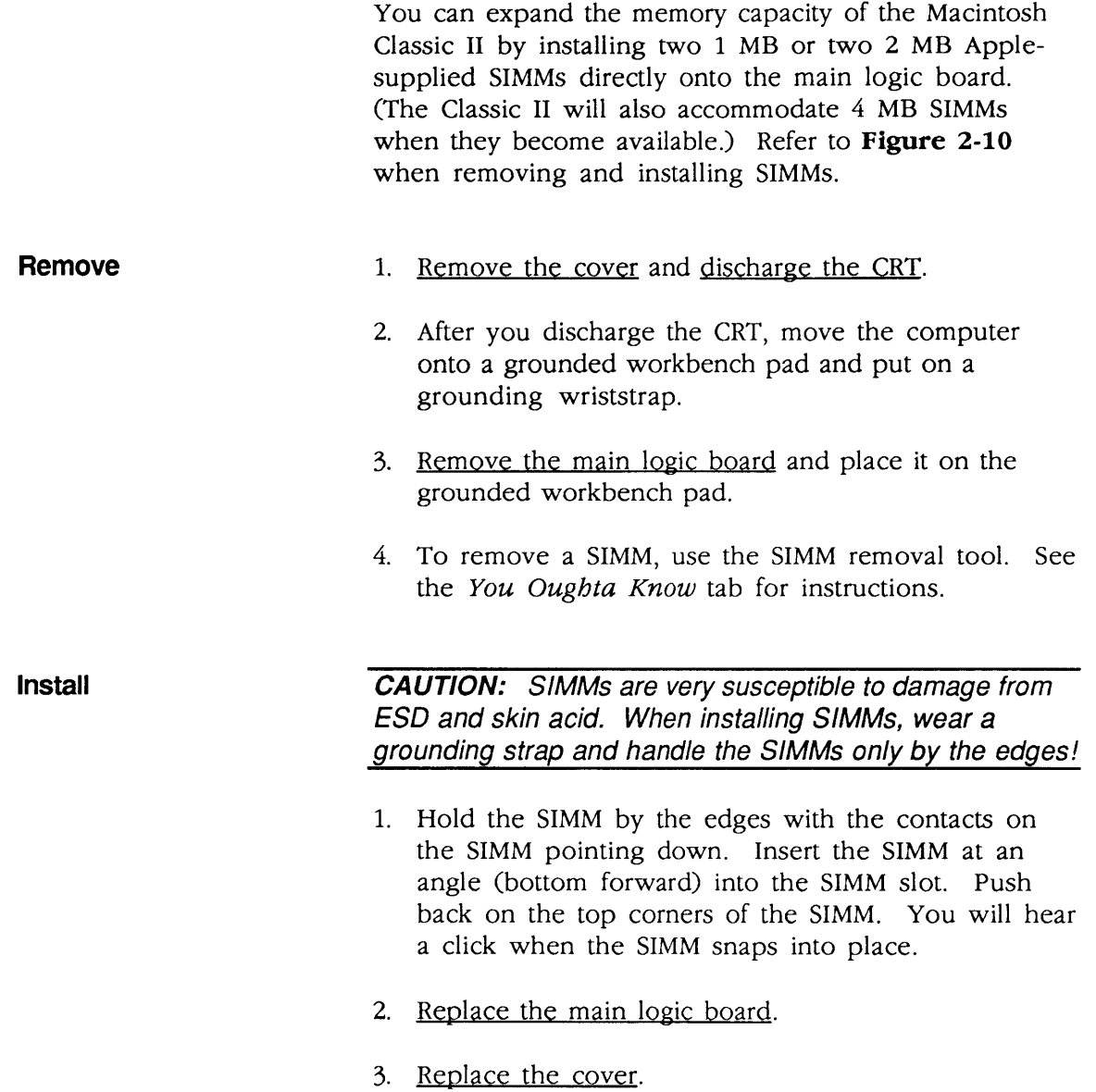

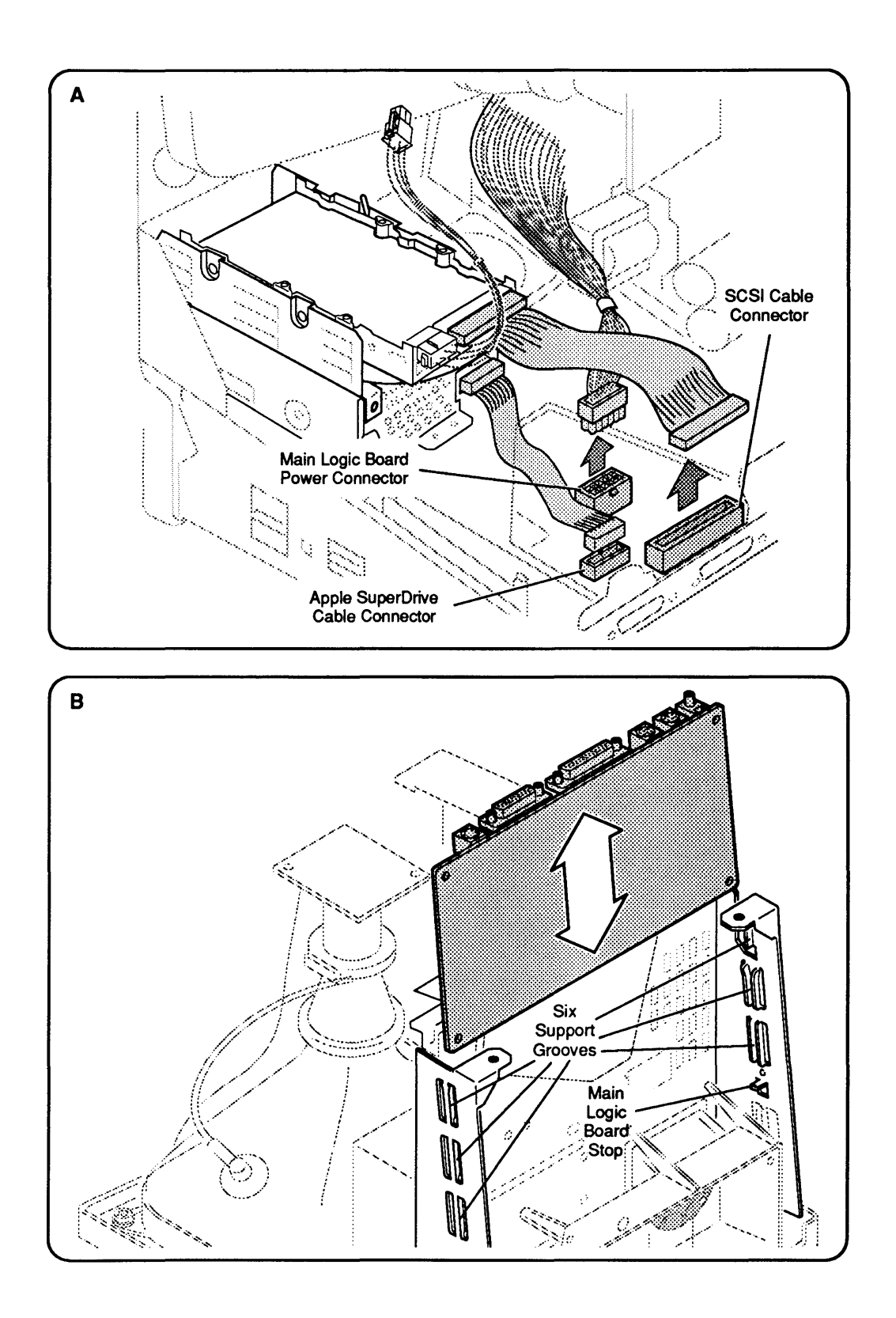

Figure 2-11 Main Logic Board

# **o MAIN LOGIC BOARD**

)

)

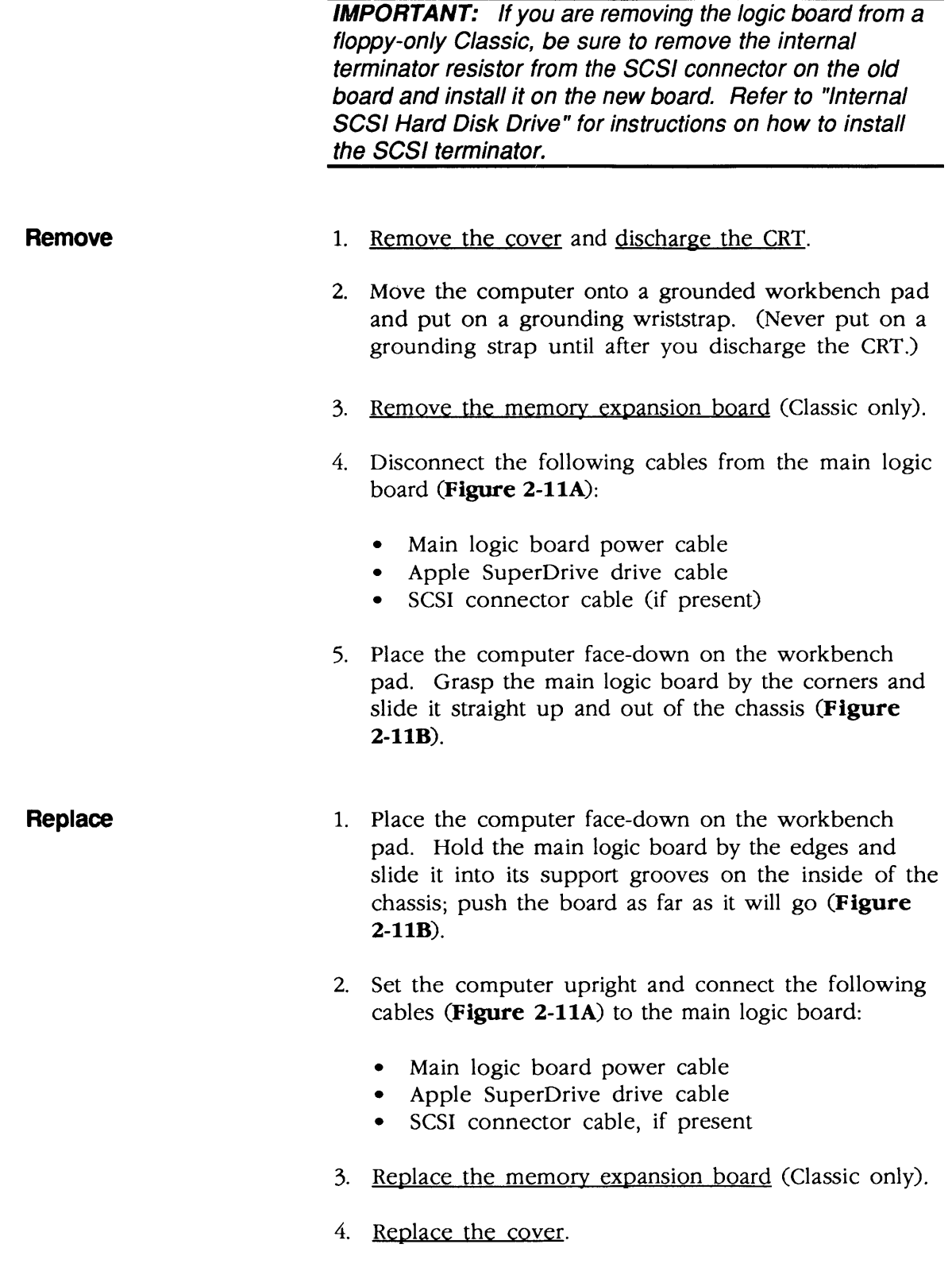

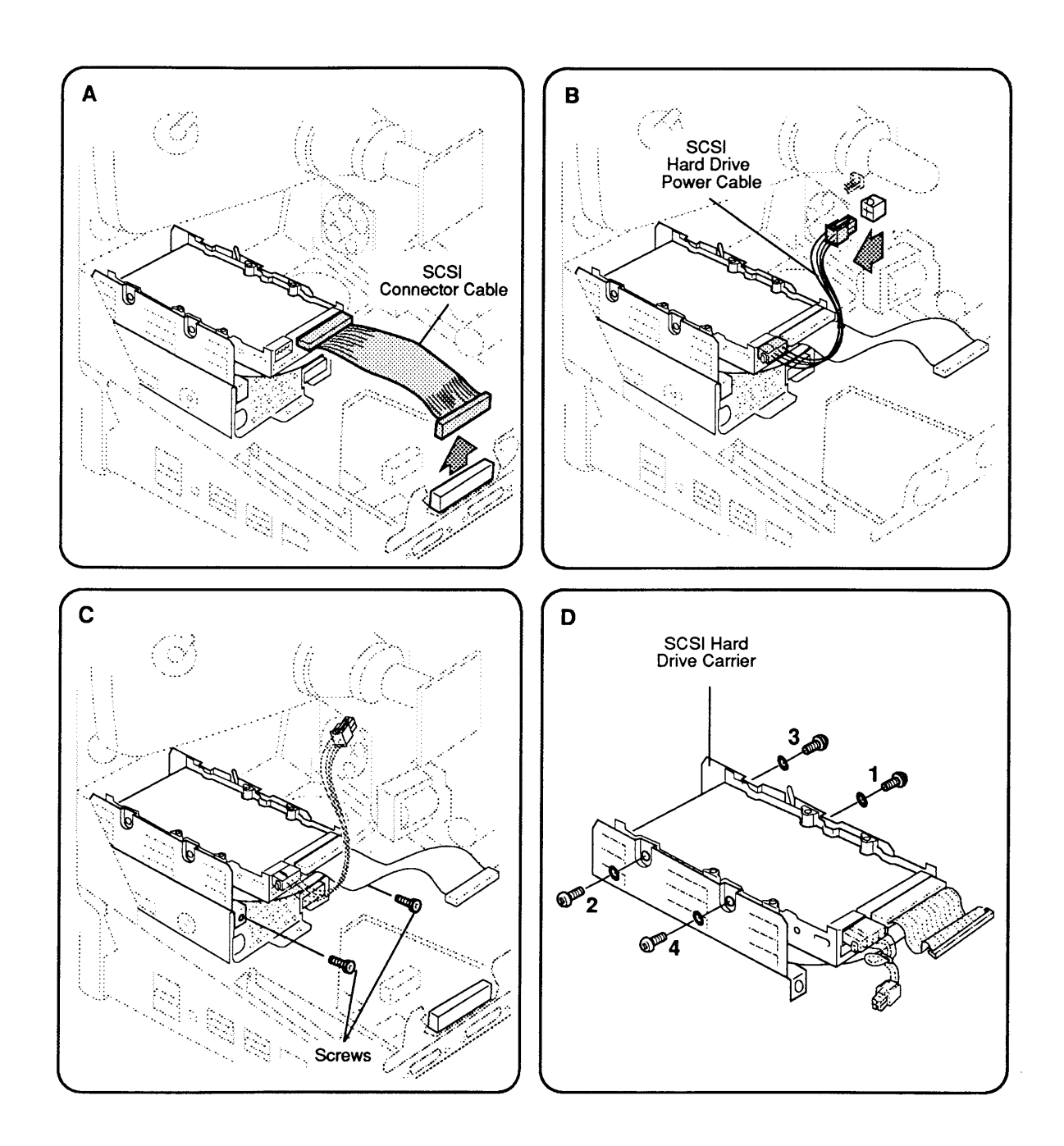

**Figure 2-12 Internal SCSI Hard Disk Drive** 

(

### o INTERNAL SCSI HARD DISK DRIVE

)

)

)

The Macintosh Classic can have an optional 40 MB internal SCSI hard disk drive above the internal floppy disk drive. Systems without a hard disk have a SCSI terminator on the main logic board SCSI connector. The Macintosh Classic II will have either a 40 MB or 80 MB internal SCSI hard disk drive above the internal floppy disk drive.

#### Remove 1. Remove the cover and discharge the CRT.

- 2. Move the computer onto your grounded workbench pad and put on your grounding wriststrap. (Never put on a grounding strap until after you discharge the CRT.)
- 3. Disconnect the SCSI connector cable from the main logic board (Figure 2-12A).
- 4. Disconnect the SCSI hard disk drive power cable from the power/sweep board (Figure 2-12B).
- 5. Remove the two Phillips screws that secure the hard disk drive housing to the Apple SuperDrive housing and lift out the hard disk assembly (Figure 2-12C).

IMPORTANT: If you are removing a hard disk from a Macintosh Classic but not installing a new one, you should install a SCSI terminator on the main logic board SCSI connector. Some terminators fit the SCSI cable connector in as many as five incorrect positions. To insert the terminator correctly, align the white key icon on the terminator with the notch in the cable connector.

6. If you are replacing the hard disk drive, remove the defective hard disk drive from its silver-colored metal carrier by removing the four Phillips screws and lockwashers from the carrier (Figure 2-12D).

CAUTION: DO NOT loosen or remove any of the four Torx screws that secure the black cover to the drive. Loosening or removing these screws can cause irreparable damage to the hard drive.

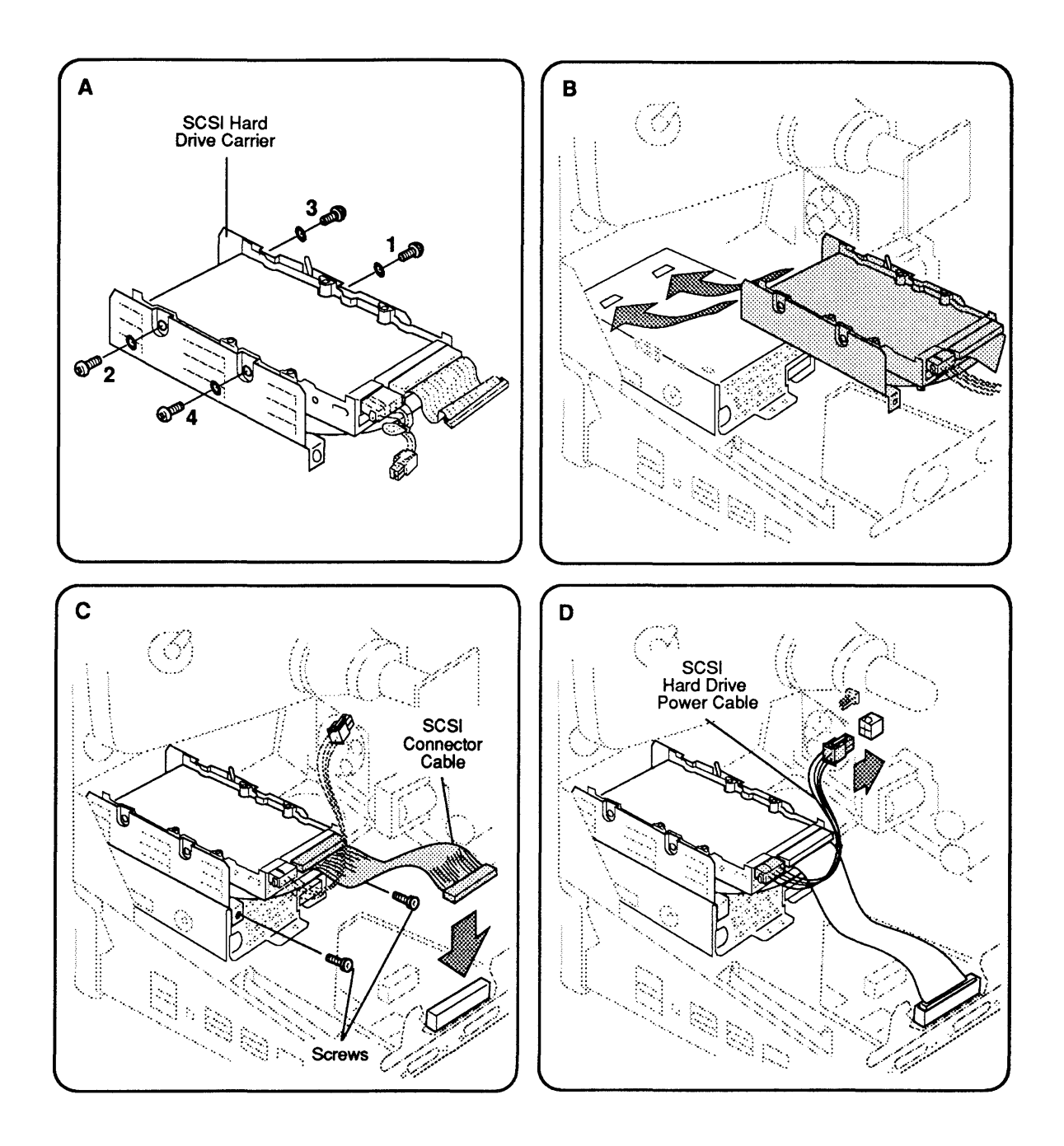

Figure 2-13 Hard Disk Drive Carrier

**Note:** If you are replacing the hard disk drive, retain the power cable and the SCSI connector cable. You will need both for the new drive.

**Replace** 

)

)

)

If you are replacing a defective hard disk drive, begin with step 1. If you are reinstalling a drive that you removed (but which remains in its silver-colored metal carrier), begin with step 3.

- 1. Position the silver metal carrier on the replacement hard disk drive. Loosely install the bracket with the four lockwashers and Phillips screws.
- 2. Using a torque driver and following the sequence shown in Figure 2-13A, torque the four Phillips screws to 8.0 in-Ibs.

CAUTION: To avoid damage to the hard drive, be careful not to overtorque the screws.

- 3. Replace the 50-pin SCSI connector cable on the hard disk drive assembly.
- 4. Replace the SCSI power cable on the hard disk drive assembly.
- 5. Slide the SCSI hard disk drive assembly over the Apple SuperDrive so that the tabs on the bottom of the hard drive housing mesh with the holes on the top of the Apple SuperDrive housing (Figure 2-13B).
- 6. Replace the two screws that secure the SCSI hard disk drive housing to the Apple SuperDrive housing (Figure 2-13C).
- 7. Reconnect the SCSI connector cable to the main logic board (Figure 2-13C).

IMPORTANT: If you are installing a hard disk in a system that has not previously had one, you must remove the SCSI terminator from the main logic board SCSI connector before you can connect the hard disk SCSI connector cable to the main logic board.

- 8.· Reconnect the SCSI hard disk drive power cable to the power/sweep board (Figure 2-13D).
- 9. Replace the cover.

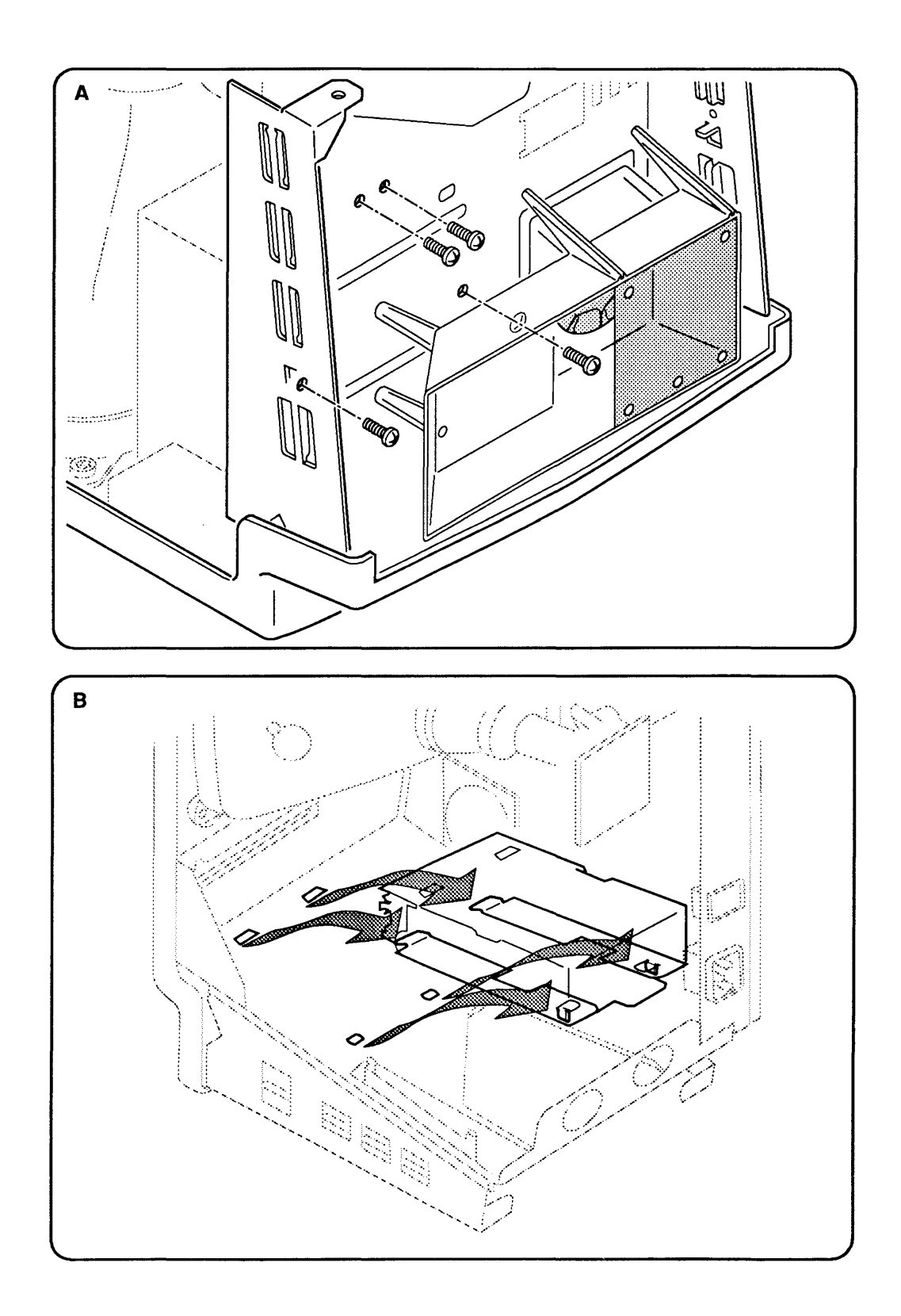

Figure 2-14 Internal 1.4 MB Apple SuperDrive

### **O INTERNAL 1.4 MB APPLE SUPERDRIVE**

)

)

*.J* 

The internal 1.4 MB Apple SuperDrive is in the metal chassis below the SCSI hard disk drive (optional on the Macintosh Classic), as shown in Figure 2-14.

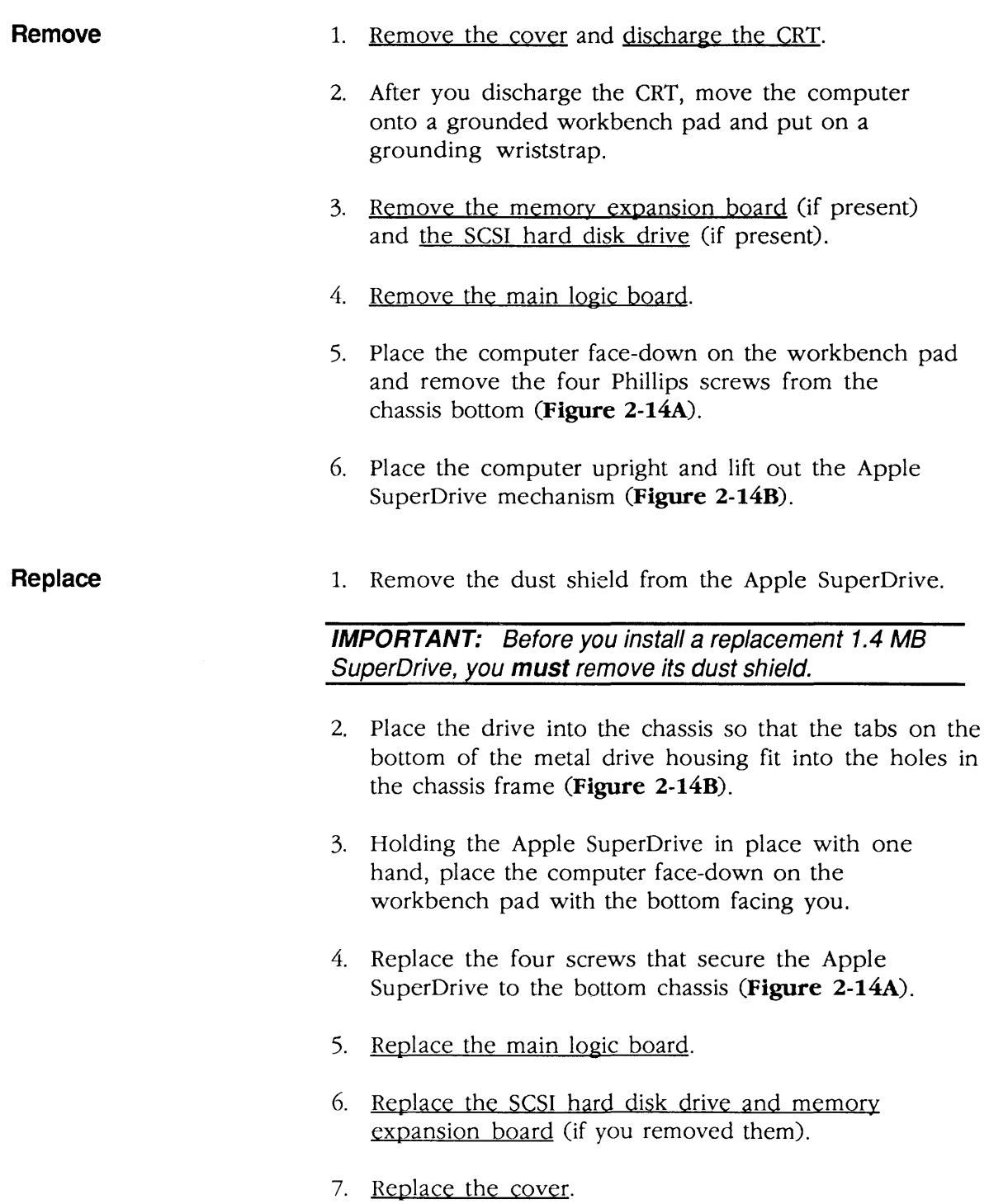

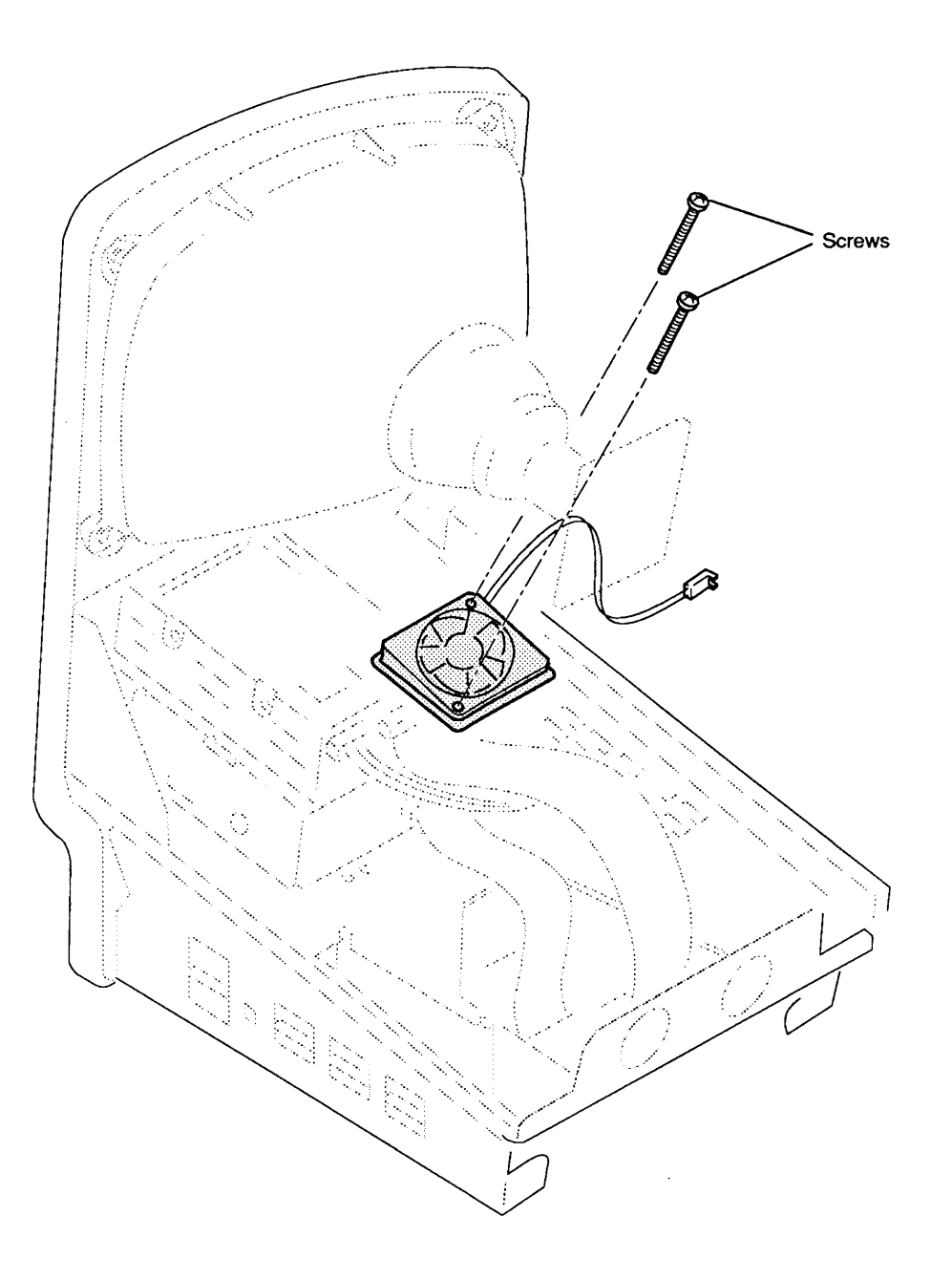

Figure 2-15 Fan

# $\overline{\Box$  FAN

)

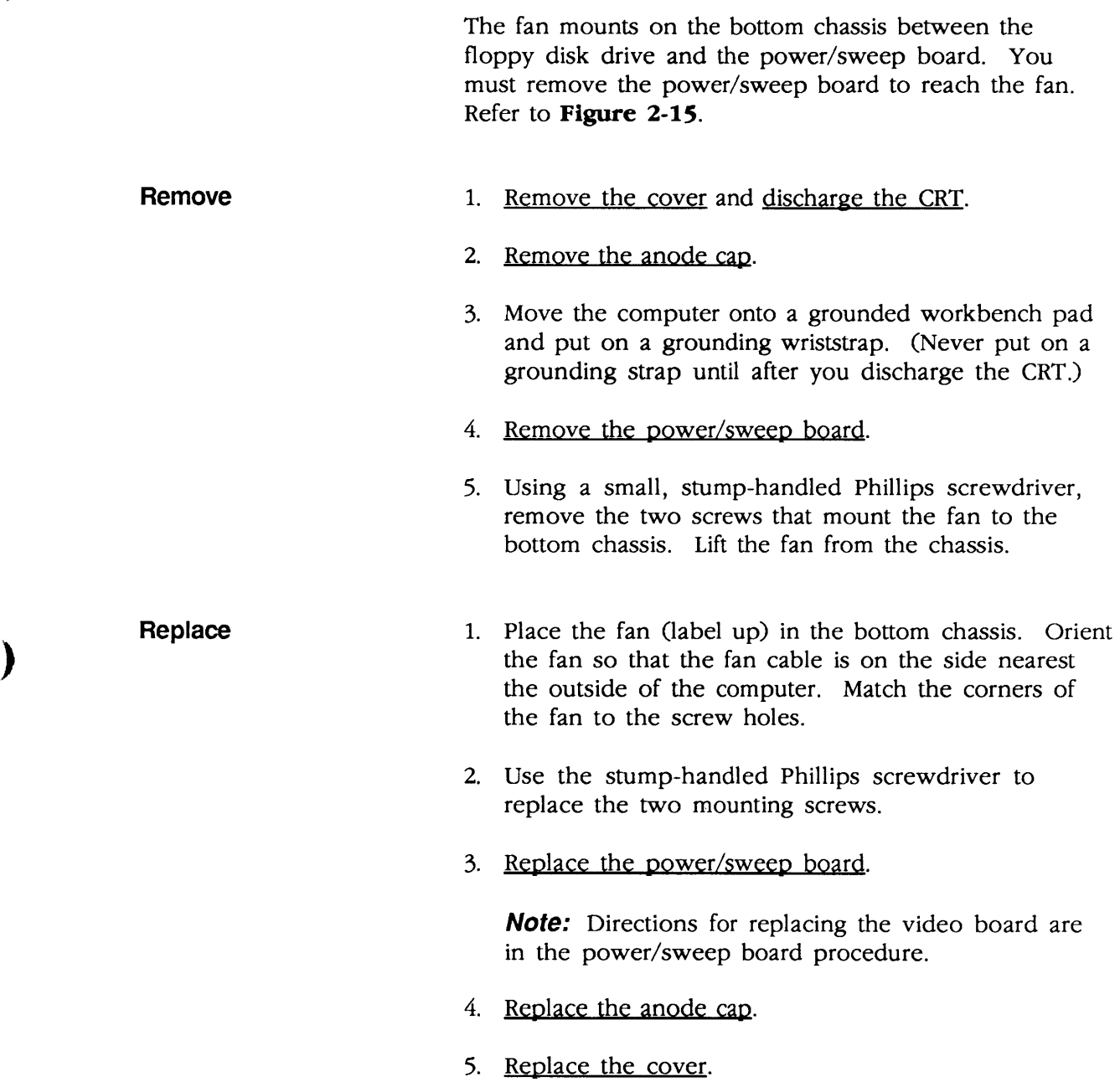

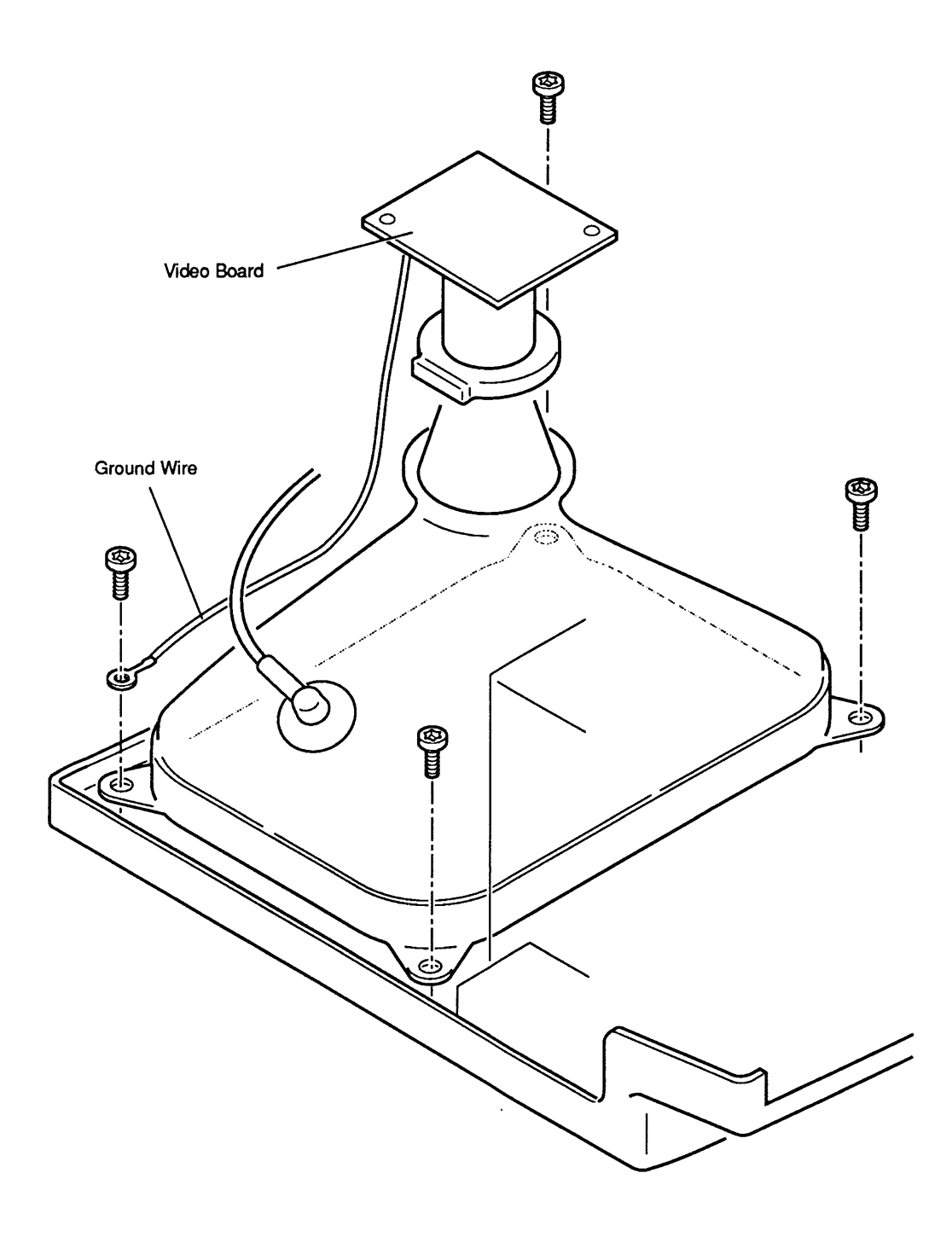

## o CATHODE-RAY TUBE (CRT)

The cathode-ray tube (CRT) is mounted by four Torx screws to the front bezel. The cathode-ray tube ships with the yoke assembly installed, so you never have to remove the yoke.

**Note:** The CRT yoke assembly is available in two versions, Rev A and Rev B. The CRT yoke assembly must be compatible with the power/sweep assembly, which is also available in Rev A and Rev B models. In other words, CRT yoke assembly Rev A requires power/sweep board Rev A; CRT yoke assembly Rev B requires power/sweep board Rev B.

Refer to "Power/Sweep Board" to identify CRT and power/sweep revisions and to verify compatibility.

WARNING: Before you handle the CRT, be sure you review the precautions given in Section 8, CRT Safety, under the You Oughta Know tab.

Refer to Figure 2-16 when removing and replacing the CRT.

**Remove** 

)

)

 $\blacktriangleright$ 

- 1. Remove the cover, discharge the CRT, and remove the anode cap.
- 2. Move the computer onto a grounded workbench pad and put on a grounding wriststrap. (Never put on a grounding strap until after you discharge the CRT.)
- 3. Remove the power/sweep board.
- 4. Place the computer face-down on the workbench pad.
- 5. Remove the three remaining Torx screws from the corners of the CRT.
- 6. Carefully lift the CRT free from the bezel.

- **Replace** 1. Place the computer face-down on the workbench  $p$ ad.  $q$ 
	- 2. Place the CRT face-down in the bezel, with the anode aperture on your left (Figure 2-16).
	- 3. Replace the three CRT mounting screws.
	- 4. Replace the power/sweep board. (Refer to Figure 2-6, Power/Sweep Board Compatibility, to confirm compatibility with the power/sweep board.)

Note: Directions for replacing the video board and the fourth CRT mounting screw are included in the power/sweep board procedure.

5. Replace the anode cap and the cover.

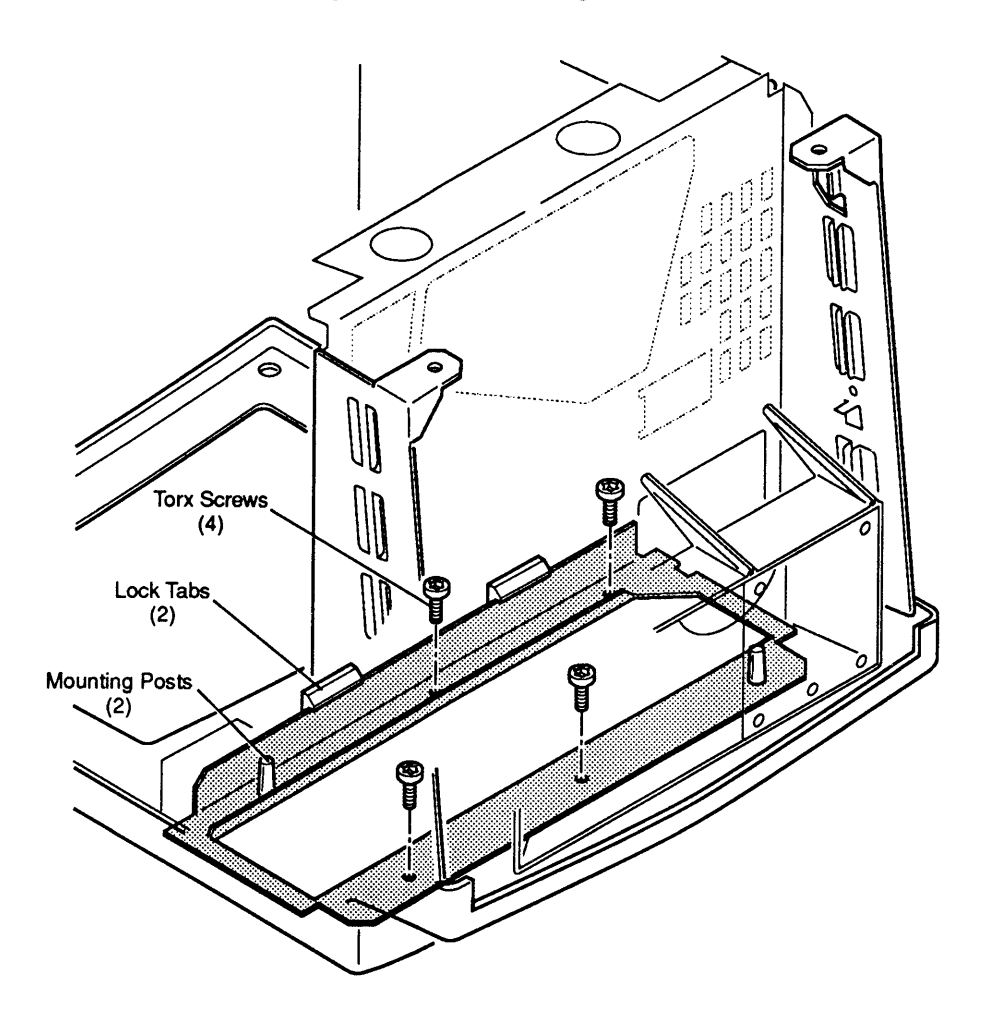

Figure 2-17 Chassis and Front Bezel

# **o CHASSIS AND FRONT BEZEL**

)

)

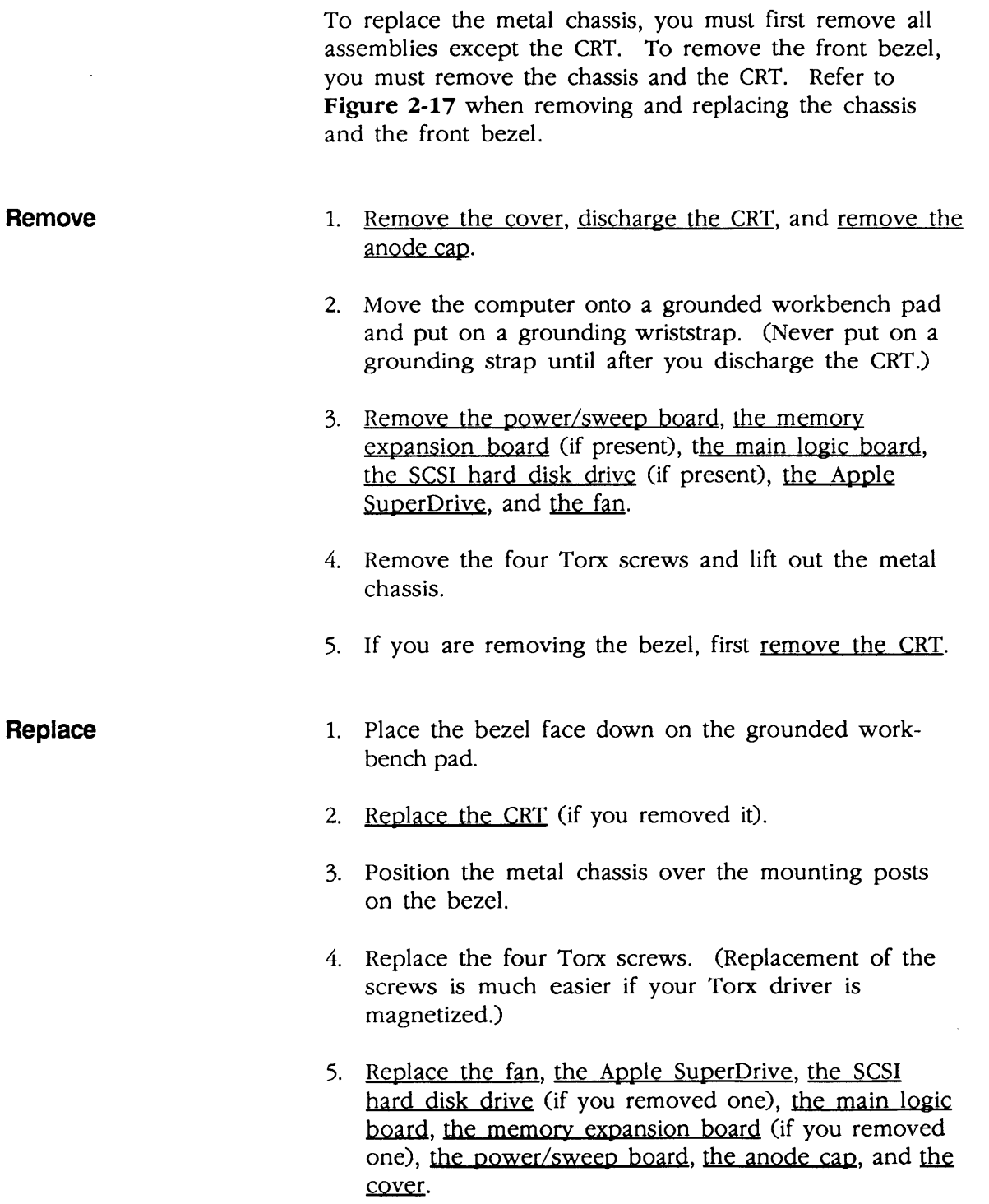

### o FUSE

The fuse is on the power/sweep board and is easily reached by removing the Macintosh Classic or Classic II cover. Refer to **Figure** 2-18.

(

(

#### **Remove**

- 1. Remove the cover and discharge the CRT.
- 2. Move the computer onto a grounded workbench pad and put on a grounding wriststrap. (Never put on a grounding strap until after you discharge the CRT.)
- 3. Using a fuse puller or small flat-blade screwdriver, carefully pry the fuse from its holder.

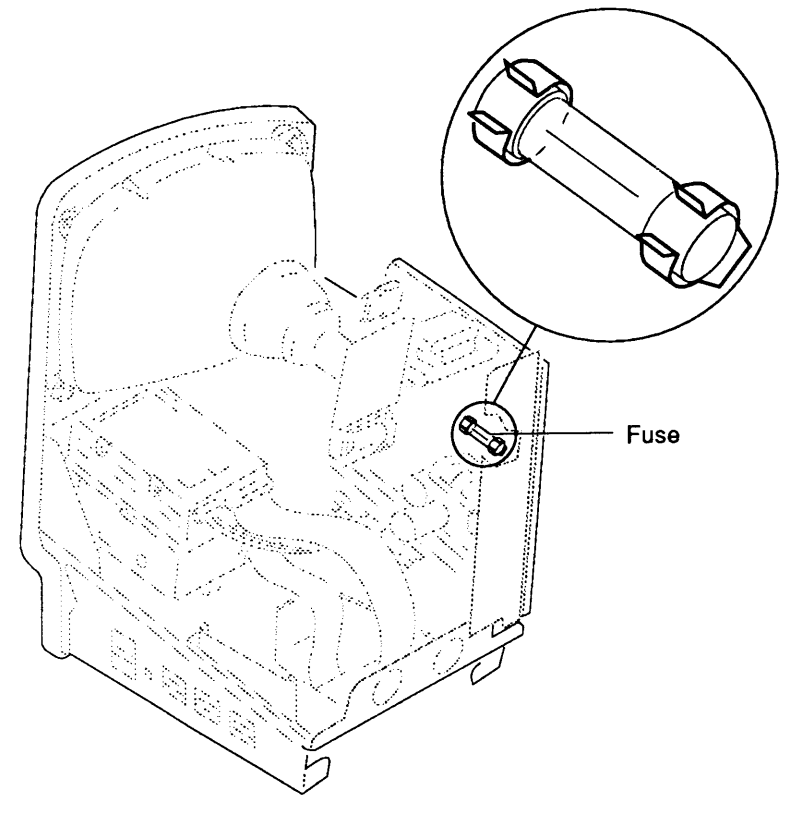

**Figure 2-18 Fuse** 

### **Replace**

- 1. Snap the replacement fuse into the fuse holder.
- 2. Replace the cover.

### **• Apple Technical Procedures**

# **Macintosh Classic and Classic II**

# **Section 3 - Adjustments**

### **o CONTENTS**

)

)

)

- 
- 3.2 Introduction to Adjustments<br>3.3 Exterior (Service Panel) Ad 3.3 Exterior (Service Panel) Adjustments
- **Introduction**
- 3.3 Materials Required
- 3.3 Adjustment Setup
- 3.5 Brightness and Contrast Adjustments
- 3.7 Centering Adjustments
- 3.7 Size Adjustments
- 3.7 Focus Adjustment
- 3.8 Interior (Yoke) Adjustment
- 3.8 Introduction
- 3.9 Materials Required
- 3.9 Tilt Adjustment

**Note:** If a step is underlined, detailed instructions for that step are in Section 2, Take-Apart.

### **o INTRODUCTION TO ADJUSTMENTS**

To adjust the Macintosh Classic, use the MacTest CL diagnostic application. To adjust the Macintosh Classic II, use the MacTest MP diagnostic application. (Refer to the Mac Multiple-Product Diagnostics tab of the Apple Service Technical Procedures for more information on MacTest MP.)

(

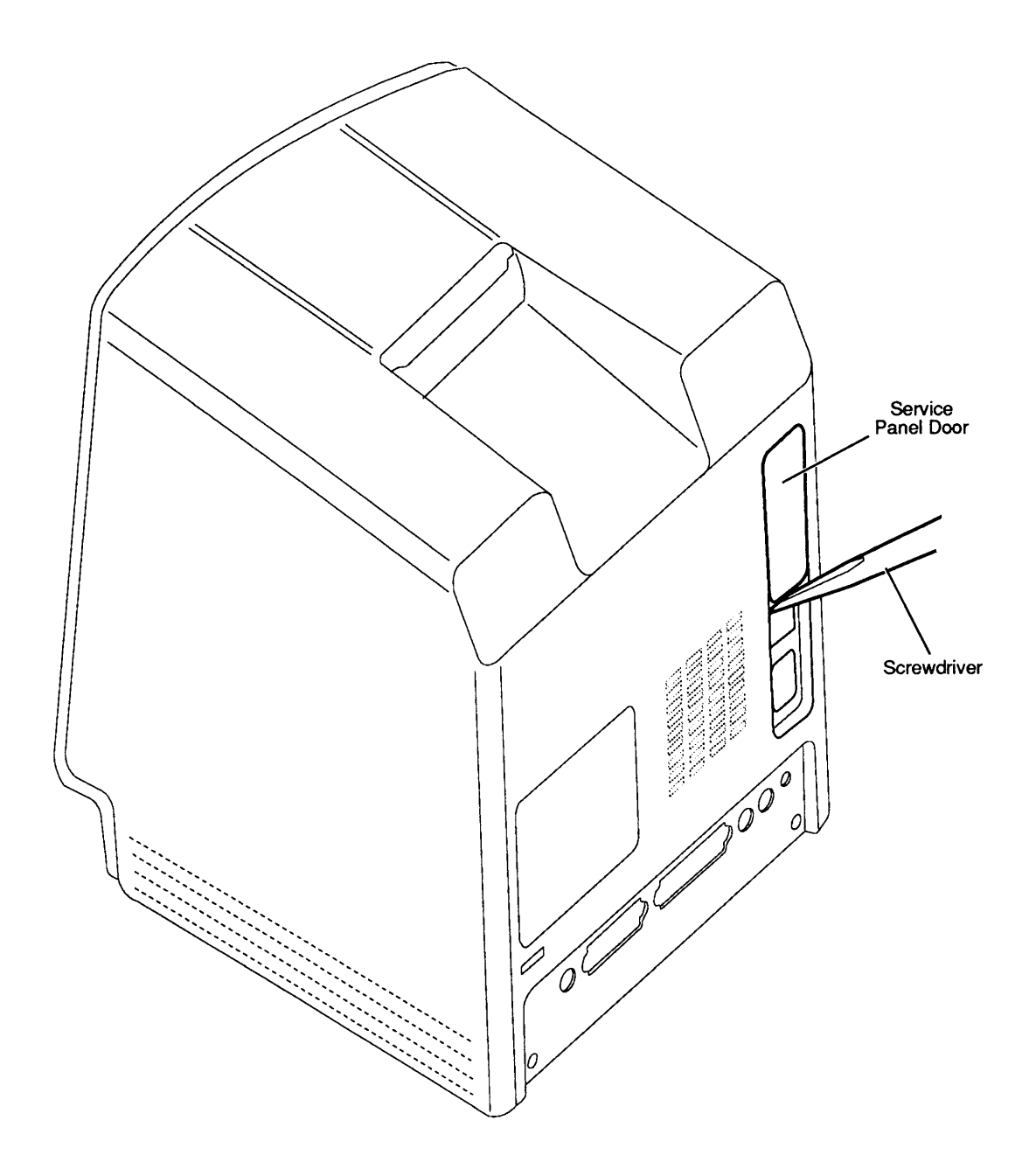

**Figure 3-1 Service Panel Door** 

# ) **0 EXTERIOR (SERVICE PANEL) ADJUSTMENTS**

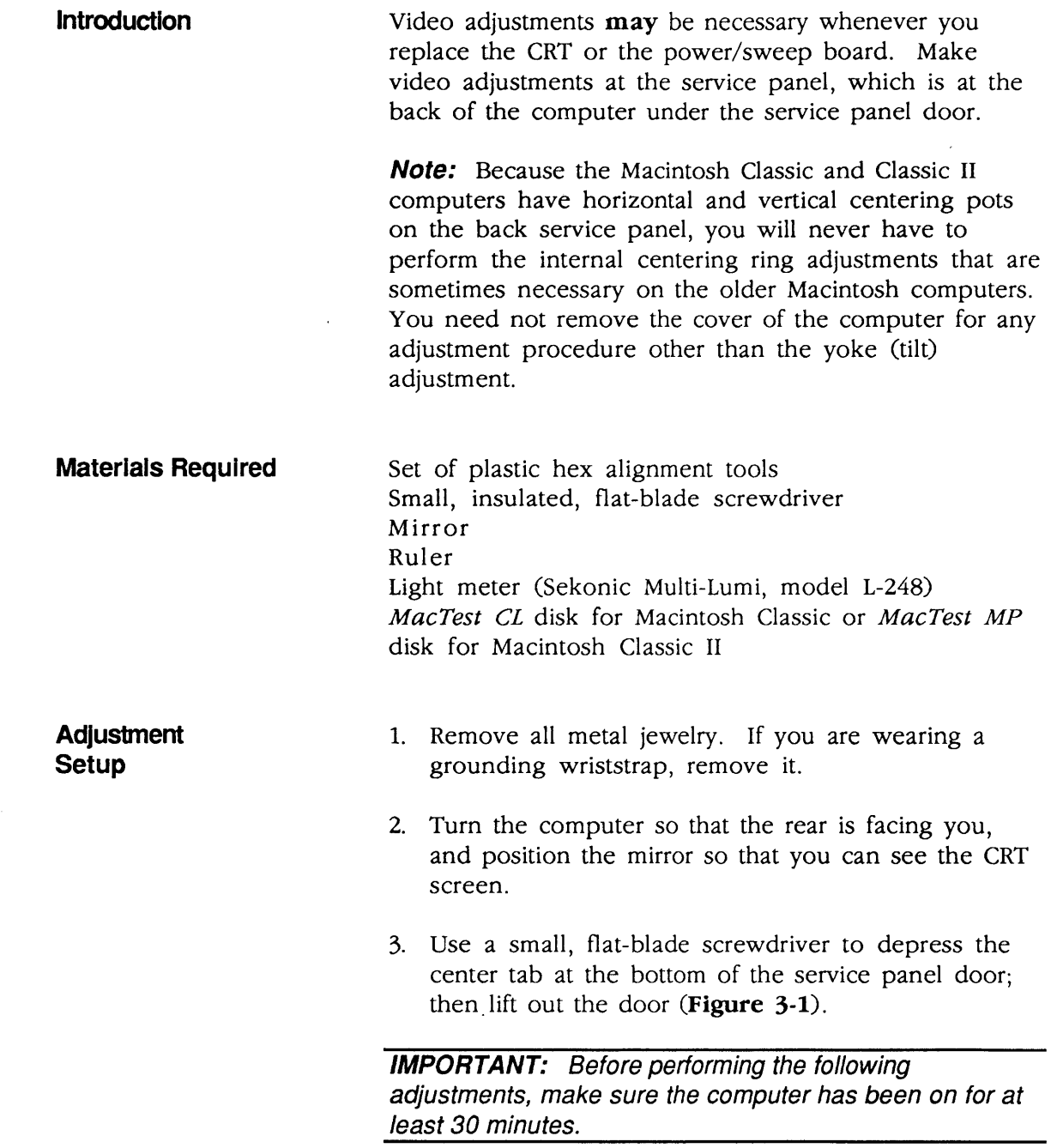

)

)

II

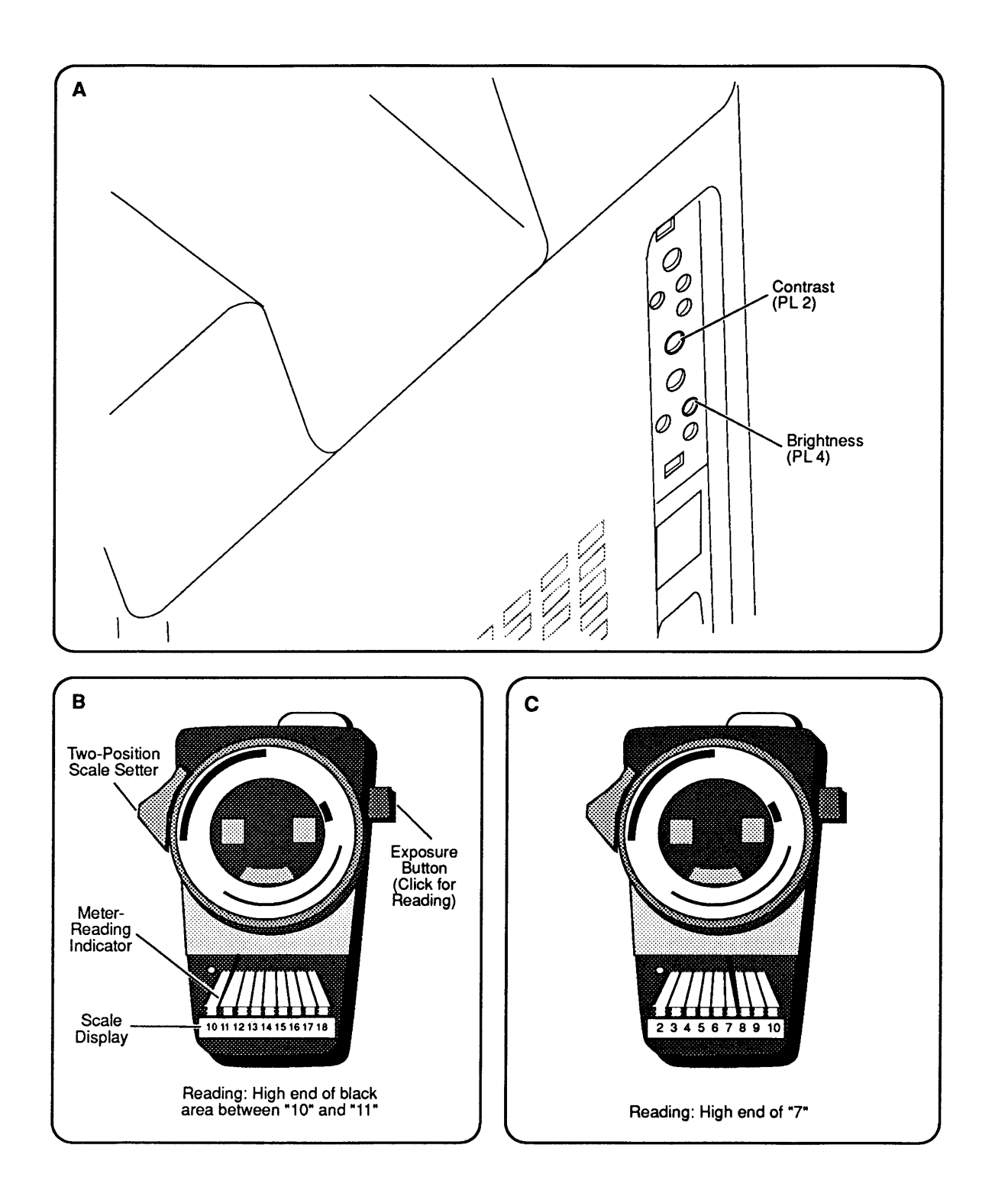

### **Figure 3-2 Brightness and Contrast Adjustments**

(

**Brightness and Contrast Adjustments** 

)

)

- 1. Be sure the computer has been on for at least 30 minutes.
- 2. Select **Brightness** from the Adjustments menu in MacTest CL or from the Options menu in MacTest MP. Click the mouse button once to advance to the first brightness level.
- 3. Set the light meter scale for the "10 to 18" range (Figure 3-2B).
- 4. Locate the contrast adjustment pot (PL2) on the service panel (Figure 3-2A). Using a small, insulated, flat-blade screwdriver or tweaker, adjust the contrast (PL2) so that the luminance at the center of the screen reads at the high end of the black area between "10" and "11" on the light meter scale (Figure 3-2B).
- 5. Click the mouse button to go to the next brightness level.
- 6. Set the light meter scale for the "2 to 10" range (Figure 3-2C).
- 7. Locate the brightness adjustment pot (PL4) on the service panel (Figure 3-2A). Using an appropriately sized plastic hex alignment tool, adjust the brightness (PL4) so that the luminance at the center of the screen reads at the top end of "7" on the light meter scale (Figure 3-2C).
- 8. Click the mouse button again to go to the next brightness level.
- 9. Reset the light meter scale for the "10 to 18" range and be sure the luminance at the center of the screen reads at the high end of the black area between "10" and "11" on the light meter scale (Figure 3-2B). If it does not, repeat steps 2 through 7. (You must go back to the Brightness menu and click the mouse button to advance through the brightness levels again.)

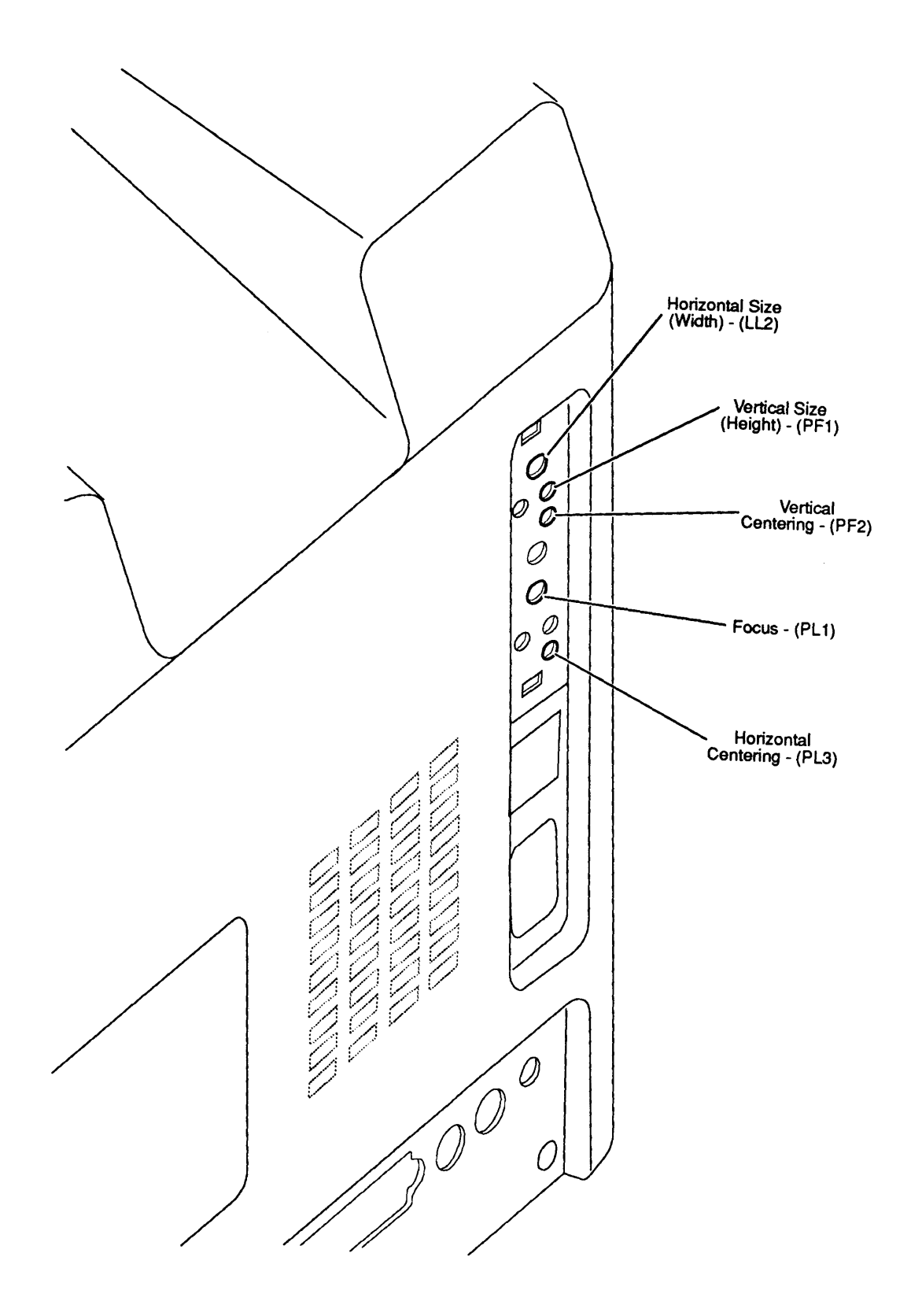

**Figure 3-3 Centering, Size, and Focus Adjustments** 

(

(

 $\blacklozenge$ 

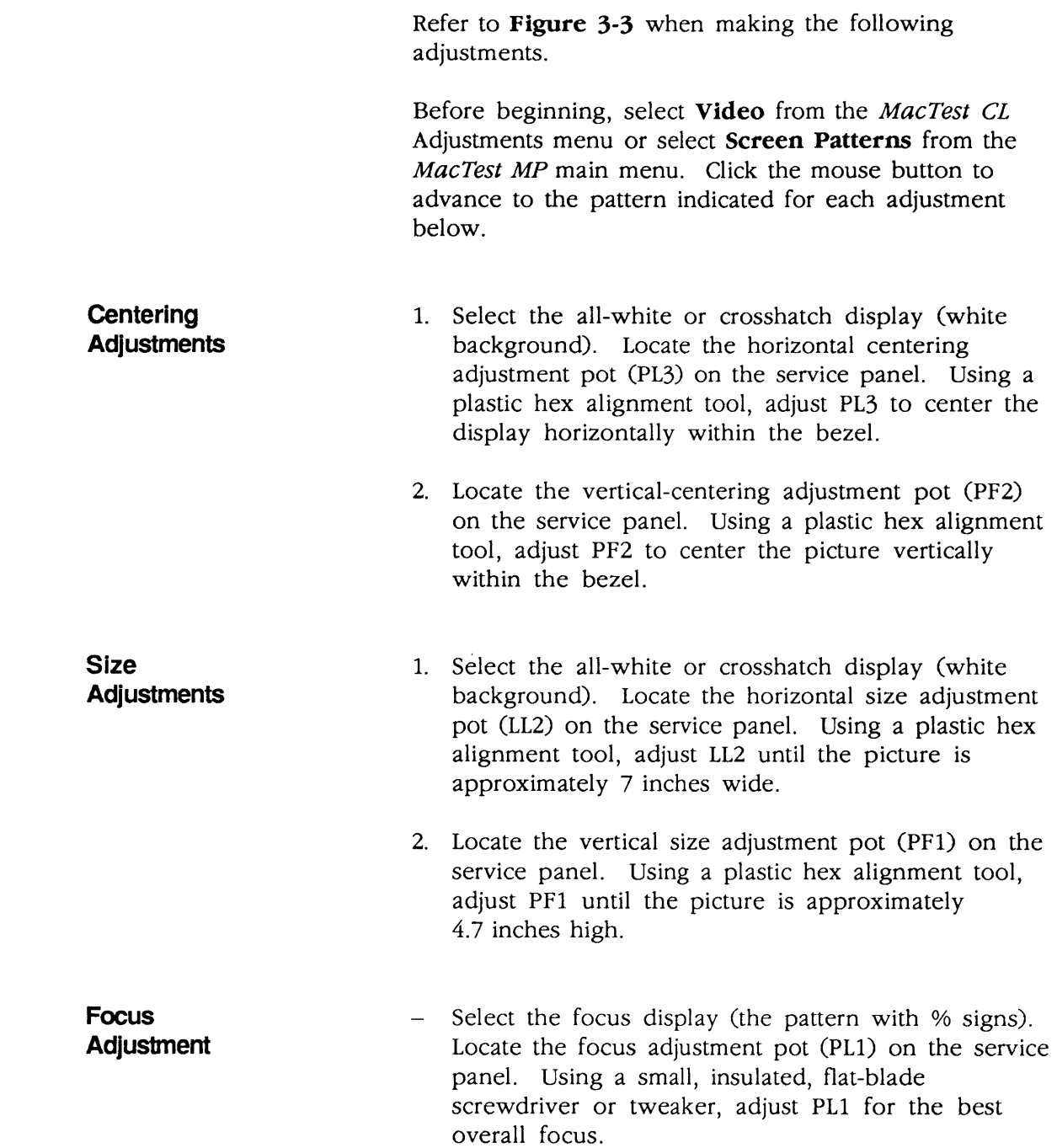

)

)

 $\mathbf{\mathbf{)}$ 

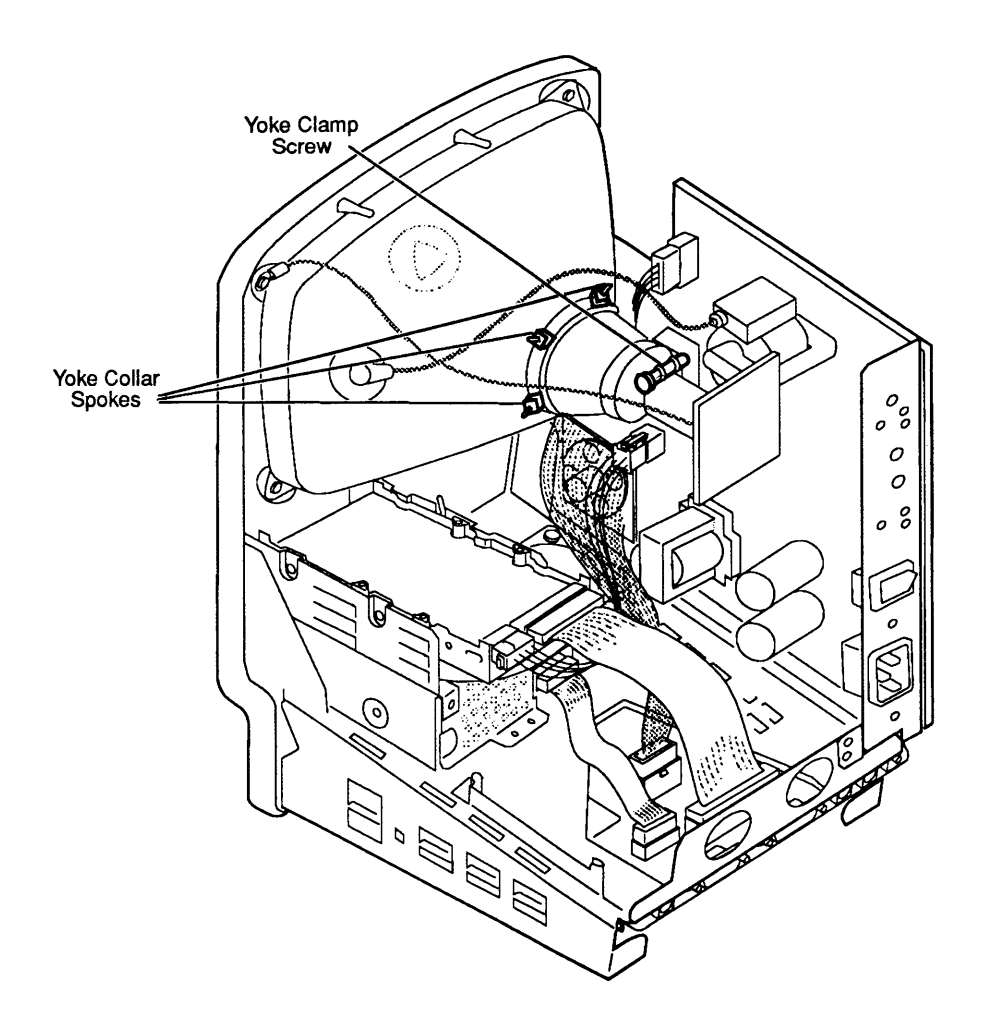

**Figure 3-4 Yoke Adjustment** 

### **o INTERIOR (YOKE) ADJUSTMENT**

**Introduction** 

In infrequent cases, you may need to adjust the yoke of the computer after you replace the CRT. If the picture is tilted after you have made all possible adjustments from the service panel, you must remove the computer's rear cover and correct the tilt using the yoke adjustment.

Make yoke adjustments while standing behind the computer; position a mirror so that you can see the screen. **Because of the high-voltage danger, do not try to make live adjustments by facing the screen and**   $r$ eaching around the CRT-you can't see what your hands **touch!** 

(

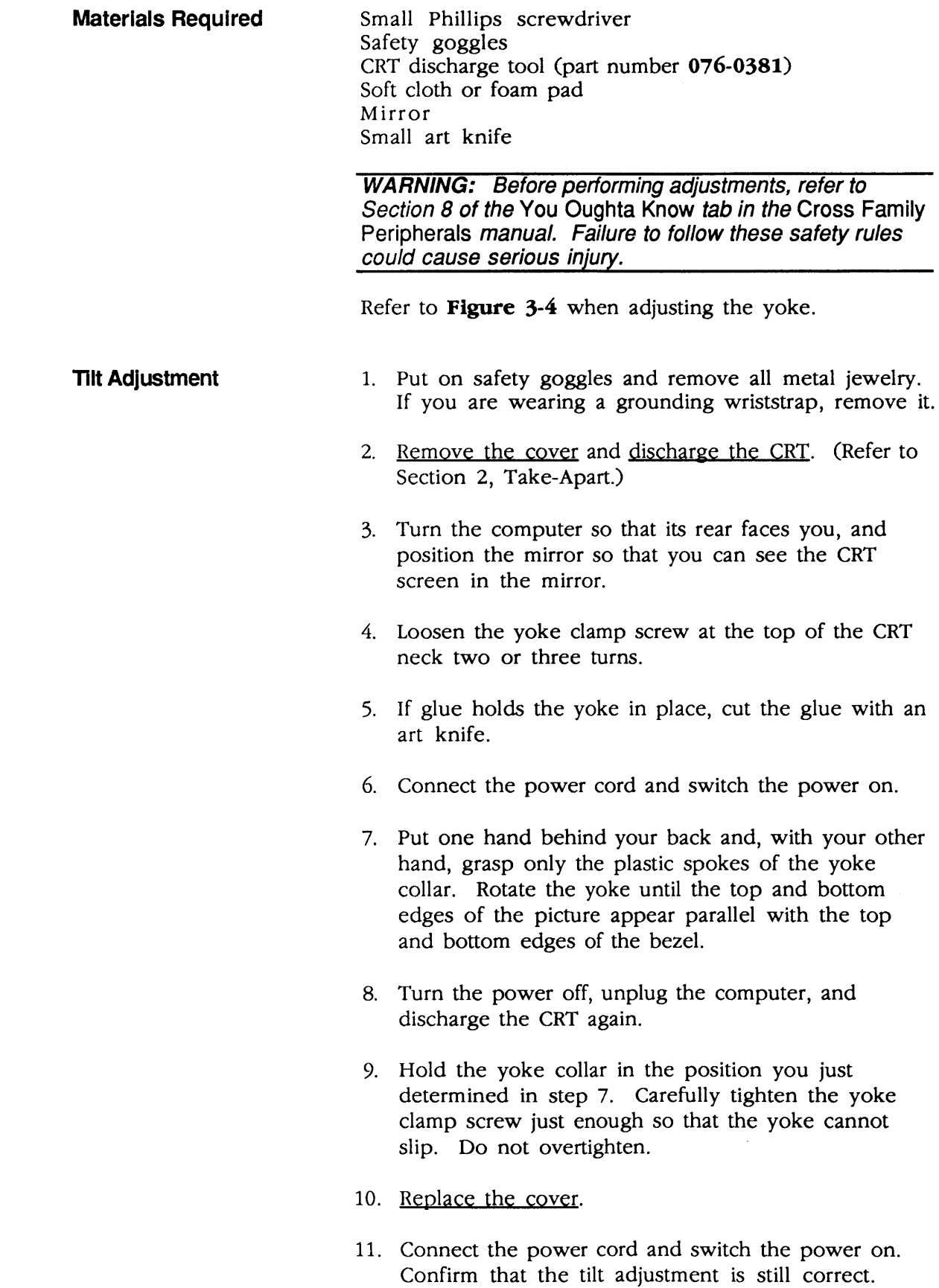

)

)

 $\sim 400$  $\blacklozenge$  $\blacklozenge$ 

### **• Apple Technical Procedures**

# **Macintosh Classic and Classic II**

# **Section 4 - Diagnostics**

### **o CONTENTS**

)

)

)

- 4.2 Introduction to Diagnostics
- 4.2 MacTest CL Overview
- 4.2 Components Tested by MacTest CL
- 4.3 Making Backup Disks
- 4.3 Copying MacTest CL Disks
- 4.4 Running MacTest CL
- 4.4 Materials Required
- 4.4 Starting MacTest CL
- 4.5 Helpful Hints
- 4.7 Installing the Loopbacks
- 4.7 Using the MacTest CL Menus
- 4.11 Running the Tests
- 4.13 SCSI Loopback Jumper Procedure
- 4.13 To Determine Whether You Need a Jumper<br>4.14 To Install the Iumper
- To Install the Jumper

**Note:** For information on Macintosh Classic II diagnostics, refer to the *Mac Multiple-Product Diagnostics* tab in the *Apple Seroice Technical Procedures.* 

# **O INTRODUCTION TO DIAGNOSTICS**

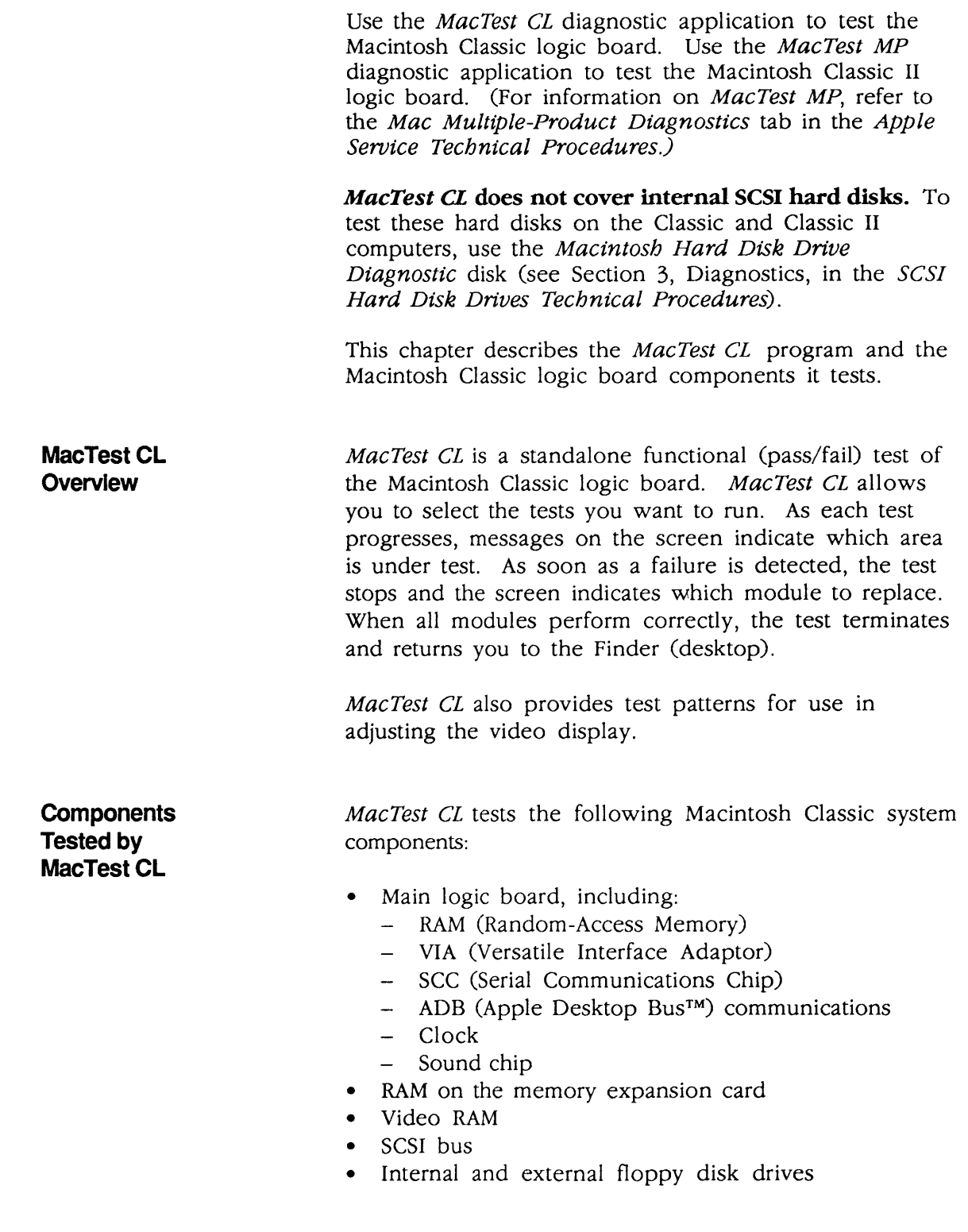

(

(

ĺ

# **O MAKING BACKUP DISKS**

)

)

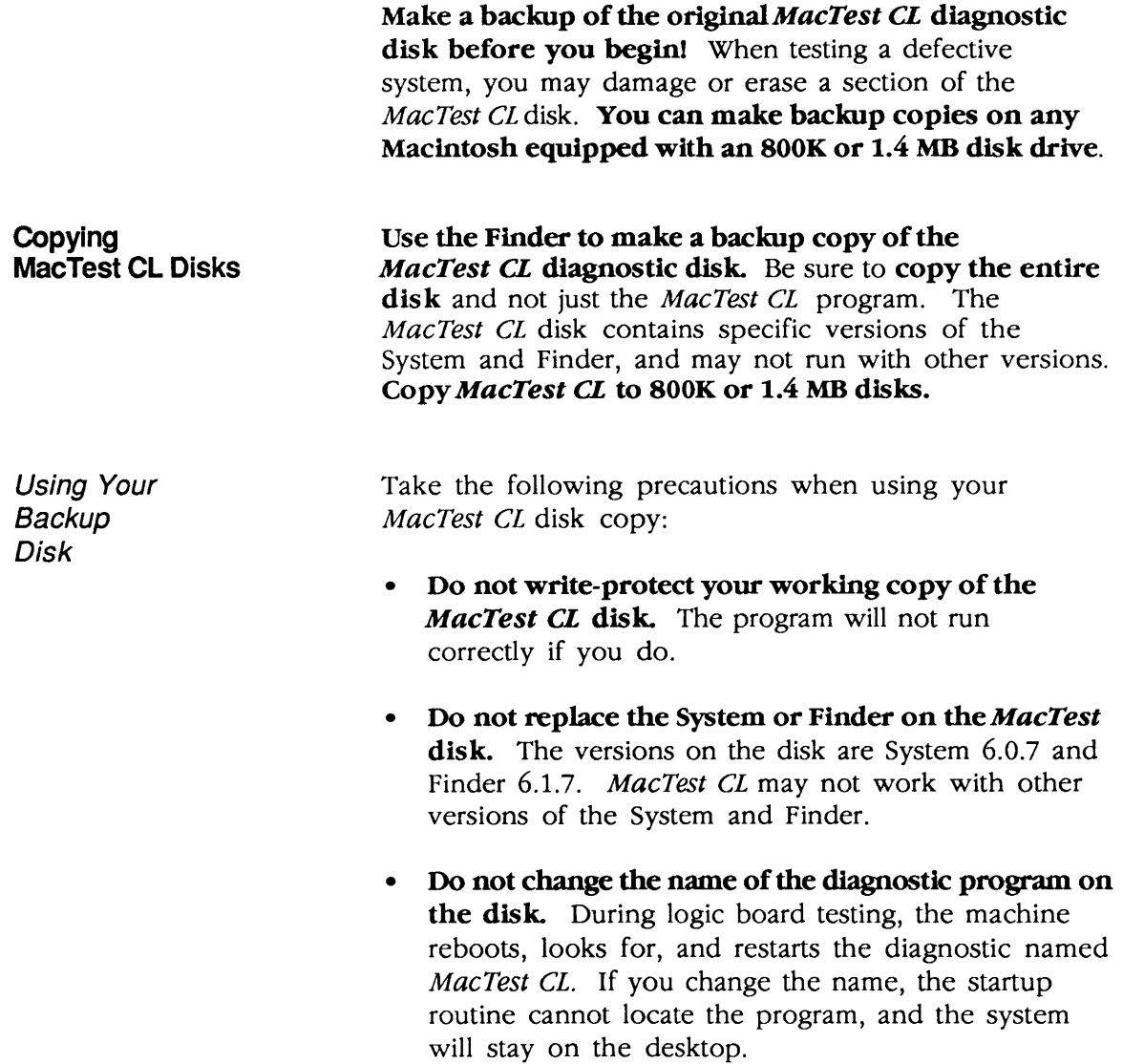
If the MacTest CL window does not reappear after a logic board test, check the name of the diagnostic icon on the desktop. Correct the name to read MacTest CL and select Set Startup from the desktop Special menu. When the Set Startup dialog box asks if you wish to change the name of the startup application to *MacTest CL*, click  $OK$ . Double-click on the corrected MacTest CL icon to return to the test program.

(

(

## **O RUNNING MACTEST CL**

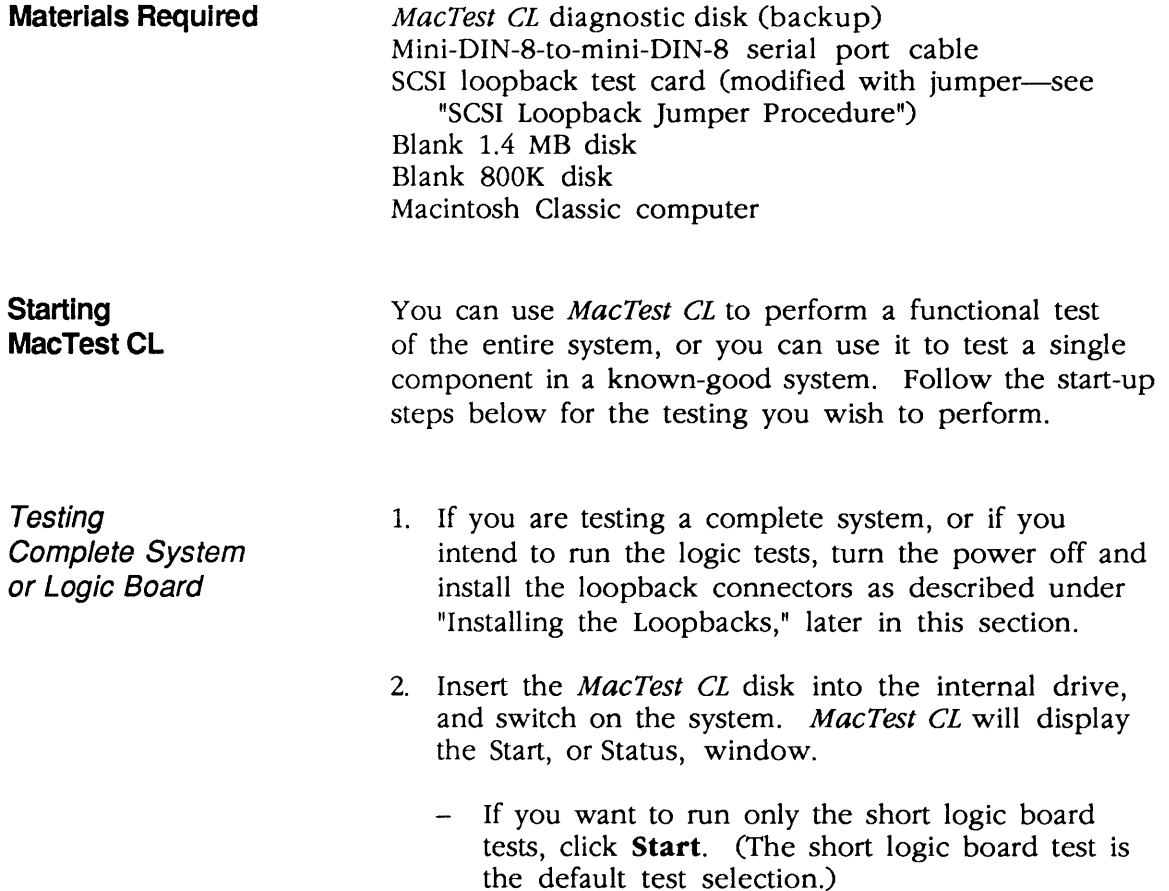

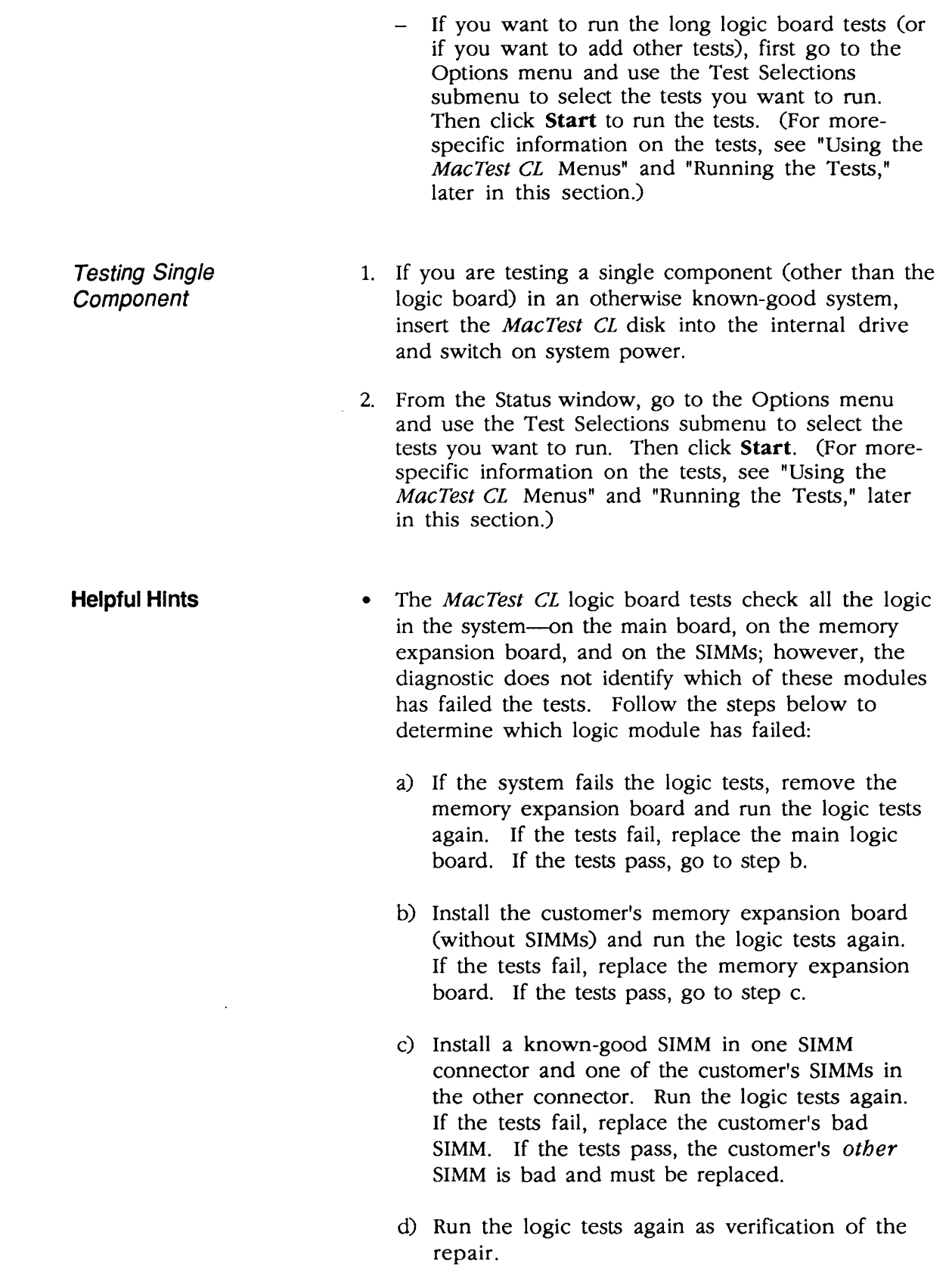

)

℩

- If you encounter any of these problems, try the solution that follows each problem:
	- A known-good MacTest CL disk will not boot: Refer to Section 5, Troubleshooting.

- The Configuration window indicates that an attached disk drive is not installed: Check the disk drive cables.
- The Configuration window indicates that the wrong amount of RAM is installed: Check the memory expansion board for secure SIMM placement in the SIMM connectors and for correct positioning of the jumper. (Refer to Section 2, Take-Apart.)

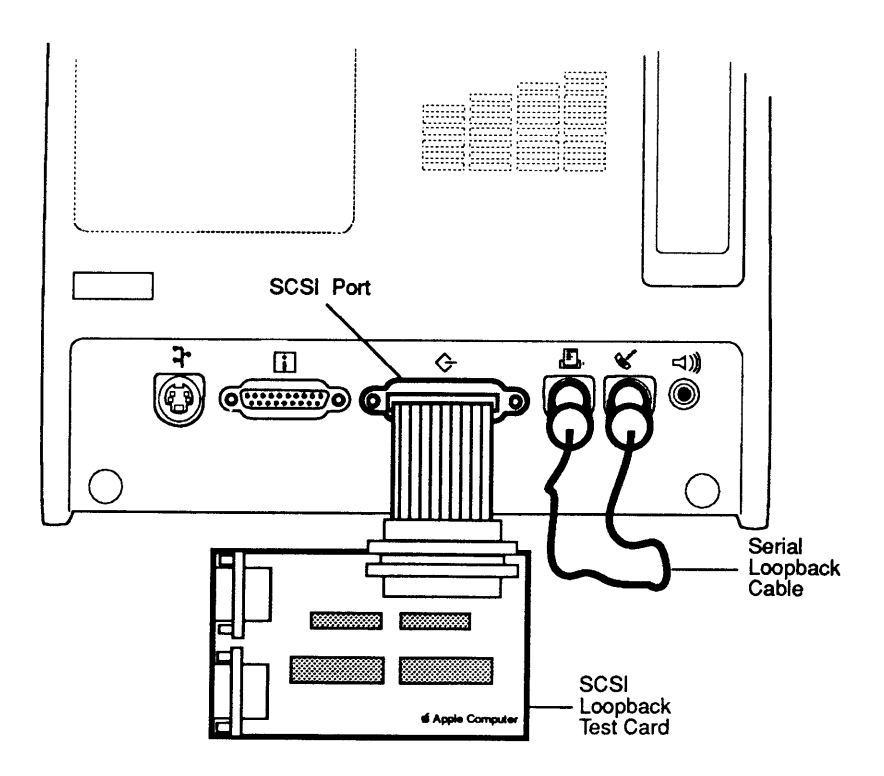

Figure 4-1 Installing the Loopbacks

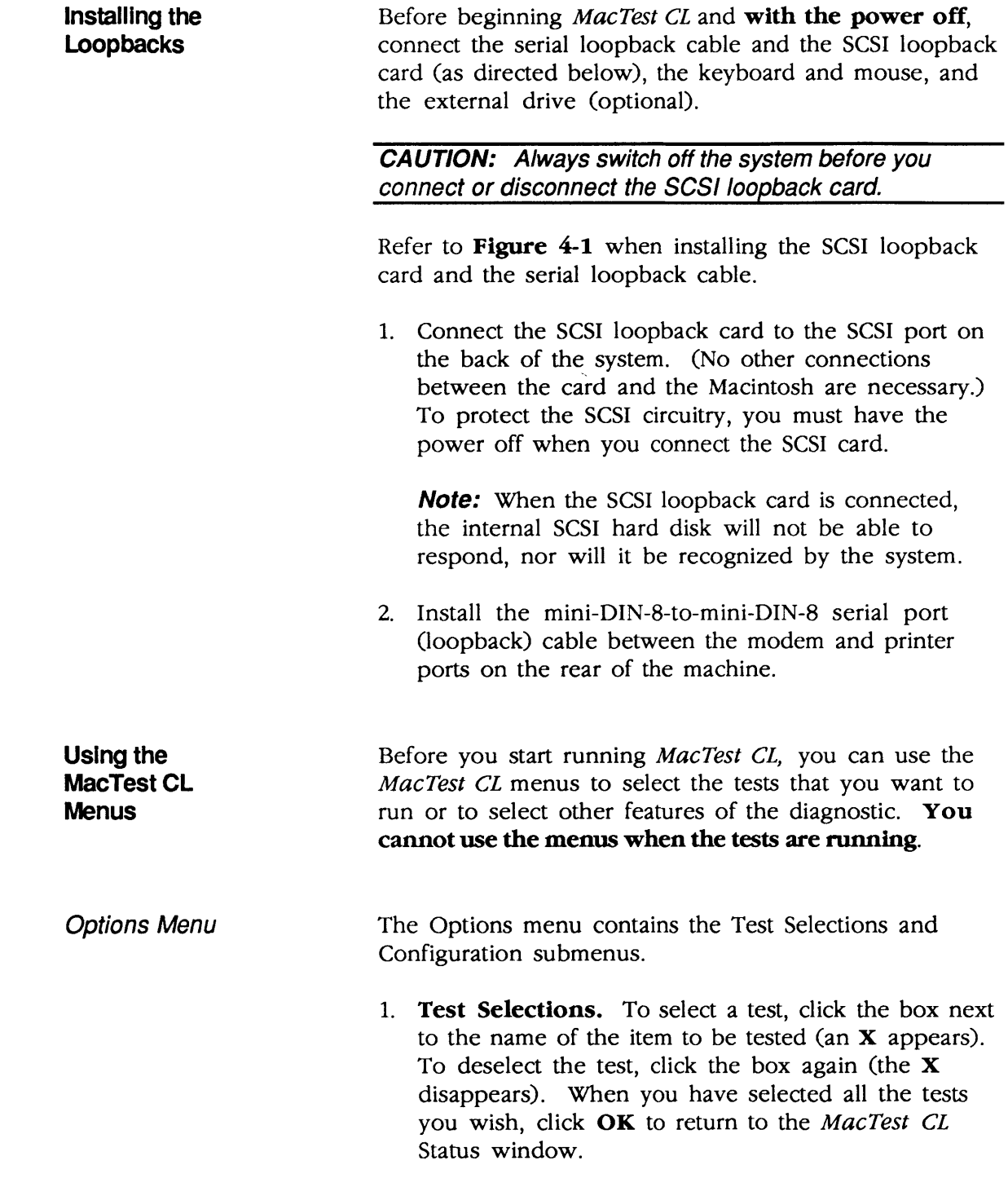

)

)

a) Logic Board. This test verifies the correct functioning of the following circuitry on the logic board:

(

- VIA (Versatile Interface Adaptor)
- SCC (Serial Communications Controller)
- Clock
- SCSI bus
- RAM

**Note:** When the Logic Board RAM test fails in looping mode, the test stops and displays a failure message. When you click OK to continue the test, however, the test continues as if no failure had occurred and concludes with the message, "All selected tests have passed." The test has truly discovered a failure as indicated by the first failure message. Follow the procedures in the failure message.

You can select a short or lengthy logic test. The running time of the test depends on how much memory is installed. At the beginning of the RAM test, MacTest CL indicates the maximum running time of the test. The lengthy logic test ( selection also tests the 64K of video RAM. Be aware that video patterns will flash across your screen during this test.

- b) Sound. This option provides two tests that verify the proper functioning of the sound chip:
	- 8-Level Volume Test: produces eight tones of increasing volume.
	- C Scale: produces a C-major scale.
- c) Disk Drives. You can test any or all of the floppy disk drives (except an external floppy disk drive that is connected through a non-SCSI Hard Disk 20).

Note: MacTest CL does not test any hard disk drives.

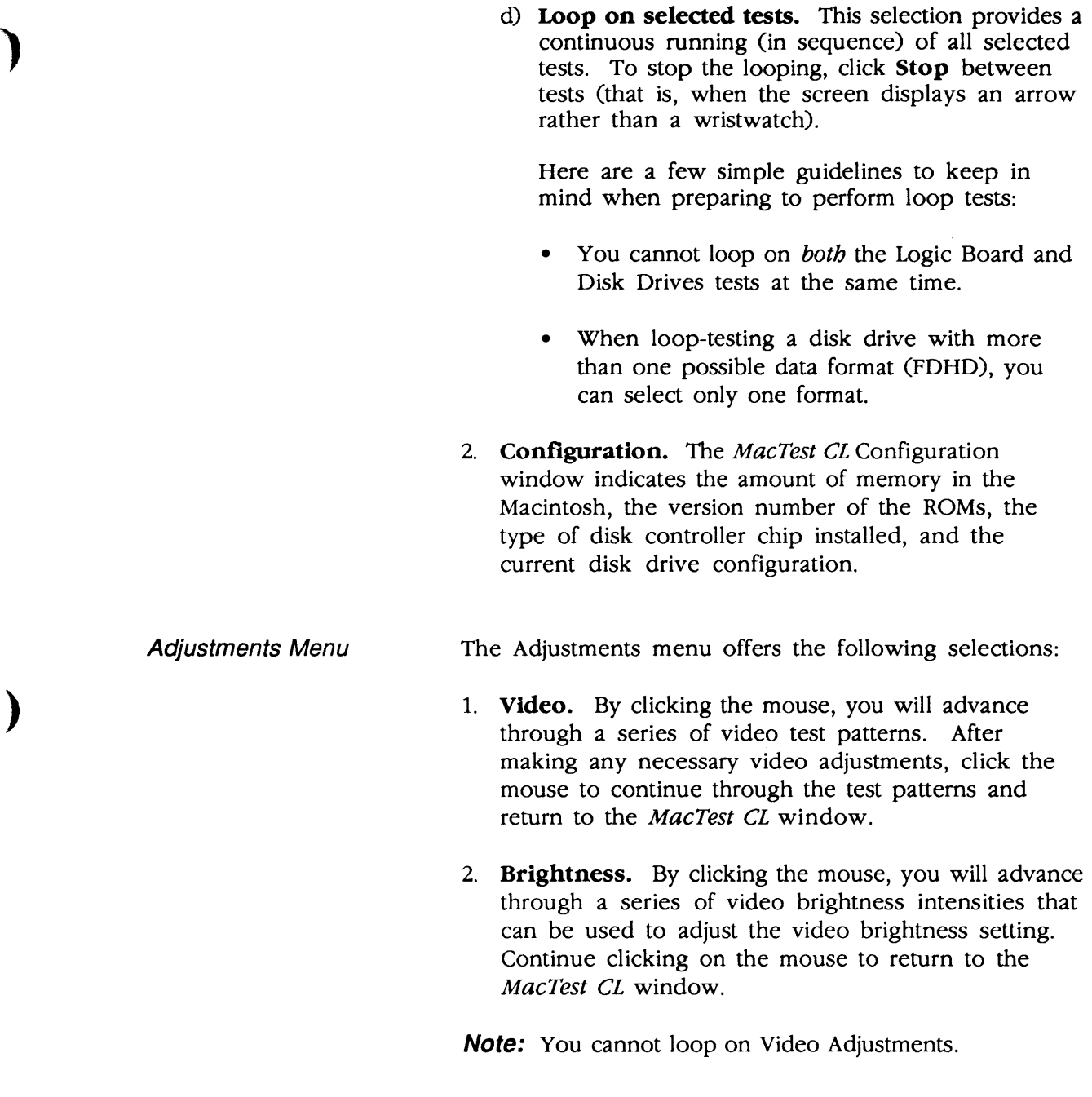

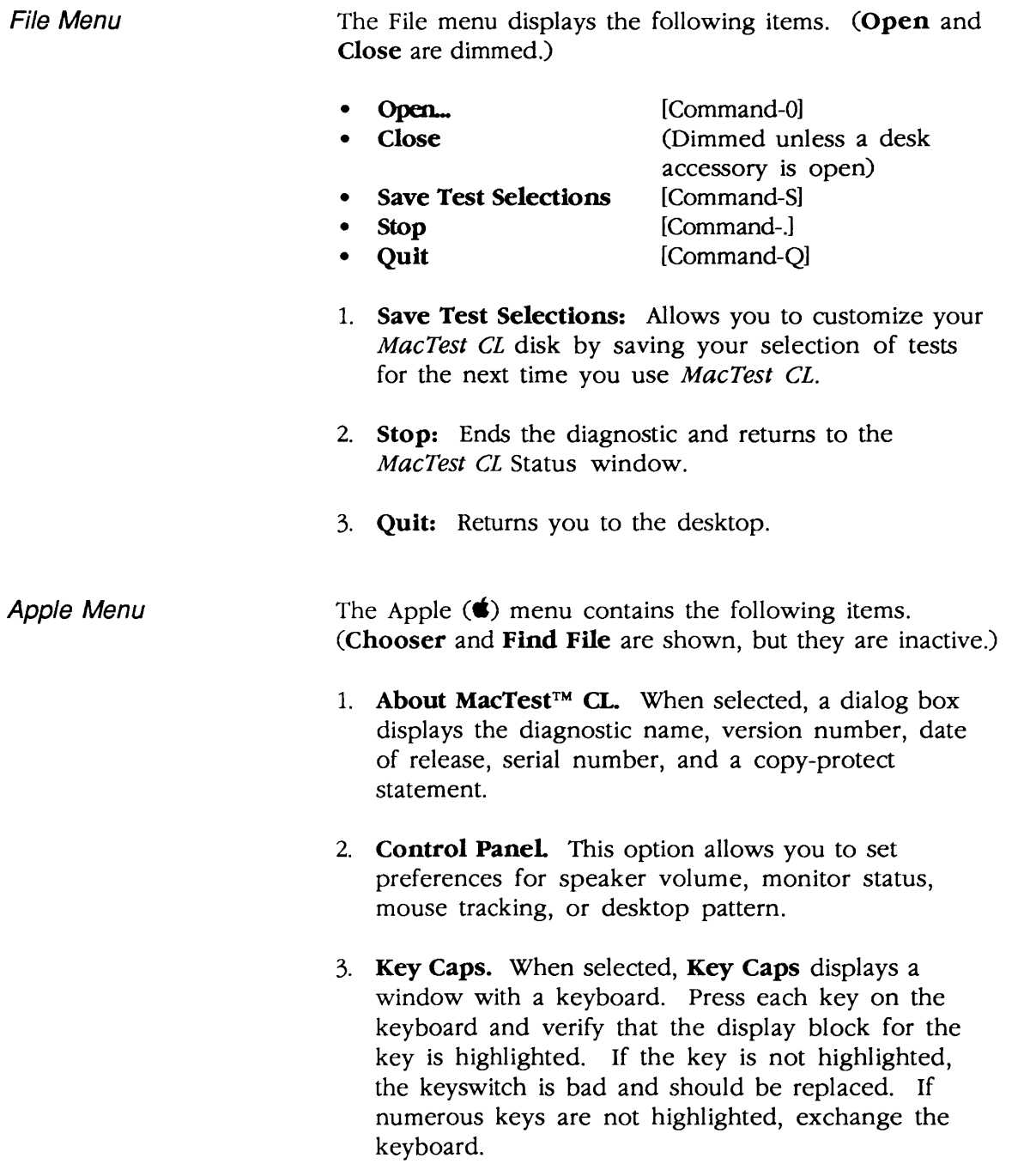

(

 $\blacklozenge$ 

eral Running<br>
the Tests

After using the Test Selections menu to select the tests you wish to run, you are ready to start MacTest CL. Click Start in the Status window. Please note the following:

- The Status line at the bottom of the window will keep you informed of the tests being performed and the test results.
- While running, all tests display a wristwatch. There is no other moving or flashing indicator that tells you the test is in progress.

CAUTION: Do not press the reset or interrupt switch while the RAM test is running. Pushing reset causes the RAM test to fail, and pressing interrupt may damage the MacTest CL disk.

- You may halt the testing by clicking **Stop** or **Pause** anytime between tests (when the cursor is an arrow, rather than the wristwatch).
	- $\sim$  Choose **Stop** to halt the testing and to return to the Status window. Choose Start when you wish ) to begin the testing sequence again.
	- Choose **Pause** if you wish to discontinue testing temporarily. Choose **Continue** to resume the tests from the point of interruption.

Note: Pause, the default option, can also be selected during testing by pressing the <Enter> or <Return> keys. The program will act upon the Pause command when it is between tests.

• When testing the logic board with a SCSI loopback card that is missing or improperly installed, testing will begin but the SCSI port test will fail. If you wish to test the SCSI port, you must switch off system power, disconnect all external SCSI drives, and connect the SCSI loopback card before continuing the test. MacTest CL permits bypassing this test.

• When testing the logic board, if the serial loopback cable is missing or improperly installed, the testing will begin but the serial ports test will fail. You will be instructed to connect a serial loopback cable and then to click OK to retry the failed test. (You can connect the serial loopback cable without shutting down the system.) MacTest CL permits bypassing this test.

 $\sqrt{\frac{1}{2}}$ 

(

- When you select the long logic board test, the RAM test displays several seconds of graphics before the program reboots to the MacTest CL Status window.
- When testing the Apple SuperDrive, you will be prompted to insert and remove a high-density (1.4 MB) disk. Perform the disk swap as directed on the screen.

**Note:** It is important to insert the requested highdensity disk. If you insert the wrong disk, MacTest CL will indicate that the disk drive is malfunctioning when it may not be.

Replace any module that the test indicates is faulty (see Section 2, Take-Apart). Before replacing the module, refer to Section 5, Troubleshooting, to verify the diagnosis. After replacing the module, run MacTest CL again as a confidence test.

If all tests pass, MacTest returns to the Status window. The message **All selected tests have passed** appears on the Status line.

**Note:** If the Logic Board RAM test fails in looping mode, a failure message appears, but the test continues. "All selected tests have passed" appears despite the failure. The test has truly discovered a failure. Follow the procedures in the failure message.

#### □ SCSI LOOPBACK JUMPER PROCEDURE

To Determine Whether You Need a Jumper

)

)

)

To be used with *MacTest CL*, the SCSI loopback card must be jumpered between Pin 25 of J1 and Pin 14 of RPl. On newer SCSI loopback cards, the jumper is etched into the printed circuit. Only cards with the older PCB artwork need the jumper procedure.

Note: This modification does not interfere with the card's use on other Macintosh or Apple II family systems, except that to work on Apple II systems, the card must be connected to a notched mouse cable. (For further information on the notched cable, refer to *Apple II Family* Cards, Section 1, "SCSI Interface Card and High-Speed SCSI Interface Card.")

To Identify a Newer Card To determine whether you have a newer card, which will not need to be jumpered, look at the back of the card. If the jumper is included in the artwork, there will be an **A** instead of double zeros (00) at the end of the part number, which is located under the words "APPLE COMPUTER" (Figure 4-2). These newer cards do not have to be jumpered.

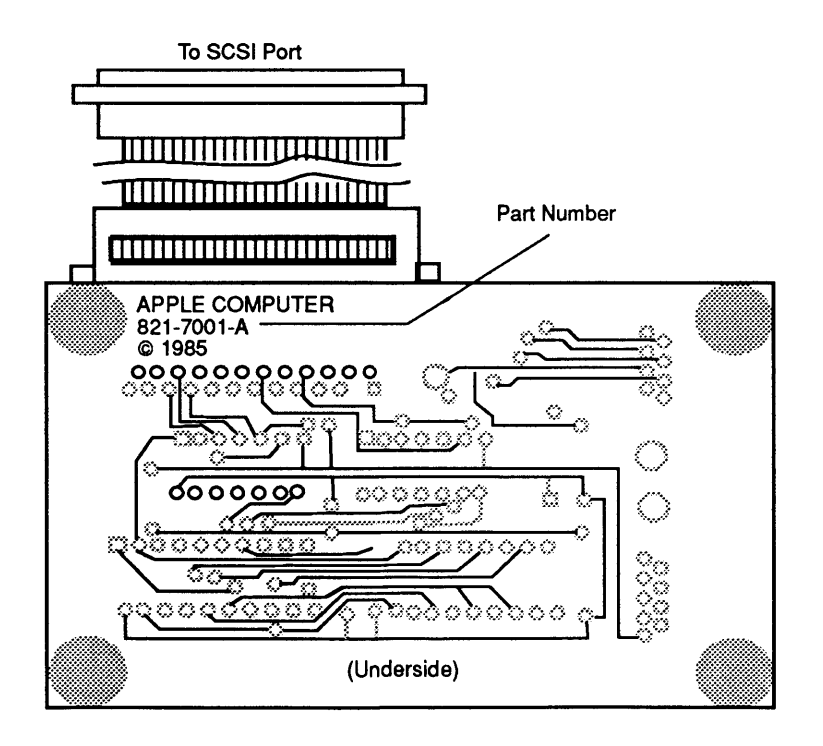

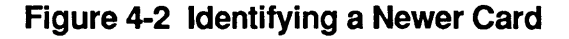

**External** Jumpers on Older Cards Some cards with the 00 part number and the older artwork were modified with an external jumper during the manufacturing process. Therefore, if your card has a 00 part number, check to see if it has an external jumper from Pin 25 of J1 to Pin 14 of RP1 (Figure 4-3). If the card has no external jumper, you must install one yourself.

(

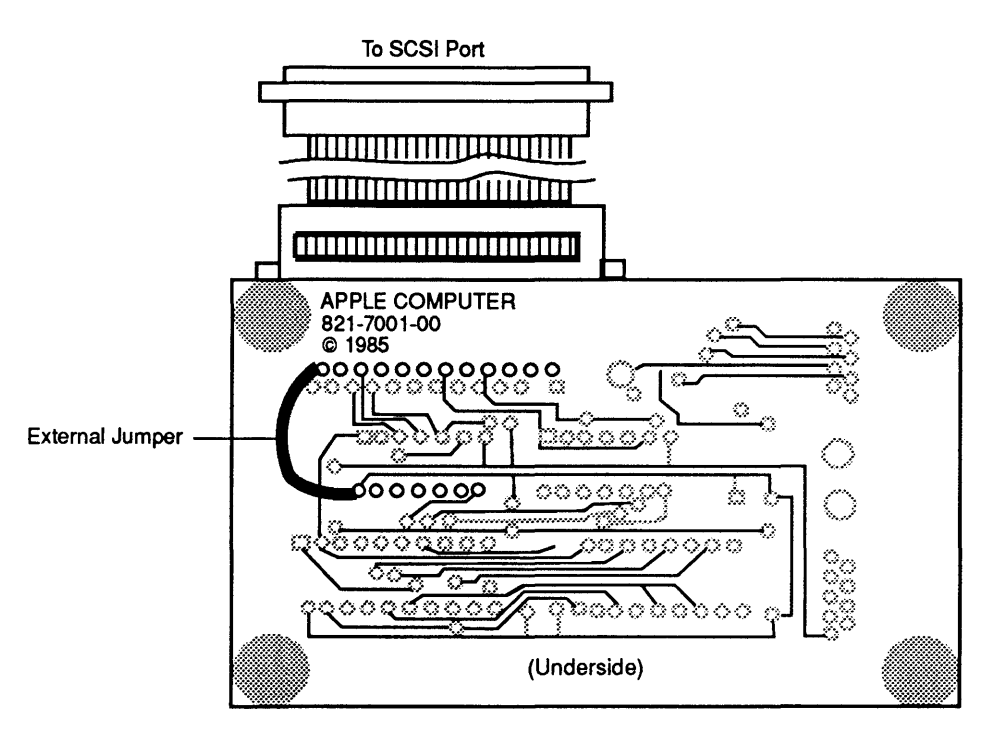

Figure 4-3 Identifying an Older Card

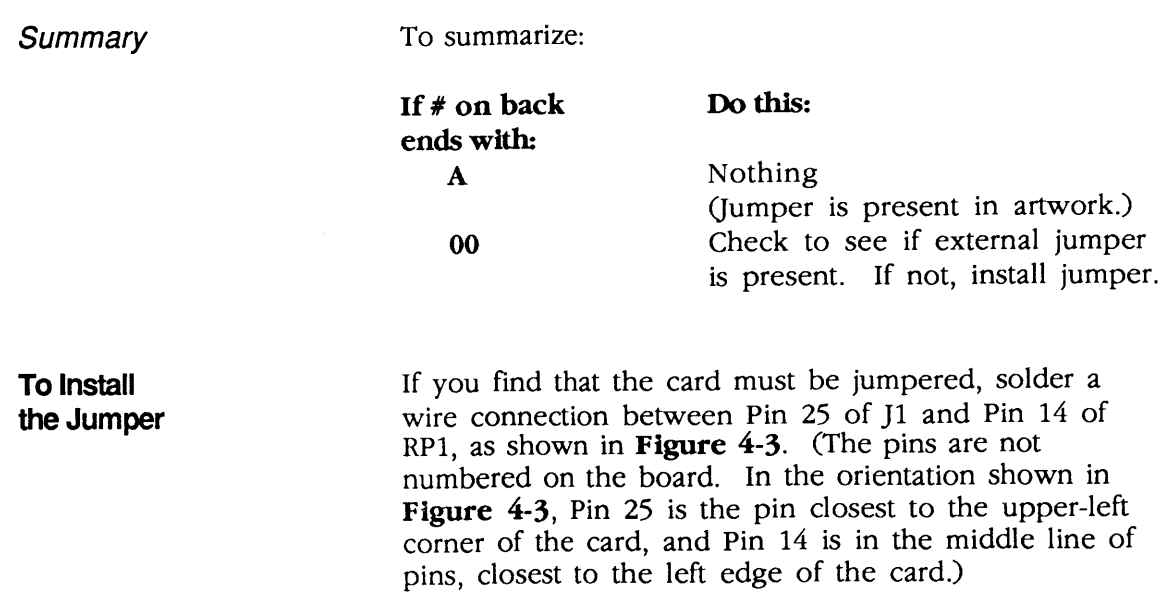

# **Macintosh Classic and Classic II**

# **Section 5 - Troubleshooting**

## **o CONTENTS**

)

)

)

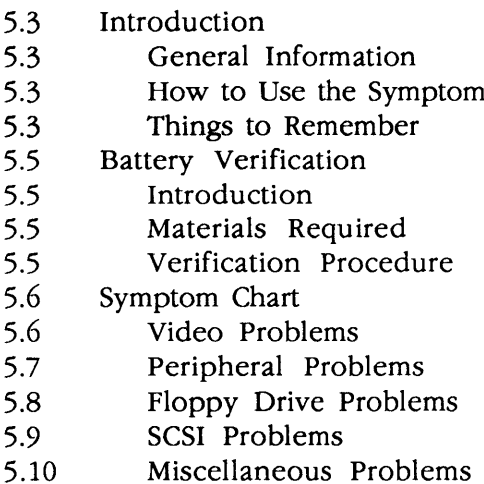

**Note:** Detailed instructions for underlined steps are in Section 2, Take-Apart.

Chart

 $\bar{z}$ 

 $\label{eq:2.1} \frac{1}{\sqrt{2}}\left(\frac{1}{\sqrt{2}}\right)^{2} \left(\frac{1}{\sqrt{2}}\right)^{2} \left(\frac{1}{\sqrt{2}}\right)^{2} \left(\frac{1}{\sqrt{2}}\right)^{2} \left(\frac{1}{\sqrt{2}}\right)^{2} \left(\frac{1}{\sqrt{2}}\right)^{2} \left(\frac{1}{\sqrt{2}}\right)^{2} \left(\frac{1}{\sqrt{2}}\right)^{2} \left(\frac{1}{\sqrt{2}}\right)^{2} \left(\frac{1}{\sqrt{2}}\right)^{2} \left(\frac{1}{\sqrt{2}}\right)^{2} \left(\$ 

## **O INTRODUCTION**

)

 $\bar{z}$ 

)

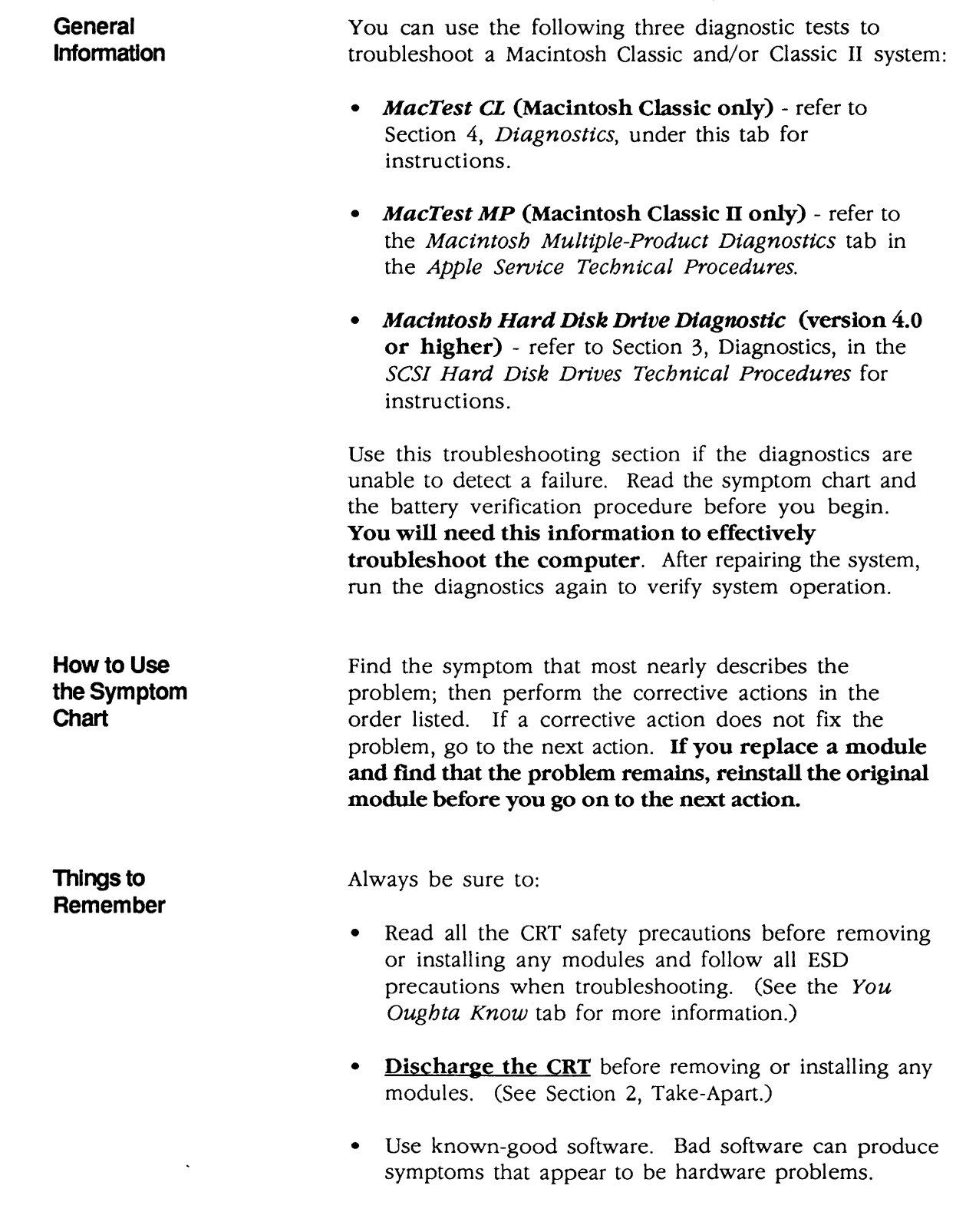

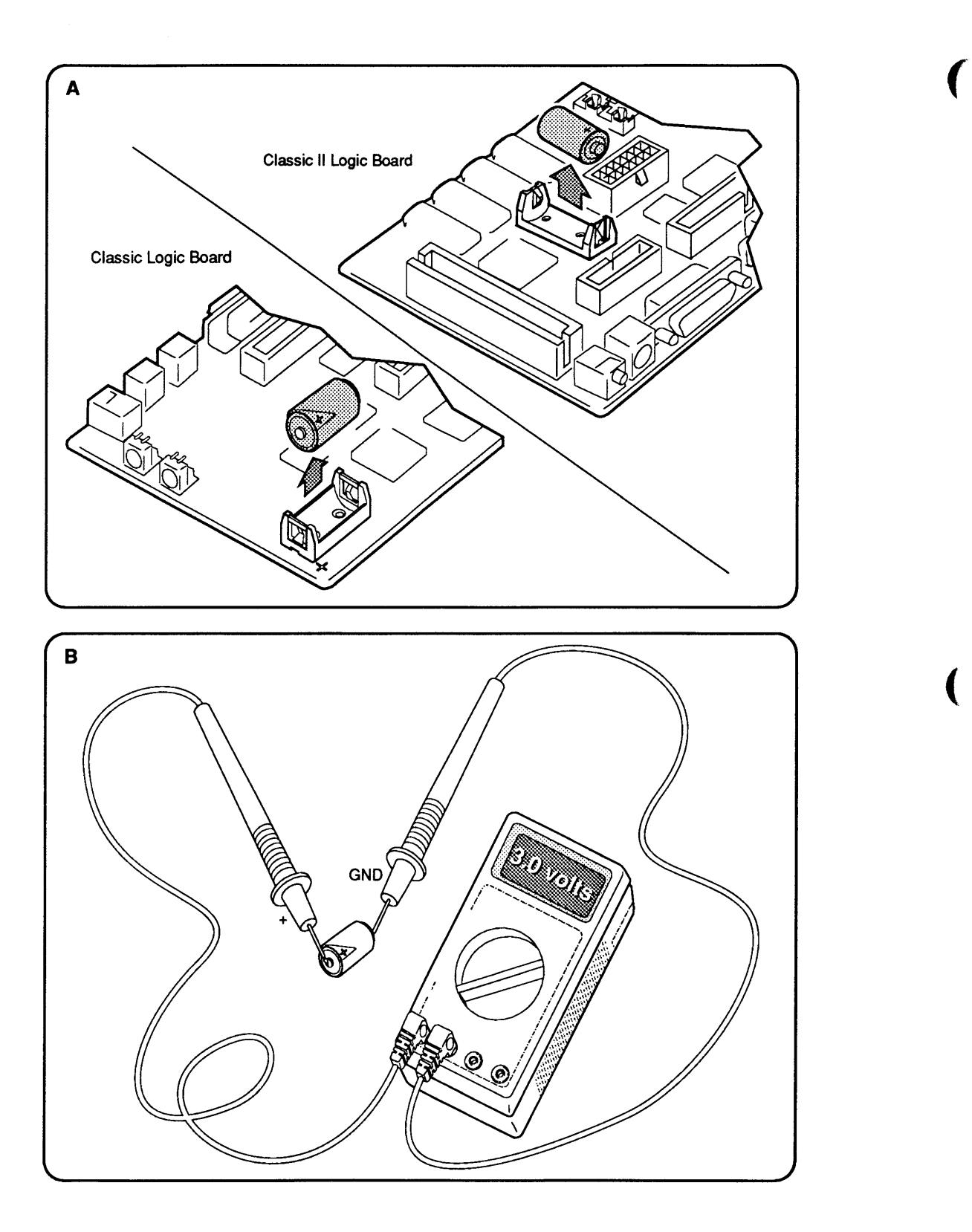

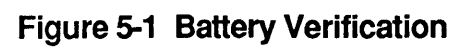

### **o BATTERY VERIFICATION**

**Introduction** Use the following procedure to check the operation of the lithium battery. If the battery falls below specifications, replace it. Refer to Section 6, Additional Procedures, for replacement information.

WARNING: Lithium batteries, the type in the Macintosh Classic and Classic II, have a potential for explosion if improperly handled. Follow the procedure below exactly.

Materials Required Voltmeter

**Verification Procedure** 

)

)

)

- 1. Switch the power off and disconnect the AC power cable.
- 2. Remove the cover and discharge the CRT.
- 3. After you discharge the CRT, move the computer onto a grounded workbench pad and put on a grounding wriststrap.
- 4. Remove the main logic board.
- 5. Locate the lithium battery. The battery in the computer is in a plastic battery holder. To measure battery voltage (Figure 5-1A), you may have to pull out the battery.
- 6. Set the voltmeter range to measure 10 volts DC.
- 7. Touch and hold the positive probe of the voltmeter to the positive side of the battery (Figure 5-1B). (The positive side of the battery is marked  $+$ .)
- 8. Touch and hold the ground probe of the voltmeter to the negative side of the battery (Figure 5-1B).

The reading for a good battery should be 3.0 volts or higher. If the battery voltage is below 3.0 volts, replace the battery. To replace the battery, refer to Section 6, Additional Procedures.

# **o SYMPTOM CHART**

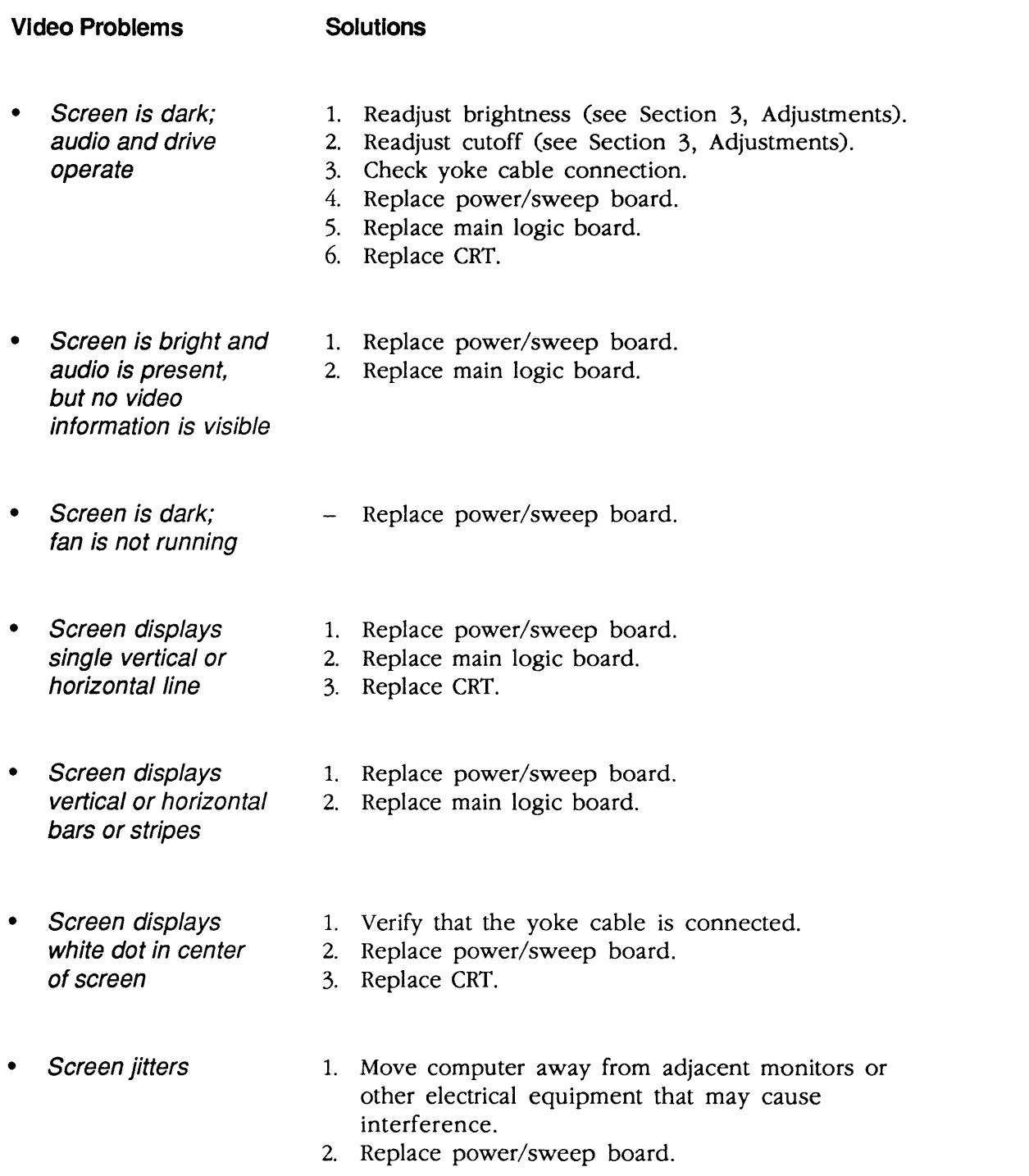

(

(

 $\blacklozenge$ 

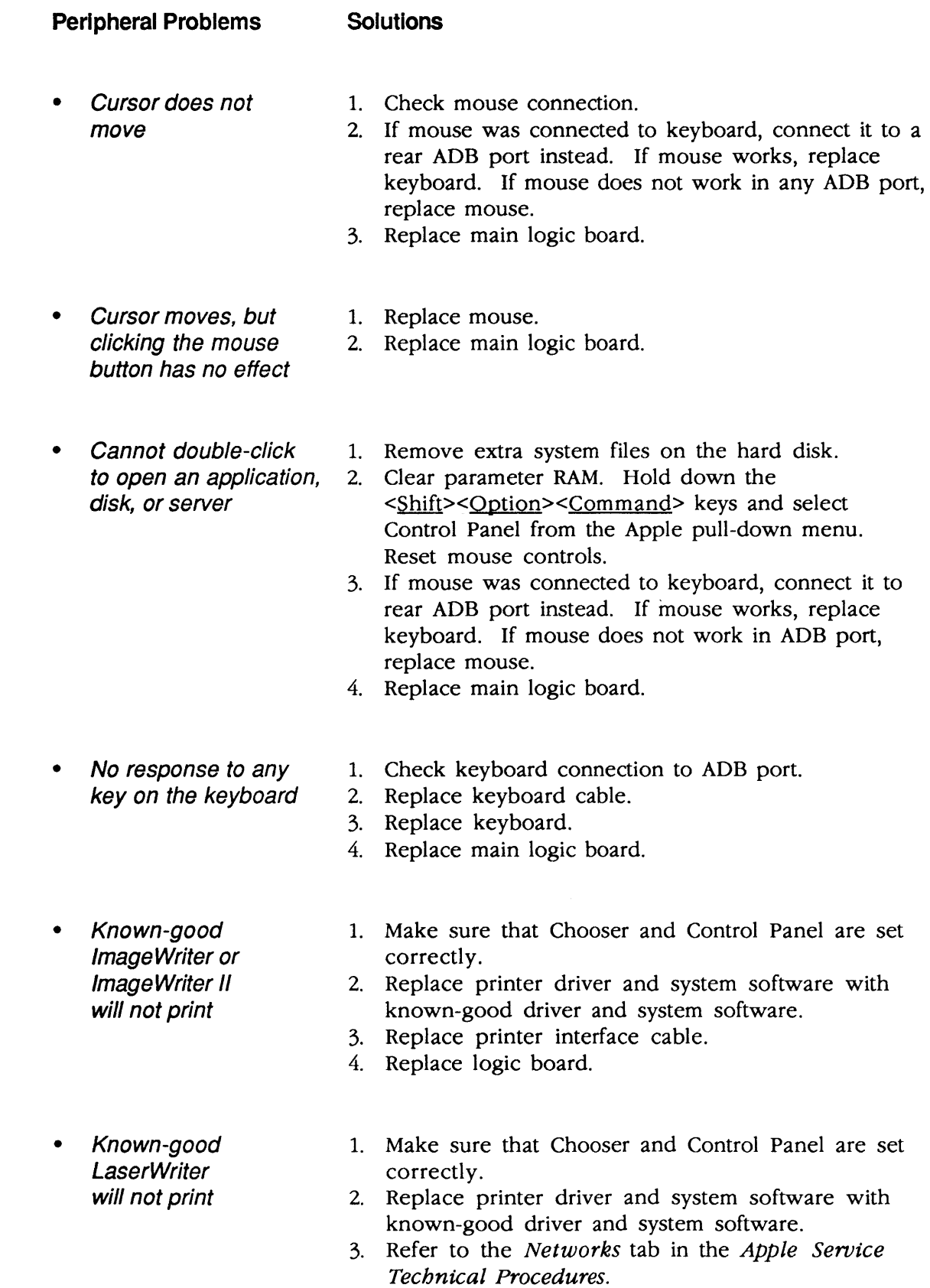

)

)

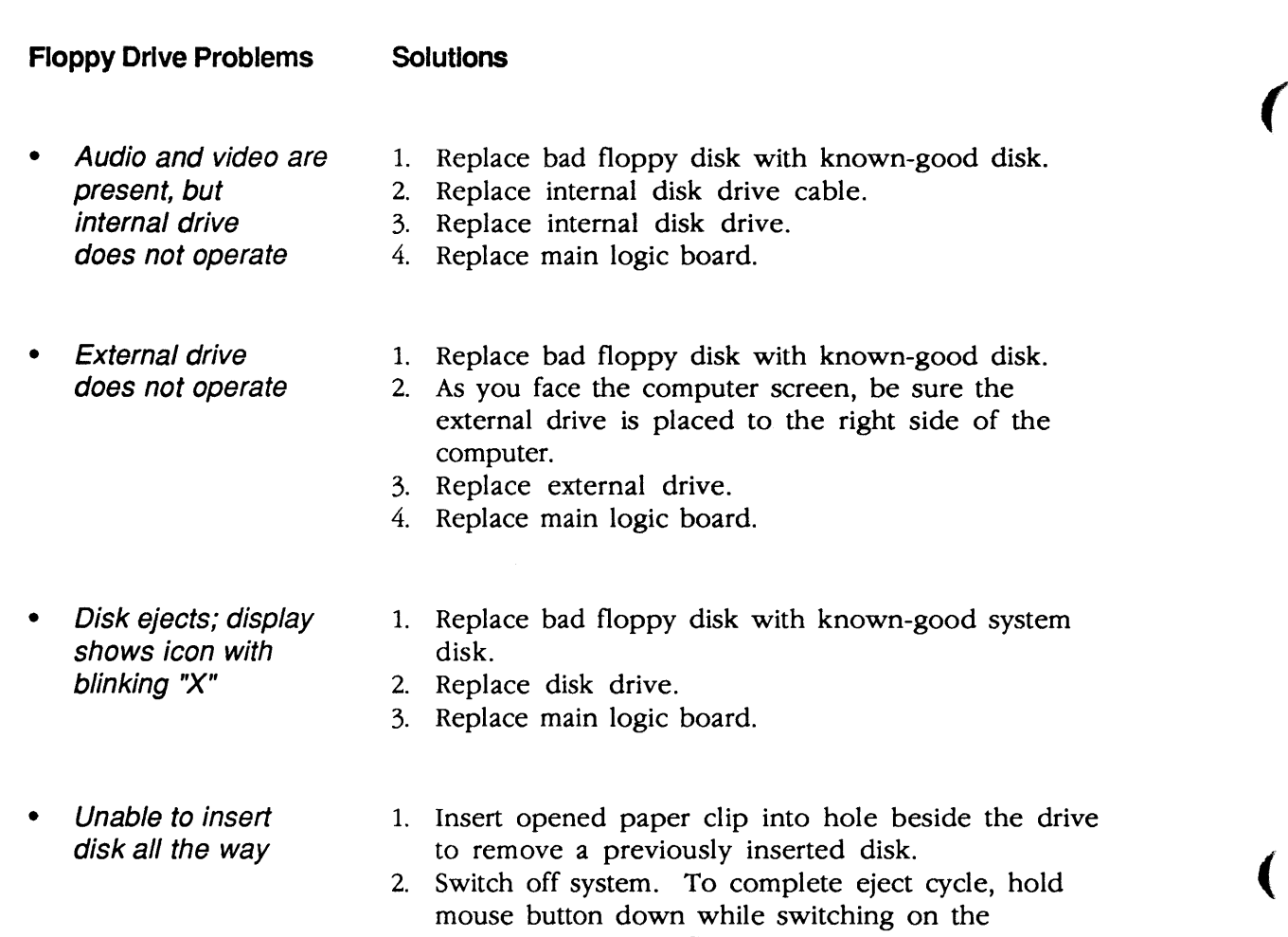

- computer. Remove floppy disk. 3. Replace disk drive.
- Will not eject 1. Insert opened paper clip into hole beside the drive.<br>disk 2. Switch off system. To complete eject cycle, hold 2. Switch off system. To complete eject cycle, hold mouse button down while switching on the
	- computer. Remove floppy disk.
	- 3. Replace disk drive.
- Internal disk drive 1. Replace bad floppy disk with known-good disk.<br>
runs continuously 2. Replace disk drive. 2. Replace disk drive.
	- 3. Replace main logic board.
	- 4. Replace disk drive cable.

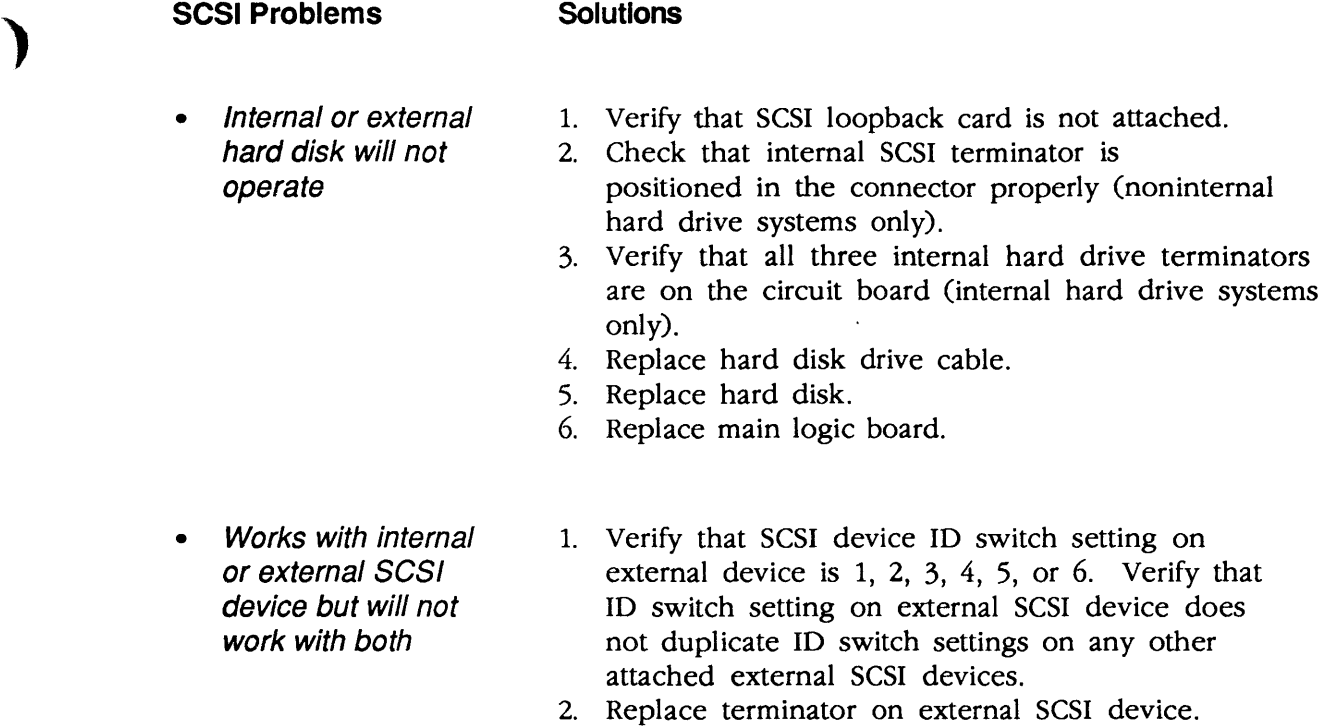

- 3. Verify that terminator resistors are installed on the internal SCSI drive.
- 4. Replace SCSI device select cable.

)

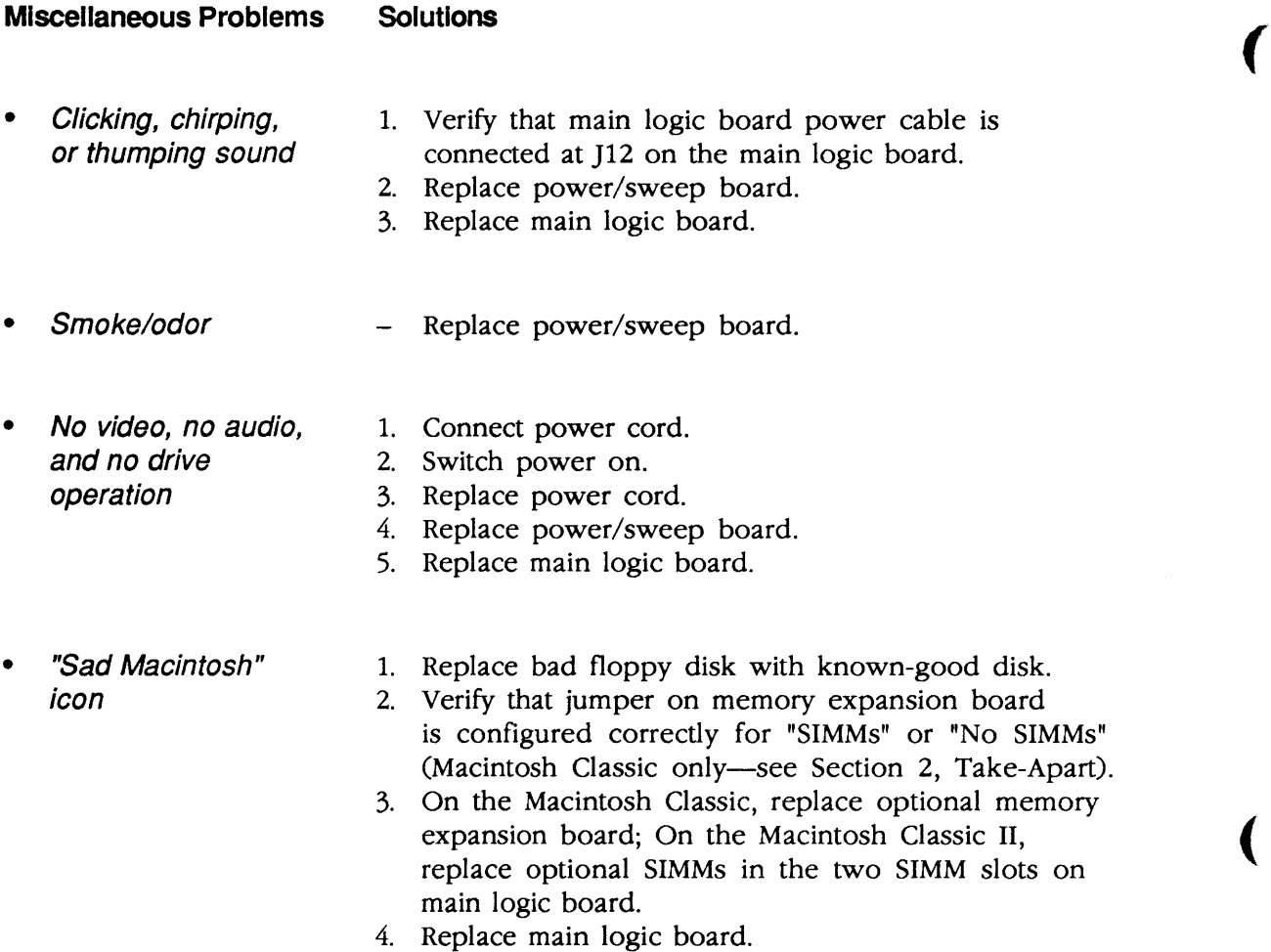

- 
- Screen shows 1. Verify that jumper on memory expansion board<br>"Sad Macintosh" is configured correctly for "SIMMs" or "No SIM is configured correctly for "SIMMs" or "No SIMMs" icon and black (Macintosh Classic only—see Section 2, Take-Apart).<br>
vertical lines; 2. On Macintosh Classic, replace optional memory
	- 2. On Macintosh Classic, replace optional memory screeching sound expansion board; On Macintosh Classic II, replace optional SIMMs installed in the two SIMM slots on main logic board.
		- 3. Replace main logic board.

# **Macintosh Classic and Classic II**

# **Section 6 - Additional Procedures**

### **o CONTENTS**

)

)

- 6.2 SIMM Upgrades - Macintosh Classic
- 6.2 RAM Configurations
- 6.2 SIMM Identification
- 6.2 Installing Upgrades
- 6.3 SIMM Upgrades - Macintosh Classic II
- 6.3 RAM Configurations
- 6.3 SIMM Identification
- 6.3 Installing Upgrades
- 6.4 Battery Replacement
- 6.4 Introduction
- 6.5 Replacement Procedure
- 6.6 Macintosh Classic II Upgrade
- 6.6 Introduction
- 6.6 Upgrade Procedure

**Note:** If a step is underlined, detailed instructions for that step can be found in Section 2, Take-Apart.

# **O SIMM UPGRADES - MACINTOSH CLASSIC**

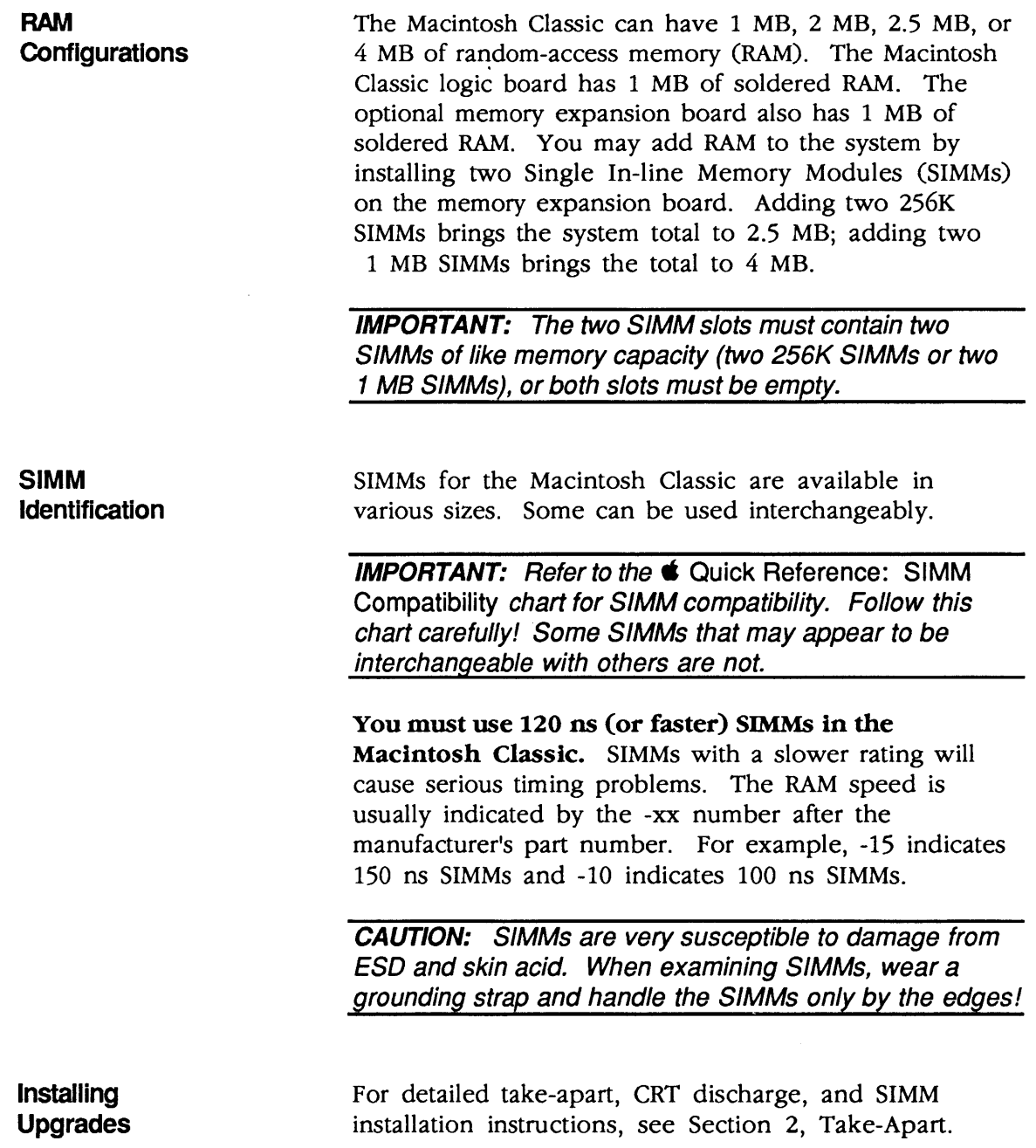

(

# **O SIMM UPGRADES - MACINTOSH CLASSIC II**

)

)

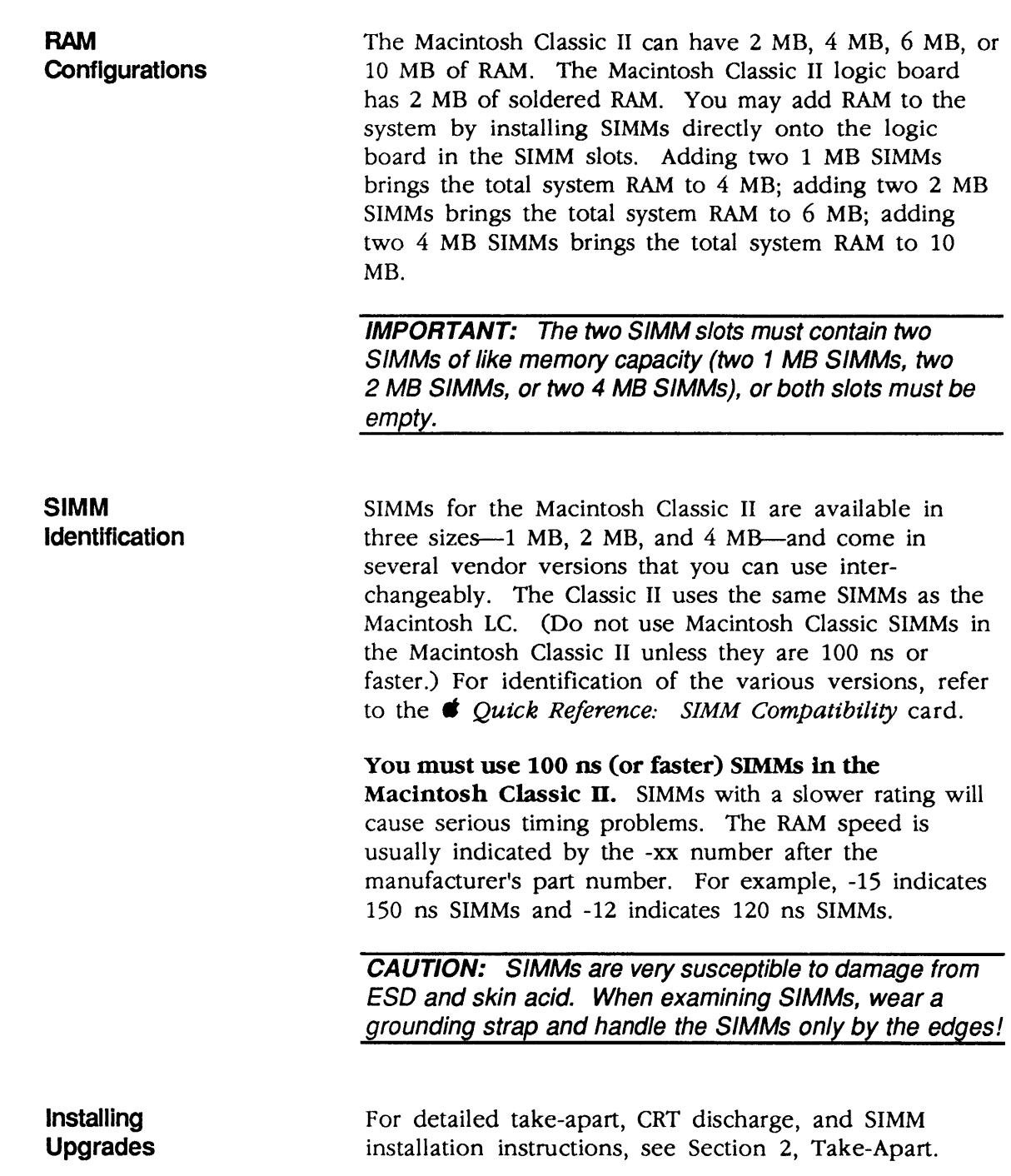

### **o BATTERY REPLACEMENT**

#### **Introduction**

Lithium thionyl chloride batteries, the type used in the Macintosh Classic and Classic II, have a potential for explosion or overheating if improperly handled. Take the following precautions when storing, handling, or disposing of lithium batteries:

(

(

- Apple seals lithium batteries in individual zip-lock wrappers. Inspect the batteries for integrity of their wrappers. Store batteries in the same packaging, or in a similar closed, heavy plastic bag.
- Store lithium batteries in a designated, well-marked area with limited access.
- Lithium batteries **cannot** be recharged.

WARNING: A violent chemical reaction may occur if you attempt to recharge a lithium battery.

- Do not allow the leads or terminals to short-circuit.
- Replace the battery with the correct Apple replacement battery only.
- When installing the battery, verify correct polarity. The polarity markings on the battery must match those on the battery holder or circuit board.
- If the battery holder has a cover, replace the cover.
- If the dead battery has leads, remove them before disposing of the battery.
- Do not dispose of the battery in a fire or incinerator. The battery may explode.
- Lithium is water-reactive. Dispose of lithium compounds as hazardous waste, as follows:

Place the dead battery into the zip-lock wrapper and packaging from which you took the replacement battery. Mark the battery package *DEAD* and return it to Apple for proper disposal. Exception: If the battery is physically damaged (for example; leaking), do not return it to Apple; dispose of the battery locally according to your local ordinances.

**Replacement Procedure** 

)

)

)

The Macintosh Classic and Classic II contain a single, long-life lithium battery in a plastic battery holder. If the battery fails, replace it by using the following procedure. Refer to **Figure 6-1** when replacing the battery.

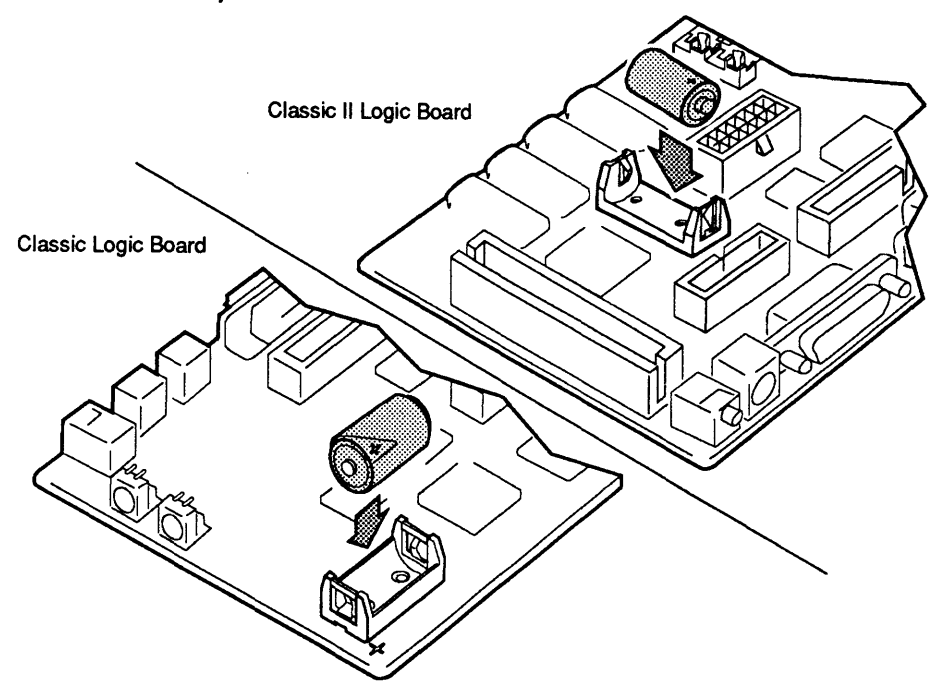

#### **Figure 6-1 Battery Replacement**

- 1. Remove the cover and discharge the CRT.
- 2. After you discharge the CRT, move the computer onto a grounded workbench pad and put on a grounding wriststrap.
- 3. Remove the main logic board and place it on the grounded workbench pad.
- 4. Grasp the old battery with your fingers and pull it from the battery holder.
- 5. Orient the new battery so that the end marked "+" matches the "+" on the main logic board. Insert the battery into the battery holder.
- 6. Replace the main logic board and the cover.
- 7. Package the old battery as directed in the introduction to this procedure. Return the battery to Apple for proper disposal.

### **o MACINTOSH CLASSIC II UPGRADE**

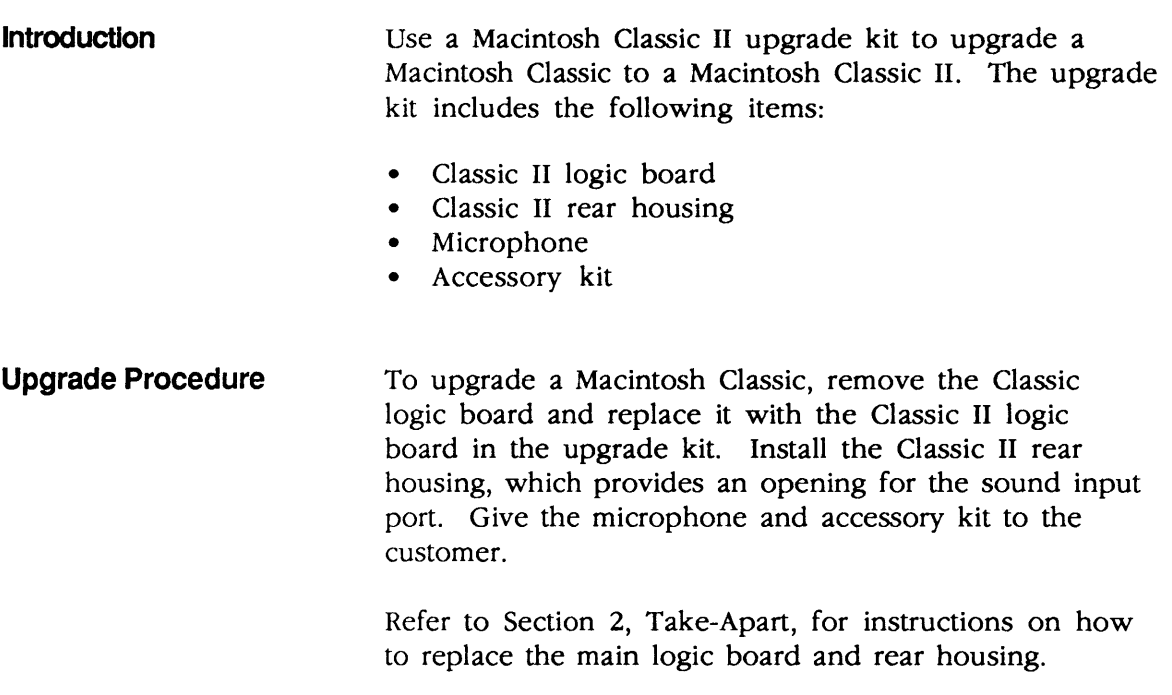

**CAUTION:** Take care that the connections to the soundout and sound input ports are correct. Inserting the wrong equipment into the wrong port could damage the Macintosh Classic II or external equipment.

(

# **Macintosh Classic and Classic II**

# **Illustrated Parts List**

### **o CONTENTS**

)

)

)

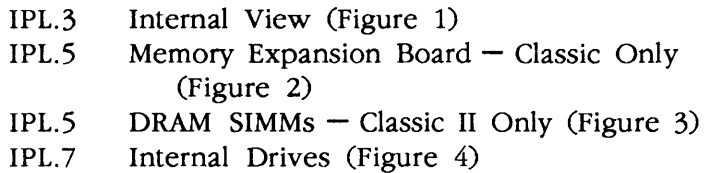

**Note:** The figures and lists in this section include all piece parts that can be purchased separately from Apple for the Macintosh Classic or Classic II, along with their part numbers. These are the only parts available from Apple. Refer to your *Apple Seroice Programs* manual for prices.

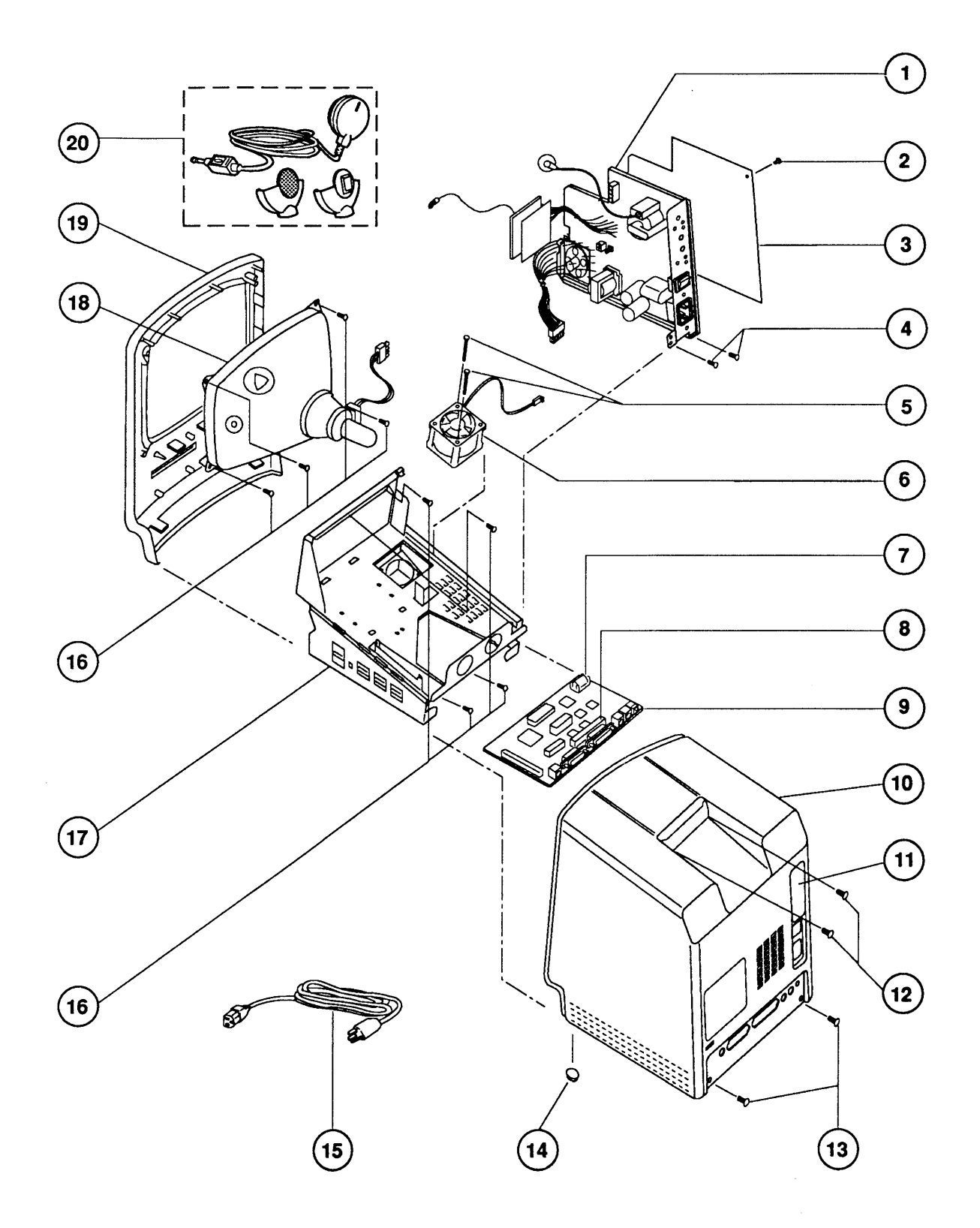

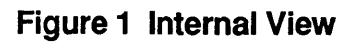

# ) **o INTERNAL VIEW (Figure 1)**

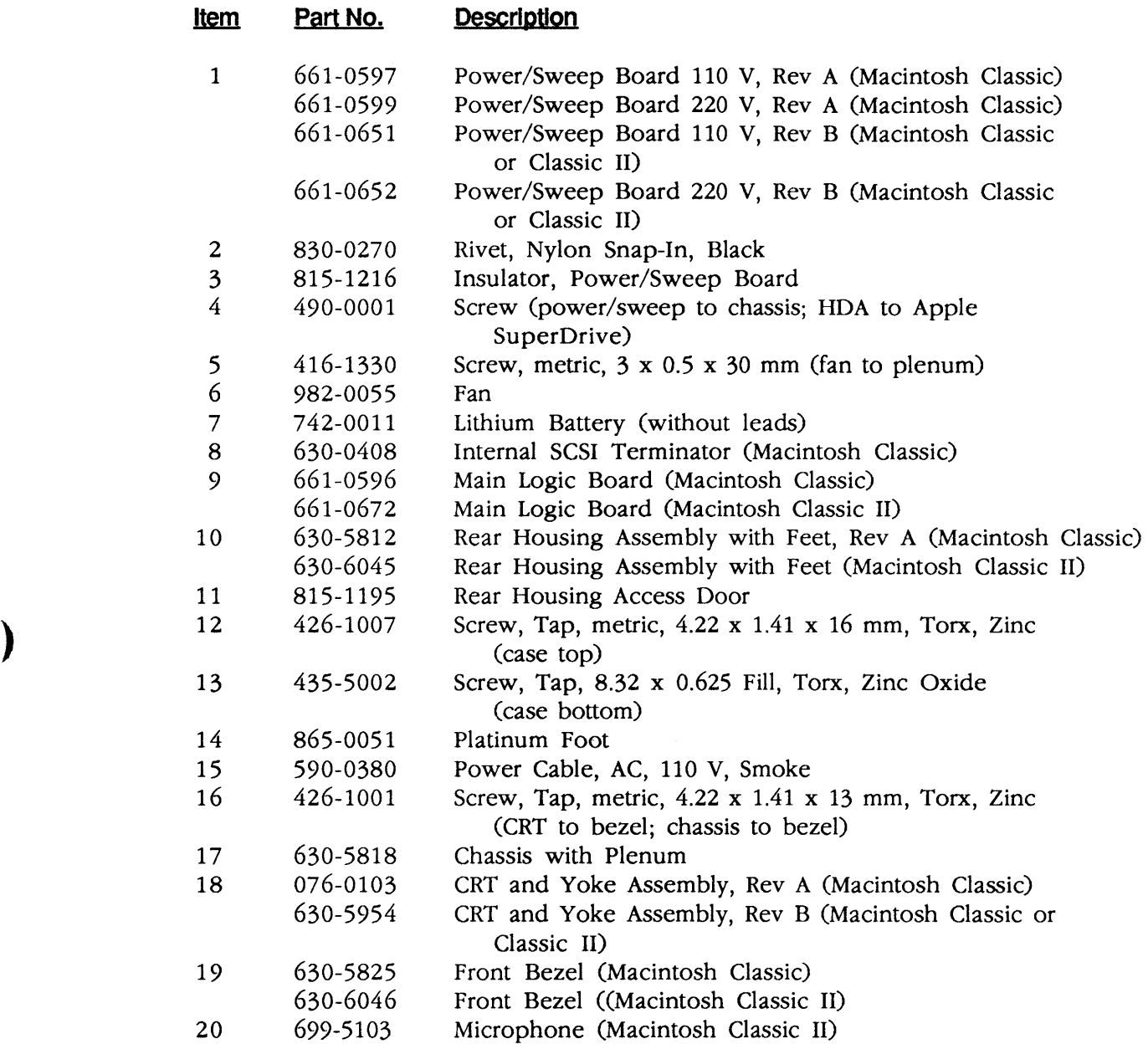

)

 $\ddot{\phantom{a}}$ 

 $\hat{\epsilon}$ 

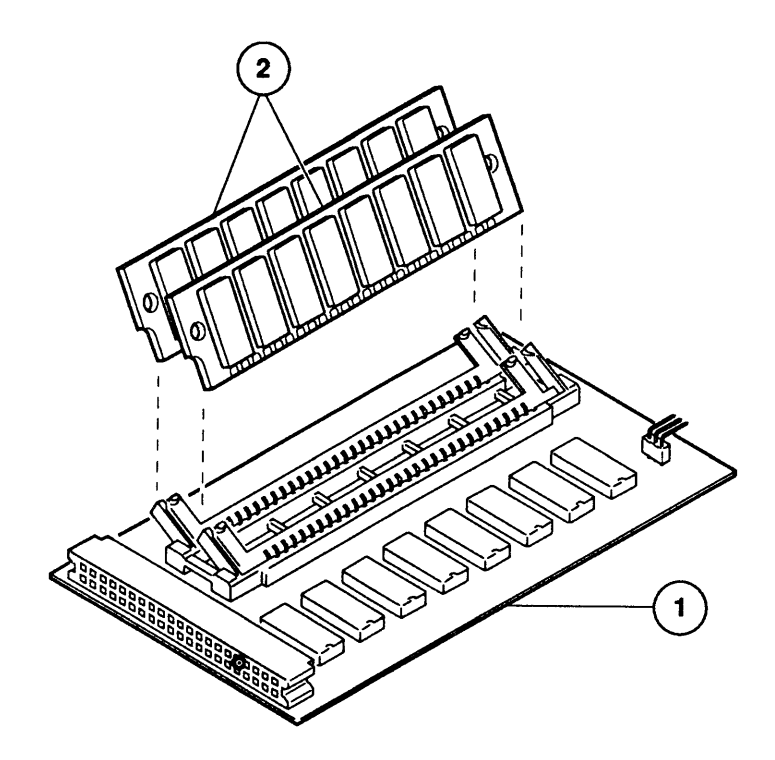

**Figure 2 Memory Expansion Board-Macintosh Classic only** (

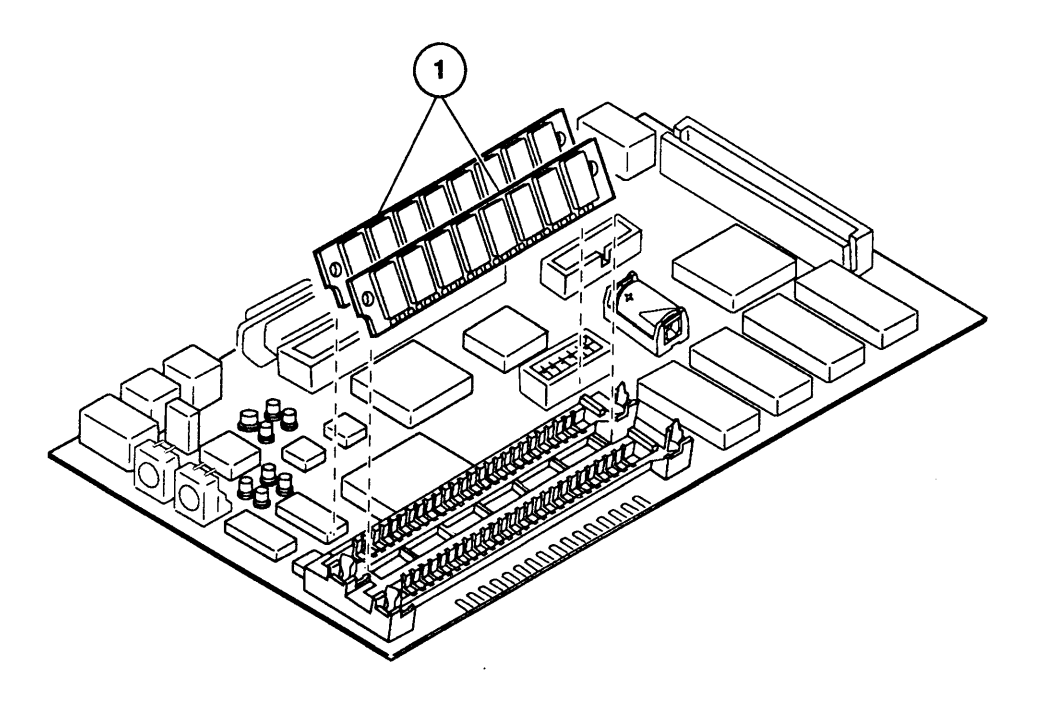

**Figure 3 DRAM SIMMs-Macintosh Classic II only** 

# **o MEMORY EXPANSION BOARD - CLASSIC ONLY (Figure 2)**

#### **part No, Description**  Item

)

)

)

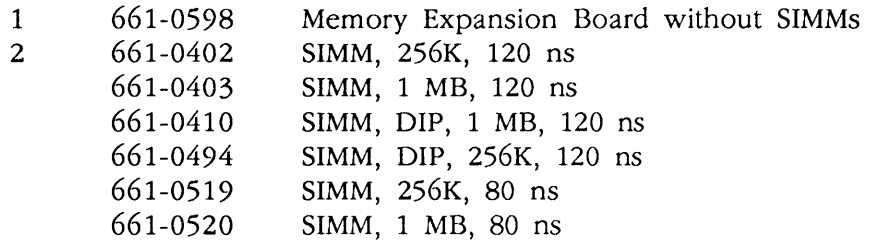

**IMPORTANT:** Refer to the  $\triangle$  Quick Reference: SIMM Compatibility chart for a comprehensive list of all compatible SIMMs.

# **o DRAM SIMMS - CLASSIC II ONLY (Figure 3)**

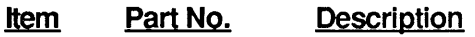

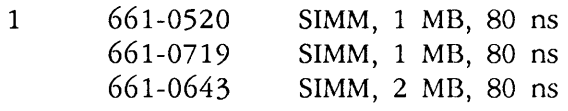

**IMPORTANT:** Refer to the  $\triangle$  Quick Reference: SIMM Compatibility chart for a comprehensive list of al/ compatible SIMMs.

II

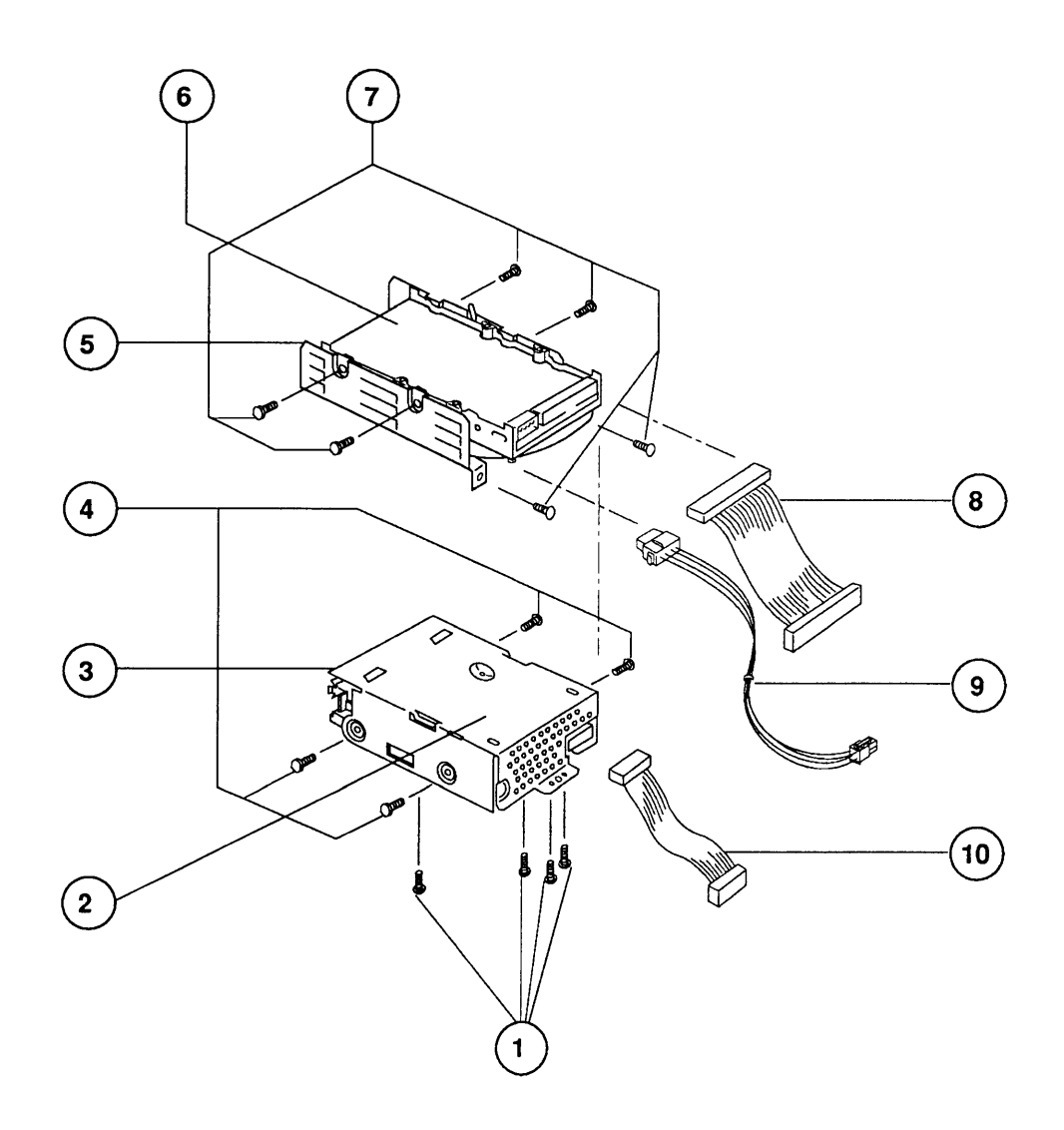

**Figure 4 Internal Drives** 

(

(

 $\overline{\mathcal{L}}$ 

# 0 **INTERNAL DRIVES (Figure 4)**

)

 $\sim$   $\sim$ 

 $\frac{1}{2}$ 

)

 $\ddot{\phantom{0}}$ 

 $\ddot{\phantom{1}}$ 

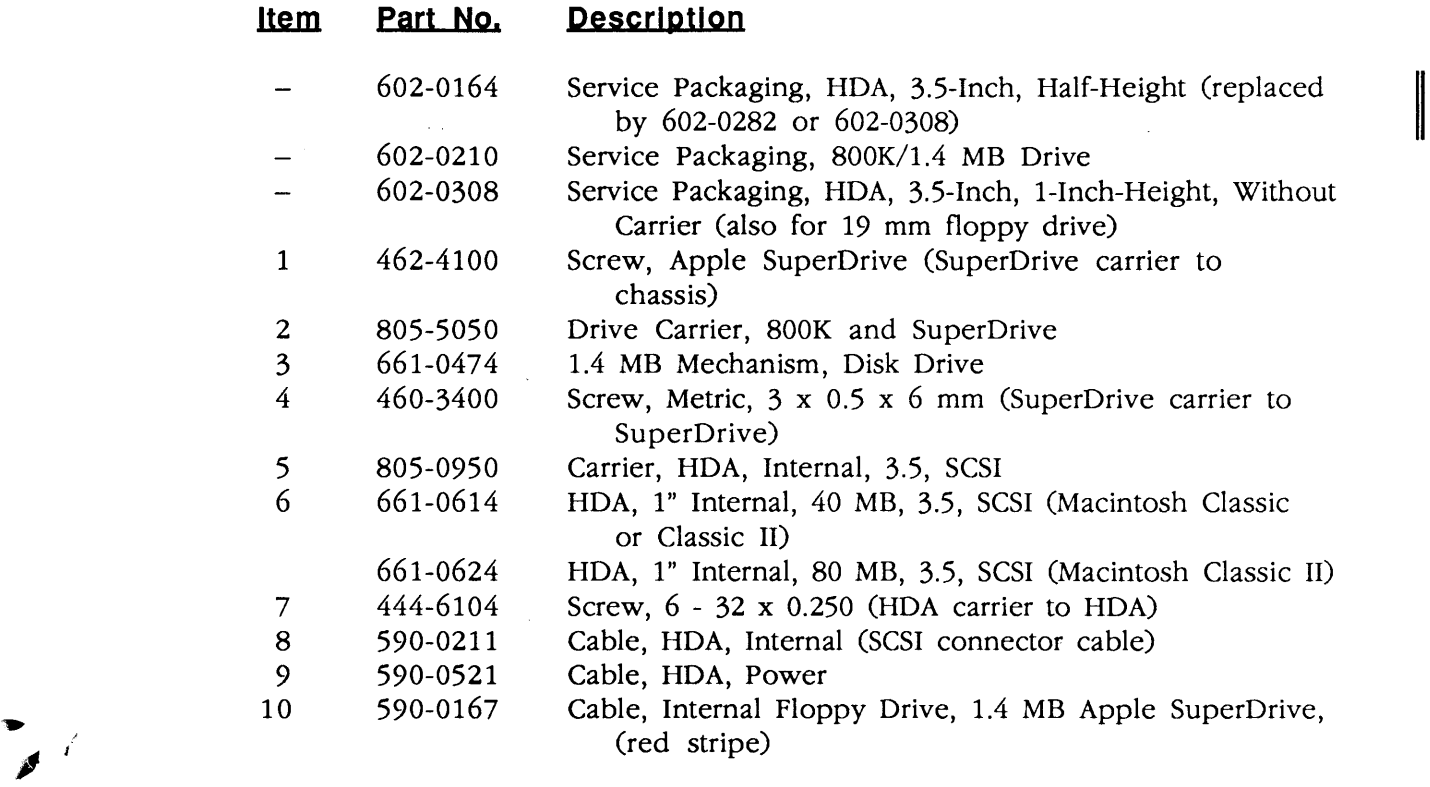

Îκ,

 $\sim$ 

 $\mathcal{L}_{\mathrm{in}}$ 

 $\ddot{\phantom{0}}$ 

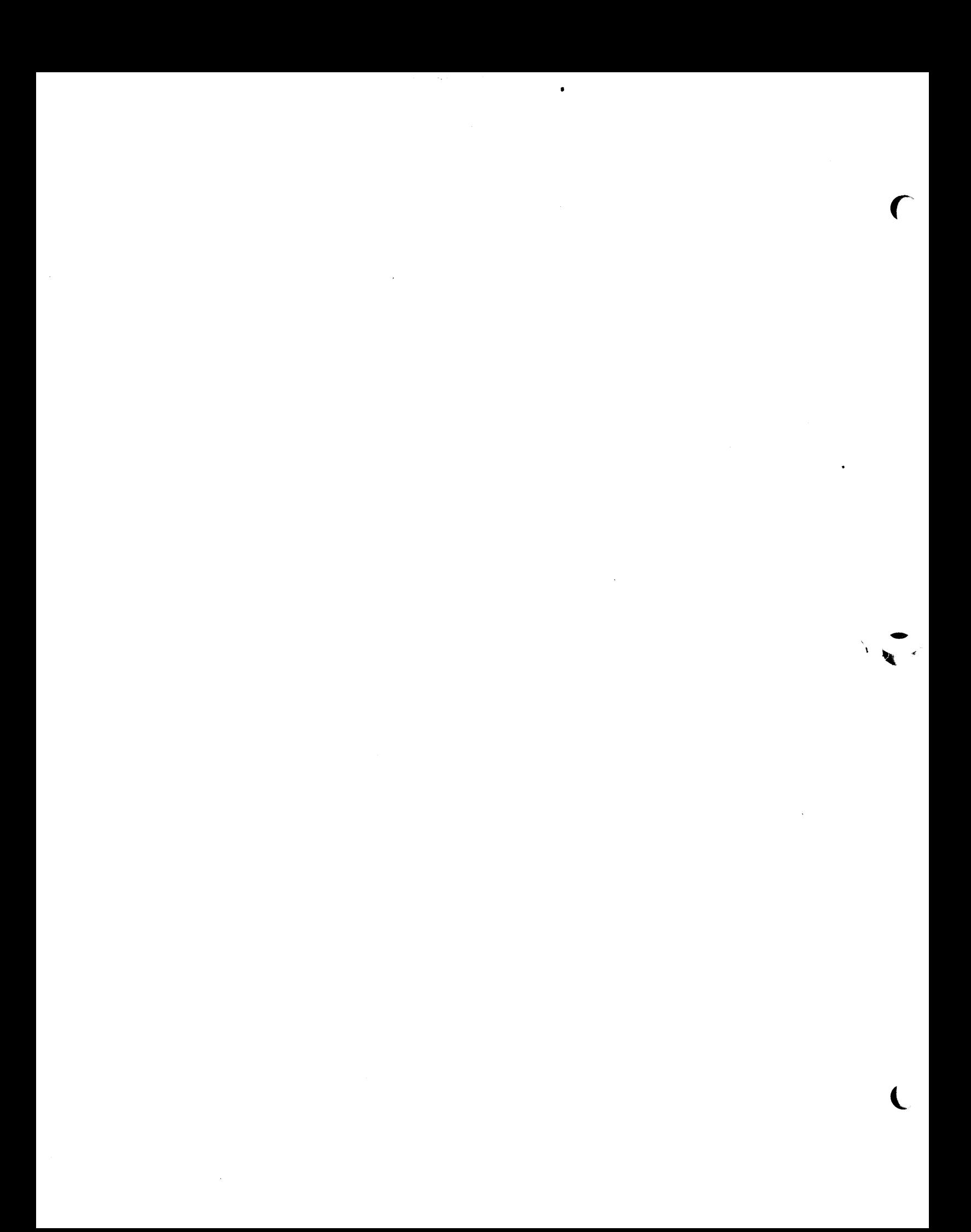